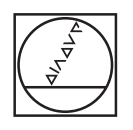

#### $\circ$ **HEIDENHAIN** Manual operation D Test Run  $\mathbb{Z}_2$ C:\1\_TNC\_DEMOS\4\_.\1\_START\_Echse\_lizard.h Y+59.4164 Z-14.6001  $\nabla$ WORKPIECE TOOL TOOL PATHS VIEW RESET<br>TOOL<br>PATHS  $\overline{\phantom{1}}$ RESET<br>BLK<br>FORM  $\overline{D}$  $\begin{array}{c}\n\text{LAST} \\
\text{LHS} \\
\hline\n\end{array}$ PGM  $mn$   $O$ VIEW<br>OPTIONS can win win 6  $\begin{array}{ccc} \bullet & \circledcirc & \circledcirc \end{array}$  $\blacktriangleright$ PROGE  $rac{+}{\sqrt{2}}$ WORKPIECE  $\overline{1}$ **FMAX**  $^{997}_{50}$ **B D D**  $\equiv$ **B** CEM NPO  $\Box$  $\circ$  $\circ$  $\overline{\omega}$ Ö  $\odot$  $\circ$

# **HEIDENHAIN**

## **TNC 620**

Instrukcja obsługi dla użytkownika Programowanie dialogowe

**NC-software 817600-07 817601-07 817605-07**

**Język polski (pl) 10/2019**

## **Elementy obsługi sterowania**

### **Klawisze**

Jeżeli pracujemy na TNC 620 z obsługą dotykową, to można niektóre naciśnięcia klawiszy zastąpić gestami. **Dalsze informacje:** ["Obsługa ekranu dotykowego](#page-498-0) [\(touchscreen\)", Strona 499](#page-498-0)

#### **Elementy obsługi na ekranie**

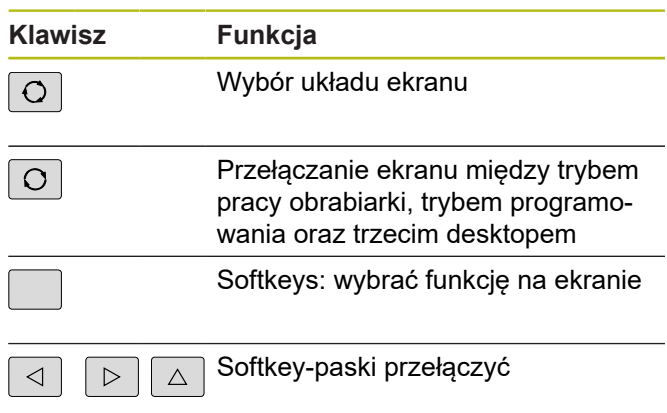

#### **Tryby pracy maszyny**

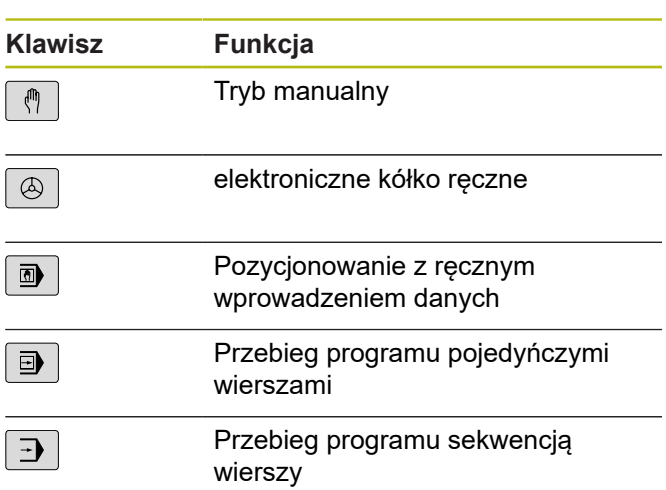

#### **Tryby pracy programowania**

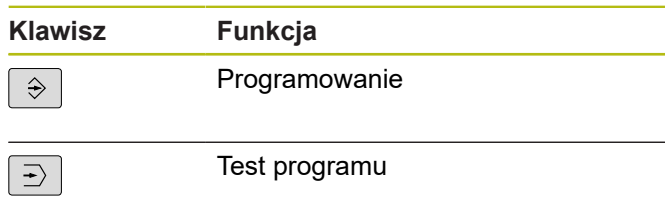

#### **Zapis osi współrzędnych oraz cyfr i edycja**

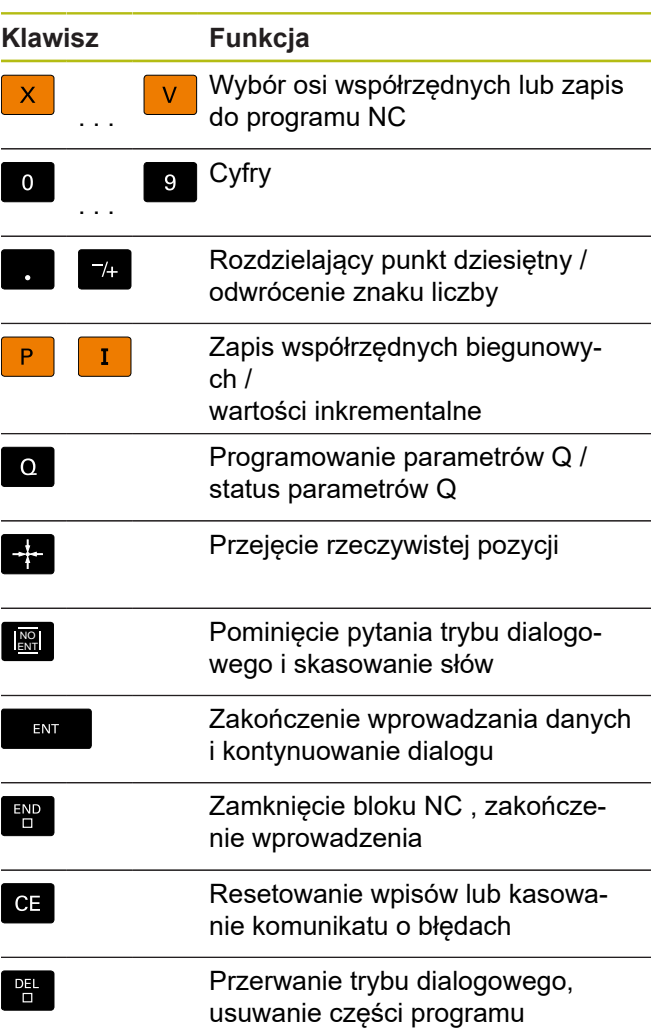

#### **Dane o narzędziach**

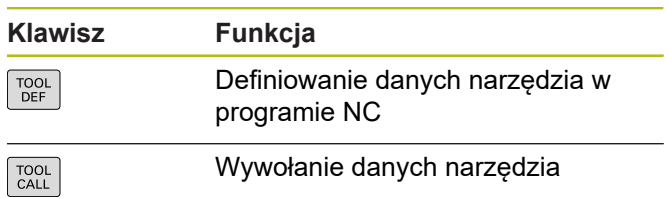

#### **Menedżer programów NC i plików, funkcje sterowania**

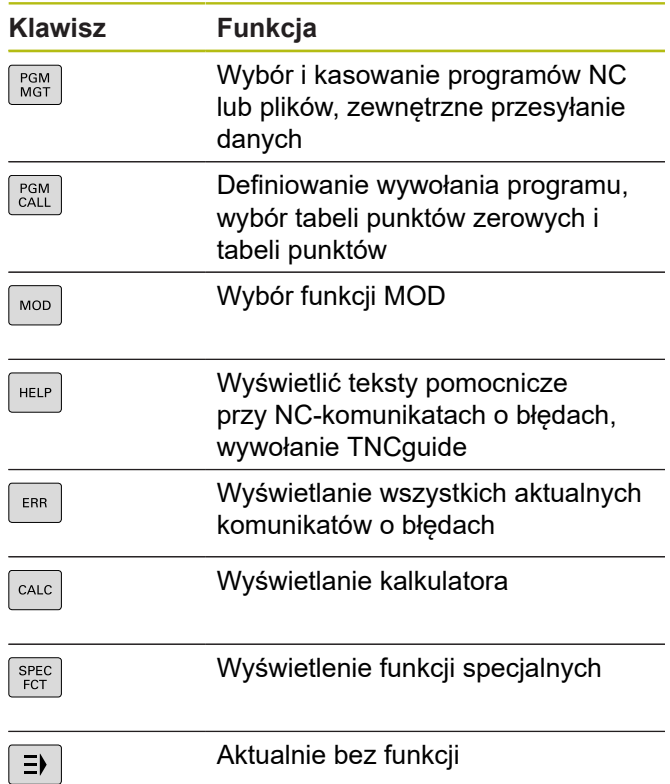

#### **Klawisze nawigacyjne**

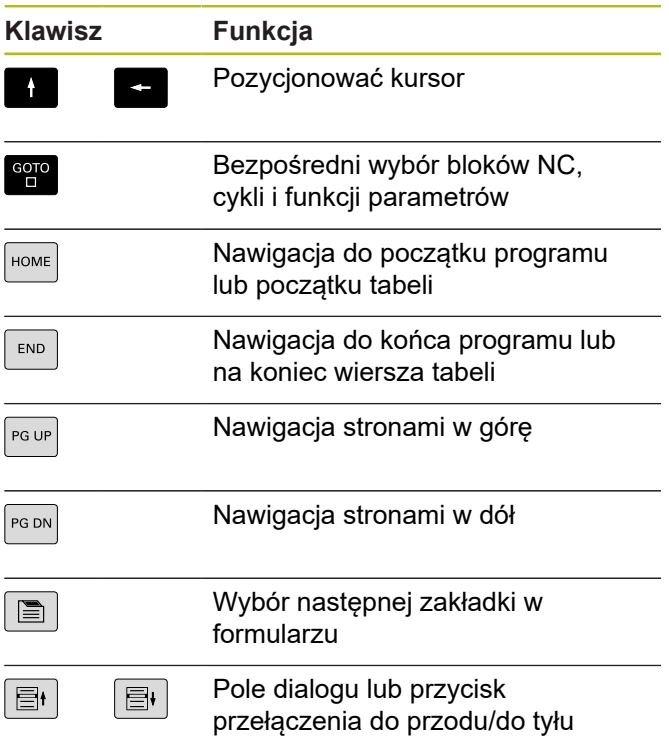

#### **Cykle, podprogramy oraz powtórzenia części programu**

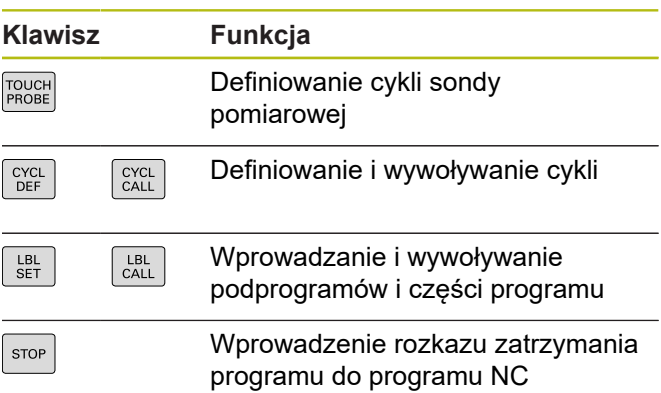

#### **Programowanie ruchu kształtowego**

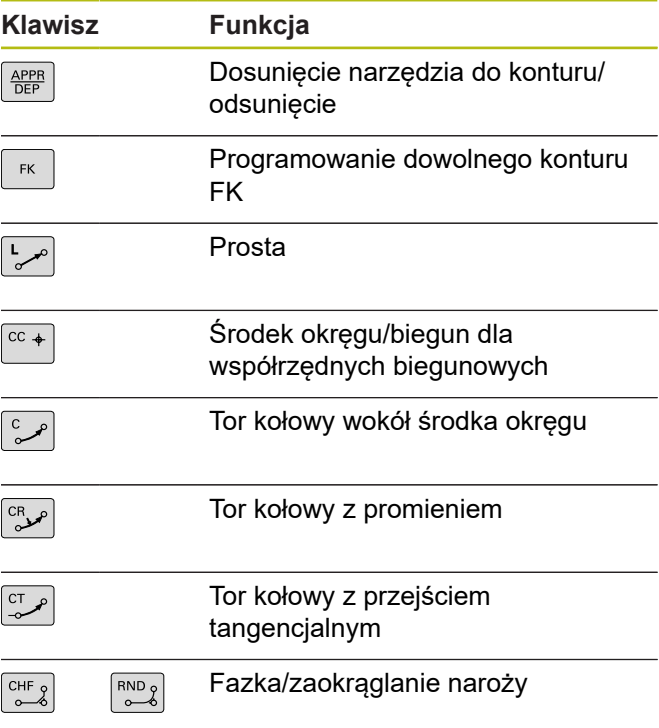

#### **Potencjometr dla posuwu i prędkości obrotowej wrzeciona**

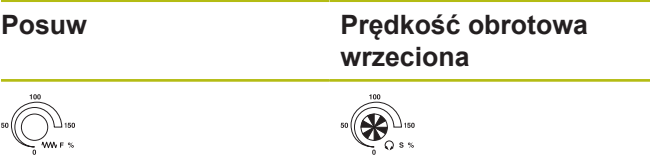

**Spis treści**

## Spis treści

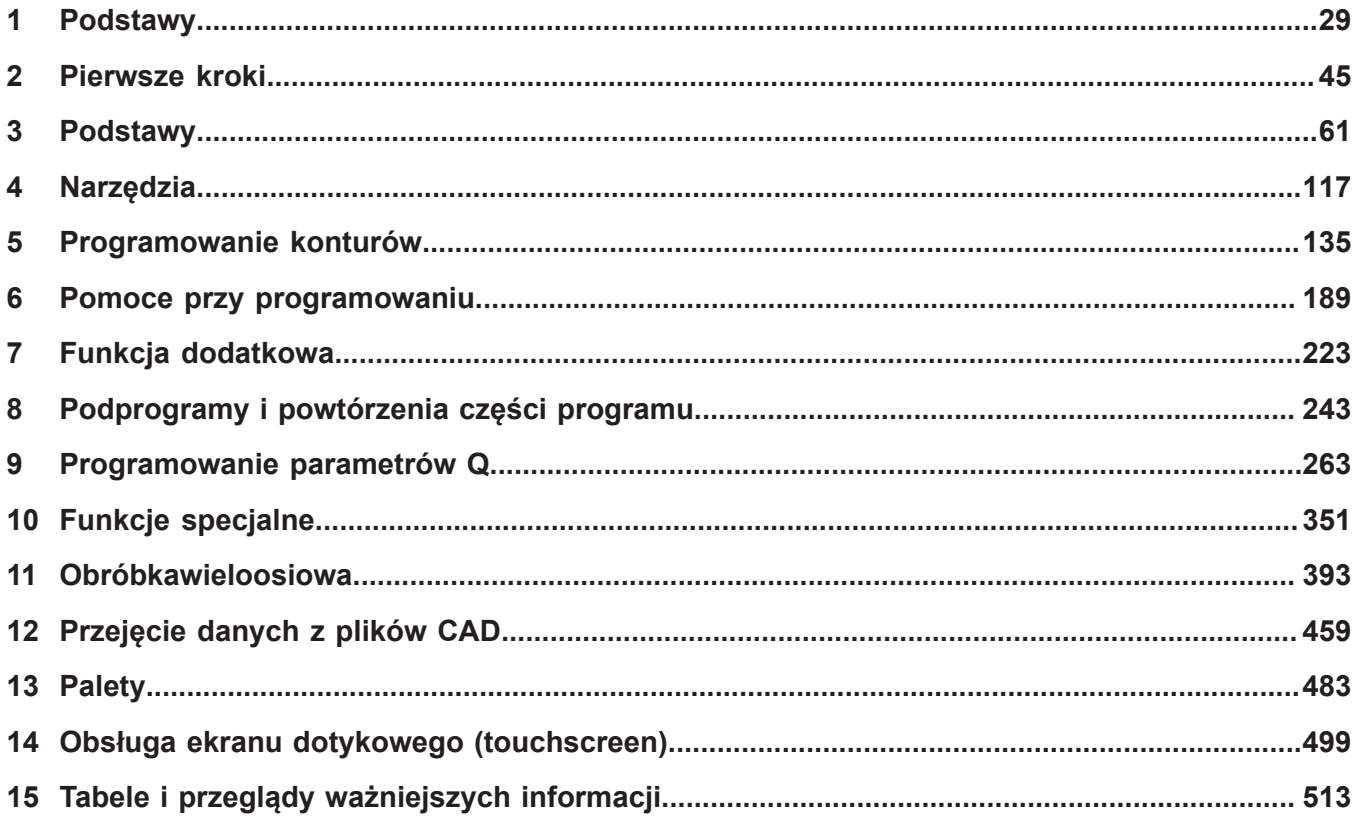

**Spis treści**

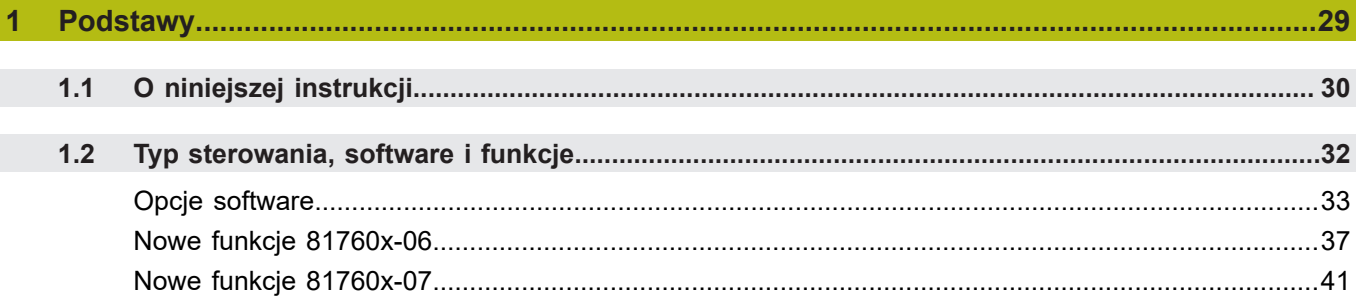

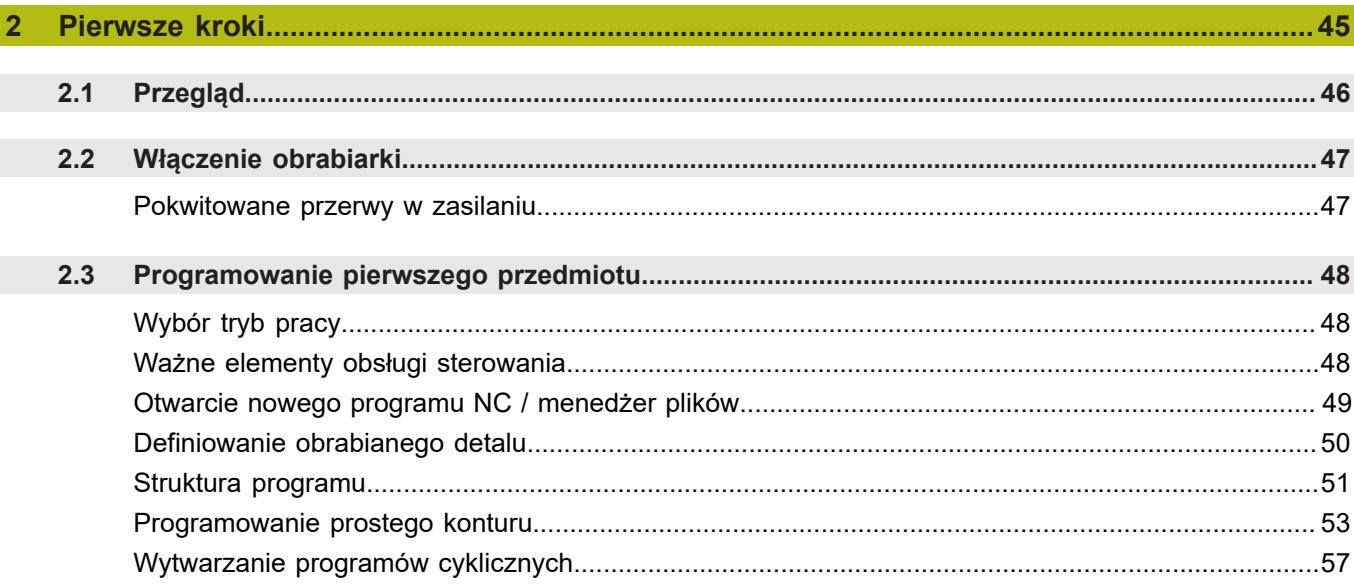

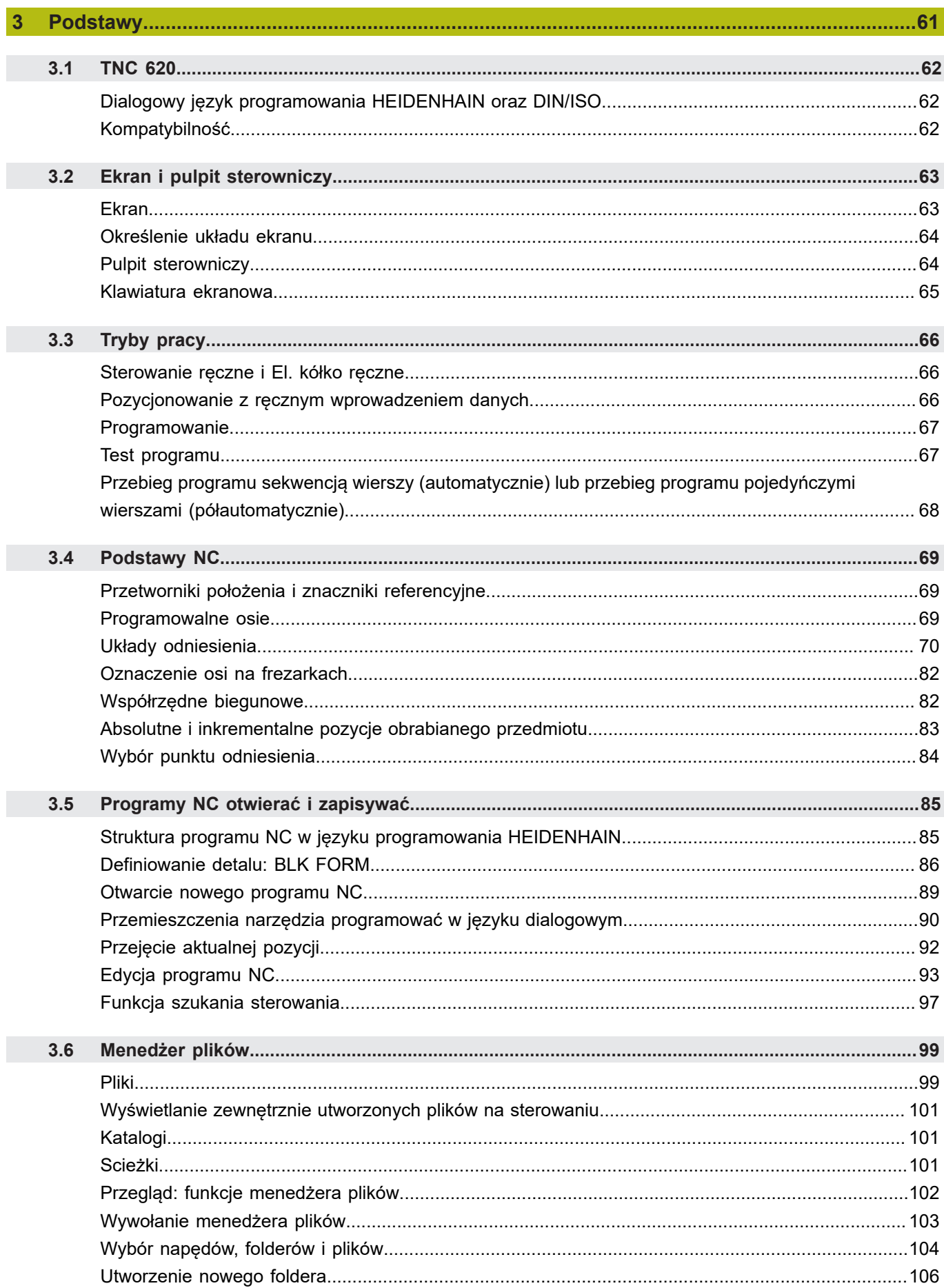

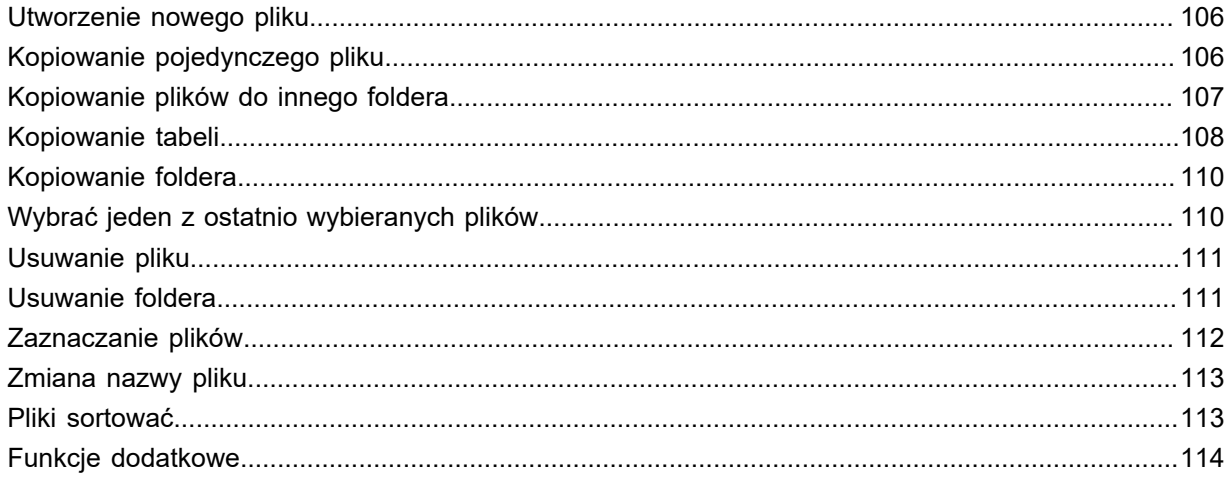

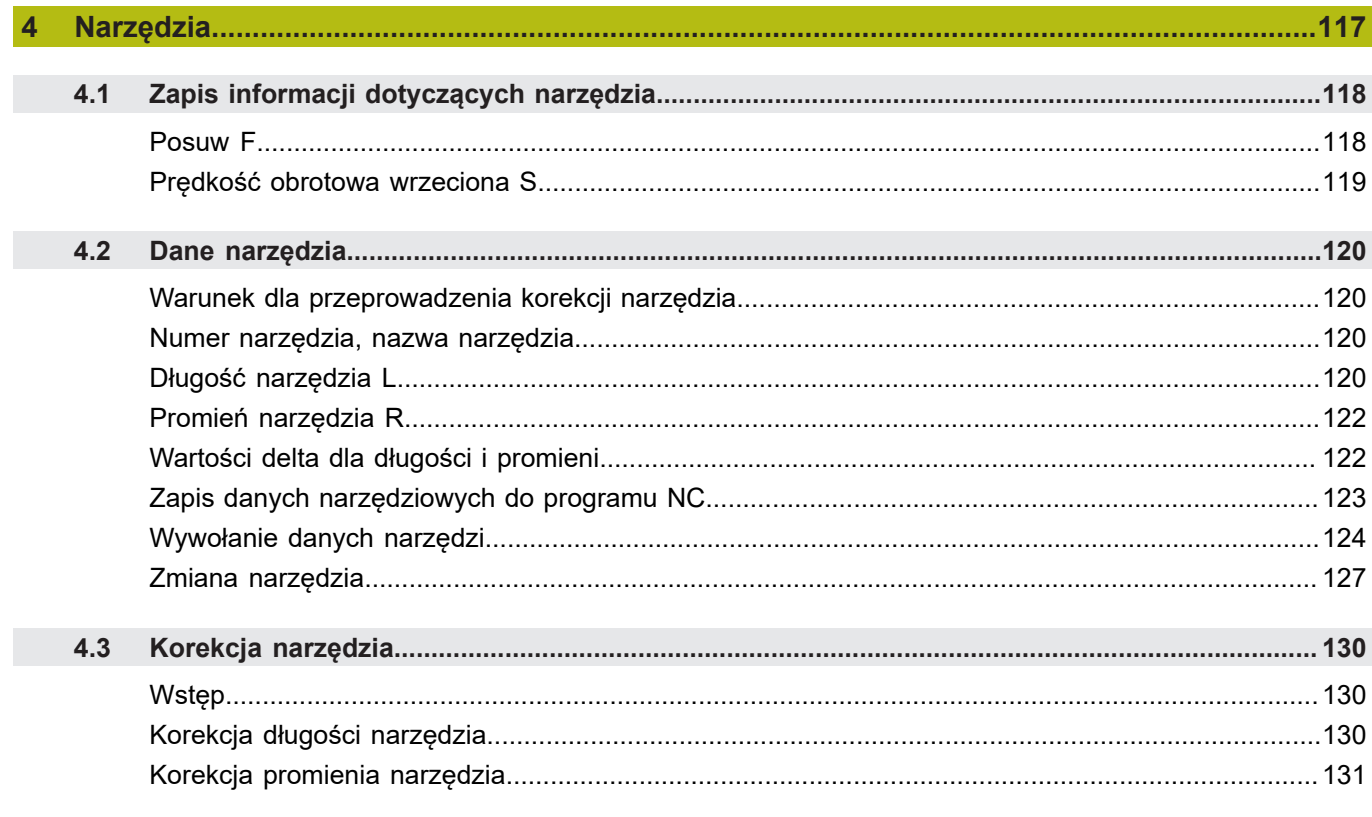

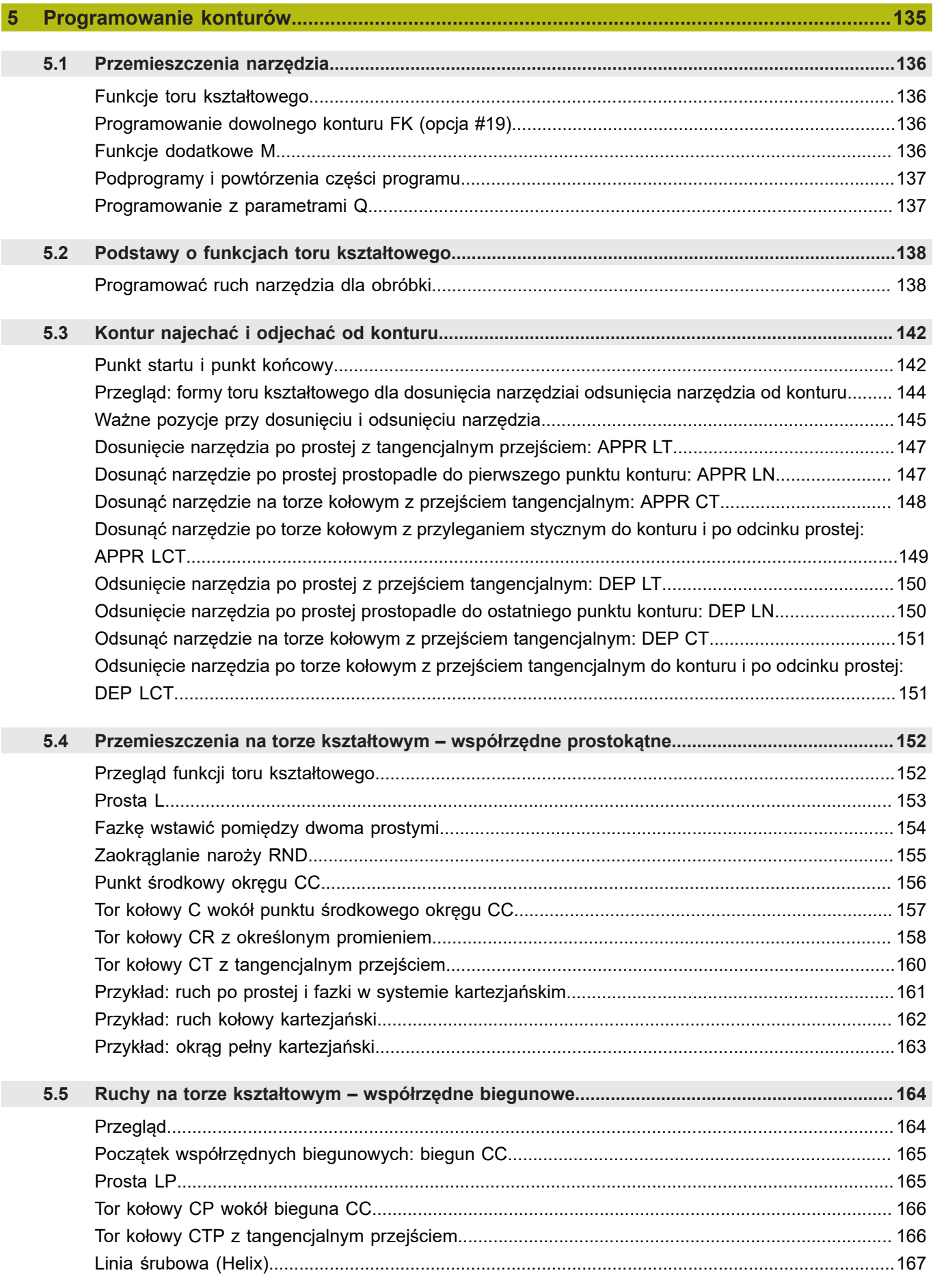

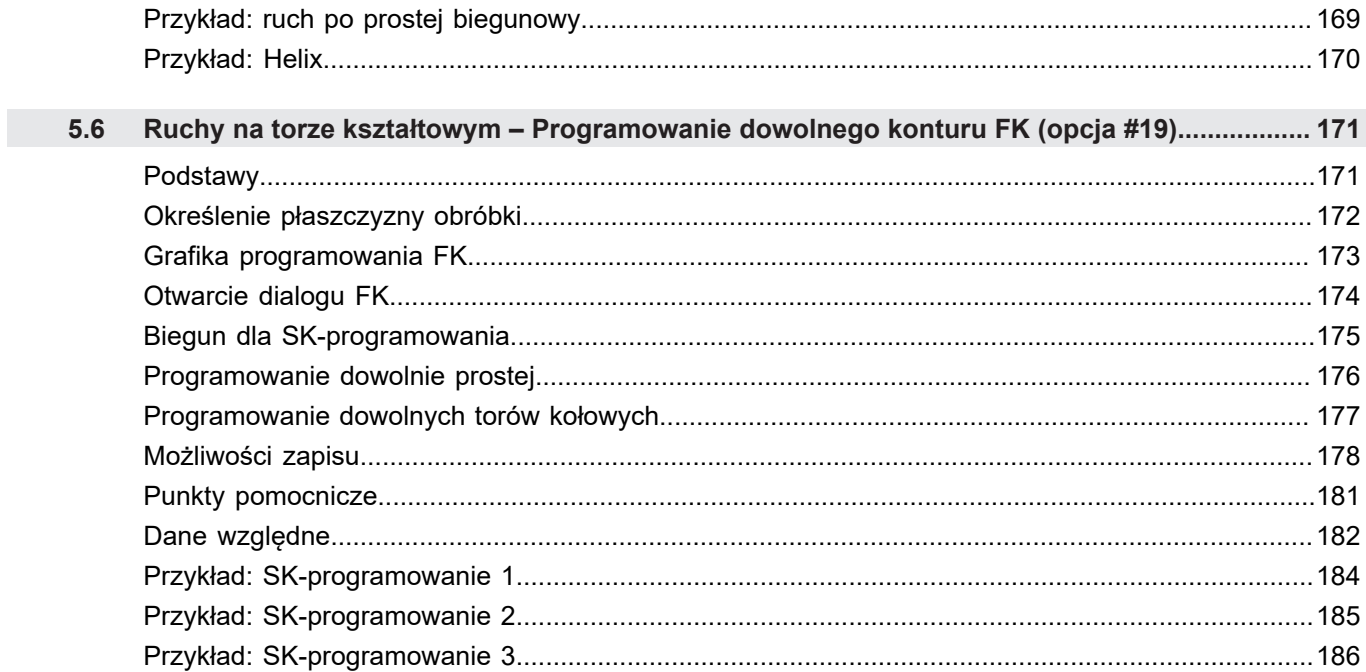

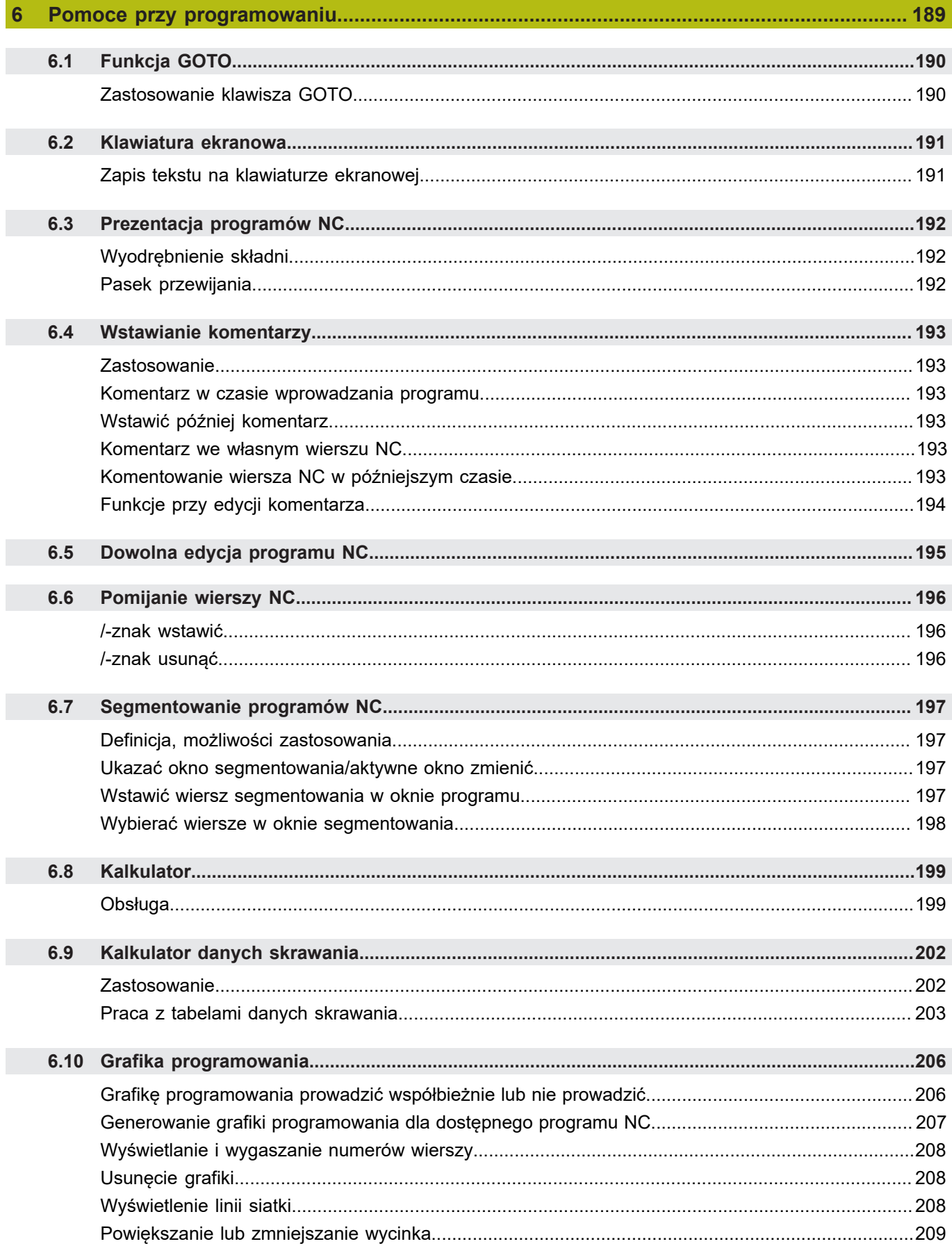

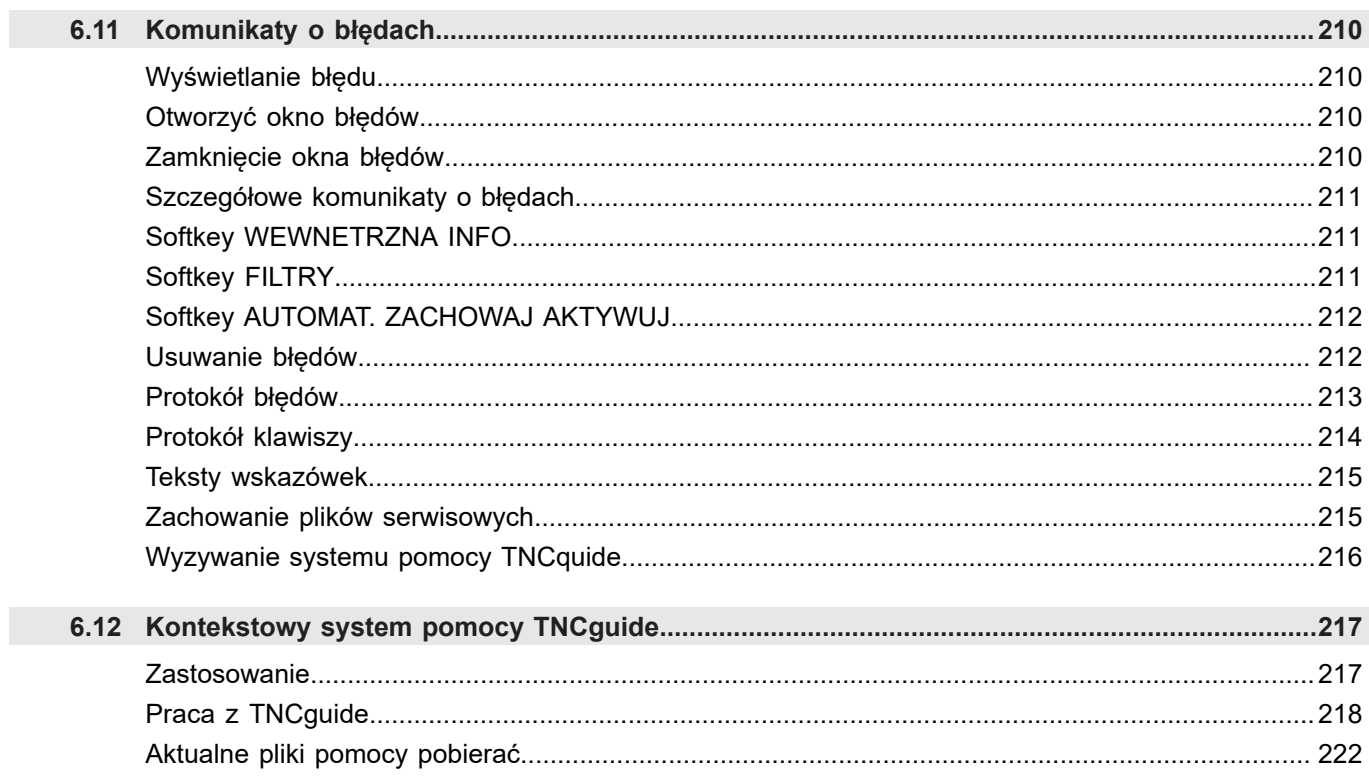

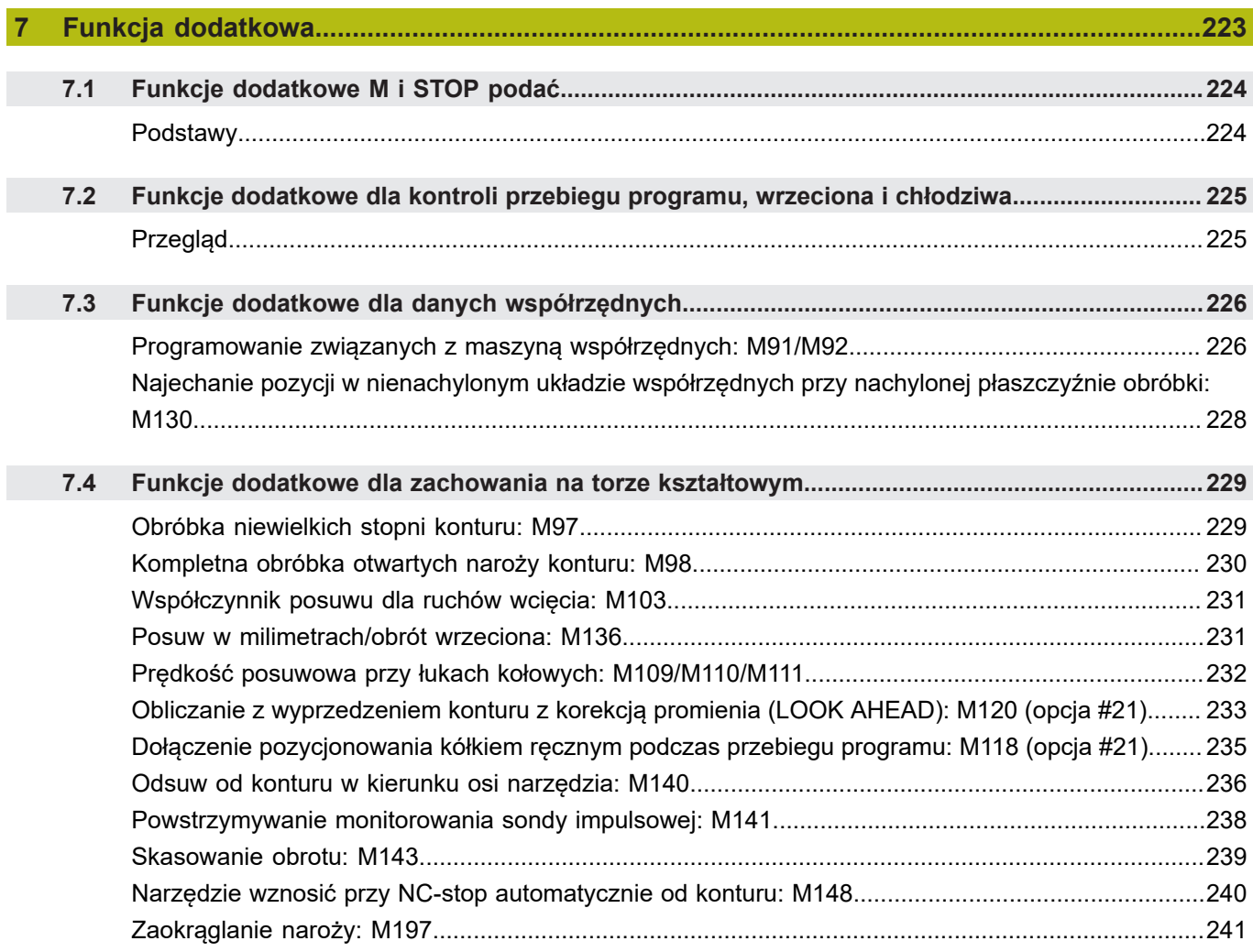

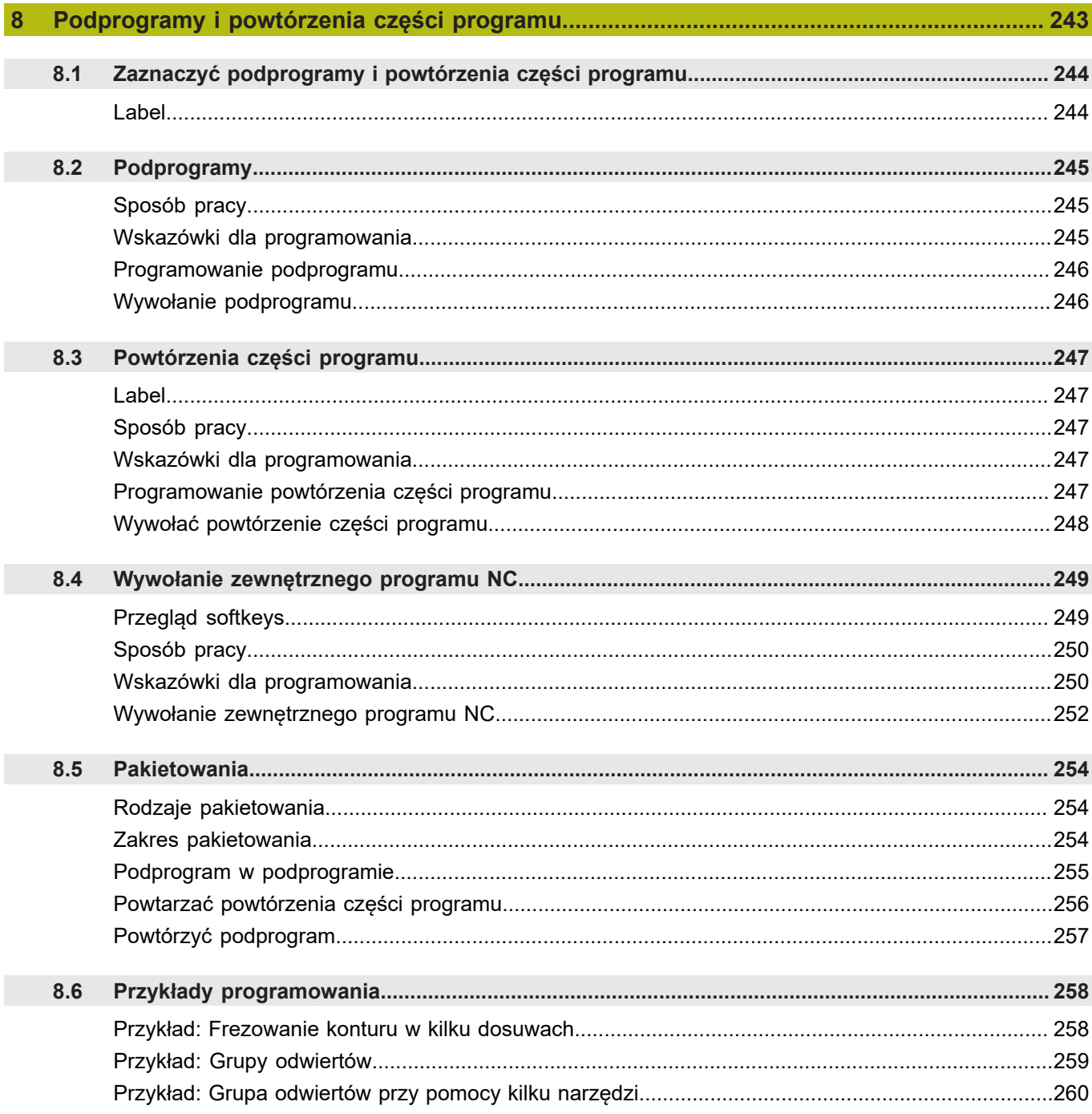

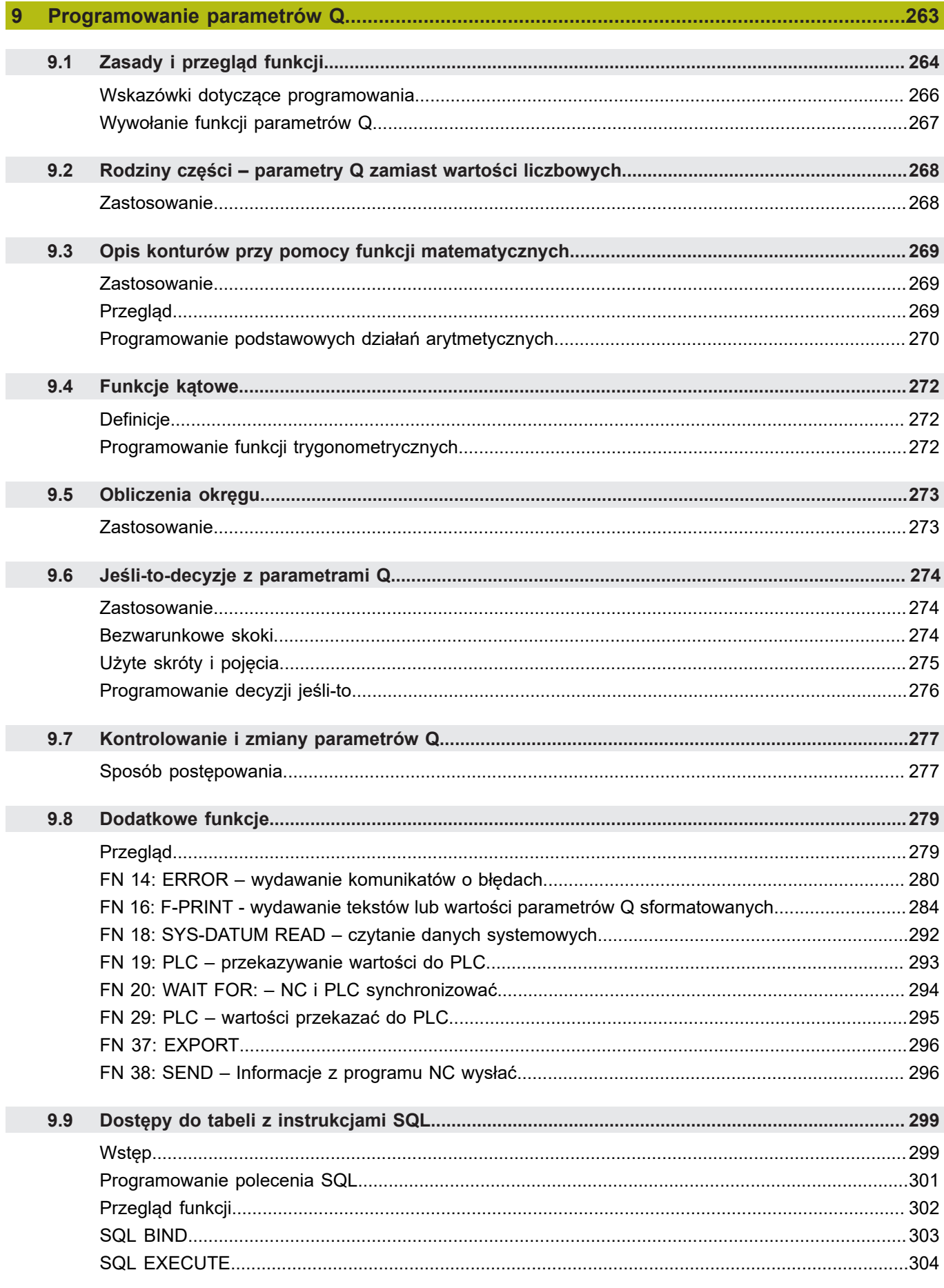

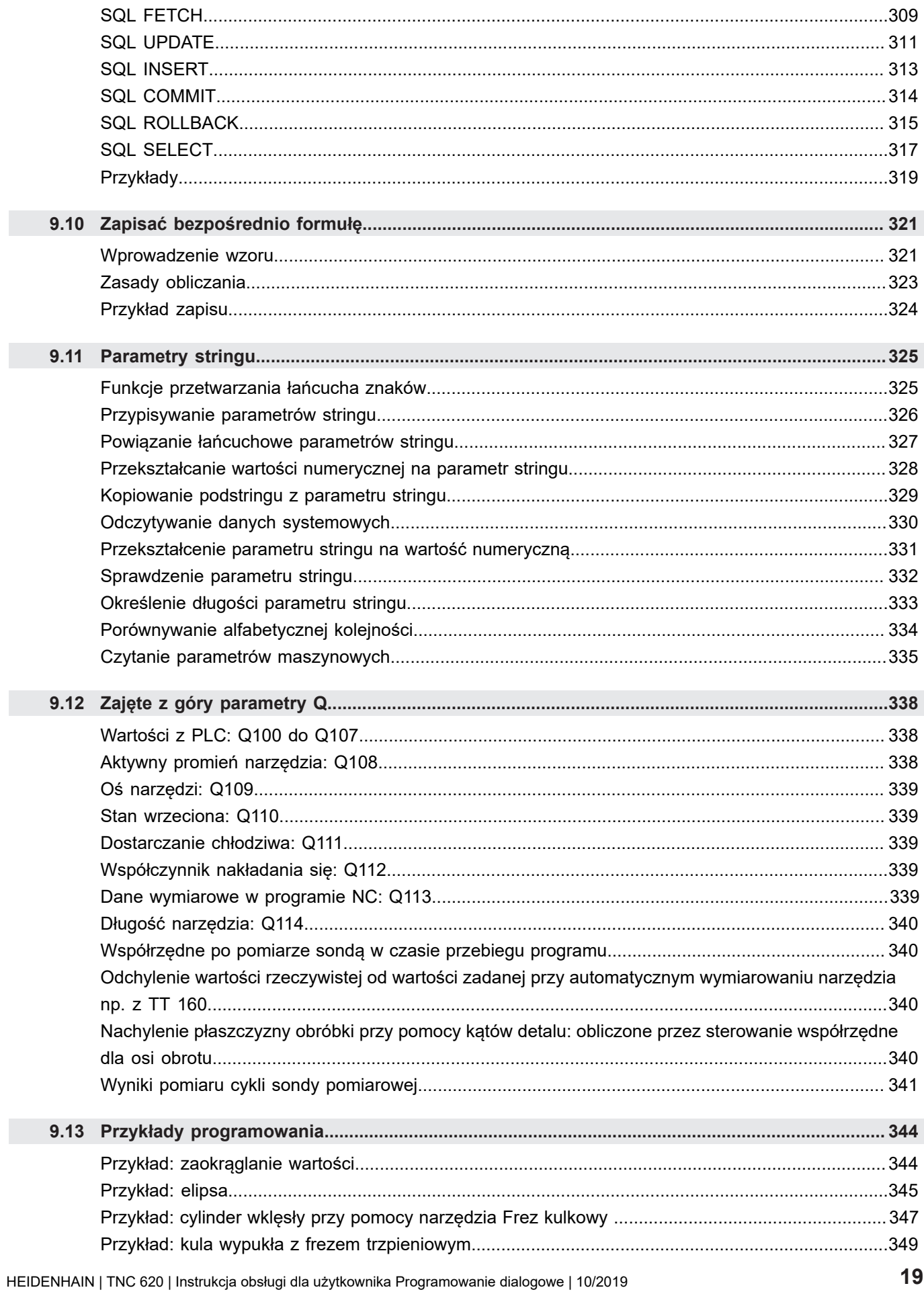

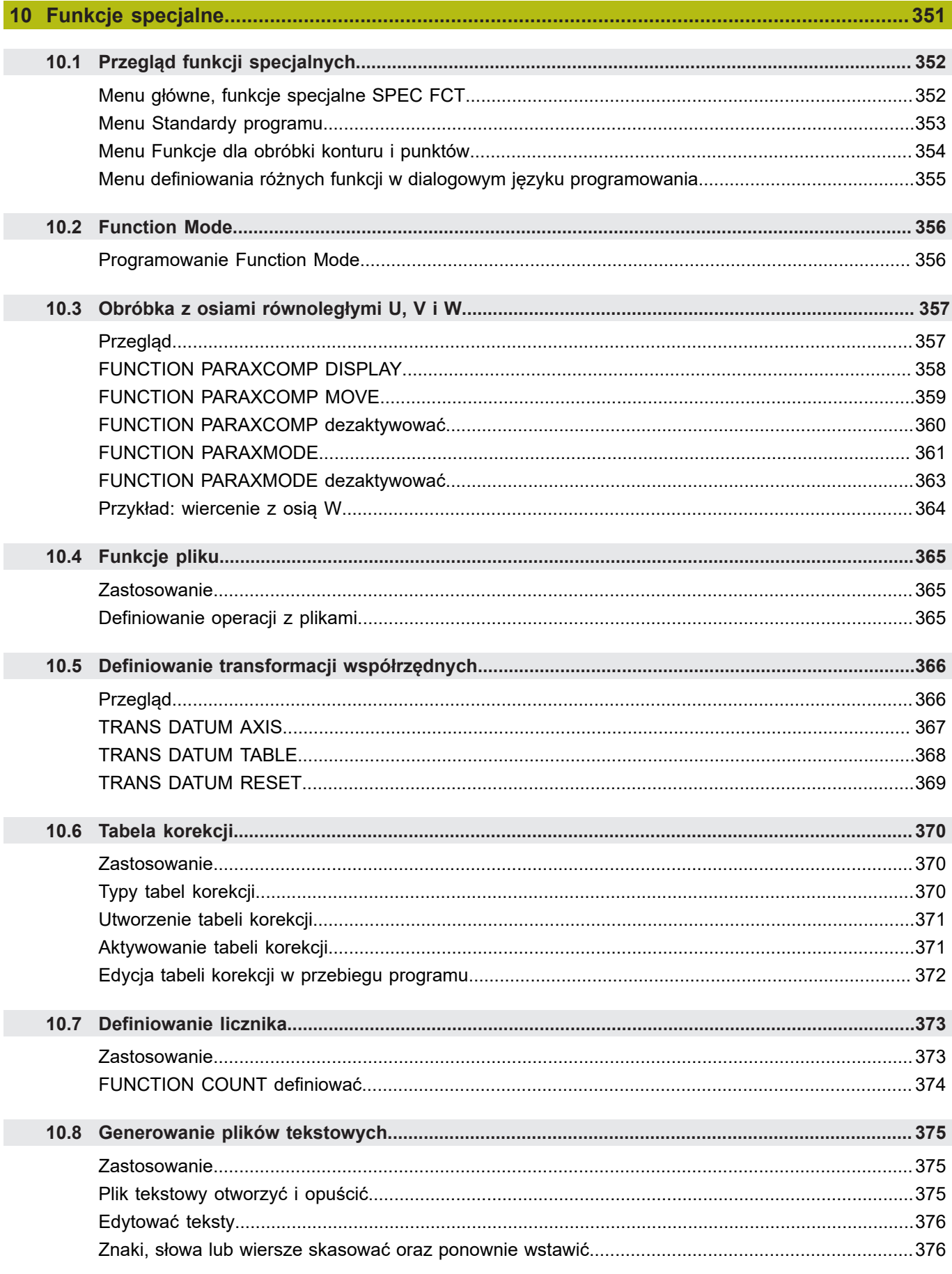

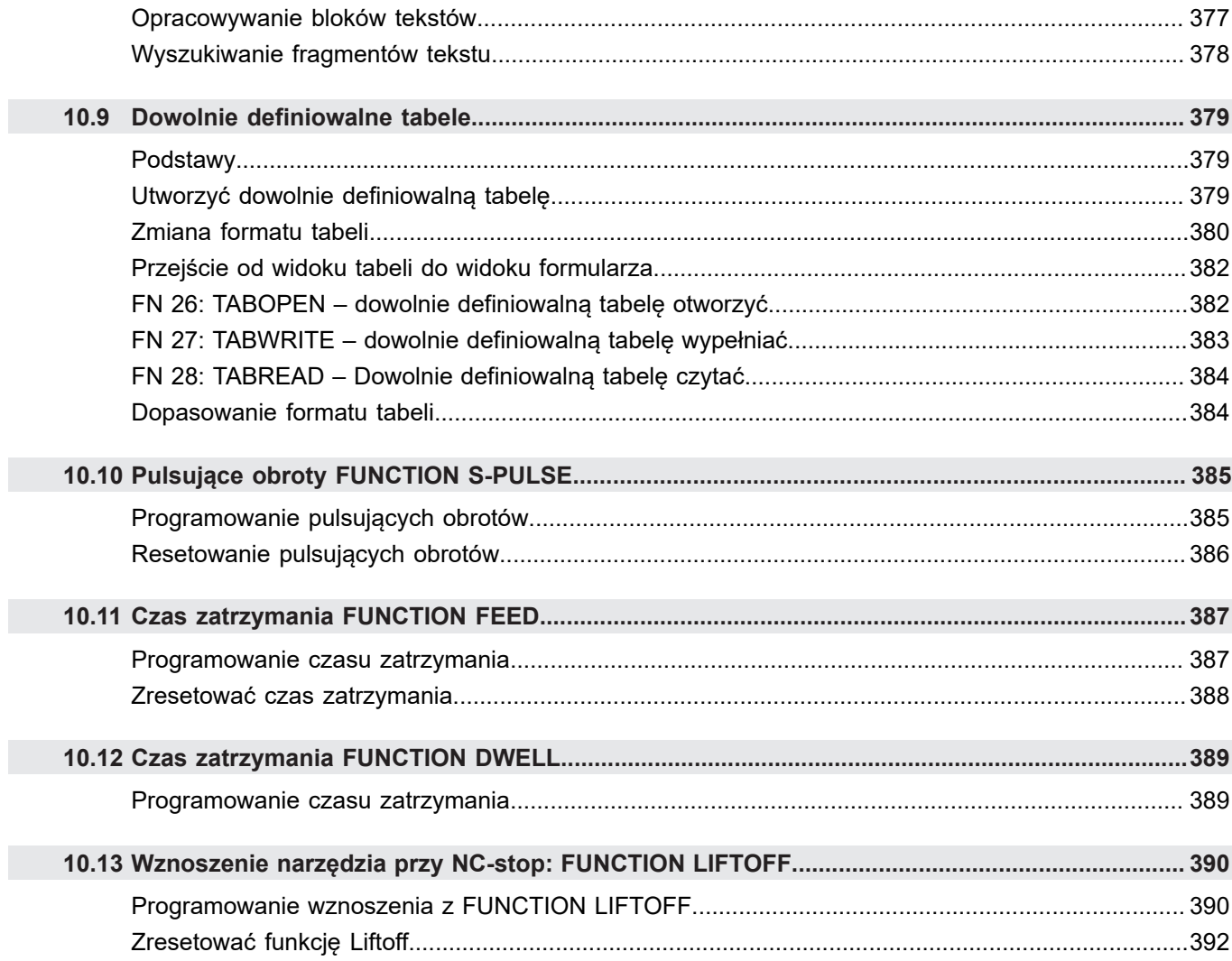

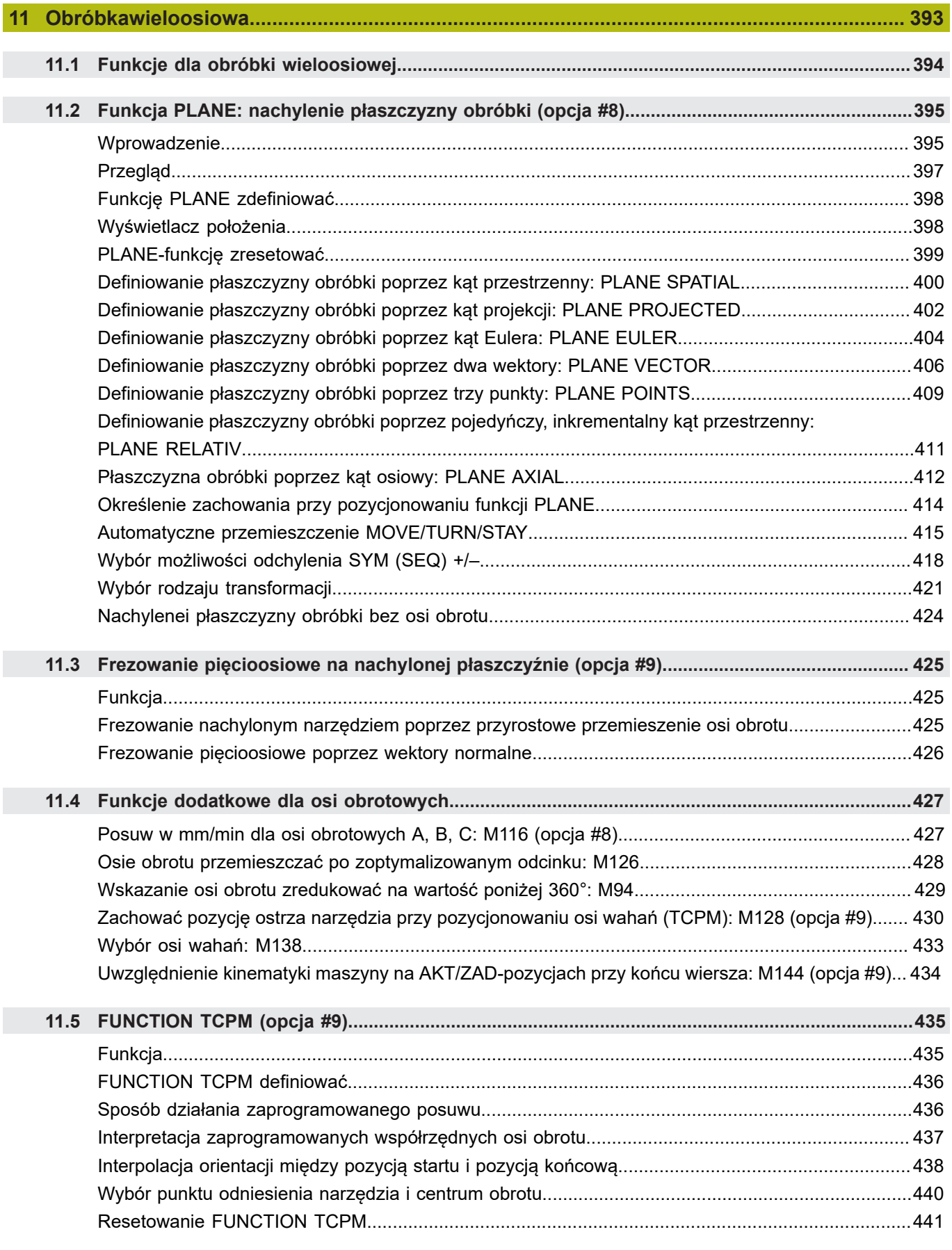

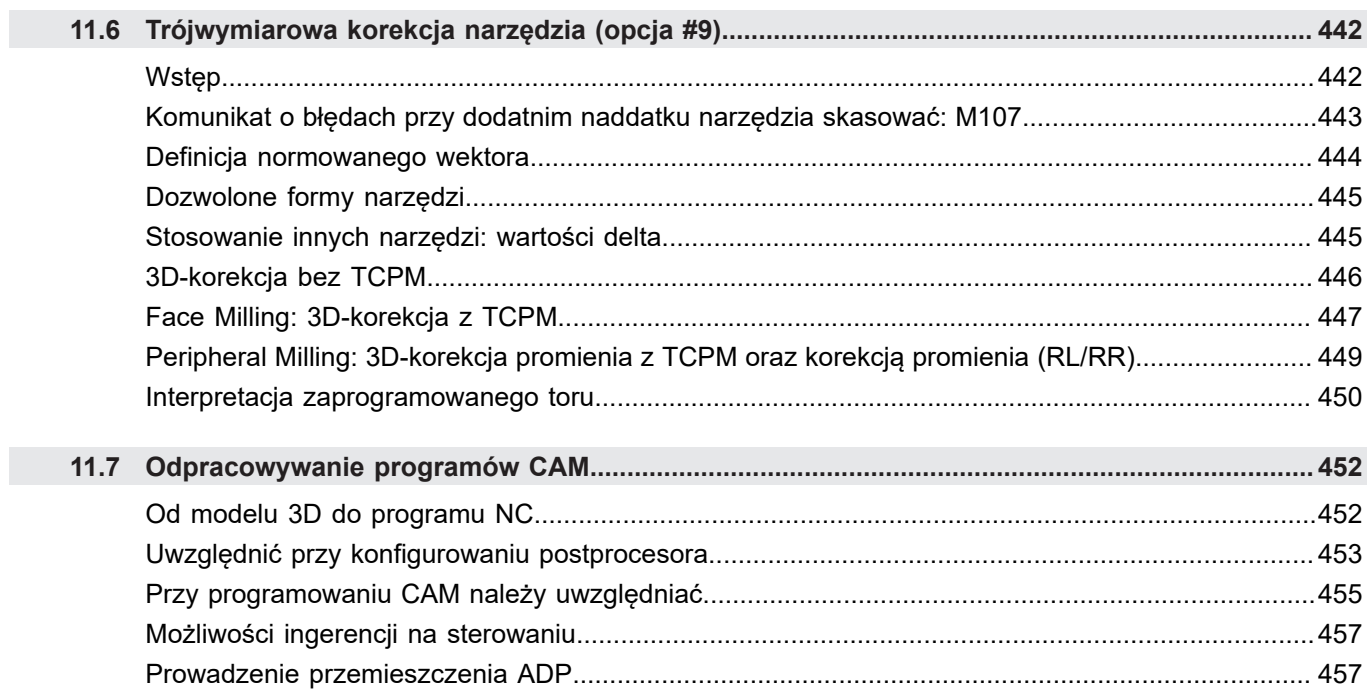

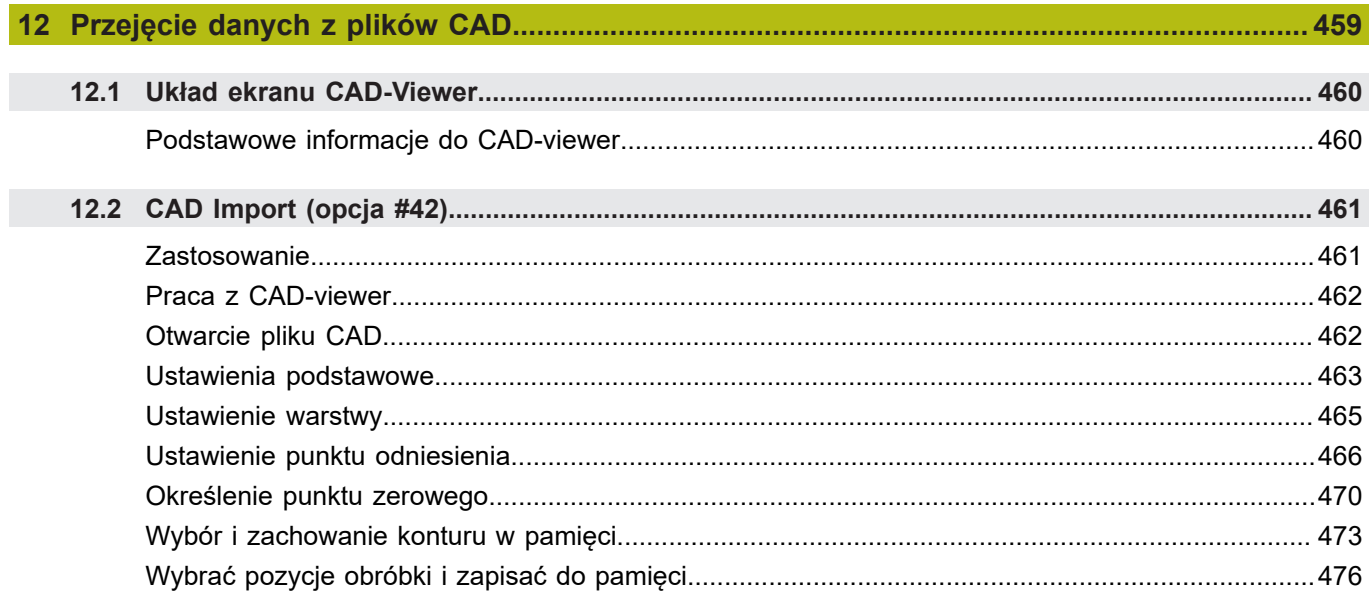

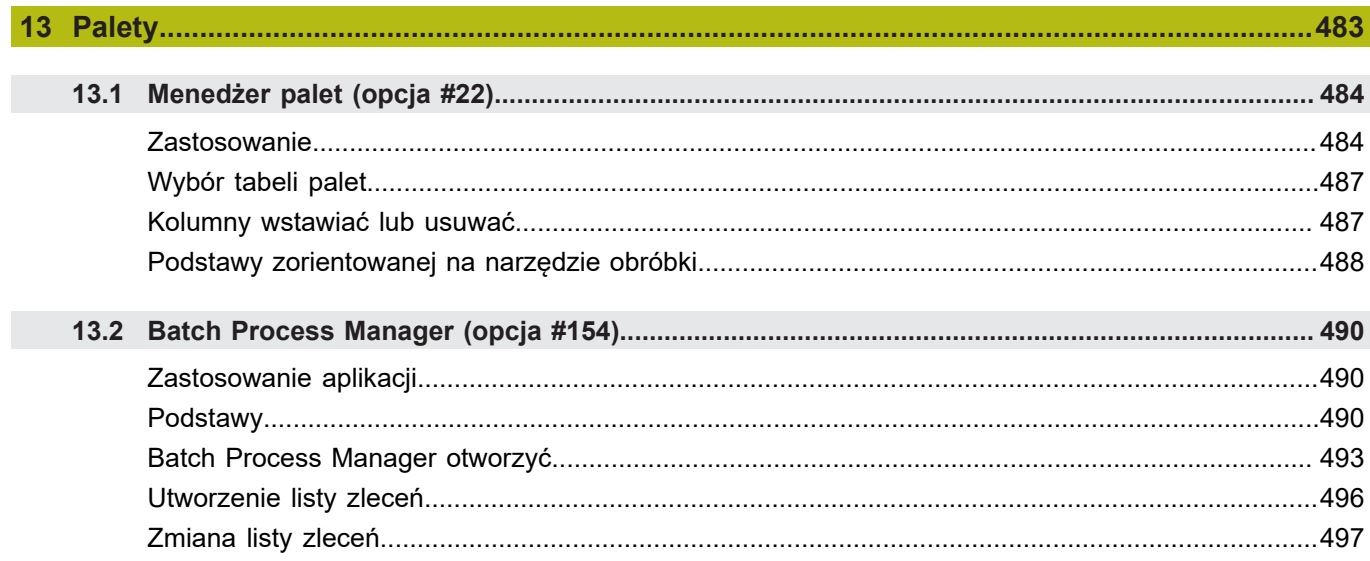

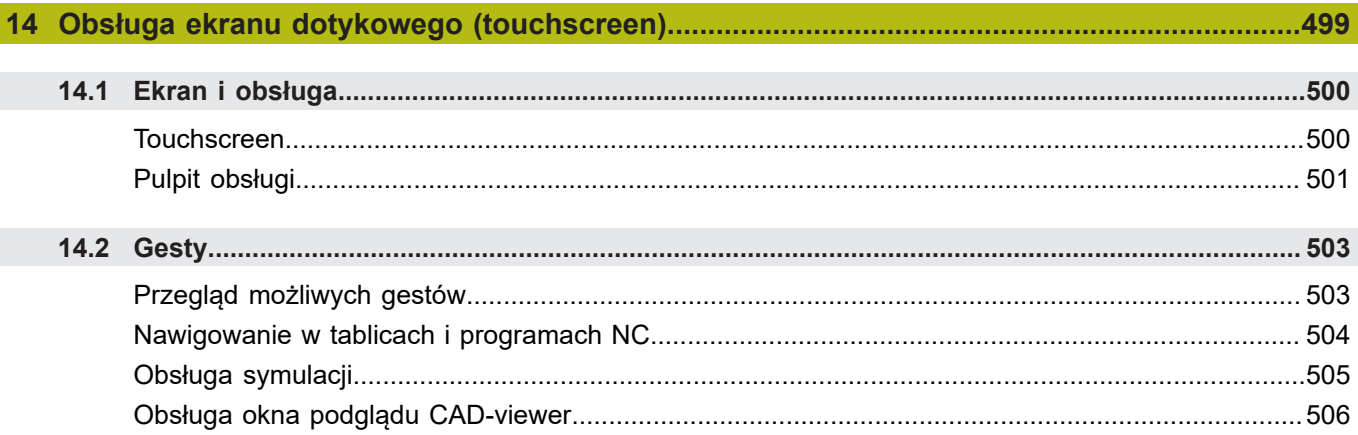

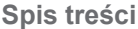

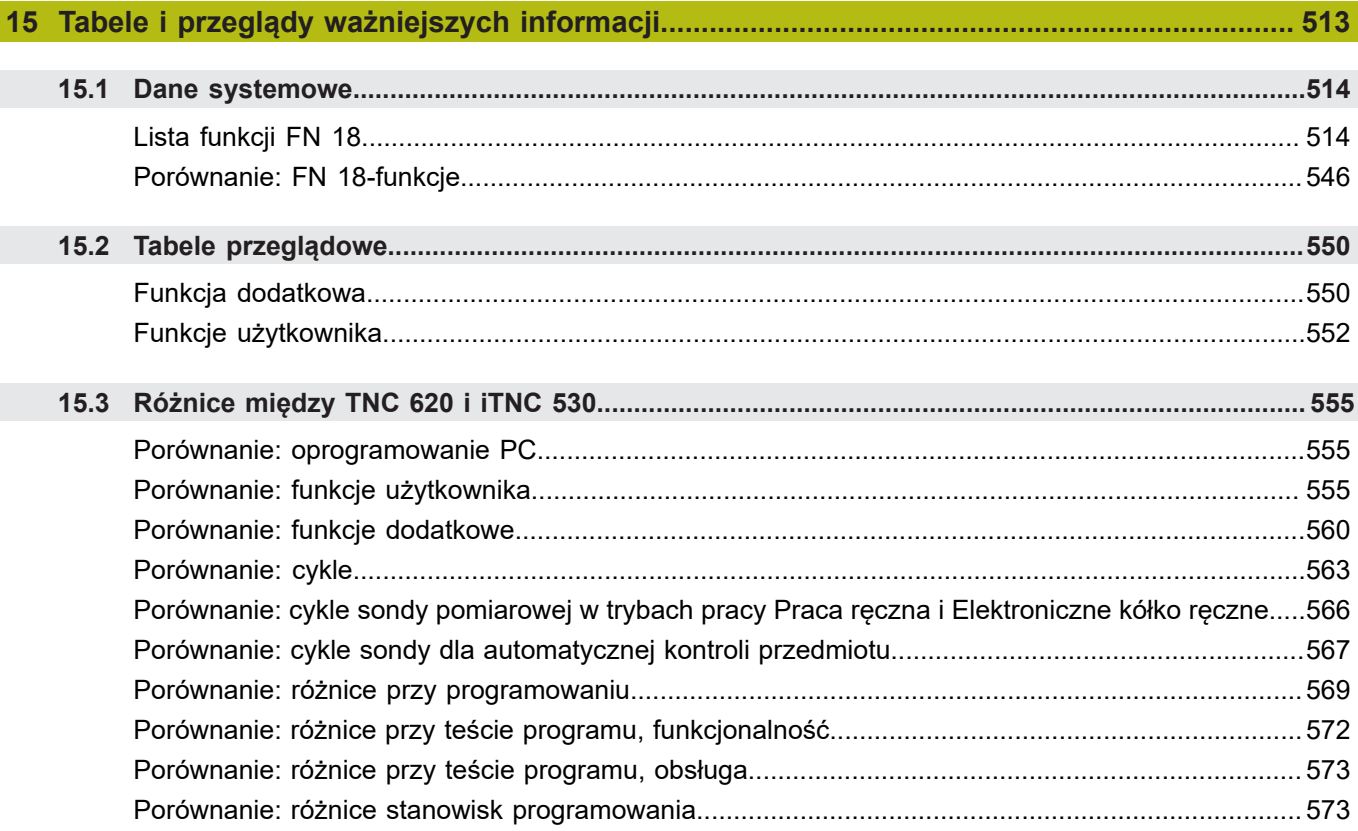

<span id="page-28-0"></span>**1**

# **Podstawy**

## <span id="page-29-0"></span>**1.1 O niniejszej instrukcji**

#### **Wskazówki dotyczące bezpieczeństwa**

Proszę uwzględniać wszystkie wskazówki bezpieczeństwa w niniejszej instrukcji obsługi oraz w dokumentacji producenta obrabiarek!

Wskazówki bezpieczeństwa ostrzegają przed zagrożeniami przy pracy z oprogramowaniem oraz na urządzeniach oraz zawierają wskazówki do ich unikania. Są one klasyfikowane według stopnia zagrożenia i podzielone są na następujące grupy:

## **NIEBEZPIECZEŃSTWO**

**Niebezpieczeństwo** sygnalizuje zagrożenia dla osób. Jeśli instrukcja unikania zagrożeń nie jest uwzględniana, to zagrożenie prowadzi **pewnie do wypadków śmiertelnych lub ciężkich obrażeń ciała**.

## **OSTRZEŻENIE**

**Ostrzeżenie** sygnalizuje zagrożenia dla osób. Jeśli instrukcja unikania zagrożeń nie jest uwzględniana, to zagrożenie prowadzi **przypuszczalnie do wypadków śmiertelnych lub ciężkich obrażeń ciała**.

## **UWAGA**

**Uwaga** sygnalizuje zagrożenia dla osób. Jeśli instrukcja unikania zagrożeń nie jest uwzględniana, to zagrożenie prowadzi **przypuszczalnie do lekkich obrażeń ciała**.

## *WSKAZÓWKA*

**Wskazówka** sygnalizuje zagrożenia dla przedmiotów lub danych. Jeśli instrukcja unikania zagrożeń nie jest uwzględniana, to zagrożenie prowadzi **przypuszczalnie do powstania szkody materialnej**.

#### **Łańcuch informacji w obrębie wskazówek odnośnie bezpieczeństwa**

Wszystkie wskazówki dotyczące bezpieczeństwa zawierają następujące cztery segmenty:

- Słowo sygnałowe pokazuje poziom zagrożenia  $\blacksquare$
- Rodzaj i źródło zagrożenia  $\blacksquare$
- Ī. Następstwa lekceważenia zagrożenia, np. "W następnych zabiegach obróbkowych istnieje zagrożenie kolizji"
- i. Zapobieganie – środki zażegnania niebezpieczeństwa

#### **Wskazówki informacyjne**

Proszę uwzględniać wskazówki informacyjne w niniejszej instrukcji dla bezbłędnego i efektywnego wykorzystywania oprogramowania. W niniejszej instrukcji znajdują się następujące wskazówki informacyjne:

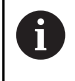

Symbol informacji oznacza **podpowiedź**. Podpowiedź podaje ważne dodatkowe lub uzupełniające informacje.

0

Ten symbol wskazuje na konieczność przestrzegania wskazówek bezpieczeństwa producenta obrabiarki. Ten symbol wskazuje także na funkcje zależne od maszyny. Możliwe zagrożenia dla obsługującego i obrabiarki opisane są w instrukcji obsługi obrabiarki.

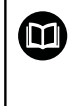

Symbol podręcznika wskazuje na **odsyłacz** do zewnętrznych dokumentacji, np. dokumentacji producenta obrabiarki lub innego dostawcy.

#### **Wymagane są zmiany lub stwierdzono błąd?**

Nieprzerwanie staramy się ulepszać naszą dokumentację. Proszę pomóc nam przy tym i komunikować sugestie dotyczące zmian pod następującym adresem mailowym:

**[tnc-userdoc@heidenhain.de](mailto:tnc-userdoc@heidenhain.de)**

## <span id="page-31-0"></span>**1.2 Typ sterowania, software i funkcje**

Niniejsza instrukcja obsługi opisuje funkcje programowania, które dostępne są w sterowaniach, poczynając od następujących numerów software NC.

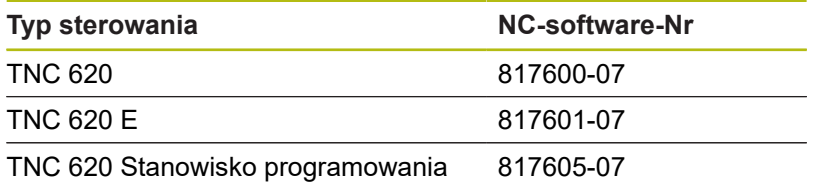

Litera oznaczenia E specyfikuje wersję eksportową sterowania. Poniższa opcja software nie jest dostępna lub tylko w ograniczonym zakresie w wersji eksportowej:

Advanced Function Set 2 (opcja #9) ograniczona do interpolacji 4-osiowej

Producent maszyn dopasowuje zakres eksploatacyjnej wydajności sterowania przy pomocy parametrów technicznych do danej maszyny. Dlatego też opisane są w tej instrukcji obsługi funkcje, niedostępne niekiedy na każdym sterowaniu.

Funkcje sterowania, które nie znajdują się w dyspozycji na wszystkich obrabiarkach to na przykład:

■ Pomiar narzędzia przy pomocy TT

Aby zapoznać się z rzeczywistym zakresem funkcji maszyny, proszę skontaktować się z producentem maszyn.

Wielu producentów maszyn i firma HEIDENHAIN oferują kursy programowania dla sterowań HEIDENHAIN. Aby intensywnie zapoznać się z funkcjami sterowania, zalecane jest wzięcie udziału w takich kursach.

#### **Instrukcja obsługi dla operatora Programowanie cykli:**

Wszystkie funkcje cykli (cykle układu impulsowego i cykle obróbki) są opisane w oddzielnej instrukcji obsługi **Programowanie cykli** . Jeśli konieczna jest ta instrukcja, proszę zwrócić się w razie potrzeby do firmy HEIDENHAIN. ID: 1096886-xx

#### **Instrukcja obsługi dla użytkownika Konfigurowanie,** Ø **testowanie i odpracowywanie programów NC:**

Wszystkie zagadnienia dotyczące konfigurowania obrabiarki jak i testowania oraz odpracowywania programów NC są opisane w instrukcji obsługi **Konfigurowanie, testowanie i odpracowywanie programów NC** . Jeśli konieczna jest ta instrukcja, proszę zwrócić się w razie potrzeby do firmy HEIDENHAIN. ID: 1263172-xx

何

#### <span id="page-32-0"></span>**Opcje software**

Urządzenie TNC 620 dysponuje różnymi opcjami software, które mogą zostać aktywowane przez producenta maszyn. Każda opcja musi zostać aktywowana oddzielnie i zawiera przestawione poniżej funkcje:

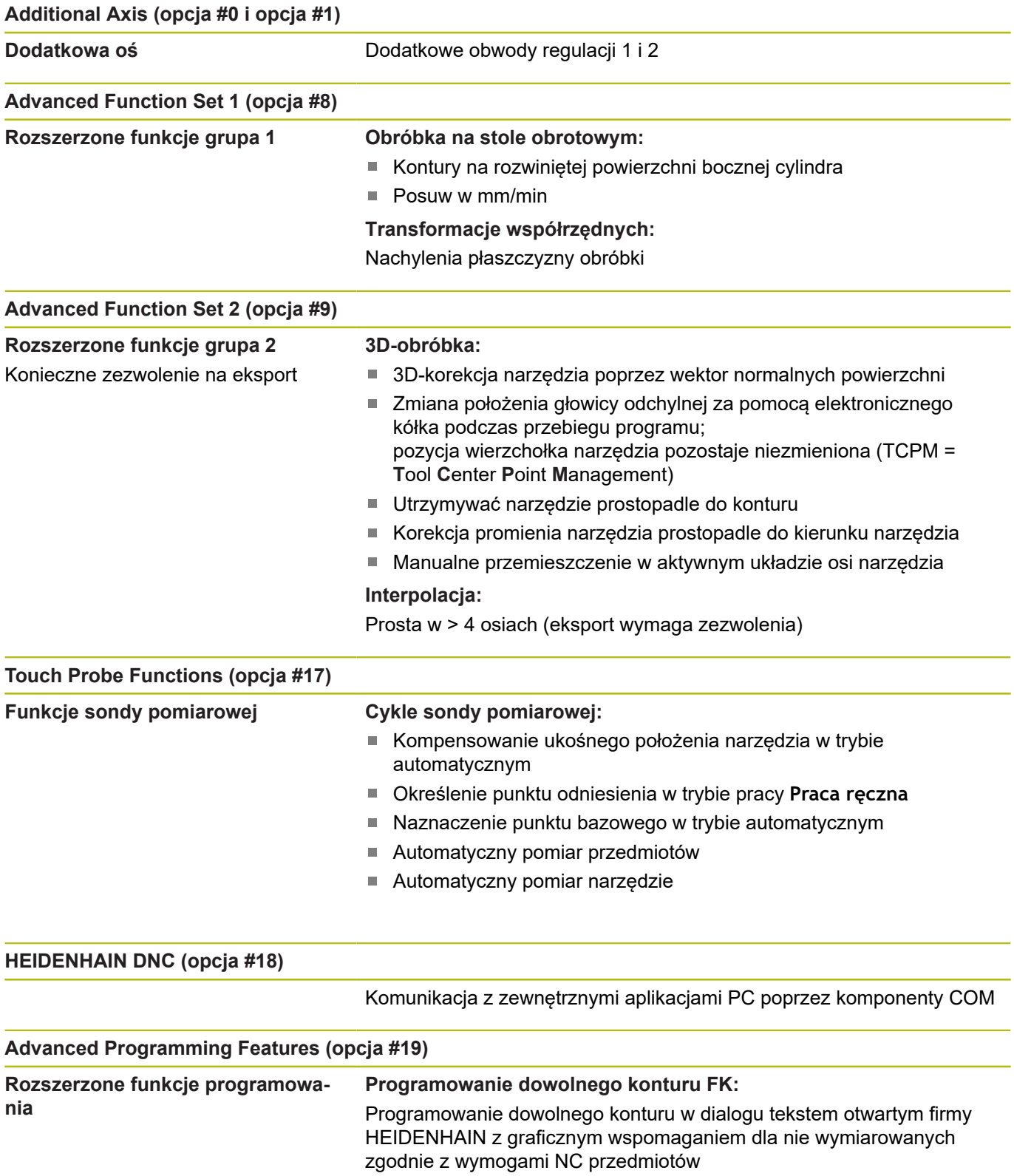

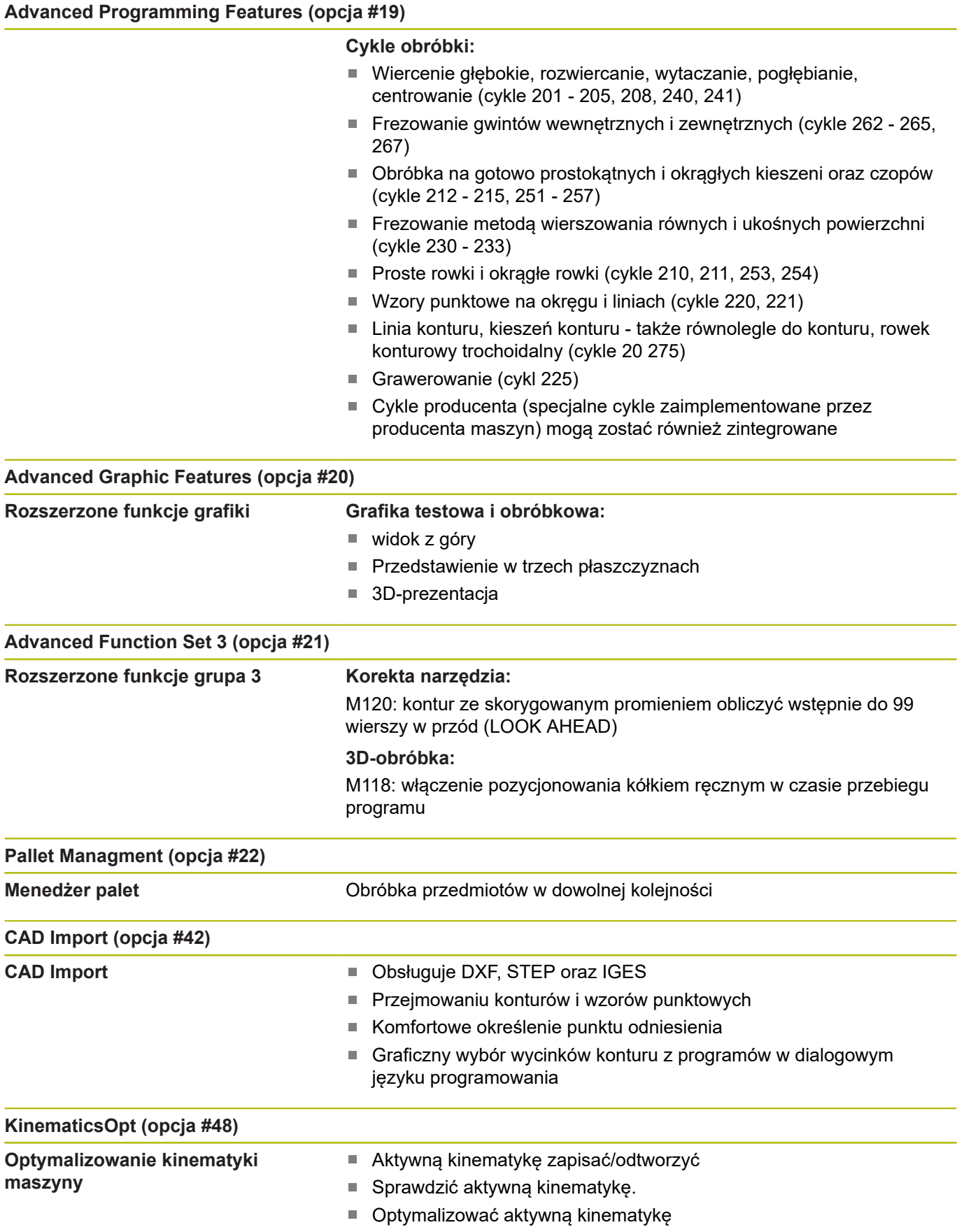

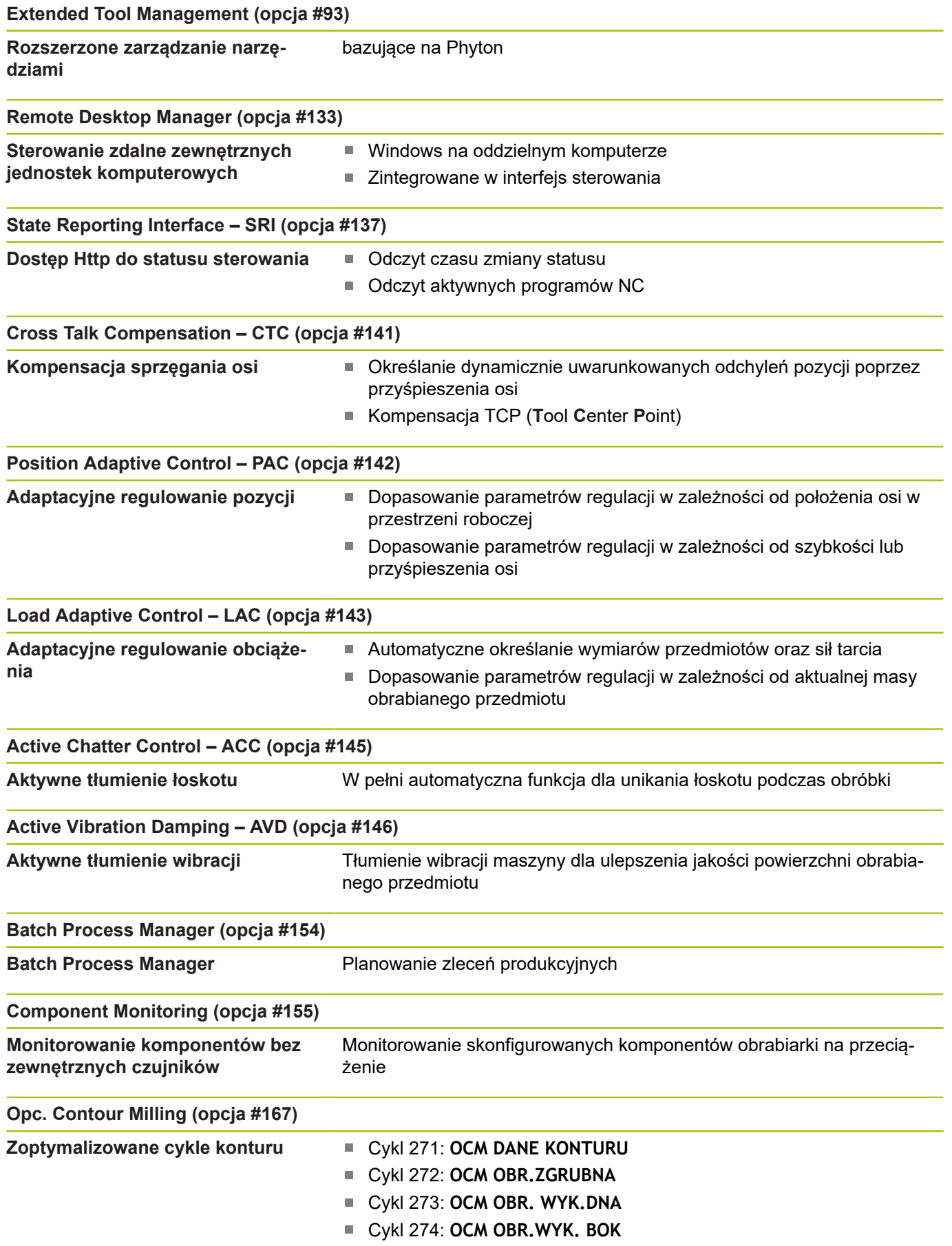

#### **Stopień modyfikacji (funkcje Upgrade)**

Oprócz opcji software znaczące modyfikacje oprogramowania sterowania są administrowane poprzez funkcje upgrade, czyli tak zwany **F**eature **C**ontent **L**evel (angl. pojęcie dla stopnia rozwoju funkcjonalności). Jeśli na sterowaniu otrzymujemy update oprogramowania, to nie są dostępne automatycznie funkcje, podlegające FCL.

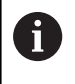

Jeżeli zostaje wprowadzana do eksploatacji nowa maszyna, to do dyspozycji operatora znajdują się wówczas wszystkie funkcje upgrade bez dodatkowych kosztów zakupu tych funkcji.

Funkcje upgrade oznaczone są w instrukcji poprzez **FCL n** . Litera **n** oznacza bieżący numer stopnia rozwoju funkcjonalności.

Można przy pomocy zakupowanego kodu na stałe aktywować funkcje FCL. W tym celu proszę nawiązać kontakt z producentem maszyn lub z firmą HEIDENHAIN.

#### **Przewidziane miejsce eksploatacji**

Sterowanie odpowiada klasie A zgodnie z europejską normą EN 55022 i jest przewidziane do eksploatacji szczególnie w centrach przemysłowych.

#### **Wskazówka dotycząca przepisów prawnych**

Niniejszy produkt wykorzystuje software Open Source. Dalsze informacje znajdują się w sterowaniu pod:

- Klawisz **MOD** nacisnąć
- Wybrać **Zapis liczby klucza** Þ
- $\mathbf{r}$ Softkey **LICENCJA WSKAZOWKI**
### **Nowe funkcje 81760x-06**

- Możliwa jest teraz praca z tablicami danych skrawania, [patrz](#page-202-0) Ī. ["Praca z tabelami danych skrawania", Strona 203](#page-202-0)
- Funkcja TCPM może przeliczać kąt przestrzenny także przy Peripheral Milling, [patrz "Peripheral Milling: 3D-korekcja](#page-448-0) [promienia z TCPM oraz korekcją promienia \(RL/RR\)",](#page-448-0) [Strona 449](#page-448-0)
- $\blacksquare$ Nowy softkey **PŁASZCZ. XY ZX YZ** dla wyboru płaszczyzny obróbki przy programowaniu FK, [patrz "Podstawy", Strona 171](#page-170-0)
- W trybie pracy **Test programu** symulowany jest licznik, zdefiniowany w programie NC, [patrz "Definiowanie licznika",](#page-372-0) [Strona 373](#page-372-0)
- Wywołany program NC może być poddawany zmianom, jeśli  $\blacksquare$ jest on w pełni odpracowany w wywołującym programie NC.
- W CAD-Viewer można definiować punkt odniesienia lub punkt zerowy bezpośrednio podaniem wartości liczbowych w oknie podglądu listy, [patrz "Przejęcie danych z plików CAD",](#page-458-0) [Strona 459](#page-458-0)
- W przypadku **TOOL DEF** wpisywanie funkcionuje poprzez parametry QS, [patrz "Zapis danych narzędziowych do programu](#page-122-0) [NC", Strona 123](#page-122-0)
- Możliwe jest obecnie odczytywanie i zapisywanie przy pomocy parametrów QS z dowolnie definiowalnych tablic, [patrz "FN](#page-382-0) [27: TABWRITE – dowolnie definiowalną tabelę wypełniać",](#page-382-0) [Strona 383](#page-382-0)
- Funkcja FN 16 została rozszerzona o znak **\*** , przy pomocy **The State** którego można zapisywać wiersze komentarza, [patrz](#page-284-0) ["Utworzenie pliku tekstowego", Strona 285](#page-284-0)
- Nowy format wyjściowy dla funkcji FN16 %RS, przy pomocy którego można wydawać teksty bez formatowania, [patrz](#page-284-0) ["Utworzenie pliku tekstowego", Strona 285](#page-284-0)
- Funkcje FN18 zostały rozszerzone, [patrz "FN 18: SYS-DATUM](#page-291-0)  $\blacksquare$ [READ – czytanie danych systemowych", Strona 292](#page-291-0)

#### **Dalsze informacje:** instrukcja obsługi dla użytkownika **Konfigurowanie, testowanie i odpracowywanie programów NC**

- m. Przy pomocy nowej funkcji organizowania użytkowników można wpisywać nowych użytkowników z najróżniejszymi prawami dostępu oraz administrować tą autoryzacją.
- Przy pomocy nowej opcji software **Component Monitoring** można kontrolować zdefiniowane komponenty maszynowe automatycznie na przeciążenie.
- Przy pomocy nowej funkcji GŁ. PROCESOR TRYB można przekazać komando do zewnętrznego procesora głównego.
- $\blacksquare$ Z opcją **State Reporting Interface**, w skrócie **SRI**, firma HEIDENHAIN udostępnia prosty i solidny interfejs do rejestrowania stanów eksploatacyjnych obrabiarki.
- Rotacja podstawowa uwzględniana jest w trybie pracy Tryb **manualny**.
- Softkeys układu ekranu zostały dopasowane.
- Dodatkowy odczyt statusu pokazuje tolerancję toru kształtowego  $\overline{\phantom{a}}$ i tolerancję kąta bez aktywnego cyklu 32.
- Sterowanie sprawdza wszystkie programy NC przed odpracowywaniem na ich kompletność. Jeśli uruchamiany

jest niepełny program NC to sterowanie przerywa działanie komunikatem o błędach.

- W trybie pracy **Pozycjonow. z ręcznym wprowadz.** możliwe jest teraz pomijanie bloków NC.
- Tablica narzędzi zawiera dwa nowe typy narzędzi: **Frez kulkowy** i **Frez torusowy**.
- Przy próbkowaniu PL można wybrać rozwiązanie przy ustawieniu osi obrotu.
- $\blacksquare$ Wygląd softkey **Opcjonalne zatrzymanie programu** został poddany zmianie.
- Klawisz między **PGM MGT** i **ERR** może być używany jako klawisz przełączenia ekranu.
- Ē. Sterowanie obsługuje urządzenia USB z systemem plików exFAT.
- W przypadku posuwu <10 sterowanie pokazuje także wpisane jedno miejsce po przecinku, dla <1 sterowanie pokazuje dwa miejsca po przecinku.
- Na ekranie dotykowym (touchscreen) tryb pełnoekranowy zostaje zakończony automatycznie po upłynięciu 5 sekund.
- Producent obrabiarek może określić w trybie pracy **Test programu** , czy otwierana jest tablica narzędzi czy też rozszerzony menedżer narzędzi.
- Producent obrabiarek określa, jakie typy plików można importować przy pomocy funkcji **TABELE / NC-PGM DOPASOWAC**.
- $\mathbb{R}^n$ Nowy parametr maszynowy **CfgProgramCheck** (nr 129800), do określenia ustawień plików eksploatacji narzędzi.

#### **Zmienione funkcje 81760x-06**

- $\overline{\phantom{a}}$ Funkcje **PLANE**udostępniają dodatkowo do **SEQ** alternatywną możliwość wyboru **SYM**, [patrz "Wybór możliwości odchylenia](#page-417-0) [SYM \(SEQ\) +/–", Strona 418](#page-417-0)
- Kalkulator danych skrawania został zmieniony, [patrz "Kalkulator](#page-201-0) [danych skrawania", Strona 202](#page-201-0)
- Aplikacja **CAD-Viewer** wydaje teraz **PLANE SPATIAL** zamiast **PLANE VECTOR**, [patrz "Określenie punktu zerowego",](#page-469-0) [Strona 470](#page-469-0)
- Aplikacja **CAD-Viewer** generuje teraz standardowo kontury 2D.
- Przy programowaniu bloków prostych nie pojawia się więcej standardowo opcja wyboru **&Z**, [patrz "FUNCTION](#page-360-0) [PARAXMODE", Strona 361](#page-360-0)
- Sterowanie nie wykonuje makro zmiany narzędzia, jeśli w instrukcji wywołania narzędzia nie zaprogramowano nazwy narzędzia oraz numeru narzędzia, ale ta sama oś narzędzia jak w poprzednim **TOOL CALL**-bloku, [patrz "Wywołanie danych](#page-123-0) [narzędzi", Strona 124](#page-123-0)
- Sterowanie wydaje komunikat o błędach, jeśli kombinowany jest blok FK z funkcją M89.
- Sterowanie sprawdza przy **SQL-UPDATE** i **SQL-INSERT** długość zapełnianych kolumn tablicy, [patrz "SQL UPDATE",](#page-310-0) [Strona 311,](#page-310-0) [patrz "SQL INSERT", Strona 313](#page-312-0)
- W przypadku funkcji FN16 działa M\_CLOSE i M\_TRUNCATE tak samo przy wyświetlaniu na ekranie, [patrz "Wydawanie](#page-290-0) [meldunków na ekran", Strona 291](#page-290-0)

**Dalsze informacje:** instrukcja obsługi dla użytkownika **Konfigurowanie, testowanie i odpracowywanie programów NC**

- Opcję **Batch Process Manager** można otwierać teraz w trybach pracy **Programowanie**, **Wykonanie programu, automatycz.** oraz **Wykonanie progr.,pojedyńczy blok**.
- Klawisz **GOTO** działa teraz w trybie pracy **Test programu** jak i w innych trybach pracy.
- Jeśli kąt osiowy nierówny jest kątowi nachylenia, to przy  $\overline{\phantom{a}}$ ustawieniu punktu odniesienia za pomocą manualnych funkcji próbkowania nie zostaje wydawany więcej komunikat o błędach, lecz otwierane jest menu **Plaszcz.obrobki niekonsystentna**.
- Softkey **PKT.ODN. AKTYWOWAC** aktualizuje także wartości już aktywnego wiersza tabelarycznego menedżera punktów odniesienia.
- Z trzeciego desktopu można przejść klawiszem trybów pracy do każdego dowolnego trybu pracy.
- Dodatkowy odczyt statusu w trybie pracy **Test programu** został  $\mathbb{R}^n$ dopasowany do trybu **Praca ręczna**.
- $\blacksquare$ Sterowanie zezwala na aktualizowanie przeglądarki internetowej,.
- W Remote Desktop Manager dostępna jest możliwość wprowadzenia dla połączenia shutdown dodatkowego czasu oczekiwania.
- W tablicy narzędzi zostały skasowane przestarzałe typy narzędzi. Dostępne narzędzia o tych typach otrzymują nowe oznaczenie typu **Niezdefiniowane**.

**1**

- W rozszerzonym menedżerze narzędzi funkcjonuje teraz przeskok do kontekstowej pomocy online także przy edytowaniu formularza narzędzia.
- Wygaszacz ekranu Glideshow został usunięty.
- Producent obrabiarek możne określić, jakie funkcje M są Ī. dozwolone w trybie **Tryb manualny**.
- Producent obrabiarek może określić wartości standardowe dla  $\mathbb{R}^n$ kolumn L-OFFS i R-OFFS tablicy narzędzi.

# **Nowe i zmienione funkcje cykli 81760x-06**

**Dalsze informacje:** instrukcja obsługi dla użytkownika **Programowanie cykli**

- Nowy cykl 1410 PROBKOWANIE KRAWEDZ (opcja #17).  $\blacksquare$
- Nowy cykl 1411 PROBKOWANIE DWA OKREGI (opcja #17).  $\overline{\phantom{a}}$
- $\overline{\phantom{a}}$ Nowy cykl 1420 PROBKOWANIE PŁASZCZYZNA (opcja #17).
- Automatyczne cykle sondy dotykowej 408 do 419 uwzględniają chkTiltingAxes (nr 204600) przy wyznaczaniu punktu odniesienia.
- Cykle sondy dotykowej 41x, automatyczne określanie punktów odniesienia: nowe zachowanie parametrów cyklu Q303 PRZEKAZ DANYCH POM. i Q305 NR W TABELI.
- W cyklu 420 POMIAR KATA uwzględniane są przy pozycjonowaniu wstępnym dane cyklu i dane w tablicy sond pomiarowych.
- Cykl 450 ZAPIS KIN.DO PAMIECI nie zapisuje przy restaurowaniu tych samych wartości.
- Cykl 451 POMIAR KINEMATYKI został rozszerzony o wartość 3  $\overline{\phantom{a}}$ w parametrze cyklu Q406 TRYB .
- W cyklu 451 POMIAR KINEMATYKI i 453 KINEMATYKA SIATKA monitorowany jest promień kulki kalibrującej tylko przy drugim pomiarze.
- ш Tablica sond pomiarowych została rozszerzona o kolumnę REACTION.
- W cyklu 24 FREZOW.NA GOT.BOKU następuje skrawanie krawędzi i zaokrąglanie jednym wcięciem w materiał a mianowicie tangencjalnym przemieszczeniem helix.
- Cykl 233 FREZOW.PLANOWE został rozszerzony o parametr Q367 POLOZENIE POWIERZ. .
- Cykl 257 CZOP OKRAGLY wykorzystuje Q207 POSUW  $\blacksquare$ FREZOWANIA także dla obróbki zgrubnej.
- Parametr maszynowy CfgThreadSpindle (nr 113600) jest dostępny.

### **Nowe funkcje 81760x-07**

- Za pomocą dostępnych tabeli korekcji sterowanie umożliwia korekty w układzie współrzędnych narzędzia (T-CS) bądź układzie współrzędnych płaszczyzny obróbki (WPL-CS), także podczas wykonywania programu, [patrz "Tabela korekcji",](#page-369-0) [Strona 370](#page-369-0)
- Kolejność kolumn tabeli, generowanej przy pomocy funkcji **CREATE TABLE** , odpowiada kolejności w obrębie **AS SELECT**instrukcji, [patrz "SQL EXECUTE", Strona 304](#page-303-0)
- Funkcja **FUNCTION TCPM** umożliwia ograniczenie posuwu przemieszczeń kompensacyjnych, [patrz "FUNCTION TCPM](#page-434-0) [\(opcja #9\)", Strona 435](#page-434-0)
- $\blacksquare$ Funkcja **FUNCTION TCPM** dostępna jest przy programowaniu DIN/ISO, [patrz "FUNCTION TCPM \(opcja #9\)", Strona 435](#page-434-0)
- Sterowanie zabezpiecza w pliku serwisowym aktywne programy  $\overline{\phantom{a}}$ NC wyłącznie do maksymalnej wielkości rzędu 10 MB.
- Funkcie FN18 zostały rozszerzone, [patrz "FN 18: SYS-DATUM](#page-291-0) [READ – czytanie danych systemowych", Strona 292](#page-291-0)
- Producent obrabiarek definiuje w opcjonalnym parametrze × maszynowym odstęp do wyłącznika krańcowego software przy przemieszczeniach powrotnych.
- Producent obrabiarek określa w opcjonalnym parametrze maszynowym, czy sterowanie ma kasować automatycznie meldunki ostrzegawcze lub komunikaty o błędach, pojawiające się przy wyborze programu bądź restarcie programu NC, [patrz](#page-211-0) ["Usuwanie błędów", Strona 212](#page-211-0)

**Dalsze informacje:** instrukcja obsługi dla użytkownika **Konfigurowanie, testowanie i odpracowywanie programów NC**

- Sterowanie udostępnia wysoką rozdzielczość inkrementacji odczytu w pakiecie standardowym bez opcji software **Display Step** (opcja #23).
- Także rozszerzony menedżer narzedzi umożliwia przejęcie aktualnej wartości pozycji jako długości narzędzia.
- Ogólny odczyt statusu pokazuje aktywną korekcję promienia  $\mathbb{R}^d$ narzędzia za pomocą różnych symboli.
- m. Softkey **AUTOMAT. ZACHOWAJ AKTYWUJ** umożliwia definiowanie numeru błędu, przy którego pojawieniu sterowanie automatycznie generuje plik serwisowy.
- i. W trybach pracy **Wykon. progr. pojedyń. blok** i **Wykon.program automatycznie** mogą być przejmowane poosiowo wartości pozycji do tabeli punktów zerowych.
- Również po wewnętrznym Stop sterowanie pokazuje liczbę powtórzeń w dodatkowym odczycie statusu..
- $\blacksquare$ W funkcji **CZESC W PRACY PRZESTRZ.** softkey **PKT.ODN. ZRESETOWAC** wartości osi głównej aktualnego punktu odniesienia na 0.
- W funkcji **CZESC W PRACY PRZESTRZ.** dostępny jest softkey **Stan maszyny przejąć**.
- Sterowanie wykorzystuje aktywny punkt odniesienia w trybie pracy **Test programu** dla symulacji.
- Menu **3D-ROT**menu pokazuje do wyboru zdefiniowane kąty ш osiowe lub kąty przestrzenne.

Menedżer plików umożliwia z softkey **ADVANCED ACCESS RIGHTS** nadawanie specyficznych praw dostępu do plików. Kółko ręczne na sygnale radiowym HR 550 FS pokazuje dodatkowo do wartości pozycji m.in. offset kółka.

- Sterowanie obsługuje zdefiniowane granice zakresu i. przemieszczenia także dla osi modulo.
- Za pomocą opcjonalnego parametru maszynowego **applyCfgLanguage** (nr 101305) określane jest zachowanie sterowania, jeśli języki dialogu w parametrach maszynowych i w systemie operacyjnym HEROS nie są identyczne.
- Producent obrabiarek określa, jakie wartości domyślne wykorzystuje sterowanie dla pojedynczych kolumn nowego wiersza tabelarycznego w tabeli punktów odniesienia.

# **Zmienione funkcje 81760x-07**

- Sterowanie zabezpiecza w kopii zapasowej również parametry QR, [patrz "Zasady i przegląd funkcji", Strona 264](#page-263-0)
- П Polecenia SQL a mianowicie **SQL EXECUTE** i **SQL SELECT** umożliwiają także wykorzystywanie złożonych parametrów QS, [patrz "SQL EXECUTE", Strona 304](#page-303-0)
- Ustawiony w menedżerze plików filtr odczytu pozostaje zachowany także po restarcie sterowania, [patrz "Wybór](#page-103-0) [napędów, folderów i plików", Strona 104](#page-103-0)
- Oprócz funkcji skoku **FN 9** możliwa jest także funkcja **FN 10**, m. czyli porównanie na odmienność, z parametrami QS i tekstami, [patrz "Programowanie decyzji jeśli-to", Strona 276](#page-275-0)
- Sterowanie wykonuje funkcję **FN 27: TABWRITE** jak i **FUNCTION FILE** wyłącznie w trybach pracy **Wykonanie progr.,pojedyńczy blok** i **Wykonanie programu, automatycz.** .
- Za pomocą opcjonalnych parametrów maszynowych **fn16DefaultPath** (nr 102202) i **fn16DefaultPathSim** (nr 102203) może być definiowana ścieżka wyjściowa funkcji **FN 16**, [patrz](#page-283-0) ["FN 16: F-PRINT - wydawanie tekstów lub wartości parametrów](#page-283-0) [Q sformatowanych", Strona 284](#page-283-0)

#### **Dalsze informacje:** instrukcja obsługi dla użytkownika **Konfigurowanie, testowanie i odpracowywanie programów NC**

- W menedżerze narzędzi sterowanie udostępnia zależnie od wybranego typu narzędzia tylko konieczne pola wpisu.
- п W tabeli narzędzi tokarskich wartość domyślna kolumny **CUTLENGTH** wynosi 0.
- W tabeli punktów odniesienia zakres wprowadzenia kolumn **SPA**, **SPB**, **SPC**, **A\_OFFS**, **B\_OFFS** i **C\_OFFS** został rozszerzony do +/- 99999.99999 .
- Na ekranie 19" sterowanie pokazuje w dodatkowym odczycie statusu do 10 osi.
- Funkcja pomiaru w trybie pracy **Test programu** pokazuje dodatkowo m.in. Informacje o narzędziu.
- Funkcja **Odsunięcie po przerwie w zasilaniu** wymaga przy aktywnym menedżerze użytkowników autoryzacji **NC.OPModeManual**.
- Funkcja **Globalne nastawienia programowe** wymaga przy aktywnym menedżerze użytkowników autoryzacji **NC.OPModeMDI**.
- W dodatkowym odczycie statusu zakładka **MON** i **MON Detail** zamieniają zakładki **CM** i **CM Detail**.
- Sterowanie uwzględnia przy rejestrowaniu czasów maszynowych trybu **Wykonanie programu :**-wyłącznie aktywny status obróbki. Status ten sterowanie przedstawia w odczycie statusu poprzez zieloną ikonę **NC -start** .
- Sterowanie pokazuje dostępy remote za pomocą nowego symbolu.
- Na ekranie kółka najmniejszy nastawialny stopień szybkości  $\blacksquare$ wynosi 1/1000 maksymalnej szybkości kółka.

#### **Nowe i zmienione funkcje cykli 81760x-07**

**Dalsze informacje:** instrukcja obsługi dla użytkownika **Programowanie cykli**

- Nowy cykl szablonu punktów 224 MUSTER DATAMATRIX CODE, przy pomocy którego może być wytwarzany DataMatrix-Code.
- Nowy cykl 238 MEASURE MACHINE STATUS, przy pomocy którego mogą być monitorowane komponenty obrabiarki na zużycie.
- Nowy cykl 271 OCM DANE KONTURU, przy pomocy którego mogą być definiowane informacje dotyczące obróbki dla cykli OCM.
- Nowy cykl 272 OCM OBR.ZGRUBNA, przy pomocy którego mogą być obrabiane otwarte wybrania i dotrzymywany kąt natarcia.
- Nowy cykl 273 OCM OBR. WYK.DNA, przy pomocy którego mogą być obrabiane otwarte wybrania i dotrzymywany kąt natarcia.
- Nowy cykl 274 OCM OBR.WYK. BOK, przy pomocy którego mogą być obrabiane otwarte wybrania i dotrzymywany kąt natarcia.
- Nowy softkey PKT.ZEROW TABELA w trybach pracy Wykon. **progr. pojedyń. blok** i **Wykon.program automatycznie**.
- W cyklach 205 WIERCENIE GLEB.UNIW. i 241 WIERC.GL.JEDNOKOL. podana wartość Q379 PUNKT STARTU jest sprawdzana i porównywana z Q201 GLEBOKOSC.
- m. Za pomocą cyklu 225 GRAWEROWANIE może być grawerowana ścieżka bądź nazwa programu NC.
- Jeśli w cyklu 233 zaprogramowany jest limit, to cykl  $\mathbf{u}$ FREZOWANIE PLANOWE wydłuża kontur o promień naroża w kierunku wcięcia.
- Cykl 239 ZALADUNEK OKRESLIC jest wyświetlany tylko, jeśli  $\mathbb{R}^d$ producent obrabiarek to zdefiniował.
- Grafika pomocnicza w cyklu 256 CZOP PROSTOKATNY przy Q224 KAT OBROTU została zmieniona.
- Grafika pomocnicza w cyklu 415 PKT.BAZ.NAROZN.WEWN  $\blacksquare$ przy Q326 ODSTEP W 1-SZEJ OSI i Q327 ODSTEP W 2-GIEJ OSI została zmieniona.
- Grafika pomocnicza w cyklu 481 i 31 DLUGOSC NARZEDZIA jak i w cyklu 482 i 32 PROMIEN NARZEDZIA przy Q341 POMIAR OSTRZY została zmierzona.
- W cyklach 14xx można w trybie półautomatycznym dokonywać pozycjonowania wstępnego kółkiem ręcznym. Po próbkowaniu można przejeżdżać manualnie na bezpieczną wysokość.

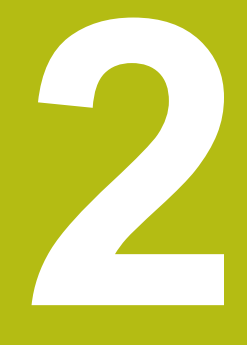

# **Pierwsze kroki**

# **2.1 Przegląd**

Ten rozdział ma pomóc nowicjuszom przy szybkim opanowaniu najważniejszych aspektów obsługi sterowania. Bliższe informacje na odpowiedni temat znajdują się w przynależnym opisie, do którego istnieją odsyłacze.

Następujące tematy omówione są w tym rozdziale:

- Włączenie obrabiarki
- Programowanie detalu

 $\boldsymbol{\Xi}$ 

Następujące tematy znajdują się w instrukcji obsługi dla użytkownika Konfigurowanie, testowanie i odpracowywanie programów NC

- Włączenie obrabiarki
- Testowanie graficzne obrabianego detalu
- Konfigurowanie narzędzi
- Konfigurowanie obrabianego detalu
- Obróbka detalu

# **2.2 Włączenie obrabiarki**

# **Pokwitowane przerwy w zasilaniu**

# **NIEBEZPIECZEŃSTWO**

**Uwaga, niebezpieczeństwo dla maszyny!**

Przez maszyny i komponenty maszyn powstają zawsze zagrożenia mechaniczne. Pola elektryczne, magnetyczne bądź elektromagnetyczne są szczególnie niebezpieczne dla osób z kardiostymulatorami i implantami. Już z włączeniem maszyny powstaje sytuacja zagrożenia!

- ▶ Proszę uwzględnić informacje zawarte w podręczniku eksploatacji obrabiarki i kierować się nimi
- ▶ Proszę uwzględnić wskazówki bezpieczeństwa oraz symbole i kierować się nimi
- ▶ Stosować środki zabezpieczenia

Należy zapoznać się z instrukcją obsługi obrabiarki! Włączenie obrabiarki i najechanie punktów referencyjnych są funkcjami, których wypełnienie zależy od rodzaju maszyny.

### Aby włączyć obrabiarkę należy:

- Włączyć napięcie zasilające sterowania i obrabiarki
- Sterowanie uruchamia system operacyjny. Ta operacja może potrwać kilka minut.
- Następnie sterowanie pokazuje w paginie górnej ekranu dialog Przerwa w zasilaniu.
- $CE$

6

- Klawisz **CE** nacisnąć
- > Sterowanie konwersuje program PLC.
- 
- Włączyć zasilanie Sterowanie znajduje się w trybie **Praca ręczna**.

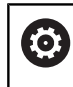

W zależności od obrabiarki konieczne są ewentualnie dalsze kroki, aby móc odpracowywać programy NC.

# **Szczegółowe informacje na ten temat**

■ Właczenie obrabiarki **Dalsze informacje:** instrukcja obsługi dla użytkownika Konfigurowanie, Testowanie i odpracowywanie programów NC

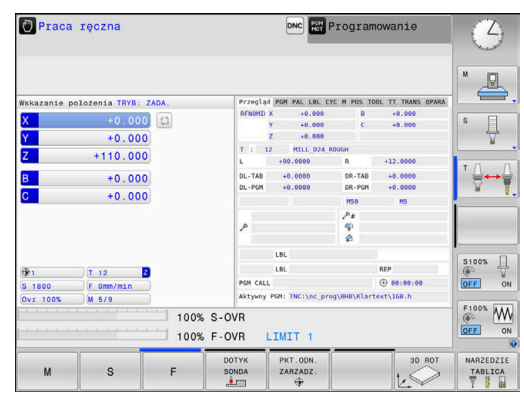

# **2.3 Programowanie pierwszego przedmiotu**

# **Wybór tryb pracy**

Programy NC można zapisywać wyłączenie w trybie pracy **Programowanie**:

- $\Rightarrow$
- ▶ Nacisnąć klawisz trybu pracy
- > Sterowanie przechodzi do trybu pracy **Programowanie**.

#### **Szczegółowe informacje na ten temat**

 $\blacksquare$  Tryby pracy **Dalsze informacje:** ["Programowanie", Strona 67](#page-66-0)

# **Ważne elementy obsługi sterowania**

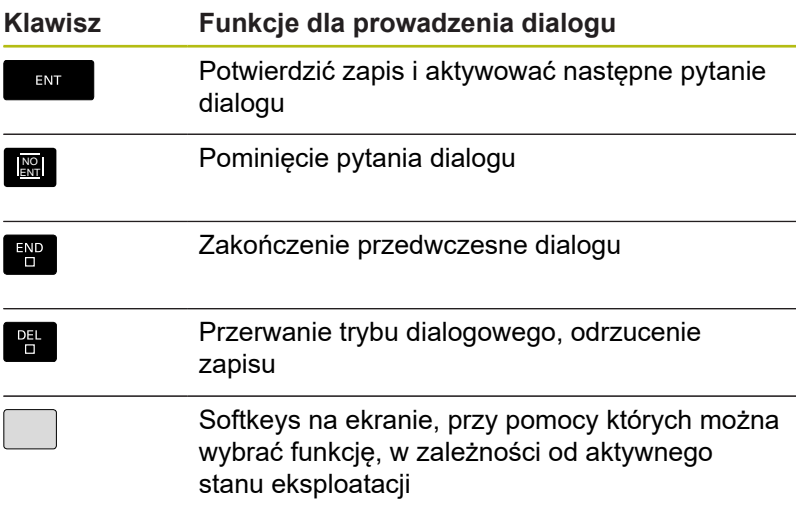

### **Szczegółowe informacje na ten temat**

- Zapis i zmianyprogramów NC. **Dalsze informacje:** ["Edycja programu NC", Strona 93](#page-92-0)
- Przegląd klawiszy **Dalsze informacje:** ["Elementy obsługi sterowania", Strona 2](#page-1-0)

# **Otwarcie nowego programu NC / menedżer plików**

Aby utworzyć nowy program NC, należy:

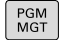

Klawisz **PGM MGT** nacisnąć

Sterowanie otwiera menedżera plików Menedżer plików sterowania ma podobną strukturę jak menedżer plików na PC z Windows Explorer. Przy pomocy menedżera plików administruje się danymi w wewnętrznej pamięci sterowania.

- Wybrać folder
- ▶ Zapisać dowolną nazwę pliku z rozszerzeniem **.H**
- ENT

▶ Potwierdzić wybór klawiszem ENT.

- > Sterowanie zapytuje o jednostkę miary nowego programu NC.
- $MM$

Softkey pożądanej jednostki miary **MM** lub **INCH**  $\blacktriangleright$ nacisnąć

Sterowanie generuje automatycznie pierwszy i ostatni blok NCprogramu NC . Te bloki NC nie mogą być później zmieniane.

#### **Szczegółowe informacje na ten temat**

- $\blacksquare$ Menedżer plików **Dalsze informacje:** ["Menedżer plików", Strona 99](#page-98-0)
- Generowanie nowego programu NC. **Dalsze informacje:** ["Programy NC otwierać i zapisywać",](#page-84-0) [Strona 85](#page-84-0)

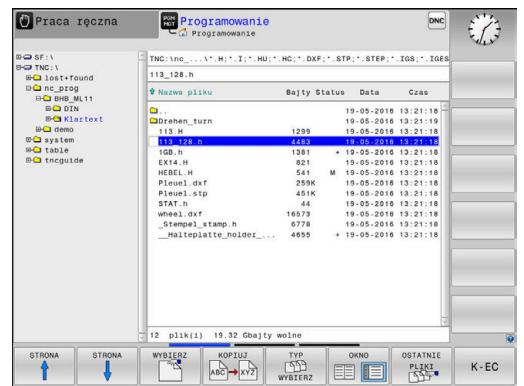

# **Definiowanie obrabianego detalu**

Po otwarciu nowego programu NC , można definiować obrabiany detal. Prostopadłościan na przykład definiowany jest poprzez podanie punktu MIN i MAX, odpowiednio do wybranego punktu odniesienia.

Po wybraniu z softkey wymaganej formy detalu sterowanie rozpoczyna automatycznie definicję detalu i zapytuje o konieczne dane.

Aby zdefiniować prostokątny detal, należy postąpić w następujący sposób:

- ▶ Nacisnąć softkey pożądanej formy detalu prostopadłościan
- **Płaszczyzna obróbki w grafice: XY?**: zapisać aktywną oś wrzeciona. Z jest ustawieniem wstępnym, klawiszem **ENT** przejąć
- **Definicja detalu: minimum X**: zapisać najmniejszą Xwspółrzędną detalu w odniesieniu do punktu bazowego, np. 0, klawiszem **ENT** potwierdzić
- **Definicja detalu: minimum Y**: zapisać najmniejszą Ywspółrzędną detalu w odniesieniu do punktu bazowego, np. 0, klawiszem **ENT** potwierdzić
- **Definicja detalu: minimum Z**: zapisać najmniejszą Zwspółrzędną detalu w odniesieniu do punktu bazowego, np. -40, klawiszem **ENT** potwierdzić
- **Definicja detalu: maksimum X**: zapisać największą Xwspółrzędną detalu w odniesieniu do punktu bazowego, np. 100, klawiszem **ENT** potwierdzić
- **Definicja detalu: maksimum Y**: zapisać największą Ywspółrzędną detalu w odniesieniu do punktu bazowego, np. 100, klawiszem **ENT** potwierdzić
- **Definicja detalu: maksimum Z**: zapisać największą Zwspółrzędną detalu w odniesieniu do punktu bazowego, np. 0, klawiszem **ENT** potwierdzić
- > Sterowanie zamyka dialog.

# **Przykład**

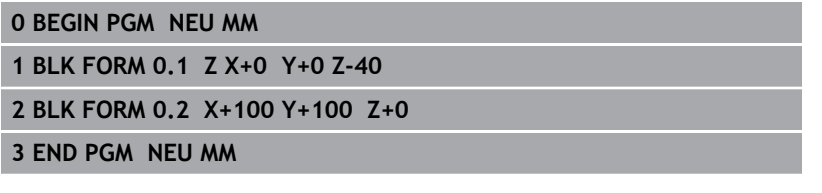

# **Szczegółowe informacje na ten temat**

■ Definiowanie półwyrobu **Dalsze informacje:** ["Otwarcie nowego programu NC",](#page-88-0) [Strona 89](#page-88-0)

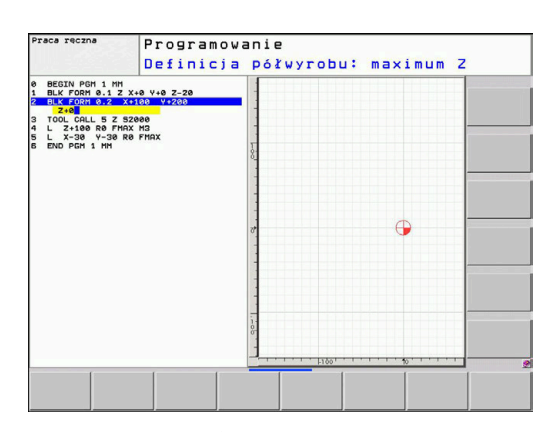

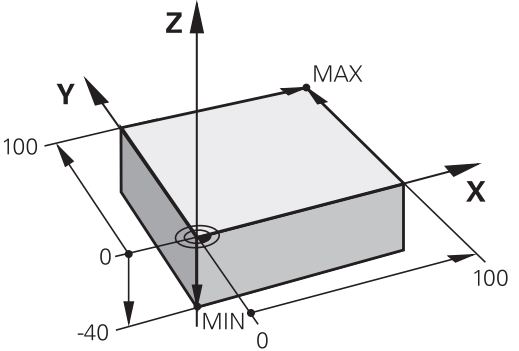

# **Struktura programu**

Programy NC powinny mieć możliwie podobną strukturę. To zwiększa ich przejrzystość, przyśpiesza programowanie i redukuje ewentualne błędy.

**Zalecana struktura programu przy prostych, konwencjonalnych obróbkach konturu**

#### **Przykład**

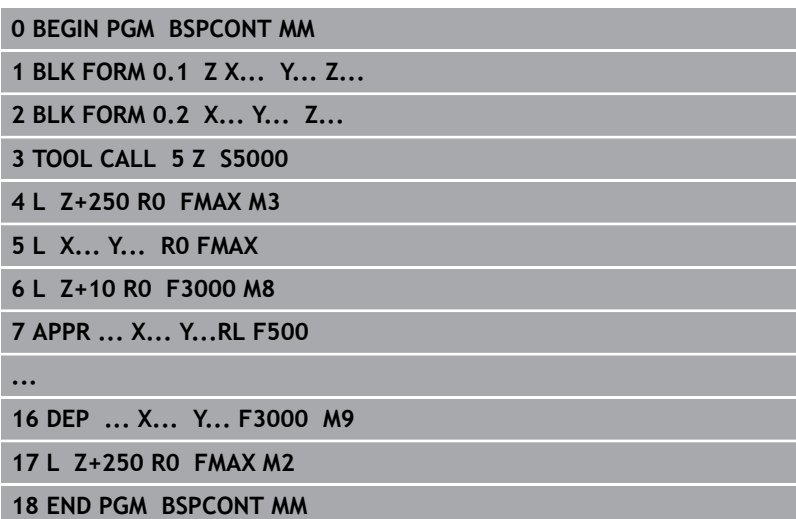

- 1 Wywołanie narzędzia, definiowanie osi narzędzia
- 2 Przemieszczenie narzędzia na odpowiednią pozycję, włączyć wrzeciono
- 3 Wypozycjonować wstępnie na płaszczyźnie obróbki w pobliżu punktu startu konturu
- 4 W osi narzędzia wypozycjonować wstępnie nad detalem lub zaraz na głębokość, w razie konieczności włączyć chłodziwo
- 5 Najazd do konturu
- 6 Obróbka konturu
- 7 Opuszczenie konturu
- 8 Odsunięcie narzędzia od materiału, zakończenie programu NC .

### **Szczegółowe informacje na ten temat**

■ Programowanie konturu **Dalsze informacje:** ["Programować ruch narzędzia dla obróbki",](#page-137-0) [Strona 138](#page-137-0)

# **Zalecana struktura programu przy prostych programach z cyklami**

# **Przykład**

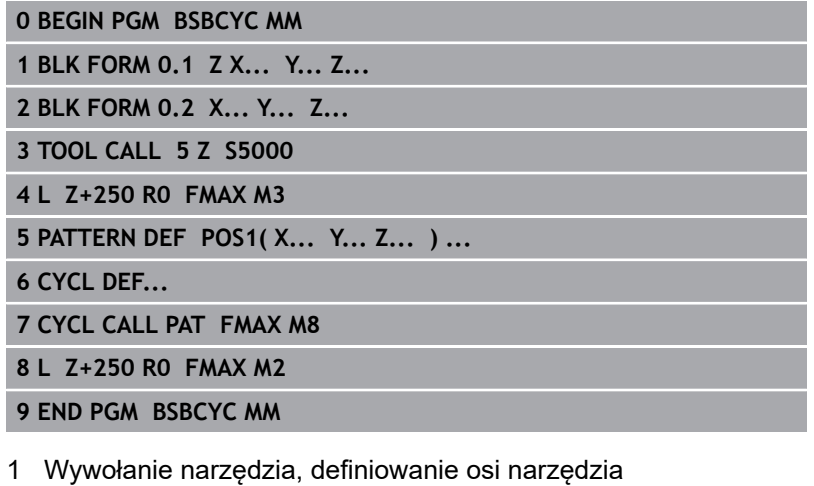

- 2 Przemieszczenie narzędzia na odpowiednią pozycję, włączyć wrzeciono
- 3 Definiowanie pozycji obróbki
- 4 Definiowanie cyklu obróbki
- 5 Wywołanie cyklu, włączyć chłodziwo
- 6 Odsunięcie narzędzia od materiału, zakończenie programu NC .

## **Szczegółowe informacje na ten temat**

Programowanie cykli **Dalsze informacje:** instrukcja obsługi dla operatora Programowanie cykli

# **Programowanie prostego konturu**

Przedstawiony na ilustracji po prawej stronie kontur ma być raz frezowany na głębokość 5 mm. Definicja półwyrobu została już wykonana.

Po otwarciu bloku NC klawiszem funkcyjnym, sterowanie odpytuje wszystkie dane w nagłówku w formie dialogu.

Aby zaprogramować kontur należy:

#### **Wywołać narzędzie**

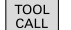

- Klawisz **TOOL CALL** nacisnąć
- Wpisać dane narzędzia, np. numer narzędzia 16
- ENT

ENT

- Potwierdzić klawiszem **ENT**
- $\overline{\square}$
- Oś narzędzia **Z** potwierdzić klawiszem **ENT**
- ▶ Podać prędkość obrotową wrzeciona, np. 6500
- Klawisz **END** nacisnąć
- > Sterowanie zamyka blok NC.

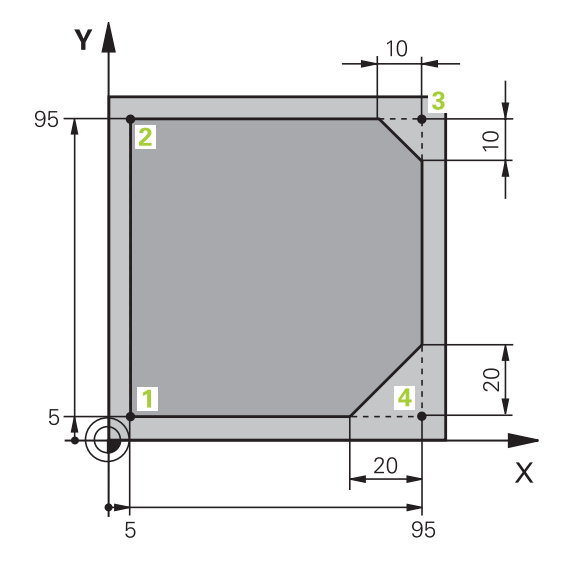

#### **Wyjście narzędzia z materiału**

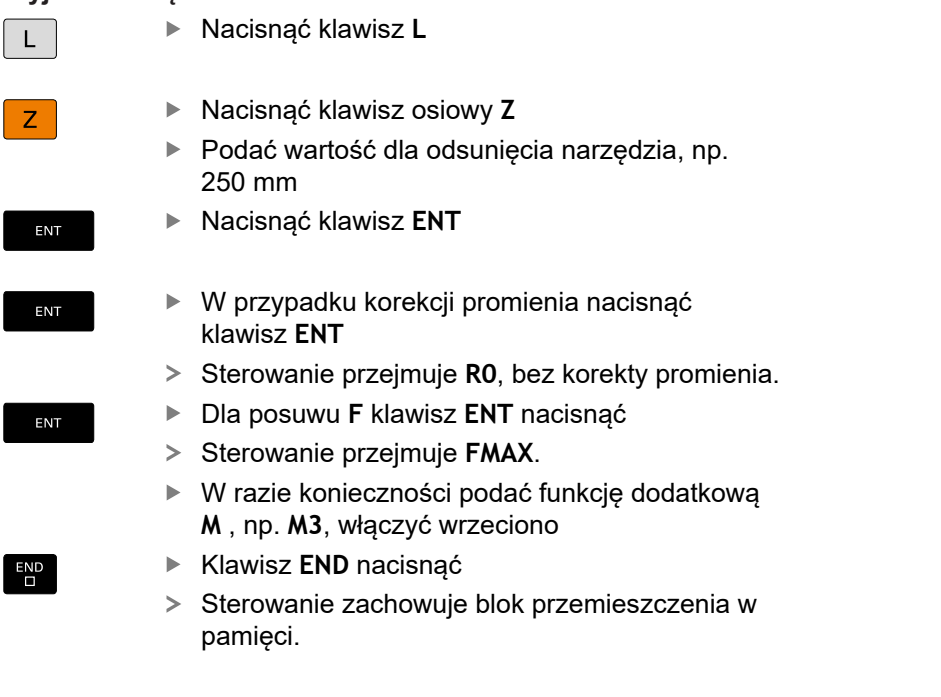

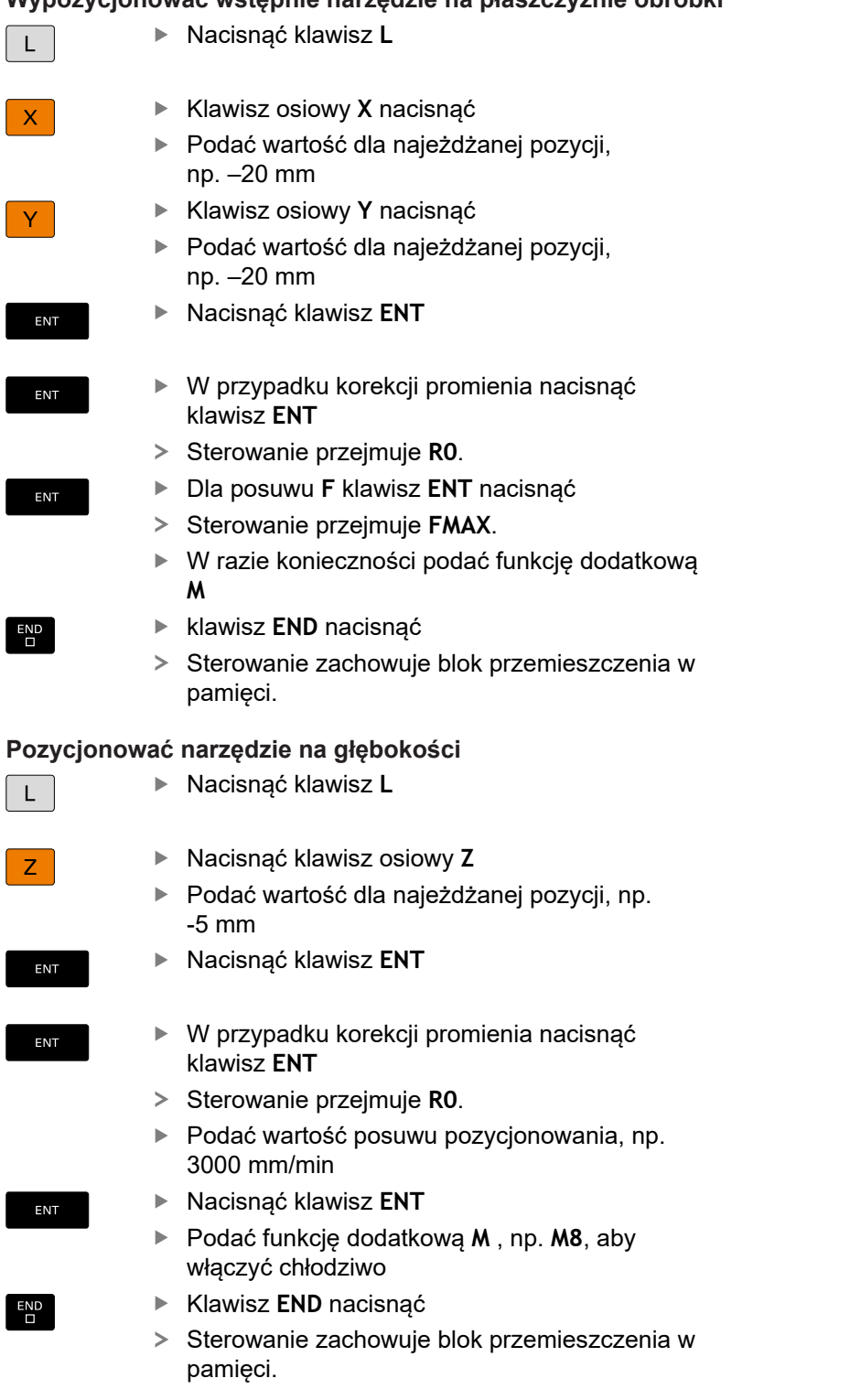

# **Wypozycjonować wstępnie narzędzie na płaszczyźnie obróbki**

#### **Płynne najechanie konturu**

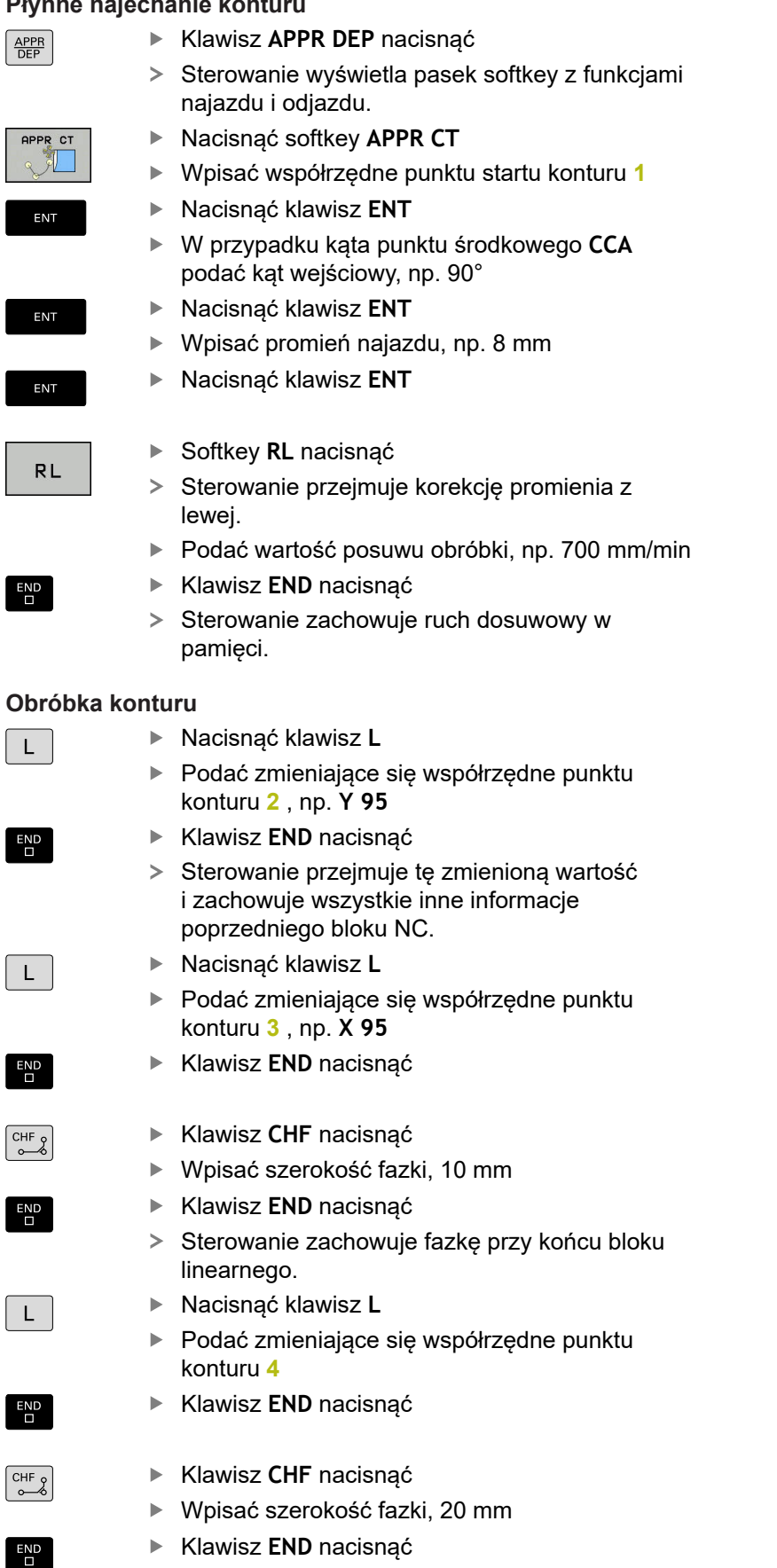

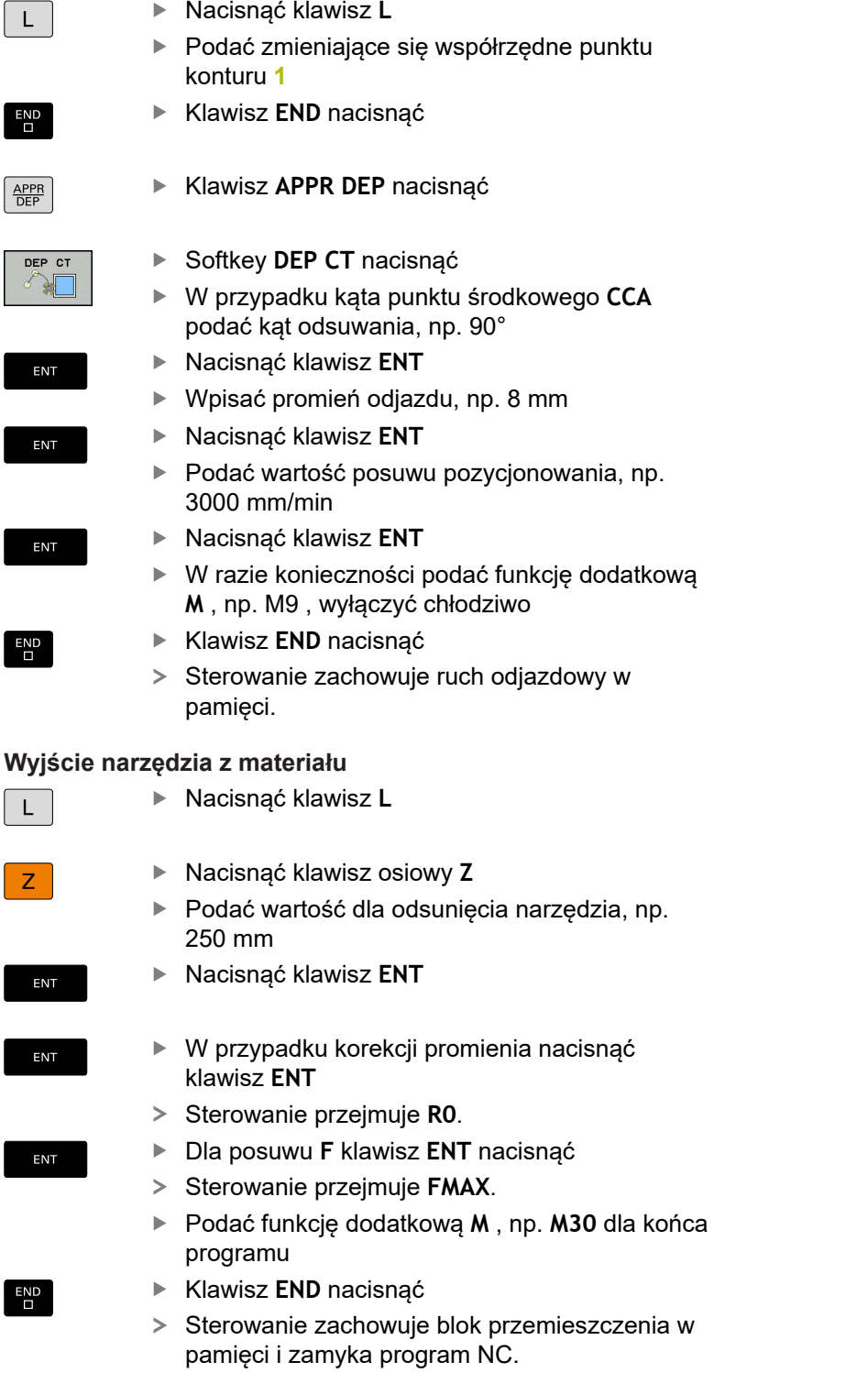

**Zakończenie konturu i płynne odsunięcie**

#### **Szczegółowe informacje na ten temat**

- **Kompletny przykład z blokami NC**  $\blacksquare$ **Dalsze informacje:** ["Przykład: ruch po prostej i fazki w systemie](#page-160-0) [kartezjańskim", Strona 161](#page-160-0)
- Generowanie nowego programu NC. **Dalsze informacje:** ["Programy NC otwierać i zapisywać",](#page-84-0) [Strona 85](#page-84-0)
- Najazd konturu/odjazd od konturu **Dalsze informacje:** ["Kontur najechać i odjechać od konturu",](#page-141-0) [Strona 142](#page-141-0)
- Programowanie konturów **Dalsze informacje:** ["Przegląd funkcji toru kształtowego",](#page-151-0) [Strona 152](#page-151-0)
- Programowalne rodzaje posuwu **Dalsze informacje:** ["Możliwe zapisy posuwu", Strona 91](#page-90-0)
- $\mathbf{r}$ Korekta promienia narzędzia **Dalsze informacje:** ["Korekcja promienia narzędzia",](#page-130-0) [Strona 131](#page-130-0)
- Funkcje dodatkowe M **Dalsze informacje:** ["Funkcje dodatkowe dla kontroli przebiegu](#page-224-0) [programu, wrzeciona i chłodziwa ", Strona 225](#page-224-0)

# **Wytwarzanie programów cyklicznych**

Pokazane na ilustracji po prawej stronie odwierty (głębokość 20 mm) mają być wytwarzane przy pomocy standardowego cyklu wiercenia. Definicja obrabianego detalu została już wykonana.

#### **Wywołanie narzędzia**

- Klawisz **TOOL CALL** nacisnąć TOOL<br>CALL Wpisać dane narzędzia, np. numer narzędzia 5
	- Potwierdzić wybór klawiszem **ENT**

ENT

 $\overline{\Gamma}$ 

ENT

- Oś narzędzia **Z** potwierdzić klawiszem **ENT**
- ▶ Podać prędkość obrotową wrzeciona, np. 4500
- Klawisz **END** nacisnąć
- > Sterowanie zamyka blok NC.

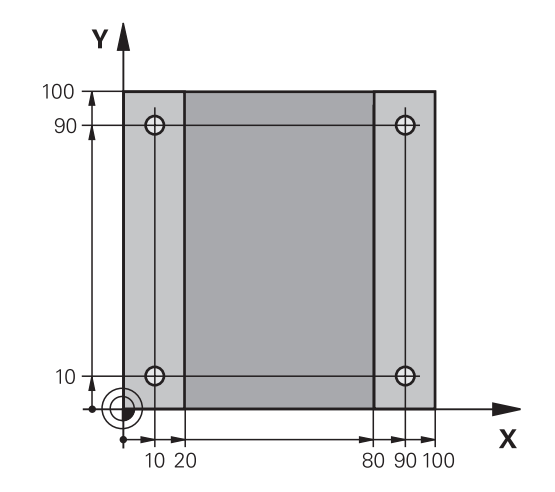

### **Wyjście narzędzia z materiału**

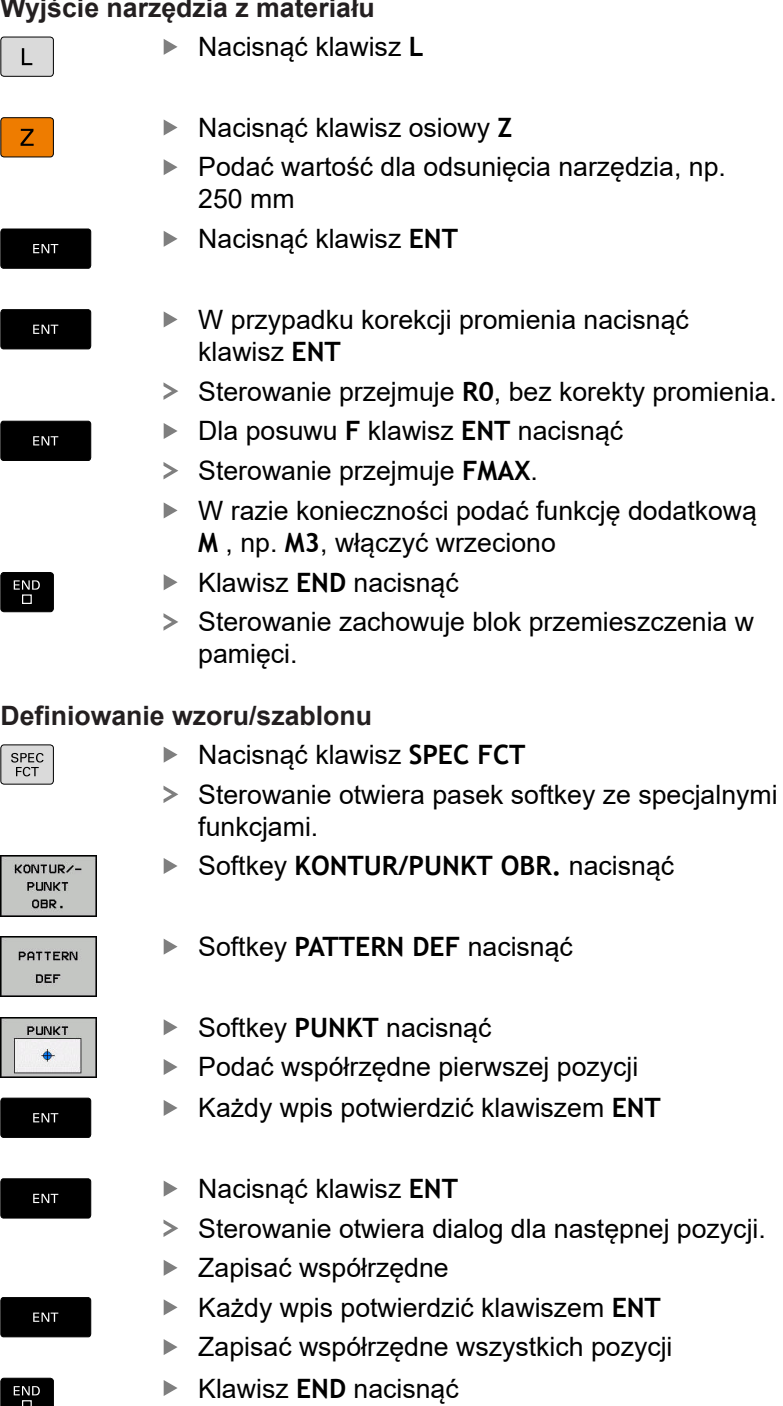

> Sterowanie zachowuje blok NC w pamięci.

Praca ręczna  $\Diamond$  Programowanie DN ://<br>\\Klartext\\_Stempel\_stamp.h<br>holoso\_? :1.LIMI<br>:2.LIMI<br>:3.LIMI **PROMIEN NARO:**<br>NADDATEK NA:<br>DOSUW - OBR.<br>RO FMAX M99  $\sqrt{\frac{r}{4}}$  a 200 Y-5 RO FM WARTOSCI<br>STANDARD.

 $\overline{\square}$ 

#### **Definiowanie cyklu**

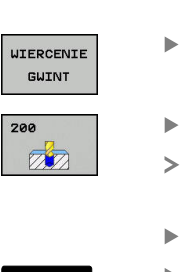

Nacisnąć softkey **WIERCENIE GWINT**

▶ Nacisnąć klawisz **CYCL DEF** 

- Nacisnąć softkey **200**
- Sterowanie uruchamia dialog dla definiowania cyklu.
- Zapisać parametry cyklu
- Każdy wpis potwierdzić klawiszem **ENT**
- > Sterowanie pokazuje grafikę, w której przedstawiony jest odpowiedni parametr cyklu.

#### **Wywołać cykl**

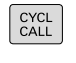

**ENT** 

CYCL<br>DEF

Klawisz **CYCL CALL** nacisnąć

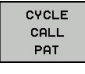

- ▶ Softkey **CYCL CALL PAT** nacisnąć
- ENT
- Nacisnąć klawisz **ENT**
- > Sterowanie przejmuje **FMAX**.
- W razie konieczności podać funkcję dodatkową **M**

Klawisz **END** nacisnąć

> Sterowanie zachowuje blok NC w pamięci.

#### **Wyjście narzędzia z materiału**

- Nacisnąć klawisz **L**
- $Z$

ENT

ENT

ENT

END<br>O

 $\mathsf{L}$ 

END<br>0

Nacisnąć klawisz osiowy **Z**

- ▶ Podać wartość dla odsunięcia narzędzia, np. 250 mm
- Nacisnąć klawisz **ENT**
- W przypadku korekcji promienia nacisnąć klawisz **ENT**
- > Sterowanie przejmuje **R0**.
- Dla posuwu **F** klawisz **ENT** nacisnąć
- Sterowanie przejmuje **FMAX**.
- Podać funkcję dodatkową **M** , np. **M30** dla końca programu
- Klawisz **END** nacisnąć
- > Sterowanie zachowuje blok przemieszczenia w pamięci i zamyka program NC.

### **Przykład**

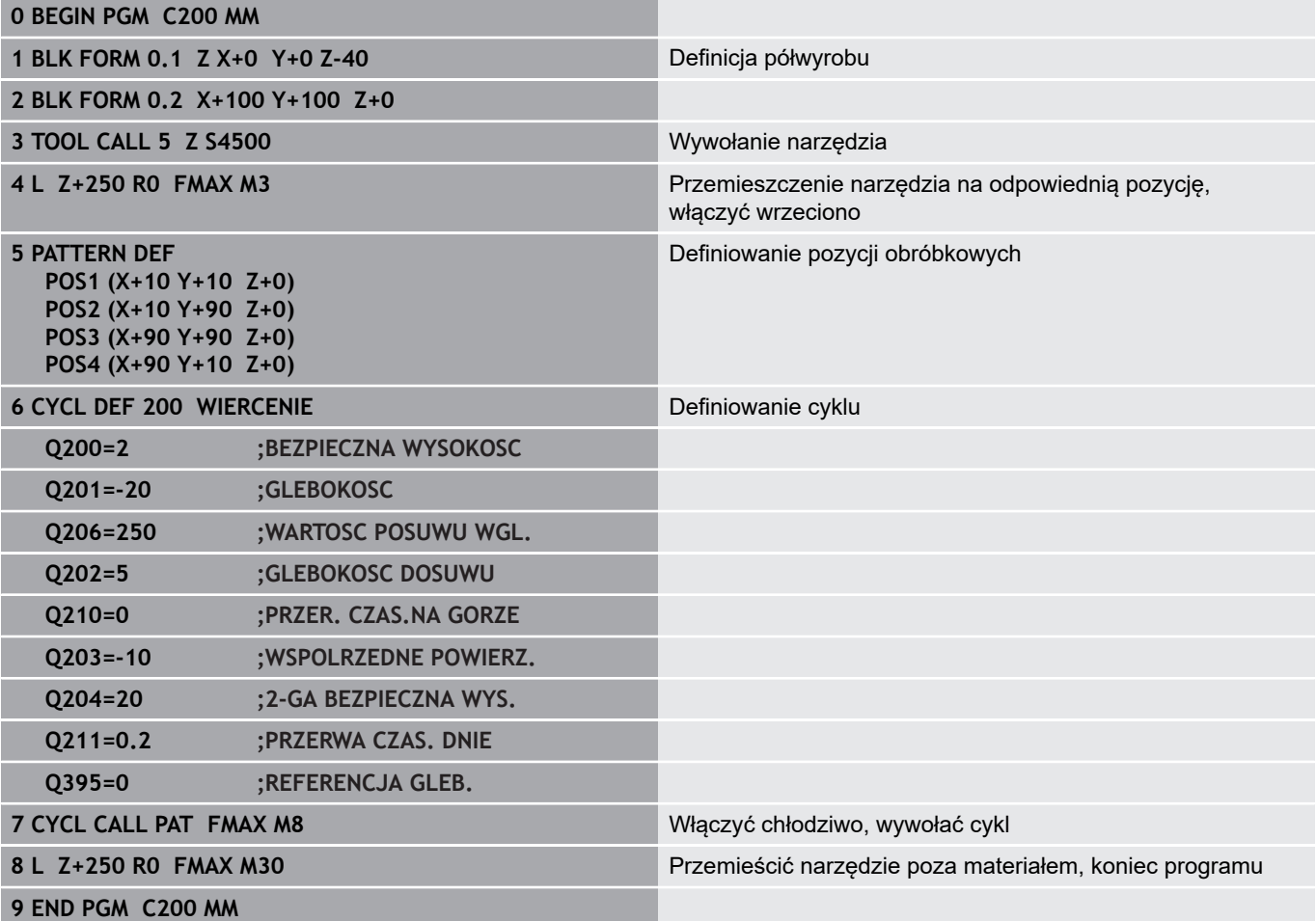

## **Szczegółowe informacje na ten temat**

- Generowanie nowego programu NC. **Dalsze informacje:** ["Programy NC otwierać i zapisywać",](#page-84-0) [Strona 85](#page-84-0)
- Programowanie cykli **Dalsze informacje:** instrukcja obsługi dla operatora Programowanie cykli

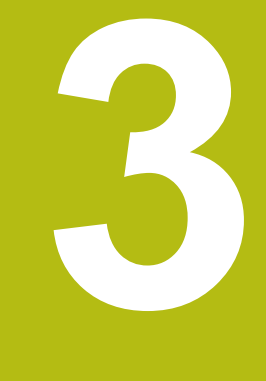

# **Podstawy**

# **3.1 TNC 620**

Sterowania TNC firmy HEIDENHAIN to dostosowane do pracy w warsztacie sterowania numeryczne kształtowe, przy pomocy których można zaprogramować zwykłe rodzaje obróbki frezowaniem lub wierceniem, bezpośrednio na obrabiarce, w łatwo zrozumiałym dialogu. Są one przeznaczone do pracy na frezarkach i wiertarkach oraz w centrach obróbkowych z 6 osiami włącznie. Dodatkowo można nastawić przy programowaniu położenie kątowe wrzeciona.

Pult obsługi i wyświetlenie na ekranie są zestawione poglądowo, w ten sposób operator może szybko i w prosty sposób posługiwać się poszczególnymi funkcjami.

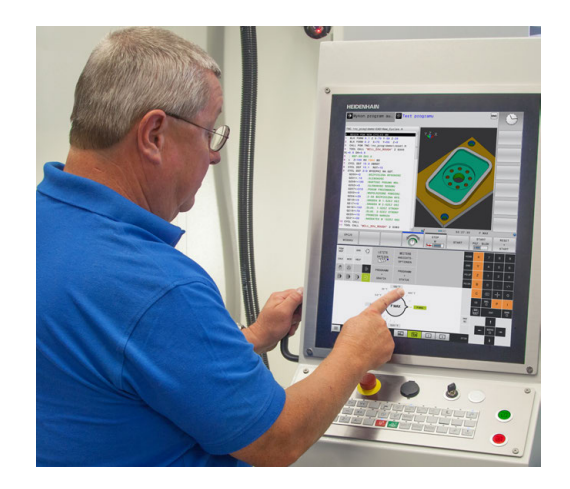

# **Dialogowy język programowania HEIDENHAIN oraz DIN/ISO**

Szczególnie proste jest generowanie programu w wygodnym dla użytkownika interaktywnym języku programowania dialogowego firmy HEIDENHAIN do zadań warsztatowych. Grafika programowania przedstawia pojedyńcze etapy obróbki w czasie wprowadzania programu. Jeśli niedostępny jest odpowiedni dla NC rysunek techniczny, to wspomaga technologa dodatkowo Programowanie Dowolnego Konturu (w j.niem. FK). Graficzna symulacja obróbki przedmiotu jest możliwa zarówno w czasie przeprowadzenia testu programu jak i w czasie przebiegu programu.

Dodatkowo można sterowania programować zgodnie z DIN/ ISO.

Dowolny program NC można także wówczas zapisywać i testować, gdy inny program NC wykonuje właśnie obróbkę detalu.

# **Kompatybilność**

Programy NC, zapisane na sterowaniach kształtowych HEIDENHAIN (począwszy od TNC 150 B), mogą być odpracowywane przez TNC 620 przy spełnieniu określonych warunków. Jeśli wiersze NC zawierają nieodpowiednie elementy, to zostają one oznaczone przez sterowanie przy otwarciu pliku z meldunkiem o błędach lub oznaczane jako wiersze ERROR.

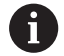

Proszę zapoznać się z dokładnym opisem różnic pomiędzy iTNC 530 i TNC 620. **Dalsze informacje:** ["Różnice między TNC 620 i](#page-554-0) [iTNC 530", Strona 555](#page-554-0)

# **3.2 Ekran i pulpit sterowniczy**

# **Ekran**

Sterowanie jest oferowane jako wersja kompaktowa lub jako wersja z oddzielnym ekranem i pulpitem obsługi. W obydwu wariantach sterowanie jest wyposażone w ekran płaski TFT 15 calowy.

**1** Pagina górna

Przy włączonym sterowaniu monitor wyświetla w paginie górnej wybrane rodzaje pracy: po lewej rodzaje pracy maszyny i po prawej rodzaje pracy programowania. W większym polu paginy górnej wyświetlony jest rodzaj pracy, na który monitor jest przełączony: tam też pojawiają się pytania dialogowe i teksty komunikatów (wyjątek: jeśli sterowanie pokazuje tylko grafikę).

**2** Softkeys

W paginie dolnej sterowanie wyświetla dalsze funkcje na pasku z softkey. Te funkcje wybierane są leżącymi poniżej klawiszami. Dla orientacji pokazują wąskie belki bezpośrednio nad paskiem z softkey liczbę pasków softkey, które można wybrać przy pomocy leżących na zewnątrz softkey dla przełączenia. Aktywny pasek softkey jest przedstawiony w postaci niebieskiej belki

- **3** Softkey-klawisze wybiorcze
- **4** Klawisze przełączenia softkey
- **5** Określenie układu ekranu
- **6** Klawisz przełączania ekranu między trybem pracy obrabiarki, trybem programowania oraz trzecim desktopem
- **7** Klawisze wyboru dla softkeys zainstalowanych przez producenta maszyn
- **8** Klawisze przełączenia softkey dla softkeys zainstalowanych przez producenta maszyn
- **9** Port USB

A

Jeżeli pracujemy na TNC 620 z obsługą dotykową, to można niektóre naciśnięcia klawiszy zastąpić gestami. **Dalsze informacje:** ["Obsługa ekranu dotykowego](#page-498-0) [\(touchscreen\)", Strona 499](#page-498-0)

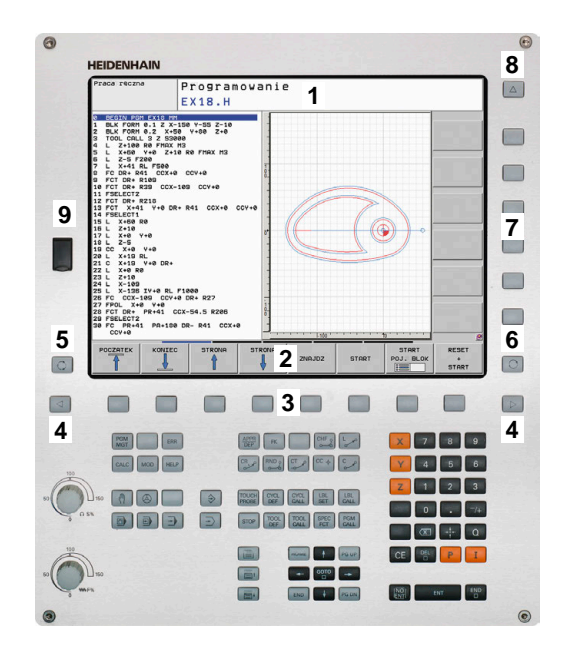

# **Określenie układu ekranu**

Użytkownik wybiera układ ekranu monitora. Sterowanie może np. w trybie pracy **Programowanie** wyświetlać program NC w lewym oknie, podczas gdy prawe okno przedstawia jednocześnie grafikę programowania. Alternatywnie można wyświetlić w prawym oknie także segmentowanie programu albo wyświetlić wyłącznie program NC w jednym dużym oknie. Jakie okna może wyświetlić sterowanie, zależy od wybranego rodzaju pracy.

Określenie układu ekranu:

 $\circ$ 

Klawisz **Układ ekranu** nacisnąć: pasek softkey pokazuje możliwe układy ekranu **Dalsze informacje:** ["Tryby pracy", Strona 66](#page-65-0)

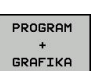

► Wybór układu ekranu przy pomocy softkey

# **Pulpit sterowniczy**

Sterowanie TNC 620 zostaje dostarczane ze zintegrowanym pulpitem sterowniczym. Alternatywnie dostępna jest także TNC 620 wersja z oddzielnym ekranem oraz pulpitem sterowniczym z alfanumeryczną klawiaturą.

- **1** Klawiatura alfanumeryczna dla zapisu tekstów, nazw plików oraz programowania DIN/ISO
- **2** Menedżer plików
	- Kalkulator
	- MOD-funkcja
	- Funkcja HELP (POMOC)
	- Wyświetlić komunikaty o błędach
	- Przełączanie ekranu między trybami pracy
- **3** Tryby pracy programowania
- **4** Tryby pracy obrabiarki
- **5** Otwarcie dialogów programowania
- **6** Klawisze nawigacji i instrukcja skoku **GOTO**
- **7** Zapis liczb oraz wybór osi
- **8** Touchpad (panel dotykowy)
- **9** Klawisze myszy
- **10** Pulpit sterowniczy maszyny **Dalsze informacje:** instrukcja obsługi maszyny

Funkcje pojedynczych klawiszy są przedstawione na pierwszej rozkładanej stronie okładki.

> Jeżeli pracujemy na TNC 620 z obsługą dotykową, to można niektóre naciśnięcia klawiszy zastąpić gestami. **Dalsze informacje:** ["Obsługa ekranu dotykowego](#page-498-0) [\(touchscreen\)", Strona 499](#page-498-0)

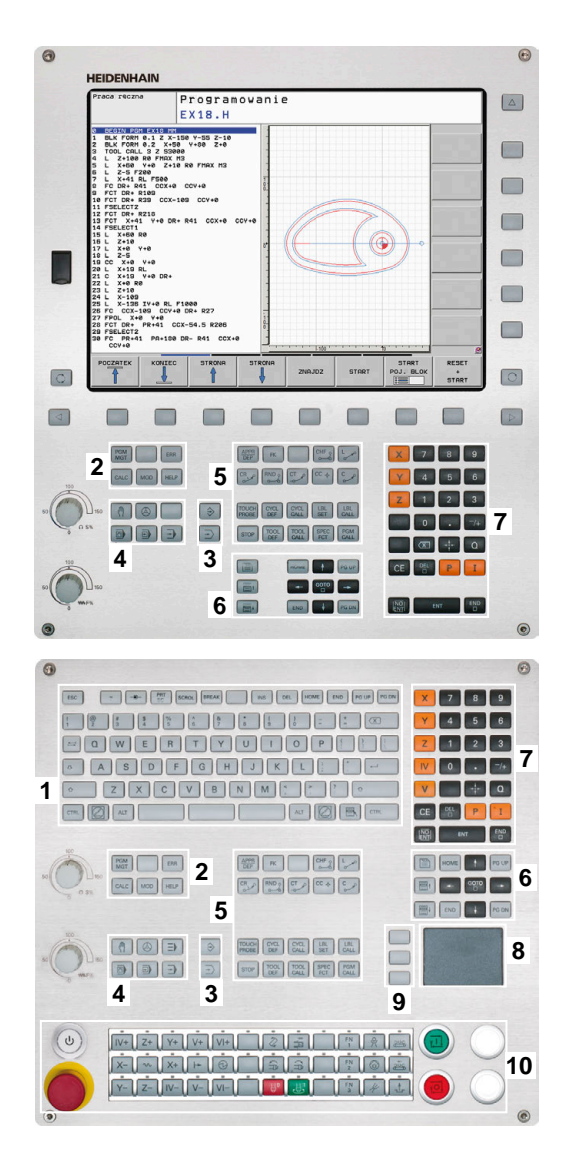

 $\mathbf{f}$ 

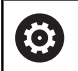

GOTO<br>ロ

 $8<sup>1</sup>$ 

ok

Należy zapoznać się z instrukcją obsługi obrabiarki! Niektórzy producenci obrabiarek nie używają standardowego pulpitu obsługi HEIDENHAIN.

Klawisze, jak np. **NC-Start** lub **NC-Stop**, opisane są w instrukcji obsługi obrabiarki.

# **Klawiatura ekranowa**

Jeśli korzystamy z wersji kompaktowej (bez alfaklawiatury) sterowania, to można zapisywać litery i znaki specjalne przy pomocy klawiatury na ekranie lub podłączonej poprzez port USB klawiatury alfanumerycznej.

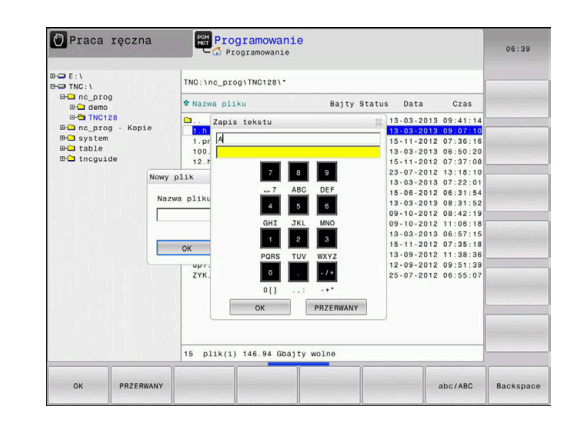

#### **Zapis tekstu na klawiaturze ekranowej**

Dla rozpoczęcia pracy na klawiaturze ekranowej, należy:

- Nacisnąć klawisz **GOTO** , jeśli chcemy zapisać literę np. dla nazwy programu lub nazwy katalogu, na klawiaturze ekranowej
	- > Sterowanie otwiera okno, w którym jest przedstawione pole wprowadzania cyfr sterowania wraz z odpowiednimi literami.
	- ► Kilkakrotnie należy kliknąć na klawisz cyfrowy, aż kursor znajdzie się na pożądanej literze
	- ► Odczekać, aż wybrany znak zostanie przejęty przez sterowanie, zanim zostanie zapisywany następny znak
	- Z softkey **OK** przejmujemy tekst do otwartego okna dialogowego

Przy pomocy softkey **abc/ABC** wybieramy pisownię małą lub dużą literą. Jeśli producent obrabiarek zdefiniował dodatkowe znaki specjalne, to można te znaki wywołać i wstawić używając softkey **SPECJALNE ZNAKI** . Aby usunąć pojedyńcze znaki wykorzystujemy softkey **BACKSPACE**.

# <span id="page-65-0"></span>**3.3 Tryby pracy**

# **Sterowanie ręczne i El. kółko ręczne**

Konfigurowanie obrabiarki następuje w trybie pracy **Praca ręczna**. W tym trybie pracy można pozycjonować osi maszyny manualnie lub krok po kroku, wyznaczać punkty odniesienia i nachylać płaszczyznę obróbki.

Tryb pracy **Elektroniczne kółko ręczne** wspomaga ręczne przesunięcie osi maszyny przy pomocy elektronicznego kółka ręcznego HR.

### **Softkeys dla podziału ekranu monitora (wybierać jak to opisano uprzednio)**

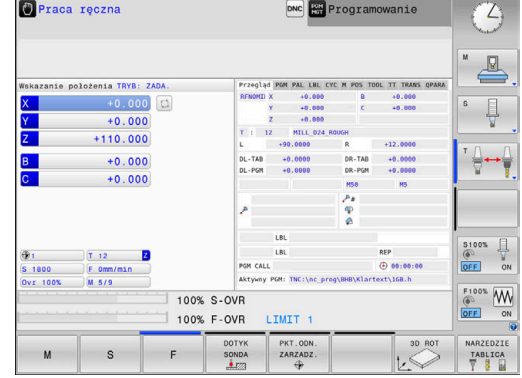

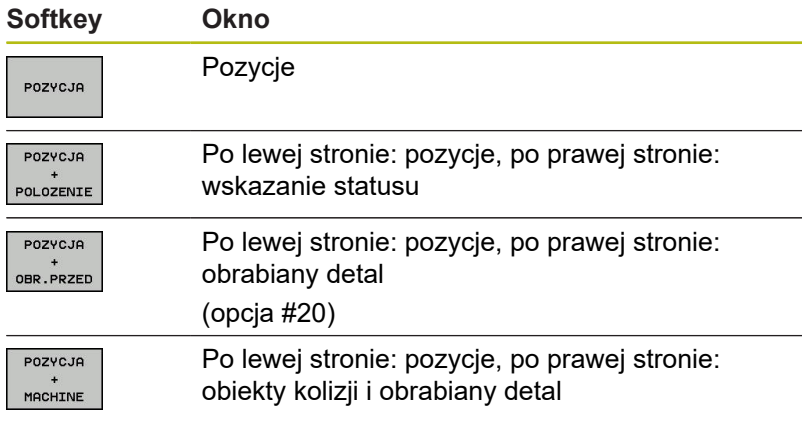

# **Pozycjonowanie z ręcznym wprowadzeniem danych**

W tym trybie pracy można programować proste ruchy przemieszczenia, np. dla frezowania płaszczyzny lub pozycjonowania wstępnego.

### **Softkeys dla określenia układu ekranu**

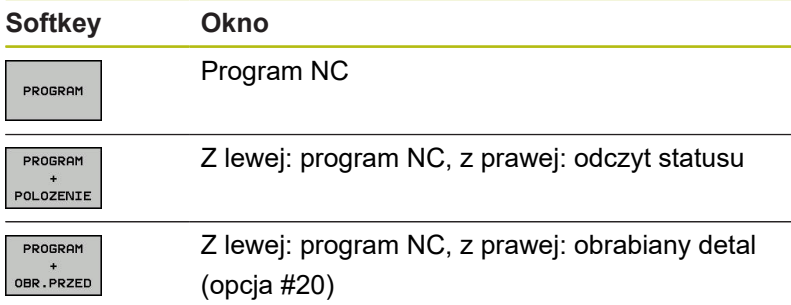

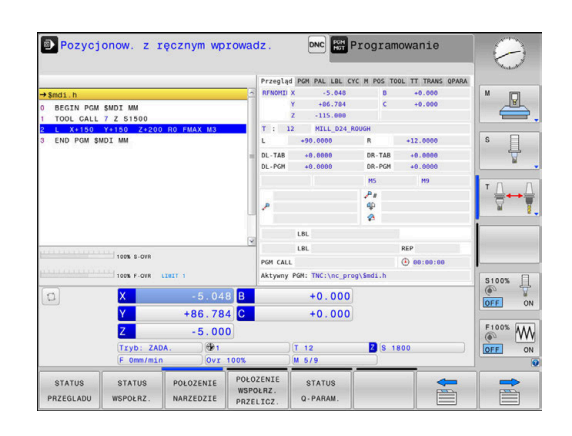

# <span id="page-66-0"></span>**Programowanie**

W tym trybie pracy zapisujemy programy NC. Wielostronne wspomaganie i uzupełnienie przy programowaniu oferuje Programowanie Dowolnego Konturu, najróżniejsze cykle i funkcje parametrów Q. Na życzenie operatora grafika programowania pokazuje programowane drogi przemieszczenia.

#### **Softkeys dla określenia układu ekranu**

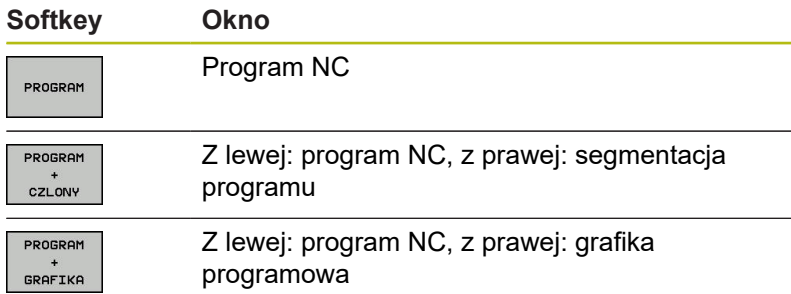

# $\Theta$  Programowanie Praca reczna .nc\_prog\BHB\Klartext\HEBEL.H Ł 08. 815 CCX+100 CCY+1  $X - 30Y + 0Z + 100$

# **Test programu**

Sterowanie symuluje programy NC i fragmenty programu w trybie pracy **Test programu**, aby np. wyszukać geometryczne niezgodności, brakujące lub błędne dane w programie NC oraz naruszenia przestrzeni roboczej. Symulacja jest wspomagana graficznie z różnymi możliwościami poglądu. (opcja #20)

### **Softkeys dla określenia układu ekranu**

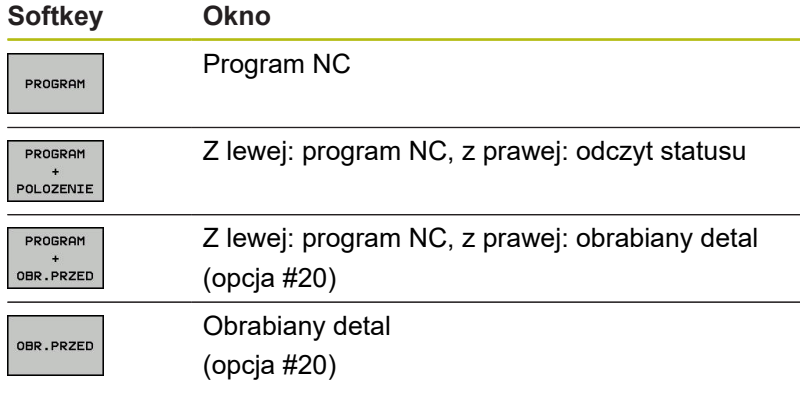

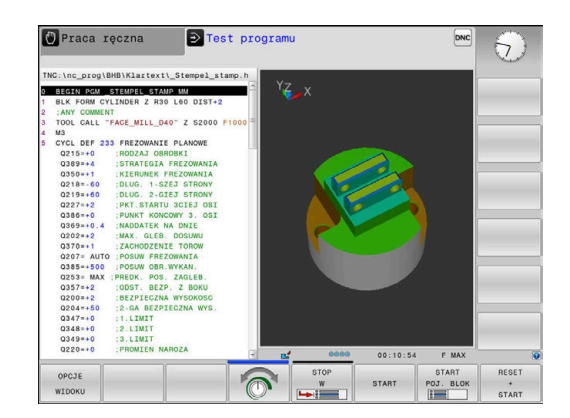

# **Przebieg programu sekwencją wierszy (automatycznie) lub przebieg programu pojedyńczymi wierszami (półautomatycznie)**

W trybie pracy **Wykon.program automatycznie** sterowanie wykonuje program NC do końca lub do wprowadzonego manualnie lub zaprogramowanego polecenia przerwania pracy. Po przerwie można kontynuować przebieg programu.

W trybie pracy **Wykon. progr. pojedyń. blok** uruchamiany jest każdy blok NC oddzielnie klawiszem **NC-start** . We wzorach punktowych i **CYCL CALL PAT** sterowanie zatrzymuje się po każdym punkcie.

#### **Softkeys dla określenia układu ekranu**

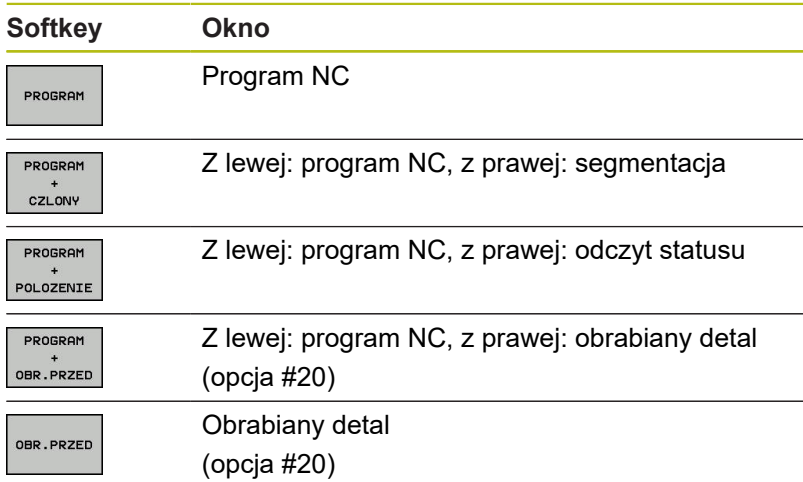

## **Softkeys do określenia układu ekranu dla tablic palet (opcja #22 Pallet managment)**

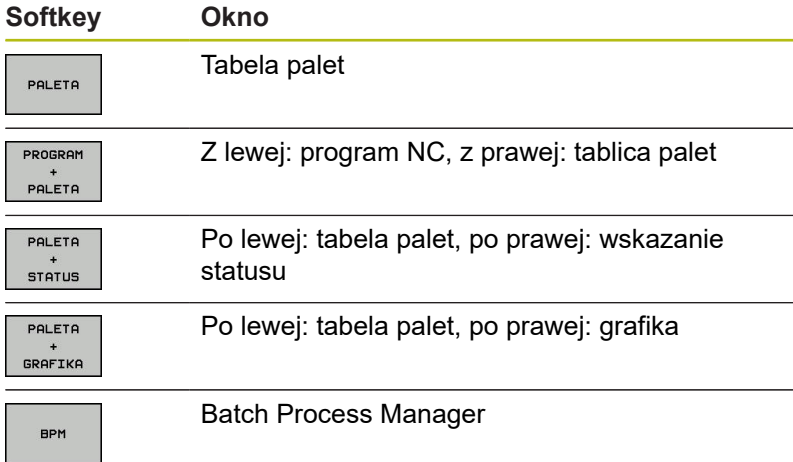

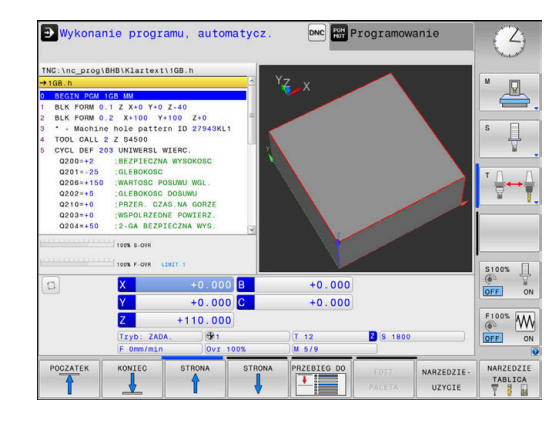

# **3.4 Podstawy NC**

## **Przetworniki położenia i znaczniki referencyjne**

Przy osiach maszyny znajdują się przetworniki położenia, które rejestrują pozycje stołu obrabiarki a także narzędzia. Na osiach linearnych zamontowane są z reguły przetworniki liniowe, na stołach obrotowych i osiach nachylnych przetworniki do pomiaru kąta.

Jeśli któraś z osi maszyny się przesuwa, odpowiedni układ pomiarowy położenia wydaje sygnał elektryczny, na podstawie którego sterowanie oblicza dokładną pozycję rzeczywistą osi maszyny.

W wypadku przerwy w dopływie prądu rozpada się zaszeregowanie między położeniem suportu i obliczoną pozycją rzeczywistą. Dla odtworzenia tego przyporządkowania, inkrementalne przetworniki dysponują znacznikami referencyjnymi. Przy przejechaniu znacznika referencyjnego sterowanie otrzymuje sygnał, który odznacza stały punkt odniesienia maszyny. W ten sposób sterowanie może odtworzyć przyporządkowanie położenia rzeczywistego i aktualnego położenia obrabiarki. W przypadku przyrządów pomiaru położenia ze znacznikami referencyjnymi o zakodowanych odstępach, należy osie maszyny przemieścić o maksymalnie 20 mm, w przypadku przetworników do pomiaru kąta o maksymalnie 20°.

W przypadku absolutnych przyrządów pomiarowych po włączeniu zostaje przesłana do sterowania absolutna wartość położenia. W ten sposób, bez przemieszczenia osi maszyny, zostanie bezpośrednio po włączeniu odtworzone przyporządkowanie pozycji rzeczywistej i położenia sań maszyny.

# **Programowalne osie**

0

Programowalne osie sterowania odpowiadają standardowo definicjom osi zgodnie z DIN 66217.

Oznaczenia programowalnych osi można zaczerpnąć z następującej tabeli:

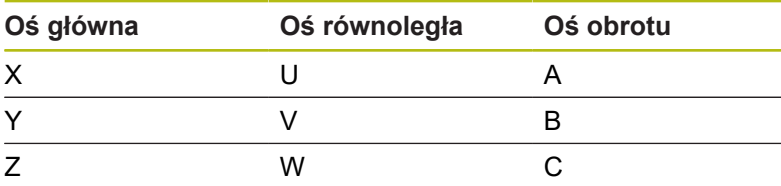

Należy zapoznać się z instrukcją obsługi obrabiarki! Liczba, oznaczenie i przyporządkowanie programowalnych osi jest zależne od obrabiarki. Producent obrabiarek może zdefiniować dalsze osie, np. osie PLC.

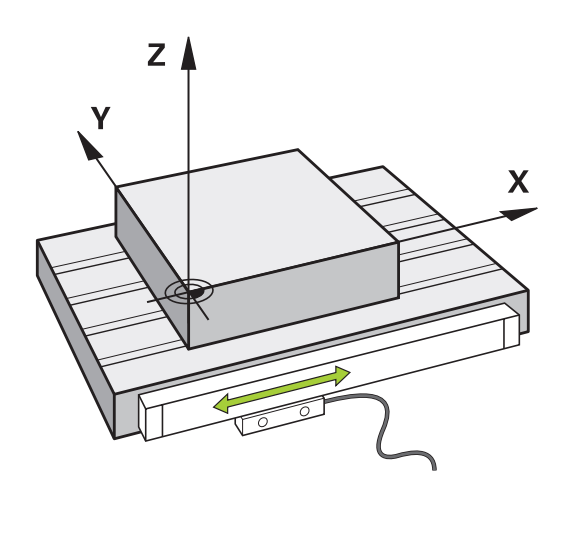

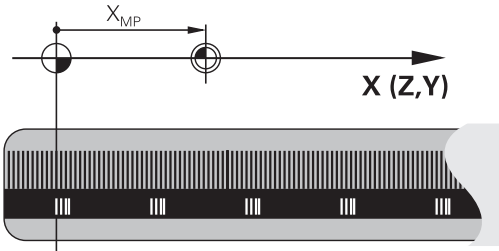

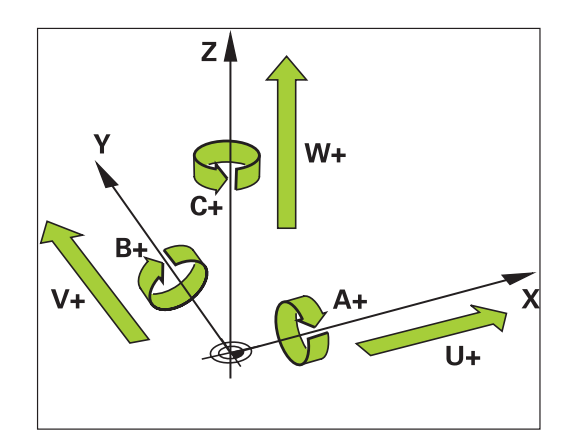

# **Układy odniesienia**

Aby sterowanie mogło przemieścić oś o zdefiniowany odcinek, konieczny jest w tym celu **układ odniesienia**.

Jako prosty układ odniesienia dla osi linearnych służy na obrabiarce enkoder liniowy, zamontowany równolegle do osi. Enkoder liniowy zawiera w sobie **strumień liczba**, jednowymiarowy układ współrzędnych.

Aby najechać punkt na **płaszczyźnie** , dla sterowania konieczne są dwie osie i tym samym dwuwymiarowy układ odniesienia.

Aby najechać punkt w **przestrzeni** , dla sterowania konieczne są trzy osie i tym samym trójwymiarowy układ odniesienia. Jeśli te trzy osie leżą prostopadle wobec siebie, powstaje wówczas tzw. **trójwymiarowy kartezjański układ odniesienia**.

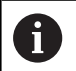

Odpowiednio do reguły prawej ręki końcówki palców wskazują w dodatnim kierunku tych trzech osi głównych.

Aby określić jednoznacznie punkt w przestrzeni, konieczny jest oprócz układu tych trzech wymiarów dodatkowo jeszcze **początek układu współrzędnych** . Jako początek układu współrzędnych w trójwymiarowym układzie współrzędnych służy wspólny punkt przecięcia. Ten punkt przecięcia posiada współrzędne **X+0**, **Y+0** und **Z+0**.

Aby sterowanie przeprowadzało np. zmianę narzędzia zawsze na tej samej pozycji, obróbkę jednakże zawsze w odniesieniu do aktualnej pozycji półwyrobu, musi ono rozróżniać rozmaite układy odniesienia.

Sterowanie rozróżnia następujące układy odniesienia:

- Układ współrzędnych obrabiarki M-CS: m. **M**achine **C**oordinate **S**ystem
- Bazowy układ współrzędnych B-CS: **B**asic **C**oordinate **S**ystem
- Układ współrzędnych półwyrobu W-CS: П **W**orkpiece **C**oordinate **S**ystem
- $\blacksquare$ Układ współrzędnych płaszczyzny obróbki WPL-CS: **W**orking **Pl**ane **C**oordinate **S**ystem
- Wprowadzany układ współrzędnych I-CS: **I**nput **C**oordinate **S**ystem
- i. Układ współrzędnych narzędzia T-CS: **T**ool **C**oordinate **S**ystem

Wszystkie układy odniesienia bazują na sobie. Podlegają one łańcuchowi kinematycznemu danej obrabiarki.

Układ współrzędnych obrabiarki jest przy tym referencyjnym układem odniesienia.

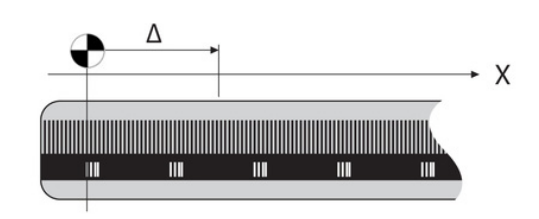

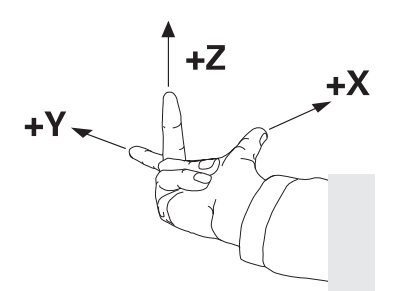

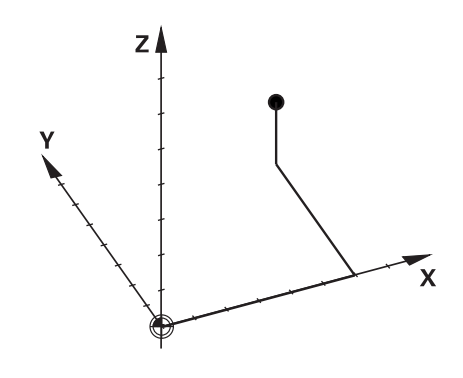

 $\mathbf i$ 

#### **Układ współrzędnych obrabiarki M-CS**

Układ współrzędnych obrabiarki odpowiada opisowi kinematyki i tym samym odzwierciedla rzeczywistą mechanikę obrabiarki.

Ponieważ mechanika obrabiarki nie odpowiada nigdy dokładnie kartezjańskiemu układowi współrzędnych, układ współrzędnych obrabiarki składa się z kilku jednowymiarowych układów współrzędnych. Te jednowymiarowe układy współrzędnych odpowiadają fizycznymi osiom obrabiarki, które niekoniecznie leżą prostopadle wobec siebie.

Położenie i orientacja jednowymiarowych układów współrzędnych są definiowane za pomocą translacji i rotacji wychodząc z nosa wrzeciona w opisie kinematyki.

Pozycję początku układu współrzędnych, tzw. punktu zerowego obrabiarki definiuje producent obrabiarek w konfiguracji maszyny. Wartości w konfiguracji obrabiarki definiują położenia zerowe układów pomiarowych i odpowiadają osiom maszyny. Punkt zerowy obrabiarki leży niekoniecznie w teoretycznym punkcie przecięcia fizycznych osi. Może on tym samym leżeć także poza zakresem przemieszczenia.

Ponieważ wartości konfiguracji obrabiarki nie mogą zostać zmienione przez użytkownika, układ współrzędnych obrabiarki służy do określenia stałych pozycji, np. punktu zmiany narzędzia.

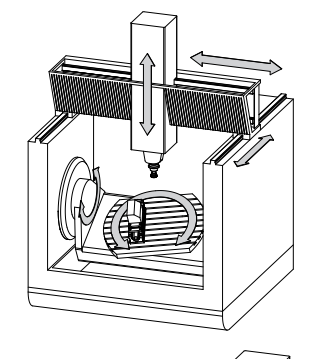

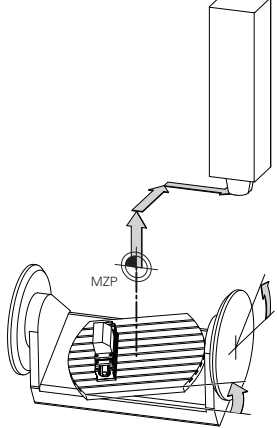

Punkt zerowy obrabiarki MZP: **M**achine **Z**ero **P**oint

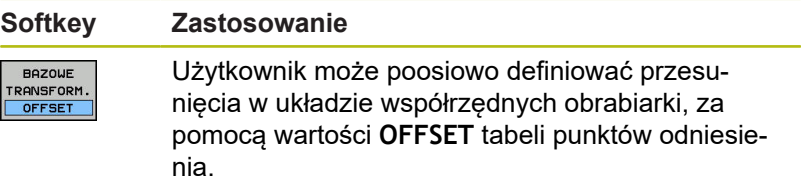

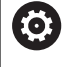

Producent maszyn konfiguruje kolumny **OFFSET** tabeli punktów odniesienia odpowiednio do danej obrabiarki.

**Dalsze informacje:** instrukcja obsługi dla użytkownika Konfigurowanie, Testowanie i odpracowywanie programów NC

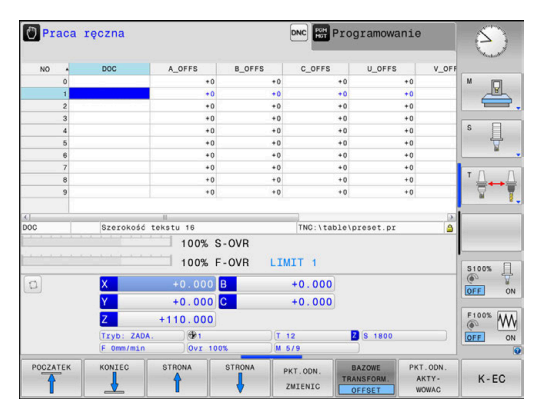

# *WSKAZÓWKA*

**Uwaga niebezpieczeństwo kolizji!**

W zależności od obrabiarki sterowanie może dysponować także dodatkową tabelą punktów odniesienia palet. Producent obrabiarek może w niej definiować wartości **OFFSET**, działające jeszcze przed zdefiniowanymi przez użytkownika wartościami **OFFSET** z tabeli punktów odniesienia. Czy i który punkt odniesienia palety jest aktywny, pokazuje zakładka **PAL** rozszerzonego odczytu statusu. Ponieważ wartości **OFFSET** z tabeli punktów odniesienia palet nie są ani widoczne ani edytowalne, istnieje podczas każdego przemieszczenie zagrożenie kolizji!

- ▶ Zwrócić uwagę na informacje w dokumentacji producenta obrabiarek
- ▶ Należy stosować punkty odniesienia palet wyłącznie w połączeniu z paletami
- Przed obróbką sprawdzić wskazanie zakładki **PAL**

Wyłącznie producent obrabiarek dysponuje dodatkowo tak zwanym **OEM-OFFSET** . Przy pomocy **OEM-OFFSET** można dla osi obrotu i osi równoległych definiować addytywne offsety osi.

Wszystkie wartości **OFFSET** (wszystkich wspomnianych możliwości podawania **OFFSET**) razem wzięte dają różnicę pomiędzy **RZECZ**-i **REFRZECZ**-pozycją osi.

A
Sterowanie realizuje wszystkie przemieszczenia w układzie współrzędnych obrabiarki, niezależnie od tego, w jakim układzie odniesienia zostały wprowadzone wartości.

Przykład dla obrabiarki 3-osiowej z osią Y jako osią klinową, nie leżącą prostopadle do płaszczyzny ZX:

- W trybie pracy **Pozycjonow. z ręcznym wprowadz.** odpracować wiersz NC z **L IY+10** .
- Sterowanie określa na podstawie zdefiniowanych wartości wymagane wartości zadane osi.
- > Sterowanie przemieszcza podczas pozycjonowania osie obrabiarki **Y i Z**.
- Wskazania **REFRZECZ** i **RFNOMIN** pokazują przemieszczenia osi Y i osi Z w układzie współrzędnych obrabiarki.
- Odczyty **RZECZ** i **ZADA.** pokazują wyłącznie przemieszczenie osi Y we wprowadzanym układzie współrzędnych.
- W trybie pracy **Pozycjonow. z ręcznym wprowadz.** odpracować wiersz NC z **L IY-10 M91** .
- Sterowanie określa na podstawie zdefiniowanych wartości wymagane wartości zadane osi.
- Sterowanie przemieszcza podczas pozycjonowania wyłącznie oś obrabiarki **Y**.
- Odczyty **REFRZECZ** i **RFNOMIN** pokazują wyłącznie przemieszczenia osi Y w układzie współrzędnych obrabiarki.
- Odczyty **RZECZ** i **ZADA.** pokazują przemieszczenia osi Y i osi Z we wprowadzanym układzie współrzędnych.

Użytkownik może programować pozycje odnośnie punktu zerowego obrabiarki, np. za pomocą funkcji dodatkowej **M91**.

## **Bazowy układ współrzędnych B-CS**

Bazowy układ współrzędnych to trójwymiarowy kartezjański układ współrzędnych, którego początek to koniec opisu kinematyki.

Orientacja bazowego układu współrzędnych odpowiada w większości przypadków układowi współrzędnych obrabiarki. Wyjątki mogą także zaistnieć, jeśli producent obrabiarek wykorzystuje dodatkowe kinematyczne transformacje.

Opis kinematyki i tym samym położenie początku układu współrzędnych dla bazowego układu współrzędnych definiuje producent obrabiarek w konfiguracji maszyny. Wartości konfiguracji maszyny użytkownik nie może zmieniać.

Bazowy układ współrzędnych służy do określenia położenia i orientacji układu współrzędnych obrabianego przedmiotu.

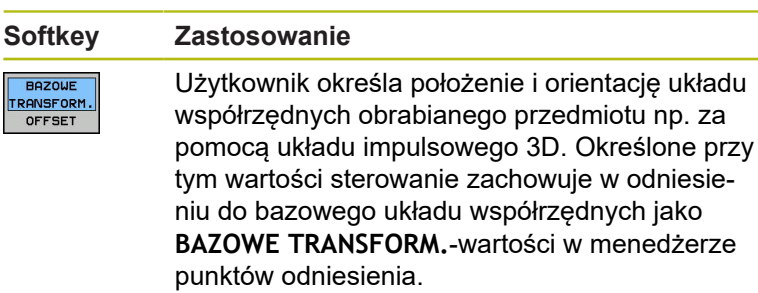

(6)

Producent maszyn konfiguruje kolumny **BAZOWE TRANSFORM.**tablicy punktów odniesienia odpowiednio do danej obrabiarki.

**Dalsze informacje:** instrukcja obsługi dla użytkownika Konfigurowanie, Testowanie i odpracowywanie programów NC

# *WSKAZÓWKA*

### **Uwaga niebezpieczeństwo kolizji!**

W zależności od obrabiarki sterowanie może dysponować także dodatkową tablicą punktów odniesienia palet. Producent obrabiarek może w niej definiować wartości **BAZOWE TRANSFORMACJE**, działające jeszcze przed zdefiniowanymi przez użytkownika wartościami **BAZOWYCH TRANSFORMACJI** z tablicy punktów odniesienia. Czy i który punkt odniesienia palety jest aktywny, pokazuje zakładka **PAL** rozszerzonego odczytu statusu. Ponieważ wartości **BAZOWE TRANSFORMACJE** z tablicy punktów odniesienia palet nie są ani widoczne ani edytowalne, istnieje podczas każdego przemieszczenie zagrożenie kolizji!

- ► Zwrócić uwagę na informacje w dokumentacji producenta obrabiarek
- Należy stosować punkty odniesienia palet wyłącznie w połączeniu z paletami
- Przed obróbką sprawdzić wskazanie zakładki **PAL** .

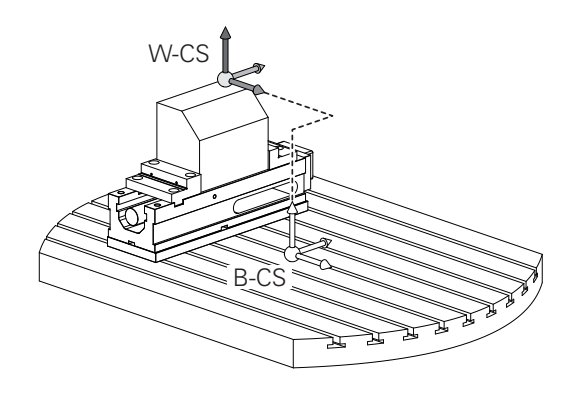

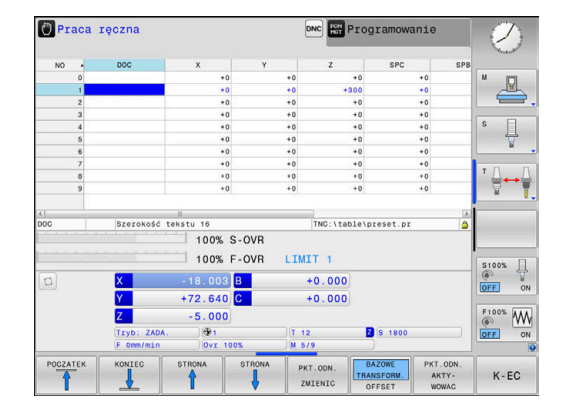

### **Układ współrzędnych półwyrobu W-CS**

Układ współrzędnych obrabianego przedmiotu to trójwymiarowy kartezjański układ współrzędnych, którego początkiem jest aktywny punkt odniesienia.

Położenie i orientacja układu współrzędnych półwyrobu są zależne od wartości w **BAZOWE TRANSFORM.**aktywnego wiersza w tablicy punktów odniesienia.

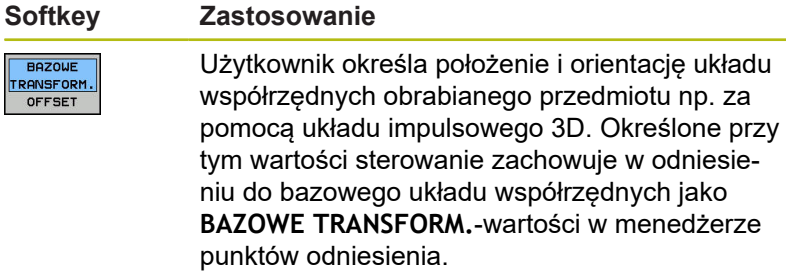

**Dalsze informacje:** instrukcja obsługi dla użytkownika Konfigurowanie, Testowanie i odpracowywanie programów NC

Użytkownik definiuje w układzie współrzędnych obrabianego przedmiotu przy pomocy transformacji położenie i orientację układu współrzędnych płaszczyzny obróbki.

Transformacje w układzie współrzędnych obrabianego przedmiotu:

- 3D ROT-funkcje
	- **PLANE**-funkcje
	- Cykl 19 **PLASZCZ.ROBOCZA**
- Cykl 7 **PUNKT BAZOWY** (przesunięcie **przed** nachyleniem płaszczyzny obróbki)
- Cykl 8 **ODBICIE LUSTRZANE** (odbicie lustrzane **przed** nachyleniem płaszczyzny obróbki)

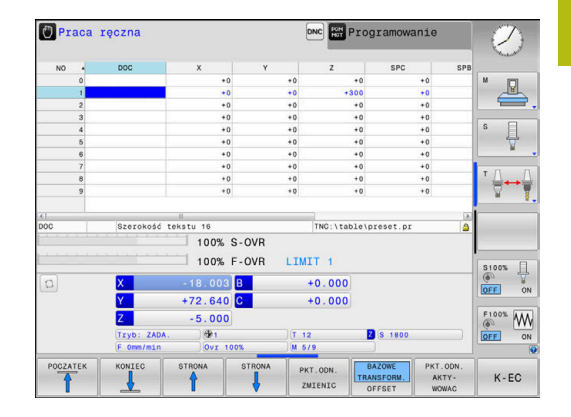

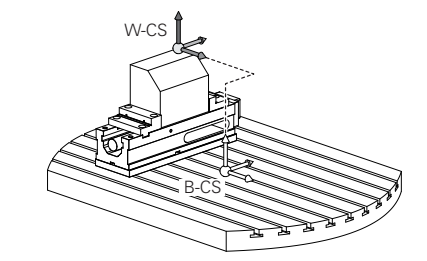

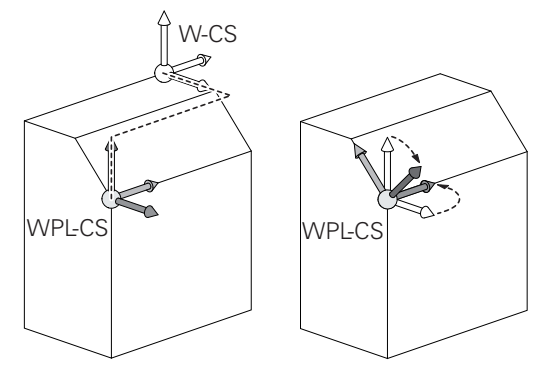

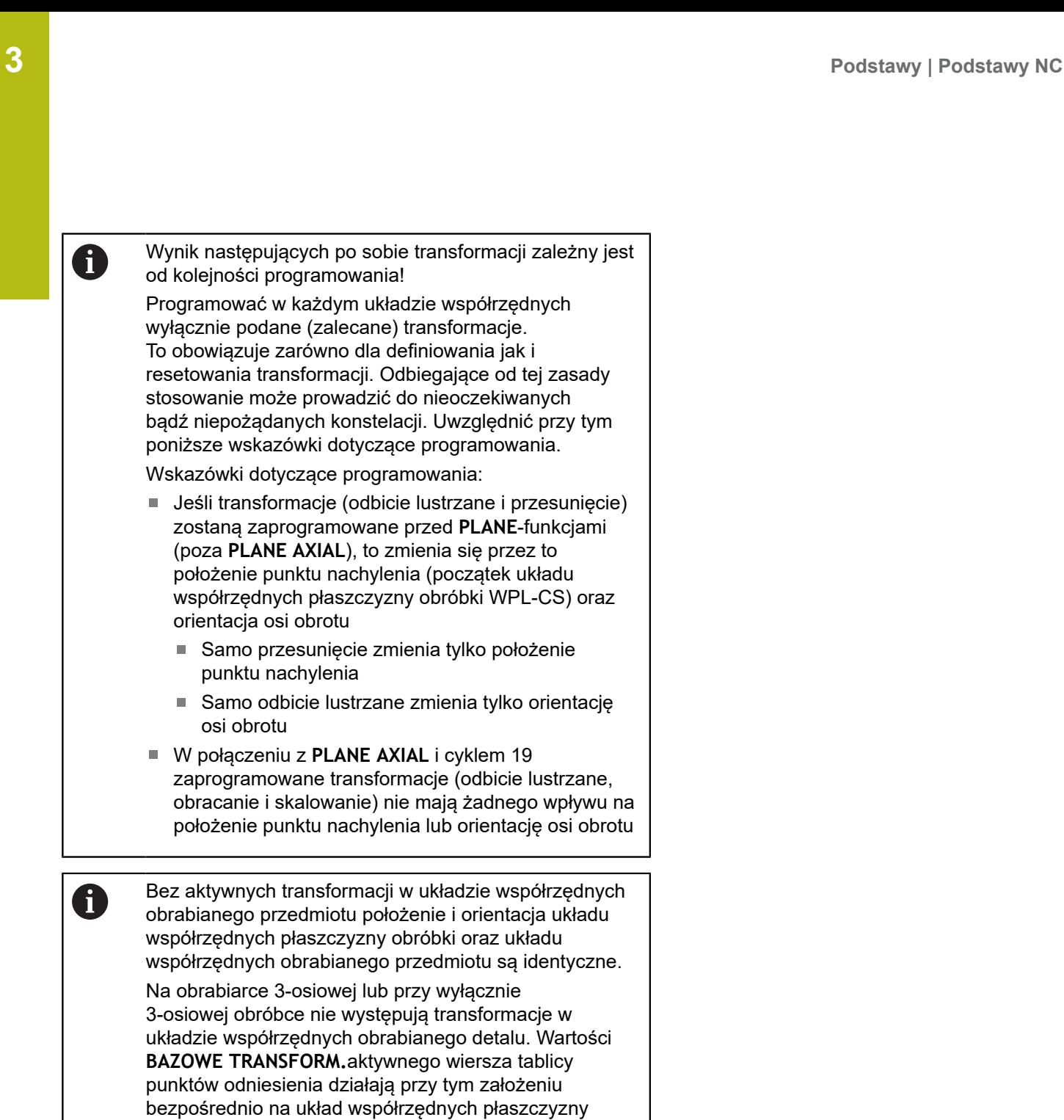

W układzie współrzędnych płaszczyzny obróbki możliwe

**Dalsze informacje:** ["Układ współrzędnych płaszczyzny](#page-76-0)

są oczywiście dalsze transformacje

[obróbki WPL-CS", Strona 77](#page-76-0)

**76** HEIDENHAIN | TNC 620 | Instrukcja obsługi dla użytkownika Programowanie dialogowe | 10/2019

obróbki.

### <span id="page-76-0"></span>**Układ współrzędnych płaszczyzny obróbki WPL-CS**

Układ współrzędnych płaszczyzny obróbki to trójwymiarowy kartezjański układ współrzędnych.

Położenie i orientacja układu współrzędnych płaszczyzny obróbki są zależne od aktywnych transformacji w układzie współrzędnych obrabianego przedmiotu.

Bez aktywnych transformacji w układzie współrzędnych obrabianego przedmiotu położenie i orientacja układu współrzędnych płaszczyzny obróbki oraz układu współrzędnych obrabianego przedmiotu są identyczne. Na obrabiarce 3-osiowej lub przy wyłącznie 3-osiowej obróbce nie występują transformacje w układzie współrzędnych obrabianego detalu. Wartości **BAZOWE TRANSFORM.**aktywnego wiersza tablicy punktów odniesienia działają przy tym założeniu bezpośrednio na układ współrzędnych płaszczyzny obróbki.

Użytkownik definiuje w układzie współrzędnych płaszczyzny obróbki przy pomocy transformacji położenie i orientację wprowadzanego układu współrzędnych.

Transformacje w układzie współrzędnych płaszczyzny obróbki:

- Cykl 7 **PUNKT BAZOWY** m.
- Cykl 8 **ODBICIE LUSTRZANE** Ī.
- Cykl 10 **OBROT**

Ŧ

- Cykl 11 **WSPOLCZYNNIK SKALI**  $\overline{\phantom{a}}$
- Cykl 26 **OSIOWO-SPEC.SKALA**
- **PLANE RELATIVE**

Ŧ

A

Jako **PLANE**-funkcja działa **PLANE RELATIVE** w układzie współrzędnych obrabianego przedmiotu i orientuje układ współrzędnych płaszczyzny obróbki.

Wartości addytywnego nachylenia odnoszę się przy tym zawsze do aktualnego układu współrzędnych płaszczyzny obróbki.

Wynik następujących po sobie transformacji zależny jest A od kolejności programowania!

Bez aktywnych transformacji w układzie współrzędnych płaszczyzny obróbki położenie i orientacja wprowadzanego układu współrzędnych płaszczyzny obróbki oraz układu współrzędnych płaszczyzny obróbki są identyczne.

Na obrabiarce 3-osiowej lub przy wyłącznie 3 osiowej obróbce nie występują transformacje w układzie współrzędnych obrabianego detalu. Wartości **BAZOWE TRANSFORM.**aktywnego wiersza tablicy punktów odniesienia działają przy tym założeniu bezpośrednio na wejściowy układ współrzędnych.

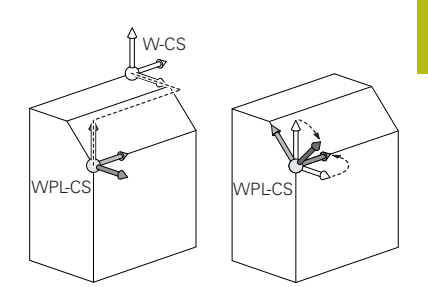

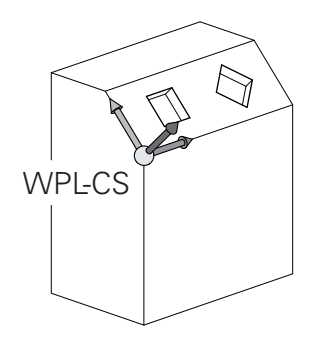

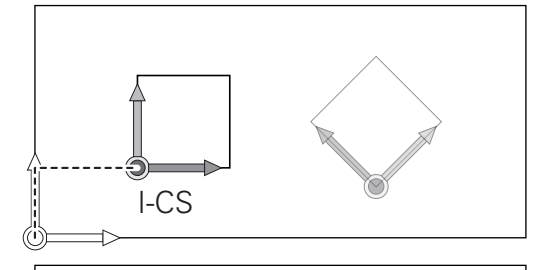

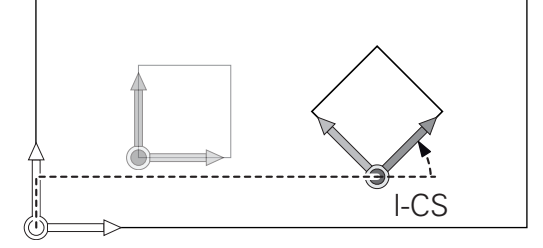

## **Wprowadzany układ współrzędnych I-CS**

Wprowadzany układ współrzędnych to trójwymiarowy kartezjański układ współrzędnych.

Położenie i orientacja wpisowego układu współrzędnych są zależne od aktywnych transformacji w układzie współrzędnych płaszczyzny obróbki.

> Bez aktywnych transformacji w układzie współrzędnych płaszczyzny obróbki położenie i orientacja wprowadzanego układu współrzędnych płaszczyzny obróbki oraz układu współrzędnych płaszczyzny obróbki są identyczne.

Na obrabiarce 3-osiowej lub przy wyłącznie 3 osiowej obróbce nie występują transformacje w układzie współrzędnych obrabianego detalu. Wartości **BAZOWE TRANSFORM.** aktywnego wiersza tablicy punktów odniesienia działają przy tym założeniu bezpośrednio na wejściowy układ współrzędnych.

Użytkownik definiuje przy pomocy wierszy przemieszczenia we wprowadzanym układzie współrzędnych pozycję narzędzia i tym samym położenie układu współrzędnych narzędzia.

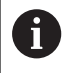

Ŧ

Także wskazania **ZADA.**, **RZECZ**, **NADA** i **AKTDY** odnoszą się do wejściowego układu współrzędnych.

Wiersze przemieszczenia we wprowadzanym układzie współrzędnych:

- równolegle do osi wiersze przemieszczenia
- $\blacksquare$ Wiersze przemieszczenia we współrzędnych prostokątnych lub biegunowych
- Ī. Wiersze przemieszczenia ze współrzędnymi kartezjańskimi i wektorami normalnymi powierzchni

### **Przykład**

A

- **7 X+48 R+**
- **7 L X+48 Y+102 Z-1.5 R0**

**7 LN X+48 Y+102 Z-1.5 NX-0.04658107 NY0.00045007 NZ0.8848844 R0**

> Także w wierszach przemieszczenia z wektorami normalnymi powierzchni zostaje określone położenie układu współrzędnych narzędzia poprzez kartezjańskie współrzędne X, Y i Z.

W połączeniu z korekcją narzędzia 3D może zostać przesunięte położenie układu współrzędnych narzędzia wzdłuż wektorów normalnych powierzchni.

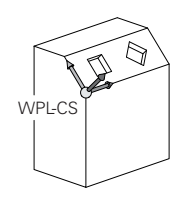

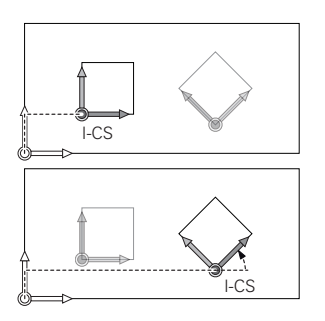

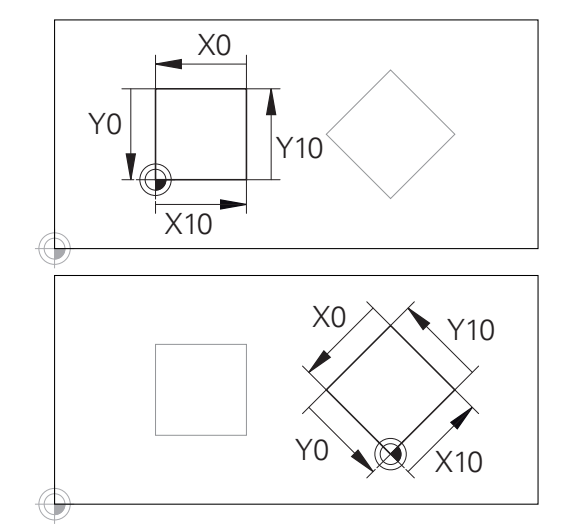

Odniesiony do początku wprowadzanego układu współrzędnych kontur może w prosty sposób być dowolnie transformowany.

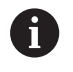

Orientacja układu współrzędnych narzędzia może następować w różnych układach odniesienia. **Dalsze informacje:** ["Układ współrzędnych narzędzia T-](#page-79-0)[CS", Strona 80](#page-79-0)

### <span id="page-79-0"></span>**Układ współrzędnych narzędzia T-CS**

Układ współrzędnych narzędzia to trójwymiarowy kartezjański układ współrzędnych, którego początkiem jest punkt odniesienia narzędzia. Do tego punktu odnoszą się wartości tabeli narzędzi, **L** i **R** dla narzędzi frezarskich oraz **ZL**, **XL** i **YL** dla narzędzi tokarskich.

**Dalsze informacje:** instrukcja obsługi dla użytkownika Konfigurowanie, Testowanie i odpracowywanie programów NC

Odpowiednio do wartości z tabeli narzędzi zostaje przesunięty początek układu współrzędnych narzędzia do punktu centralnego narzędzia TCP. TCP oznacza **T**ool **C**enter **P**oint.

Jeśli program NC nie odnosi się do wierzchołka narzędzia, to punkt centralny narzędzia musi zostać przesunięty. To konieczne przesunięcie następuje w programie NC za pomocą wartości delta przy wywołaniu narzędzia.

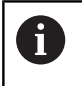

i.

Pokazane na grafice położenie TCP jest obowiązujące w połączeniu z korekcję 3D narzędzia.

Użytkownik definiuje przy pomocy wierszy przemieszczenia we wprowadzanym układzie współrzędnych pozycję narzędzia i tym samym położenie układu współrzędnych narzędzia.

Orientacja układu współrzędnych narzędzia jest zależna przy aktywnej funkcji **TCPM** lub aktywnej funkcji dodatkowej **M128** od aktualnego przystawienia narzędzia.

Przystawienie narzędzia definiuje użytkownik albo w układzie współrzędnych obrabiarki albo w układzie współrzędnych płaszczyzny obróbki.

Przystawienie narzędzia w układzie współrzędnych obrabiarki:

### **Przykład**

### **7 L X+10 Y+45 A+10 C+5 R0 M128**

Przystawienie narzędzia w układzie współrzędnych płaszczyzny obróbki:

#### **Przykład**

- **6 FUNCTION TCPM F TCP AXIS SPAT PATHCTRL AXIS**
- **7 L A+0 B+45 C+0 R0 F2500**
- **7 LN X+48 Y+102 Z-1.5 NX-0.04658107 NY0.00045007 NZ0.8848844 TX-0.08076201 TY-0.34090025 TZ0.93600126 R0 M128**
- **7 LN X+48 Y+102 Z-1.5 NX-0.04658107 NY0.00045007 NZ0.8848844 R0 M128**

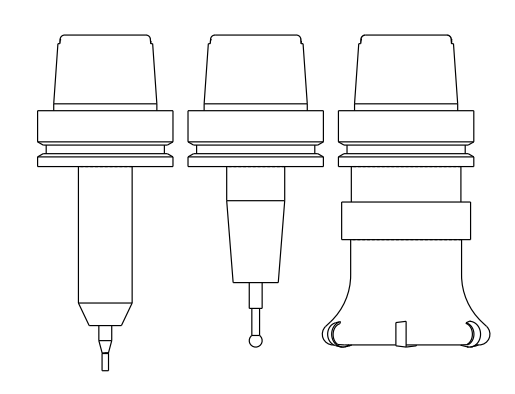

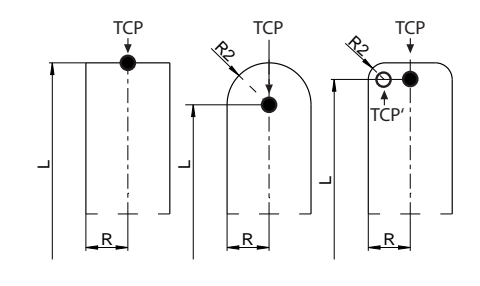

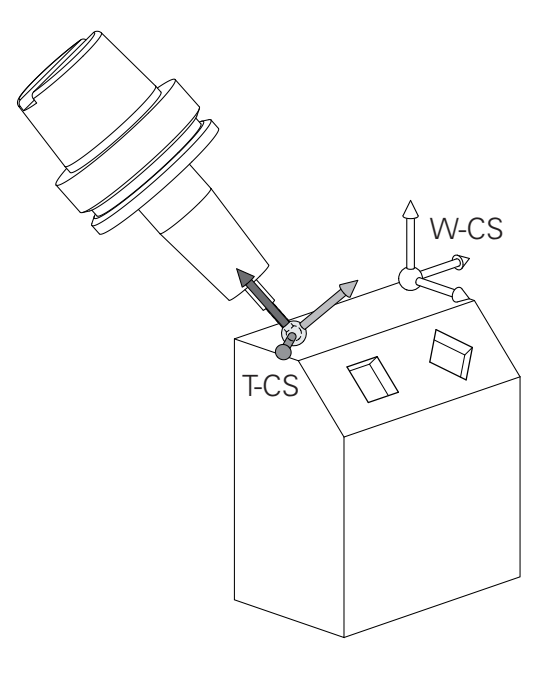

A

 $\mathbf 0$ 

korekcji **.tco** .

typu narzędzia.

DR<sub>PROG</sub>

DR<sub>PROG</sub>

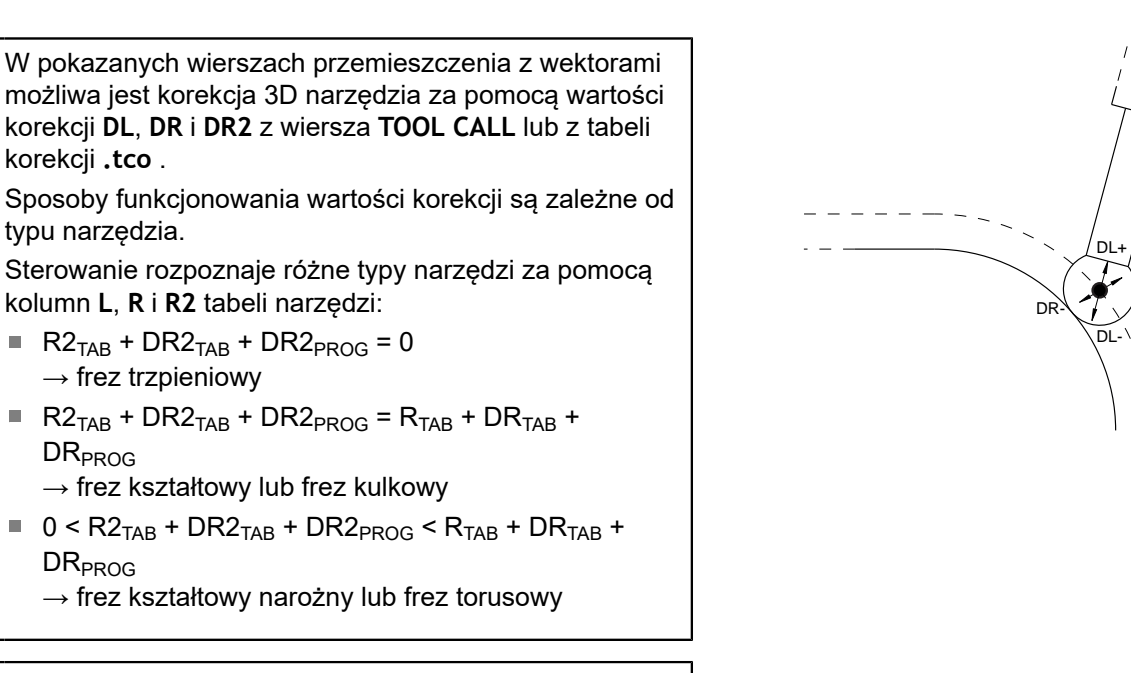

Bez **TCPM**-funkcji lub funkcji dodatkowej **M128** orientacja układu współrzędnych narzędzia i wprowadzanego układu współrzędnych są identyczne. DR+

# **Oznaczenie osi na frezarkach**

Osie X, Y i Z na frezarce zostają oznaczane także jako oś narzędzia, oś główna (1-sza oś) i oś pomocnicza (2-ga oś). Położenie osi narzędzia jest decydujące dla przyporządkowania osi głównej i osi pomocniczej.

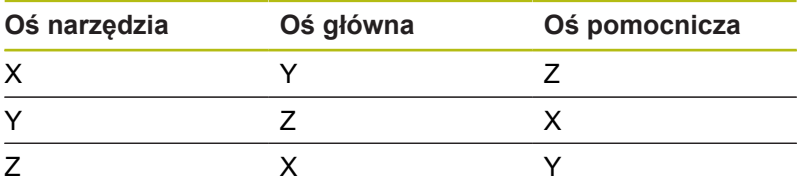

# **Współrzędne biegunowe**

Jeżeli rysunek wykonawczy jest wymiarowany prostokątnie, należy napisać program NC także we współrzędnych kartezjańskich. W przypadku przedmiotów z łukami kołowymi lub przy podawaniu wielkości kątów, łatwiejsze jest ustalenie położenia przy pomocy współrzędnych biegunowych.

W przeciwieństwie do współrzędnych kartezjańskich X,Y i Z, współrzędne biegunowe opisują tylko położenie na jednej płaszczyźnie. Współrzędne biegunowe mają swój punkt zerowy na biegunie CC (CC = circle centre; angl. środek koła). Pozycja w jednej płaszczyźnie jest jednoznacznie określona przez:

- Promień współrzędnych biegunowych: odległość bieguna CC od danego położenia
- Kąt współrzędnych biegunowych: kąt pomiędzy osią odniesienia  $\blacksquare$ kąta i odcinkiem łączącym biegun CC z daną pozycją.

### **Określenie bieguna i osi odniesienia kąta**

Biegun określa się przy pomocy dwóch współrzędnych w kartezjańskim układzie współrzędnych na jednej z trzech płaszczyzn. Tym samym jest także jednoznacznie zaszeregowana oś odniesienia kąta dla kąta współrzędnych biegunowych PA .

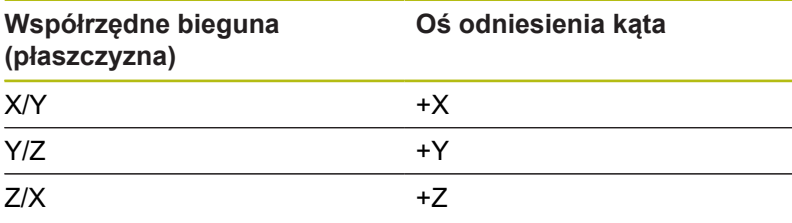

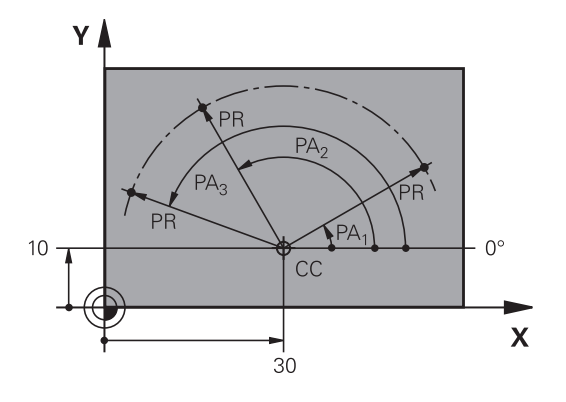

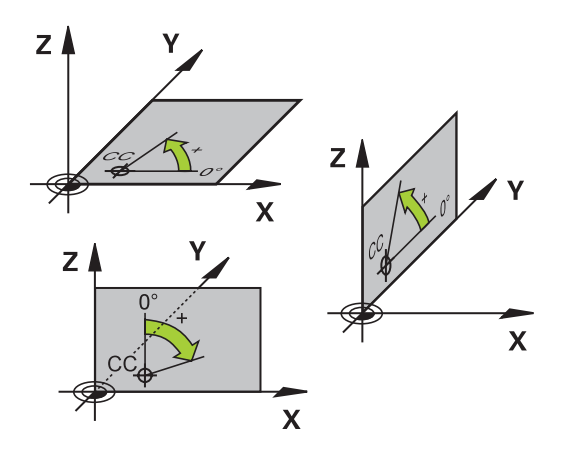

# **Absolutne i inkrementalne pozycje obrabianego przedmiotu**

### **Absolutne pozycje obrabianego przedmiotu**

Jeśli współrzędne danej pozycji odnoszą się do punktu zerowego współrzędnych (początku), określa się je jako współrzędne absolutne. Każda pozycja na obrabianym przedmiocie jest jednoznacznie ustalona przy pomocy jej współrzędnych absolutnych.

Przykład 1: odwierty ze współrzędnymi absolutnymi:

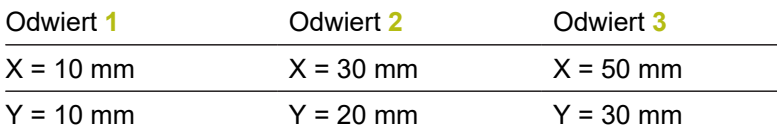

#### **Inkrementalne pozycje obrabianego przedmiotu**

Współrzędne przyrostowe odnoszą się do ostatnio zaprogramowanej pozycji narzędzia, która to pozycja służy jako względny (urojony) punkt zerowy. Inkrementalne współrzędne podają przy generowaniu programu wymiar pomiędzy ostatnim i następującym po nim zadanym położeniem, o który ma zostać przesunięte narzędzie. Dlatego określa się go także jako wymiar składowy łańcucha wymiarowego.

Wymiar inkrementalny odznaczamy poprzez literę **I** przed oznaczeniem osi.

Przykład 2: odwierty ze współrzędnymi przyrostowymi

Absolutne współrzędne odwiertu **4**

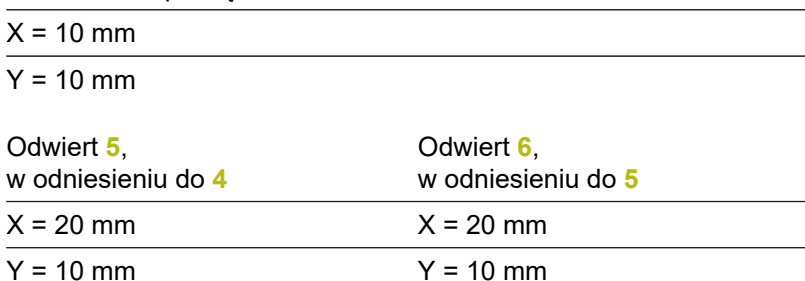

#### **Absolutne i przyrostowe współrzędne biegunowe**

Współrzędne absolutne odnoszą się zawsze do bieguna i osi odniesienia kąta.

Współrzędne przyrostowe odnoszą się zawsze do ostatnio zaprogramowanej pozycji narzędzia.

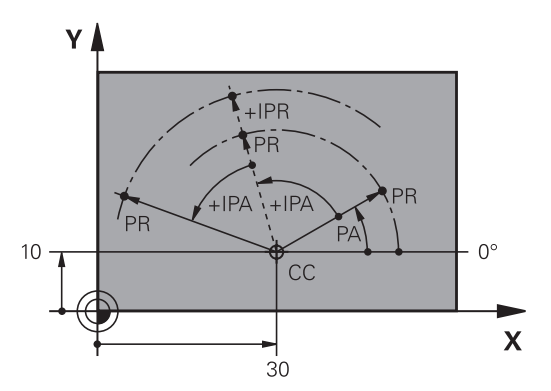

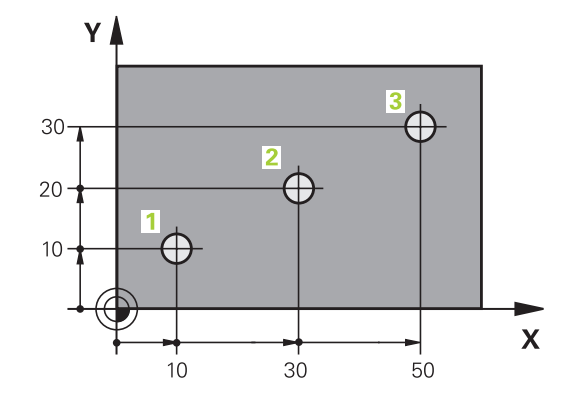

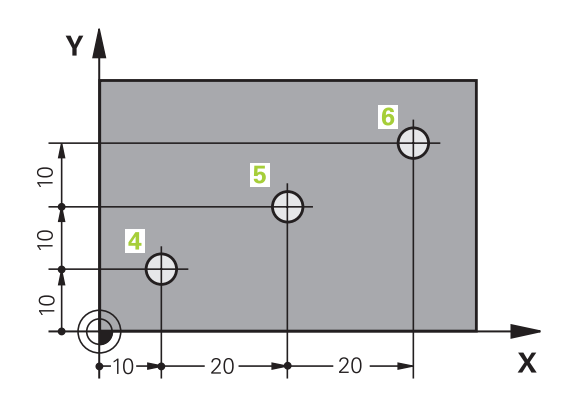

# **Wybór punktu odniesienia**

Rysunek obrabianego detalu zadaje określony element formy obrabianego detalu jako bezwzględny punkt odniesienia (punkt zerowy), przeważnie jest to naroże detalu. Przy wyznaczaniu punktu odniesienia należy najpierw ustawić przedmiot zgodnie z osiami maszyny i umieścić narzędzie dla każdej osi w odpowiednie położenie w stosunku do obrabianego detalu. Dla tej pozycji należy ustawić wyświetlacz sterowania albo na zero albo na zadaną wartość położenia. W ten sposób przyporządkowuje się obrabiany detal układowi odniesienia, który obowiązuje dla odczytu sterowania lub dla programu NC .

Jeśli rysunek obrabianego przedmiotu określa względne punkty odniesienia, to proszę wykorzystać po prostu cykle dla przeliczania współrzędnych .

**Dalsze informacje:** instrukcja obsługi dla operatora Programowanie cykli

Jeżeli rysunek wykonawczy przedmiotu nie jest wymiarowany odpowiednio dla NC, proszę wybrać jedną pozycję lub naroże przedmiotu jako punkt odniesienia, z którego można łatwo ustalić wymiary do pozostałych punktów przedmiotu.

Szczególnie wygodnie wyznacza się punkty odniesienia przy pomocy układu impulsowego 3D firmy HEIDENHAIN.

**Dalsze informacje:** instrukcja obsługi dla użytkownika Konfigurowanie, Testowanie i odpracowywanie programów NC

## **Przykład**

Szkic obrabianego detalu ukazuje odwierty (**1** do **4**), których wymiary odnoszą się do bezwzględnego punktu odniesienia o współrzędnych X=0 Y=0. Odwierty (**5** do **7**) odnoszą się do względnego punktu odniesienia ze współrzędnymi absolutnymi X=450 Y=750. Przy pomocy cyklu **Przesuniecie pkt.zerowego** można przesunąć przejściowo punkt zerowy na pozycję X=450, Y=750, aby zaprogramować odwierty (**5** do **7**) bez dalszych obliczeń.

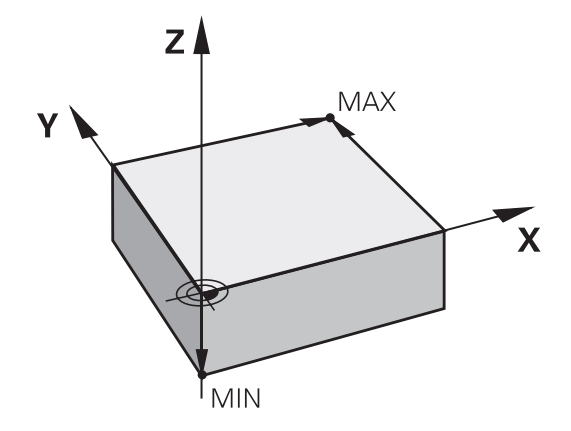

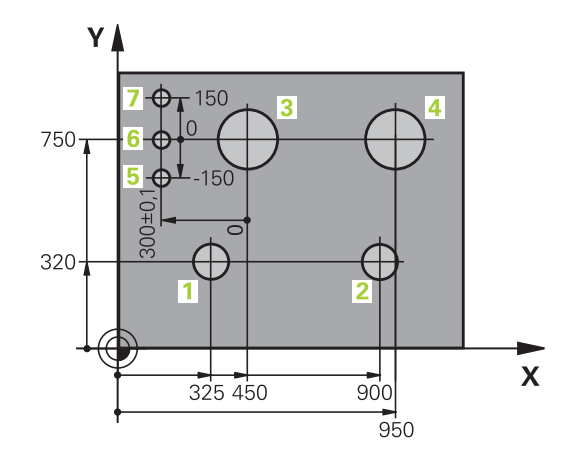

# **3.5 Programy NC otwierać i zapisywać**

## **Struktura programu NC w języku programowania HEIDENHAIN**

Program NC składa się z rzędu bloków NCzwanych także wierszami. Ilustracja po prawej stronie pokazuje elementy bloku NC.

Sterowanie numeruje bloki NC w programie NC w rosnącej kolejności.

Pierwszy blok NCprogramu NC jest oznaczony z **BEGIN PGM**, nazwą programu i obowiązującą jednostką miary.

Następujące po nim bloki NC zawierają informacje o:

- $\overline{\phantom{a}}$ obrabianym przedmiocie
- Wywołania narzędzi  $\overline{\phantom{a}}$
- Najazd na bezpieczną pozycję  $\Box$
- $\overline{\phantom{a}}$ posuwy i prędkości obrotowe
- $\mathbf{u}$ Ruchy kształtowe, cykle i dalsze funkcje

Ostatni blok programu jest oznaczony przy pomocy **END PGM**, nazwy programu i obowiązującej jednostki miary.

# *WSKAZÓWKA*

**Uwaga niebezpieczeństwo kolizji!**

Sterowanie nie przeprowadza automatycznej kontroli kolizji pomiędzy narzędziem i obrabianym detalem. Podczas ruchu najazdu po zmianie narzędzia istnieje zagrożenie kolizji!

W razie konieczności zaprogramować bezpieczną pozycję  $\blacktriangleright$ pośrednią

#### **Blok NC**

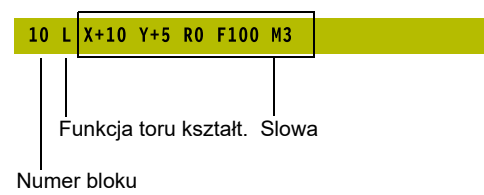

# **Definiowanie detalu: BLK FORM**

Bezpośrednio po otwarciu nowego programu NC należy zdefiniować nieobrobiony detal. Aby zdefiniować półwyrób później, należy nacisnąć klawisz **SPEC FCT**, softkey **WART.ZAD. PROGRAMU** a następnie softkey **BLK FORM**. Sterowaniu potrzebna jest ta definicja dla symulacji graficznych.

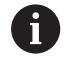

Definicja obrabianego detalu jest konieczna, jeśli program NC ma być testowany graficznie!

Sterowanie może przedstawiać różne formy detalu:

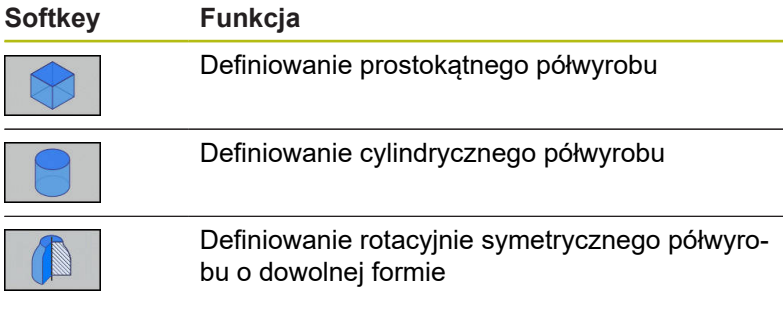

### **Prostokątny półwyrób**

Boki prostopadłościanu leżą równolegle do osi X,Y i Z. Półwyrób jest określony poprzez swoje dwa punkty narożne:

- MIN-punkt: najmniejsza współrzędna X, Y i Z prostopadłościanu; proszę wprowadzić wartości absolutne
- MAX-punkt: największa X, Y i Z współrzędna prostopadłościanu; proszę wprowadzić wartości absolutne lub inkrementalne

### **Przykład**

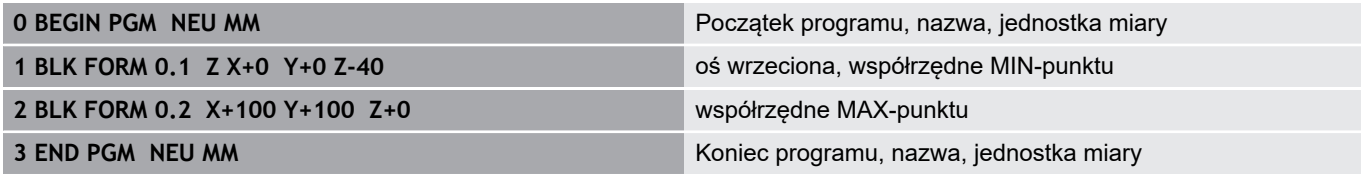

### **Cylindryczny półwyrób**

Cylindryczny półwyrób jest określony poprzez wymiary cylindra:

- X, Y lub Z: oś rotacji
- D, R: średnica lub promień cylindra (z dodatnim znakiem liczby)
- L: długość cylindra (z dodatnim znakiem liczby)
- **DIST: przesunięcie wzdłuż osi rotacji**
- DI, RI: średnica wewnętrzna lub promień wewnętrzny dla pustych cylindrów

Parametry **DIST** i **RI** lub **DI** są opcjonalne i nie muszą być programowane.

#### **Przykład**

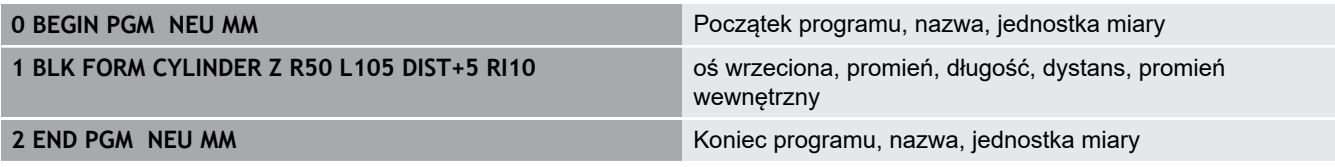

### **Rotacyjnie symetryczny półwyrób o dowolnej formie**

Kontur rotacyjne symetrycznego półwyrobu definiujemy w podprogramie. Przy tym wykorzystujemy X, Y lub Z jako oś rotacji. W definicji półwyrobu odsyłamy do opisu konturu:

- DIM\_D, DIM\_R: średnica lub promień rotacyjnie symetrycznego półwyrobu
- LBL: podprogram z opisem konturu

Opis konturu może posiadać ujemne wartości w osi rotacji, ale tylko dodatnie wartości w osi głównej. Kontur musi być zamknięty, tzn. początek konturu odpowiada końcowi konturu.

Jeśli definiujemy rotacyjnie symetryczny półwyrób ze współrzędnymi inkrementalnymi, to wymiary są niezależne od programowania średnicy.

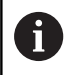

Podprogram może być podawany za pomocą numeru, nazwy lub parametru QS.

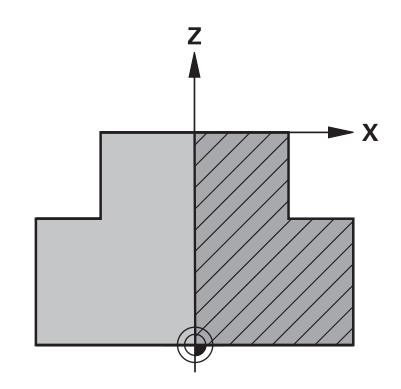

# **Przykład**

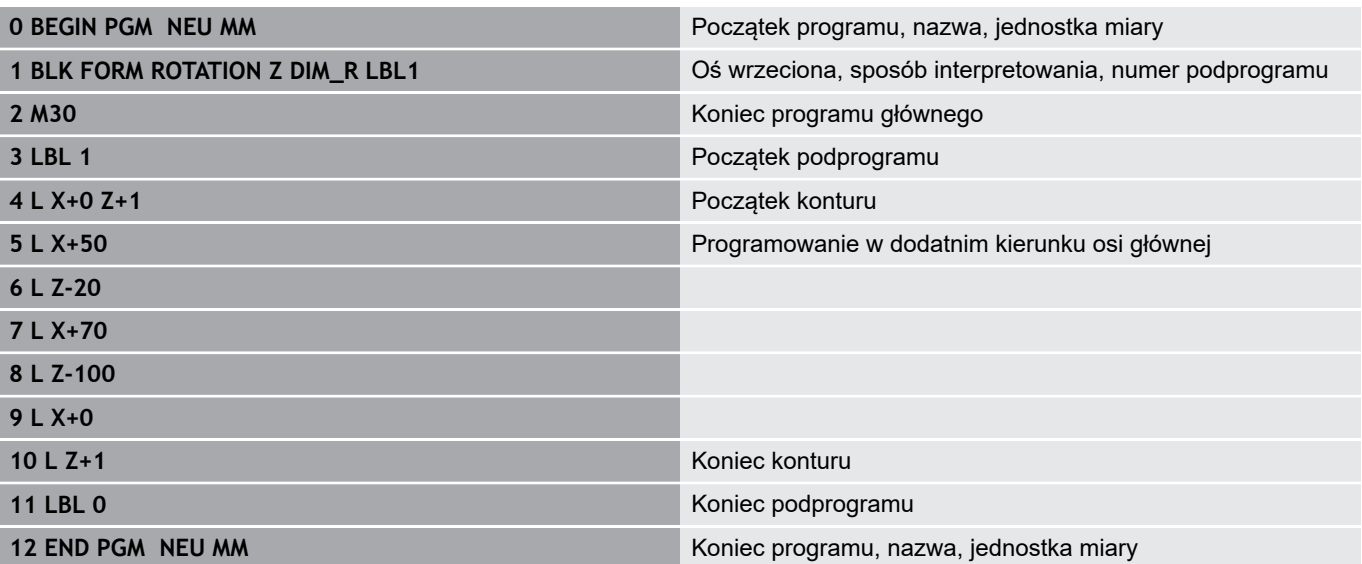

### **Otwarcie nowego programu NC**

Program NC zapisywać zawsze w trybie pracy **Programowanie** . Przykład otwarcia programu :

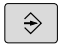

- Tryb pracy: klawisz **Programowanie** nacisnąć
- PGM<br>MGT
- Klawisz **PGM MGT** nacisnąć
- Sterowanie otwiera menedżera plików

Proszę wybrać folder, w którym ma zostać zapisany ten nowy program NC:

**NAZWA PLIKU = NOWY.H**

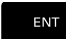

MM

- ▶ Podać nową nazwę programu
- Potwierdzić wybór klawiszem **ENT**
- Wybrać jednostkę miary: softkey **MM** lub **CALE** nacisnąć
- Sterowanie przechodzi do okna programu i otwiera dialog dla definicji **BLK-FORM** (półwyrób)
- Wybrać prostokątny półwyrób: softkey dla prostokątnej formy półwyrobu nacisnąć

### **PŁASZCZYZNA OBROBKI NA GRAFICE: XY**

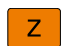

Zapisać oś wrzeciona, np. **Z**

#### **DEFINICJA POŁWYROBU: MINIMUM**

- ENT
- ▶ Po kolei wprowadzić X, Y i Z współrzędne MINpunktu i za każdym razem klawiszem **ENT** potwierdzić

#### **DEFINICJA POŁWYROBU: MAKSIMUM**

ENT

▶ Po kolei wprowadzić X, Y i Z współrzędne MAXpunktu i za każdym razem klawiszem **ENT** potwierdzić

#### **Przykład**

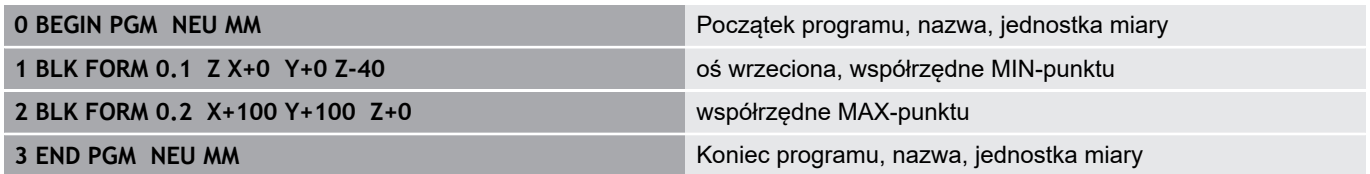

Sterowanie automatycznie generuje numery wierszy, a także automatycznie **BEGIN**i **END**-wiersz.

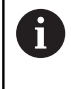

Jeśli nie chcemy programować definicji obrabianego detalu, to proszę przerwać dialog przy **Płaszcz. obróbki w grafice: XY** klawiszem **DEL** !

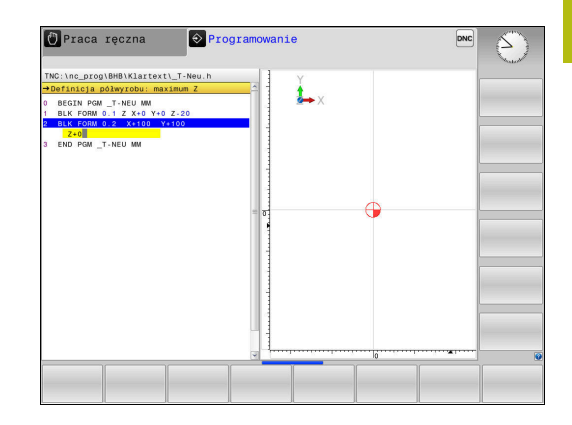

# **Przemieszczenia narzędzia programować w języku dialogowym**

Aby zaprogramować blok NC , rozpoczynamy z klawisza dialogowego. W paginie górnej ekranu sterowanie wypytuje wszystkie niezbędne dane.

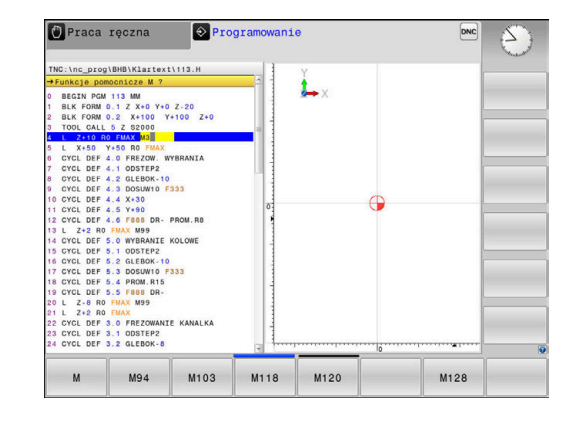

## **Przykład wiersza pozycjonowania**

صب ا

Klawisz **L** nacisnąć

### **WSPOŁRZEDNE?**

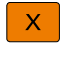

**10** (zapisać współrzędną docelową dla osi X)

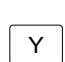

**20** (zapisać współrzędną docelową dla osi Y)

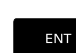

► klawiszem **ENT** do następnego pytania

## **KOR.PROMIENIA: RL/RR/BEZ KOR.:?**

ENT

**Bez korekcji promienia** zapisać, klawiszem **ENT** do następnego pytania

## **POSUW F=? / F MAX = ENT**

ь **100** (posuw dla przemieszczenia kształtowego 100 mm/min zapisać)

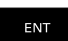

▶ klawiszem **ENT** do następnego pytania

### **FUNKCJA DODATKOWA M ?**

- $\blacktriangleright$ **3** (funkcja dodatkowa **M3 wrzeciono on**) zapisać.
	- ► Klawiszem **END** sterowanie zamyka ten dialog.

### **Przykład**

 $\overline{a}$ 

**3 L X+10 Y+5 R0 F100 M3**

### **Możliwe zapisy posuwu**

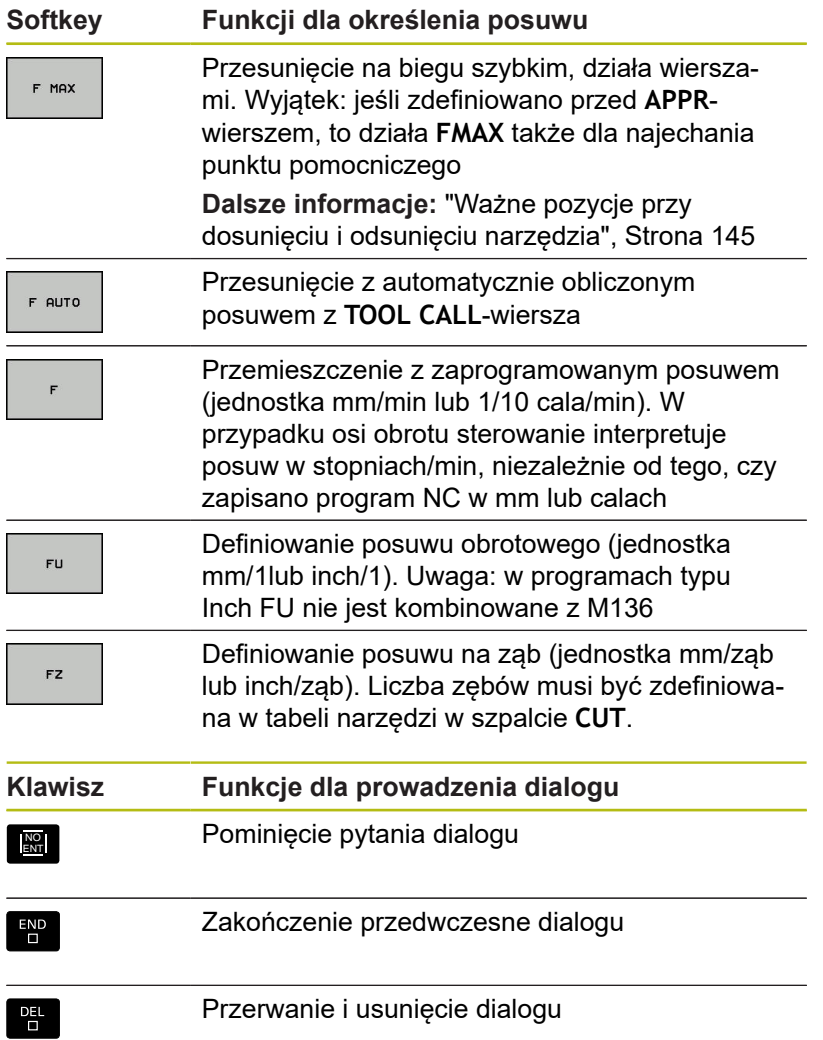

# **Przejęcie aktualnej pozycji**

Sterowanie umożliwia przejęcie aktualnej pozycji narzędzia do programu NC , np. jeśli

- operator programuje wiersze przemieszczenia
- Programowanie cykli

Aby przejąć właściwe wartości położenia, należy:

- Pozycjonować pole wpisu w tym miejscu w bloku NC , w którym chcemy przejąć pozycję
	- Wybrano funkcję przejęcia pozycji rzeczywistej
- $+$
- > Sterowanie ukazuje na pasku softkey te osie, których pozycje można przejąć
- $05$  $\overline{z}$
- Wybrać oś
- Sterowanie zapisuje aktualną pozycję wybranej osi do aktywnego pola wprowadzenia

Pomimo aktywnej korekcji promienia narzędzia A sterowanie przejmuje zawsze na płaszczyźnie obróbki współrzędne punktu środkowego narzędzia. Sterowanie uwzględnia aktywną korekcję długości narzędzia i przejmuje w osi narzędzia zawsze współrzędną wierzchołka ostrza narzędzia. Sterowanie pozostawia pasek softkey dla wyboru osi tak długo aktywnym, aż zostanie on wyłączony ponownym naciśnięciem klawisza **przejęcie pozycji rzeczywistej**. To zachowanie obowiązuje także wówczas, jeśli aktualny blok NC zostaje zachowany w pamięci lub przy pomocy klawisza osiowegotoru kształtowego otwierany jest nowy blok NC . Jeśli musimy wybrać przy pomocy softkey alternatywny zapis (np. korekcję promienia), to sterowanie zamyka wówczas pasek z softkey dla wyboru osi. Przy aktywnej funkcji **Płaszczyznę roboczą nachylić** funkcja **przejęcie pozycji rzeczywistej** nie jest dozwolona.

# **Edycja programu NC**

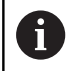

Podczas odpracowywania aktywny program NC nie może być poddawany edycji.

W czasie, kiedy program NC zostaje zapisywany lub zmieniany, można wybierać przy pomocy klawiszy ze strzałką lub przy pomocy softkeys każdy blok w programie NC i pojedyńcze słowa bloku:

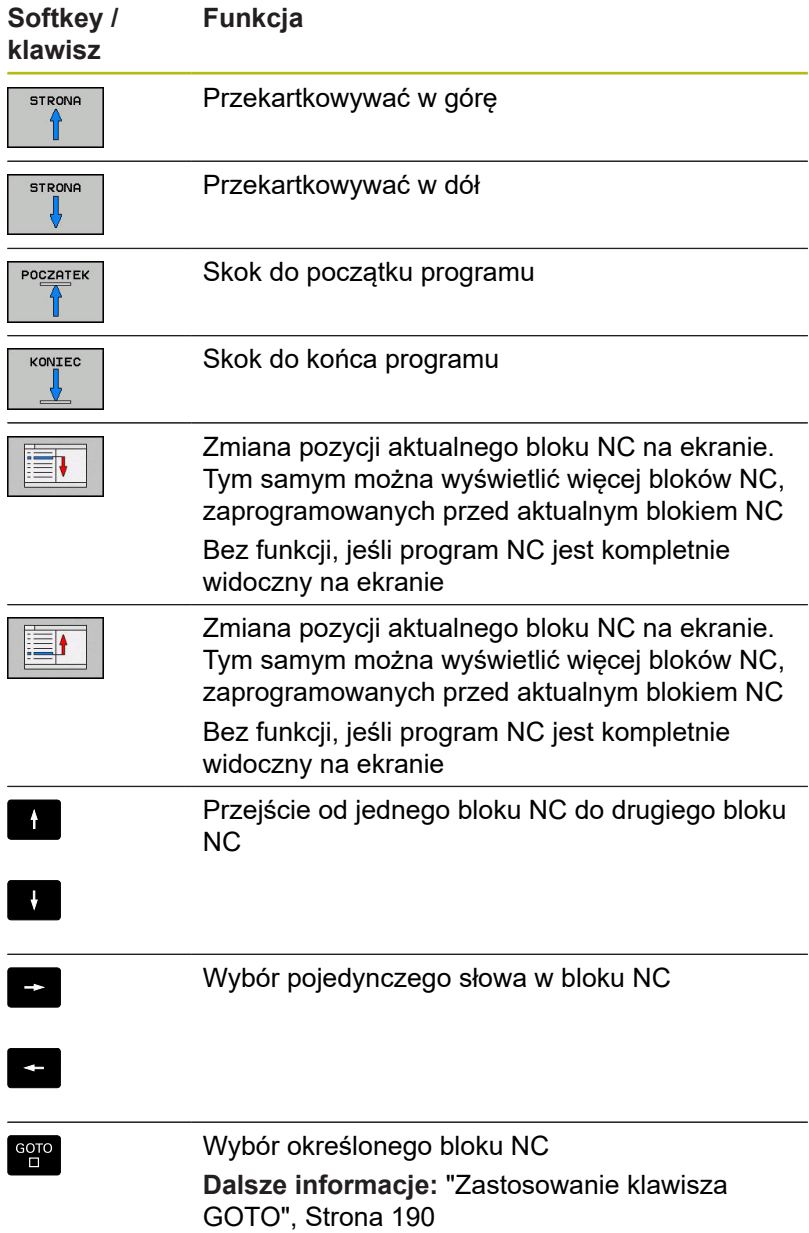

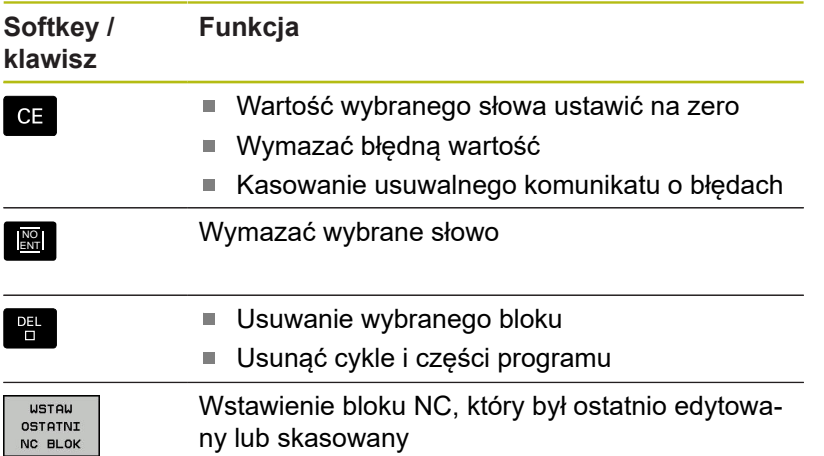

## **Wstawienie bloku NC w dowolnym miejscu**

- Wybrać blok NC, za którym chcemy dołączyć nowy blok NC  $\frac{1}{2}$
- ▶ Otworzenie dialogu

### **Zachowanie zmian**

Standardowo sterowanie zachowuje zmiany automatycznie, jeśli zmieniamy tryb pracy lub wybieramy menedżera plików. Jeśli chcemy specjalnie zachować pewne zmiany w programie NC , to należy wykonać to w następujący sposób:

- Wybrać pasek softkey z funkcjami zapisu do pamięci
- PAMIEC
- Softkey **PAMIEC** nacisnąć
- Sterowanie zapisuje do pamięci wszystkie zmiany, dokonane od ostatniej operacji zachowywania.

## **Zachowanie programu NC w nowym pliku**

Można zapisać treść momentalnie wybranego programu NC pod inną nazwą programu do pamięci. Proszę postąpić przy tym w następujący sposób:

Wybrać pasek softkey z funkcjami zapisu do pamięci

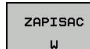

- ▶ Softkey ZAPISAC W nacisnąć
	- Sterowanie wyświetla okno, w którym można podać folder i nową nazwę pliku.
	- Z softkey **ZMIENIC** wybrać w razie konieczności katalog docelowy
	- ▶ Wpisać nazwę pliku
	- Z softkey **OK** lub klawiszem **ENT** można potwierdzić lub operację z softkey **ANULUJ** zakończyć

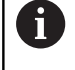

Plik zachowany z **ZAPISAC W** można znaleźć także w menedżerze plików także przy pomocy softkey **OSTATNIE PLIKI**.

#### **Anulowanie zmian**

Jeśli jest to konieczne, można anulować wszystkie zmiany, dokonane od ostatniego zachowywania. Proszę postąpić przy tym w następujący sposób:

Wybrać pasek softkey z funkcjami zapisu do pamięci

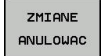

- Softkey **ZMIANE ANULOWAC** nacisnąć
- Sterowanie wyświetla okno wyboru, w którym można tę operację potwierdzić lub anulować.
- Zmiany z softkey **TAK** lub klawiszem **ENT** odrzucić lub anulować operację z softkey **NIE** .

#### **Zmieniać i włączać słowa**

- Wybór słowa w wierszu NC
- Nadpisywanie nową wartością
- W czasie, kiedy wybierano słowo, znajduje się w dyspozycji dialog.
- Zakończyć dokonywanie zmian: klawisz **END** nacisnąć

Jeśli chcemy wstawić słowo, proszę nacisnąć klawisze ze strzałką (na prawo lub na lewo), aż ukaże się żądany dialog i proszę wprowadzić następnie wymaganą wartość.

#### **Szukanie identycznych słów w różnych wierszach NC**

- Wybór określonego słowa w bloku NC: klawisze ze strzałką tak często naciskać, aż żądane słowo zostanie zaznaczone
- 

 $\rightarrow$ 

- Wybór bloku NC przy pomocy klawiszy ze strzałką
	- Strzałka w dół: szukanie do przodu
	- Strzałka w górę: szukanie do tyłu

Zaznaczenie znajduje się w nowo wybranym wierszu NC na tym samym słowie, jak w ostatnio wybranym wierszu NC.

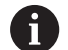

Jeśli uruchomiono szukanie w bardzo długich programach, to sterowanie wyświetla symbol ze wskazaniem postępu. W razie konieczności można przerwać szukanie w każdej chwili.

### **Części programu zaznaczać, kopiować, usuwać i wstawiać**

Aby móc kopiować części programu w danym NC-programie lub do innego NC-programu, sterowanie oddaje do dyspozycji następujące funkcje:

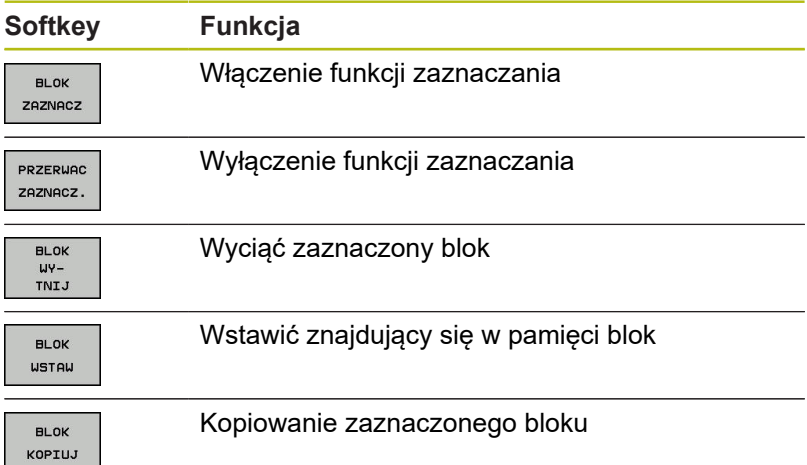

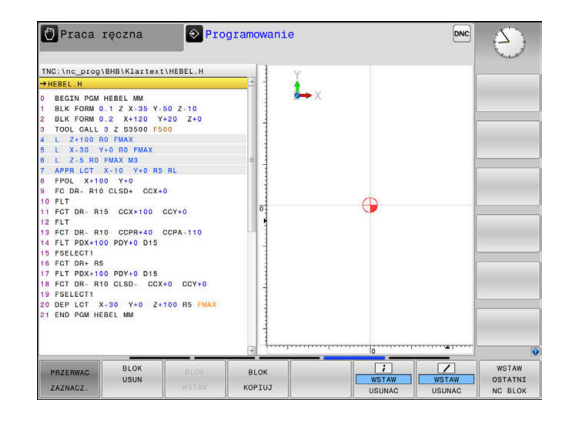

Aby kopiować części programu proszę postąpić w następujący sposób:

- Wybrać pasek z softkey z funkcjami zaznaczania
- ▶ Wybór pierwszego bloku NC części programu, którą chcemy kopiować
- Zaznaczyć pierwszy blok NC: softkey **BLOK ZAZNACZ** nacisnąć.
- > Sterowanie podświetla kolorem ten blok NC i wyświetla softkey **PRZERWAC ZAZNACZ.** .
- ▶ Przesunąć kursor na ostatni blok NC tej części programu, którą chce się kopiować lub wyciąć.
- > Sterowanie prezentuje wszystkie zaznaczone wiersze NC w innym kolorze. Funkcje zaznaczania można w każdej chwili zakończyć, a mianowicie naciśnięciem softkey **PRZERWAC ZAZNACZ.** .
- ► Kopiowanie zaznaczonej części programu: softkey **BLOK KOPIUJ** nacisnąć, zaznaczoną część programu wyciąć: softkey **BLOK WYTNIJ** nacisnąć.
- > Sterowanie zapamiętuje zaznaczony blok.

Jeśli chcemy przenieść określoną część programu do innego programu NC, to należy wybrać w tym miejscu najpierw żądany program NC w menedżerze plików.

- Proszę wybrać przy pomocy przycisków ze strzałką ten blok  $\blacktriangleright$  . NC, za którym chcemy włączyć skopiowaną (wyciętą) część programu
- Wstawić zachowaną część programu: softkey **BLOK WSTAW** nacisnąć
- Zakończenie funkcji zaznaczania: softkey **PRZERWAC ZAZNACZ.** nacisnąć

### **Funkcja szukania sterowania**

Przy pomocy funkcji szukania sterowania można szukać dowolnych tekstów w obrębie programu NC i w razie potrzeby zamieniać je nowym tekstem.

#### **Szukanie dowolnego tekstu**

ZNAJDZ

ZNAJDZ

ZNAJDZ

 $K - E C$ 

- Wybrać funkcję szukania
- > Sterowanie wyświetla okno szukania i ukazuje w pasku softkey znajdujące się do dyspozycji funkcje szukania.
- Zapisać szukany tekst, np.: **TOOL**
- Wybrać szukanie do przodu lub do tyłu
- Uruchomić operację szukania
- > Sterowanie przechodzi do następnego bloku NC, w którym zachowany jest szukany tekst.
- ▶ Powtórzenie operacji szukania
- > Sterowanie przechodzi do następnego bloku NC, w którym zachowany jest szukany tekst.
- Opuścić funkcję szukania: softkey Koniec nacisnąć

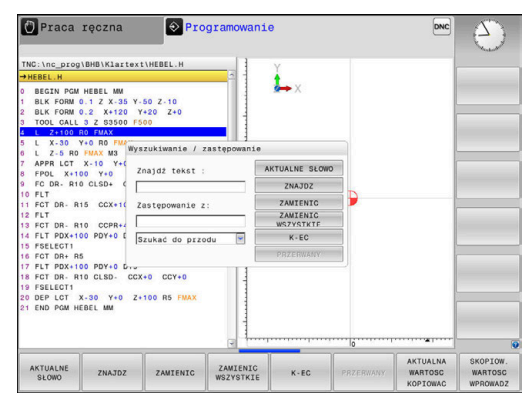

**Szukanie i zamiana dowolnych tekstów**

# *WSKAZÓWKA*

**Uwaga, możliwa utrata danych!**

Funkcje **ZAMIENIC** i **ZAMIENIC WSZYSTKIE** nadpisują wszystkie znalezione elementy syntaktyki bez zapytania zwrotnego. Sterowanie nie przeprowadza automatycznego zabezpieczenia pierwotnego pliku przed operacją zamiany. Przy tym programy NC mogą zostać bezpowrotnie skorumpowane.

- W razie konieczności wykonać kopie zapasowe programów NC przed zamianą
- **ZAMIENIC** i **ZAMIENIC WSZYSTKIE** wykorzystywać przy zachowaniu odpowiedniej ostrożności

A

Podczas odpracowywania funkcje **ZNAJDZ** i **ZAMIENIC** nie są możliwe w aktywnym programie NC. Także aktywne zabezpieczenie od zapisu uniemożliwia korzystanie z tych funkcji.

Wybraćblok NC , w którym zachowane jest szukane słowo

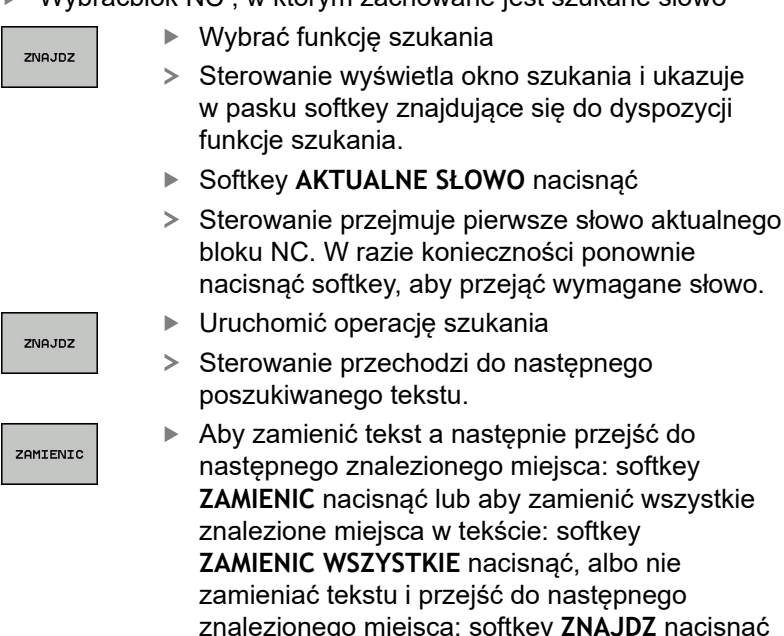

miejsca w tekście: softkey **ZAMIENIC WSZYSTKIE** nacisnąć, albo nie tekstu i przejść do następnego

operację szukania

- go miejsca: softkey ZNAJDZ nacisnąć
- ▶ Opuścić funkcję szukania: softkey Koniec nacisnąć

 $K - E C$ 

# **3.6 Menedżer plików**

## **Pliki**

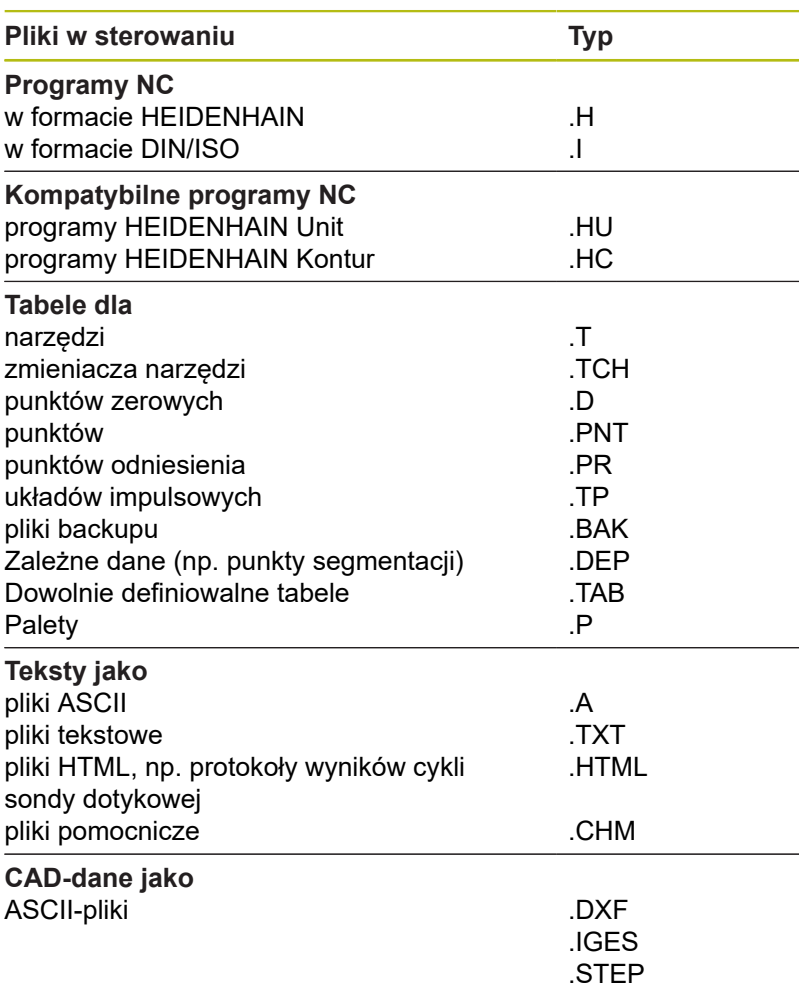

Jeżeli zostaje wprowadzony do sterowania program NC, należy najpierw podać nazwę dla tego programu NC. Sterowanie zachowuje ten program NC w wewnętrznej pamięci jako plik o tej samej nazwie. Także teksty i tabele sterowanie zachowuje jako pliki.

Aby można było szybko znajdować pliki i nimi zarządzać, sterowanie dysponuje specjalnym oknem menedżera plików. W tym oknie można wywołać różne pliki, kopiować je, zmieniać ich nazwę i wymazywać.

Można organizować i zachowywać w pamięci w sterowaniu pliki do całkowitej wielkości wynoszącej **2 GByte** .

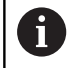

W zależności od ustawienia sterowanie generuje po edycji i zapisie do pamięci programów NC plik kopii z rozszerzeniem \*.bak. Może to zmniejszyć znajdującą się do dyspozycji pojemność pamięci.

### **Nazwy plików**

Dla programów NC, tablic i tekstów sterowanie dołącza jeszcze jedno rozszerzenie, które jest oddzielone punktem od nazwy pliku. To rozszerzenie wyróżnia typ pliku.

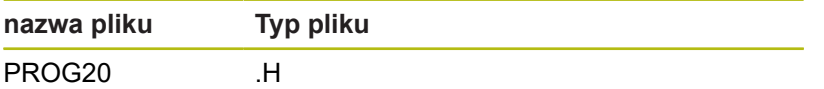

Nazwy plików, nazwy napędów i nazwy folderów na sterowaniu podlegają następującej normie: The Open Group Base Specifications Issue 6 IEEE Std 1003.1, 2004 Edition (Posixstandard).

Dozwolone są następujące znaki:

A B C D E F G H I J K L M N O P Q R S T U V W X Y Z a b c d e f g h i j k l m n o p q r s t u v w x y z 0 1 2 3 4 5 6 7 8 9 \_ -Następujące znaki posiadają szczególne znaczenie:

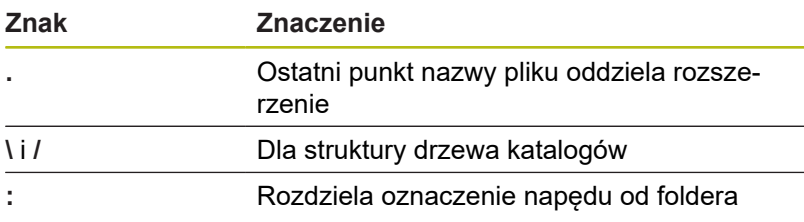

Wszystkie inne znaki nie wykorzystywać, aby unikać np. problemów przy przesyłaniu danych.

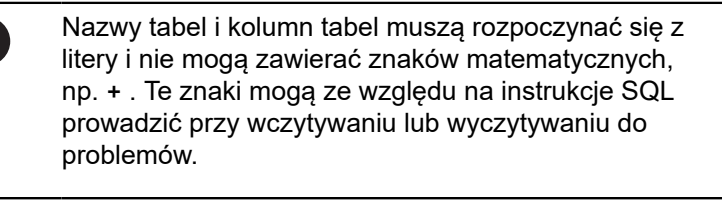

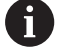

A

Maksymalnie dozwolona długość ścieżki to 255 znaków. Do długości ścieżki zaliczają się oznaczenia napędu, foldera i pliku włącznie z rozszerzeniem. **Dalsze informacje:** ["Scieżki", Strona 101](#page-100-0)

## **Wyświetlanie zewnętrznie utworzonych plików na sterowaniu**

Na sterowaniu zainstalowanych jest kilka dodatkowych narzędzi, przy pomocy których można przedstawione w poniższej tabeli pliki wyświetlać jak i częściowo edytować.

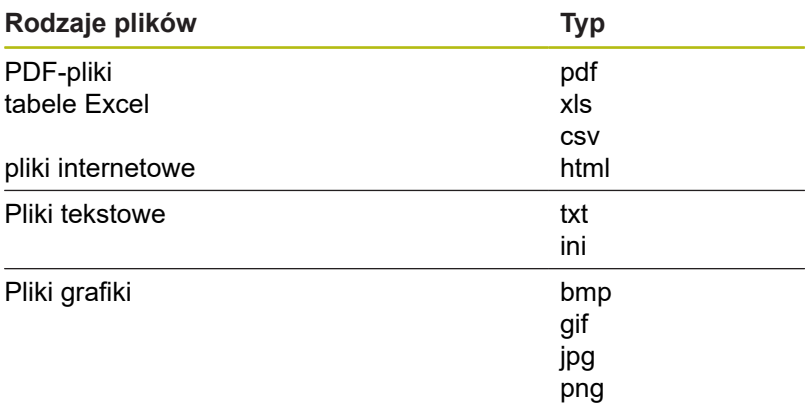

**Dalsze informacje:** instrukcja obsługi dla użytkownika Konfigurowanie, Testowanie i odpracowywanie programów NC

# **Katalogi**

Ponieważ w wewnętrznej pamięci można zachowywać bardzo dużo programów NC oraz plików, należy pojedyncze pliki zachowywać w folderach (katalogach), aby nie stracić orientacji. W tych folderach możliwe jest tworzenie dalszych folderów, tak zwanych podfolderów. Klawiszem **-/+** lub **ENT** można podfoldery wyświetlać lub skrywać.

# <span id="page-100-0"></span>**Scieżki**

Ścieżka pokazuje napęd i wszystkie foldery a także podfoldery, w których zapamiętany jest dany plik. Pojedyńcze informacje są rozdzielane przy pomocy **\** .

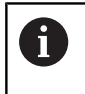

Maksymalnie dozwolona długość ścieżki to 255 znaków. Do długości ścieżki zaliczają się oznaczenia napędu, foldera i pliku włącznie z rozszerzeniem.

## **Przykład**

Na napędzie **TNC** został utworzony folder AUFTR1. Następnie w folderze AUFTR1 został jeszcze utworzony podkatalog NCPROG i do niego skopiowano program NC PROG1.H. Program NC posiada tym samym ścieżkę:

### **TNC:\AUFTR1\NCPROG\PROG1.H**

Grafia po prawej stronie pokazuje przykład wyświetlenia folderów z różnymi ścieżkami.

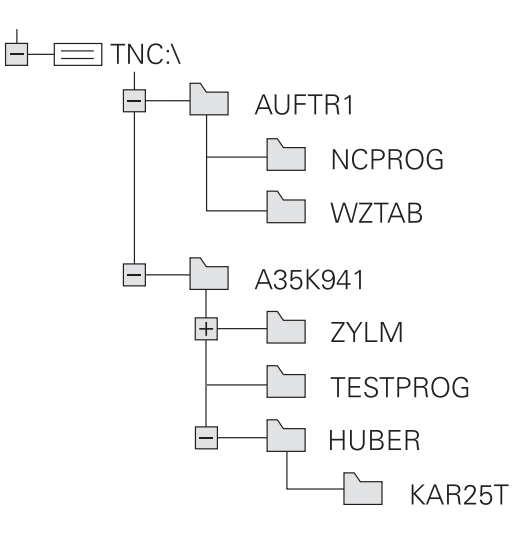

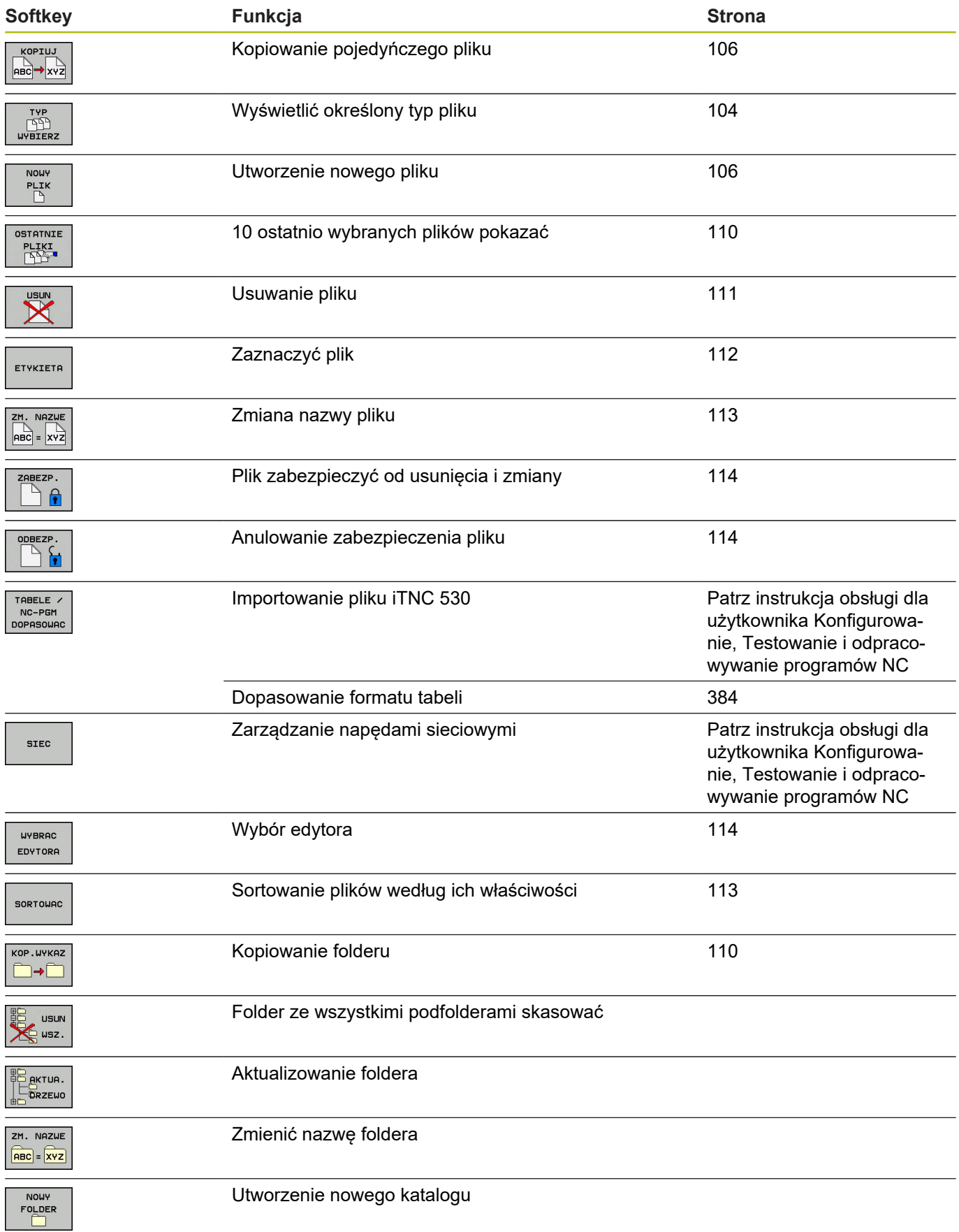

# **Przegląd: funkcje menedżera plików**

## **Wywołanie menedżera plików**

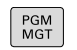

Klawisz **PGM MGT** nacisnąć

Sterowanie pokazuje okno dla zarządzania plikami (ilustracja pokazuje ustawienie podstawowe. Jeżeli sterowanie pokazuje inny układ ekranu, proszę nacisnąć softkey **OKNO**).

Lewe, niewielkie okno ukazuje istniejące napędy i foldery. Napędy oznaczają przyrządy, przy pomocy których dane zostają zapamiętywane lub przesyłane. Napęd jest wewnętrzną pamięcią sterowania. Dalszymi napędami są interfejsy (RS232, Ethernet), do których można podłączyć na przykład Personal Computer. Katalog jest zawsze odznaczony poprzez symbol katalogu (po lewej) i nazwę katalogu (po prawej). Podkatalogi są przesunięte na prawą stronę. Jeśli dostępne są podkatalogi, to można je klawiszem **-/+** wyświetlić lub skryć.

Jeśli struktura drzewa katalogów jest dłuższa niż ekran monitora, to można za pomocą paska przewijania lub podłączonej myszy dokonywać nawigacji.

Szerokie okno po prawej stronie wyświetla wszystkie pliki , które zapamiętane są w tym wybranym folderze. Do każdego pliku ukazywanych jest kilka informacji, które są objaśnione w tabeli poniżej.

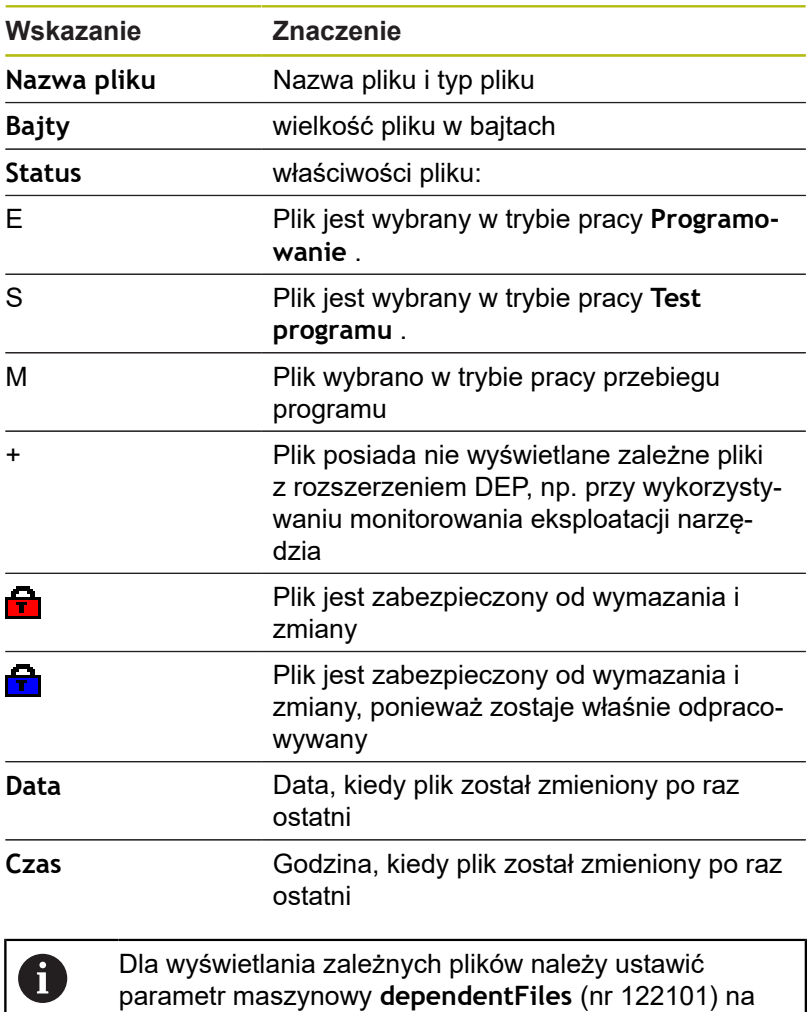

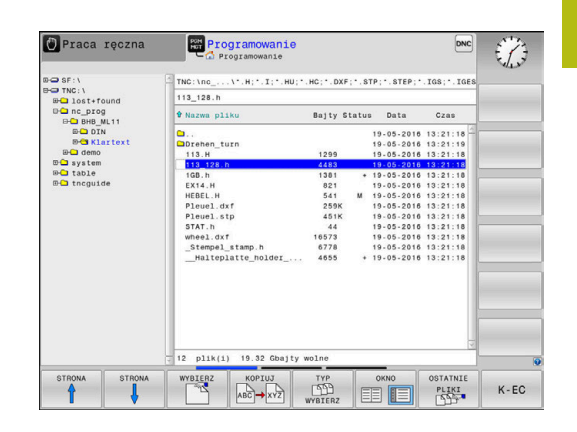

**MANUAL**.

# <span id="page-103-0"></span>**Wybór napędów, folderów i plików**

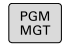

Otworzyć menedżera plików klawiszem **PGM MGT**

Nawigować podłączoną myszą lub użyć klawiszy ze strzałką albo softkeys, aby przesunąć kursor na żądane miejsce na monitorze:

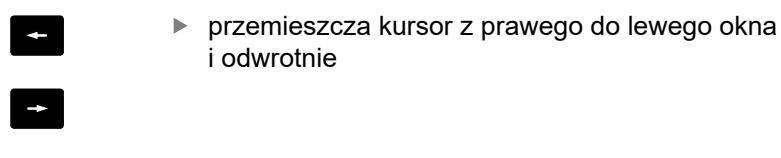

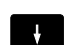

przemieszcza kursor w oknie w górę i w dół

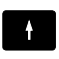

**STRONA** fì STRONA Щ

przemieszcza kursor w oknie stronami w górę i w dół

Wybór napędu: softkey **WYBIERZ** nacisnąć, albo

**Krok 1:** wybór napędu

Zaznaczyć napęd w lewym oknie

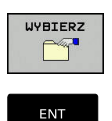

klawisz **ENT** nacisnąć

**Krok 2:** wybór foldera

- ▶ Zaznaczyć katalog w lewym oknie
- Prawe okno pokazuje automatycznie wszystkie pliki z tego katalogu, który jest zaznaczony (z jasnym tłem).

### **Krok 3:** wybór pliku

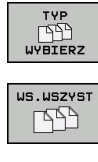

- Nacisnąć softkey **TYP WYBIERZ**
- Nacisnąć softkey **WS.WSZYST**
- $\blacktriangleright$ zaznaczyć plik w prawym oknie
- Softkey **WYBIERZ** nacisnąć, albo  $\blacktriangleright$

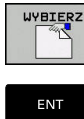

- Klawisz **ENT** nacisnąć
- $\geq$ Sterowanie aktywuje wybrany plik w tym trybie pracy, z którego wywołano menedżera plików.

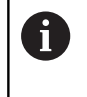

Kiedy w menedżerze plików podamy pierwszą literę szukanego pliku, to kursor przeskakuje automatycznie do pierwszego programu NC z odpowiednią literą.

### **Filtrowanie odczytu**

Można dokonywać filtrowania wyświetlanych plików w następujący sposób:

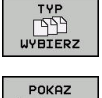

Nacisnąć softkey **TYP WYBIERZ**

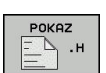

▶ Nacisnąć softkey pożądanego typu pliku

#### Alternatywnie:

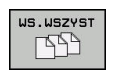

Nacisnąć softkey **WS.WSZYST**  $\blacktriangleright$ 

Sterowanie pokazuje wszystkie pliki foldera.

Alternatywnie:

 $\geq$ 

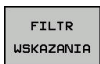

Używać wildcards, np. **4\*.H**

> Sterowanie pokazuje wszystkie pliki typu .h, rozpoczynające się z 4.

#### Alternatywnie:

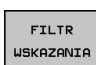

- Wpisać rozszerzenie, np. **\*.H;\*.D**
- Sterowanie pokazuje wszystkie pliki typu .h i .d.

Ustawiony w menedżerze plików filtr wskazania pozostaje zachowany także po restarcie sterowania.

# **Utworzenie nowego foldera**

W lewym oknie zaznaczyć katalog, w którym ma być założony  $\blacktriangleright$ podkatalog

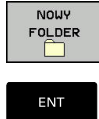

- ▶ Softkey **NOWY FOLDER** nacisnąć
- ▶ Zapisać nazwę foldera
- klawisz **ENT** nacisnąć  $\blacktriangleright$

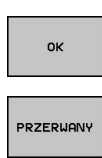

- Softkey **OK** nacisnąć dla potwierdzenia albo
- ▶ Softkey PRZERWANY nacisnać dla przerwania

# <span id="page-105-1"></span>**Utworzenie nowego pliku**

- Wybrać folder w lewym oknie, w którym chcemy utworzyć nowy plik
- Pozycjonować kursor w prawym oknie  $\blacktriangleright$

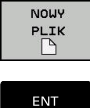

- Softkey **NOWY PLIK** nacisnąć
- ▶ Zapisać nazwę pliku z rozszerzeniem
- ENT
- Klawisz **ENT** nacisnąć

# <span id="page-105-0"></span>**Kopiowanie pojedynczego pliku**

- ▶ Przesunąć kursor na plik, który ma być skopiowany
	- Softkey **KOPIUJ** nacisnąć: wybrać funkcję  $\blacktriangleright$ kopiowania
	- > Sterowanie otwiera okno wyskakujące
- Skopiować plik do aktualnego katalogu

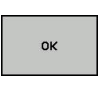

KOPIUJ **RBC→XYZ** 

- Wprowadzić nazwę pliku docelowego
- Klawisz **ENT** lub softkey **OK** nacisnąć
- > Sterowanie kopiuje plik do aktualnego foldera. Pierwotny plik zostaje zachowany.

## Plik skopiować do innego katalogu

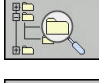

 $\mathbf{i}$ 

Nacisnąć softkey **Folder docelowy**, aby w oknie napływowym wybrać katalog docelowy

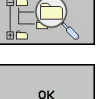

- Klawisz **ENT** lub softkey **OK** nacisnąć
- Sterowanie kopiuje plik o tej samej nazwie do wybranego foldera. Pierwotny plik zostaje zachowany.

Jeżeli operacja kopiowania została uruchomiona przy pomocy klawisza **ENT** lub softkey **OK** , to sterowanie pokazuje wskazanie postępu.

## **Kopiowanie plików do innego foldera**

- Wybrać układ ekranu z równymi co do wielkości oknami Prawe okno
- Softkey **POKAZ DRZEWO** nacisnąć
- Kursor przesunąć na folder, do którego chcemy skopiować pliki i  $\blacktriangleright$ klawiszem **ENT** wyświetlić pliki w tym folderze

Lewe okno

- Softkey **POKAZ DRZEWO** nacisnąć
- Wybrać katalog z plikami, które chcemy skopiować i z softkey **POKAZ PLIKI** wyświetlić te pliki

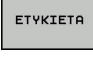

- ▶ Softkey Zaznacz nacisnąć: wyświetlenie funkcji do zaznaczania plików
- PLIK ETYKIETA
- Softkey Zaznacz plik nacisnąć: kursor przesunąć  $\blacktriangleright$ na plik, który ma być skopiowany i zaznaczyć go. W razie potrzeby, proszę zaznaczyć także inne pliki w ten sam sposób
- 
- ▶ Softkey Kopiuj nacisnąć: zaznaczone pliki kopiować do katalogu docelowego

#### **Dalsze informacje:** ["Zaznaczanie plików", Strona 112](#page-111-0)

Jeśli pliki zostały zaznaczone zarówno w lewym jak i w prawym oknie, to sterowanie kopiuje z foldera, na którym znajduje się kursor.

#### **Nadpisywanie plików**

Jeśli zostają kopiowane pliki do skoroszytu, w którym znajdują się pliki o tej samej nazwie, sterowanie pyta wówczas, czy te pliki mają być nadpisane w folderze docelowym:

- Nadpisywanie wszystkich plików (pole **Istniejące pliki**  $\blacktriangleright$ wybrano): softkey **OK** nacisnąć albo
- Nie nadpisywać pliku: softkey **PRZERWANY** nacisnąć

Jeśli chcemy nadpisywać zabezpieczony plik, pole **Zabezpieczone pliki** wybrać lub anulować operację.

# **Kopiowanie tabeli**

### **Importowanie wierszy do tabeli**

Jeżeli kopiujemy tabelę do już istniejącej tabeli, to można przy pomocy softkey **POLA ZASTAP** nadpisywać pojedyncze wiersze. Warunki:

- tabela docelowa musi być dostępna
- $\blacksquare$ kopiowany plik może zawierać tylko zamieniane wiersze
- typ pliku tabel musi być identyczny  $\blacksquare$

# *WSKAZÓWKA*

**Uwaga, możliwa utrata danych!**

Funkcja **POLA ZASTAP** nadpisuje bez zapytania zwrotnego wszystkie wiersze pliku docelowego, zawarte w kopiowanej tabeli. Sterowanie nie przeprowadza automatycznego zabezpieczenia pierwotnego pliku przed operacją zamiany. Przy tym tabele mogą zostać bezpowrotnie skorumpowane.

- W razie konieczności wykonać kopie zapasowe tablic przed zamianą
- **POLA ZASTAP** wykorzystywać przy zachowaniu odpowiedniej  $\blacktriangleright$ ostrożności

### **Przykład**

Na urządzeniu nastawczym dokonano pomiaru długości narzędzia i promienia narzędzia na 10 nowych narzędziach. Następnie urządzenie nastawcze generuje tabelę narzędzi TOOL\_Import.T z 10 wierszami czyli 10 narzędziami.

Proszę postąpić następująco:

- Skopiować tabelę z zewnętrznego nośnika danych do  $\blacktriangleright$ dowolnego foldera
- Skopiować zewnętrznie generowaną tablicę przy pomocy  $\blacktriangleright$ menedżera plików sterowania do istniejącej tabeli TOOL.T
- Sterowanie zapytuje, czy istniejąca tabela narzędzi TOOL.T ma zostać nadpisana.
- Softkey **TAK** nacisnąć
- > Sterowanie nadpisuje kompletnie aktualny plik TOOL.T. Po zakończeniu operacji kopiowania TOOL.T składa się z 10 wierszy.
- Alternatywnie należy nacisnąć softkey **POLA ZASTAP** .
- Sterowanie nadpisuje w pliku TOOL.T te 10 wierszy. Dane pozostałych wierszy nie zostaną zmienione przez sterowanie.
#### **Ekstrakcja wierszy z tabeli**

W tabeli można zaznaczyć jeden lub kilka wierszy i zapisać do oddzielnej tabeli.

Proszę postąpić następująco:

- ▶ Proszę otworzyć tabelę z której chcemy kopiować wiersze
- Wybrać klawiszem ze strzałką pierwszy przewidziany do kopiowania blok
- Softkey **DODATK. FUNKC.** nacisnąć
- Softkey **ETYKIETA** nacisnąć
- W razie potrzeby zaznaczyć dalsze wiersze
- Softkey **ZAPISAC W** nacisnąć
- ▶ Podać nazwę tabeli, w której wyselekcjonowane wiersze mają być zachowane

### **Kopiowanie foldera**

- Proszę przesunąć kursor w prawym oknie na folder, który ma  $\blacktriangleright$ być kopiowany
- $\mathbf{b}$  . Nacisnąć softkey **KOPIUJ**

 $\mathbf{p}_1$ 

- $\geq$ Sterowanie wyświetla okno dla wyboru katalogu docelowego.
- Wybrać folder docelowy i klawiszem **ENT** lub z softkey **OK** potwierdzić
- Sterowanie kopiuje wybrany folder włącznie z podfolderami do wybranego foldera docelowego.

### **Wybrać jeden z ostatnio wybieranych plików**

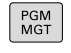

Wybrać menedżera plików: klawisz **PGM MGT** nacisnąć

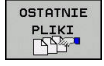

▶ Pokazać dziesięć ostatnio wybranych plików: softkey **OSTATNIE PLIKI** nacisnąć

Proszę używać klawiszy ze strzałką, aby przesunąć kursor na plik, który chcemy wybrać:

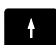

przemieszcza kursor w oknie w górę i w dół

Wybrać plik: softkey **OK** nacisnąć, albo

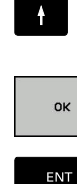

► klawisz **ENT** nacisnać

i)

Przy pomocy softkey **AKTUALNA WARTOSC KOPIOWAC** można skopiować ścieżkę zaznaczonego pliku. Skopiowaną ścieżkę można później ponownie wykorzystywać, np. przy wywoływaniu programu za pomocą klawisza **PGM CALL**.

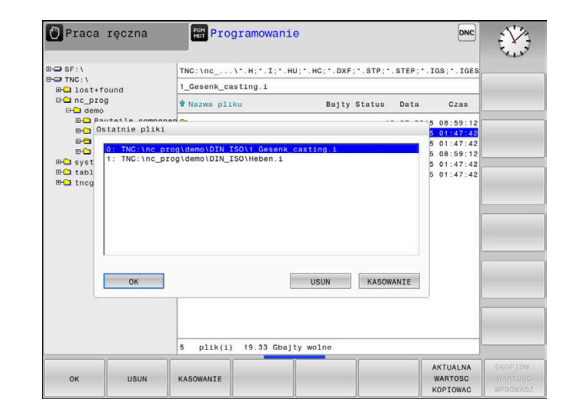

### **Usuwanie pliku**

### *WSKAZÓWKA*

#### **Uwaga, możliwa utrata danych!**

Funkcja **USUWAC** usuwa ostatecznie plik. Sterowanie nie przeprowadza automatycznego zabezpieczenia pierwotnego pliku przed operacją usuwania, np. w koszu. Tym samym dane są bezpowrotnie usunięte.

Ważne dane regularnie zabezpieczać na zewnętrznych napędach

Proszę postąpić następująco:

Proszę przesunąć kursor na plik, który chcemy usunąć

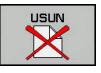

- Softkey **USUN** nacisnąć
- Sterowanie pyta, czy ten plik ma rzeczywiście zostać skasowany.
- ► Softkey **OK** nacisnać
- $>$  Sterowanie usuwa ten plik.
- Alternatywnie softkey **PRZERWANY** nacisnąć
- > Sterowanie przerywa wykonanie operacji.

### **Usuwanie foldera**

### *WSKAZÓWKA*

**Uwaga, możliwa utrata danych!**

Funkcja **USUN WSZ.** usuwa ostatecznie wszystkie pliki danego foldera. Sterowanie nie przeprowadza automatycznego zabezpieczenia plików przed operacją usuwania, np. w koszu. Tym samym dane są bezpowrotnie usunięte.

Ważne dane regularnie zabezpieczać na zewnętrznych  $\blacktriangleright$ napędach

#### Proszę postąpić następująco:

Proszę przesunąć kursor na folder, który ma być usunięty

- usun usz.
- ▶ Softkey **USUN WSZ.** nacisnać
- > Sterowanie pyta, czy ten folder ze wszystkimi podfolderami i plikami ma rzeczywiście być usunięty.
- Softkey **OK** nacisnąć
- > Sterowanie usuwa ten folder
- Alternatywnie softkey **PRZERWANY** nacisnąć
- Sterowanie przerywa wykonanie operacji.

### **Zaznaczanie plików**

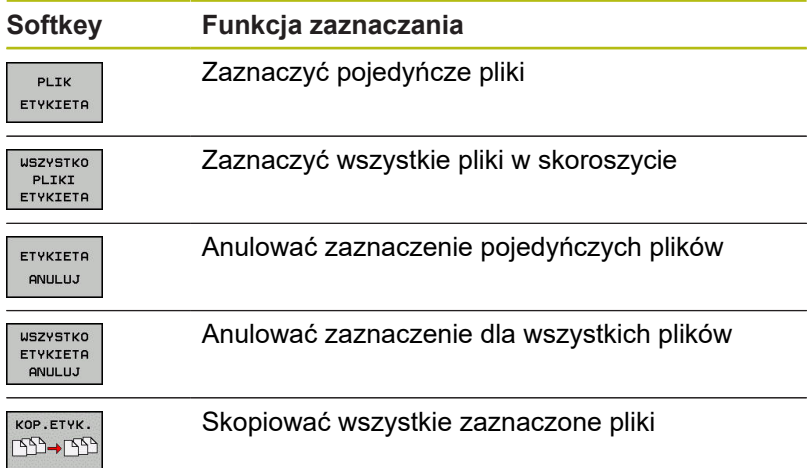

Funkcje, jak Kopiowanie lub Kasowanie plików, możnA stosować zarówno na pojedyńcze jak i na kilka plików jednocześnie. Kilka plików zaznacza się w następujący sposób:

#### $\mathbf{p}$ Kursor przesunąć na pierwszy plik

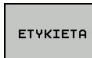

Wyświetlić funkcje zaznaczania: softkey **ETYKIETA** nacisnąć

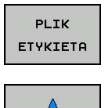

Zaznaczyć plik: softkey **PLIK ETYKIETA** nacisnąć

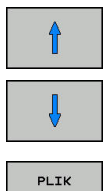

- ▶ Kursor przesunąć na dalszy plik
- Zaznaczyć dalszy plik: softkey **PLIK ETYKIETA** nacisnąć, itd.

### Kopiować zaznaczone pliki:

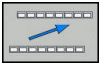

ETYKIETA

▶ Opuścić aktywny pasek z softkey

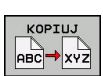

Softkey **KOPIUJ** nacisnąć

Usunąć zaznaczone pliki:

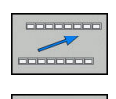

- ▶ Opuścić aktywny pasek z softkey
- Softkey **USUN** nacisnąć

### **Zmiana nazwy pliku**

▶ Proszę przesunąć kursor na plik, którego nazwę chcemy zmienić

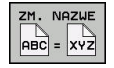

- Wybrać funkcję do zmiany nazwy: softkey **ZMIEŃZM. NAZWE** nacisnąć
- Wprowadzić nową nazwę pliku; typ pliku nie może jednakże zostać zmieniony
- Wykonać zmianę nazwy: softkey **OK** lub klawisz **ENT** nacisnąć

### **Pliki sortować**

Wybrać katalog, w którym chcemy sortować pliki

Softkey **SORTOWAC** nacisnąć

SORTOWAC

- wybrać softkey z odpowiednim kryterium prezentacji
	- **SORTOWAC WEDŁUG NAZWY**
	- **SORTOWAC WEDŁUG WIELKOSCI**
	- **SORTOWAC WEDŁUG DATY**
	- **SORTOWAC WEDŁUG TYPU**
	- **SORTOWAC WEDŁUG STATUSU**
	- **NIESORT.**

### **Funkcje dodatkowe**

**Plik zabezpieczyć i zabezpieczenie pliku anulować**

Kursor przesunąć na przewidziany do zabezpieczenia plik

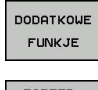

- ► Wybór funkcji dodatkowych: softkey **DODATKOWE FUNKJE** nacisnąć
- $\mathbf{r}$
- Aktywowanie zabezpieczenia pliku: softkey **ZABEZP.** nacisnąć
- > Plik otrzymuje symbol Protect.

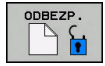

▶ Anulowanie zabezpieczenia pliku: softkey **ODBEZP.** nacisnąć

### **Wybór edytora**

Kursor przesunąć na przewidziany do otwarcia plik

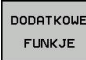

Wybór funkcji dodatkowych: softkey **DODATKOWE FUNKJE** nacisnąć

LIVERAC EDYTORP

- Wybór edytora: softkey **WYBRAC EDYTORA** nacisnąć
- ► Zaznaczyć żądany edytor
	- **EDYTOR TEKSTU** dla plików tekstowych, np. **.A** lub **.TXT**
	- **EDYTOR PROGRAMU** dla programów NC **.H** i **.I**
	- **EDYTOR TABLIC** dla tablic, np. **.TAB** lub **.T**
	- **EDYTOR BPM** dla tablic palet **.P**
- ► Softkey OK nacisnąć

### **Podłączenie i odłączenie urządzenia USB**

Podłączone urządzenia USB z obsługiwanym systemem plików sterowanie rozpoznaje automatycznie.

Aby usunąć urządzenie USB, proszę postąpić w następujący sposób:

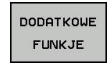

- ▶ Proszę przesunąć kursor do lewego okna
- ▶ Softkey DODATKOWE FUNKJE nacisnać

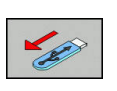

Usuwanie urządzenia USB

**Dalsze informacje:** instrukcja obsługi dla użytkownika Konfigurowanie, Testowanie i odpracowywanie programów NC

#### **ADVANCED ACCESS RIGHTS**

Funkcja Rozszerzone prawa dostępu może być wykorzystywana tylko w połączeniu z menedżerem użytkowników i wymaga dostępności katalogu **public**.

**Dalsze informacje:** instrukcja obsługi dla użytkownika Konfigurowanie, Testowanie i odpracowywanie programów NC

Przy pierwszym aktywowaniu menedżera użytkowników katalog **public** jest dołączany pod partycją TNC.

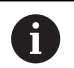

Tylko w folderze **public** można określić prawa dostępu do plików.

Dla wszystkich plików, znajdujących się na partycji TNC a nie w folderze **public** , zostaje przyporządkowany automatycznie użytkownik funkcyjny **user** jako posiadacz.

**Dalsze informacje:** instrukcja obsługi dla użytkownika Konfigurowanie, Testowanie i odpracowywanie programów NC

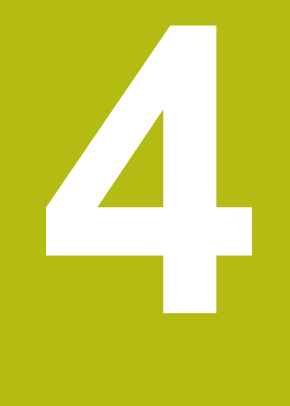

# **Narzędzia**

## **4.1 Zapis informacji dotyczących narzędzia**

### **Posuw F**

Posuw **F** to prędkość, z którą punkt środkowy narzędzia porusza się po swoim torze. Maksymalny posuw może być różnym dla każdej osi maszyny i jest określony poprzez parametry maszynowe.

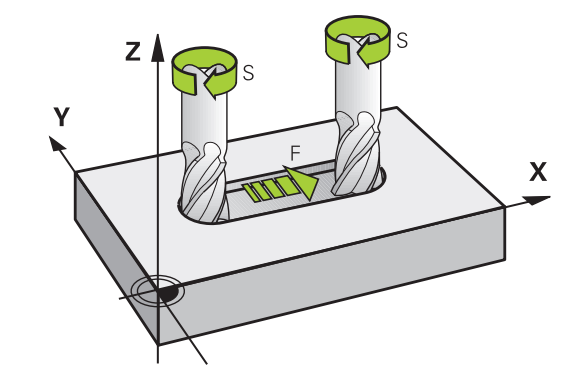

### **Wprowadzenia**

Posuw można zapisać w **TOOL CALL**-wierszu (wywołanie narzędzia) i w każdym wierszu pozycjonowania.

**Dalsze informacje:** ["Zapis wierszy NC przy pomocy przycisków](#page-139-0) [funkcji toru kształtowego ", Strona 140](#page-139-0)

W programach milimetrowych podajemy posuw **F** z jednostką miary mm/min, w programach calowych ze względu na rozdzielczość w 1/10 cala/min. Alternatywnie można przy pomocy odpowiednich softkeys definiować posuw w milimetrach na obrót (mm/1) **FU** lub w milimetrach na ząb (mm/ząb) **FZ** .

### **Posuw szybki**

Dla biegu szybkiego proszę wprowadzić **F MAX**. Dla zapisu **F MAX** naciskamy na pytanie dialogu **Posuw F= ?** klawisz **ENT** lub softkey **FMAX**.

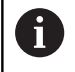

Aby przemieszczać maszynę na biegu szybkim, można zaprogramować odpowiednią wartość liczbową, np. **F30000** . Ten bieg szybki działa w przeciwieństwie do **FMAX** nie tylko wierszami, lecz tak długo, aż zostanie zaprogramowany nowy posuw.

### **Okres działania**

Posuw zaprogramowany z wartością liczbową obowiązuje do tego bloku NC, w którym zostanie zaprogramowany nowy posuw. **F MAX** obowiązuje tylko dla tego bloku, w którym został on zaprogramowany. Po bloku z **F MAX** obowiązuje ostatni zaprogramowany z wartością liczbową posuw.

### **Zmiana w czasie przebiegu programu**

W czasie przebiegu programu zmienia się posuw przy pomocy potencjometru dla posuwu F.

Potencjometr posuwu redukuje tylko zaprogramowany posuw a nie ten obliczony przez sterowanie posuw.

### **Prędkość obrotowa wrzeciona S**

Prędkość obrotową wrzeciona S podajemy w obrotach na minutę (obr/min) w **TOOL CALL**-wierszu (wywołanie narzędzia). Alternatywnie można także zdefiniować prędkość skrawania Vc w metrach na minutę (m/min).

#### **Programowana zmiana**

W programie NC można dokonać zmiany obrotów wrzeciona przy pomocy bloku **TOOL CALL**, podając wyłącznie nowe obroty wrzeciona.

Proszę postąpić następująco:

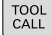

- klawisz **TOOL CALL** nacisnąć
- Dialog **Numer narzędzia?** klawiszem **NO ENT** pominąć
- Dialog **Oś wrzeciona równolegle X/Y/Z ?** klawiszem **NO ENT** pominąć
- W dialogu **Obroty wrzeciona S= ?** podać nowe obroty wrzeciona lub przy pomocy softkey **VC** przełączyć na wprowadzenie szybkości skrawania
- END

i.

Klawiszem **END** potwierdzić

W następujących przypadkach sterowanie zmienia tylko obroty:

- **TOOL CALL-blok bez nazwy narzędzia, numeru** narzędzia i osi narzędzia
- **TOOL CALL-blok bez nazwy narzędzia, numeru** narzędzia, z tą samą osią narzędzia jak w poprzednim bloku **TOOL CALL**.

W następujących przypadkach sterowanie wykonuje makro zmiany narzędzia i montuje narzędzie zamienne:

- **TOOL CALL-blok z numerem narzędzia**
- **TOOL CALL-blok z nazwa narzędzia**
- **TOOL CALL-blok bez nazwy narzędzia lub numeru** narzędzia, ze zmienionym kierunkiem osi narzędzia

#### **Zmiana w czasie przebiegu programu**

W czasie przebiegu programu proszę zmienić prędkość obrotową wrzeciona przy pomocy gałki potencjometru S dla prędkości obrotowej wrzeciona.

## **4.2 Dane narzędzia**

### **Warunek dla przeprowadzenia korekcji narzędzia**

Z reguły programujemy współrzędne ruchów kształtowych tak, jak został wymiarowany obrabiany przedmiot na rysunku technicznym. Aby sterowanie mogło obliczyć tor punktu środkowego narzędzia, to znaczy mogło przeprowadzić korekcję narzędzia, należy wprowadzić długość i promień do każdego używanego narzędzia. Dane narzędzia można podać albo przy pomocy funkcji **TOOL DEF** bezpośrednio w programie NC lub oddzielnie w tabeli narzędzi. Jeżeli dane o narzędziach zostają wprowadzone do tabeli, są tu do dyspozycji inne specyficzne informacje dotyczące narzędzi. Sterowanie uwzględnia wszystkie podane informacje, jeśli program NC przebiega.

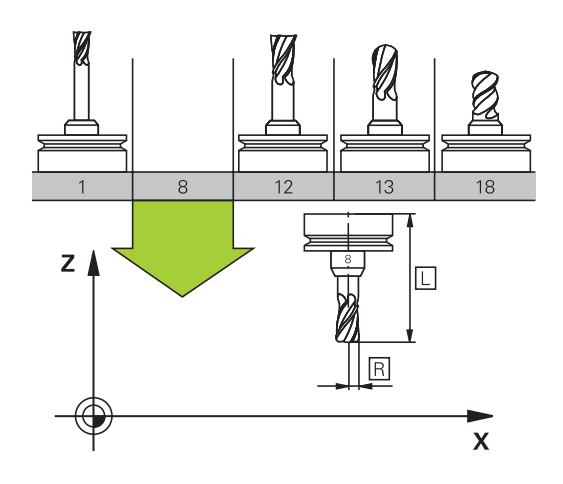

### **Numer narzędzia, nazwa narzędzia**

Każde narzędzie oznaczone jest numerem od 0 do 32767. Jeśli pracujemy z tabelami narzędzi, to możemy dodatkowo nadawać nazwy narzędzi. Nazwy narzędzi mogą składać się maksymalnie z 32 znaków.

```
\mathbf i
```
 $\mathbf i$ 

**Dozwolone znaki**: # \$ % & , - \_ . 0 1 2 3 4 5 6 7 8 9 @ A B C D E F G H I J K L M N O P Q R S T U V W X Y Z Małe litery sterowanie zamienia przy zapisie do pamięci

automatycznie odpowiednimi dużymi literami. **Zabronione znaki:** <spacia>!"'()\* + : : < = > ? [/] ^ `  $\{| \}$  ~

Narzędzie o numerze 0 jest określone jako narzędzie zerowe i posiada długość L=0 oraz promień R=0. Proszę zdefiniować w tabelach narzędzi narzędzie T0 również z L=0 i R=0.

### **Długość narzędzia L**

Długość narzędzia **L** należy podawać jako długość absolutną odnośnie punktu odniesienia narzędzia.

> Sterowanie wymaga absolutnej długości narzędzia dla wielu funkcji, jak np. symulacji skrawania materiału lub **Dynamic Collision Monitoring (DCM)**.

Absolutna długość narzędzia odnosi się zawsze do punktu odniesienia narzędzia. Z reguły producent maszyn wyznacza punkt odniesienia narzędzia na nosku wrzeciona.

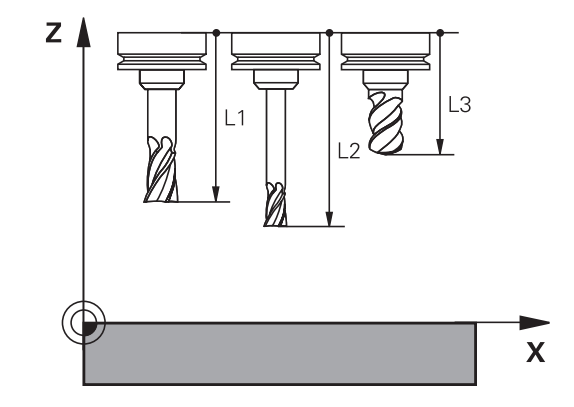

#### **Określenie długości narzędzia**

Wymiarowanie narzędzia należy przeprowadzić zewnętrznie przy pomocy przyrządu nastawczego lub bezpośrednio na obrabiarce, np. przy pomocy sondy pomiarowej narzędzi. Jeśli żadna z tych możliwości nie jest dostępna, to można określić długości narzędzi innym sposobem.

Dostępne są następujące możliwości określenia długości narzędzia:

- $\overline{\phantom{a}}$ Przy pomocy płytki wzorcowej
- Przy pomocy trzpienia do kalibracji (narzędzie kontrolne) П

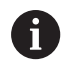

 $\mathbf{i}$ 

Przed określeniem długości narzędzia należy wyznaczyć punkt odniesienia na osi wrzeciona.

#### **Określenie długości narzędzia przy pomocy płytki wzorcowej**

Wyznaczanie punktu odniesienia przy pomocy płytki wzorcowej można stosować tylko, jeśli punkt odniesienia narzędzia leży na nosku wrzeciona.

Należy uplasować punkt odniesienia na powierzchni, która następnie dotykana jest narzędziem. Ta powierzchnia musi w razie konieczności być najpierw przygotowana.

Aby wyznaczyć punkt odniesienia przy pomocy płytki wzorcowej należy:

- ► Ustawić płytkę na stole maszyny
- ▶ Pozycjonować nosek wrzeciona obok płytki wzorcowej
- Stopniowo przejeżdżać w **Z+**-kierunku, aż płytka zostanie  $\mathbf{r}$ wsunięta pod nosek wrzeciona
- Wyznaczyć punkt odniesienia w **Z** .
- Długości narzędzia określana jest dalej w następujący sposób:
- Zamontować narzędzie
- ▶ Dotknąć powierzchni
- Sterowanie pokazuje absolutną długość narzędzia jako pozycję rzeczywistą na odczycie położenia.

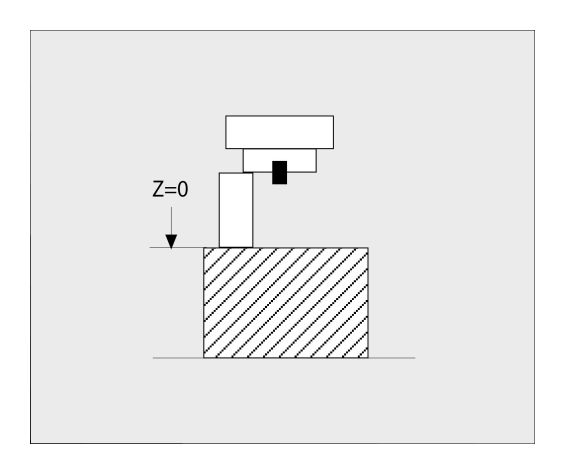

### **Określenie długości narzędzia za pomocą trzpienia do kalibracji i puszki pomiarowej**

Przy wyznaczeniu punktu odniesienia przy pomocy trzpienia do kalibracji i puszki pomiarowej należy:

- ▶ Zamocować puszkę pomiarową na stole maszyny
- Ruchomy pierścień wewnętrzny puszki pomiarowej ustawić na  $\blacktriangleright$ tej samej wysokości jak i stały pierścień zewnętrzny
- Zegar pomiarowy ustawić na 0  $\mathbf{R}$
- Trzpień do kalibracji przemieszczać na ruchomy pierścień  $\mathbf{b}$ wewnętrzny
- Wyznaczyć punkt odniesienia w **Z** .

Długości narzędzia określana jest dalej w następujący sposób:

- ▶ Zamontować narzedzie
- Narzędzie przemieszczać do ruchomego pierścienia wewnętrznego, aż zegar pomiarowy pokaże 0
- Sterowanie pokazuje absolutną długość narzędzia jako pozycję rzeczywistą na odczycie położenia.

### **Promień narzędzia R**

Promień narzędzia R zostaje wprowadzony bezpośrednio.

### **Wartości delta dla długości i promieni**

Wartości delta oznaczają odchylenia od długości i promienia narzędzi.

Dodatnia wartość delty oznacza naddatek (**DL**, **DR**>0). Przy obróbce z naddatkiem należy podać wartość dla naddatku w programie NC z **TOOL CALL** bądź przy pomocy tabeli korekcji.

Ujemna wartość delty oznacza niedomiar (**DL**, **DR**<0). Niedomiar zostaje wprowadzony do tabeli narzędzi dla zużycia narzędzia.

Proszę wprowadzić wartości delty w postaci wartości liczbowych, w **TOOL CALL**-wierszu można przekazać wartość delta przy pomocy parametru Q.

Zakres wprowadzenia: wartości delta mogą wynosić maksymalnie ± 99,999 mm.

> Wartości delta z tabeli narzędzi wpływają na prezentację graficzną symulacji zdejmowania materiału.

Wartości delta z programu NC nie zmieniają w symulacji przedstawionej wielkości **narzędzia** . Zaprogramowane wartości delta przesuwają jednakże **narzędzie** w symulacji o zdefiniowaną wartość.

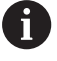

A

Wartości delta z wiersza **TOOL CALL**wpływają na wskazanie położenia w zależności od opcjonalnego parametru maszynowego **progToolCallDL** (nr 124501).

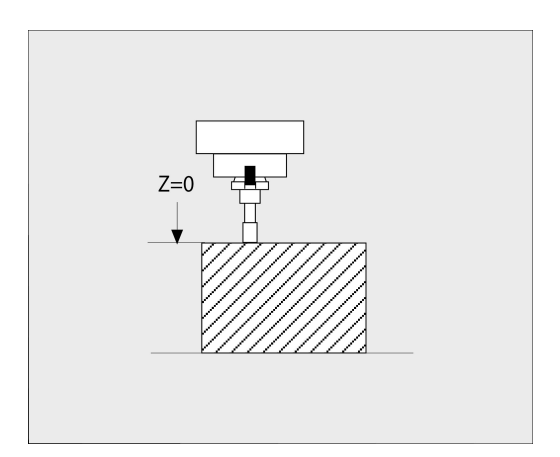

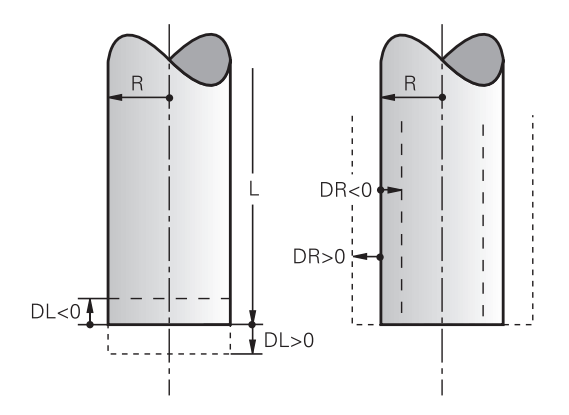

### **Zapis danych narzędziowych do programu NC**

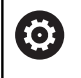

Należy zapoznać się z instrukcją obsługi obrabiarki! Producent maszyn określa zakres funkcyjny **TOOL DEF**funkcji.

Numer, długość i promień dla określonego narzędzia określa się w programie NC jednorazowo w **TOOL DEF**-wierszu.

Proszę postąpić przy definiowaniu w następujący sposób:

TOOL

Klawisz **TOOL DEF** nacisnąć

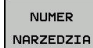

- ▶ Nacisnąć pożądany softkey
	- **Numer narzędzia**
	- **NAZWA NARZEDZIA**

**QS**

- **Długość narzędzia**: wartość korekcji dla długości
- **Promień narzędzia**: wartość korekcji dla promienia

### **Przykład**

**4 TOOL DEF 5 L+10 R+5**

### **Wywołanie danych narzędzi**

Zanim wywołamy narzędzie, zostało ono zdefiniowane w **TOOL DEF**-wierszu lub w tabeli narzędzi.

Wywołanie narzędzia **TOOL CALL** w programie NC proszę programować przy pomocy następujących danych:

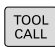

► Klawisz **TOOL CALL** nacisnąć

**Numer narzędzia**: wpisać numer lub nazwę narzędzia. Przy pomocy softkey **NAZWA NARZEDZIA** można wpisać nazwę, z softkey **QS** wpisujemy parametr stringu. Nazwę narzędzia sterowanie zapisuje automatycznie w cudzysłowiu. Do parametru stringu należy uprzednio przypisać nazwę narzędzia. Nazwy odnoszą się do zapisu w aktywnej tabeli narzędzi TOOL.T.

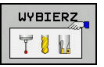

- Alternatywnie softkey **WYBIERZ** nacisnąć
- Sterowanie otwiera okno, w którym można wybrać narzędzie bezpośrednio z tabeli narzędzi TOOL.T.
- ▶ Aby wywołać narzedzie z innymi wartościami korekcji, proszę wprowadzić do tabeli narzędzi zdefiniowany indeks po punkcie dziesiętnym
- **Oś wrzeciona równoległa do X/Y/Z**: wprowadzić oś narzędzia
- **Prędkość obrotowa wrzeciona S**: podać prędkość obrotową wrzeciona S w obrotach na minutę (obr/min). Alternatywnie można także zdefiniować prędkość skrawania Vc w metrach na minutę (m/min). Proszę nacisnąć w tym celu Softkey **VC**
- **Posuw F**: posuw **F** w milimetrach na minutę (mm/min) zapisać. Alternatywnie można przy pomocy odpowiednich softkeys definiować posuw w milimetrach na obrót (mm/1) **FU** lub w milimetrach na ząb (mm/ząb) **FZ** . Posuw działa tak długo, aż zostanie zaprogramowany nowy posuw w wierszu pozycjonowania ub w **TOOL CALL**-wierszu
- **Naddatek długości narzędzia DL**: wartość delta dla długości narzędzia
- **Naddatek promień narzędzia DR**: wartość delta dla promienia narzędzia
- **Naddatek promień narzędzia DR2**: Wartość  $\blacktriangleright$ delta dla promienia narzędzia 2

W następujących przypadkach sterowanie zmienia tylko obroty:

- **TOOL CALL-blok bez nazwy narzędzia, numeru** narzędzia i osi narzędzia
- **TOOL CALL-blok bez nazwy narzędzia, numeru** narzędzia, z tą samą osią narzędzia jak w poprzednim bloku **TOOL CALL**.

W następujących przypadkach sterowanie wykonuje makro zmiany narzędzia i montuje narzędzie zamienne:

- **TOOL CALL-blok z numerem narzędzia**
- **TOOL CALL-blok z nazwą narzędzia**
- **TOOL CALL-blok bez nazwy narzędzia lub numeru** narzędzia, ze zmienionym kierunkiem osi narzędzia

### **Wybór narzędzia w oknie napływowym**

Jeśli otwieramy okno napływowe dla wyboru narzędzia, to sterowanie zaznacza wszystkie dostępne w magazynie narzędzia na zielono.

Można w oknie napływowym szukać także narzędzia w następujący sposób:

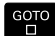

 $\mathbf{f}$ 

- Nacisnąć klawisz **GOTO**
- Alternatywnie softkey **SZUKAJ** nacisnąć
- ▶ Podać nazwę narzędzia lub numer narzędzia
- ENT
- Nacisnąć klawisz **ENT**
	- > Sterowanie przeskakuje do pierwszego narzędzia z podanym kryterium szukania.

Następujące funkcje można obsługiwać dodatkowo przy pomocy myszy:

- Poprzez kliknięcie w kolumnie nagłówka tabeli sterowanie sortuje dane w rosnącej lub malejącej kolejności.
- Poprzez kliknięcie w kolumnie nagłówka tabeli i następującego potem przesunięcia naciśniętym klawiszem myszy można zmienić szerokość kolumny

Można wyświetlane okna wyskakujące oddzielnie konfigurować przy szukaniu numeru narzędzia oraz nazwy narzędzia. Kolejność sortowania i szerokości kolumn pozostają zachowane także po wyłączeniu sterowania.

### **Wywołanie narzędzia**

Wywołane zostaje narzędzie numer 5 w osi narzędzi Z przy prędkości obrotowej wrzeciona 2 500 obr/min i posuwem 350 mm/ min. Naddatek dla długości narzędzia i promienia narzędzia 2 wynoszą 0,2 lub 0,05 mm, niedomiar dla promienia narzędzia 1 mm.

### **Przykład**

**20 TOOL CALL 5.2 Z S2500 F350 DL+0,2 DR-1 DR2+0,05**

Litera **D** przed **L**, **R** oraz **R2** oznacza wartość delta.

### **Wybór wstępny narzędzi**

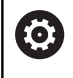

Należy zapoznać się z instrukcją obsługi obrabiarki! Wybór wstępny narzędzi z **TOOL DEF** jest funkcją zależną od maszyny.

Jeżeli stosowane są tabele narzędzi, to dokonuje się przy pomocy **TOOL DEF**-bloku wyboru wstępnego dla następnego używanego narzędzia. W tym celu należy podać numer narzędzia, parametr Q, parametr QS lub nazwę narzędzia w cudzysłowiu.

### **Zmiana narzędzia**

#### **Automatyczna zmiana narzędzia**

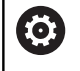

Należy zapoznać się z instrukcją obsługi obrabiarki! Zmiana narzędzia jest funkcją uzależnioną od obrabiarki.

Przy automatycznej zmianie narzędzia przebieg programu nie zostaje przerwany. Przy wywołaniu narzędzia z **TOOL CALL** sterowanie zmienia narzędzie z magazynu.

#### **Automatyczna wymiana narzędziaprzy przekroczeniu czasu postoju: M101**

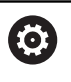

Należy zapoznać się z instrukcją obsługi obrabiarki! **M101** jest funkcją zależną od maszyny.

Sterowanie może po upłynięciu okresu trwałości automatycznie zamontować narzędzie zamienne i kontynuować obróbkę tym narzędziem. Aktywować w tym celu funkcję dodatkową **M101**. Działanie **M101** można anulować przy pomocy **M102** .

W tabeli narzędzi zapisujemy w kolumnie **TIME2** okres trwałości narzędzia, po którym należy kontynuować obróbkę narzędziem zamiennym. Sterowanie zapisuje w kolumnie **CUR\_TIME** aktualny okres trwałości danego narzędzia.

Jeśli aktualny okres trwałości przekracza zapisaną w kolumnie **TIME2** wartość, to najpóźniej minutę po upłynięciu okresu trwałości na najbliższej możliwej pozycji w programie zostaje zamontowane narzędzie zamienne. Zmiana następuje dopiero po zakończeniu bloku NC.

### *WSKAZÓWKA*

**Uwaga niebezpieczeństwo kolizji!**

Sterowanie odsuwa przy zawsze najpierw narzędzie w osi narzędzia poprzez **M101** automatycznie. Podczas odsuwania istnieje w przypadku narzędzi, wytwarzających ścinki, niebezpieczeństwo kolizii, np. w przypadku frezów tarczowych lub frezów do T-rowków!

Zmianę narzędzia dezaktywować z **M102** .

Po zmianie narzędzia sterowanie pozycjonuje, jeśli producent obrabiarek inaczej nie zdefiniował, według następującej logiki:

- Jeśli pozycja docelowa znajduje się na osi narzędzia poniżej  $\overline{\phantom{a}}$ aktualnej pozycji, to oś narzędzia pozycjonowana jest w ostatniej kolejności
- Jeśli pozycja docelowa znajduje się na osi narzędzia powyżej aktualnej pozycji, to oś narzędzia jest najpierw pozycjonowana

### **Parametry BT (Block Tolerance)**

Poprzez sprawdzanie okresu trwałości lub obliczanie automatycznej zmiany narzędzia może, w zależności od programu NC, zwiększyć się czas obróbki. Można na to wpływać przy pomocy opcjonalnego parametru **BT** (Block Tolerance).

Jeśli zapiszemy funkcję **M101** , to sterowanie kontynuuje dialog po zapytaniu o **BT** . Tu definiujemy liczbę wierszy NC (1-100), o które może opóźnić się automatyczna zmiana narzędzia. Wynikający z tego czas opóźnienia zmiany narzędzia jest zależny od treści wierszy NC (np. posuw, odcinek drogi). Jeśli nie definiujemy **BT** , to sterowanie używa wartości 1 lub określonej przez producenta obrabiarek wartości standardowej.

A

i.

Im większa jest wartość **BT**, tym mniejsze będą ewentualne przedłużenia czasu przebiegu poprzez funkcję **M101**. Proszę uwzględnić, iż automatyczna zmiana narzędzia zostanie przez to później wykonana!

Aby znaleźć odpowiednią wartość wyjściową dla **BT** , należy używać formuły **BT = 10 : średni czas obróbki bloku NC w sekundach**. Należy zaokrąglić wynik na liczbę całkowitą. Jeśli obliczona wartość jest większa od 100, to używać maksymalną wartość zapisu 100.

Jeśli chcemy zresetować aktualny okres trwałości narzędzia (np. po zmianie płytek tnących) to należy zapisać w kolumnie CUR\_TIME wartość 0.

### **Warunki dla zmiany narzędzia z M101**

Jako narzędzia zamiennego należy używać tylko narzędzi o tym samym promieniu. Sterowanie nie sprawdza automatycznie promienia narzędzia.

Jeśli sterowanie ma kontrolować promień narzędzia zamiennego, to należy podać w programie NC **M108** .

Sterowanie wykonuje automatyczną zmianę narzędzi w odpowiednich miejscach w programie. Automatyczna zmiana narzędzia nie jest przeprowadzana:

- $\blacksquare$ podczas wykonywania cykli obróbki
- r. podczas gdy korekcja promienia (**RR**/**RL**) jest aktywna
- $\blacksquare$ bezpośrednio po funkcji najazdu **APPR**
- $\blacksquare$ bezpośrednio po funkcji odjazdu **DEP**
- bezpośrednio przed i po **CHF** oraz **RND** П
- $\blacksquare$ podczas wykonywania makropoleceń
- podczas zmiany narzędzia п
- bezpośrednio po **TOOL CALL** lub **TOOL DEF**  $\overline{\phantom{a}}$
- $\blacksquare$ podczas wykonywania cykli SL

#### **Przekroczenie okresu trwałości**

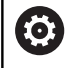

Ta funkcja musi zostać aktywowana przez producenta maszyn i przez niego dopasowana.

Stan narzędzia przy końcu zaplanowanego okresu żywotności zależy m.in. od typu narzędzia, rodzaju obróbki oraz materiału obrabianego detalu. Podajemy w kolumnie **OVRTIME** tablicy narzędzi czas w minutach, w którym może być stosowane narzędzie poza okresem żywotności.

Producent obrabiarek określa, czy ta kolumna jest dostępna i jak jest wykorzystywana przy szukaniu narzędzi.

### **Warunki dla wierszy NC z wektorami normalnymi do powierzchni**

#### **oraz korekcji 3D**

Aktywny promień (**R** + **DR**) narzędzia zamiennego nie może odbiegać od promienia narzędzia oryginalnego. Wartości delta (**DR**) należy podać albo w tabeli narzędzi albo w programie NC (tablica korekcji lub wiersz **TOOL CALL**) Jeśli są odchylenia, to sterowanie ukazuje tekst komunikatu i nie wymienia narzędzia. Przy pomocy funkcji**M107** ignoruje się ten tekst komunikatu, przy pomocy**M108** znów aktywuje.

**Dalsze informacje:** ["Trójwymiarowa korekcja narzędzia \(opcja](#page-441-0) [#9\)", Strona 442](#page-441-0)

## **4.3 Korekcja narzędzia**

### **Wstęp**

Sterowanie koryguje tor narzędzia o wartość korekcji dla długości narzędzia w osi wrzeciona i o promień narzędzia na płaszczyźnie obróbki.

Jeśli program NC jest zapisywany bezpośrednio na sterowaniu, to korekcja promienia narzędzia działa tylko na płaszczyźnie obróbki.

Sterowanie uwzględnia przy tym do pięciu osi włącznie wraz z osiami obrotu.

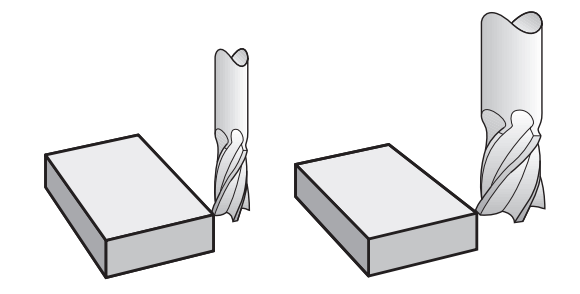

### **Korekcja długości narzędzia**

Korekcja narzędzia dla długości działa bezpośrednio po wywołaniu narzędzia. Zostaje ona anulowana, kiedy tylko narzędzie o długości L=0 (np. **TOOL CALL 0**) zostanie wywołane.

## *WSKAZÓWKA*

**Uwaga niebezpieczeństwo kolizji!**

Sterowanie wykorzystuje zdefiniowane długości narzędzia dla korekcji długości. Błędne długości narzędzia wpływają na niewłaściwą korekcję długości narzędzia. Dla narzędzi o długości **0** oraz po **TOOL CALL 0** sterowanie nie przeprowadza korekcji długości i kontroli kolizyjności. Podczas następnych zabiegów pozycjonowania narzędzia istnieje zagrożenie kolizji!

- ▶ Narzędzia definiować zawsze z ich rzeczywistymi długościami (nie tylko różnice)
- **TOOL CALL 0** stosować wyłącznie do opróżniania wrzeciona

Przy korekcji długości zostają uwzględnione wartości delta zarówno z programu NC jak i z tabeli narzędzi.

Wartość korekcji = L + DL<sub>TAB</sub> + DL<sub>Prog</sub> z

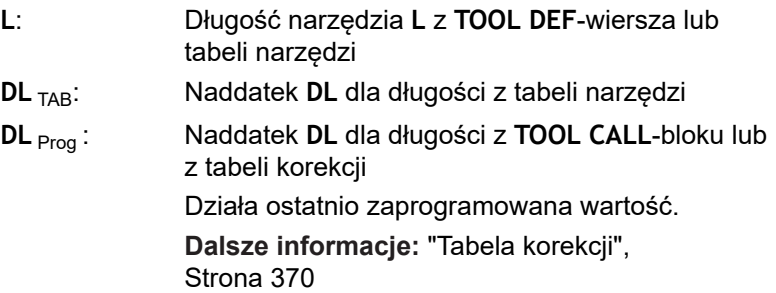

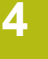

### **Korekcja promienia narzędzia**

Wiersz NC może zawierać następujące korekcje promienia narzędzia:

- $\mathbb{R}^n$ **RL** lub **RR** dla korekcji promienia dowolnej funkcji toru kształtowego
- **R0**, jeśli korekcja promienia nie ma być przeprowadzana  $\blacksquare$
- $\blacksquare$ **R+** wydłuża równoległe do osi przemieszczenie o promień narzędzia
- **R-** skraca równoległe do osi przemieszczenie o promień narzędzia

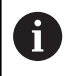

Sterowanie pokazuje aktywną korekcję promienia narzędzia w ogólnym odczycie statusu.

Korekcja promienia działa, kiedy tylko zostanie wywołane narzędzie i z jedną z nazwanych korekcji promienia narzędzia następuje przemieszczenie, w obrębie bloku prostoliniowego lub równoległego do osi przemieszczenia, na płaszczyźnie obróbki.

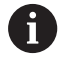

Sterowanie anuluje korekcje promienia w następujących przypadkach:

- Wiersz prostej z **R0**
- Funkcja **DEP** dla opuszczenia konturu
- Wybór nowego programu NC poprzez **PGM MGT**

Przy korekcji promienia sterowanie uwzględnia wartości delta zarówno z **TOOL CALL**-wiersza jak i z tabeli narzędzi:

Wartość korekcji = **R** + **DR**<sub>TAB</sub> + **DR**<sub>Prog</sub> z

- **R**: Promień narzędzia **R** z **TOOL DEF**-wiersza lub tabeli narzędzi
- **DR** TAB: Naddatek **DR** dla promienia z tabeli narzędzi
- **DR** Prog: Naddatek **DR** dla promienia z **TOOL CALL-wiersza** lub z tabeli korekcji **Dalsze informacje:** ["Tabela korekcji", Strona 370](#page-369-0)

### **Przemieszczenia bez korekcji promienia: R0**

Narzędzie przemieszcza się na płaszczyźnie obróbki swoim punktem środkowym na zaprogramowane współrzędne. Zastosowanie: wiercenie, prepozycjonowanie.

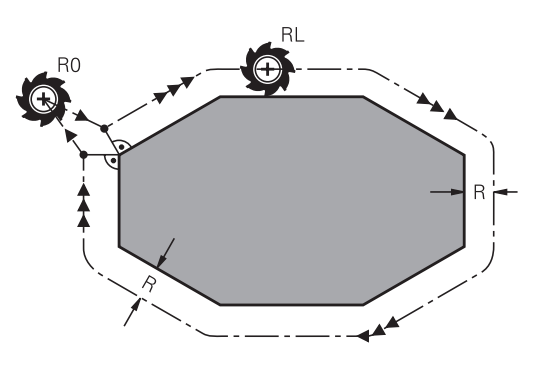

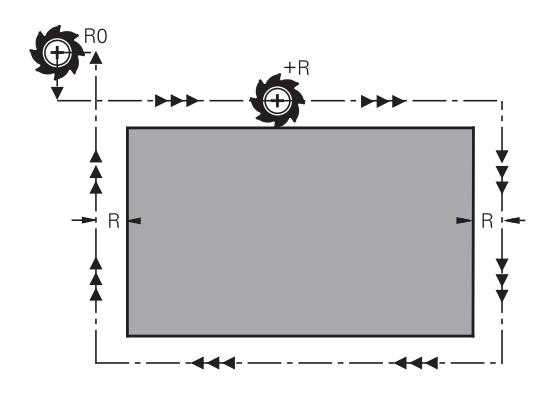

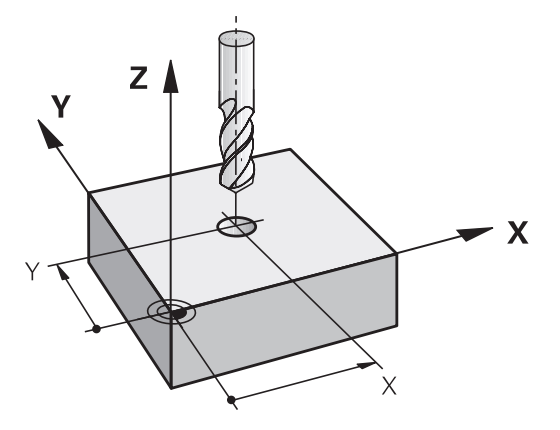

### **Ruchy kształtowe z korekcją promienia: RR i RL**

**RR**: Narzędzie przemieszcza się na prawo od konturu

**RL**: Narzędzie przemieszcza się na lewo od konturu

Punkt środkowy narzędzia leży w odległości równej promieniowi narzędzia od zaprogramowanego konturu. **Z prawej** i **z lewej** oznacza położenie narzędzia w kierunku przemieszczenia wzdłuż konturu detalu.

> Pomiędzy dwoma wierszami programowymi z różnymi korekcjami promienia **RR** oraz **RL** musi znajdować się przynajmniej jeden wiersz przemieszczenia na płaszczyźnie obróbki bez korekcji promienia (czyli z **R0**). Sterowanie aktywuje korekcję promienia do końca bloku NC, od momentu kiedy ta korekcja została po raz pierwszy zaprogramowana.

Przy aktywowaniu korekcji promienia z **RR/RL** i przy anulowaniu z **R0** sterowanie pozycjonuje narzędzie zawsze pionowo na zaprogramowany punkt startu i punkt końcowy. Proszę tak wypozycjonować narzędzie przed pierwszym punktem konturu lub za ostatnim punktem konturu, żeby kontur nie został uszkodzony.

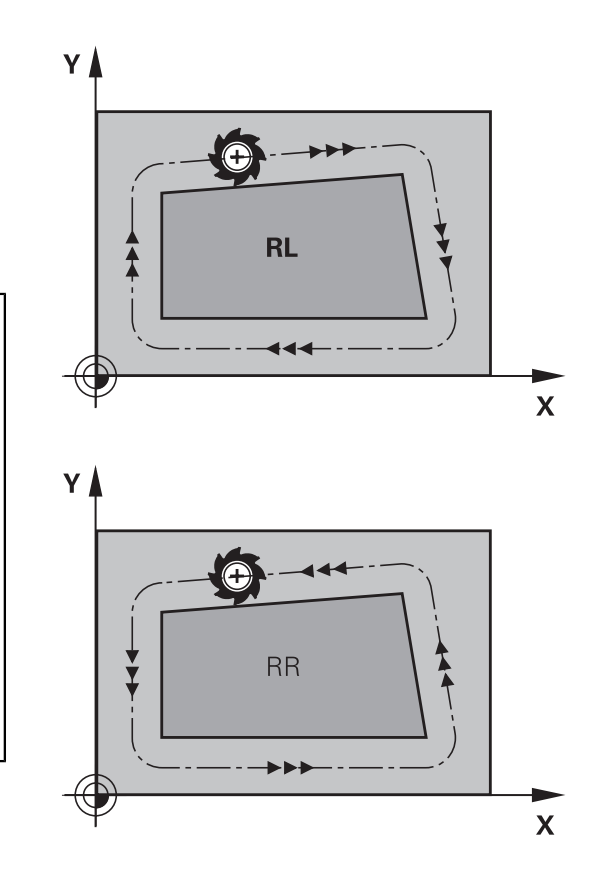

### **Wpisywanie korekcji promienia w trakcie przemieszczenia po torze kształtowym**

Korekcję promienia wprowadzamy w **L**-wierszu. Zaprogramować współrzędne punktu docelowego i potwierdzić klawiszem **ENT** .

### **KOR.PROMIENIA: RL/RR/BEZ KOR.?**

$$
\begin{array}{c}\n\text{RL} \\
\hline\n\text{RR} \\
\hline\n\text{BR} \\
\text{BN} \\
\end{array}
$$

END<br>O

 $\mathbf{i}$ 

- Ruch narzędzia na lewo od zaprogramowanego konturu: nacisnąć Softkey **RL** lub
- ruch narzędzia na prawo od zaprogramowanego konturu: nacisnąć Softkey **RR** lub
- Przemieszczenie narzędzia bez korekcji promienia lub anulowanie korekcji promienia: nacisnąć klawisz **ENT** .
- Zakończeniebloku NC : klawisz **END** nacisnąć

#### **Wpisywanie korekcji promienia w trakcie równoległych do osi przemieszczeń**

Korekcję promienia wprowadzamy w wierszu pozycjonowania. Zaprogramować współrzędne punktu docelowego i potwierdzić klawiszem **ENT** .

### **KOR.PROM.: R+/R-/BEZ KOR.?**

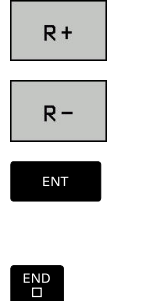

- Dystans przemieszczenia zostaje wydłużony o promień narzędzia
- Dystans przemieszczenia zostaje skrócony o promień narzędzia
- Przemieszczenie narzędzia bez korekcji promienia lub anulowanie korekcji promienia: nacisnąć klawisz **ENT** .
- Zakończeniebloku NC : klawisz **END** nacisnąć

### **Korekcja promienia: obrabianie naroży**

■ Naroża zewnętrzne:

jeśli zaprogramowano korekcję promienia, to sterowanie prowadzi narzędzie po narożach zewnętrznych na okręgu przejściowym. W razie potrzeby sterowanie redukuje posuw przy narożnikach zewnętrznych, na przykład w przypadku dużych zmian kierunku.

■ Naroża wewnetrzne:

przy narożnikach wewnętrznych sterowanie oblicza punkt przecięcia torów, po których przesuwa się skorygowany punkt środkowy narzędzia. Od tego punktu poczynając narzędzie przesuwa się wzdłuż następnego elementu konturu. W ten sposób obrabiany przedmiot nie zostaje uszkodzony w narożnikach wewnętrznych. Z tego wynika, że promień narzędzia dla określonego konturu nie powinien być wybierany w dowolnej wielkości

### *WSKAZÓWKA*

### **Uwaga niebezpieczeństwo kolizji!**

Aby sterowaniu mogło najechać kontur lub od niego odjechać, konieczne są bezpieczne pozycje najazdu i odjazdu. Te pozycje muszą umożliwiać przemieszczenia kompensacyjne przy aktywowaniu i dezaktywowaniu korekcji promienia. Błędne pozycje mogą powodować uszkodzenia konturu. Podczas obróbki istnieje niebezpieczeństwo kolizji!

- Bezpieczne pozycje najazdu i odjazdu programować poza konturem
- Uwzględnić promień narzędzia
- Uwzględnić strategię najazdu

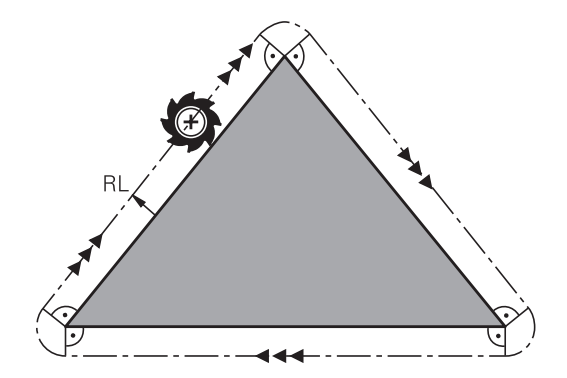

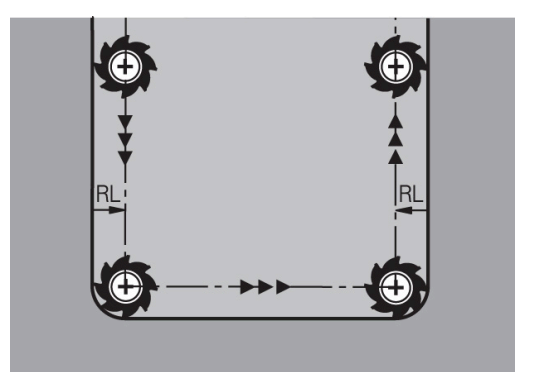

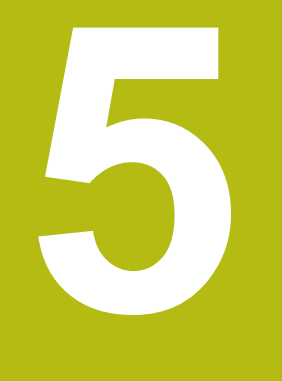

## **Programowanie konturów**

## **5.1 Przemieszczenia narzędzia**

### **Funkcje toru kształtowego**

Kontur obrabianego narzędzia składa się z reguły z kilku elementów konturu, jak proste i łuki koła. Przy pomocy funkcji toru kształtowego programuje się ruchy narzędzi dla **prostych** i **łuków koła**.

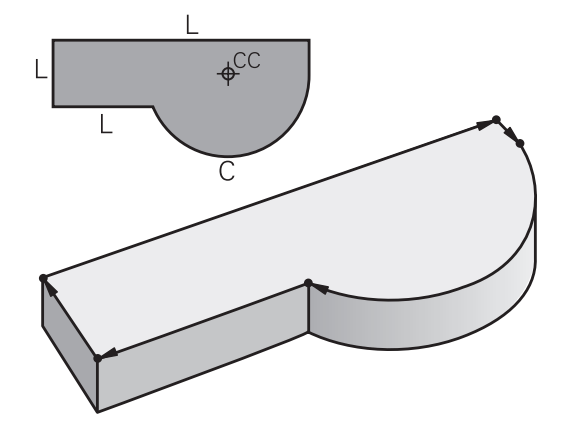

### **Programowanie dowolnego konturu FK (opcja #19)**

Jeśli nie został przedłożony odpowiednio dla NC wymiarowany rysunek i dane o wymiarach dla NC-programu są niekompletne, to proszę programować kontur przedmiotu w trybie Programowania Dowolnego Konturu. Sterowanie oblicza brakujące dane.

Także przy pomocy FK-programowania programujemy ruchy narzędzia dla **prostych** i **łuków kołowych**.

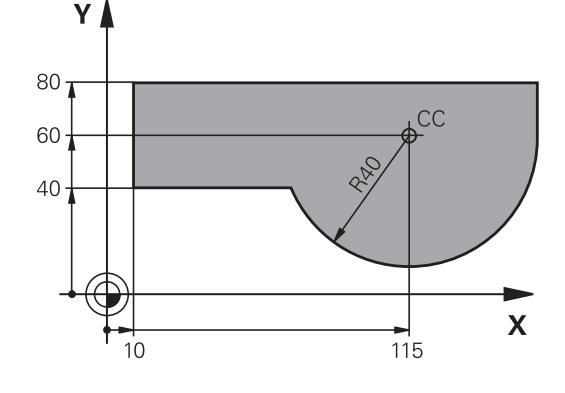

### **Funkcje dodatkowe M**

Przy pomocy funkcji dodatkowych sterowania steruje się

- przebiegiem programu, np. przerwą w przebiegu programu
- funkcjami maszynowymi, jak na przykład włączanie i wyłączanie  $\overline{\phantom{a}}$ obrotów wrzeciona i chłodziwa
- zachowaniem się narzędzia na torze kształtowym

### **Podprogramy i powtórzenia części programu**

Kroki obróbki, które się powtarzają, proszę wprowadzić tylko raz jako podprogram lub powtórzenie części programu. Jeśli jakaś część programu NC ma być wykonana tylko pod określonym warunkiem, proszę te kroki programu wnieść jako podprogram. Dodatkowo, program NC może wywołać inny program NC i aktywować jego wykonanie.

**Dalsze informacje:** ["Podprogramy i powtórzenia części programu",](#page-242-0) [Strona 243](#page-242-0)

### **Programowanie z parametrami Q**

W programie NC parametry Q zastępują wartości liczbowe: parametrowi Q zostaje w innym miejscu przypisana wartość liczbowa. Przy pomocy parametrów Q można programować funkcje matematyczne, które sterują przebiegiem programu lub które opisują jakiś kontur.

Dodatkowo można, przy pomocy programowania z parametrami Q, dokonywać pomiarów z układem impulsowym 3D w czasie przebiegu programu.

**Dalsze informacje:** ["Programowanie parametrów Q", Strona 263](#page-262-0)

## **5.2 Podstawy o funkcjach toru kształtowego**

### **Programować ruch narzędzia dla obróbki**

Podczas generowania programu NC programuje się krok po kroku funkcje toru kształtowego dla pojedyńczych elementów konturu detalu. W tym celu wprowadza się zazwyczaj współrzędne punktów końcowych elementów konturu z rysunku wymiarowego. Z tych danych o współrzędnych, z danych o narzędziu i korekcji promienia sterowanie ustala rzeczywistą drogę przemieszczenia narzędzia.

Sterowanie przesuwa jednocześnie wszystkie osie maszyny, które zostały zaprogramowane w zapisie programu o funkcji toru kształtowego.

### **Ruchy równoległe do osi maszyny**

Wiersz NC zawiera dane o współrzędnych, to sterowanie przemieszcza narzędzie równolegle do zaprogramowanych osi maszyny.

W zależności od konstrukcji maszyny, przy skrawaniu porusza się albo narzędzie albo stół maszyny z zamocowanym na nim przedmiotem. Przy programowaniu ruchu kształtowego proszę kierować się zasadą, jakby to narzędzie się poruszało.

### **Przykład**

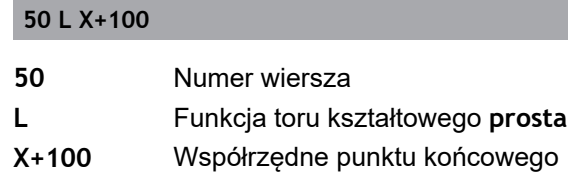

Narzędzie zachowuje współrzędne Y i Z i przemieszcza się na pozycję X=100.

### **Ruchy na płaszczyznach głównych**

Jeśli wiersz NC zawiera dwie dane o współrzędnych, to sterowanie przemieszcza narzędzie na zaprogramowanej płaszczyźnie.

### **Przykład**

### **L X+70 Y+50**

Narzędzie zachowuje współrzędną Z i przesuwa się na XYpłaszczyźnie do pozycji X=70, Y=50.

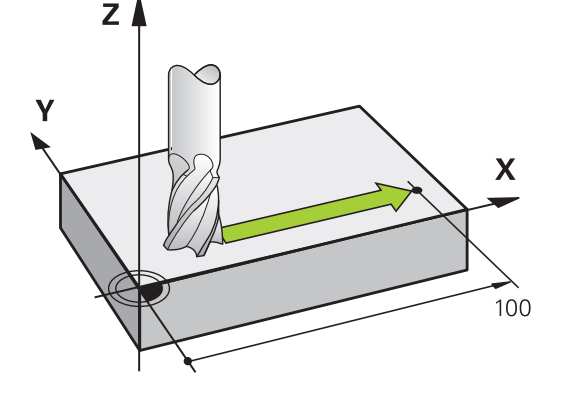

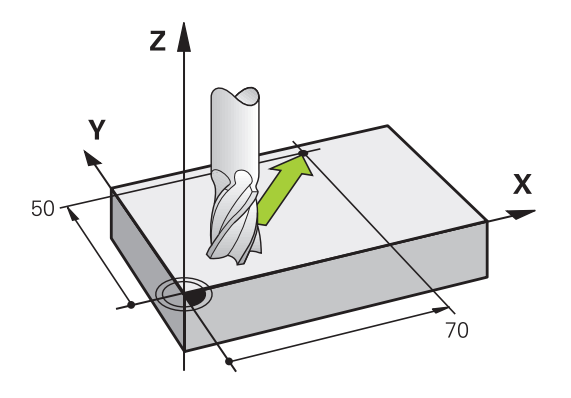

#### **Ruch trójwymiarowy**

Jeśli wiersz NC zawiera trzy dane o współrzędnych, to sterowanie przemieszcza narzędzie przestrzennie na zaprogramowaną pozycję.

#### **Przykład**

**L X+80 Y+0 Z-10**

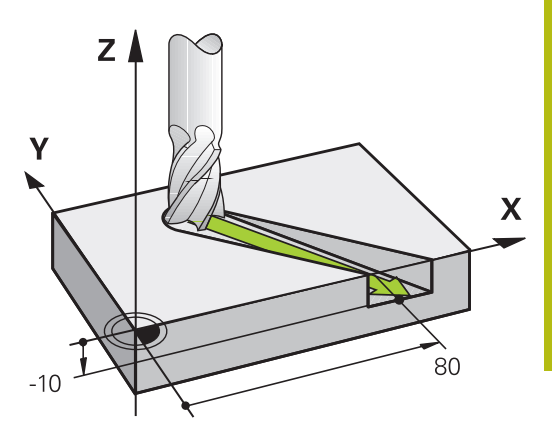

#### **Okręgi i łuki kołowe**

Przy ruchach okrężnych sterowanie przesuwa dwie osi maszyny jednocześnie: narzędzie porusza się względnie do przedmiotu na torze okrężnym. Dla ruchów kołowych można zapisać środek okręgu **CC** .

Przy pomocy funkcji toru kształtowego dla łuków kołowych programujemy koła na płaszczyznach głównych: płaszczyzna główna musi być przy wywoływaniu narzędzia **TOOL CALL** definiowana wraz z określeniem osi wrzeciona:

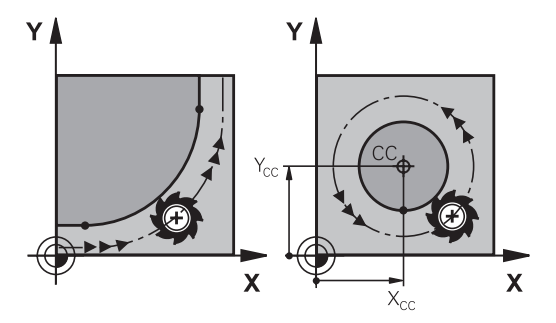

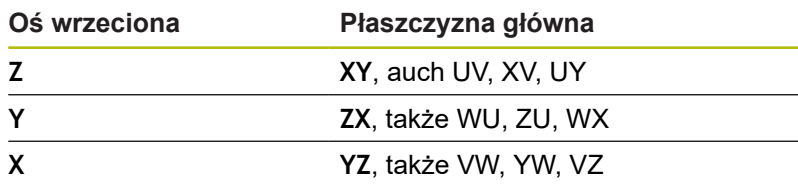

Okręgi, które nie leżą równolegle do płaszczyzny A głównej, proszę programować przy pomocy funkcji **Nachylenie płaszczyzny obróbki** lub z parametrami Q. **Dalsze informacje:** ["Funkcja PLANE: nachylenie](#page-394-0) [płaszczyzny obróbki \(opcja #8\)", Strona 395](#page-394-0) **Dalsze informacje:** ["Zasady i przegląd funkcji",](#page-263-0) [Strona 264](#page-263-0)

### **Kierunek obrotu DR przy ruchach okrężnych**

Dla ruchów kołowych bez tangencjalnego przejścia do innego elementu konturu zapisujemy kierunek obrotu:

Obrót zgodnie z ruchem wskazówek zegara: **DR-**Obrót przeciwnie do ruchu wskazówek zegara: **DR+**

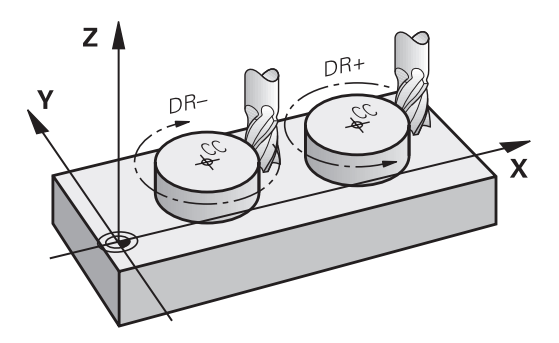

### **Korekcja promienia**

Korekcja promienia musi znajdować się w tym wierszu NC , za którym najeżdża się do pierwszego elementu konturu. Korekcji promienia nie należy aktywować w wierszu NC dla toru kołowego. Proszę zaprogramować tę korekcję uprzednio w wierszu prostych.

**Dalsze informacje:** ["Przemieszczenia na torze kształtowym –](#page-151-0) [współrzędne prostokątne", Strona 152](#page-151-0)

**Dalsze informacje:** ["Kontur najechać i odjechać od konturu",](#page-141-0) [Strona 142](#page-141-0)

**Pozycjonowanie wstępne**

### *WSKAZÓWKA*

### **Uwaga niebezpieczeństwo kolizji!**

Sterowanie nie przeprowadza automatycznej kontroli kolizji pomiędzy narzędziem i obrabianym detalem. Błędne pozycjonowanie wstępne może dodatkowo prowadzić do uszkodzeń konturu. Podczas ruchu najazdowego istnieje niebezpieczeństwo kolizji!

- ► Zaprogramować odpowiednią pozycję wstępną
- Sprawdzić tor przebiegu konturu przy pomocy symulacji graficznej

### <span id="page-139-0"></span>**Zapis wierszy NC przy pomocy przycisków funkcji toru kształtowego**

Szarymi przyciskami funkcji toru kształtowego rozpoczyna się dialog. Sterowanie odpytuje po kolei wszystkie informacje i dołącza blok NC do programu NC.

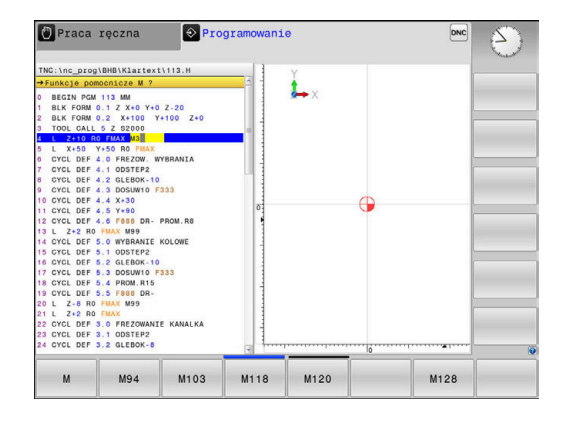

#### **Przykład – programowanie prostej**

حبيبا

▶ Otworzyć dialog programowania: np. prosta

### **WSPOŁRZEDNE?**

 $\mathsf{X}$ 

Zapisać współrzędne punktu końcowego prostej, np. -20 w X

### **WSPOŁRZEDNE?**

Y

▶ Zapisać współrzędne punktu końcowego prostej, np. 30 w Y, klawiszem **ENT** potwierdzić

#### **KOR.PROMIENIA: RL/RR/BEZ KOR.?**

**RØ** 

Wybrać korekcję promienia: np. softkey **R0** nacisnąć, narzędzie przemieszcza się nieskorygowane.

### **POSUW F=? / F MAX = ENT**

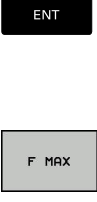

F AUTO

- **100** zapisać (posuw np. 100 mm/min;przy programowaniu INCH: zapis 100 odpowiada posuwowi wynoszącemu 10 cali/min.) oraz klawiszem **ENT** potwierdzić, albo
- Przemieszczać na biegu szybkim: softkey **FMAX** nacisnąć, albo
- przemieścić z posuwem, który zdefiniowany jest w wierszu **TOOL CALL**-wierszu: softkey **F AUTO** nacisnąć.

#### **FUNKCJA DODATKOWA M ?**

 $\overline{\phantom{a}}^{\text{END}}$ 

**3** (funkcję dodatkową np. M3) zapisać i zakończyć dialog klawiszem **END** .

#### **Przykład**

**L X-20 Y+30 R0 FMAX M3**

Y

## <span id="page-141-0"></span>**5.3 Kontur najechać i odjechać od konturu**

### **Punkt startu i punkt końcowy**

Narzędzie przemieszcza się od punktu startu do pierwszego punktu konturu. Wymagania dotyczące punktu startu:

- Zaprogramowany bez korekcji promienia
- $\mathbb{R}^n$ Najeżdżalny bezkolizyjnie
- Blisko pierwszego punktu konturu

Przykład na ilustracji po prawej:

jeśli wyznaczamy punkt startu na ciemnoszarym obszarze, to kontur zostaje uszkodzony przy najeździe pierwszego punktu konturu.

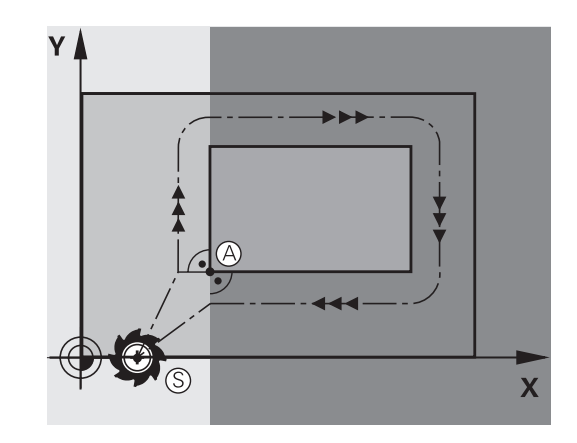

### **Pierwszy punkt konturu**

Dla przemieszczenia narzędzia do pierwszego punktu konturu proszę zaprogramować korekcję promienia.

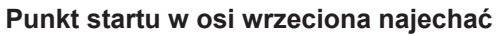

Przy najeździe punktu startu narzędzie musi przemieszczać się w osi wrzeciona na głębokość roboczą. W przypadku niebezpieczeństwa kolizji należy punkt startu najechać w osi wrzeciona oddzielnie.

### **Przykład**

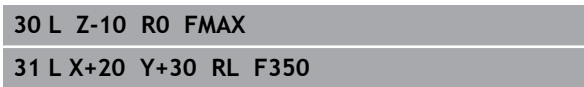

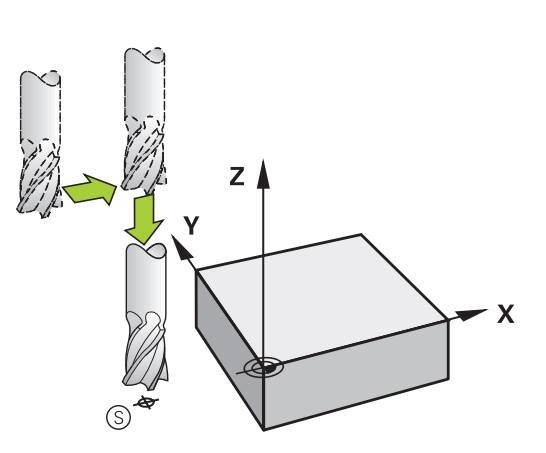

**RL** 

 $\overline{\mathsf{X}}$ 

### **Punkt końcowy**

Warunki dla wyboru punktu końcowego:

- Najeżdżalny bezkolizyjnie
- Blisko ostatniego punktu konturu
- Wykluczenie uszkodzenia konturu: optymalny punkt końcowy leży na przedłużeniu toru narzędzia dla obróbki ostatniego elementu konturu

Przykład na ilustracji po prawej:

jeśli wyznaczamy punkt startu na ciemnoszarym obszarze, to kontur zostaje uszkodzony przy najeździe punktu końcowego.

Odjazd od punktu końcowego w osi wrzeciona:

Przy opuszczaniu punktu końcowego proszę zaprogramować oś wrzeciona oddzielnie.

#### **Przykład**

**50 L X+60 Y+70 R0 F700**

**51 L Z+250 R0 FMAX**

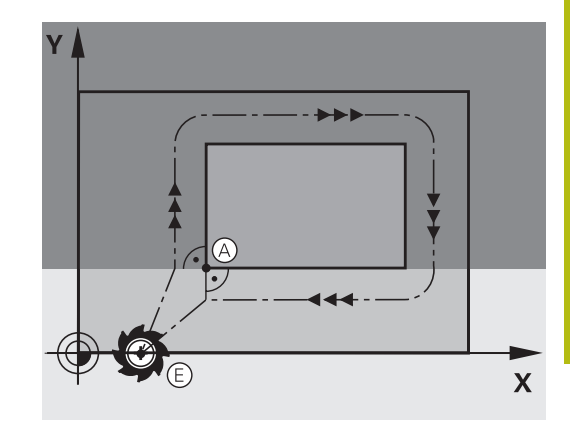

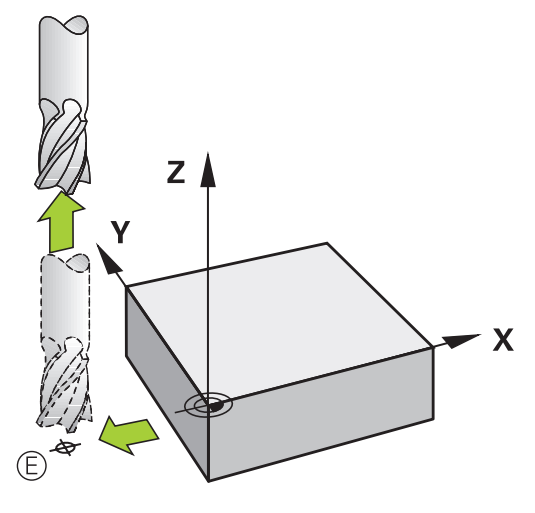

### **Wspólny punkt startu i punkt końcowy**

Dla wspólnego punktu startu i punktu końcowego proszę nie programować korekcji promienia.

Wykluczenie uszkodzenia konturu: optymalny punkt startu leży pomiędzy przedłużeniem torów narzędzia dla obróbki pierwszego i ostatniego elementu konturu.

Przykład w ilustracji po prawej:

jeśli wyznaczamy punkt końcowy na ciemnoszarym obszarze, to kontur zostaje uszkodzony przy najeździe konturu lub odjeździe od konturu.

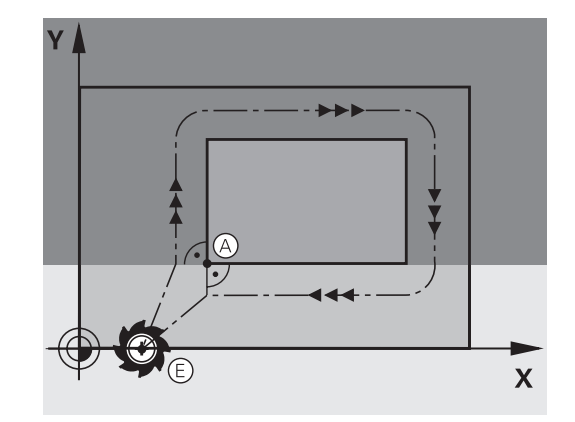

### **Przegląd: formy toru kształtowego dla dosunięcia narzędziai odsunięcia narzędzia od konturu**

Funkcje **APPR** (angl. approach = podjazd) i **DEP** (angl. departure= odjazd) zostają aktywowane przy pomocy **APPR DEP** klawisza. Następnie można wybierać przy pomocy softkeys następujące formy toru:

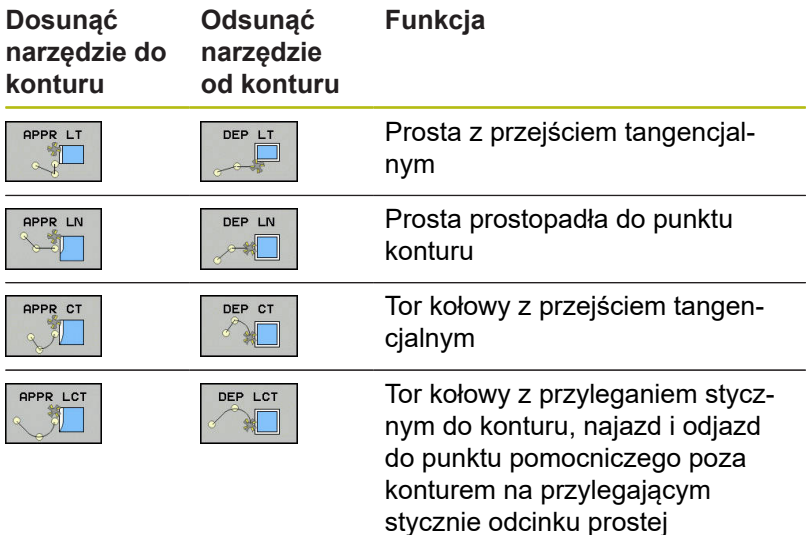

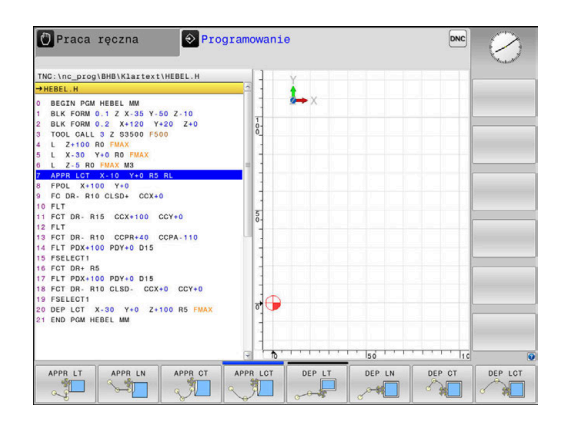

### **Dosunąć narzędzie do linii śrubowej i odsunąć**

Przy zbliżaniu się i opuszczaniu linii śrubowej (Helix) narzędzie przemieszcza się na przedłużenie linii śrubowej i w ten sposób powraca po stycznym torze kołowym na kontur. Proszę użyć w tym celu funkcji **APPR CT** lub **DEP CT**.
## **Ważne pozycje przy dosunięciu i odsunięciu narzędzia**

# *WSKAZÓWKA*

**Uwaga niebezpieczeństwo kolizji!**

Sterowanie przejeżdża od aktualnej pozycji (punkt startu  $P_s$ ) do punktu pomocniczego  $P_H$  z ostatnio zaprogramowanym posuwem. Jeśli w ostatnim wierszu pozycjonowania przed funkcją najazdu zaprogramowano **FMAX** , to sterowanie najeżdża także punkt pomocniczy  $P_H$  na biegu szybkim.

- Przed funkcją najazdu zaprogramować inny posuw niż **FMAX** .
- $\blacksquare$  Punkt startu P<sub>S</sub>

Tę pozycję programujemy bezpośrednio przed APPR-wierszem. P<sub>S</sub> leży poza konturem i jest najeżdżany bez korekcji promienia (R0) .

 $\blacksquare$  Punkt pomocniczy P<sub>H</sub>

Dosunięcie i odsunięcie narzędzia prowadzi w przypadku niektórych form toru kształtowego poprzez punkt pomocniczy  $P_H$ , obliczany przez sterowanie z danych w wierszu APPR oraz DEP.

- Pierwszy punkt konturu P<sub>A</sub> i ostatni punkt konturu P<sub>E</sub> Pierwszy punkt konturu P<sub>A</sub> programujemy w wierszu APPR, ostatni punkt konturu  $P_F$  z dowolną funkcją kształtową. Jeśli wiersz APPR zawiera także współrzędną Z, to sterowanie przemieszcza narzędzie symultanicznie na pierwszy punkt konturu P<sub>A</sub>.
- $\blacksquare$  Punkt końcowy P<sub>N</sub>

Pozycja  $P_N$  leży poza konturem i wynika z danych w wierszu DEP. Jeśli wiersz DEP zawiera także współrzędną Z, to sterowanie przemieszcza wówczas narzędzie symultanicznie na punkt końcowy P<sub>N</sub>.

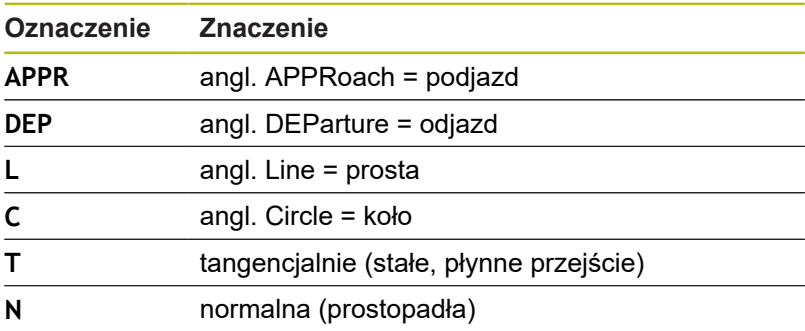

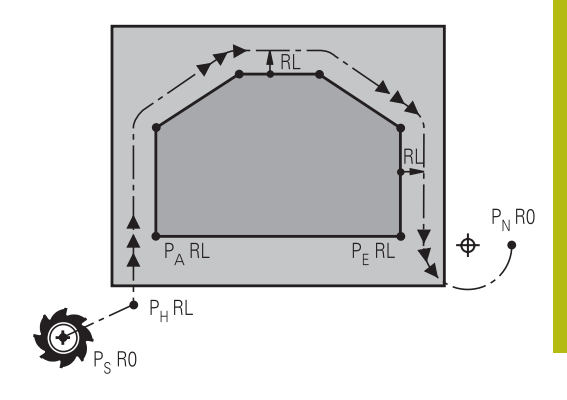

# *WSKAZÓWKA*

**Uwaga niebezpieczeństwo kolizji!**

Sterowanie nie przeprowadza automatycznej kontroli kolizji pomiędzy narzędziem i obrabianym detalem. Błędne pozycjonowania wstępne i błędne punkty pomocnicze P<sub>H</sub> mogą dodatkowo prowadzić do uszkodzeń konturu. Podczas ruchu najazdowego istnieje niebezpieczeństwo kolizji!

- ▶ Zaprogramować odpowiednią pozycję wstępną
- $\blacktriangleright$  Punkt pomocniczy P<sub>H</sub>, przebieg i kontur sprawdzić przy pomocy symulacji graficznej

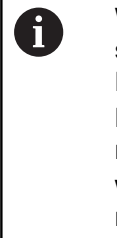

W przypadku funkcji **APPR LT**, **APPR LN** i **APPR CT** sterowanie przemieszcza do punktu pomocniczego  $P_H$  z ostatnio zaprogramowanym posuwem (także **FMAX**). W przypadku funkcji **APPR LCT** sterowanie najeżdża punkt pomocniczy P<sub>H</sub> z zaprogramowanym w wierszu APPR posuwem. Jeśli przed wierszem najazdu nie zaprogramowano posuwu, to sterowanie wydaje komunikat o błędach.

#### **Współrzędne biegunowe**

Punkty konturu dla następujących funkcji dosuwu i odsuwu można programować także poprzez współrzędne biegunowe:

- APPR LT przekształca się w APPR PLT
- Ī. APPR LN przekształca się w APPR PLN
- × APPR CT przekształca się w APPR PCT
- $\overline{\phantom{a}}$ APPR LCT przekształca się w APPR PLCT
- $\blacksquare$ DEP LCT przekształca się w DEP PLCT

Nacisnąć pomarańczowy klawisz **P**, po wybraniu z softkey funkcji najazdu lub odjazdu.

### **Korekcja promienia**

Korekcję promienia programujemy wraz z pierwszym punktem konturu  $P_A$  w APPR-wierszu. DEP-wiersze anulują automatycznie korekcję promienia!

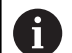

Jeśli programujemy **APPR LN** lub **APPR CT** z **R0**, to sterowanie zatrzymuje obróbkę/symulację z komunikatem o błędach.

To zachowanie nie dotyczy sterowania iTNC 530!

## **Dosunięcie narzędzia po prostej z tangencjalnym przejściem: APPR LT**

Sterowanie przemieszcza narzędzie po prostej od punktu startu  $P_S$  do punktu pomocniczego  $P_H$ . Stamtąd najeżdża pierwszy punkt konturu  $P_A$  tangencjalnie po prostej. Punkt pomocniczy  $P_H$  ma odstęp LEN do pierwszego punktu konturu P<sub>A</sub>.

- Dowolna funkcja toru kształtowego: dosunąć narzędzie do  $\blacktriangleright$ punktu startu  $P_S$ .
- Otworzyć dialog przy pomocy klawisza **APPR/DEP** i softkey  $\mathbf{b}$  . **APPR LT** .
- APPR LT ∜⊟
- $\blacktriangleright$  Współrzędne pierwszego punktu konturu P<sub>A</sub>
- $\blacktriangleright$  **LEN:** odstęp punktu pomocniczego  $P_H$  do pierwszego punktu konturu PA
- ▶ Korekcja promienia RR/RL dla obróbki

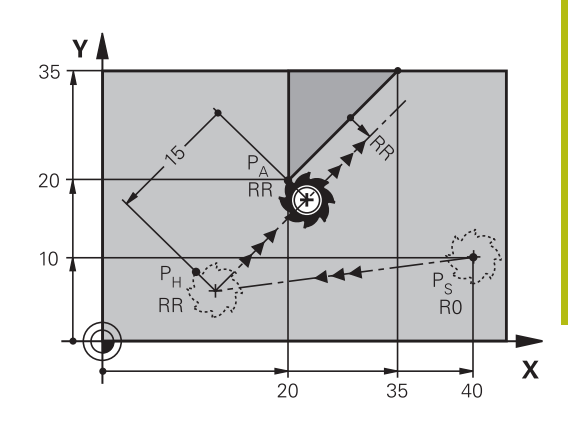

#### **Przykład**

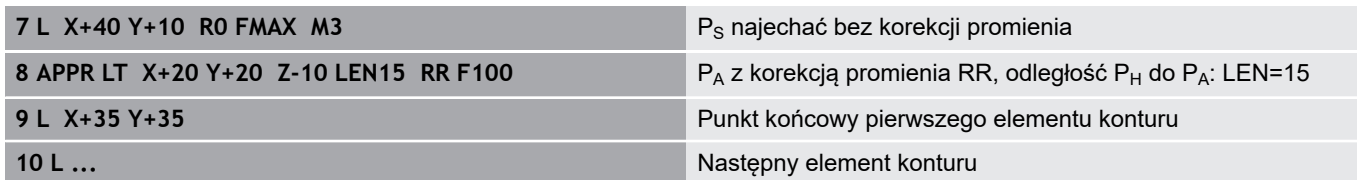

## **Dosunąć narzędzie po prostej prostopadle do pierwszego punktu konturu: APPR LN**

- $\blacktriangleright$ Dowolna funkcja toru kształtowego: Punkt startu P<sub>S</sub>najechać
- $\blacktriangleright$ Otworzyć dialog klawiszem **APPR/DEP** i softkey **APPR LN** .

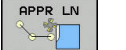

- $\triangleright$  Współrzędne pierwszego punktu konturu P<sub>A</sub>
- $\blacktriangleright$  Długość: odległość punktu pomocniczego P<sub>H</sub>. **LEN** zawsze z wartością dodatnią
- ▶ Korekcja promienia RR/RL dla obróbki

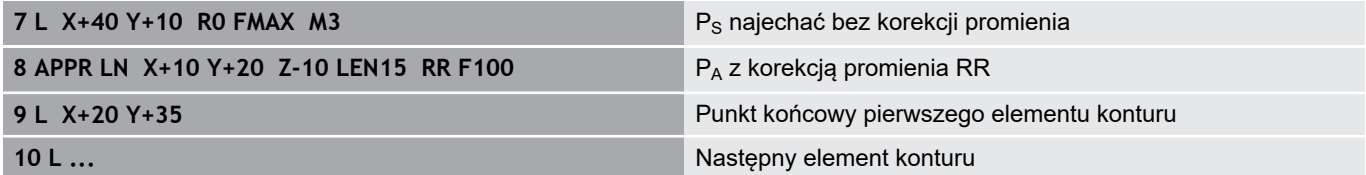

# **Dosunąć narzędzie na torze kołowym z przejściem tangencjalnym: APPR CT**

Sterowanie przemieszcza narzędzie po prostej od punktu startu P<sub>S</sub> do punktu pomocniczego P<sub>H</sub>. Stamtąd przemieszcza się ono po torze kołowym, który przechodzi stycznie do pierwszego elementu konturu, do pierwszego punktu konturu PA.

Tor kołowy od  $P_H$  do  $P_A$  jest określony poprzez promień R i kąt kąt środkowy **CCA**. Kierunek obrotu toru kołowego jest wyznaczony poprzez przebieg pierwszego elementu konturu.

- Dowolna funkcja toru kształtowego: Punkt startu P<sub>S</sub>najechać Þ
- $\mathbf{r}$ Otworzyć dialog przy pomocy klawisza **APPR/DEP** i softkey **APPR CT** .

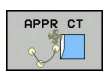

- $\triangleright$  Współrzędne pierwszego punktu konturu P<sub>A</sub>
- ▶ Promień R toru kołowego
	- Dosunąć narzędzie z tej strony obrabianego przedmiotu, która zdefiniowana jest poprzez korekcję promienia: wprowadzić R o wartości dodatniej
	- Dosunąć narzędzie od strony obrabianego przedmiotu: R zapisać o wartości ujemnej.
- ► Kąt środkowy **CCA** toru kołowego
	- CCA wprowadzać tylko z wartością dodatnią.
	- $\blacksquare$  Maksymalna wprowadzana wartość 360°
- ► Korekcja promienia RR/RL dla obróbki

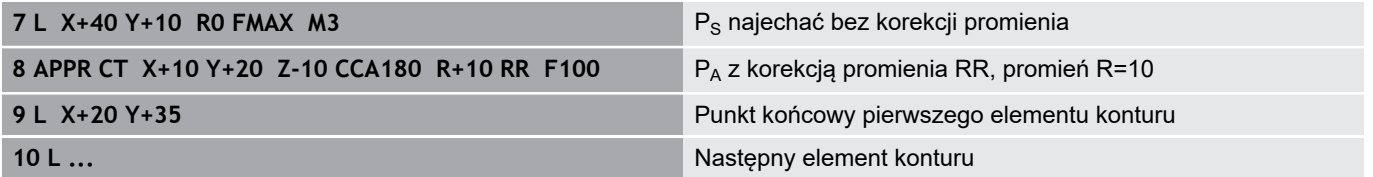

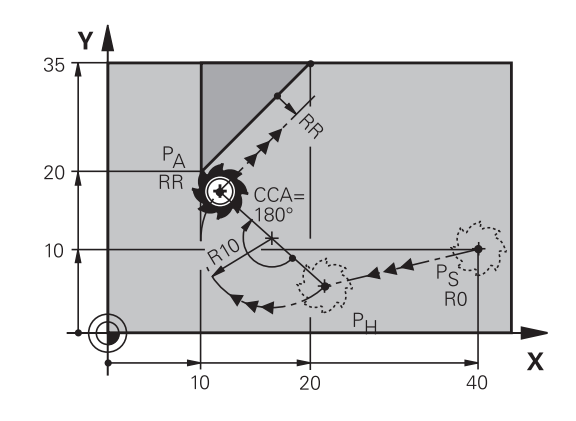

# **Dosunąć narzędzie po torze kołowym z przyleganiem stycznym do konturu i po odcinku prostej: APPR LCT**

Sterowanie przemieszcza narzędzie po prostej od punktu startu  $P_S$  do punktu pomocniczego  $P_H$ . Stamtąd narzędzie przemieszcza się po torze kołowym do pierwszego punktu konturu PA. Zaprogramowany w wierszu APPR posuw działa dla całego odcinka, przejeżdżanego przez sterowanie w wierszu najazdu (odcinek  $P_S - P_A$ ).

Jeśli w wierszu najazdu zaprogramowano wszystkie trzy osie współrzędnych X, Y i Z, to sterowanie przejeżdża od zaprogramowanej przed wierszem APPR pozycji we wszystkich trzech osiach jednocześnie do punktu pomocniczego  $P_H$ . Następnie sterowanie przemieszcza od P<sub>H</sub> do P<sub>A</sub> tylko na płaszczyźnie obróbki.

Tor kołowy przylega stycznie zarówno do prostej  $P_S - P_H$  jak i do pierwszego elementu konturu. Tym samym jest on poprzez promień R jednoznacznie określony.

- $\triangleright$  Dowolna funkcja toru kształtowego: Punkt startu P<sub>S</sub>najechać
- Otworzyć dialog przy pomocy klawisza **APPR/DEP** i softkey Þ **APPR LT** .
- APPR LCT
- $\triangleright$  Współrzędne pierwszego punktu konturu P<sub>A</sub>
- ▶ Promień R toru kołowego. R wprowadzić o wartości dodatniej
- ► Korekcja promienia RR/RL dla obróbki

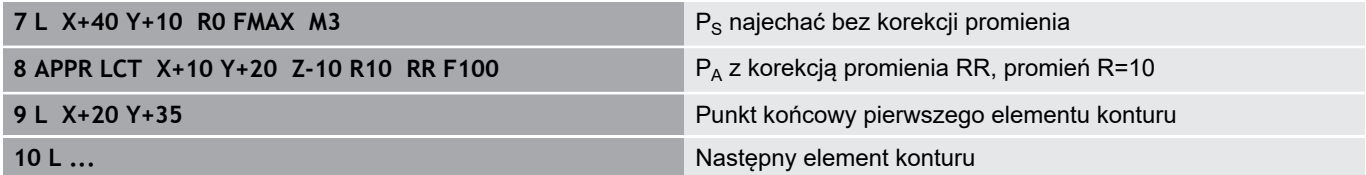

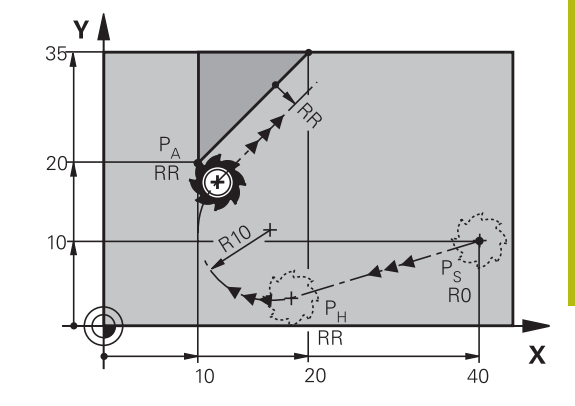

# **Odsunięcie narzędzia po prostej z przejściem tangencjalnym: DEP LT**

Sterowanie przemieszcza narzędzie po prostej od ostatniego punktu konturu  $P_E$  do punktu końcowego  $P_N$ . Prosta leży na przedłużeniu ostatniego elementu konturu. P<sub>N</sub> znajduje się w odstępie LEN od P<sub>E</sub>.

- Zaprogramować ostatni element konturu z punktem końcowym  $\blacktriangleright$  $P<sub>E</sub>$  oraz korekcją promienia
- Otworzyć dialog klawiszem **APPR/DEP** i softkey **DEP LT** .

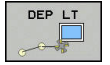

LEN: Wprowadzić odległość punktu końcowego  $P_N$  od ostatniego elementu konturu  $P_E$ 

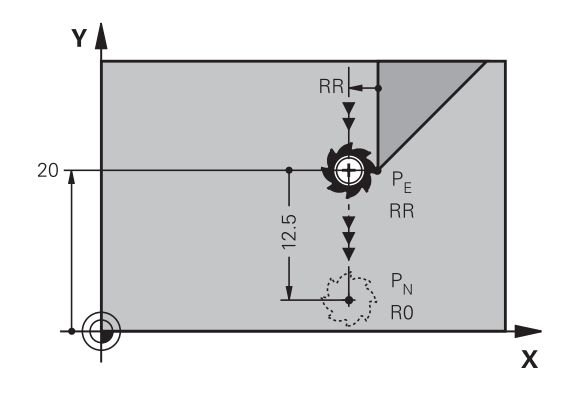

### **Przykład**

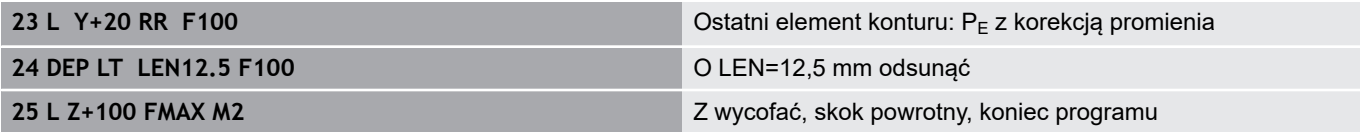

# **Odsunięcie narzędzia po prostej prostopadle do ostatniego punktu konturu: DEP LN**

Sterowanie przemieszcza narzędzie po prostej od ostatniego punktu konturu  $P_F$  do punktu końcowego  $P_N$ . Prosta prowadzi prostopadle od ostatniego punktu konturu  $P_E$ .  $P_N$  znajduje się od PE w odstępie **LEN** + promień narzędzia.

- Zaprogramować ostatni element konturu z punktem końcowym P<sub>E</sub> oraz korekcją promienia
- Otworzyć dialog klawiszem **APPR/DEP** i softkey **DEP LN** .

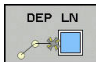

 $\triangleright$  LEN: odległość punktu końcowego  $P_N$  zapisać. Ważne: **LEN** o wartości dodatniej

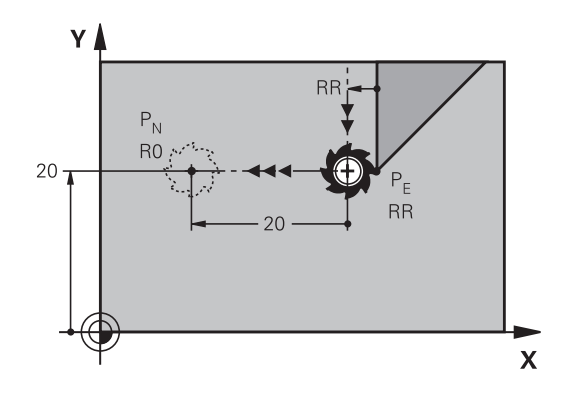

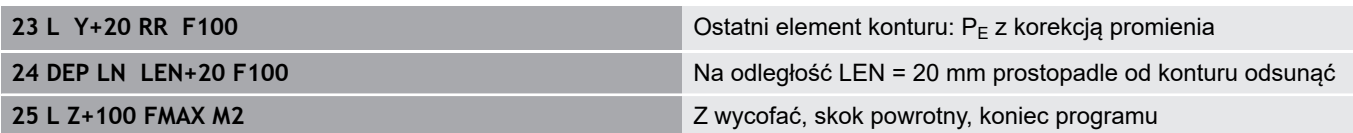

## **Odsunąć narzędzie na torze kołowym z przejściem tangencjalnym: DEP CT**

Sterowanie przemieszcza narzędzie po torze kołowym od ostatniego punktu konturu  $P_E$  do punktu końcowego  $P_N$ . Tor kołowy przylega tangencjalnie do ostatniego elementu konturu.

- Zaprogramować ostatni element konturu z punktem końcowym  $\blacktriangleright$  $P_F$  oraz korekcją promienia
- Otworzyć dialog klawiszem **APPR/DEP** i softkey **DEP CT** . ь
	- ► Kąt środkowy CCA toru kołowego
		- ▶ Promień R toru kołowego
			- Narzędzie ma odsunąć się od obrabianego przedmiotu z tej strony, która została określona poprzez korekcję promienia:R wprowadzić z wartością dodatnią R wprowadzić o wartości dodatniej.
			- Narzędzie ma odsunąć się od obrabianego przedmiotu z **przeciwległej** strony, która została określona poprzez korekcję promienia: R wprowadzić z wartością ujemną.

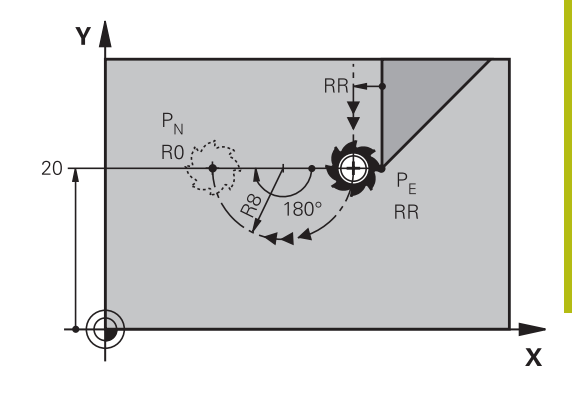

#### **Przykład**

DEP CT

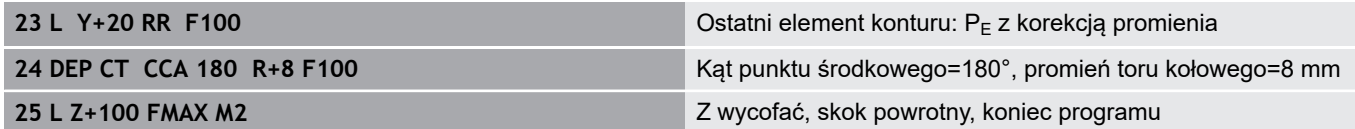

## **Odsunięcie narzędzia po torze kołowym z przejściem tangencjalnym do konturu i po odcinku prostej: DEP LCT**

Sterowanie przemieszcza narzędzie po torze kołowym od ostatniego punktu konturu  $P_F$  do punktu pomocniczego  $P_H$ . Stamtąd przemieszcza się po prostej do punktu końcowego P<sub>N</sub>. Ostatni element konturu i prosta od  $P_H - P_N$  mają styczne przejścia z torem kołowym. Tym samym określony jest tor kołowy przez promień R jednoznacznie.

- Zaprogramować ostatni element konturu z punktem końcowym  $\blacktriangleright$  $P<sub>E</sub>$  oraz korekcją promienia
- Otworzyć dialog klawiszem **APPR DEP** i softkey **DEP LCT** .
	- $\triangleright$  Wprowadzić współrzędne punktu końcowego P<sub>N</sub>
	- ▶ Promień R toru kołowego. R wprowadzić o wartości dodatniej

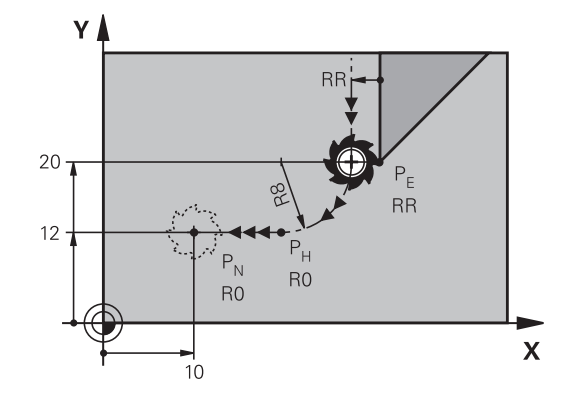

#### **Przykład**

DEP LCT

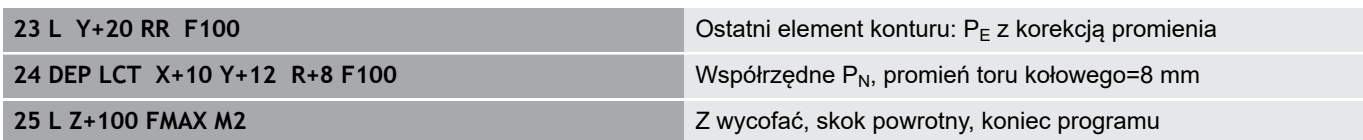

# **5.4 Przemieszczenia na torze kształtowym – współrzędne prostokątne**

# **Przegląd funkcji toru kształtowego**

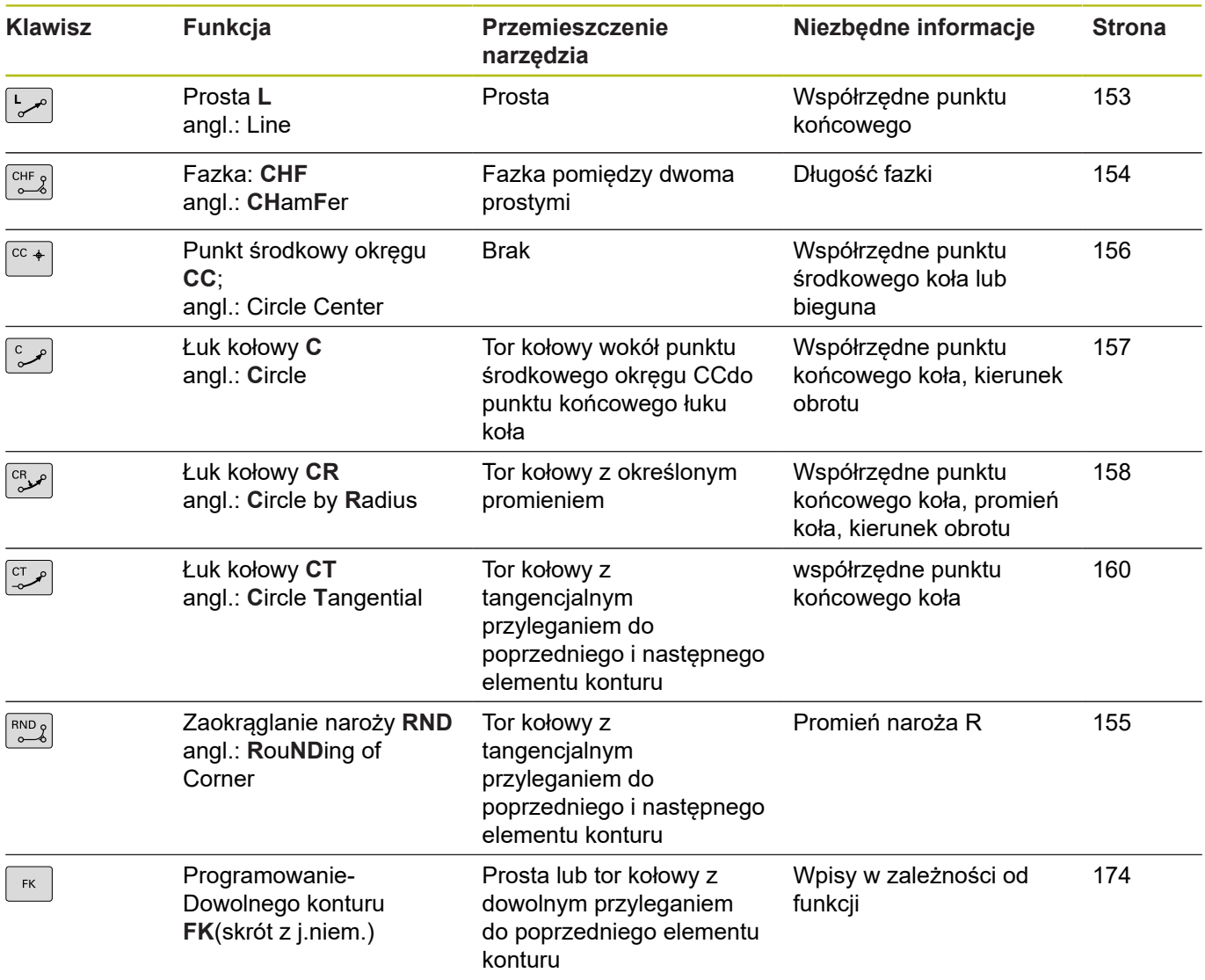

## <span id="page-152-0"></span>**Prosta L**

Sterowanie przemieszcza narzędzie po prostej od jego aktualnej pozycji do punktu końcowego prostej. Punkt startu jest punktem końcowym poprzedniego bloku NC.

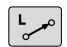

- ▶ Nacisnąć klawisz L dla otwarcia wiersza NC dla przemieszczenia prostoliniowego
- **Współrzędne** punktu końcowego prostej, jeśli to konieczne
- **Korekcja promienia RL/RR/R0**
- **Posuw F**
- **Funkcja dodatkowa M**

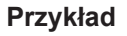

 $+$ 

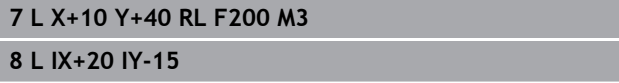

**9 L X+60 IY-10**

**Przejęcie pozycji rzeczywistej**

Wiersz prostej (**L**-wiersz) można generować także klawiszem **Przejęcie pozycji rzeczywistej** :

- Przemieszczać narzędzie w trybie pracy **Tryb manualny** na pozycję, która ma zostać przejęta
- ▶ Przełączyć odczyt ekranowy na Programowanie
- ▶ Wybrać wiersz programu NC, za którym ma być włączony ten wiersz
	- Klawisz **Przejąć pozycję rzeczywistą** nacisnąć
		- Sterowanie generuje wiersz prostej ze współrzędnymi pozycji rzeczywistej.

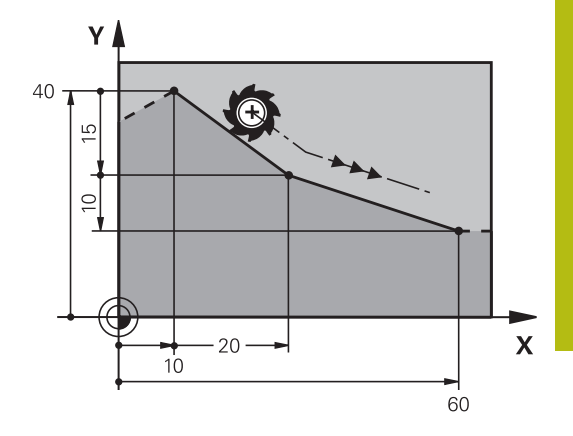

## <span id="page-153-0"></span>**Fazkę wstawić pomiędzy dwoma prostymi**

Na narożach konturu, które powstają poprzez przecięcie dwóch prostych, można wykonać fazki.

- W wierszach prostych przed i po **CHF-wierszu proszę** zaprogramować każdorazowo obydwie współrzędne płaszczyzny, w której zostanie wykonana fazka
- Korekcja promienia przed i po CHF-wierszu musi być taka sama
- Fazka musi być wykonywalna przy pomocy używanego na danym etapie narzędzia
	- **Fazki**: długość fazki, jeśli to konieczne:
	- **Posuw F** (działa tylko w **CHF**-wierszu)

#### **Przykład**

 $T$  CHF  $\frac{1}{2}$ 

**7 L X+0 Y+30 RL F300 M3**

- **8 L X+40 IY+5**
- **9 CHF 12 F250**
- **10 L IX+5 Y+0**

A

Nie można rozpoczynać konturu z **CHF**-wiersza.

Fazka zostaje wykonana tylko na płaszczyźnie obróbki. Narzędzie nie zostaje dosunięte do punktu narożnego, odciętego wraz z fazką.

Zaprogramowany w **CHF**-wierszu posuw działa tylko w tym wierszu CHF. Nastepnie obowiązuje ponownie zaprogramowany przed **CHF**-wierszem posuw.

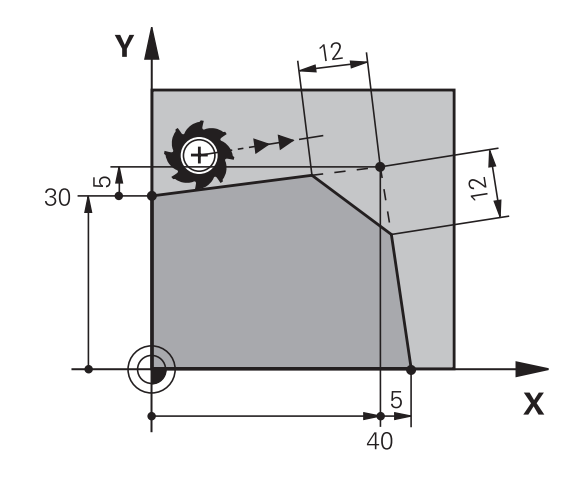

### <span id="page-154-0"></span>**Zaokrąglanie naroży RND**

Funkcja **RND** zaokrągla naroża konturu.

Narzędzie przemieszcza się po torze kołowym, który przylega stycznie do poprzedniego jak i do następnego elementu konturu. Okręg zaokrąglenia musi być wykonywalny przy pomocy wywołanego narzędzia.

 $RNDg$ 

- **Promień zaokrąglenia**: promień łuku kołowego, jeśli to konieczne:
- **Posuw F** (działa tylko w **RND**-wierszu)

#### **Przykład**

**5 L X+10 Y+40 RL F300 M3 6 L X+40 Y+25**

- **7 RND R5 F100**
- **8 L X+10 Y+5**

A

Poprzedni i następny element konturu powinien zawierać obydwie współrzędne płaszczyzny, na której zostaje wykonywane zaokrąglanie narożników. Jeśli obrabiany jest kontur bez korekcji promienia narzędzia, to należy zaprogramować obydwie współrzędne płaszczyzny obróbki.

Narzędzie nie jest dosuwane do punktu narożnego danej krawędzi.

Zaprogramowany w **RND**-wierszu posuw działa tylko w tym **RND**-wierszu. Potem obowiązuje posuw zaprogramowany przed **RND**-wierszem.

Wiersz **RND**można wykorzystywać także dla miękkiego najazdu na kontur.

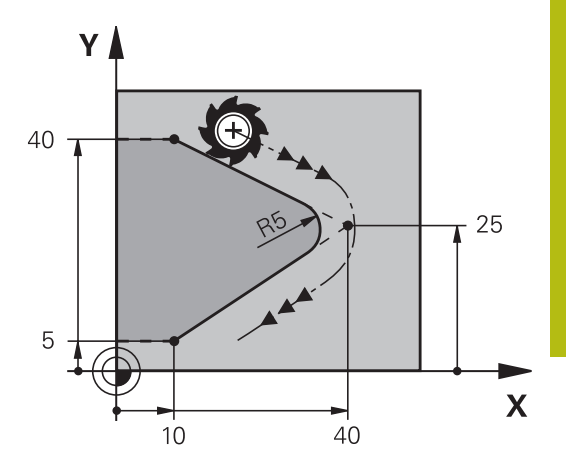

# <span id="page-155-0"></span>**Punkt środkowy okręgu CC**

Punkt środkowy okręgu określa się dla torów kołowych, programowanych klawiszem C (tor kołowy C). W tym celu

- $\blacksquare$ proszę wprowadzić współrzędne prostokątne punktu środkowego okręgu na płaszczyźnie obróbki lub
- $\overline{\phantom{a}}$ proszę przejąć ostatnio zaprogramowaną pozycję lub
- $\mathbf{r}$ przejąć współrzędne klawiszem **Przejąć pozycje rzeczywiste**

Zapisań współrzędne dla punktu środkowego okręgu lub aby przejąć ostatnio zaprogramowaną pozycję: współrzędnej nie zapisywać

#### **Przykład**

**5 CC X+25 Y+25**

lub

 $CC +$ 

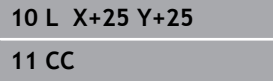

Wiersze programu 10 i 11 nie odnoszą się do ilustracji.

#### **Okres obowiązywania**

Punkt środkowy koła pozostaje tak długo określonym, aż zostanie zaprogramowany nowy punkt środkowy koła.

#### **Wprowadzić punkt środkowy okręgu przy pomocy wartości inkrementalnych**

Wprowadzona przy pomocy wartości inkrementalnych współrzędna dla punktu środkowego koła odnosi się zawsze do ostatnio zaprogramowanej pozycji narzędzia.

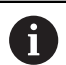

Przy pomocy **CC** oznacza się pozycję jako punkt środkowy okręgu: narzędzie nie przemieszcza się na tę pozycję.

Punkt środkowy koła jest jednocześnie biegunem dla współrzędnych biegunowych.

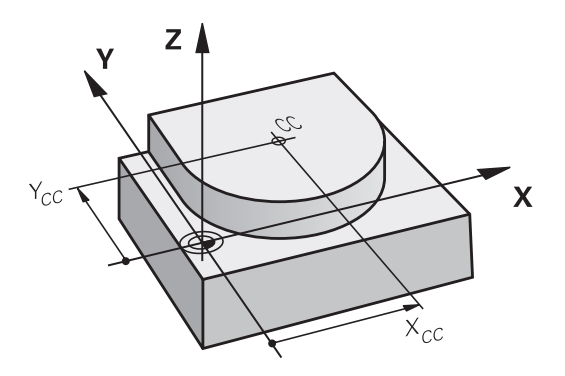

### <span id="page-156-0"></span>**Tor kołowy C wokół punktu środkowego okręgu CC**

Proszę określić punkt środkowy okręgu **CC** , zanim zostanie zaprogramowany tor kołowy. Ostatnio zaprogramowana pozycja narzędzia przed torem kołowym jest punktem startu toru kołowego.

- Przemieścić narzędzie do punktu startu toru kołowego  $\blacktriangleright$ 
	- **Współrzędne** punktu środkowego okręgu zapisać
	- **Współrzędne** punktu końcowego łuku kołowego, jeśli to konieczne:
	- **Kierunek obrotu DR**
	- **Posuw F**
	- **Miscellaneous function M**

Sterowanie dokonuje przemieszczeń kołowych z reguły na aktywnej płaszczyźnie obróbki. Można programować także okręgi, nie leżące na aktywnej płaszczyźnie obróbki. Jeśli te ruchy kołowe są jednocześnie poddawane rotacji, to powstają okręgi przestrzenne (okręgi w trzech osiach), np. **C Z... X... DR+** (dla osi narzędzia Z).

#### **Przykład**

A

 $CC +$ 

**5 CC X+25 Y+25**

- **6 L X+45 Y+25 RR F200 M3**
- **7 C X+45 Y+25 DR+**

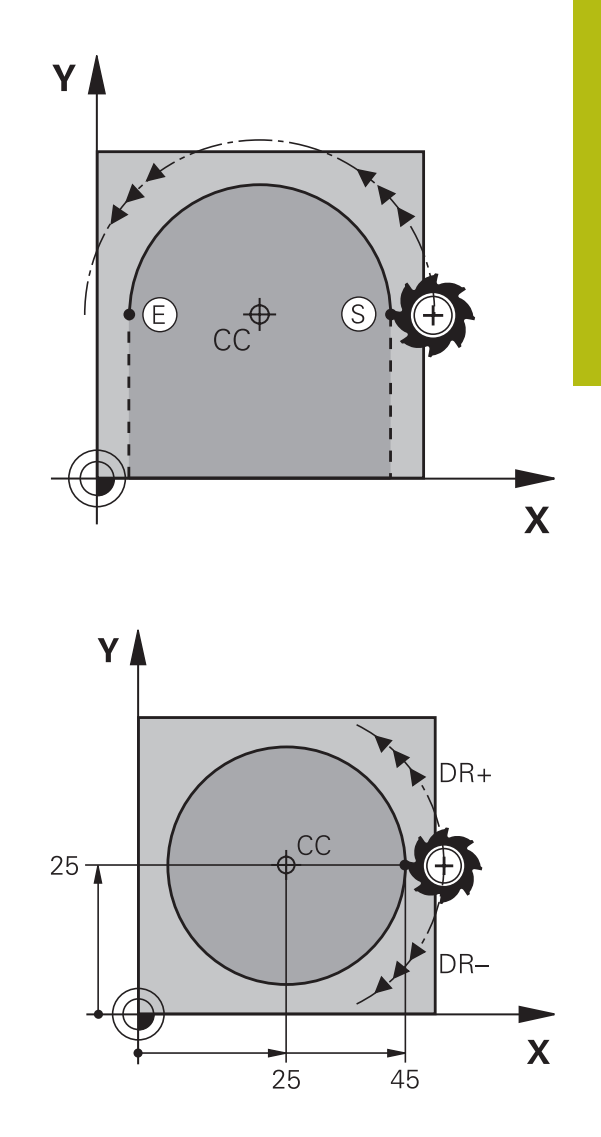

#### **Koło pełne**

Proszę zaprogramować dla punktu końcowego te same współrzędne jak i dla punktu startu.

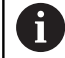

Punkt startu i punkt końcowy ruchu kołowego muszą leżeć na torze kołowym. Maksymalna wartość dla tolerancji zapisu wynosi 0.016 mm. Tolerancję zapisu nastawiamy w parametrze

maszynowym **circleDeviation** (nr 200901) .

Najmniejszy możliwy okrąg, po którym sterowanie może się przemieszczać: 0.016 mm.

# <span id="page-157-0"></span>**Tor kołowy CR z określonym promieniem**

Narzędzie przemieszcza się po torze kołowym z promieniem R.

- $\left[\begin{smallmatrix} CR\ &\mathbf{0}\end{smallmatrix}\right]$
- **Współrzędne** punktu końcowego łuku kołowego
- **Promień R** Uwaga: Znak liczby określa wielkość łuku kołowego!
- **Kierunek obrotu DR** Uwaga: Znak liczby określa wklęsłe lub wypukłe wybrzuszenie!
- **Miscellaneous function M**
- **Posuw F**

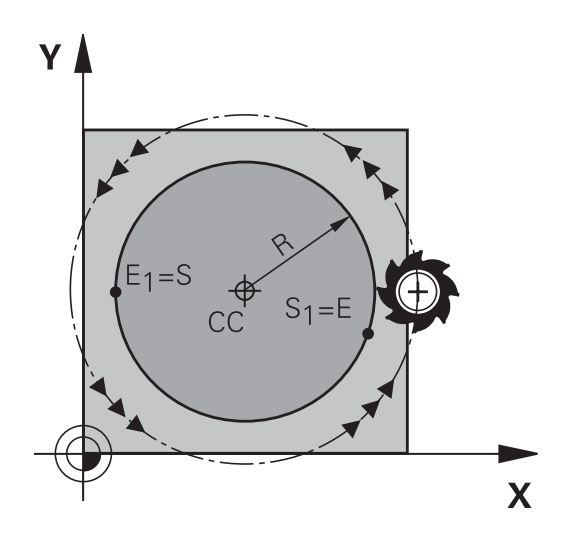

# **Koło pełne**

Dla koła pełnego proszę zaprogramować dwa wiersze okręgu jeden po drugim:

Punkt końcowy pierwszego półkola jest punktem startu drugiego. Punkt końcowy drugiego półkola jest punktem startu pierwszego.

## **Kąt środkowy CCA i promień łuku kołowego R**

Punkt startu i punkt końcowy na konturze mogą być połączone ze sobą przy pomocy czterech różnych łuków kołowych z takim samym promieniem:

Mniejszy łuk kołowy: CCA<180° Promień ma dodatni znak liczby R>0 Większy łuk kołowy: CCA>180°

Promień ma ujemny znak liczby R<0

Poprzez kierunek obrotu zostaje określone, czy łuk kołowy jest wybrzuszony na zewnątrz (wypukły) czy do wewnątrz (wklęsły):

Wypukły: kierunek obrotu **DR–** (z korekcją promienia **RL**)

Wklęsły: kierunek obrotu **DR+** (z korekcją promienia **RL**)

Odstęp pomiędzy punktem startu i punktem końcowym średnicy koła nie może być większy niż sama średnicy koła.

Promień może osiągać maksymalnie 99,9999 m.

Osie kątowe A, B i C zostają wspomagane.

Sterowanie dokonuje przemieszczeń kołowych z reguły na aktywnej płaszczyźnie obróbki. Można programować także okręgi, nie leżące na aktywnej płaszczyźnie obróbki. Jeśli te ruchy kołowe są jednocześnie poddawane rotacji, to powstają okręgi przestrzenne (okręgi w trzech osiach).

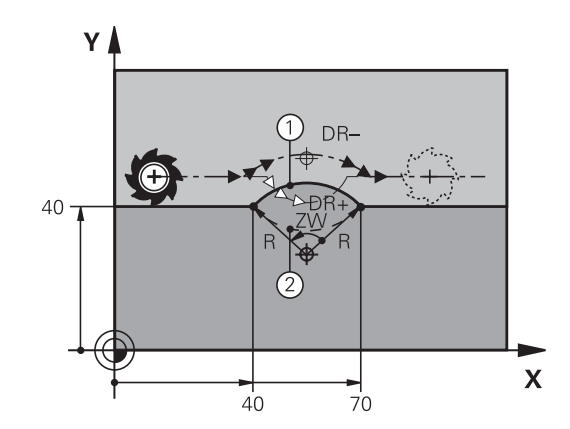

 $\mathbf i$ 

**Przykład**

**10 L X+40 Y+40 RL F200 M3**

**11 CR X+70 Y+40 R+20 DR- (łuk 1)**

lub

**11 CR X+70 Y+40 R+20 DR+ (łuk 2)**

lub

**11 CR X+70 Y+40 R-20 DR- (łuk 3)**

lub

**11 CR X+70 Y+40 R-20 DR+ (łuk 4)**

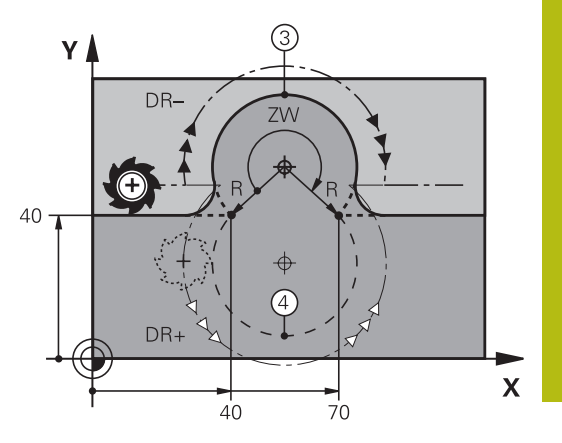

# <span id="page-159-0"></span>**Tor kołowy CT z tangencjalnym przejściem**

Narzędzie przemieszcza się po łuku kołowym, który przylega stycznie do uprzednio zaprogramowanego elementu konturu.

Przejście jest tangencjalne, jeśli w punkcie przecięcia elementów konturu nie powstaje żaden punkt załamania lub punkt narożny, elementy konturu przechodzą płynnie od jednego do następnego.

Element konturu, do którego przylega stycznie łuk kołowy, proszę programować bezpośrednio przed **CT**-wierszem. W tym celu konieczne są przynajmniej dwa bloki pozycjonowania

 $\mathbb{C}^{\mathsf{T}}$ ھی

**Współrzędne** punktu końcowego łuku kołowego, jeśli to konieczne:

- **Posuw F**
- **Miscellaneous function M**

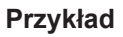

**7 L X+0 Y+25 RL F300 M3**

**8 L X+25 Y+30**

**9 CT X+45 Y+20**

**10 L Y+0**

A

**CT**-wiersz i uprzednio zaprogramowany element konturu powinny zawierać obydwie współrzędne płaszczyzny, na której zostanie wykonany łuk kołowy!

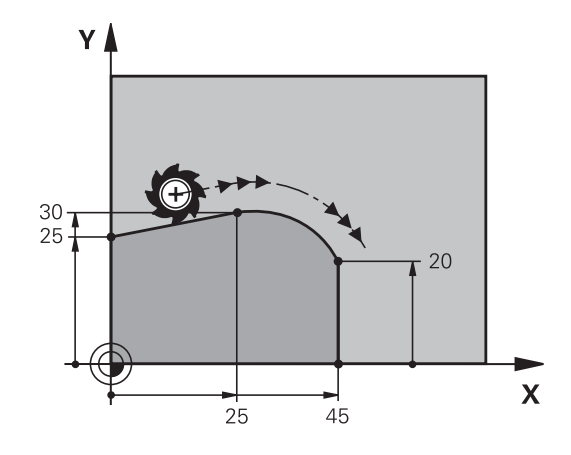

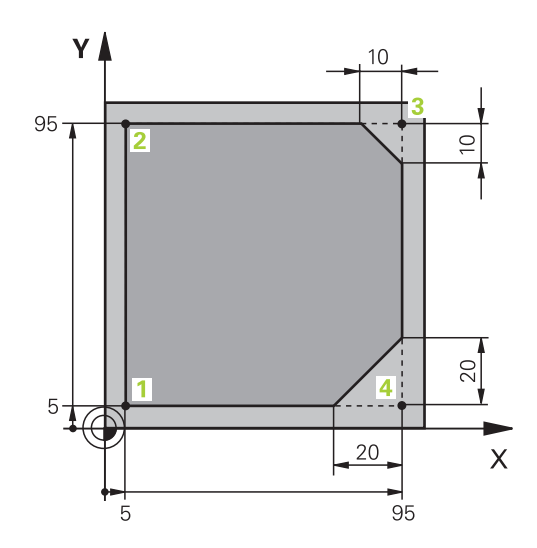

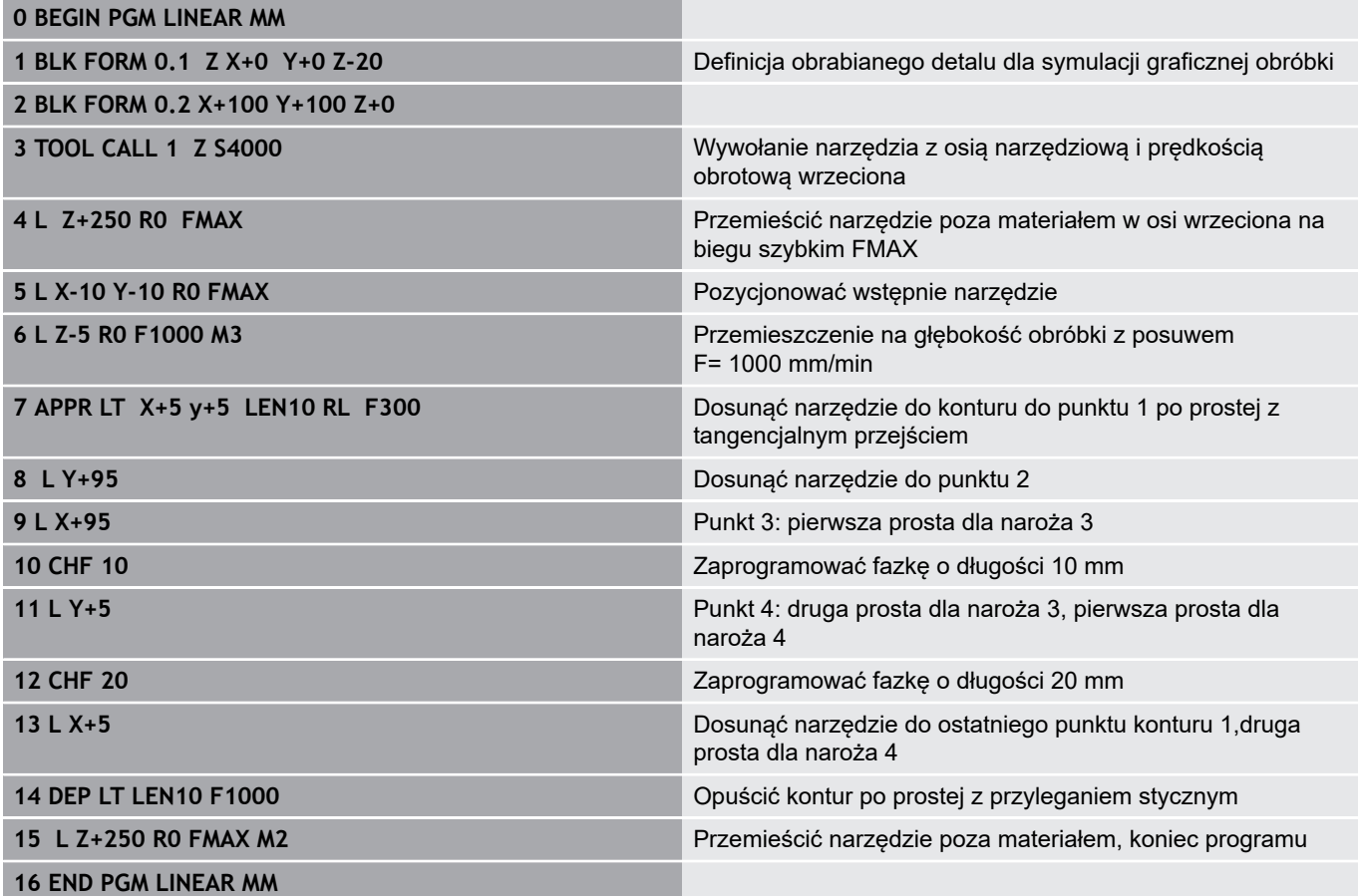

# **Przykład: ruch kołowy kartezjański**

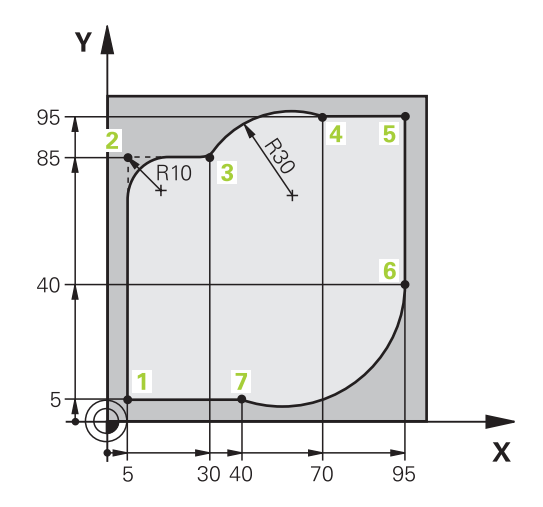

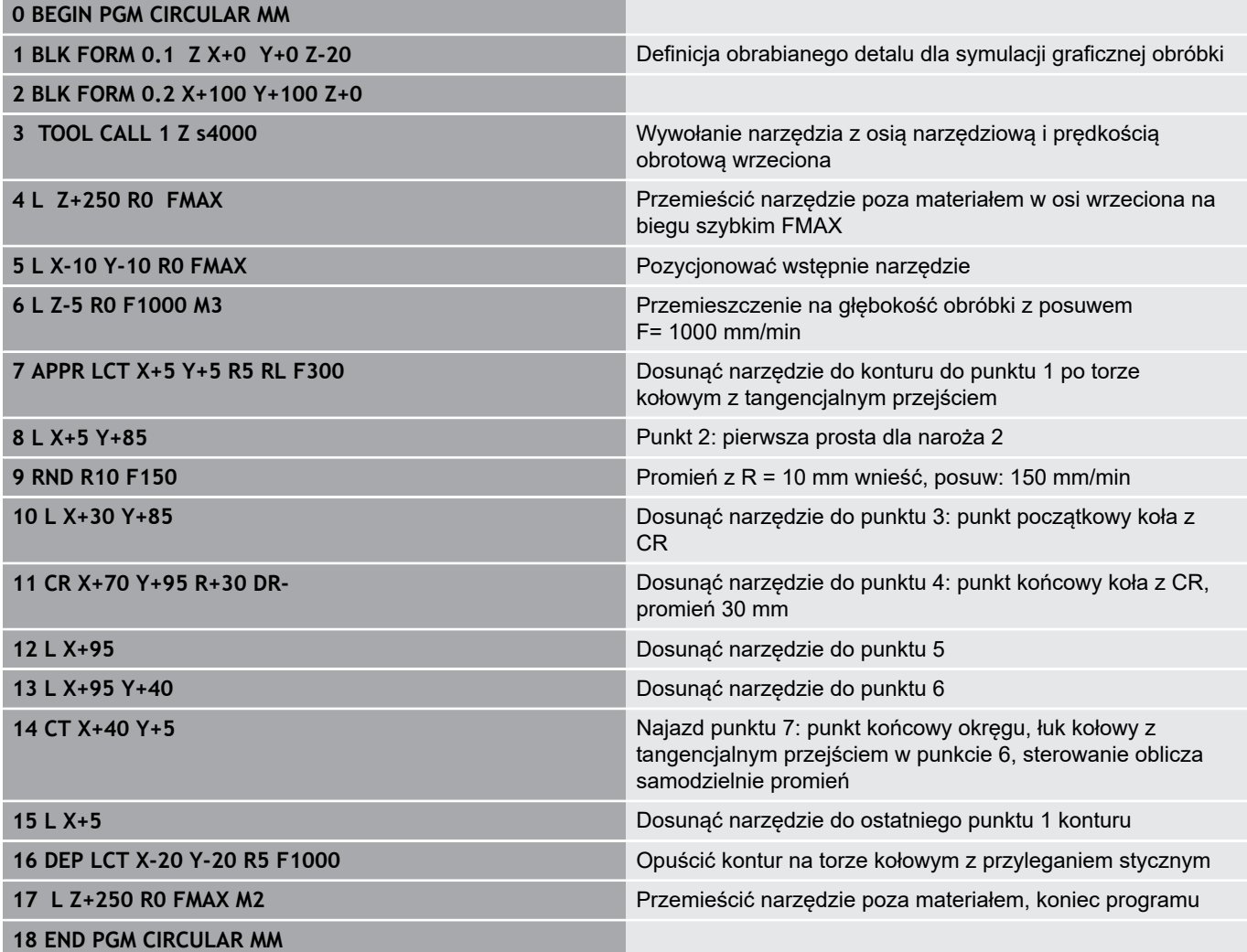

# **Przykład: okrąg pełny kartezjański**

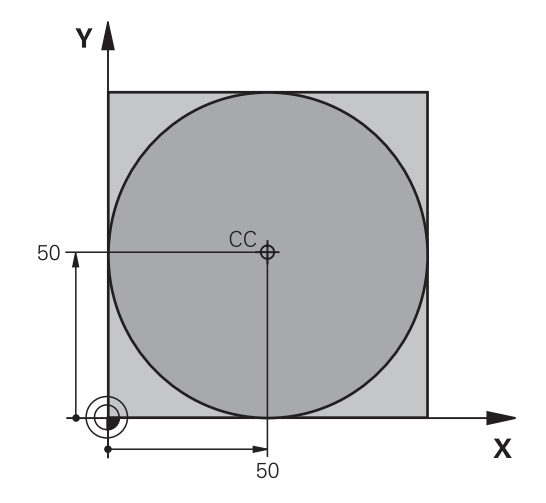

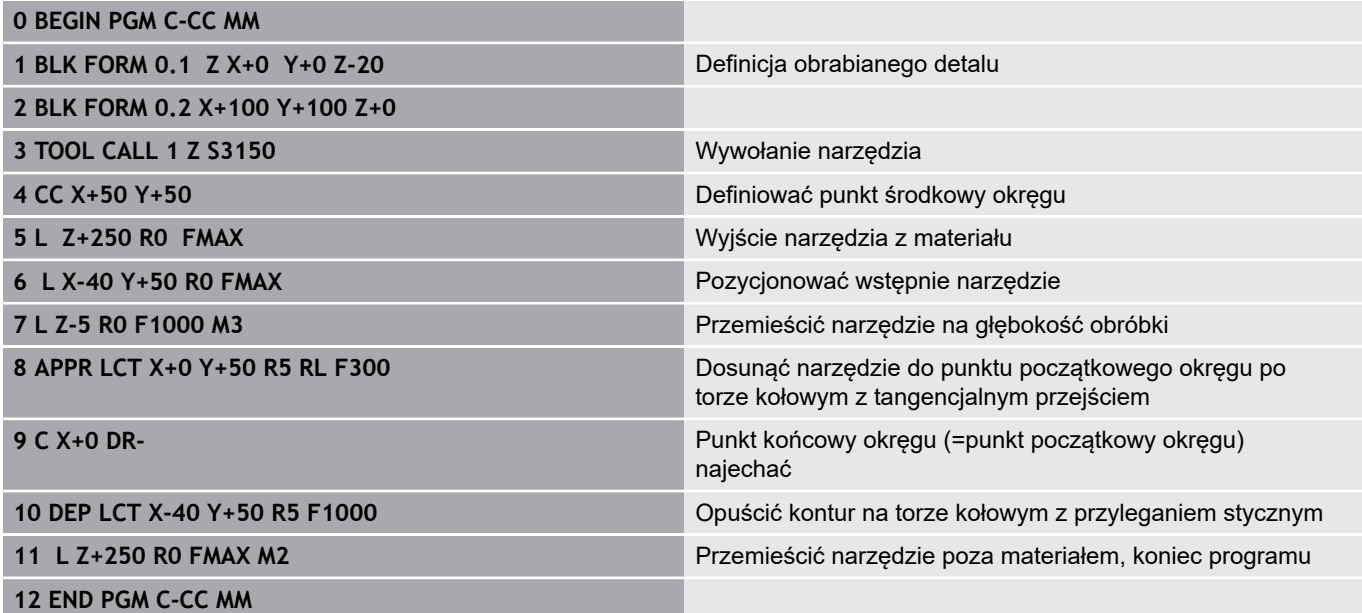

# **5.5 Ruchy na torze kształtowym – współrzędne biegunowe**

# **Przegląd**

Przy pomocy współrzędnych biegunowych określamy pozycję poprzez kąt **PA** i odległość **PR** do uprzednio zdefiniowanego bieguna **CC** .

Współrzędne biegunowe używane są korzystnie przy:

- Pozycjach na łukach kołowych
- Rysunkach obrabianych przedmiotów z danymi o kątach, np. w okręgach z odwiertami

#### **Przegląd funkcji toru kształtowego ze współrzędnymi biegunowymi**

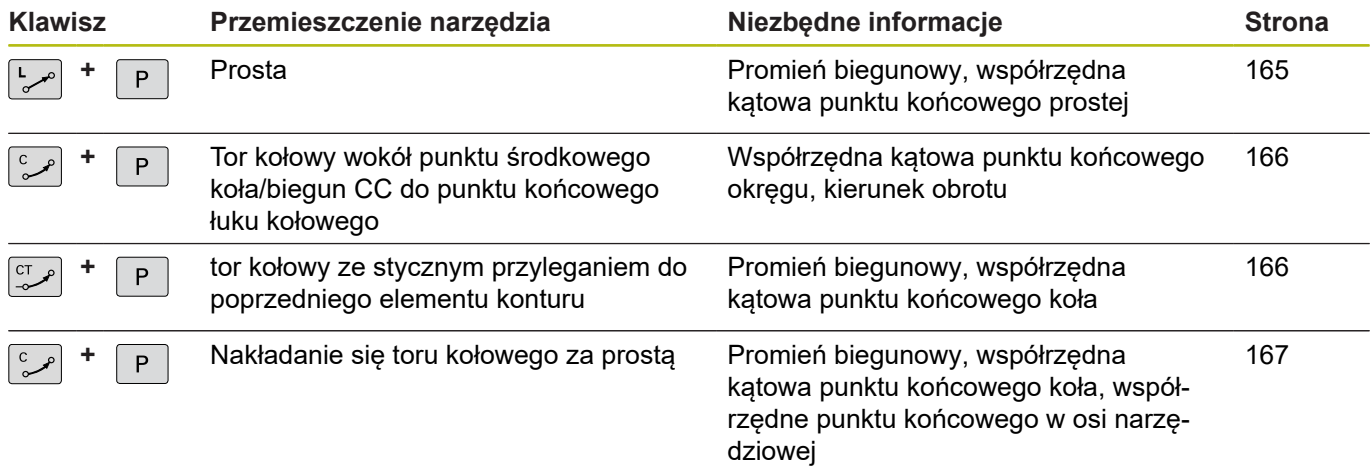

#### **Początek współrzędnych biegunowych: biegun CC**

Biegun CC można określić w dowolnym miejscu w programie NC, przed podaniem pozycji poprzez współrzędne biegunowe. Proszę przy wyznaczaniu bieguna postępować w ten sposób, jak przy programowaniu punktu środkowego okręgu.

- $CC +$
- **Współrzędne**: prostokątne współrzędne dla bieguna zapisać lub przejąć ostatnio zaprogramowaną pozycję: współrzędnych nie zapisywać. Określić biegun, zanim zostaną zaprogramowane współrzędne biegunowe. Zaprogramować biegun tylko przy pomocy współrzędnych prostokątnych. Biegun ten obowiązuje tak długo, aż zostanie określony nowy biegun.

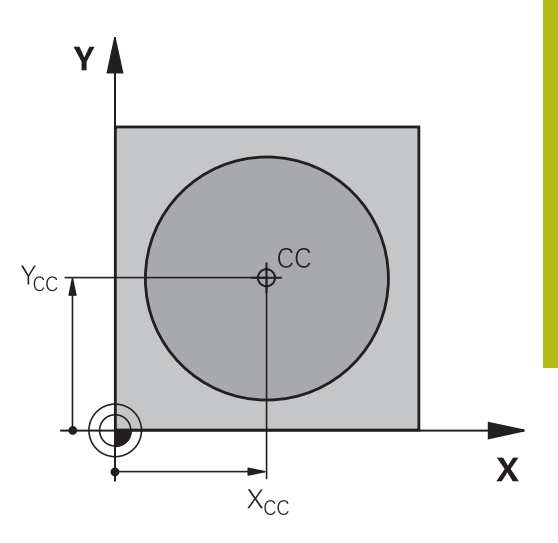

#### **Przykład**

<span id="page-164-0"></span>**12 CC X+45 Y+25**

## **Prosta LP**

Narzędzie przesuwa się po prostej od swojej aktualnej pozycji do punktu końcowego prostej. Punkt startu jest punktem końcowym poprzedniego bloku NC.

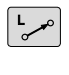

P

- **Współrzędne biegunowe-promień PR**: podać odległość punktu końcowego prostej do bieguna **CC**
- **Współrzędne biegunowe-kąt PA**: pozycja kątowa punktu końcowego prostej pomiędzy -360° i +360°

Znak liczby **PA** jest określony przez oś odniesienia kąta:

- Kąt od osi bazowej kąta do PR w kierunku przeciwnym do wskazówek zegara: **PA**>0
- Kąt od osi bazowej kąta do **PR** w kierunku wskazówek zegara:  $\blacksquare$ **PA**<0

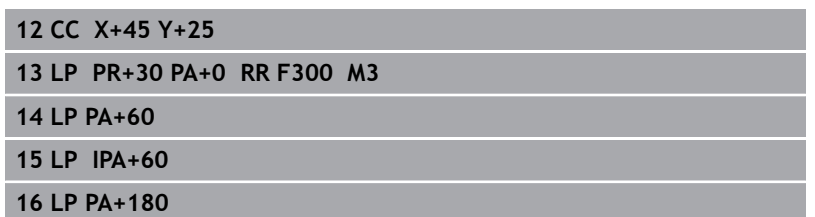

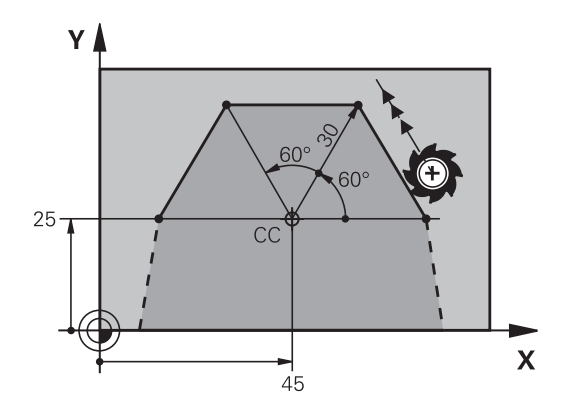

# <span id="page-165-0"></span>**Tor kołowy CP wokół bieguna CC**

Promień współrzędnych biegunowych **PR** jest jednocześnie promieniem łuku kołowego. **PR** jest określony poprzez odstęp punktu startu od bieguna **CC** . Ostatnio zaprogramowana pozycja narzędzia przed torem kołowym jest punktem startu toru kołowego.

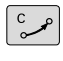

P

- **Współrzędne biegunowe-kąt PA**: pozycja kątowa punktu końcowego prostej pomiędzy –99999,9999° i +99999,9999°
- **Kierunek obrotu DR**

## **Przykład**

 $\mathbf{f}$ 

**18 CC X+25 Y+25**

**19 LP PR+20 PA+0 RR F250 M3**

**20 CP PA+180 DR+**

Przy zapisach inkrementalnych należy podawać DR i PA z tym samym znakiem liczby.

Proszę uwzględnić ten sposób zachowania, jeśli importujemy programy NC ze starszych sterowań. W razie konieczności należy dopasować programy NC .

# <span id="page-165-1"></span>**Tor kołowy CTP z tangencjalnym przejściem**

Narzędzie przemieszcza się po torze kołowym, który przylega stycznie do poprzedniego elementu konturu.

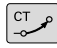

- **Promień współrzędne biegunowe PR**: Odstęp punktu końcowego toru kołowego do bieguna **CC**I,
- **Kąt współrzędne biegunowe PA**: Położenie  $\mathbf{p}^{\prime}$ kątowe punktu końcowego toru kołowego

Biegun **nie** jest punktem środkowym koła konturowego!

#### **Przykład**

 $\mathbf i$ 

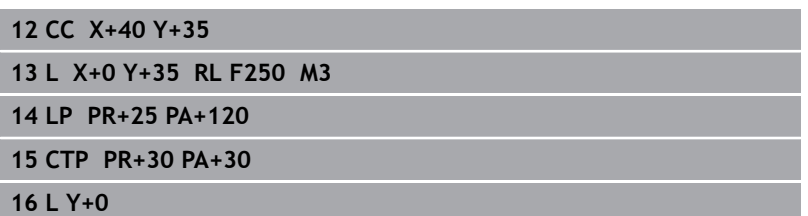

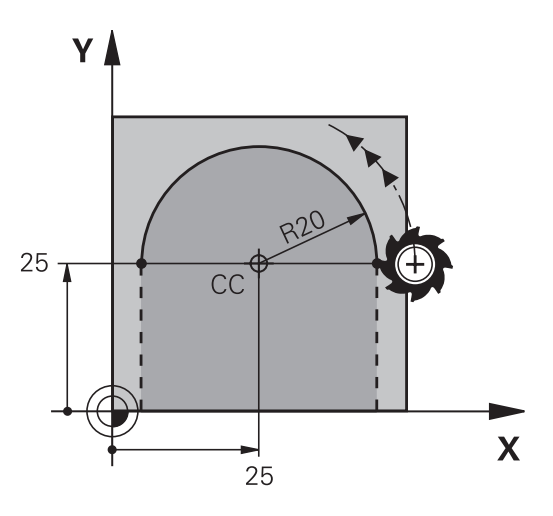

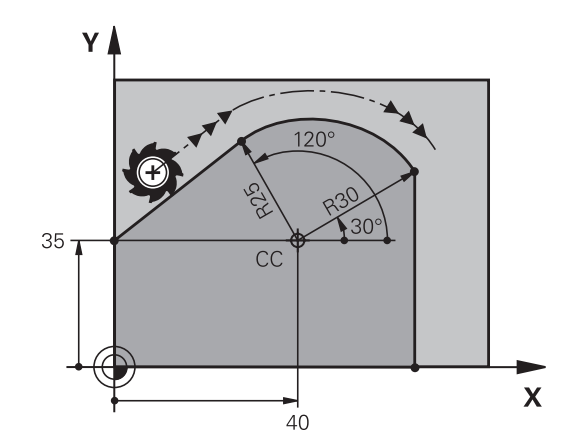

### <span id="page-166-0"></span>**Linia śrubowa (Helix)**

Linia śrubowa powstaje z nakładania się ruchu okrężnego i prostopadłego do niego ruchu prostoliniowego. Tor kołowy proszę zaprogramować na jednej płaszczyźnie głównej.

Ruchy po torze kształtowym dla linii śrubowej można programować tylko przy pomocy współrzędnych biegunowych.

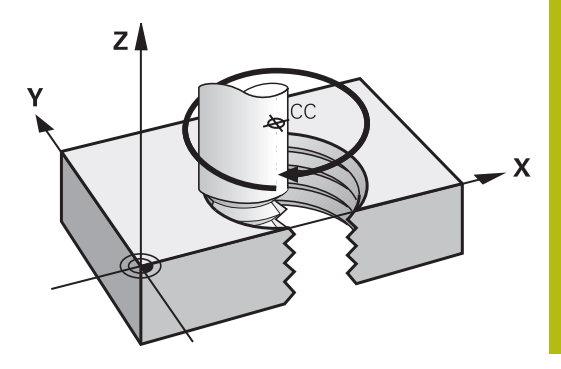

#### **Zastosowanie**

- Gwinty wewnętrzne i zewnętrzne o większych przekrojach
- Rowki smarowe

#### **Obliczanie linii śrubowej**

Do programowania potrzebne są inkrementalne dane całkowitego kąta, pod którym porusza się narzędzie na linii śrubowej i ogólną wysokość linii śrubowej.

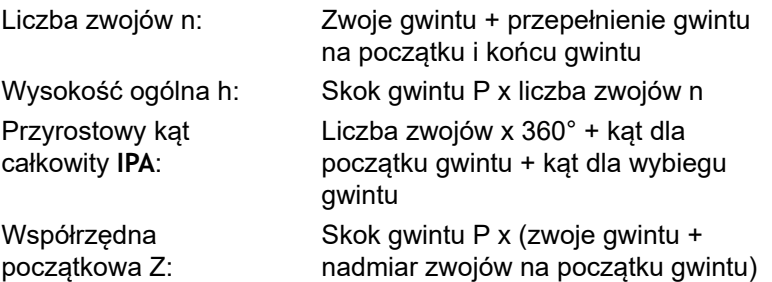

#### **Forma linii śrubowej**

Tabela pokazuje stosunek pomiędzy kierunkiem pracy, kierunkiem obrotu i korekcją promienia dla określonych form toru kształtowego.

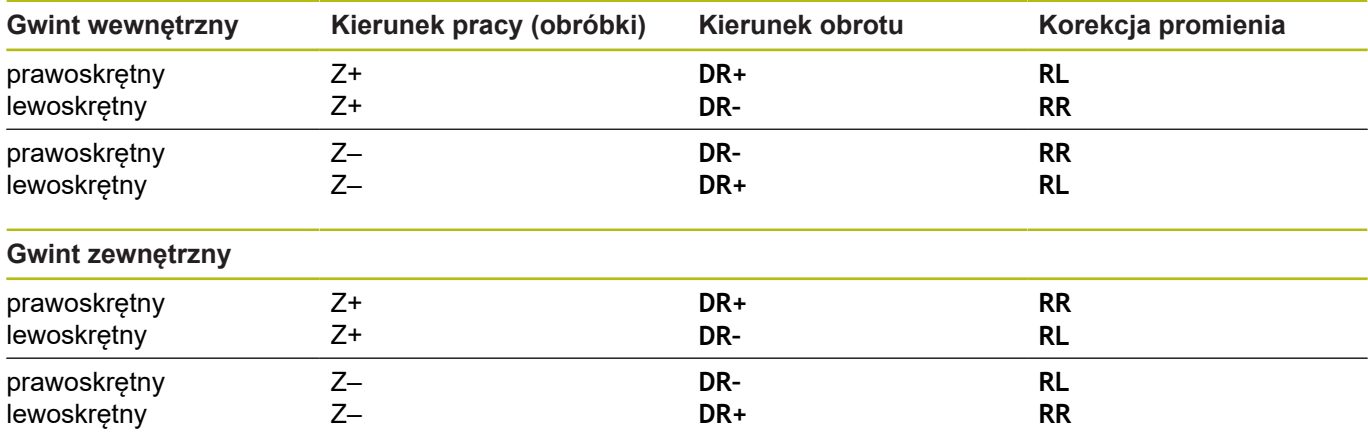

#### **Programowanie linii śrubowej**

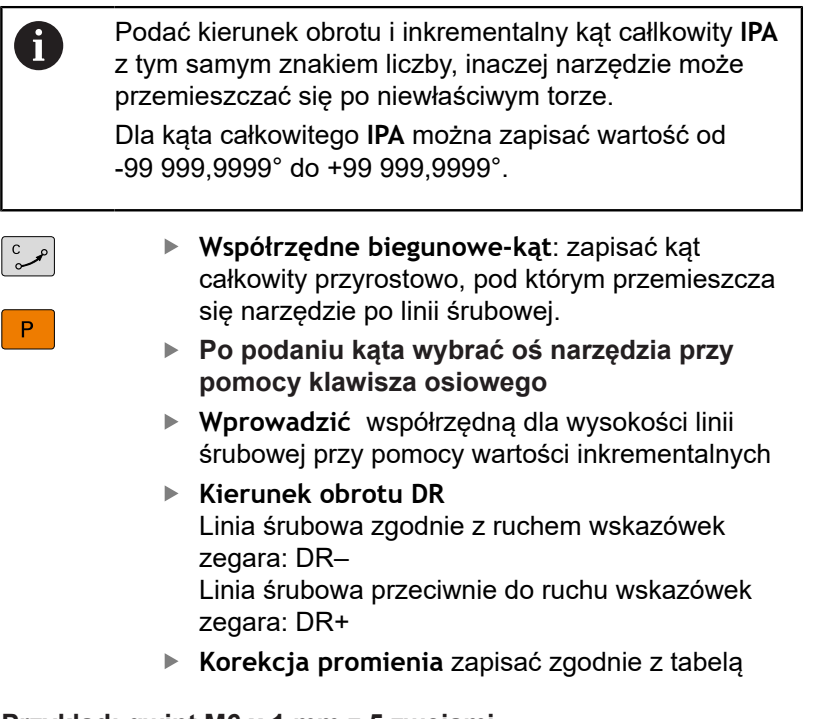

#### **Przykład: gwint M6 x 1 mm z 5 zwojami**

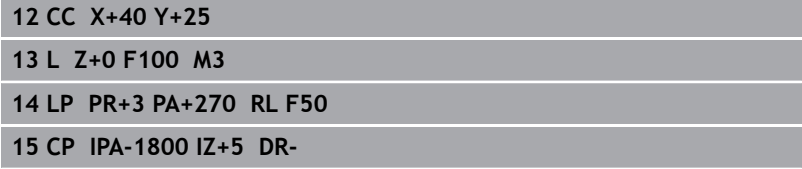

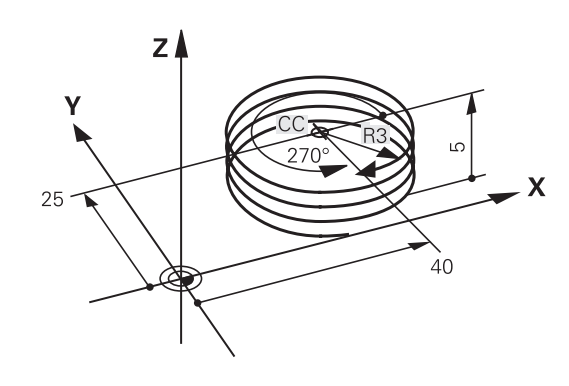

# **Przykład: ruch po prostej biegunowy**

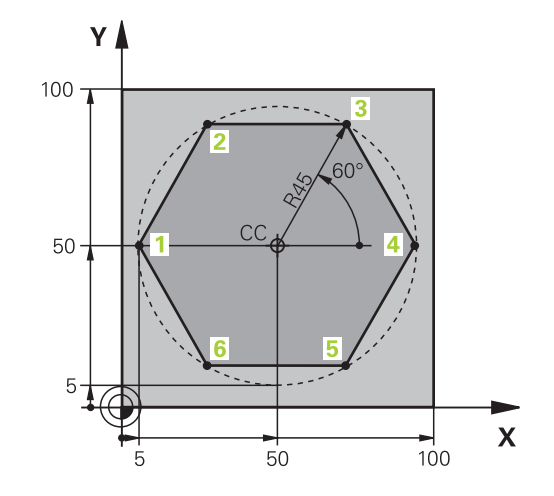

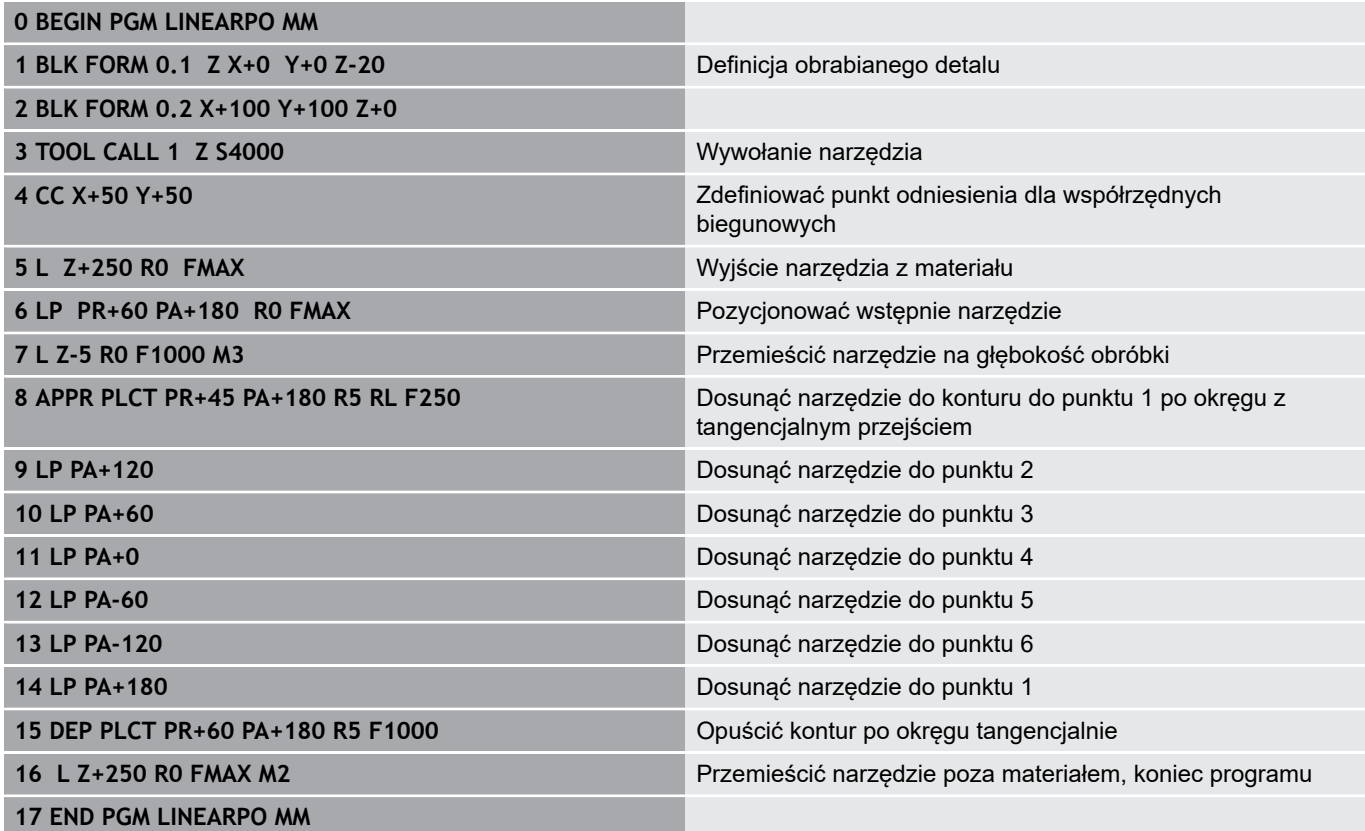

# **Przykład: Helix**

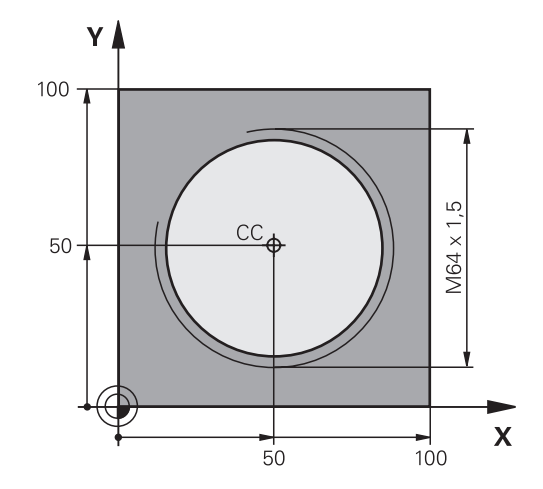

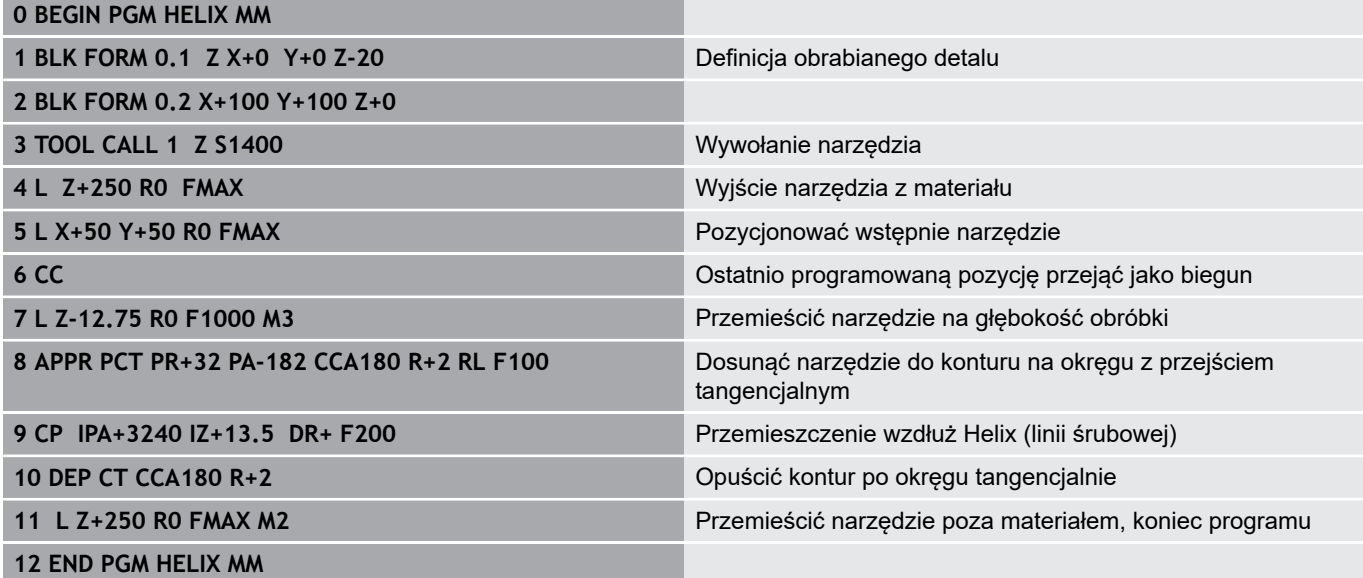

# **5.6 Ruchy na torze kształtowym – Programowanie dowolnego konturu FK (opcja #19)**

## **Podstawy**

Rysunki obrabianych części, które nie są wymiarowane odpowiednio dla NC, zawierają często dane o współrzędnych, których operator nie może wprowadzić przy pomocy szarych klawiszy dialogowych.

Takie dane programujemy bezpośrednio przy pomocy Programowania Dowolnego Konturu FK, np.

- jeśli znane współrzędne leżą na elemencie konturu lub w  $\blacksquare$ pobliżu
- $\overline{\phantom{a}}$ jeśli dane współrzędnych odnoszą się do innego elementu konturu
- jeśli dane o kierunku i dane o przebiegu konturu są znane

Sterowanie oblicza kontur na podstawie znanych danych o współrzędnych i wspomaga dialog programowania przy pomocy interaktywnej FK-grafiki. Ilustracja po prawej stronie u góry pokazuje wymiarowanie, które najprościej wprowadzić poprzez FKprogramowanie.

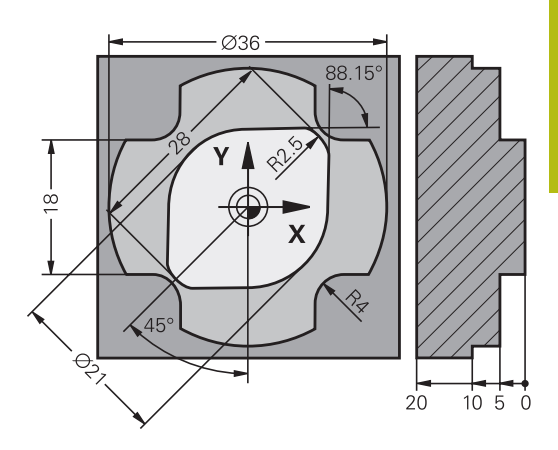

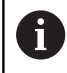

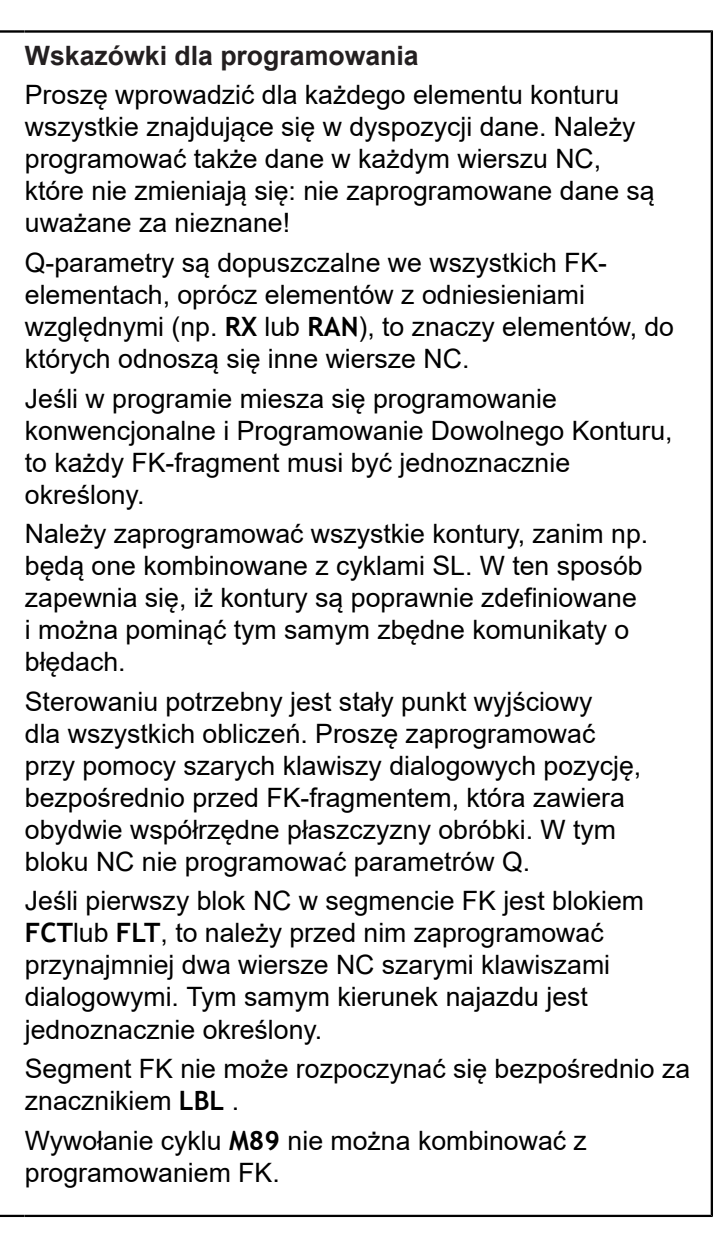

# **Określenie płaszczyzny obróbki**

Elementy konturu można programować przy pomocy Programowania Dowolnego Konturu tylko na płaszczyźnie obróbki. Sterowanie określa płaszczyznę obróbki programowania FK według następującej hierarchii:

- 1 Opisywana wierszem **FPOL** płaszczyzna
- 2 Określona poprzez zdefiniowaną w **TOOL CALL** płaszczyznę obróbki (np. **Z** = X/Y-płaszczyzna)
- 3 Jeśli nie ma to miejsca, to standardowa płaszczyzna X/Y jest aktywna

Wyświetlanie softkeys FK zależne jest zasadniczo od osi wrzeciona w definicji obrabianego detalu. Jeśli w definicji obrabianego detalu podajemy oś wrzeciona **Z** , to sterowanie wyświetla tylko softkeys FK dla płaszczyzny X/Y.

#### **Przejście do innej płaszczyzny obróbki**

Jeśli do programowania konieczna jest inna płaszczyzna obróbki, niż ta momentalnie aktywna, to należy:

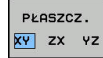

- ▶ Softkey **PŁASZCZ. XY ZX YZ** nacisnąć
- > Sterowanie pokazuje softkeys FK dla nowo wybranej płaszczyzny.

## <span id="page-172-0"></span>**Grafika programowania FK**

A

Aby móc korzystać z grafiki przy programowaniu FK, wybieramy układ ekranu **PROGRAM + GRAFIKA**. **Dalsze informacje:** ["Programowanie", Strona 67](#page-66-0)

Należy zaprogramować wszystkie kontury, zanim np. A będą one kombinowane z cyklami SL. W ten sposób zapewnia się, iż kontury są poprawnie zdefiniowane i można pominąć tym samym zbędne komunikaty o błędach.

Mając do dyspozycji niepełne dane o współrzędnych, nie można często jednoznacznie ustalić konturu obrabianego przedmiotu. W tym przypadku sterowanie pokazuje różne rozwiązania przy pomocy grafiki FK i można wybrać właściwe rozwiązanie.

W grafice FK sterowanie wykorzystuje różne kolory:

- **niebieski:** jednoznacznie określony element konturu Ostatni element FK sterowanie przedstawia dopiero po ruchu odjazdu na niebiesko.
- $\blacksquare$ **fioletowy:** niejednoznacznie określony element konturu
- **ochra:** tor punktu środkowego narzędzia Ē.
- × **czerwony:** przemieszczenia na biegu szybkim
- $\overline{\phantom{a}}$ **zielony:** kilka możliwych rozwiązań

Jeśli te dane prowadzą do kilku rozwiązań i element konturu został wyświetlony w kolorze zielonym, to proszę wybrać właściwy kontur w następujący sposób:

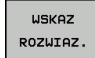

▶ Softkey WSKAZ ROZWIAZ. tak często naciskać, aż element konturu zostanie prawidłowo wyświetlony. Jeśli możliwe rozwiązania nie są rozróżnialne w standardowej prezentacji, zastosować funkcję zoomu

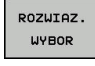

Wyświetlony element konturu odpowiada  $\blacktriangleright$ rysunkowi: przy pomocy softkey **ROZWIAZ. WYBOR** określić

Jeśli nie chcemy określać ostatecznie przedstawionego na zielono konturu, to proszę nacisnąć softkey **START POJ. BLOK**, aby kontynuować dialog FK.

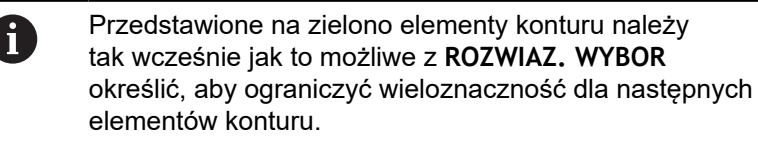

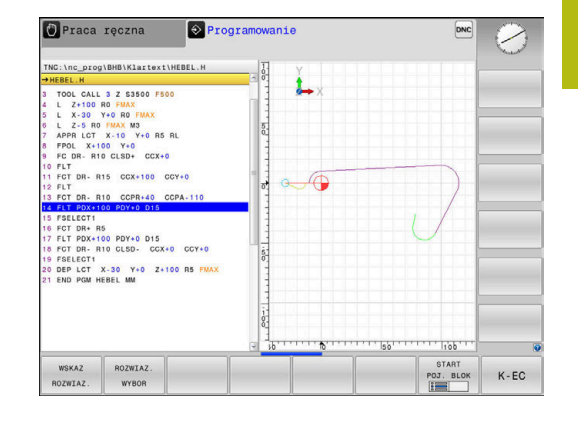

## **Wyświetlanie numerów wierszy w oknie grafiki**

Dla wyświetlania numerów wierszy w oknie grafiki:

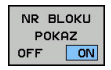

Softkey **NR BLOKU POKAZ** na **ON** ustawić

# <span id="page-173-0"></span>**Otwarcie dialogu FK**

Aby otworzyć dialog FK, należy:

- $\mathsf{FK}^-$
- Klawisz **FK** nacisnąć
- > Sterowanie pokazuje pasek softkey z funkcjami FK.

Jeśli otwierany jest dialog FK jednym z tych softkeys, to sterowanie pokazuje dalsze paski z softkey. Przy ich pomocy wprowadza się znane współrzędne, a także można z ich pomocą podawać dane o kierunku i dane o przebiegu konturu.

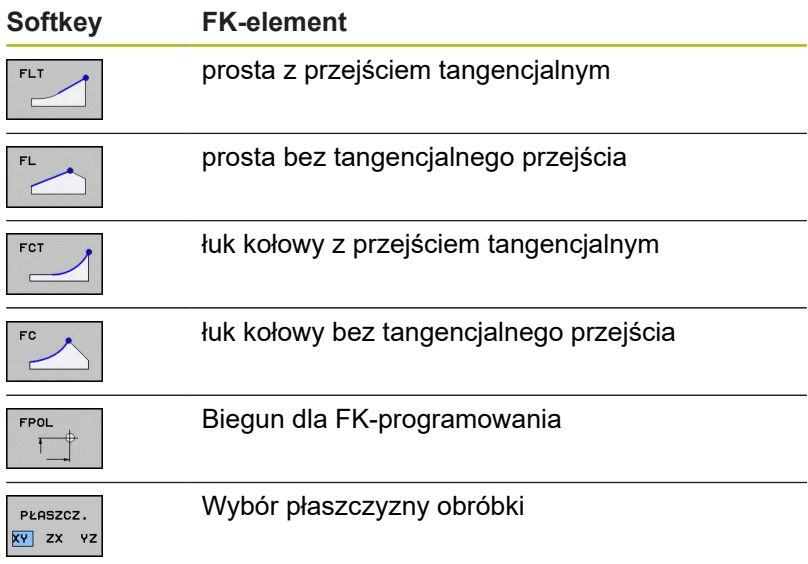

## **Zakończenie dialogu FK**

Aby zamknąć pasek softkey programowania FK, należy:

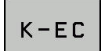

▶ Nacisnąć softkey **K-EC** 

Alternatywnie

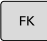

Klawisz **FK** ponownie nacisnąć

### **Biegun dla SK-programowania**

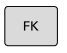

FPOL  $\overline{\mathsf{T}}$  Wyświetlić softkeys dla Programowania Dowolnego Konturu: klawisz **FK** nacisnąć

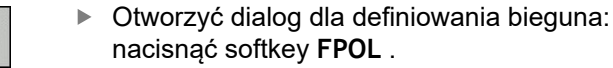

- > Sterowanie ukazuje softkeys wyboru osi aktywnej płaszczyzny obróbki.
- ▶ Przy pomocy tych softkeys zapisać współrzędne bieguna

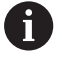

Biegun pozostaje dla FK-programowania tak długo aktywnym, aż zostanie zdefiniowany z FPOL nowy.

# **Programowanie dowolnie prostej**

## **Prosta bez tangencjalnego przejścia**

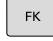

- Wyświetlić softkeys dla Programowania Dowolnego Konturu: klawisz **FK** nacisnąć
- 
- Otworzyć dialog dla dowolnej prostej: softkey **FL** nacisnąć.
- > Sterowanie ukazuje dalsze softkeys
- $\blacktriangleright$  Przy pomocy tych softkey wprowadzić wszystkie znane dane do bloku NC .
- FK-grafika pokazuje programowany kontur fioletowym kolorem aż zostanie wprowadzona wystarczająca liczba danych. Kilka rozwiązań grafika pokazuje zielonym kolorem. **Dalsze informacje:** ["Grafika programowania](#page-172-0) [FK", Strona 173](#page-172-0)

## **Prosta z przejściem tangencjalnym**

Jeśli prosta przylega tangencjalnie do innego elementu konturu, proszę otworzyć dialog przy pomocy Softkey **FLT**:

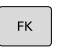

Wyświetlić Softkey dla Programowania dowolnego konturu: nacisnąć klawisz **FK** .

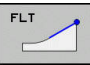

- Otworzyć dialog: nacisnąć Softkey **FLT** .
- ▶ Przy pomocy tych softkey wprowadzić wszystkie znane dane do bloku NC .

### **Programowanie dowolnych torów kołowych**

#### **Tor kołowy bez tangencjalnego przejścia**

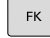

Wyświetlić softkeys dla Programowania Dowolnego Konturu: klawisz **FK** nacisnąć

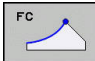

- ▶ Otworzyć dialog dla dowolnego łuku kołowego: softkey **FC** nacisnąć
- > Sterowanie ukazuje softkeys dla bezpośredniego podawania danych o torze kołowym lub danych o punkcie środkowym okręgu.
- ▶ Przy pomocy tych softkey wprowadzić wszystkie znane dane do bloku NC .
- FK-grafika pokazuje programowany kontur fioletowym kolorem aż zostanie wprowadzona wystarczająca liczba danych. Kilka rozwiązań grafika pokazuje zielonym kolorem. **Dalsze informacje:** ["Grafika programowania](#page-172-0) [FK", Strona 173](#page-172-0)

#### **Tor kołowy z przejściem tangencjalnym**

Jeśli tor kołowy przylega stycznie do innego elementu konturu, to proszę otworzyć dialog przy pomocy Softkey **FCT**:

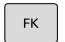

Wyświetlić Softkey dla Programowania dowolnego konturu: nacisnąć klawisz **FK** .

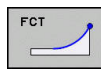

- Otworzyć dialog: nacisnąć softkey **FLT** .
- ▶ Przy pomocy tych softkey wprowadzić wszystkie znane dane do bloku NC .

# **Możliwości zapisu**

### **Współrzędne punktu końcowego**

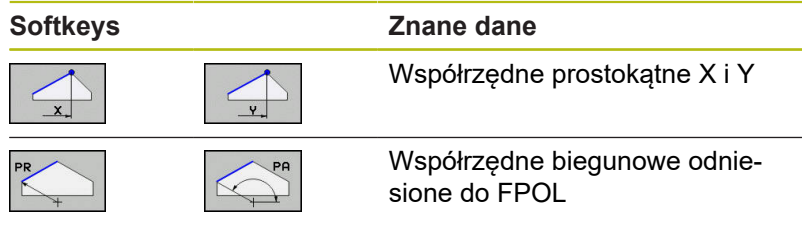

#### **Przykład**

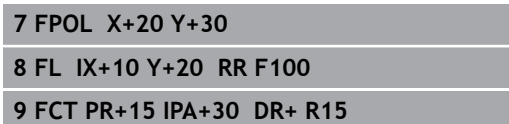

#### **Kierunek i długość elementów konturu**

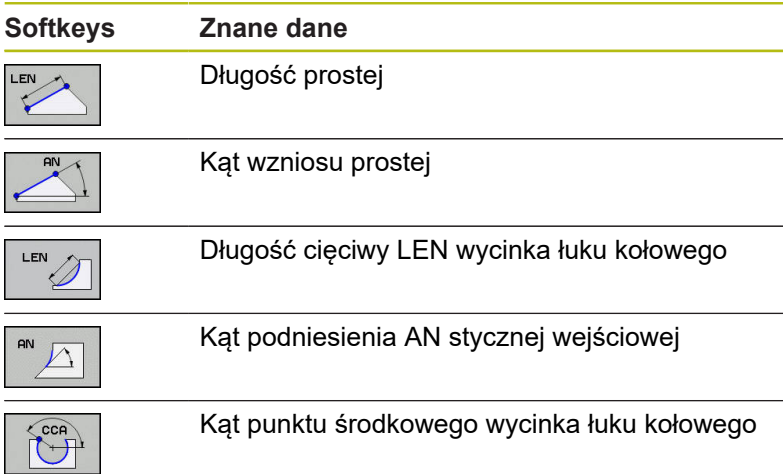

# *WSKAZÓWKA*

**Uwaga niebezpieczeństwo kolizji!**

Inkrementalne kąty skoku **IAN** sterowanie odnosi do kierunku ostatniego wiersza przemieszczenia. Programy NC ze starszych modeli sterowania (także iTNC 530) nie są kompatybilne. Podczas odpracowywania importowanych programów NC istnieje zagrożenie kolizji!

- Sprawdzić tor przebiegu konturu przy pomocy symulacji graficznej
- ▶ Importowane programy NC dopasować w razie konieczności

### **Przykład**

**27 FLT X+25 LEN 12.5 AN+35 RL F200 28 FC DR+ R6 LEN 10 AN-45 29 FCT DR- R15 LEN 15**

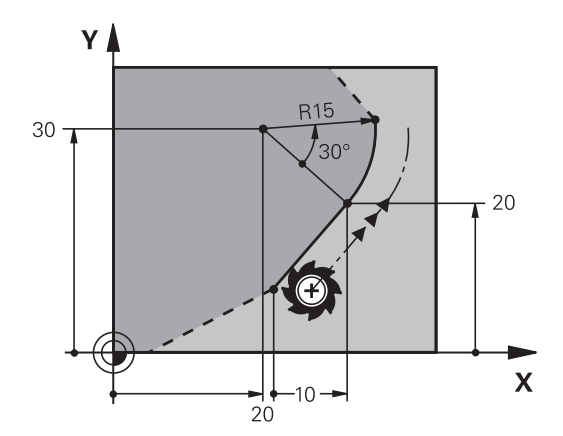

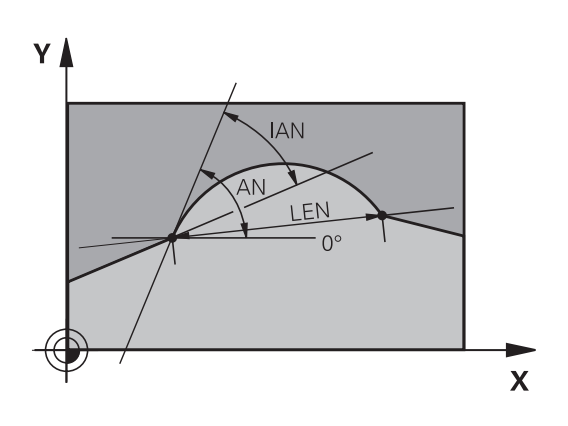

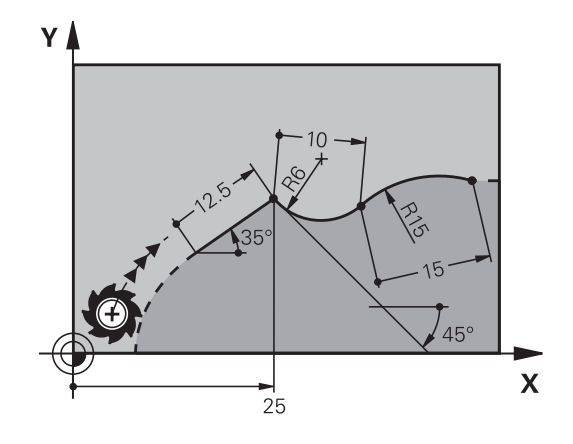

#### **Punkt środkowy okręgu CC, promień i kierunek obrotu w FC-/ FCT-wierszu**

Dla dowolnie programowanych torów kołowych sterowanie oblicza z wprowadzonych danych punkt środkowy okręgu. W ten sposób można przy pomocy FK-programowania zaprogramować koło pełne w jednym bloku NC .

Jeśli chcemy definiować punkt środkowy koła przy pomocy współrzędnych biegunowych, to należy definiować biegun zamiast z **CC** za pomocą funkcji FPOL FPOL działa do następnego bloku NC z **FPOL** oraz zostaje określony we współrzędnych prostokątnych.

> Zaprogramowany lub automatycznie obliczony punkt środkowy okręgu lub biegun działa tylko w powiązanych ze sobą konwencjonalnych wycinkach lub wycinkach FK. Jeśli wycinek FK dzieli dwa konwencjonalnie programowane fragmenty programu, to tracone są przy tym informacje o punkcie środkowym okręgu lub biegunie. Obydwa konwencjonalnie programowane fragmenty muszą zawierać własne w razie konieczności także identyczne wiersze CC. Na odwrót także konwencjonalny wycinek pomiędzy dwoma wycinkami FK prowadzi do utraty tych informacji.

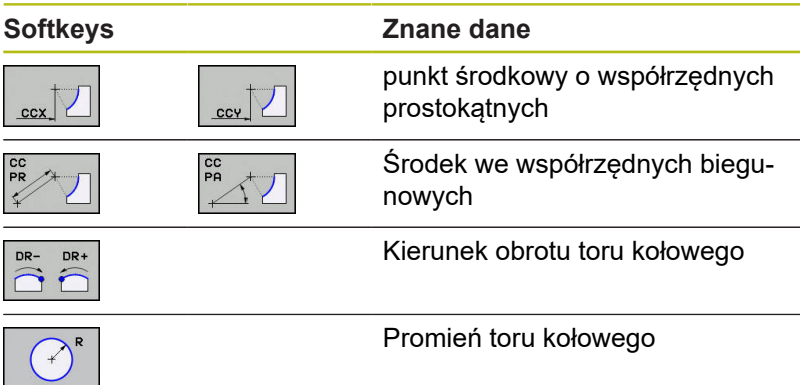

#### **Przykład**

A

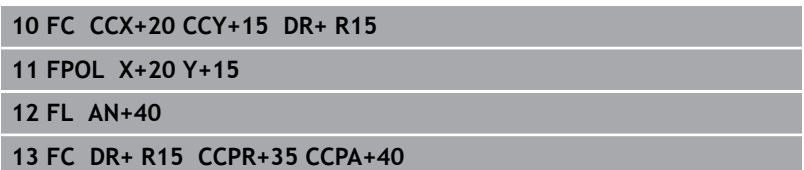

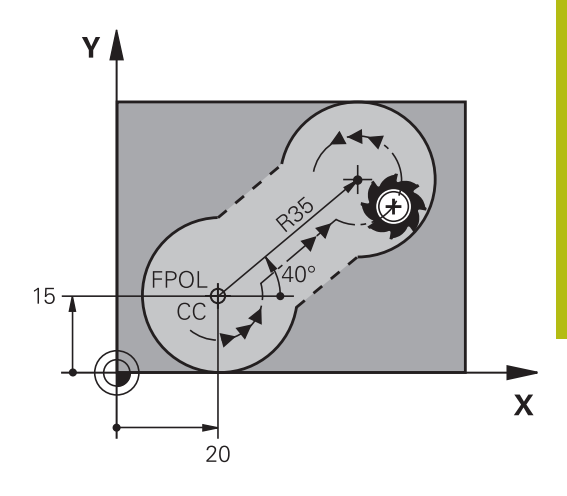

#### **Zamknięte kontury**

Przy pomocy softkey **CLSD** oznaczamy początek i koniec zamkniętego konturu. W ten sposób redukuje się dla ostatniego elementu konturu liczbę możliwych rozwiązań.

**CLSD** jest podawane dodatkowo do innych danych konturu w pierwszym i w ostaniem bloku NC fragmentu FK.

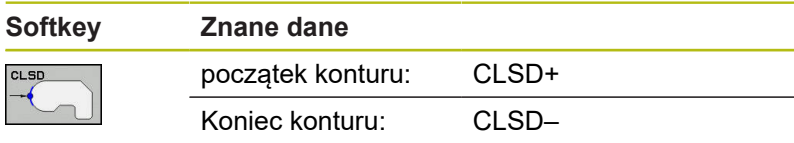

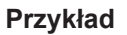

**...**

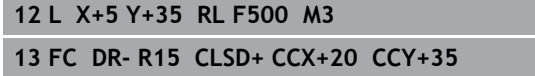

**17 FC DR- R+15 CLSD-**

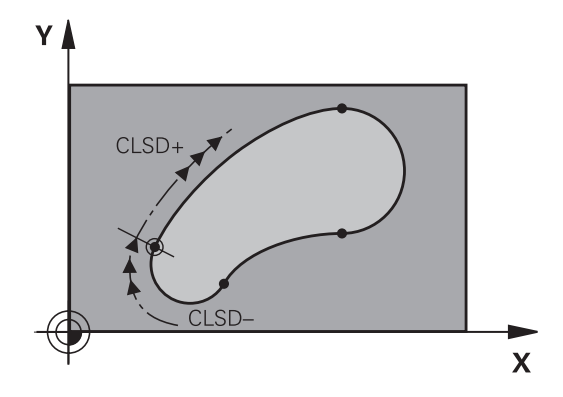
### **Punkty pomocnicze**

Zarówno dla wolnych prostych jak i dla wolnych torów kołowych można wprowadzić współrzędne dla punktów pomocniczych na lub obok konturu.

### **Punkty pomocnicze na konturze**

Punkty pomocnicze znajdują się bezpośrednio na prostej lub na przedłużeniu prostej albo bezpośrednio na torze kołowym.

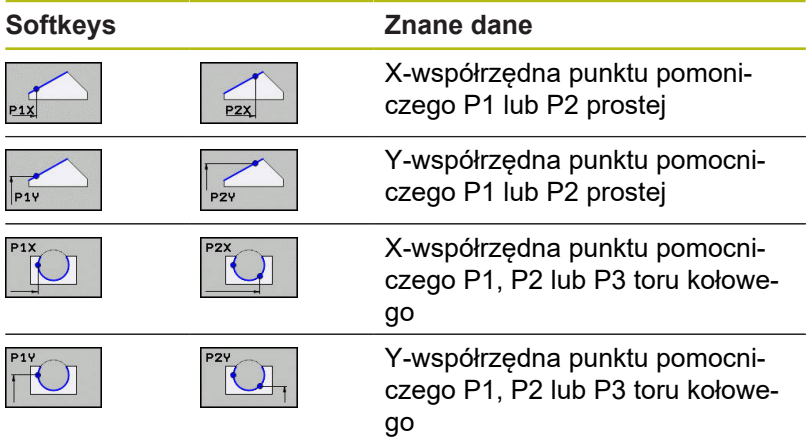

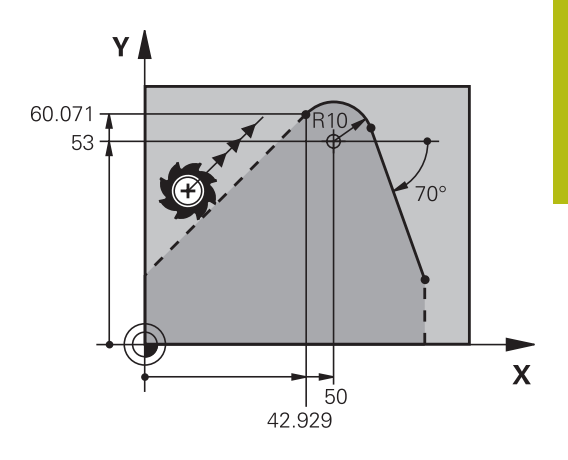

#### **Punkty pomocnicze obok konturu**

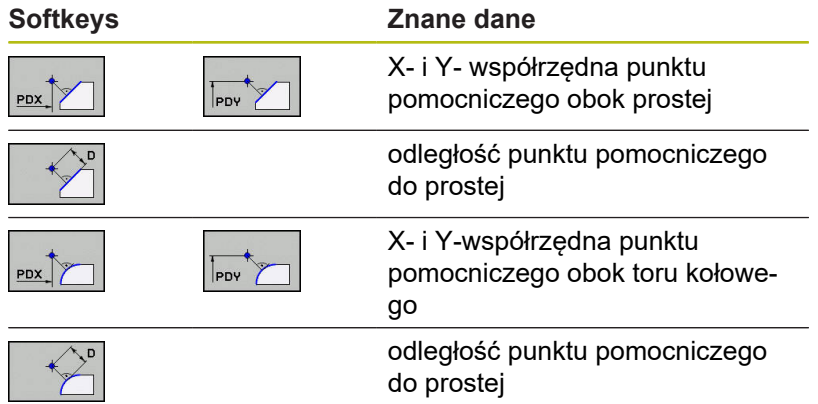

#### **Przykład**

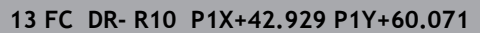

**14 FLT AN-70 PDX+50 PDY+53 D10**

## **Dane względne**

 $\mathbf{i}$ 

Dane względne to dane, które odnoszą się do innego elementu konturu. Softkeys i słowa programu dla **R**elatywnych (względnych) danych rozpoczynają się z litery **R**. Ilustracja po prawej stronie ukazuje dane wymiarowe, które należy programować jako dane względne.

> Współrzędne z odniesieniem względnym proszę wprowadzać zawsze przyrostowo. Dodatkowo należy podać numer bloku NC elementu konturu, do którego się odnosimy.

Element konturu, którego numer bloku jest podawany, nie może znajdować się dalej niż 64 wierszy pozycjonowania od bloku NC, w którym programowane jest odniesienie.

Jeśli zostaje usunięty blok NC , do którego się odnoszono, to sterowanie wydaje komunikat o błędach. Należy dokonać zmian w programie NC, zanim ten blok NC zostanie skasowany.

### **Odniesienie względne do bloku NC N: współrzędne punktu końcowego**

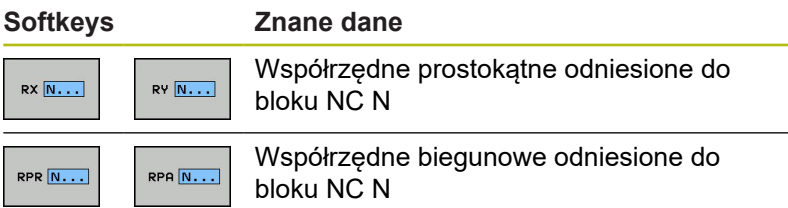

#### **Przykład**

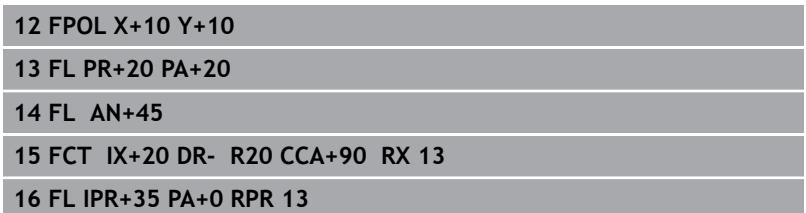

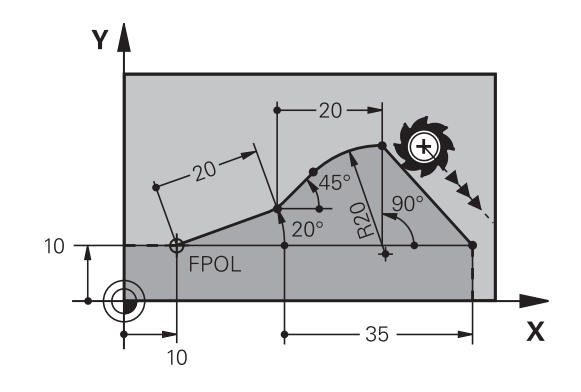

do bloku NC N

do bloku NC N

#### **Dana względna odnośnie bloku NC N: kierunek i odległość elementu konturu**

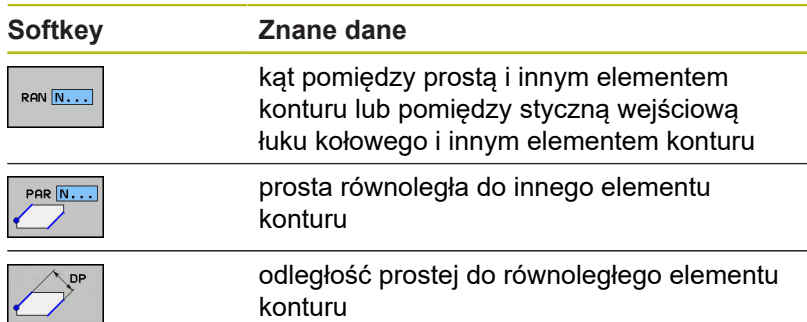

#### **Przykład**

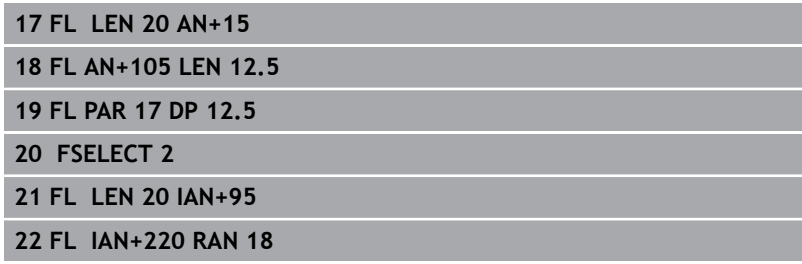

#### **Dana względna odnośnie bloku NC N: punktu środkowy okręgu CC**

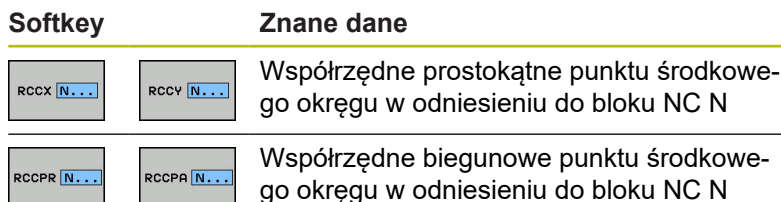

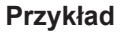

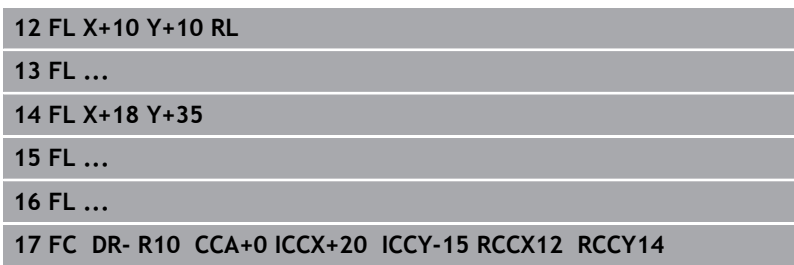

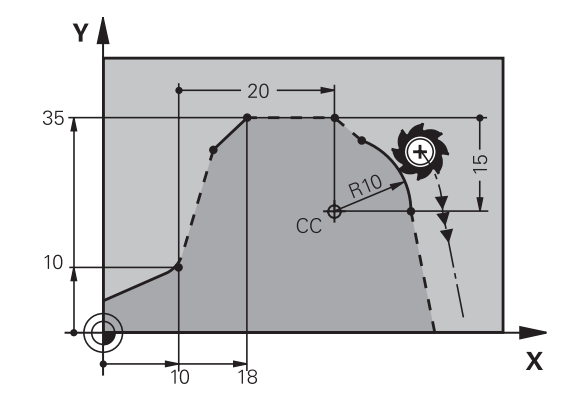

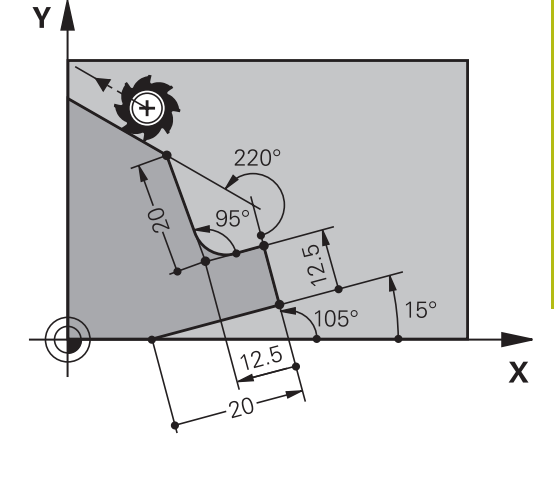

# **Przykład: SK-programowanie 1**

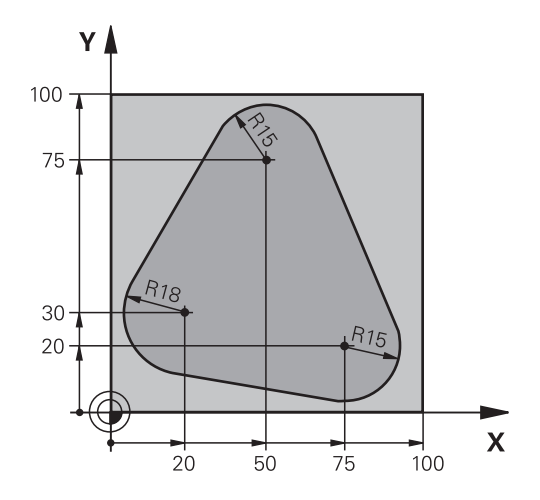

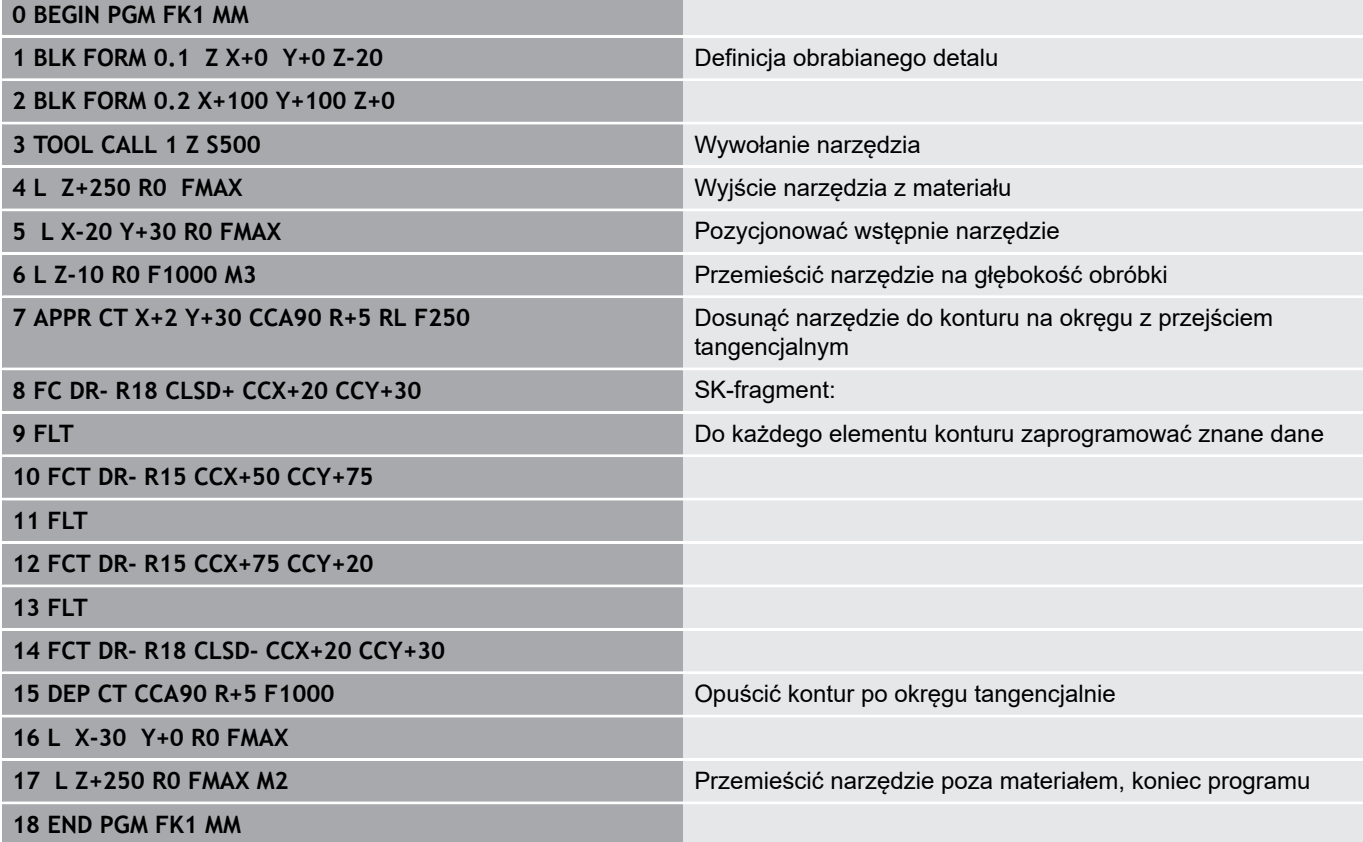

## **Przykład: SK-programowanie 2**

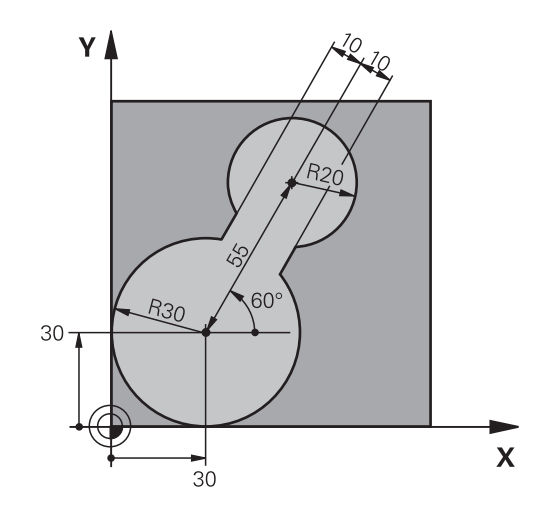

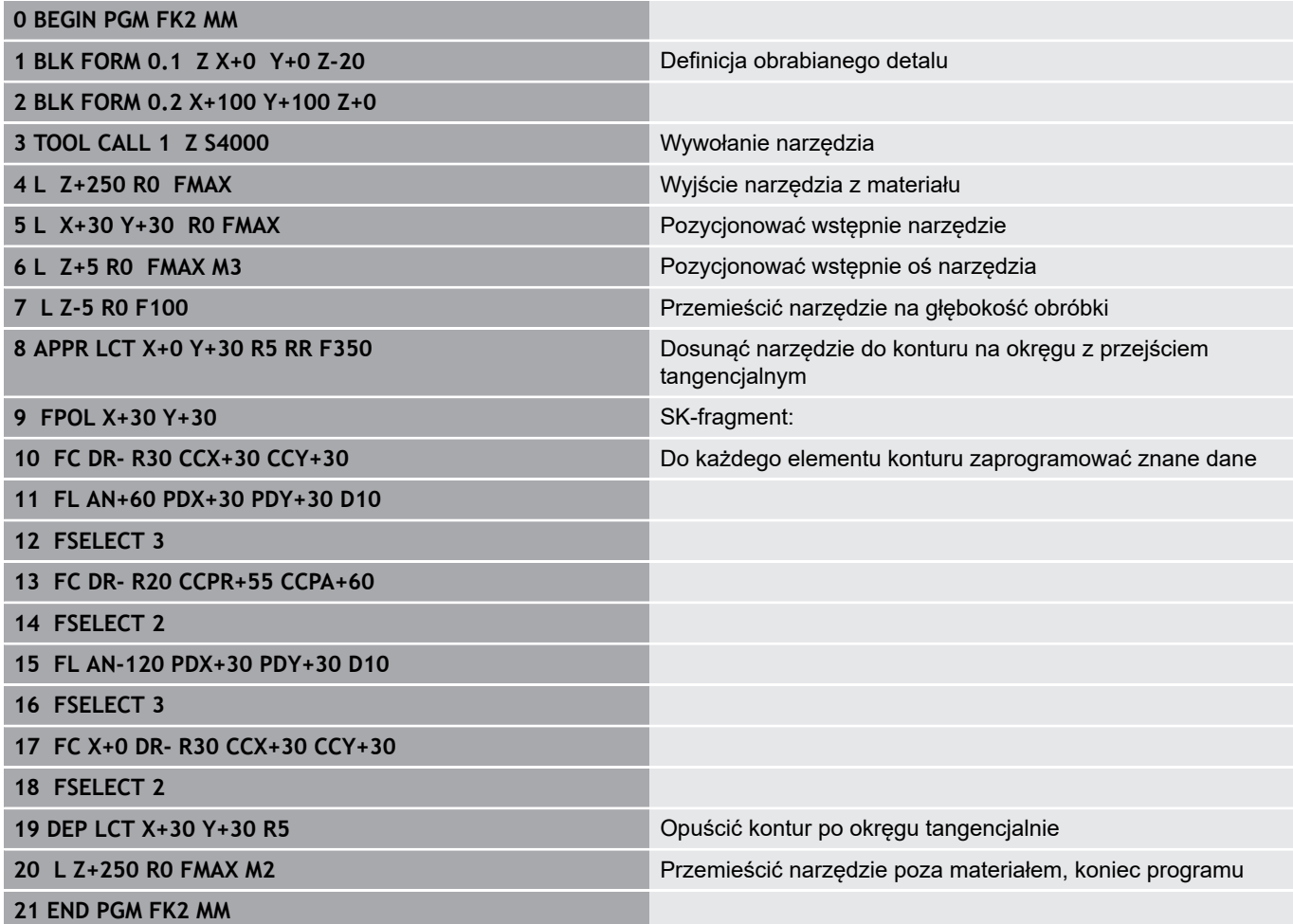

# **Przykład: SK-programowanie 3**

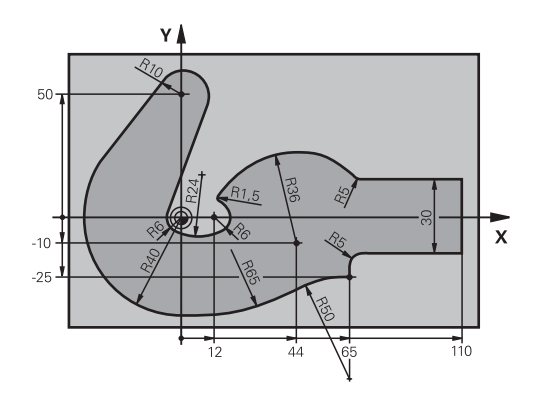

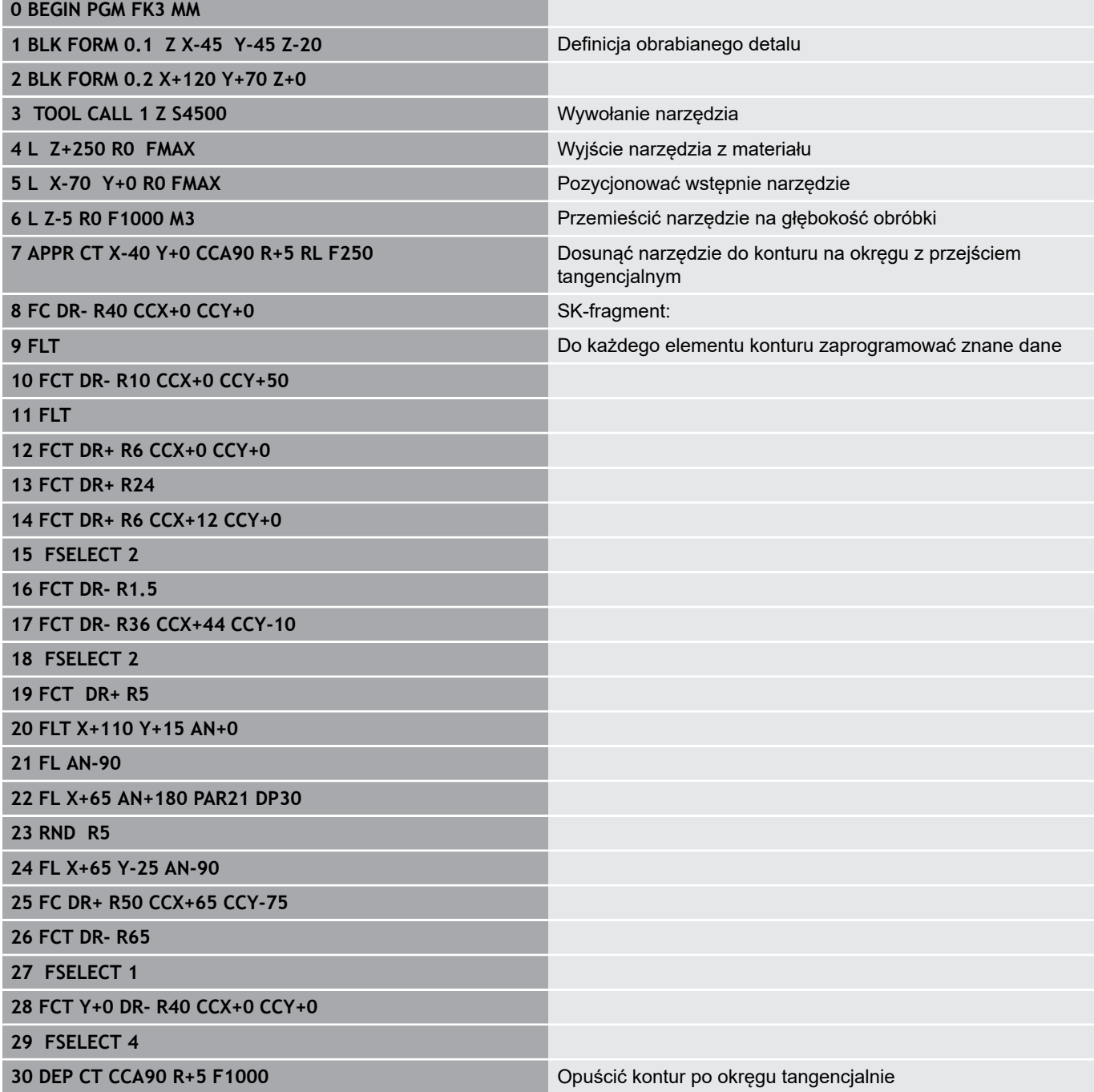

**31 L X-70 R0 FMAX**

**33 END PGM FK3 MM**

**32 L Z+250 R0 FMAX M2** Przemieścić narzędzie poza materiałem, koniec programu

**Pomoce przy programowaniu**

**6**

# **6.1 Funkcja GOTO**

### **Zastosowanie klawisza GOTO**

### **Skoki w programie klawiszem GOTO .**

Przy pomocy klawisza **GOTO** można, niezależnie od aktywnego trybu pracy, przeskoczyć w programie do określonego miejsca.

Proszę postąpić następująco:

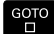

 $\begin{array}{c} \nN & \text{LINTI} \\
\hline\n\end{array}$ 

Klawisz **GOTO** nacisnąć

- > Sterowanie ukazuje okno wyskakujące.
- ▶ Podać numer
- ▶ Przy pomocy softkey wybrać instrukcję skoku, np. o wprowadzoną liczbę przeskoczyć w dół

Sterowanie daje następujące możliwości:

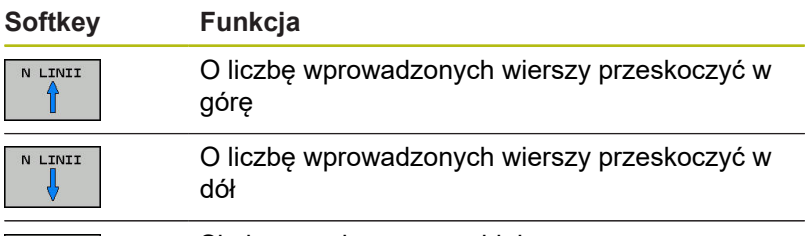

GOTO<br>NUMER WIERSZA

Ŧ

Skok na podany numer bloku

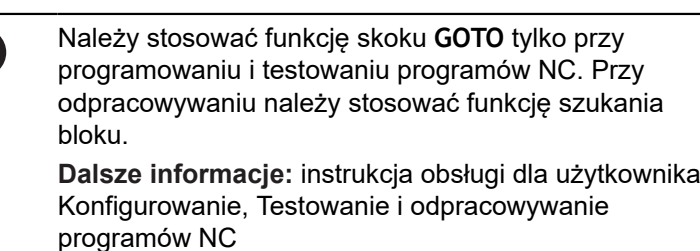

#### **Szybki wybór klawiszem GOTO .**

Klawiszem **GOTO** można otworzyć okno Smart-Select, w którym w prostym sposób można wybierać funkcje specjalne lub cykle.

Przy wyborze funkcji specjalnych należy:

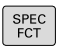

- Klawisz **SPEC FCT** nacisnąć
- GOTO<br>ロ
- Klawisz **GOTO** nacisnąć
- > Sterowanie pokazuje okno wyskakujące z podglądem struktury funkcji specjalnych
- Wybrać pożądaną funkcję

**Dalsze informacje:** instrukcja obsługi dla operatora Programowanie cykli

**Otworzyć okno wyboru klawiszem GOTO .**

Jeśli sterowanie udostępnia menu z opcjami wyboru, to klawiszem **GOTO** można to okno otworzyć. Tym samym widoczne są możliwe do wykonania wpisy.

## **6.2 Klawiatura ekranowa**

Jeśli korzystamy z wersji kompaktowej (bez alfaklawiatury) sterowania, to można zapisywać litery i znaki specjalne przy pomocy klawiatury na ekranie lub podłączonej poprzez port USB klawiatury alfanumerycznej.

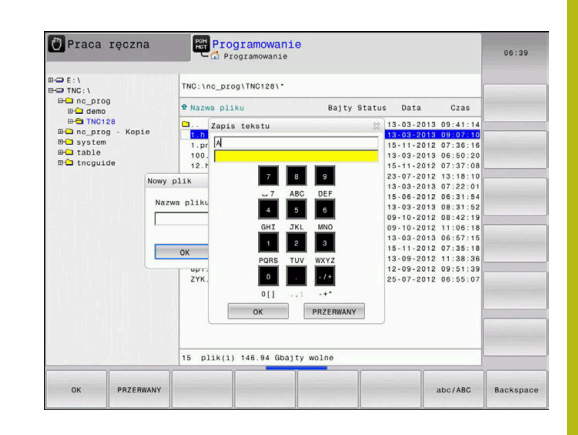

### **Zapis tekstu na klawiaturze ekranowej**

Dla rozpoczęcia pracy na klawiaturze ekranowej, należy:

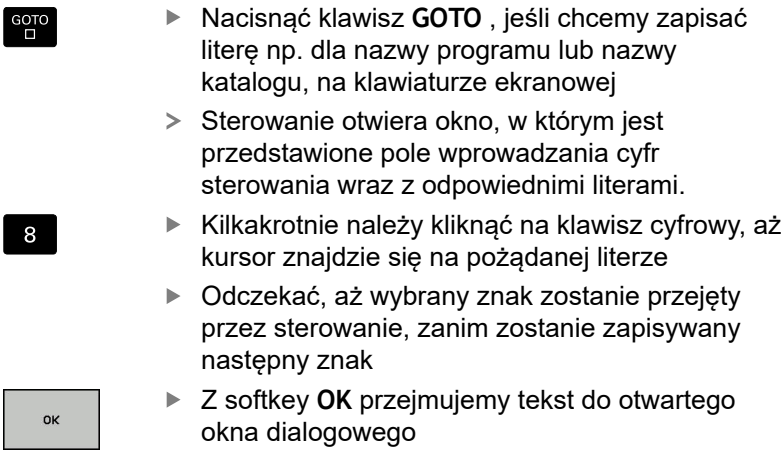

Przy pomocy softkey **abc/ABC** wybieramy pisownię małą lub dużą literą. Jeśli producent obrabiarek zdefiniował dodatkowe znaki specjalne, to można te znaki wywołać i wstawić używając softkey **SPECJALNE ZNAKI** . Aby usunąć pojedyńcze znaki wykorzystujemy softkey **BACKSPACE**.

# **6.3 Prezentacja programów NC**

## **Wyodrębnienie składni**

Sterowanie przedstawia elementy syntaktyczne, w zależności od ich znaczenia, przy pomocy różnych kolorów. Poprzez to wyróżnienie kolorami programy NC są lepiej czytelne i przejrzyście przedstawione.

#### **Wyróżnienie kolorami elementów składniowych**

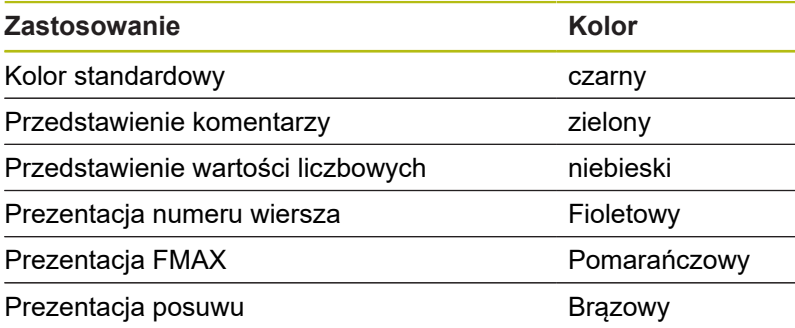

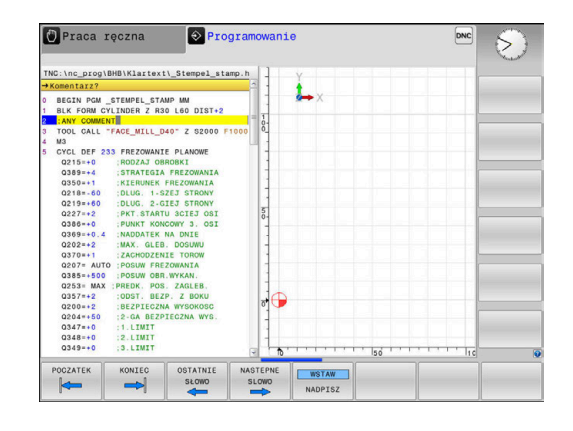

## **Pasek przewijania**

Przy pomocy suwaka przewijania (pasek przewijania ekranu) po prawej stronie okna programu można przesuwać zawartość ekranu przy pomocy myszy. Przy tym poprzez wielkość i pozycję suwaka przewijania można wywnioskować długość programu i pozycję kursora.

# **6.4 Wstawianie komentarzy**

### **Zastosowanie**

f)

Można wstawiać do programu NC komentarze, aby objaśnić poszczególne kroki programowe lub zapisać wskazówki.

> Sterowanie pokazuje dłuższe komentarze w zależności od parametru maszynowego **lineBreak** (nr 105404) w różny sposób. Albo wiersze komentarza są łamane albo znak **>>** symbolizuje dalszą treść.

Ostatni znak w wierszu komentarza nie może być znakiem tyldy (**~**).

Dostępne są następujące możliwości wprowadzenia komentarza.

### **Komentarz w czasie wprowadzania programu**

- Podawanie danych do wiersza NC  $\mathbf{p}$
- **;** (średnik) na alfaklawiaturze nacisnąć  $\blacktriangleright$
- $\geq$ Sterowanie pokazuje pytanie **Komentarz?**
- Wpisać komentarz ь
- Zakończyć blok NC przy pomocy klawisza **END** .  $\blacktriangleright$

### **Wstawić później komentarz**

- Wybrać wiersz NC, do którego ma być dołączony komentarz  $\blacktriangleright$
- ► Przy pomocy klawisza ze strzałką w prawo wybrać ostatnie słowo w wierszu NC:
- **;** (średnik) na alfaklawiaturze nacisnąć  $\blacktriangleright$
- Sterowanie pokazuje pytanie **Komentarz?**
- Wpisać komentarz  $\mathbf{r}$
- Zakończyć blok NC przy pomocy klawisza **END** .

#### **Komentarz we własnym wierszu NC**

- Wybrać wiersz NC, za którym ma być wprowadzony komentarz
- Dialog programowania otworzyć przy pomocy klawisza **;** (średnik) na klawiaturze alfa
- ► Wprowadzić komentarz i zakończyć wiersz NC przy pomocy klawisza **END** .

### **Komentowanie wiersza NC w późniejszym czasie**

Jeżeli chcemy zmienić istniejący wiersz NC do komentarza, to proszę to wykonać w następujący sposób:

Wybrać wiersz NC, do którego ma być dołączony komentarz

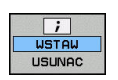

Softkey **WSTAW KOMENTARZ** nacisnąć Alternatywnie

- Klawisz **<** nacisnąć na alfaklawiaturze
- Sterowanie generuje **;** (średnik) na początku wiersza.
- Klawisz **END** nacisnąć

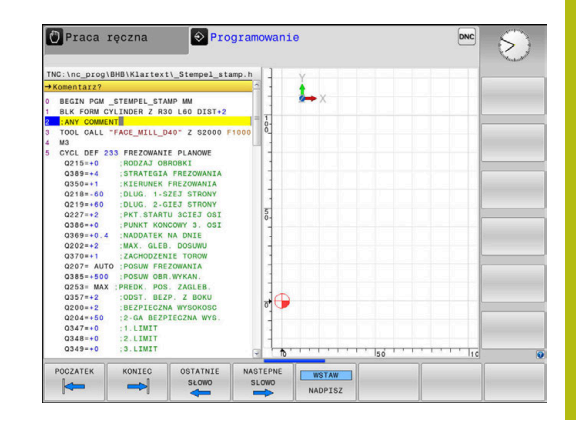

### **Zmiana komentarza do określonego wiersza NC**

Aby zmienić skomentowany wiersz NC na aktywny wiersz NC, należy:

Wybrać wiersz komentarza, który chcemy zmienić

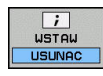

Alternatywnie

Klawisz **>** nacisnąć na alfaklawiaturze

Softkey **USUŃ KOMENTARZ** nacisnąć

- Sterowanie usuwa **;** (średnik) na początku wiersza.
- Klawisz **END** nacisnąć

## **Funkcje przy edycji komentarza**

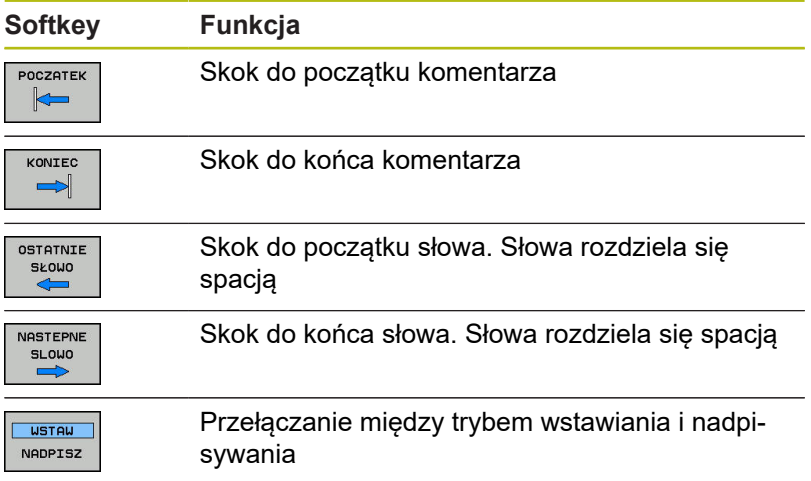

# **6.5 Dowolna edycja programu NC**

Zapisywanie określonych elementów syntaktyki nie zawsze jest możliwe bezpośrednio przy pomocy dostępnych klawiszy i softkey w edytorze NC, np. wierszy LN.

Aby unikać używania zewnętrznego edytora tekstu, sterowanie oferuje następujące możliwości:

- $\mathcal{L}_{\mathcal{A}}$ Dowolny zapis syntaktyki w wewnętrznym edytorze tekstów sterowania
- Dowolny zapis syntaktyki w edytorze NC za pomocą klawisza **?** Ī.

#### **Dowolny zapis syntaktyki w wewnętrznym edytorze tekstów sterowania**

Aby uzupełnić dostępny program NC dodatkową syntaktyką, należy:

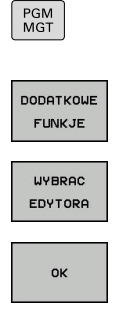

Klawisz **PGM MGT** nacisnąć

- Sterowanie otwiera menedżera plików.
- Softkey **DODATKOWE FUNKJE** nacisnąć
- Softkey **WYBRAC EDYTORA** nacisnąć
- > Sterowanie otwiera okno wyboru.
- ▶ Opcję **EDYTOR TEKSTU** wybrać
- Wybór z **OK** potwierdzić
- Uzupełnić wymaganą syntaktykę

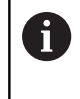

Sterowanie nie przeprowadza w edytorze tekstu sprawdzania syntaktyki. Sprawdzić następnie wpisy w edytorze NC.

**Dowolny zapis syntaktyki w edytorze NC za pomocą klawisza ?**

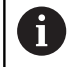

Dla tej funkcji konieczna jest podłączona w porcie USB klawiatura alfanumeryczna.

Aby uzupełnić dostępny otwarty program NC dodatkową syntaktyką, należy:

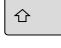

**?** wpisać

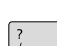

> Sterowanie otwiera nowy wiersz NC.

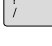

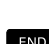

- Uzupełnić wymaganą syntaktykę
- Zapis potwierdzić z **END** .

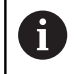

Sterowanie po potwierdzeniu przeprowadza w edytorze tekstu sprawdzanie syntaktyki. Błędy prowadzą do **ERROR**-wierszy.

# **6.6 Pomijanie wierszy NC**

## **/-znak wstawić**

Wiersze NC można skryć opcjonalnie.

Aby skryć wiersze NC w trybie pracy **Programowanie** , należy:

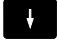

Wybrać pożądany wiersz NC

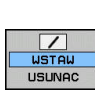

Softkey **WSTAW** nacisnąć

> Sterowanie wstawia /-znak.

## **/-znak usunąć**

Aby ponownie wyświetlić wiersze NC w trybie pracy **Programowanie** , należy:

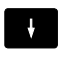

Wybrać skryty blok NC

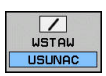

- Nacisnąć softkey **USUNAC**
- > Sterowanie usuwa /-znak.

# **6.7 Segmentowanie programów NC**

### **Definicja, możliwości zastosowania**

Sterowanie daje możliwość komentowania programów NC z blokami segmentacji. Bloki segmentacji to krótkie teksty (max. 252 znaków), które należy rozumieć jako komentarze lub teksty tytułowe dla następujących po nich wierszy programu.

Długie i kompleksowe programy NC można poprzez odpowiednie bloki segmentowania kształtować bardziej poglądowo i zrozumiale.

A to ułatwia szczególnie późniejsze zmiany w programie NC. Bloki segmentowania można wstawiać w dowolnym miejscu do programu NC .

Można je dodatkowo przedstawić we własnym oknie jak również dokonać ich opracowania lub uzupełnienia. Proszę wykorzystać w tym celu odpowiedni układ ekranu.

Włączone punkty segmentowania zostają zarządzane przez sterowanie w oddzielnym pliku (końcówka .SEC.DEP). W ten sposób zwiększa się szybkość nawigacji w oknie segmentacji. W następujących trybach pracy można wybierać układ ekranu

**PROGRAM + CZLONY** :

Þ

 $\blacktriangleright$ 

- **Wykonanie progr.,pojedyńczy blok**
- **Wykonanie programu, automatycz.**
- **Programowanie**

#### **Ukazać okno segmentowania/aktywne okno zmienić**

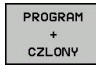

- Wyświetlić okno segmentacji: dla układu ekranu softkey **PROGRAM + CZLONY** nacisnąć
- 
- Zmienić aktywne okno: softkey **OKNO ZMIEN** nacisnąć

### **Wstawić wiersz segmentowania w oknie programu**

 $\blacktriangleright$ Wybrać pożądany blok NC , za którym ma być wstawiony blok segmentacji

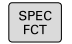

Klawisz **SPEC FCT** nacisnąć

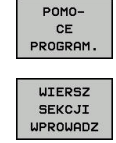

- Nacisnąć softkey **POMOCE PROGRAM.**
- ▶ Zapisać tekst segmentowania
- W razie konieczności zmienić głębokość  $\mathbf{r}$ segmentowania (wstawienie) poprzez softkey

Nacisnąć softkey **WIERSZ SEKCJI WPROWADZ**

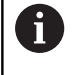

Punkty segmentacji mogą zostać wstawione wyłącznie podczas edytowania.

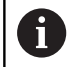

Można wstawiać także wiersze segmentacji przy pomocy kombinacji klawiszy **Shift + 8** .

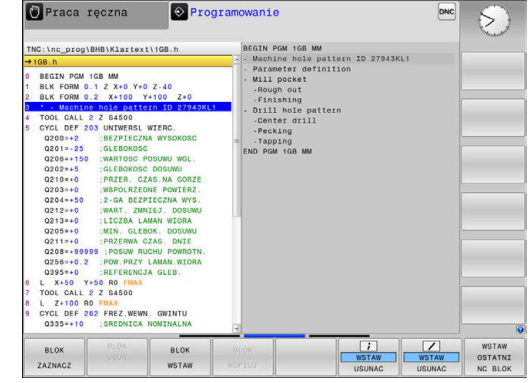

## **Wybierać wiersze w oknie segmentowania**

Jeżeli wykonuje się skoki w oknie segmentowania od wiersza do wiersza, sterowanie prowadzi wyświetlanie tych wierszy w oknie programu. W ten sposób można z pomocą kilku kroków przeskakiwać duże części programu

# **6.8 Kalkulator**

## **Obsługa**

Sterowanie dysponuje kalkulatorem z najważniejszymi funkcjami matematycznymi.

- ▶ Przy pomocy klawisza **CALC** wyświetlić kalkulator
- Wybór funkcji arytmetycznych: poleceniem krótkim przy pomocy softkey lub podaniem na klawiaturze alfanumerycznej
- ▶ Przy pomocy klawisza **CALC** zamknąć kalkulator

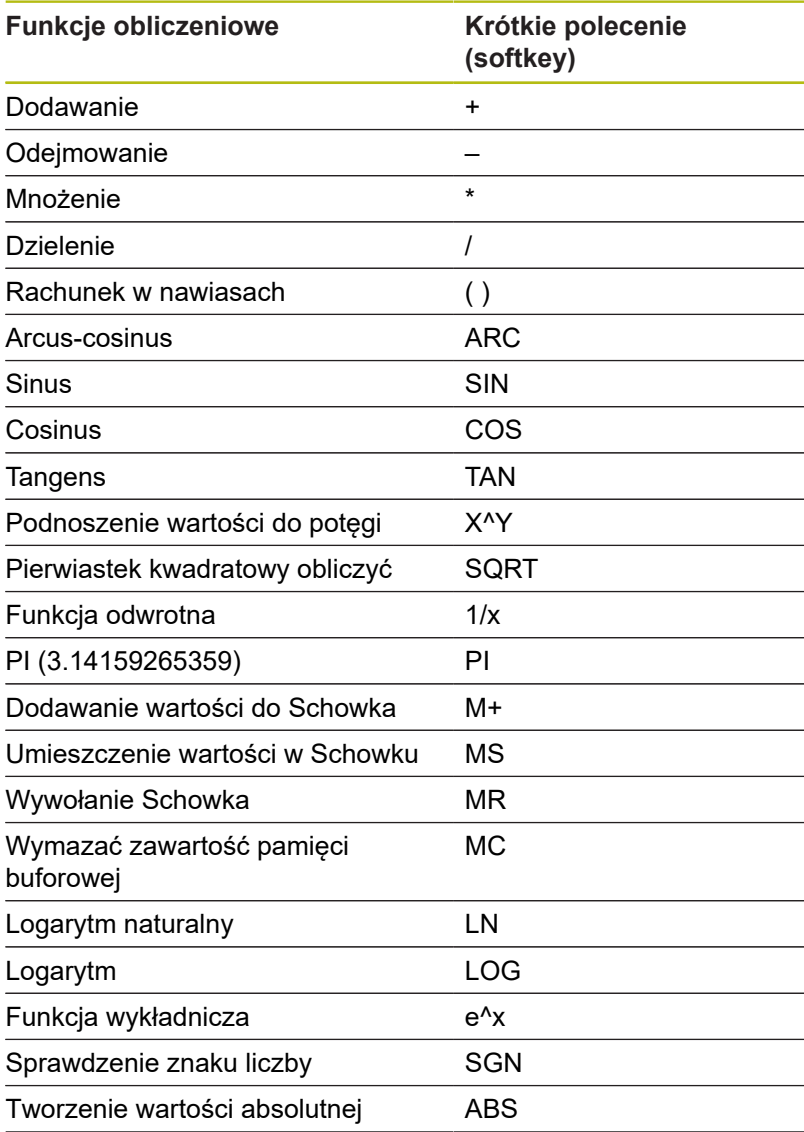

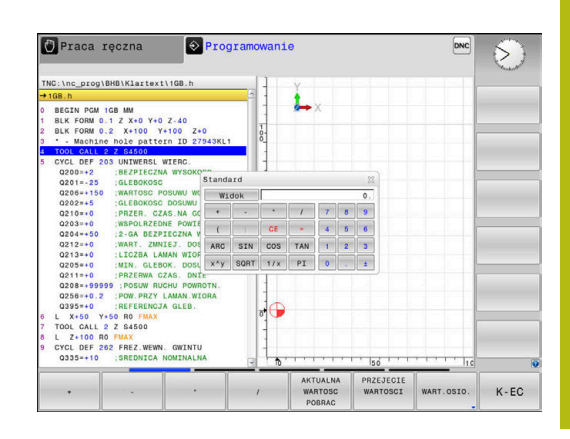

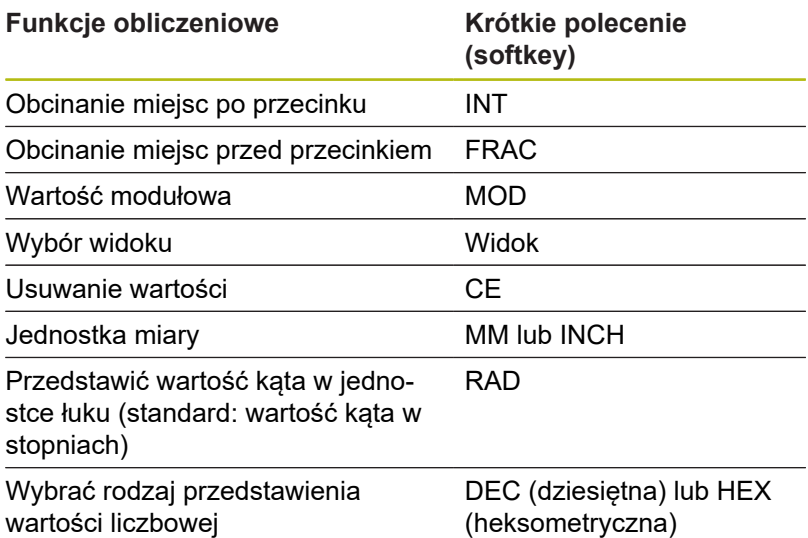

#### **Przejęcie obliczonej wartości do programu NC**

- ► Przy pomocy klawiszy ze strzałką wybrać słowo, do którego ma zostać przejęta obliczona wartość
- ▶ Przy pomocy klawisza **CALC** wyświetlić kalkulator i przeprowadzić żądane obliczenie
- Nacisnąć softkey **PRZEJECIE WARTOSCI**
- > Sterowanie przejmuje tę wartość do aktywnego pola wprowadzenia i zamyka kalkulator.

Można przejmować również wartości z programu  $\mathbf{f}$ NC do kalkulatora. Jeśli naciśniemy softkey **AKTUALNA WARTOSC POBRAC** lub klawisz **GOTO** , to sterowanie przejmuje tę wartość z aktywnego pola zapisu do kalkulatora.

Kalkulator pozostaje także aktywnym po zmianie trybu pracy. Nacisnąć softkey **END**, aby zamknąć kalkulator.

### **Funkcje w kalkulatorze**

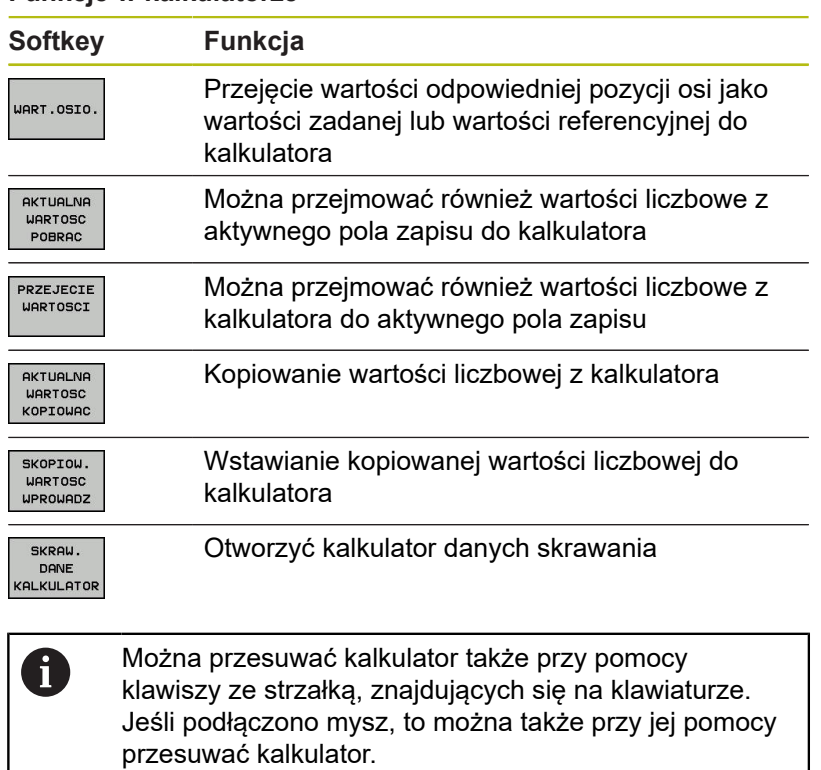

# **6.9 Kalkulator danych skrawania**

### **Zastosowanie**

Przy pomocy kalkulatora danych skrawania można obliczać prędkość obrotową wrzeciona oraz posuw dla określonego procesu obróbki. Obliczone wartości można wówczas przejąć w programie NC do otwartego dialogu posuwu lub prędkości obrotowej.

Aby otworzyć kalkulator danych skrawania, naciskamy softkey **SKRAW. DANE KALKULATOR**.

Sterowanie pokazuje ten softkey, jeśli:

- $\blacksquare$ zostanie naciśnięty klawisz **CALC**
- Definiowanie prędkości obrotowej
- Definiowanie posuwów Ī.
- Nacisnąć softkey **F** w trybie **Tryb manualny** п
- $\mathbf{r}$ Nacisnąć softkey **S** w trybie **Tryb manualny**

#### **Rodzaje podglądu kalkulatora danych skrawania**

W zależności od tego, czy obliczamy prędkość obrotową czy też posuw, kalkulator danych skrawania jest wyświetlany z różnymi polami zapisu:

#### **okno dla obliczania prędkości obrotowej:**

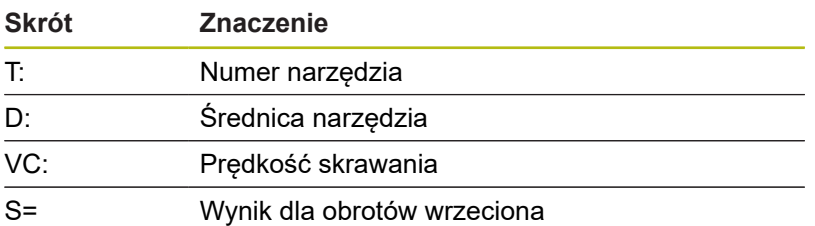

Jeśli kalkulator obrotów wrzeciona otwierany jest w dialogu, w którym zdefiniowano już narzędzie, to kalkulator obrotów przejmuje automatycznie numer narzędzia i jego średnicę. Podaje się tylko **VC** w polu dialogu.

#### **Okno dla obliczania posuwu:**

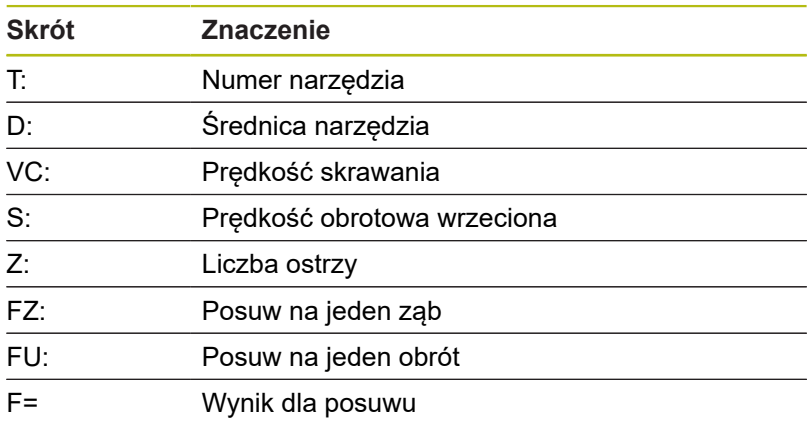

Posuw z bloku **TOOL CALL**jest przejmowany przy A pomocy softkey **F AUTO** do następnych wierszy NC. Jeśli należy później zmienić posuw, należy dopasować tylko wartość posuwu w **TOOL CALL**-wierszu .

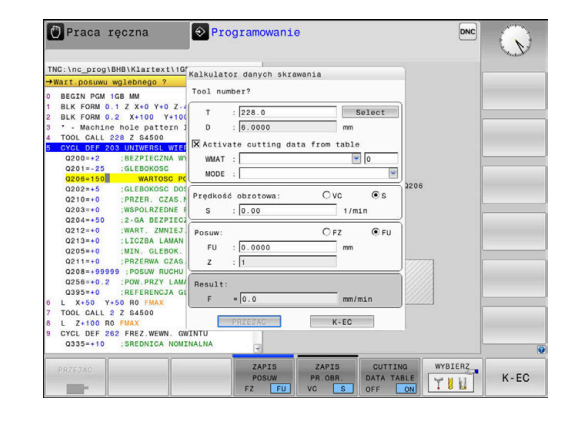

#### **Funkcje w kalkulatorze danych skrawania**

W zależności od tego, gdzie otwieramy kalkulator danych skrawania, dostępne są następujące możliwości:

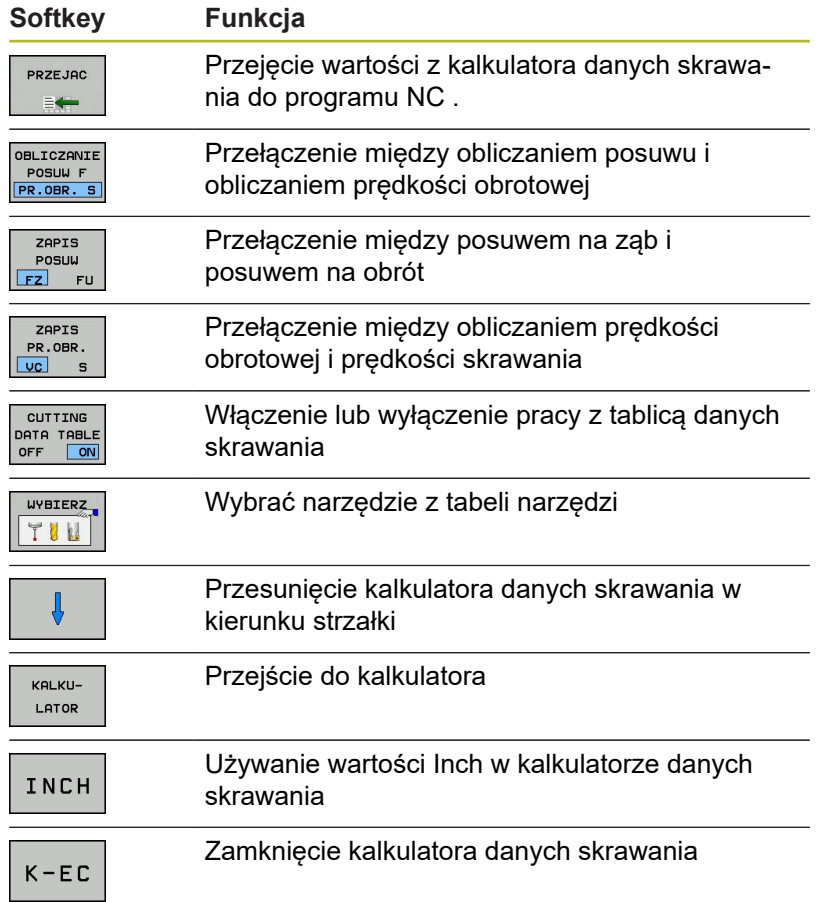

### **Praca z tabelami danych skrawania**

#### **Zastosowanie**

Jeśli w sterowanie zostaną zachowane tablice dla materiałów obrabianych, materiałów ostrzy i danych skrawania, to kalkulator danych skrawania może wykorzystywać te wartości z tablic przy obliczeniach.

Przed rozpoczęciem pracy z automatycznym obliczaniem obrotów i posuwu należy postąpić w następujący sposób:

- ▶ Podać materiał obrabianego detalu do tablicy WMAT.tab
- ▶ Podać materiał ostrza do tablicy TMAT.tab
- Wpisać kombinację materiału obrabianego-materiału ostrza do tablicy danych skrawania
- Zdefiniować narzędzie w tablicy narzędzi ze wszystkimi  $\blacktriangleright$ koniecznymi wartościami
	- Promień narzędzia
	- Liczba ostrzy
	- Materiał ostrza
	- Tabela danych skrawania

### **Materiał obrabianego detalu WMAT**

Materiały obrabianych detali definiujemy w tabeli WMAT.TAB. Tę tablicę należy zachować w folderze **TNC:\table** .

Tablica ta zawiera kolumnę dla materiału **WMAT** oraz kolumnę **MAT\_CLASS**, w której można dokonać podziału materiałów na klasy materiałów obrabianych o tych samych wymogach odnośnie skrawania, np. zgodnie z DIN EN 10027-2.

W kalkulatorze danych skrawania podajemy materiał obrabianego detalu w następujący sposób:

- Wybrać kalkulator danych skrawania
- $\blacktriangleright$ W oknie wyskakującym wybrać **Aktywuj dane skrawania z tabeli**
- $\blacktriangleright$ Wybrać **WMAT** w menu rozwijalnym

#### **Materiał ostrza narzędzia TMAT**

Materiały ostrzy narzędzi definiujemy w tabeli TMAT.tab. Tę tablicę należy zachować w folderze **TNC:\table** .

Materiał ostrza należy przyporządkować w tablicy narzędzi w kolumnie **TMAT** . Można także w dalszych kolumnach **ALIAS1**, **ALIAS2** itd. nadawać alternatywne nazwy dla tego samego materiału skrawającego.

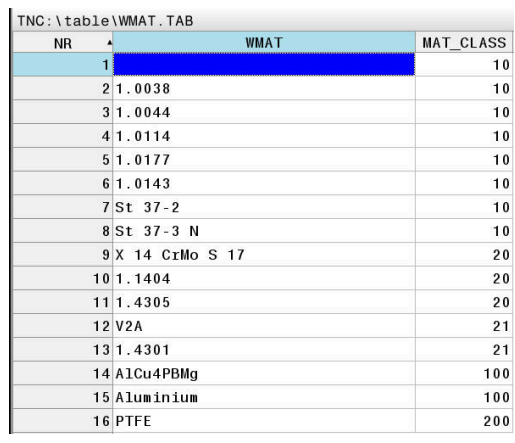

#### **Tabela danych skrawania**

Kombinacje obrabiany materiał-materiał ostrza narzędzia z przynależnymi danymi skrawania należy definiować w tabeli z rozszerzeniem .CUT. Tę tablicę należy zachować w folderze **TNC: \system\Cutting-Data** .

Odpowiednią tablicę danych skrawania należy przyporządkować w tablicy narzędzi w kolumnie **CUTDATA** .

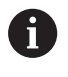

Należy wykorzystywać tę uproszczoną tablicę, jeśli stosowane są narzędzia tylko o jednej i tej samej średnicy lub jeśli średnica nie ma znaczenia dla posuwu, np. jak w przypadku płytek wielopołożeniowych.

Tablica danych skrawania zawiera następujące kolumny:

- **MAT\_CLASS**: klasa materiału
- **MODE**: tryb obróbki, np. obróbka wykańczająca
- $\overline{\phantom{a}}$ **TMAT**: materiał skrawający (ostrza)
- i. **VC**: prędkość skrawania
- **FTYPE**: typ posuwu **FZ** lub **FU**  $\overline{\phantom{a}}$
- **F**: posuw

### **Zależna od średnicy tablica danych skrawania**

W wielu przypadkach zależy od średnicy narzędzia, z jakimi danymi skrawania możliwa jest obróbka. W tym celu należy wykorzystywać tablicę danych skrawania z rozszerzeniem .CUTD. Tę tablicę należy zachować w folderze **TNC:\system\Cutting-Data** .

Odpowiednią tablicę danych skrawania należy przyporządkować w tablicy narzędzi w kolumnie **CUTDATA** .

Zależna od średnica tablica danych skrawania zawiera dodatkowe kolumny:

- $\overline{\phantom{a}}$ **F\_D\_0**: posuw przy Ø 0 mm
- **F\_D\_0\_1**: posuw przy Ø 0,1 mm
- **F\_D\_0\_12**: posuw przy Ø 0,12 mm
- $\overline{\phantom{a}}$ ...

 $\mathbf{f}$ 

Nie wszystkie kolumny muszą być zapełnione. Jeśli średnica narzędzia leży między dwoma zdefiniowanymi kolumnami, to sterowanie interpoluje liniowo posuw.

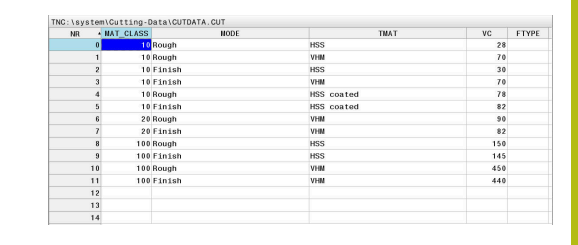

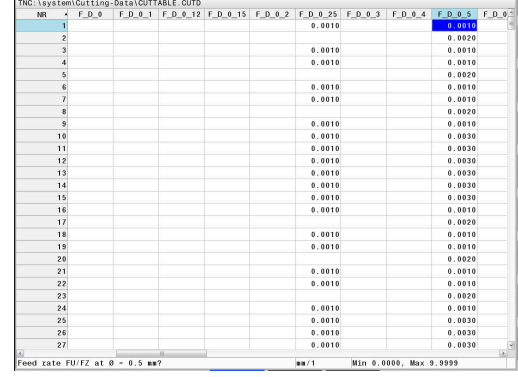

# **6.10 Grafika programowania**

## **Grafikę programowania prowadzić współbieżnie lub nie prowadzić**

W czasie zapisywania programu NC, sterowanie może wyświetlić zaprogramowany kontur przy pomocy 2D-grafiki kreskowej.

Klawisz **Układ ekranu** nacisnąć  $\mathbf{p}$ 

**QUTOM** RYSOWANIE OFF ON

Ħ

- Softkey **PROGRAM + GRAFIKA** nacisnąć  $\begin{array}{c} \rule{0.2cm}{0.15mm} \end{array}$
- $\geq$ Sterowanie pokazuje program NC z lewej i grafikę z prawej.
	- Softkey **AUTOM. RYSOWANIE** na **ON** ustawić
		- W czasie kiedy zostają wprowadzane wiersze programu, sterowanie pokazuje każde programowane przemieszczenie w oknie grafiki po prawej stronie.

Jeśli sterowanie nie ma prowadzić grafiki, to należy ustawić softkey **AUTOM. RYSOWANIE** na **OFF**.

> Jeśli **AUTOM. RYSOWANIE** jest ustawione na **ON** , to sterowanie ignoruje przy generowaniu grafiki kreskowej 2D następujące treści programowe:

- Powtórzenie części programu
- Instrukcje skoku
- Funkcje M, jak np. M2 lub M30
- Wywołania cyklu
- Ostrzeżenia z powodu zablokowanych narzędzi

Należy dlatego też wykorzystywać automatyczne rysowanie wyłącznie podczas programowania konturu.

Sterowanie resetuje dane narzędzia, jeśli zostaje otwarty nowy program NC lub zostanie naciśnięty softkey **RESETOWAC + START** .

W grafice programowania sterowanie wykorzystuje różne kolory:

- $\blacksquare$ **niebieski:** jednoznacznie określony element konturu
- $\blacksquare$ **fioletowy:** jeszcze niejednoznacznie określony element konturu, może np. zostać zmieniony przez RND
- **jasnoniebieski:** odwierty i gwinty  $\Box$
- × **ochra:** tor punktu środkowego narzędzia
- $\overline{\phantom{a}}$ **czerwony:** przemieszczenia na biegu szybkim

**Dalsze informacje:** ["Grafika programowania FK", Strona 173](#page-172-0)

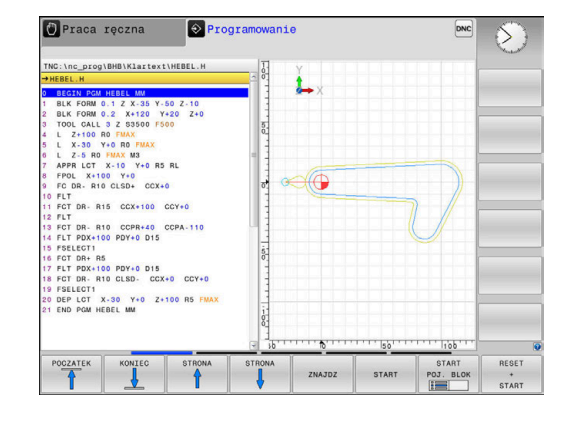

## **Generowanie grafiki programowania dla dostępnego programu NC**

▶ Należy wybrać klawiszami ze strzałką blok NC, do którego ma być wygenerowana grafika lub nacisnąć **GOTO** i podać bezpośrednio pożądany numer bloku

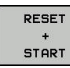

▶ Resetowanie dotychczas aktywnych danych narzędzi i utworzenie grafiki: softkey **RESETOWAC + START** nacisnąć

#### **Dalsze funkcje:**

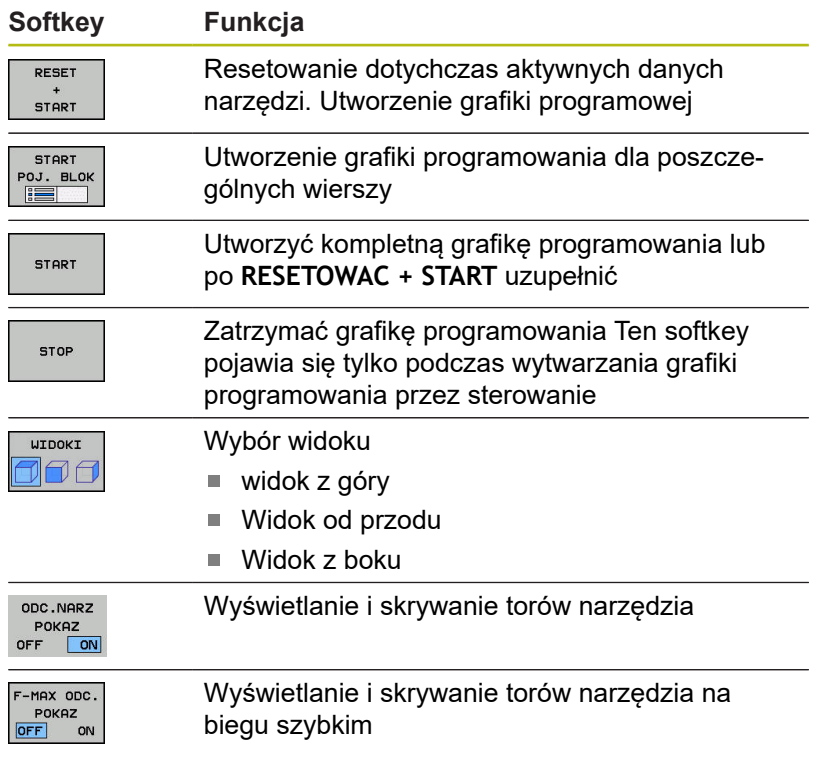

## **Wyświetlanie i wygaszanie numerów wierszy**

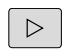

▶ Przełączyć pasek z softkey

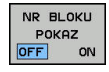

- Wyświetlanie numerów wierszy: softkey **NR BLOKU POKAZ** ustawić na **ON**
- ▶ Skrywanie numerów wierszy: softkey **NR BLOKU POKAZ** ustawić na **OFF**

## **Usunęcie grafiki**

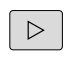

▶ Przełączyć pasek z softkey

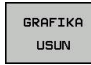

Skasowanie grafiki: softkey **GRAFIKA USUN** nacisnąć

## **Wyświetlenie linii siatki**

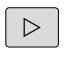

▶ Przełączyć pasek z softkey

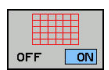

Wyświetlanie linii siatki: softkey **Wyświetlić linie siatki** nacisnąć

### **Powiększanie lub zmniejszanie wycinka**

- Pogląd dla grafiki można ustalać samodzielnie.
- ▶ Softkey-pasek przełączyć

### **Tym samym oddane są do dyspozycji następujące funkcje:**

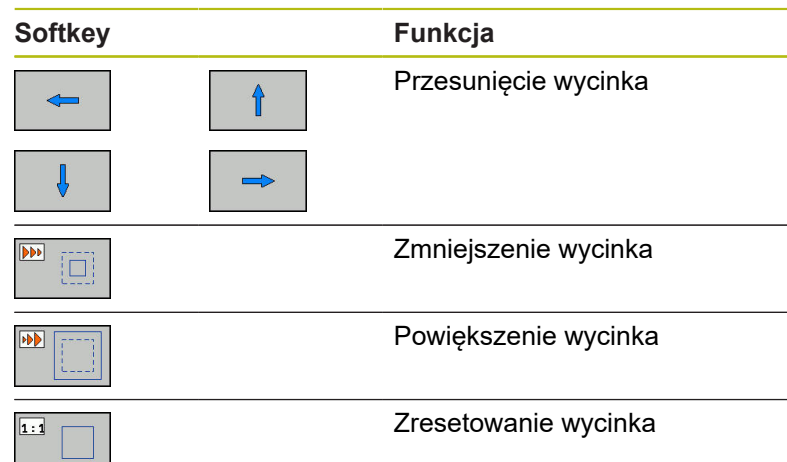

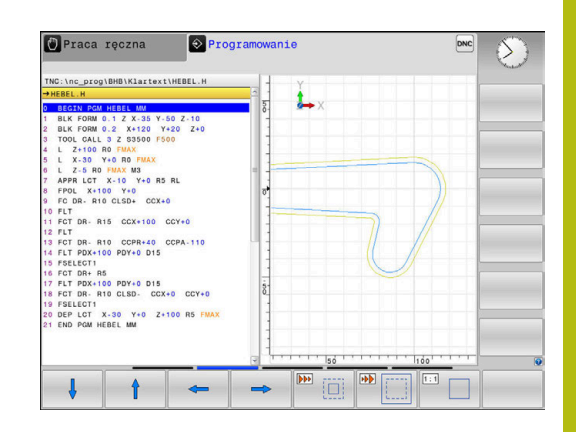

Przy pomocy softkey **UST.PONOW BLK KSZTALT** odtwarza się pierwotny wycinek.

Można zmienić prezentację grafiki także przy pomocy myszy. Następujące funkcje znajdują się do dyspozycji:

- Aby przesuwać przedstawiony model należy trzymać naciśniętym środkowy klawisz myszy lub kółko myszy i przemieszczać mysz. Jeśli jednocześnie naciśniemy klawisz Shift, to można przesuwać model poziomo lub pionowo.
- Aby zmienić wielkość określonego wycinka: naciśniętym lewym klawiszem myszy wybrać obszar. Po zwolnieniu lewego klawisza myszy sterowanie powiększa ten widok.
- Aby dowolny fragment szybko powiększyć lub zmniejszyć: kółko myszy obrócić w przód lub w tył.

# **6.11 Komunikaty o błędach**

## **Wyświetlanie błędu**

Sterowanie pokazuje błędy m.in. w przypadku:

- błędnych wprowadzonych danych
- $\blacksquare$ błędów logicznych w programie NC
- $\Box$ nie możliwych do wykonania elementach konturu
- $\blacksquare$ niewłaściwym stosowaniu układów pomiarowych

Pojawiający się błąd zostaje wyświetlany przez sterowanie w paginie górnej czerwonymi literami.

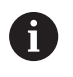

Sterowanie wykorzystuje dla różnych klas błędów rozmaite kolory:

- czerwony dla błędów
- żółty dla ostrzeżeń
- zielony dla wskazówek m.
- niebieski dla informacji

Długie i kilkuwierszowe komunikaty o błędach są wyświetlane w skróconej formie. Pełna informacja o wszystkich występujących błędach znajduje się w oknie błędów.

Sterowanie pokazuje komunikat o błędach w paginie górnej tak długo, aż zostanie on usunięty lub zastąpiony innym błędem wyższego priorytetu (klasa błędu), Informacje, pojawiające się tylko na krótko zostają zawsze pokazane.

Komunikat o błędach, który zawiera numer wiersza NC został spowodowany przez ten blok lub przez blok poprzedni.

Jeśli wyjątkowo pojawi się **błąd w przetwarzaniu danych** , to sterowanie otwiera automatycznie okno błędów. Operator nie może usunąć takiego błędu. Proszę zamknąć system i na nowo uruchomić sterowanie.

## **Otworzyć okno błędów**

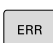

Proszę nacisnąć klawisz **ERR**

Sterowanie otwiera okno błędów i wyświetla w całości wszystkie zaistniałe komunikaty o błędach.

## **Zamknięcie okna błędów**

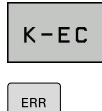

- Nacisnąć softkey **KONIEC**
- Alternatywnie: nacisnąć klawisz **ERR**
- > Sterowanie zamyka okno błedów.

### **Szczegółowe komunikaty o błędach**

Sterowanie ukazuje możliwości dla przyczyny błędu jak również możliwości skorygowania tego błędu:

- Otworzyć okno błędów
- **DODATK** INFO
- Informacje o przyczynach błędów i usuwaniu błędów: proszę pozycjonować jasne pole na komunikat o błędach i nacisnąć softkey **DODATK. INFO**
- Sterowanie otwiera okno z informacjami o przyczynie błędu i możliwości skorygowania błędu.
- ▶ Opuszczenie info: nacisnąć softkey **DODATK. INFO** ponownie

## **Softkey WEWNETRZNA INFO**

Softkey **WEWNETRZNA INFO** dostarcza informacji o komunikatach o błędach, które wyłącznie w przypadku ingerencji serwisu są uwzględniane.

- Otworzyć okno błędów
- **UEUNETRZNE** INFO
- ▶ Szczegółowe informacje o komunikacie: proszę pozycjonować kursor na komunikat o błędach i nacisnąć softkey **WEWNETRZNA INFO**
- Sterowanie otwiera okno z wewnętrznymi informacjami dotyczącymi błędu.
- Opuszczenie szczegółowego opisu: nacisnąć  $\blacktriangleright$  . softkey **WEWNETRZNA INFO** ponownie

## **Softkey FILTRY**

Przy pomocy softkey **FILTRY** można filtrować identyczne ostrzeżenia, wymienione bezpośrednio jedno za drugim.

 $\blacktriangleright$ Otworzyć okno błędów

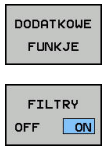

 $\sim$ 

- ▶ Softkey DODATKOWE FUNKJE nacisnąć
- $D = D + D$
- Softkey **FILTRY** nacisnąć
- Sterowanie filtruje identyczne ostrzeżenia.
- $\blacktriangleright$ Ponowne anulowanie filtra: softkey **DO TYŁU** nacisnąć

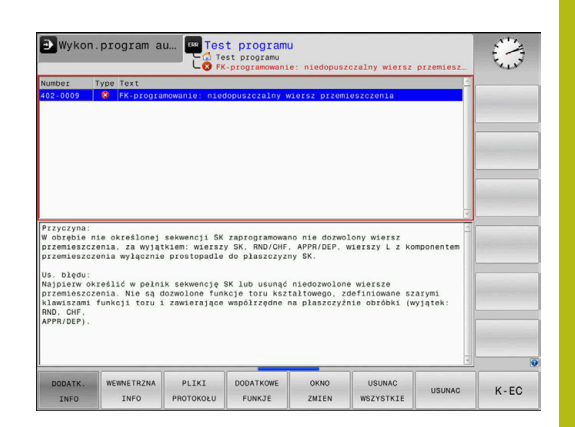

## **Softkey AUTOMAT. ZACHOWAJ AKTYWUJ**

Przy pomocy softkey **AUTOMAT. ZACHOWAJ AKTYWUJ** mogą zostać zapisane numery błędów, które są automatycznie zachowywane przy wystąpieniu błędu w pliku serwisowym.

#### $\blacktriangleright$ Otworzyć okno błędów

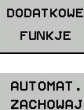

▶ Softkey DODATKOWE FUNKJE nacisnać

**AKTYWUJ** 

Softkey **AUTOMAT. ZACHOWAJ AKTYWUJ** nacisnąć

- > Sterowanie otwiera okno wyskakujące **Automatycznie zachowaj aktywuj**.
- Definiowanie wpisów
	- **Numery błędów** : podać odpowiednie numery błędów
	- **Aktywne:** postawić haczyk, plik serwisowy jest generowany automatycznie
	- m. **Komentarz:** w razie konieczności wpisać komentarz do numeru błędu
- **POMTEC**
- Softkey **PAMIEC** nacisnąć
- > Sterowanie zachowuje automatycznie plik serwisowy przy wystąpieniu wpisanego uprzednio numeru błędu.

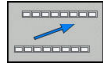

O.

► Softkey DO TYŁU nacisnąć

## **Usuwanie błędów**

#### **Automatyczne usuwanie błędów**

Przy otwarciu lub nowym starcie programu NC sterowanie może usuwać automatycznie pojawiające się ostrzeżenia bądź komunikaty o błędach. Czy to automatyczne usuwanie jest przeprowadzane, określa producent obrabiarek w opcjonalnym parametrze maszynowym **CfgClearError** (nr 130200).

W stanie przy dostawie sterowania ostrzeżenia i komunikaty o błędach w trybach pracy **Test programu** i **Programowanie** są automatycznie usuwane w z okna błędów. Meldunki w trybach pracy obrabiarki nie są usuwane.

#### **Usuwanie błędów poza oknem błędów**

- $CE$
- $\mathbb{R}^2$ Usuwanie wyświetlanych w paginie górnej błędów lub wskazówek: klawisz **CE** nacisnąć

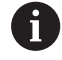

W niektórych sytuacjach nie można wykorzystywać klawisza **CE** do usuwania błędów, ponieważ ten klawisz znajduje zastosowanie dla innych funkcji.

#### **Usuwanie błędów**

Otworzyć okno błędów

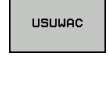

- Usuwanie pojedynczych błędów: pozycjonować kursor na komunikat o błędach i nacisnąć softkey **USUN**.
- USUNAC **WSZYSTKIE**
- Usuwanie wszystkich błędów: nacisnąć softkey **USUNAC WSZYSTKIE**.

 $\mathbf i$ 

Jeśli w przypadku określonego błędu nie usunięto jego przyczyny, to nie może on zostać skasowany. W tym przypadku komunikat o błędach pozostaje zachowany w systemie.

## **Protokół błędów**

Sterowanie zapisuje do pamięci pojawiające się błędy i ważne zdarzenia (np. uruchomienie systemu) w pliku protokołu błędów. Pojemność pliku protokołu błędów jest ograniczona. Jeśli plik protokołu jest pełny, to sterowanie używa drugiego pliku. Jeśli ten jest również pełny, wówczas pierwszy plik protokołu zostaje usuwany i na nowo zapisany, itd. W razie konieczności należy przełączyć z **AKTUALNY PLIK** na **POPRZEDNI PLIK**, aby dokonać przeglądu historii błędów.

Otworzyć okno błędów.

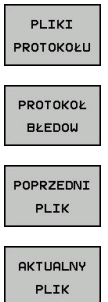

- Softkey **PLIKI PROTOKOŁU** nacisnąć
- Otworzyć plik protokołu błędów: softkey **PROTOKÓŁ BŁĘDÓW** nacisnąć
- W razie potrzeby nastawić poprzedni plik protokołu: softkey **POPRZEDNI PLIK** nacisnąć.
- W razie potrzeby nastawić aktualny plik protokołu: softkey **AKTUALNY PLIK** nacisnąć.

Najstarszy zapis w pliku protokołu znajduje się na początku – najnowszy zapis natomiast na końcu pliku.

## **Protokół klawiszy**

Sterowanie zachowuje zapisy klawiszami i ważne zdarzenia (np. start systemu) w protokole klawiszy. Pojemność protokołu klawiszy jest ograniczona. Jeśli protokół klawiszy jest pełny, to następuje przełączenie na drugi protokół klawiszy. Jeśli ten jest również zapełniony, to wówczas pierwszy plik protokołu klawiszy zostaje wymazany i na nowo zapisany, itd. W razie konieczności należy przełączyć z **AKTUALNY PLIK** na **POPRZEDNI PLIK**, aby dokonać przeglądu historii zapisu.

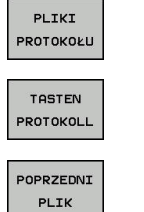

Softkey **PLIKI PROTOKOŁU** nacisnąć

- ► Otworzyć plik protokołu klawiszy: softkey **TASTEN PROTOKOLL** nacisnąć
- 
- W razie potrzeby nastawić poprzedni protokół klawiszy: softkey **POPRZEDNI PLIK** nacisnąć
- **AKTUALNY** PLIK
- W razie potrzeby nastawić aktualny plik klawiszy: softkey **AKTUALNY PLIK** nacisnąć

Sterowanie zapisuje do pamięci każdy naciśnięty podczas obsługi klawisz pulpitu obsługi w pliku protokołu klawiszy. Najstarszy zapis znajduje się na początku – najnowszy zapis natomiast na końcu pliku.

### **Przegląd klawiszy i softkeys dla przeglądu protokołu**

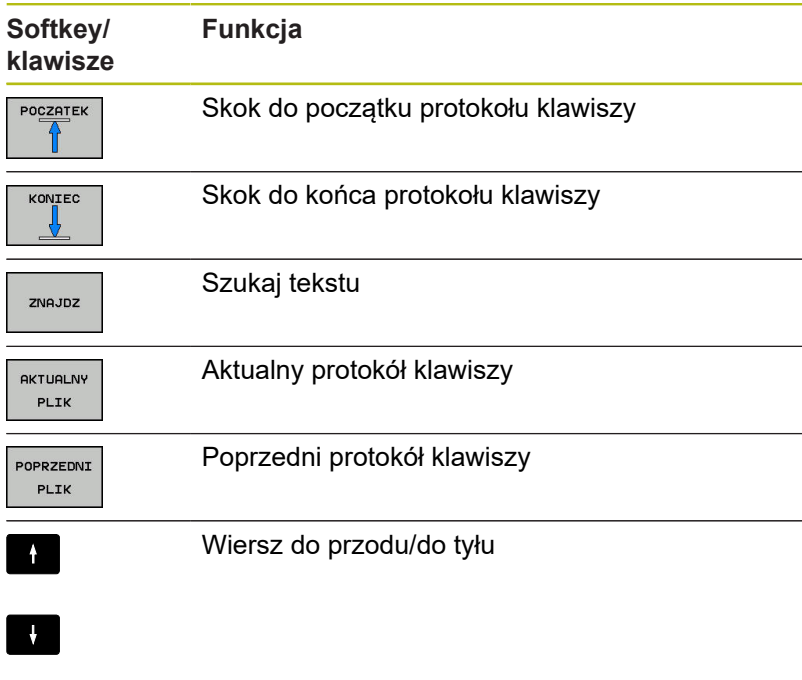

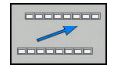

Powrót do głównego menu

### **Teksty wskazówek**

W przypadku błędnej obsługi, np. naciśnięcia niedozwolonego klawisza lub zapisu wartości spoza obowiązującego zakresu; sterowanie sygnalizuje operatorowi przy pomocy tekstu wskazówki w paginie górnej, iż dokonano niewłaściwej obsługi. Sterowanie wygasza tekst wskazówki przy następnym poprawnym wprowadzeniu.

### **Zachowanie plików serwisowych**

W razie potrzeby można zachować aktualną sytuację sterowania i udostępnić ją personelowi serwisu do ewaluacji. Przy tym zostaje zapisana do pamięci grupa plików serwisowych (protokoły błędów i klawiszy a także dalsze pliki, które informują o aktualnej sytuacji maszyny i obróbki).

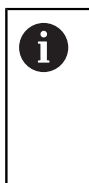

Aby umożliwić przesyłanie plików serwisowych drogą mailową, sterowanie zachowuje tylko aktywne programy NC o wielkości do 10 MB w pliku serwisowym. Obszerne programy NC nie są zachowywane wraz z nimi przy generowaniu pliku serwisowego.

#### Jeśli wykonuje się wielokrotnie funkcję

**PLIKI SERWISOWE DO PAMIECI** z tą samą nazwą pliku, to dotychczas zachowana grupa plików serwisowych zostaje nadpisana. Proszę przy ponownym wykonaniu funkcji wykorzystywać inną nazwę pliku.

#### **Zapisywanie do pamięci plików serwisowych**

Otworzyć okno błędów

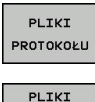

SERWISOWE<br>DO PAMIECI

**▶ Softkey PLIKI PROTOKOŁU nacisnać** 

- Softkey **PLIKI SERWISOWE DO PAMIECI** nacisnąć
- > Sterowanie otwiera okno wyskakujące, w którym można zapisać nazwę lub pełną ścieżkę dla pliku serwisowego.
- Zapis plików serwisowych do pamięci: softkey **OK**  $\mathbf{b}$  . nacisnąć

## **Wyzywanie systemu pomocy TNCquide**

Przy pomocy softkey można wywołać system pomocy sterowania. Aktualnie operator otrzymuje w systemie pomocy te same objaśnienia dotyczącego błędów jak i przy naciśnięciu na klawisz **HELP** .

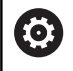

Należy zapoznać się z instrukcją obsługi obrabiarki! Jeśli producent maszyn także oddaje do dyspozycji system pomocy, to sterowanie wyświetla dodatkowy softkey **Producent maszyn** , przy pomocy którego można wywołać ten autonomiczny system pomocy. Tam operator znajdzie dalsze, szczegółowe informacje dotyczące komunikatu o błędach.

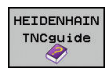

Wywołanie pomocy do komunikatów o błędach **HEIDENHAIN** 

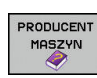

Jeśli w dyspozycji, wywołanie pomocy do komunikatów o błędach dotyczących maszyny
# **6.12 Kontekstowy system pomocy TNCguide**

## **Zastosowanie**

i

Przed wykorzystywaniem TNCguide, należy pobrać pliki pomocy ze strony internetowej firmy HEIDENHAIN. **Dalsze informacje:** ["Aktualne pliki pomocy pobierać",](#page-221-0) [Strona 222](#page-221-0)

Kontekstowy system pomocy **TNCguide** zawiera dokumentację dla użytkownika w formacie HTML. Wywołanie TNCguide wykonuje się klawiszem **HELP**, przy czym sterowanie wyświetla niekiedy bezpośrednio odpowiednią informację w zależności od sytuacji (kontekstowe wywołanie). Jeśli dokonujemy edycji wiersza NC i naciśniemy klawisz **HELP** następuje przejście z reguły dokładnie do tego miejsca w dokumentacji, w którym opisana jest odpowiednia funkcja.

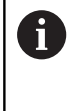

Sterowanie próbuje zasadniczo uruchomić TURNquide w tym języku, który użytkownik nastawił w sterowaniu jako język dialogowy. Jeśli żądana wersja językowa nie jest jeszcze dostępna w sterowaniu, to otwiera ono wersję w języku angielskim.

W TNCguide dostępna jest następująca dokumentacja dla użytkownika:

- Instrukcja obsługi dla operatora Programowanie tekstem otwartym (**BHBKlartext.chm**)
- $\blacksquare$ Instrukcja dla operatora DIN/ISO (**BHBIso.chm**)
- $\blacksquare$ Instrukcja obsługi dla użytkownika: Konfigurowanie, testowanie i wykonywanie programów NC (**BHBoperate.chm**)
- Instrukcja obsługi dla operatora Programowanie cykli (**BHBtchprobe.chm**)
- Lista wszystkich komunikatów o błędach NC (**errors.chm**) H

Dodatkowo dostępny jest plik z zakładkami **main.chm** , w którym przedstawiono wszystkie istniejące pliki .CHM w formie krótkiego zestawienia.

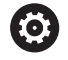

Opcjonalnie producent obrabiarek może dołączyć jeszcze dokumentację dotyczącą obrabiarki do **TNCguide**. Te dokumenty pojawiają się wówczas jako oddzielna książka w pliku **main.chm**.

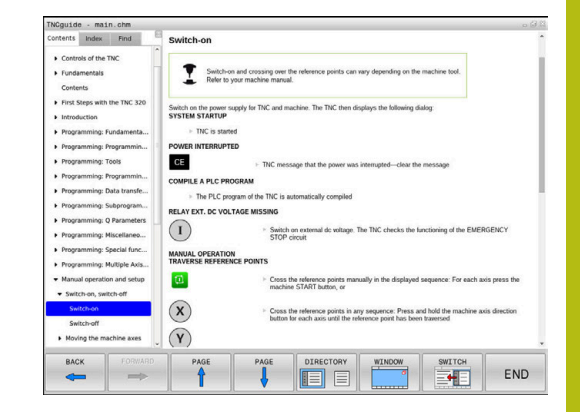

## **Praca z TNCguide**

### **Wywołanie TNCquide**

Dla uruchomienia TNCquide znajduje się kilka możliwości do dyspozycji:

- $\blacktriangleright$ Klawisz **HELP** (POMOC) nacisnąć
- $\mathbf{p}$ Kliknąć myszą na softkeys, jeżeli uprzednio kliknięto na wyświetlony po prawej stronie u dołu ekranu symbol pomocy
- Przez menedżera plików otworzyć plik pomocy (plik CHM).  $\mathbf{r}$ Sterowanie może otworzyć każdy dowolny plik CHM, nawet jeśli nie jest on zapisany w wewnętrznej pamięci sterowania

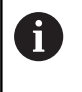

Na stacji do programowania z Windows system pomocy TNCguide otwierany jest w systemowej przeglądarce standardowej.

Dla wielu softkeys istnieje kontekstowe wywołanie, przy pomocy którego można dotrzeć bezpośrednio do opisu funkcji odpowiedniego softkey. Ten sposób funkcjonowania obsługiwany jest tylko przy pracy z myszką. Proszę postąpić następująco:

- wybrać pasek z softkey, na którym zostaje wyświetlany żądany softkey
- Przy pomocy myszy kliknąć na symbol pomocy, ukazywany  $\blacktriangleright$  . przez sterowanie bezpośrednio z prawej strony nad paskiem softkey
- Kursor myszy zmienia się na znak zapytania.
- ь Kliknąć tym znakiem zapytania na softkey, do którego funkcji chcemy uzyskać objaśnienia
- > Sterowanie otwiera TURNguide. Jeśli dla wybranego softkey niedostępne jest miejsce bezpośredniego wejścia do systemu pomocy, to sterowanie otwiera plik książki **main.chm**. Można poprzez szukanie pełnego tekstu lub przy pomocy nawigacji manualnie szukać wymaganego objaśnienia.

Jeśli dokonuje się właśnie edycji w wierszu NC, to do dyspozycji znajduje się kontekstowe wywołanie:

- ▶ Wybrać dowolny wiersz NC
- ► Zaznaczyć wymagane słowo
- ► Klawisz HELP (POMOC) nacisnąć
- Sterowanie uruchamia system pomocy i pokazuje opis do aktywnej funkcji. Nie obowiązuje to dla funkcji dodatkowych lub cykli producenta maszyn.

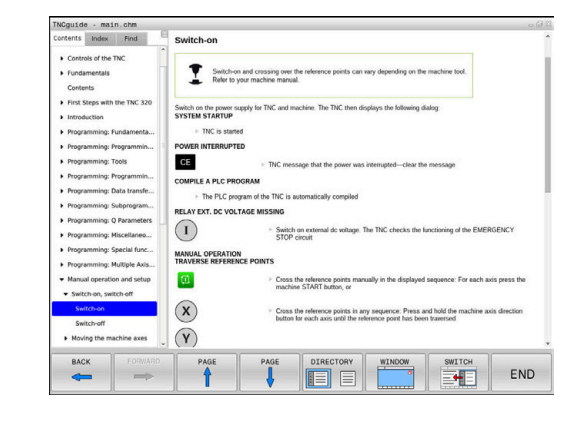

### **Nawigacja w TNCquide**

Najprostszym jest nawigacja przy pomocy myszy w TNCguide. Po lewej stronie widoczny jest spis treści. Operator może kliknięciem na wskazujący w prawo trójkąt wyświetlić leżący pod nim rozdział lub wyświetlić odpowiednią stronę bezpośrednio kliknięciem na odpowiedni wpis. Obsługa jest identyczna z obsługą Windows Explorer.

Miejsca w tekście z linkami (odsyłaczami) są przedstawione na niebiesko i podkreślone. Kliknięcie na link otwiera odpowiednią stronę.

Oczywiście można obsługiwać TNCquide także przy pomocy klawiszy i softkeys. Poniższa tabela zawiera przegląd odpowiednich funkcji klawiszy.

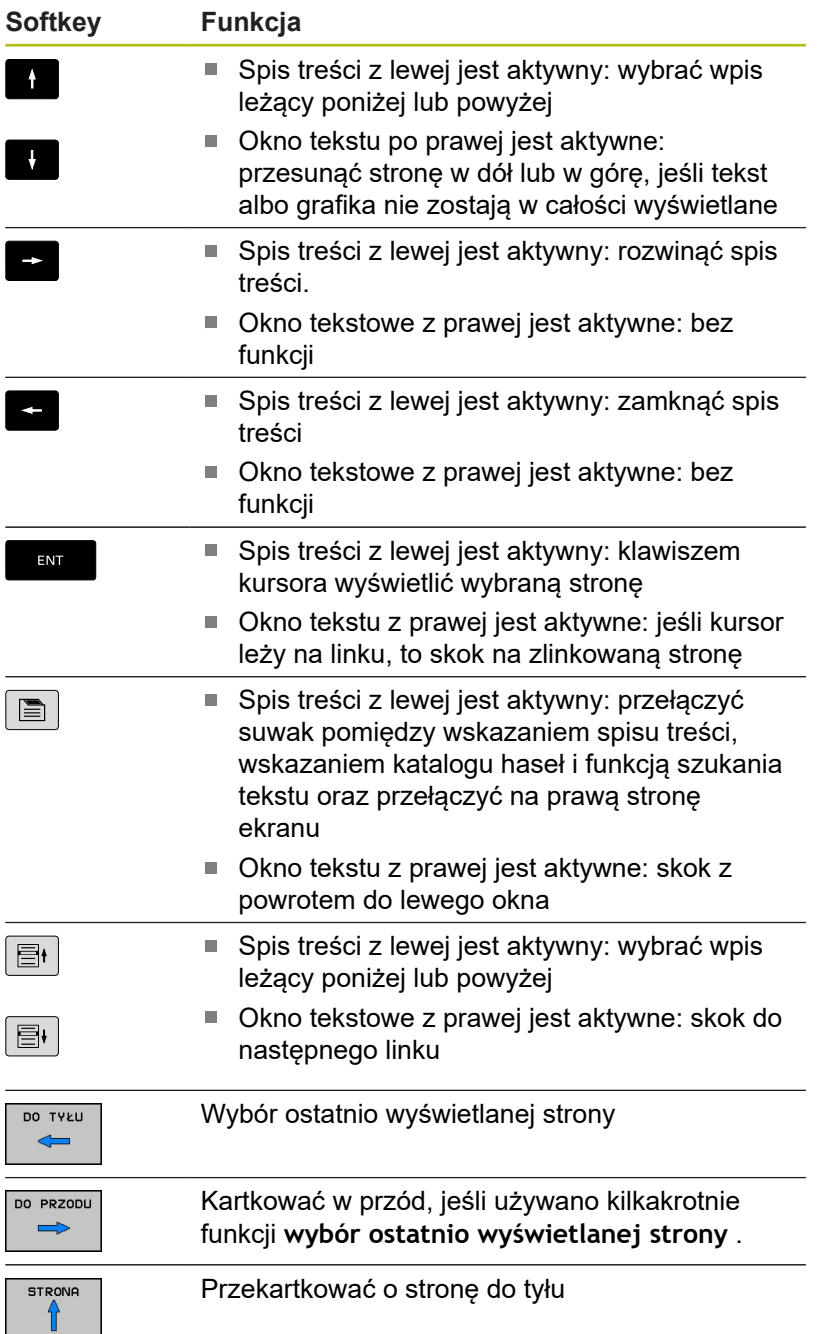

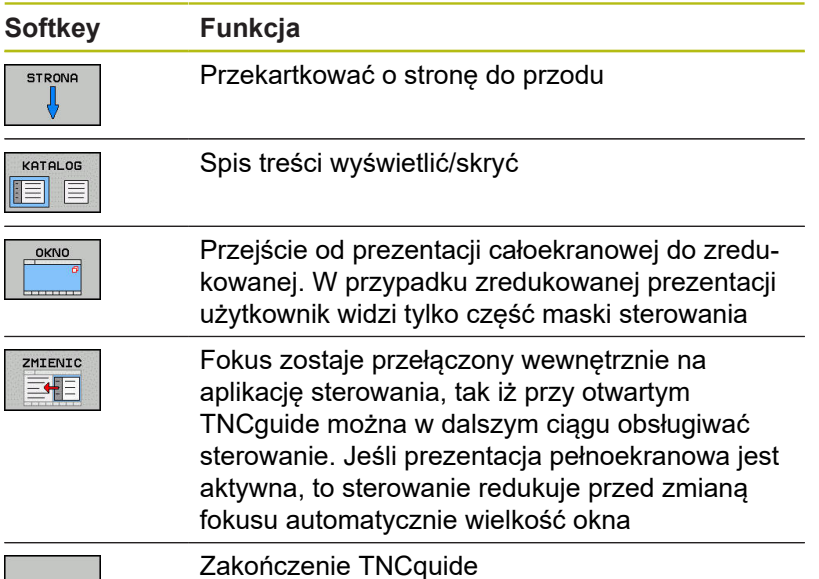

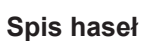

 $K - EC$ 

Najważniejsze pojęcia są przedstawione w spisie treści haseł (suwak **Indeks**) i mogą one być wybierane przez operatora kliknięciem klawisza myszy lub poprzez selekcjonowanie klawiszami ze strzałką.

Lewa strona jest aktywna.

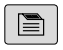

- Wybrać suwak **Indeks**
	- ▶ Proszę wybrać przy pomocy klawiszy ze strzałką lub myszy żądane hasło.

Alternatywnie:

- Wpisać literę początkową
- > Sterowanie synchronizuje wówczas spis haseł z wprowadzonym tekstem, tak iż można szybciej znaleźć hasło na wyświetlanej liście.
- Klawiszem **ENT** wyświetlamy informacje do wybranego hasła

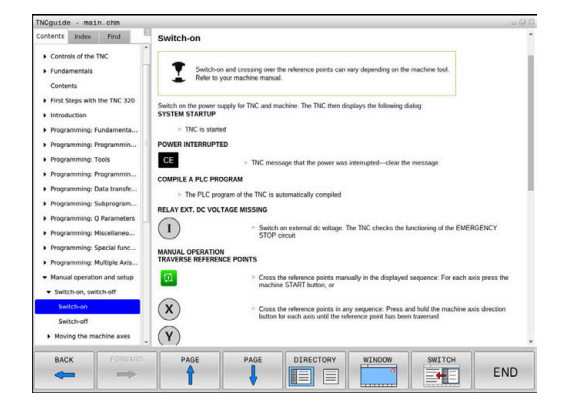

#### **Szukanie pełnego tekstu**

Pod zakładką **Szukać** użytkownik ma możliwość przeszukania całego TNCguide dla odnalezienia określonego słowa. Lewa strona jest aktywna.

 $\blacksquare$ 

A

- Zakładkę **Szukać** wybrać
- ▶ Pole zapisu Szukać: aktywować
- Wpisać szukane słowo
- ▶ Potwierdzić wybór klawiszem ENT.
- > Sterowanie wymienia wszystkie miejsca, zawierające to słowo.
- ▶ Przy pomocy klawiszy ze strzałką przejść do wymaganego miejsca
- Klawiszem **ENT** wyświetlić wybrane miejsce

Szukanie tekstu można przeprowadzać zawsze tylko używając pojedynczego słowa.

Jeśli aktywujemy funkcję **Szukaj tylko w tytułach** , to sterowanie przeszukuje wyłącznie wszystkie nagłówki a nie kompletne teksty. Funkcję tę aktywujemy myszą lub wyselekcjonowaniem i następnie potwierdzeniem klawiszem spacji.

# <span id="page-221-0"></span>**Aktualne pliki pomocy pobierać**

Odpowiednie do software sterowania pliki pomocy można znaleźć na stronie internetowej firmy HEIDENHAIN: **[http://content.heidenhain.de/doku/tnc\\_guide/html/en/](http://content.heidenhain.de/doku/tnc_guide/html/en/index.html) [index.html](http://content.heidenhain.de/doku/tnc_guide/html/en/index.html)**

Nawigować w następujący sposób do odpowiedniego pliku pomocy:

- ▶ Sterowania TNC
- ▶ Seria, np. TNC 600
- Wymagany numer software NC, np.TNC 620 (81760x-07)
- Z tabeli **Pomoc online (TNCguide)** wybrać wymaganą wersję językową
- ▶ Pobrać plik ZIP
- ▶ Rozpakować plik ZIP
- ▶ Rozpakowane pliki CHM przesłać do sterowania do katalogu **TNC:**\**tncguide**\**de** lub do odpowiedniego podkatalogu językowego

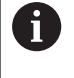

Jeśli pliki CHM przesyłane są z **TNCremo** do sterowania, należy wybrać przy tym tryb binarny dla plików z rozszerzeniem **.chm**.

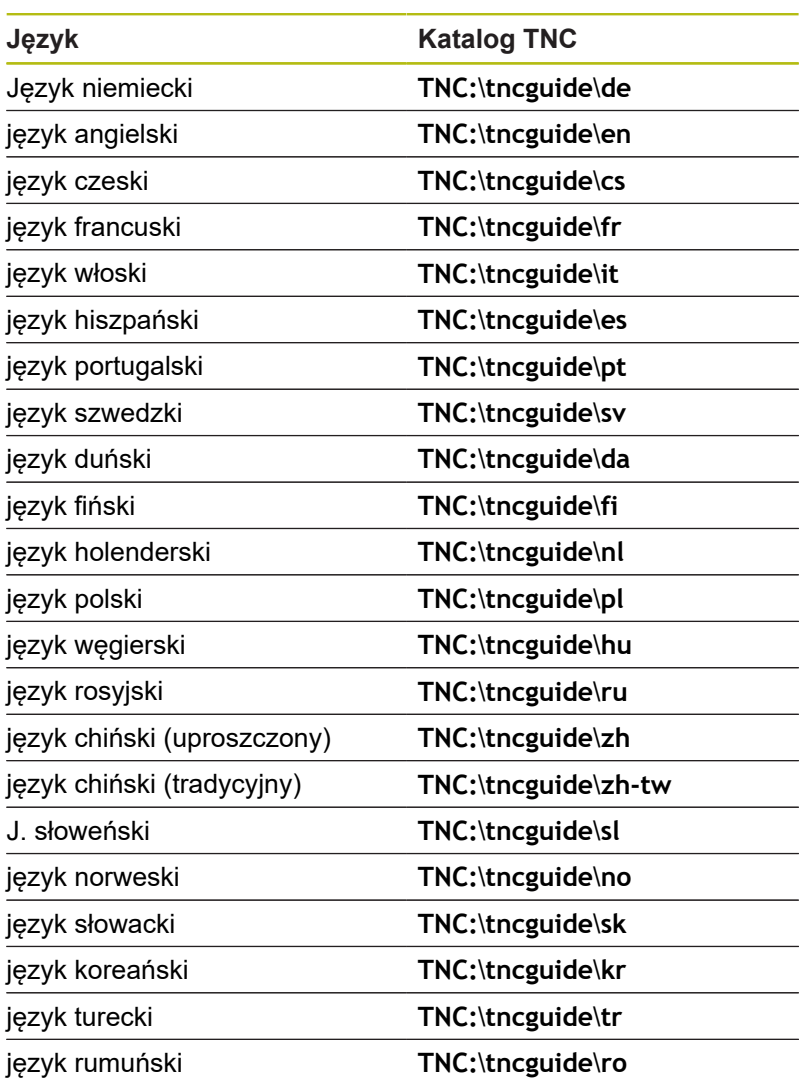

**Funkcja dodatkowa**

**7**

# **7.1 Funkcje dodatkowe M i STOP podać**

## **Podstawy**

Przy pomocy funkcji dodatkowych sterowania – zwanych także Mfunkcjami –steruje się

- przebieg programu, np. przerwa w przebiegu programu
- $\blacksquare$ funkcjami maszynowymi, jak na przykład włączanie i wyłączanie obrotów wrzeciona i chłodziwa
- i. zachowanie narzędzia na torze kształtowym

Można podać do czterech funkcji dodatkowych M przy końcu bloku pozycjonowania lub także w oddzielnym bloku NC . Sterowanie pokazuje wówczas dialog: **Funkcja dodatkowa M ?**

Z reguły podaje się w dialogu tylko numer funkcji dodatkowej. Przy niektórych funkcjach dodatkowych dialog jest kontynuowany, aby można było wprowadzić parametry do tej funkcji.

W trybach pracy **Praca ręczna** i **Elektroniczne kółko ręczne** podaje się funkcje dodatkowe poprzez softkey **M** .

### **Działanie funkcji dodatkowych**

Proszę uwzględnić, iż niektóre funkcje dodatkowe zadziałają na początku wiersza pozycjonowania, inne na końcu, niezależnie od kolejności, w której znajdują się w wierszu NC.

Funkcje dodatkowe działają od tego bloku NC, w którym są one wywoływane.

Niektóre funkcje dodatkowe działają tylko w tym bloku NC, w którym są one zaprogramowane. Jeśli funkcja dodatkowa nie działa tylko blokami, to należy ją anulować w następnym bloku NC z oddzielną funkcją M, albo zostanie ona automatycznie anulowana przez sterowanie przy końcu programu.

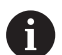

Jeśli kilka funkcji M jest zaprogramowanych w jednym wierszu NC, to kolejność przy wykonaniu jest następująca:

- Działające na początku wiersza funkcje M są wykonywane przed działającymi na końcu wiersza
- Jeśli wszystkie funkcje M działają na początku lub na końcu wiersza, to następuje ich wykonanie w zaprogramowanej kolejności

## **Wprowadzić funkcję dodatkową w bloku STOP**

Zaprogramowany wiersz **STOP** przerywa przebieg programu lub test programu, np. dla sprawdzenia narzędzia. W wierszu **STOP** można zaprogramować funkcję dodatkową M:

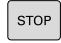

- **Programowanie przerwy w przebiegu programu:** nacisnąć klawisz **STOP** .
- W razie konieczności podać funkcję dodatkową  $\mathbf{b}$ **M**

# **Przykład**

**87 STOP**

# **7.2 Funkcje dodatkowe dla kontroli przebiegu programu, wrzeciona i chłodziwa**

# **Przegląd**

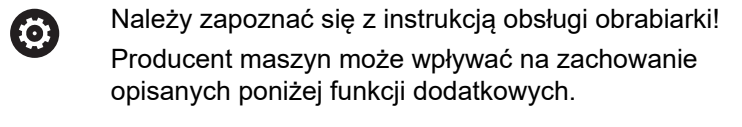

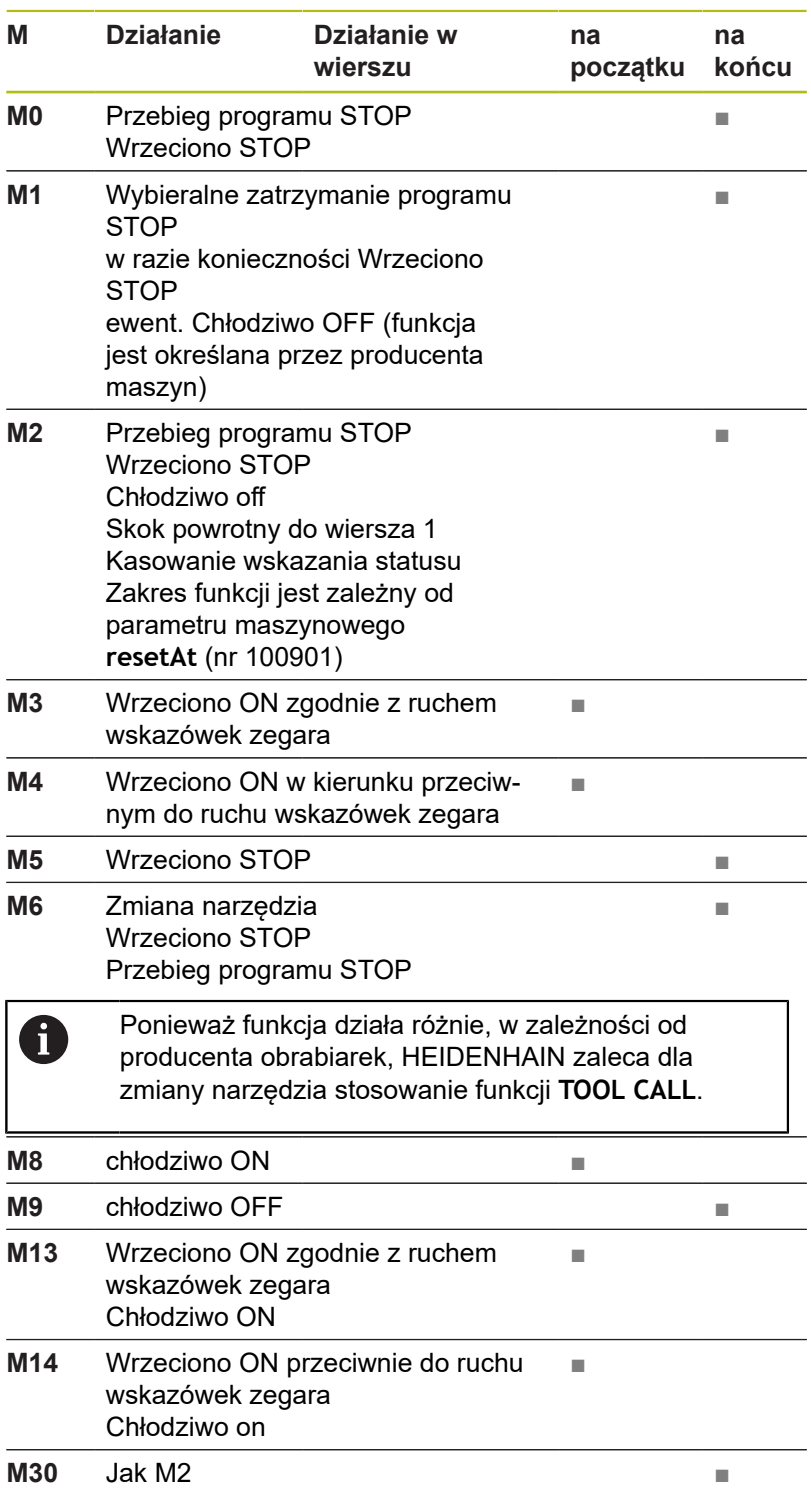

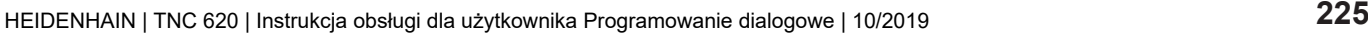

# **7.3 Funkcje dodatkowe dla danych współrzędnych**

## **Programowanie związanych z maszyną współrzędnych: M91/M92**

### **Punkt zerowy podziałki**

Na podziałce marka wzorcowa określa położenie punktu zerowego podziałki.

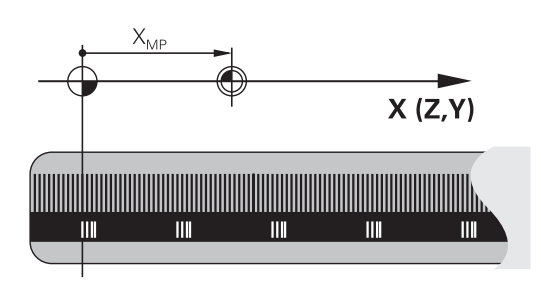

## **Punkt zerowy maszyny**

Punkt zerowy obrabiarki jest konieczny aby:

- Wyznaczyć ograniczenie obszaru przemieszczania (wyłącznik krańcowy programu)
- Ī. najechać stałe pozycje maszynowe (np.pozycję zmiany narzędzia)
- wyznaczyć punkt odniesienia obrabianego przedmiotu

Producent maszyn określa dla każdej osi odstęp punktu zerowego maszyny od punktu zerowego podziałki wymiarowej do parametru maszyny.

## **Postępowanie standardowe**

Sterowanie odnosi współrzędne do punktu zerowego obrabianego przedmiotu .

**Dalsze informacje:** instrukcja obsługi dla użytkownika Konfigurowanie, Testowanie i odpracowywanie programów NC

## **Zachowanie z M91 – punkt zerowy maszyny**

Jeśli współrzędne w blokach pozycjonowania odnoszą się do punktu zerowego obrabiarki, to należy podać w tych blokach NC funkcję M91.

 $\mathbf i$ 

Jeśli w wierszu M91 programujemy inkrementalne współrzędne, to te współrzędne odnoszą się do ostatniej programowanej pozycji M91. Jeśli nie zaprogramowano M91-pozycji w aktywnym programie NC, to współrzędne odnoszą się do aktualnej pozycji narzędzia.

Sterowanie pokazuje wartości współrzędnych w odniesieniu do punktu zerowego maszyny. W wyświetlaczu statusu proszę przełączyć wyświetlacz współrzędnych na REF, .

**Dalsze informacje:** instrukcja obsługi dla użytkownika Konfigurowanie, Testowanie i odpracowywanie programów NC

#### **Postępowanie z M92 – punkt bazowy maszyny**

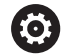

Należy zapoznać się z instrukcją obsługi obrabiarki!

Oprócz punktu zerowego obrabiarki może jej producent wyznaczyć jeszcze jedną stałą pozycję maszyny (punkt odniesienia obrabiarki).

Producent maszyn określa dla każdej osi odległość punktu odniesienia maszyny od punktu zerowego maszyny.

Jeśli współrzędne w blokach pozycjonowania powinny odnosić się do punktu odniesienia obrabiarki, to proszę wprowadzić w tych blokach NC funkcję M92.

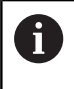

Także z **M91** lub **M92** sterowanie wykonuje poprawnie korekcję promienia. Długość narzędzia jednakże **nie** zostaje uwzględniona.

### **Działanie**

M91 i M92 działają tylko w tych wierszach NC, w których zaprogramowane jest M91 lub M92.

M91 i M92 zadziałają na początku wiersza.

#### **Punkt odniesienia obrabianego przedmiotu**

Jeśli współrzędne mają odnosić się zawsze do punktu zerowego maszyny, to można zaryglować wyznaczanie punktu odniesienia dla jednej lub kilku osi.

Jeśli wyznaczanie punktu odniesienia jest zablokowane dla wszystkich osi, to sterowanie nie wyświetla więcej softkey **PUNKT ODNIES. USTAW** w trybie pracy **Praca ręczna** .

Ilustracja pokazuje układy współrzędnych z punktem zerowym maszyny i punktem zerowym obrabianego przedmiotu.

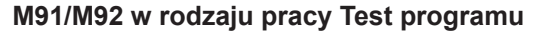

Aby móc symulować graficznie M91/M92-przemieszczenia, należy aktywować nadzór przestrzeni roboczej i wyświetlić półwyrób w odniesieniu do wyznaczonego punktu odniesienia, .

**Dalsze informacje:** instrukcja obsługi dla użytkownika Konfigurowanie, Testowanie i odpracowywanie programów NC

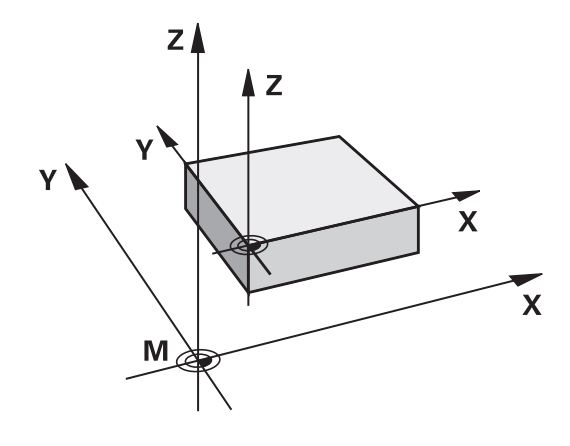

## **Najechanie pozycji w nienachylonym układzie współrzędnych przy nachylonej płaszczyźnie obróbki: M130**

### **Zachowanie standardowe przy pochylonej płaszczyźnie obróbki**

Współrzędne w wierszach pozycjonowania sterowanie odnosi do pochylonego układu współrzędnych.

## **Zachowanie z M130**

Współrzędne w blokach prostych sterowanie odnosi pomimo aktywnej, pochylonej płaszczyzny obróbki do niepochylonego układu współrzędnych detalu.

Sterowanie pozycjonuje wtedy pochylone narzędzie na zaprogramowaną współrzędną niepochylonego układu współrzędnych detalu.

# *WSKAZÓWKA*

## **Uwaga niebezpieczeństwo kolizji!**

Funkcja **M130** jest aktywna tylko wierszami. Następne zabiegi obróbkowe sterowanie wykonuje ponownie w nachylonym układzie współrzędnych płaszczyzny obróbki. Podczas obróbki istnieje zagrożenie kolizji!

Sprawdzić przebiegu i pozycje przy pomocy symulacji  $\blacktriangleright$ graficznej

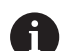

Wskazówki dotyczące programowania:

- Funkcja **M130** jest dozwolona tylko przy aktywnej funkcji **Tilt the working plane** .
- Jeśli funkcja **M130** jest kombinowana z wywołaniem cyklu, to sterowanie przerywa odpracowywanie komunikatem o błędach.

## **Działanie**

**M130** działa wierszami w wierszach prostych bez korekcji promienia narzędzia.

# **7.4 Funkcje dodatkowe dla zachowania na torze kształtowym**

## <span id="page-228-0"></span>**Obróbka niewielkich stopni konturu: M97**

## **Postępowanie standardowe**

Sterowanie dołącza na narożu zewnętrznym okrąg przejściowy. Przy bardzo małych stopniach konturu narzędzie mogłoby uszkodzić w ten sposób kontur

Sterowanie przerywa w takich miejscach przebieg programu i wydaje komunikat o błędach **promień narzędzia za duży** .

### **Postępowanie z M97**

Sterowanie ustala punkt przecięcia toru kształtowego dla elementów konturu –jak w przypadku naroży wewnętrznych – i przemieszcza narzędzie przez ten punkt.

Należy programować **M97** w tym bloku NC, w którym określono zewnętrzny punkt narożny.

> Zamiast **M97** HEIDENHAIN zaleca o wiele bardziej wydajną funkcję **M120 LA**. **[Dalsze informacje:](#page-232-0)** ["Obliczanie z wyprzedzeniem konturu z korekcją](#page-232-0) [promienia \(LOOK AHEAD\): M120 \(opcja #21\)",](#page-232-0) [Strona 233](#page-232-0)

## **Działanie**

 $\mathbf i$ 

**M97** działa tylko w tym bloku NC, w którym jest zaprogramowana **M97** .

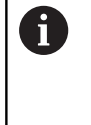

Naroże konturu sterowanie obrabia przy **M97** tylko w niepełnym wymiarze. Ewentualnie musi to naroże konturu zostać obrobione dodatkowo przy pomocy mniejszego narzędzia.

## **Przykład**

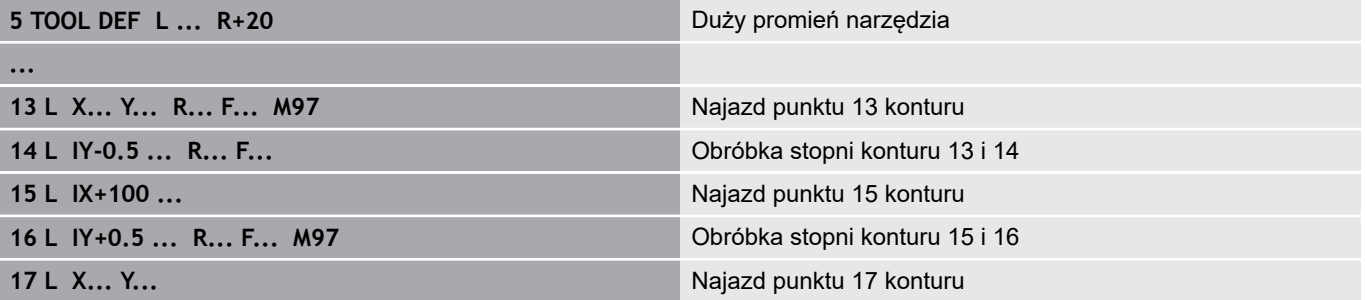

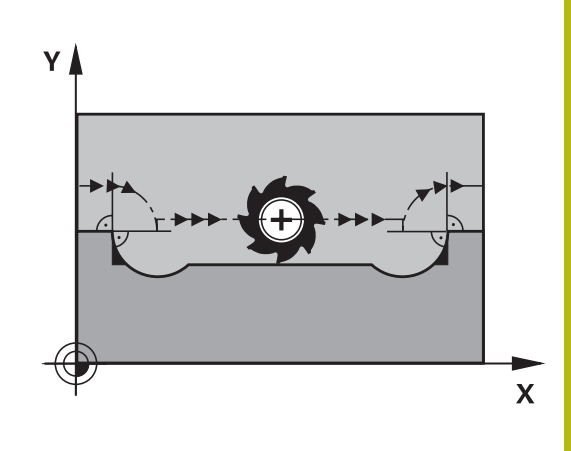

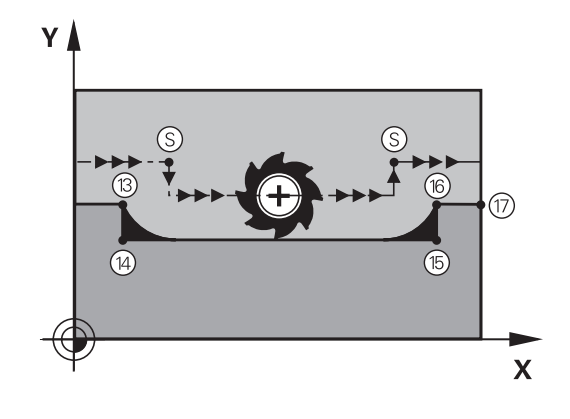

# **Kompletna obróbka otwartych naroży konturu: M98**

### **Postępowanie standardowe**

**Postępowanie z M98**

Sterowanie ustala na narożach wewnętrznych punkt przecięcia torów freza i przemieszcza narzędzie od tego punktu w nowym kierunku.

Jeśli kontur jest otwarty na narożach, to prowadzi to do niekompletnej obróbki:

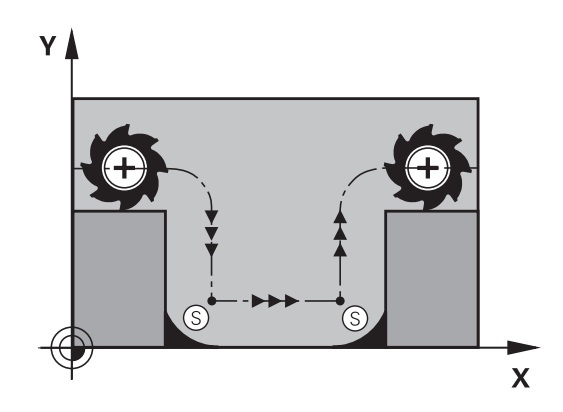

# Przy pomocy funkcji dodatkowej **M98** sterowanie przemieszcza Ÿ tak daleko narzędzie, że każdy punkt konturu zostaje rzeczywiście

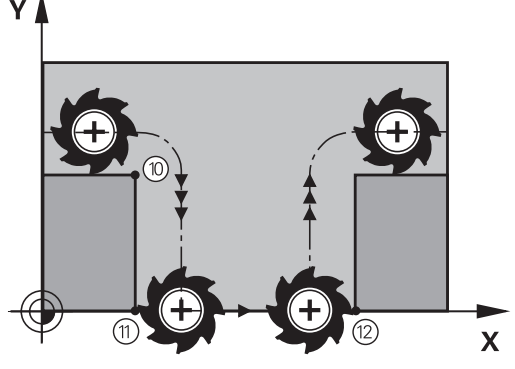

### **Działanie**

obrobiony:

**M98** działa tylko w tych blokach NC, w których jest zaprogramowana **M98** . **M98** zadziała na końcu wiersza.

**Przykład: dosunąć narzędzie do konturu po kolei w punktach 10, 11 i 12**

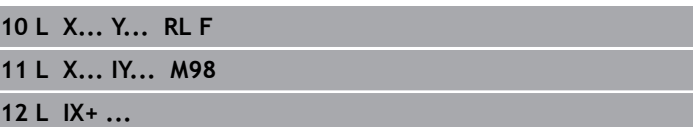

## **Współczynnik posuwu dla ruchów wcięcia: M103**

#### **Postępowanie standardowe**

Sterowanie przemieszcza narzędzie niezależnie od kierunku ruchu z ostatnio zaprogramowanym posuwem.

#### **Postępowanie z M103**

Sterowanie redukuje posuw na torze kształtowym, jeśli narzędzie przesuwa się w kierunku ujemnym osi narzędzi. Posuw przy zanurzeniu FZMAX zostaje obliczany z ostatnio zaprogramowanego posuwu FPROG i współczynnika F%: FZMAX = FPROG x F%

#### **M103 wprowadzić**

Jeśli w wierszu pozycjonowania zostanie podana **M103** , to sterowanie prowadzi dalej dialog i zapytuje o współczynnik F.

#### **Działanie**

 $\mathbf{f}$ 

**M103** zadziała na początku bloku. **M103** anulować: **M103** programować ponownie bez współczynnika.

Funkcja **M103** działa także w nachylonym układzie współrzędnych płaszczyzny obróbki. Redukowanie posuwu działa wówczas przy przemieszczeniu **nachylonej** osi narzędzia w ujemnym kierunku.

### **Przykład**

Posuw przy pogłębianiu wynosi 20% posuwu na równej płaszczyźnie.

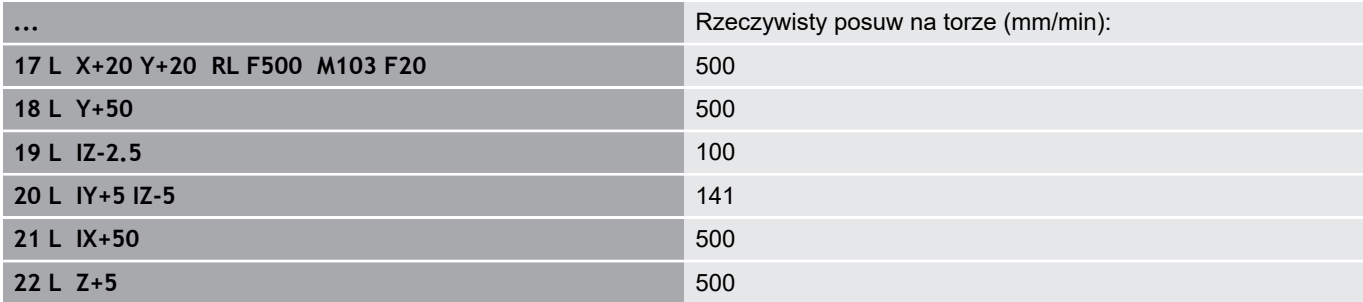

## **Posuw w milimetrach/obrót wrzeciona: M136**

#### **Postępowanie standardowe**

Sterowanie przemieszcza narzędzie z określonym w programie NC posuwem F w mm/min

#### **Postępowanie z M136**

i

W programach NC z jednostką cale **M136** nie jest dozwolona w kombinacji z alternatywą posuwu **FU** .

Przy aktywnym M136 wrzeciono nie może znajdować się w regulacji.

Z **M136** sterowanie przemieszcza narzędzie nie w mm/min, lecz z określonym w programie NC posuwem F w milimetrach/ obrót wrzeciona. Jeśli zmienia się prędkość obrotową poprzez naregulowanie potencjometrem, to sterowanie dopasowuje automatycznie posuw.

**7**

## **Działanie**

**M136** zadziała na początku bloku. **M136** anuluje się, programując **M137** .

# **Prędkość posuwowa przy łukach kołowych: M109/ M110/M111**

## **Postępowanie standardowe**

Sterowanie odnosi programowaną prędkość posuwową do toru punktu środkowego narzędzia.

## **Postępowanie przy łukach koła z M109**

Sterowanie utrzymuje na ostrzu narzędzia stały posuw po łukach kołowych przy obróbce wewnętrznej i zewnętrznej.

# *WSKAZÓWKA*

### **Uwaga, niebezpieczeństwo dla obrabianego przedmiotu i narzędzia!**

Jeśli funkcja **M109** jest aktywna, to sterowanie zwiększa częściowo posuw nawet drastycznie przy obróbce bardzo małych naroży zewnętrznych. Podczas odpracowywania istnieje zagrożenie złamania narzędzia i uszkodzenia detalu!

**M109** nie stosować przy obróbce bardzo małych naroży  $\blacktriangleright$ zewnętrznych

## **Postępowanie przy łukach koła z M110**

Sterowanie utrzymuje stały posuw przy łukach koła wyłącznie podczas obróbki wewnętrznej. Podczas obróbki zewnętrznej łuków koła nie działa dopasowanie posuwu.

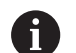

Jeśli definiujemy **M109** lub **M110** przed wywołaniem cyklu obróbki z numerem większym niż 200, to dopasowanie posuwu działa także przy łukach kołowych w obrębie cykli obróbkowych. Na końcu lub po przerwaniu cyklu obróbki zostaje ponownie odtworzony stan wyjściowy.

## **Działanie**

**M109** i **M110** zadziałają na początku wiersza. **M109** i **M110** anulujemy z **M111** .

## <span id="page-232-0"></span>**Obliczanie z wyprzedzeniem konturu z korekcją promienia (LOOK AHEAD): M120 (opcja #21)**

#### **Postępowanie standardowe**

Jeśli promień narzędzia jest większy niż stopień konturu, który należy najeżdżać ze skorygowanym promieniem, to sterowanie przerywa przebieg programu i wydaje komunikat o błędach. **M97** zapobiega pojawieniu się komunikatu o błędach, prowadzi jednakże do odznaczenia wyjścia z materiału i przesuwa dodatkowo naroże.

**Dalsze informacje:** ["Obróbka niewielkich stopni konturu: M97",](#page-228-0) [Strona 229](#page-228-0)

Jeśli pojawiają się ścinki, to sterowanie uszkadza ewentualnie kontur.

#### **Postępowanie z M120**

Sterowanie sprawdza kontur ze skorygowanym promieniem na zaistnienie ścinek i nadcięć oraz oblicza wstępnie tor narzędzia od aktualnego bloku NC . Miejsca, w których narzędzie uszkodziłoby kontur, pozostają nie obrobione (na ilustracji po prawej stronie przedstawione w ciemnym tonie). Można **M120** także używać, aby dane digitalizacji lub dane, które zostały wytworzone przez zewnętrzny system programowania, uzupełnić wartościami korekcji promienia narzędzia. W ten sposób odchylenia od teoretycznego promienia narzędzia mogą zostać skompensowane.

Liczbę bloków NC (maks. 99), które sterowanie oblicza z wyprzedzeniem, określamy z **LA** (angl. **L**ook **A**head: patrz do przodu) za **M120** . Im większa jest liczba wybieranych bloków NC , które sterowanie ma obliczać z wyprzedzeniem, tym wolniejsze jest przetwarzaniem bloków.

#### **Zapis**

Jeśli podawany jest blok pozycjonowania **M120** , to sterowanie kontynuuje wykonanie dialogu dla tego bloku NC i zapytuje o liczbę obliczanych z wyprzedzeniem bloków NC **LA**.

#### **Działanie**

Należy zaprogramować funkcję **M120** w bloku NC, zawierającym także korekcję promienia **RL** lub **RR** . Tym samym osiągane jest programowanie służące przejrzystości i uporządkowaniu struktury. Następująca składnia NC dezaktywuje funkcję **M120**:

- **R0**  $\overline{\phantom{a}}$
- **M120 LA0**  $\overline{\phantom{a}}$
- **M120** bez **LA**  $\blacksquare$
- **PGM CALL**
- × Cykl **19** lub funkcje **PLANE**

**M120** zadziała na początku wiersza.

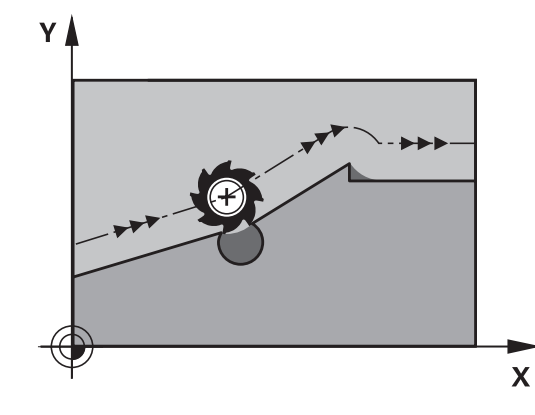

#### **Ograniczenia**

- Powrót na kontur po Zewnętrznym/Wewnętrznym Stoppoleceniu można przeprowadzić przy pomocy funkcji **PRZEBIEG DO WIERSZA N** . Zanim zostanie uruchomiony przebieg do wiersza, należy anulować **M120** , inaczej sterowanie wydaje komunikat o błędach
- Jeśli kontur jest najeżdżany tangencjalnie, to należy wykorzystywać funkcję **APPR LCT** ; blok NC z **APPR LCT** może zawierać tylko współrzędne płaszczyzny obróbki
- Jeśli kontur jest opuszczany tangencjalnie, to należy wykorzystywać funkcję **DEP LCT** ; blok NC z **DEP LCT** może zawierać tylko współrzędne płaszczyzny obróbki
- Przed zastosowaniem opisanych poniżej funkcji należy anulować **M120** i korekcję promienia:
	- Cykl **32** Tolerancja
	- Cykl 19 Płaszczyzna obróbki
	- **PLANE**-funkcja
	- **M114**
	- **M128**
	- **FUNCTION TCPM**

# **Dołączenie pozycjonowania kółkiem ręcznym podczas przebiegu programu: M118 (opcja #21)**

#### **Postępowanie standardowe**

 $\bullet$ 

Należy zapoznać się z instrukcją obsługi obrabiarki!

Producent maszyn musi dopasować sterowanie do tej funkcji.

Sterowanie przemieszcza narzędzie w rodzajach pracy przebiegu programu jak to zostało określone w programie obróbki.

### **Postępowanie z M118**

Z **M118** można przeprowadzić w czasie przebiegu programu ręczne poprawki przy pomocy koła ręcznego. W tym celu zaprogramować **M118** i podać poosiową wartość (oś linearna lub oś obrotowa).

#### **Zapis**

Jeśli w wierszu pozycjonowania podajemy **M118** , to sterowanie kontynuuje dialog i odpytuje poosiowe wartości. Proszę używać pomarańczowych klawiszy osiowych lub ASCII-klawiatury dla wprowadzenia współrzędnych.

### **Działanie**

Pozycjonowanie kółkiem ręcznym zostanie anulowane poprzez programowanie **M118** bez podawania współrzędnych lub zamknięcie programu NC z **M30** / **M2** .

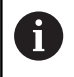

Przy przerwaniu programu pozycjonowanie kółkiem jest również anulowane.

**M118** zadziała na początku wiersza.

### **Przykład**

Podczas przebiegu programu należy móc dokonywać przemieszczenia przy pomocy kółka obrotowego na płaszczyźnie obróbki X/Y o ±1 mm i na osi obrotu B o ±5° od zaprogramowanej wartości:

**L X+0 Y+38.5 RL F125 M118 X1 Y1 B5**

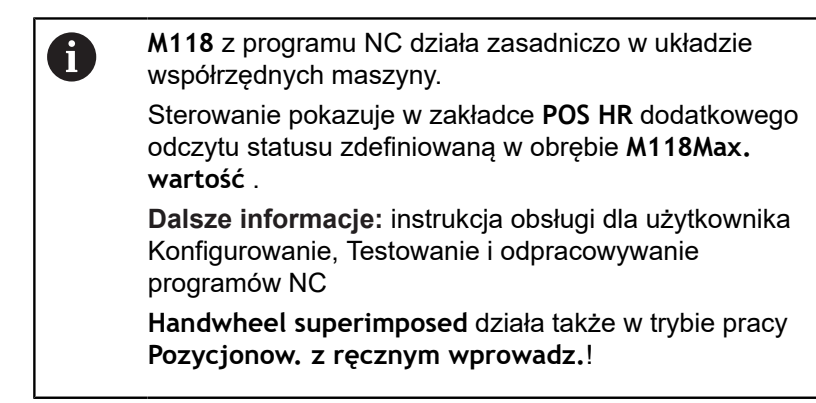

## **Odsuw od konturu w kierunku osi narzędzia: M140**

#### **Postępowanie standardowe**

Sterowanie przemieszcza narzędzie w trybach pracy **Wykon. progr. pojedyń. blok** i **Wykon.program automatycznie** jak to określono w programie NC .

#### **Postępowanie z M140**

Przy pomocy **M140 MB** (move back) można dokonać odsuwu po wprowadzalnym odcinku w kierunku osi narzędzia od konturu.

#### **Zapis**

Jeśli wprowadzamy w wierszu pozycjonowania **M140** , to sterowanie kontynuuje dialog i zapytuje o tę drogę, którą powinno pokonać narzędzie przy odsuwie od konturu. Zapisać wymagany dystans, który ma pokonać narzędzie odsuwając się od konturu lub nacisnąć softkey **MB MAX**, aby przejechać na skraj zakresu przemieszczenia.

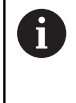

Producent obrabiarek definiuje w opcjonalnym parametrze maszynowym **moveBack** (nr 200903) w jakiej odległości przemieszczenie powrotu **MB MAX** ma zakończyć się przed wyłącznikiem krańcowym lub obiektem kolizji.

Dodatkowo można zaprogramować posuw, z którym narzędzie przemieszcza się po wprowadzonej drodze. Jeśli posuw nie zostanie wprowadzony, to sterowanie przemieszcza się po zaprogramowanej drodze na biegu szybkim.

### **Działanie**

**M140** działa tylko w tym wierszu NC, w którym zaprogramowano **M140** .

**M140** zadziała na początku wiersza.

#### **Przykład**

A

Wiersz NC 250: odsunąć narzędzie 50 mm od konturu Wiersz NC 251: przemieścić narzędzie do krawędzi obszaru przemieszczenia

**250 L X+0 Y+38.5 F125 M140 MB 50 F750**

**251 L X+0 Y+38.5 F125 M140 MB MAX**

**M140** działa także przy aktywnej funkcji **Płaszczyznę roboczą nachylić**. W przypadku maszyn z głowicami obrotowymi sterowanie przemieszcza narzędzie w układzie nachylonym.

Przy pomocy **M140 MB MAX** można dokonać przemieszczenia tylko w kierunku dodatnim.

Przed **M140** zasadniczo definiować wywołanie narzędzia z osią narzędzia, inaczej kierunek przemieszczenia nie jest zdefiniowany.

# *WSKAZÓWKA*

**Uwaga niebezpieczeństwo kolizji!**

Jeśli przy pomocy funkcji **M118** zmienimy pozycję osi obrotu kółkiem a następnie wykonamy **M140** , to sterowanie ignoruje przy ruchu powrotnym wynikające z narzucenia wartości. Przede wszystkim na obrabiarkach z czołowymi osiami obrotu powstają przy tym niepożądane i nieprzewidziane przemieszczenia. Podczas tych ruchów kompensacyjnych istnieje zagrożenie kolizji!

**M118** z **M140** nie kombinować na obrabiarkach z czołowymi osiami obrotu

**7**

## **Powstrzymywanie monitorowania sondy impulsowej: M141**

## **Postępowanie standardowe**

Sterowanie wydaje przy wychylonym trzpieniu komunikat o błędach, jak tylko chcemy przemieścić oś maszyny.

### **Postępowanie z M141**

Sterowanie przemieszcza osie maszyny także wówczas, jeśli sonda impulsowa jest wychylona. Funkcja ta jest konieczna, jeśli zapisujemy własny cykl pomiarowy w połączeniu z cyklem pomiarowym 3, aby przemieścić swobodnie układ impulsowy po wychyleniu w wierszu pozycjonowania.

# *WSKAZÓWKA*

## **Uwaga niebezpieczeństwo kolizji!**

Funkcja **M141** powstrzymuje przy odchylonym trzpieniu odpowiedni komunikat o błędach. Sterowanie nie przeprowadza automatycznego kontrolowania kolizyjności trzpieniem dotykowym. Poprzez takie zachowanie należy zapewnić, aby trzpień mógł pewnie się przemieszczać. W przypadku błędnie wybranego kierunku przemieszczenia istnieje zagrożenie kolizji!

▶ Program NC lub fragment programu ostrożnie przetestować w trybie pracy **Wykonanie progr.,pojedyńczy blok** .

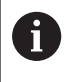

**M141** działa tylko w przemieszczeniach z wierszami prostych.

## **Działanie**

**M141** działa tylko w tym wierszu NC, w którym zaprogramowano **M141** .

**M141** zadziała na początku wiersza.

## **Skasowanie obrotu: M143**

### **Postępowanie standardowe**

Obrót podstawowy działa tak długo, aż zostanie wycofany lub nadpisany inną wartością.

#### **Postępowanie z M143**

Sterowanie usuwa zaprogramowaną rotację podstawową z programu NC.

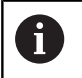

Funkcja **M143** nie jest dozwolona przy starcie programu z wybranego wiersza.

## **Działanie**

**M143** działa od tego wiersza NC, w którym zaprogramowano **M143**

**M143** zadziała na początku wiersza.

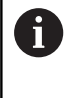

.

**M143** usuwa wpisy w kolumnach **SPA**, **SPB** w **SPC** w tabeli punktów odniesienia. Przy ponownym aktywowaniu odpowiedniego wiersza rotacja podstawowa we wszystkich kolumnach wynosi **0**.

## **Narzędzie wznosić przy NC-stop automatycznie od konturu: M148**

### **Postępowanie standardowe**

Sterowanie zatrzymuje przy NC-stop wszystkie ruchy przemieszczenia. Narzędzie zatrzymuje się w punkcie przerwania przemieszczenia.

## **Postępowanie z M148**

**(ö)** 

Należy zapoznać się z instrukcją obsługi obrabiarki! Funkcja jest konfigurowana i aktywowana przez producenta maszyn.

Producent maszyn definiuje w parametrze maszynowym **CfgLiftOff** (nr 201400) dystans, który pokonuje sterowanie przy **LIFTOFF** . Przy pomocy parametru maszynowego **CfgLiftOff** funkcja może zostać dezaktywowana.

Operator ustawia w tabeli narzędzi w kolumnie **LIFTOFF** dla aktywnego narzędzia parametr **Y**. Sterowanie przemieszcza narzędzie wówczas o 2 mm od konturu w kierunku osi narzędzia od konturu.

**Dalsze informacje:** instrukcja obsługi dla użytkownika Konfigurowanie, Testowanie i odpracowywanie programów NC

**LIFTOFF** działa w następujących sytuacjach:

- Przy zainicjalizowanym przez operatora NC-stop
- Przy zainicializowanym przez software stop NC, np. jeśli w układzie napędowym pojawił się błąd
- W przypadku przerwy w zasilaniu

## **Działanie**

**M148** działa tak długo, aż zostanie ona dezaktywowana z **M149** .

**M148** zadziała na początku wiersza, **M149** na końcu wiersza.

## **Zaokrąglanie naroży: M197**

#### **Postępowanie standardowe**

Sterowanie wstawia przy aktywnej korekcji promienia na narożu zewnętrznym okrąg przejściowy. To może prowadzić do zeszlifowania krawędzi.

#### **Zachowanie z M197**

Przy pomocy funkcji **M197** kontur zostaje na narożu tangencjalnie przedłużony i następnie wstawiany jest niewielki okrąg przejściowy. Jeśli programujemy funkcję **M197** a następnie naciśniemy klawisz **ENT** , to sterowanie otwiera pole zapisu **DL**. W **DL** definiujemy długość, o jaką sterowanie przedłuża elementy konturu. Z **M197** zmniejsza się promień naroża, naroże jest mniej zeszlifowane a ruch przemieszczeniowy jest mimo to jeszcze płynny.

#### **Działanie**

Funkcja **M197** działa wierszami i działa tylko na narożach zewnętrznych.

#### **Przykład**

**L X... Y... RL M197 DL0.876**

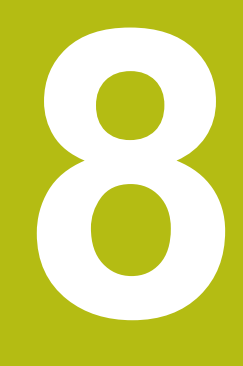

**Podprogramy i powtórzenia części programu**

# **8.1 Zaznaczyć podprogramy i powtórzenia części programu**

Raz zaprogramowane kroki obróbki można przy pomocy podprogramów i powtórzeń części programu ponownie wykonać.

## **Label**

Podprogramy i powtórzenia części programu rozpoczynają się w programie NC ze znacznika **LBL**, skrótu od słowa LABEL (w j.ang. znacznik, odznaczenie).

LABEL otrzymują numer pomiędzy 1 i 65535 lub definiowaną przez operatora nazwę. Każdy numer LABEL lub każda nazwa LABEL może być nadawana w programie NC tylko raz klawiszem **LABEL SET**. Liczba wprowadzalnych nazw Label ograniczona jest tylko wewnętrzną pojemnością pamięci.

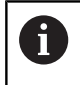

Proszę nigdy nie używać kilkakrotnie tego samego numeru Label lub nazwy Label!

Label 0 (**LBL 0**) oznacza koniec podprogramu i dlatego może być stosowany dowolnie często.

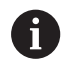

Należy porównać techniki programowania Podprogram i Powtórzenie części programu z tzw. Jeśli-to-decyzjami, zanim zostanie utworzony program.

Tym samym unika się możliwych pomyłek i błędów programowania.

**Dalsze informacje:** ["Jeśli-to-decyzje z parametrami Q",](#page-273-0) [Strona 274](#page-273-0)

# **8.2 Podprogramy**

## **Sposób pracy**

- 1 Sterowanie wykonuje program NC do momentu wywołania podprogramu **CALL LBL** .
- 2 Od tego miejsca sterowanie odpracowuje wywołany podprogram aż do końca podprogramu **LBL 0** .
- 3 Dalej sterowanie kontynuuje program NC od tego bloku NC, który następuje po wywołaniu podprogramu **CALL LBL** .

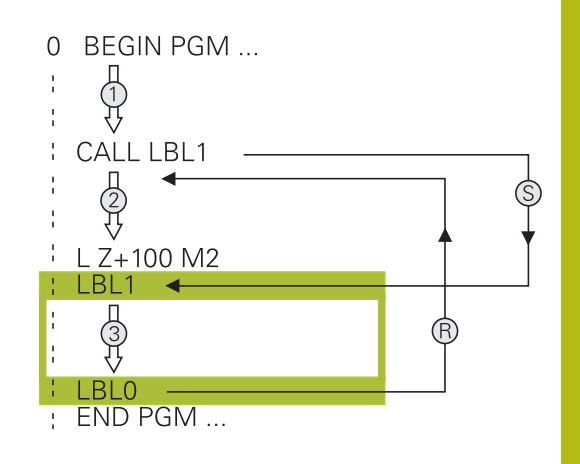

## **Wskazówki dla programowania**

- Program główny może zawierać dowolnie wiele podprogramów
- Podprogramy mogą być wywoływane w dowolnej kolejności i dowolnie często
- п Podprogram nie może sam się wywołać
- Należy programować podprogramy za blokiem NC z M2 lub  $\Box$ M30
- Jeśli podprogramy w programie NC znajdują się przed wierszem NC z M2 lub M30, to zostają one przynajmniej raz odpracowane bez wywołania

### **Programowanie podprogramu**

- Oznaczenie początku: Klawisz **LBL SET** nacisnąć
	- Wprowadzić numer podprogramu. Jeśli chcemy używać nazwy LABEL (etykiety): softkey **LBL-NAZWA** nacisnąć, dla przejścia do zapisu tekstu
	- ► Zapisać treść
	- Oznaczyć koniec: klawisz **LBL SET** nacisnąć i numer labela **0** wpisać

## **Wywołanie podprogramu**

 $\left[\begin{array}{c} \text{LBL} \\ \text{CALL} \end{array}\right]$ 

 $_{\rm SET}^{\rm LBL}$ 

- Wywołanie podprogramu: klawisz **LBL CALL** nacisnąć
- ▶ Numer wywoływanego podprogramu wprowadzić. Jeśli chcemy używać nazwy LABEL (etykiety): softkey **LBL-NAZWA** nacisnąć, dla przejścia do zapisu tekstu.
- Jeżeli chcemy podać numer parametru stringu jako adres docelowy: nacisnąć softkey QS
- Sterowanie przechodzi wówczas do nazwy Label, podanej w zdefiniowanym parametrze stringu.
- ▶ Powtórzenia REP klawiszem NO ENT pominąć. Powtórzenia **REP** stosować tylko w przypadku powtórzeń części programu

ft

**CALL LBL 0** jest niedozwolony, ponieważ odpowiada wywołaniu końca podprogramu.

# **8.3 Powtórzenia części programu**

## **Label**

Powtórzenia części programu rozpoczynać znacznikiem **LBL**. Powtórzenie części programu kończy się z **CALL LBL n REPn** .

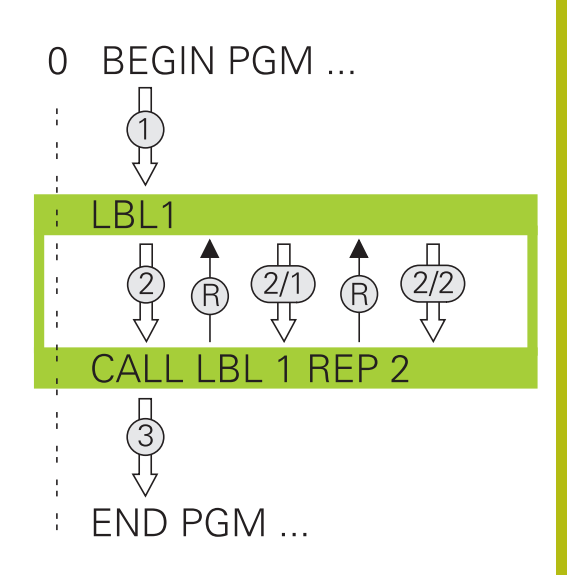

## **Sposób pracy**

- 1 Sterowanie wykonuje program NC do końca części programu (**CALL LBL n REPn**)
- 2 Następnie sterowanie powtarza część programu pomiędzy wywołanym LABEL i wywołaniem labela **CALL LBL n REPn** tak często, jak to podano pod **REP** .
- 3 Po tym sterowanie odpracowuje dalej program NC .

## **Wskazówki dla programowania**

- Daną część programu można powtarzać łącznie do 65 534 razy
- Części programu zostają wykonywane przez TNC o jeden raz więcej niż zaprogramowano powtórzeń, ponieważ pierwsze powtórzenie rozpoczyna się po pierwszej obróbce.

## **Programowanie powtórzenia części programu**

- LBL<br>SET
- Oznaczyć początek: nacisnąć klawisz **LBL SET** i zapisać numer LABEL dla powtarzanej części programu. Jeśli chcemy używać nazwy LABEL (etykiety): softkey **LBL-NAZWA** nacisnąć, dla przejścia do zapisu tekstu
	- Wprowadzić część programu

## **Wywołać powtórzenie części programu**

- $\begin{array}{|c|c|}\n\hline\n\text{LBL} \\
\text{CALL}\n\end{array}$
- Wywołać podprogram: klawisz **LBL CALL** nacisnąć
- Zapis numer części programu przewidzianej do powtórzenia. Jeśli chcemy używać nazwy LABEL (etykiety): softkey **LBL-NAZWA** nacisnąć, dla przejścia do zapisu tekstu
- Liczbę powtórzeń **REP** zapisać, klawiszem **ENT** potwierdzić.

# **8.4 Wywołanie zewnętrznego programu NC**

# **Przegląd softkeys**

Jeśli naciśniemy klawisz **PGM CALL** , to sterowanie pokazuje następujące softkeys:

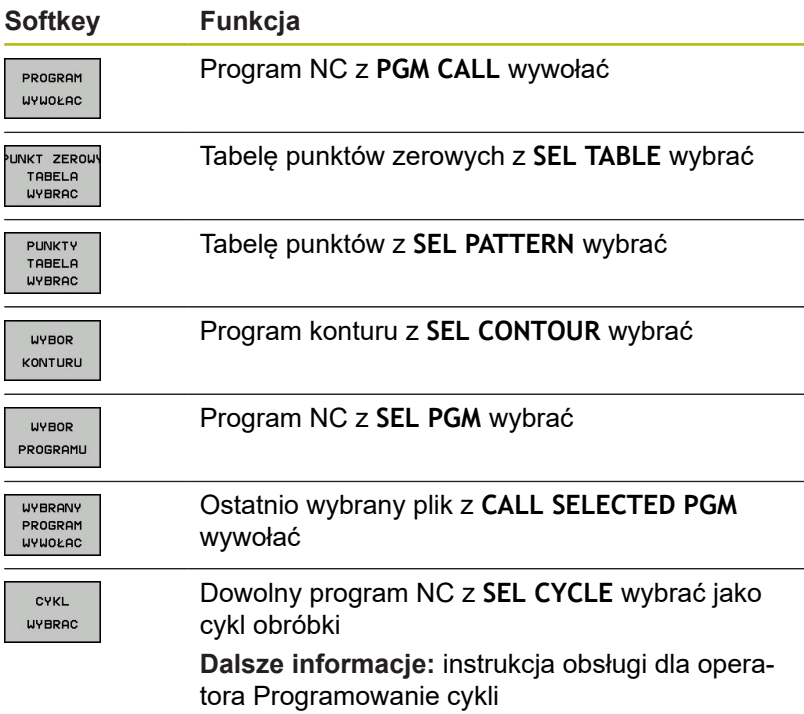

## **Sposób pracy**

- 1 Sterowanie wykonuje program NC, do momentu kiedy zostanie wywołany inny program NC przy pomocy **CALL PGM** .
- 2 Następnie sterowanie wykonuje wywołany program NC do końca programu
- 3 Dalej sterowanie odpracowuje ponownie wywołujący program NC z tego bloku NC , który następuje po wywołaniu programu

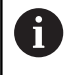

Jeśli chcemy programować zmienne wywołania programu w połączeniu z parametrami stringu, to należy używać funkcji **SEL PGM**.

# **Wskazówki dla programowania**

- Aby wywołać dowolny program NC, sterowanie nie korzysta z j. etykiet Label.
- Wywołany program NC nie może zawierać polecenia wywołania **CALL PGM** do wywołującego programu NC (pętla ciągła).
- Wywołany program NC nie może zawierać funkcji dodatkowej  $\overline{\phantom{a}}$ **M2** lub **M30** . Jeśli w wywoływanym programie zdefiniowano podprogramy z etykietami Label, to można zastąpić wówczas M2 lub M30 funkcją skoku **FN 9: If +0 EQU +0 GOTO LBL 99** .
- $\blacksquare$ Jeśli wywołuje się program DIN/ISO, to proszę wprowadzić typ pliku .I za nazwą programu.
- Można wywołać dowolny program NC także poprzez cykl **12** H **PGM CALL** .
- Można wywołać dowolny program NC także przy pomocy funkcji **Wybór cyklu** (**SEL CYCLE** ).
- Parametry Q działają przy PGM CALL zasadniczo globalnie. Należy dlatego też uwzględnić, iż zmiany w parametrach Q oddziaływują w wywołanym programie NC także na wywołujący program NC .

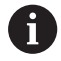

Podczas gdy sterowanie odpracowuje wywołujący program NC, edycja wszystkich wywołanych programów NC jest zaryglowana.

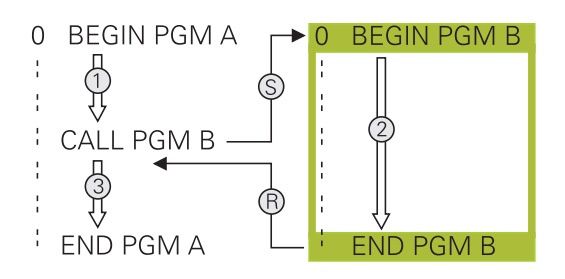

#### **Weryfikowanie i kontrola wywołanych programów NC**

# *WSKAZÓWKA*

**Uwaga niebezpieczeństwo kolizji!**

Sterowanie nie przeprowadza automatycznej kontroli kolizji pomiędzy narzędziem i obrabianym detalem. Jeśli przeliczenia współrzędnych w wywoływanych programach NC nie zostaną docelowo zresetowane, to oddziaływują te transformacje również na wywołujący program NC. Podczas obróbki istnieje niebezpieczeństwo kolizji!

- ▶ Zastosowane transformacje współrzędnych w tym samym programie NC ponownie zresetować
- W razie konieczności sprawdzić przy pomocy symulacji graficznej

Sterowanie sprawdza wywołane programy NC:

- Jeśli wywołany program NC zawiera funkcję dodatkową **M2**  $\blacksquare$ lub **M30** , to sterowanie wydaje ostrzeżenie. Sterowanie kasuje automatycznie ostrzeżenie, jak tylko wybierzemy inny program NC.
- Sterowanie sprawdza wywołane programy NC przed odpracowywaniem na ich kompletność. Jeśli brak bloku NC **END PGM** , to sterowanie przerywa pracę z komunikatem o błędach.

**Dalsze informacje:** instrukcja obsługi dla użytkownika Konfigurowanie, Testowanie i odpracowywanie programów NC

#### **Dane ścieżki**

Jeśli zostanie wprowadzona tylko nazwa programu, to wywołany program NC musi znajdować się w tym samym folderze jak wywołujący program NC.

Jeśli wywoływany program NC nie znajduje się w tym samym folderze jak wywołujący program NC, to proszę wprowadzić pełną nazwę ścieżki, np. **TNC:\ZW35\HERE\PGM1.H**.

Alternatywnie programować relatywne ścieżki:

- wychodząc z foldera wywołującego programu NC o jeden poziom folderów w górę **..\PGM1.H**
- Ī. wychodząc z foldera wywołującego programu NC o jeden poziom folderów w dół **DOWN\PGM2.H**
- wychodząc z foldera wywołującego programu NC o jeden poziom folderów w górę i do innego foldera **..\THERE\PGM3.H**

## **Wywołanie zewnętrznego programu NC**

#### **Wywołanie z PGM CALL**

Przy pomocy funkcji **PGM CALL** wywoływany jest zewnętrzny program NC. Sterowanie odpracowuje zewnętrzny program NC z tego miejsca, w którym wywołano program NC.

### Proszę postąpić następująco:

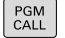

Klawisz **PGM CALL** nacisnąć

- PROGRAM **UYUOLAC**
- Softkey **PROGRAM WYWOŁAC** nacisnąć
- > Sterowanie startuje dialog dla definiowania wywoływanego programu NC.
- Zapisać nazwę ścieżki na klawiaturze ekranowej

#### Alternatywnie

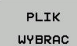

- Softkey **PLIK WYBRAC** nacisnąć
- > Sterowanie wyświetla okno wyboru, w którym można wybrać wywoływany program NC.
- ▶ Potwierdzić wybór klawiszem ENT.
#### **Wywołanie z SEL PGM i CALL SELECTED PGM**

Przy pomocy funkcji **SEL PGM** wybierany jest zewnętrzny program NC, który wywoływany jest w innym miejscu w programie NC. Sterowanie odpracowuje zewnętrzny program NC z tego miejsca, w którym wywołano go w programie NC z **CALL SELECTED PGM** .

Funkcja **SEL PGM** jest dozwolona także z parametrami stringu, tak iż wywołaniami programu można zmiennie sterować.

Program NC wybieramy w następujący sposób:

PGM<br>CALL

Klawisz **PGM CALL** nacisnąć

WYBOR PROGRAMU

> PLIK **WYBRAC**

- ▶ Softkey WYBOR PROGRAMU nacisnąć
- Sterowanie startuje dialog dla definiowania wywoływanego programu NC.
- Softkey **PLIK WYBRAC** nacisnąć
- > Sterowanie wyświetla okno wyboru, w którym można wybrać wywoływany program NC.
- ▶ Potwierdzić wybór klawiszem ENT.

Wybrany program NC wywołujemy w następujący sposób:

- PGM<br>CALL
- Klawisz **PGM CALL** nacisnąć
- **UYBRAN PROGRAM UYUOŁAC**
- Softkey **WYBRANY PROGRAM WYWOŁAC** nacisnąć
- Sterowanie wywołuje z **CALL SELECTED PGM** ostatnio wybrany program NC.

Jeśli wywołany przy pomocy **CALL SELECTED PGM** A program NC nie jest dostępny, to sterowanie przerywa odpracowywanie lub symulację z komunikatem o błędach. Aby unikać niepożądanych przerw podczas przebiegu programu, można za pomocą **FN 18**-funkcji (**ID10 NR110** i **NR111**) sprawdzić wszystkie ścieżki przed rozpoczęciem programu. **Dalsze informacje:** ["FN 18: SYS-DATUM READ –](#page-291-0) [czytanie danych systemowych", Strona 292](#page-291-0)

# **8.5 Pakietowania**

### **Rodzaje pakietowania**

- Wywołania podprogramów w podprogramach
- j. Powtórzenia części programu w powtórzeniu części programu
- $\overline{\phantom{a}}$ Wywołania podprogramu w powtórzeniach części programu
- $\overline{\phantom{a}}$ Powtórzenia części programów w podprogramach

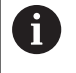

Podprogramy i powtórzenia części programu mogą dodatkowo wywoływać zewnętrzne programy NC.

## **Zakres pakietowania**

Zakres pakietowania określa m.in. jak często części programu lub podprogramy mogą zawierać dalsze podprogramy lub powtórzenia części programu.

- Maksymalny zakres pakietowania dla podprogramów: 19
- Maksymalny zakres pakietowania dla zewnętrznych programów NC: 19, przy czym **CYCL CALL** działa jak wywołanie programu zewnętrznego
- Powtórzenia części programu można dowolnie często pakietować

### **Podprogram w podprogramie**

**Przykład**

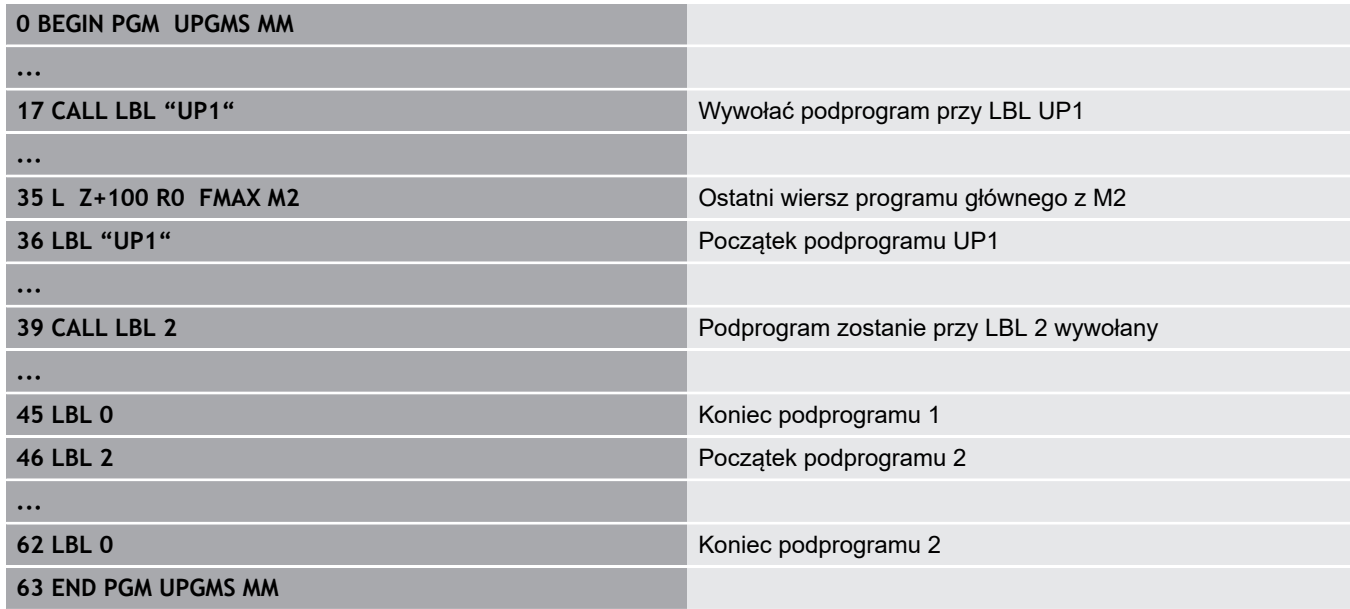

#### **Wykonanie programu**

- 1 Program główny UPGMS zostaje wykonany do bloku NC 17
- 2 Podprogram UP1 zostaje wywołany i wykonany do bloku NC 39
- 3 Podprogram UP2 zostaje wywołany i wykonany do bloku NC 62. Koniec podprogramu 2 i skok powrotny do podprogramu, z którego on został wywołany
- 4 Podprogram UP1 zostaje wykonany od bloku NC 40 do bloku NC 45. Koniec podprogramu UP1 i powrót do programu głównego UPGMS
- 5 Program główny UPGMS zostaje wykonany od bloku NC 18 do bloku NC 35. Skok powrotny do bloku NC 1 i koniec programu

## **Powtarzać powtórzenia części programu**

#### **Przykład**

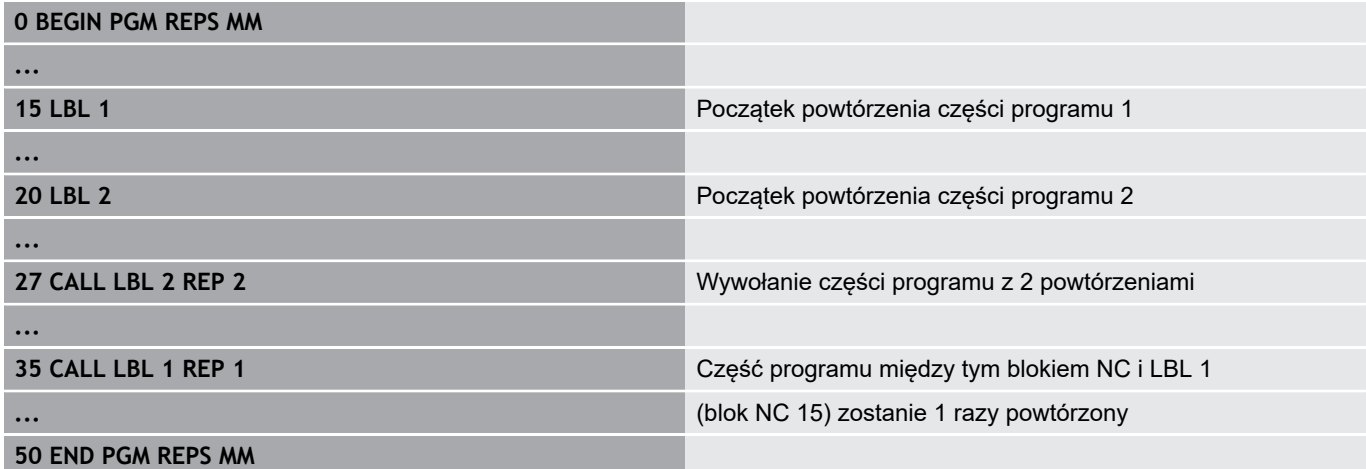

#### **Wykonanie programu**

- 1 Program główny REPS zostaje wykonany do bloku NC 27
- 2 Część programu pomiędzy blokiem NC 27 i blokiem NC 20 zostaje 2 razy powtórzona
- 3 Program główny REPS zostaje wykonany od bloku NC 28 do bloku NC 35.
- 4 Część programu pomiędzy blokiem NC 35 i blokiem NC 15 zostaje 1 raz powtórzona (zawiera powtórzenie części programu pomiędzy blokiem NC 20 i blokiem NC 27)
- 5 Program główny REPS zostaje wykonany od bloku NC 36 do bloku NC 50. Skok powrotny do bloku NC 1 i koniec programu

## **Powtórzyć podprogram**

#### **Przykład**

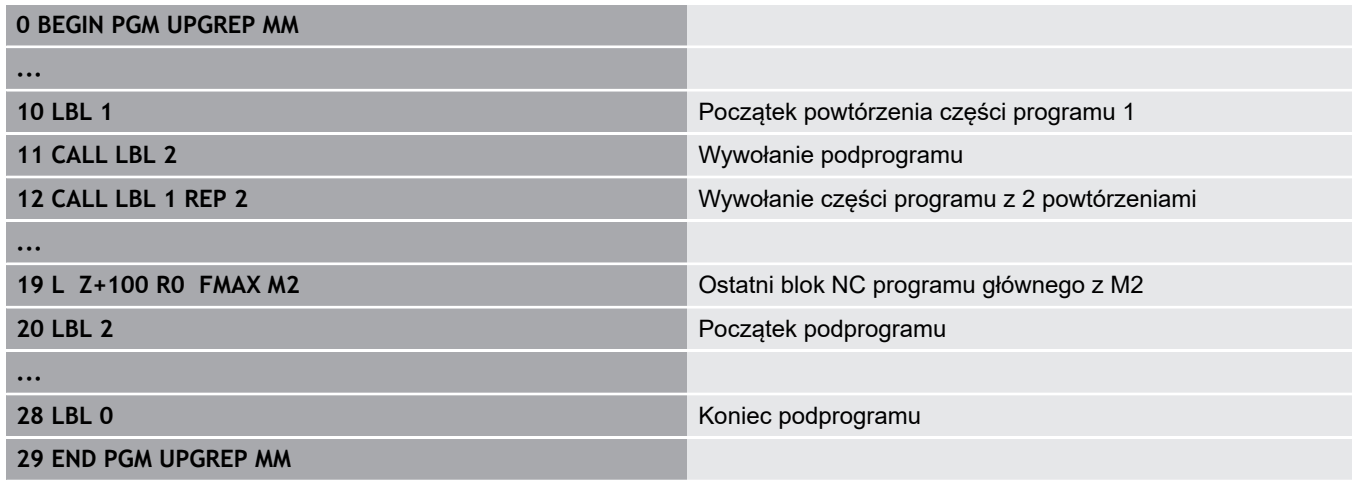

#### **Wykonanie programu**

- 1 Program główny UPGREP zostaje wykonany do bloku NC 11
- 2 Podprogram 2 zostaje wywołany i odpracowany
- 3 Część programu pomiędzy blokiem NC 12 i blokiem NC 10 zostanie 2 razy powtórzona: podprogram 2 zostaje 2 razy powtórzony
- 4 Program główny UPGREP zostaje wykonany od bloku NC 13 do bloku NC 19. Skok powrotny do bloku NC 1 i koniec programu

# **8.6 Przykłady programowania**

## **Przykład: Frezowanie konturu w kilku dosuwach**

Przebieg programu:

- Pozycjonować wstępnie narzędzie na górną krawędź przedmiotu
- Wprowadzić inkrementalnie wcięcie w materiał
- Frezowanie konturu  $\overline{\mathbb{D}}$
- $\overline{\phantom{a}}$ Wcięcie w materiał i frezowanie konturu

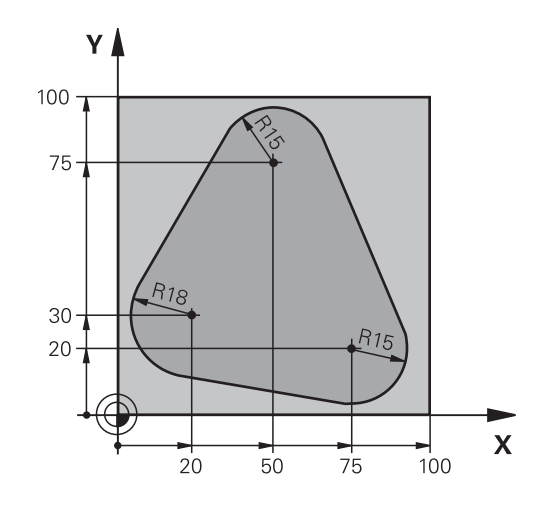

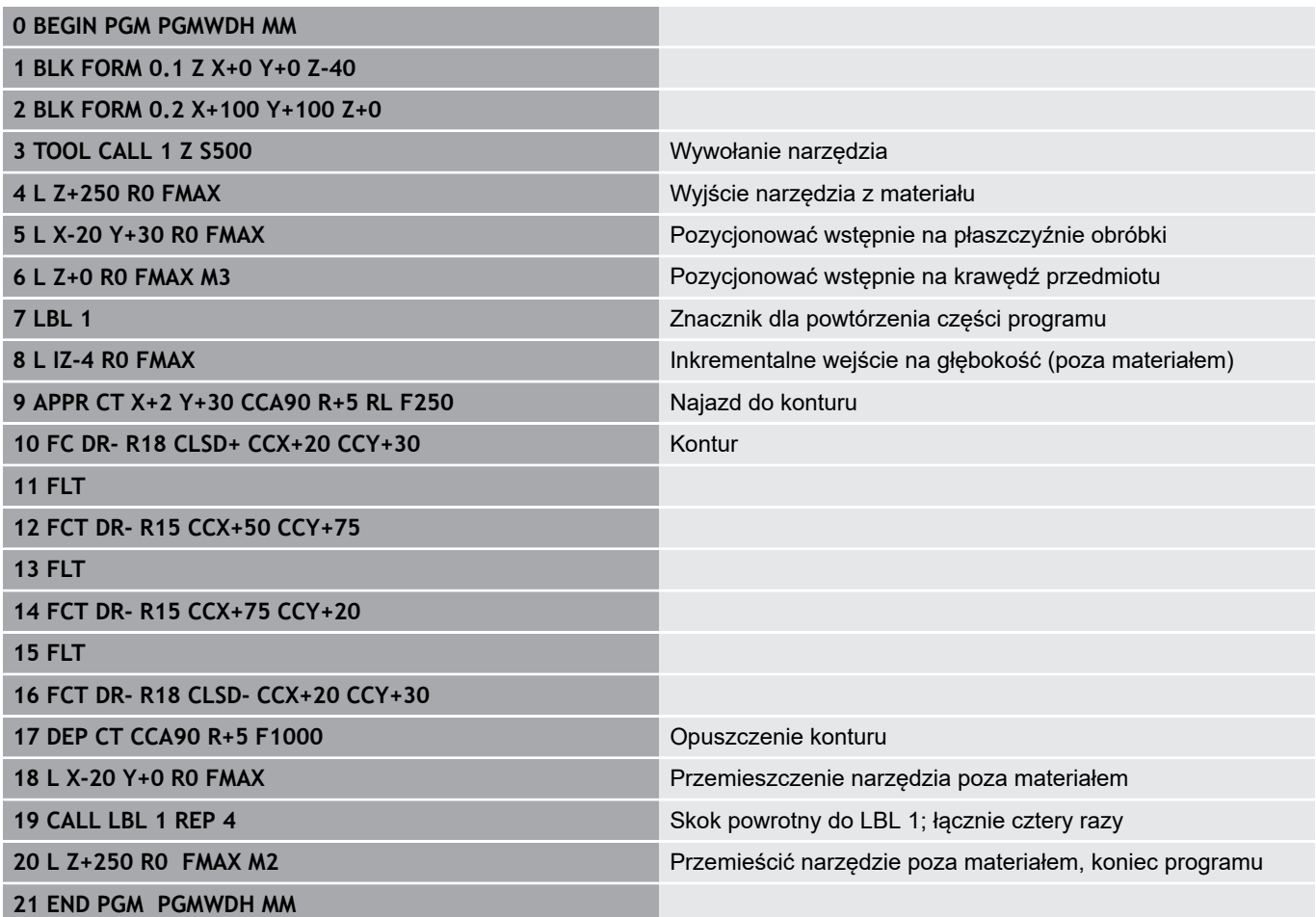

## **Przykład: Grupy odwiertów**

Przebieg programu:

- Najechać na punkt startu dla grupy odwiertów w programie głównym
- Wywołanie grupy wiercenń (podprogram 1) w programie głównym
- Grupę odwiertów zaprogramować tylko raz w podprogramie 1

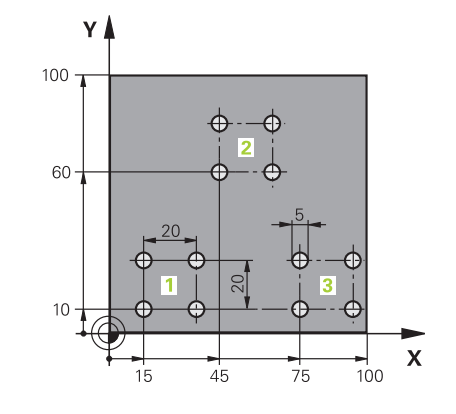

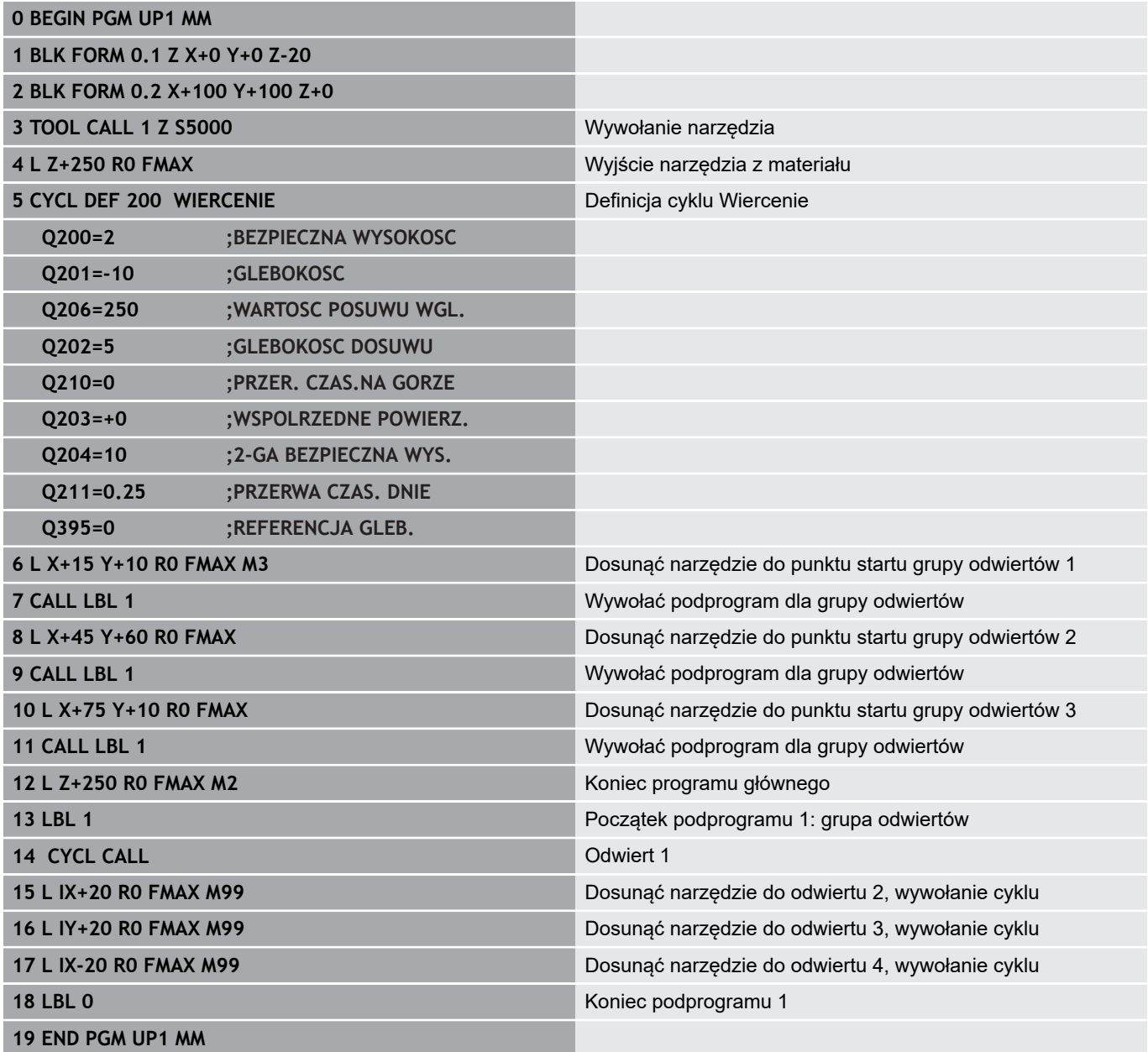

## **Przykład: Grupa odwiertów przy pomocy kilku narzędzi**

Przebieg programu:

- Zaprogramować cykle obróbki w programie głównym
- Wywołanie kompletnego rysunku odwiertów (podprogram 1) w programie głównym
- Wywołanie grupy wierceń (podprogram 2) w podprogramie 1
- Grupę odwiertów zaprogramować tylko raz w podprogramie 2

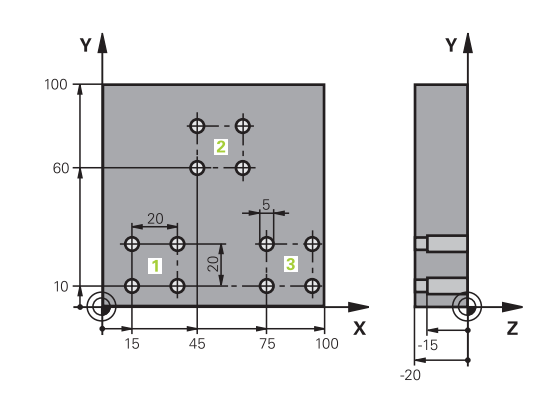

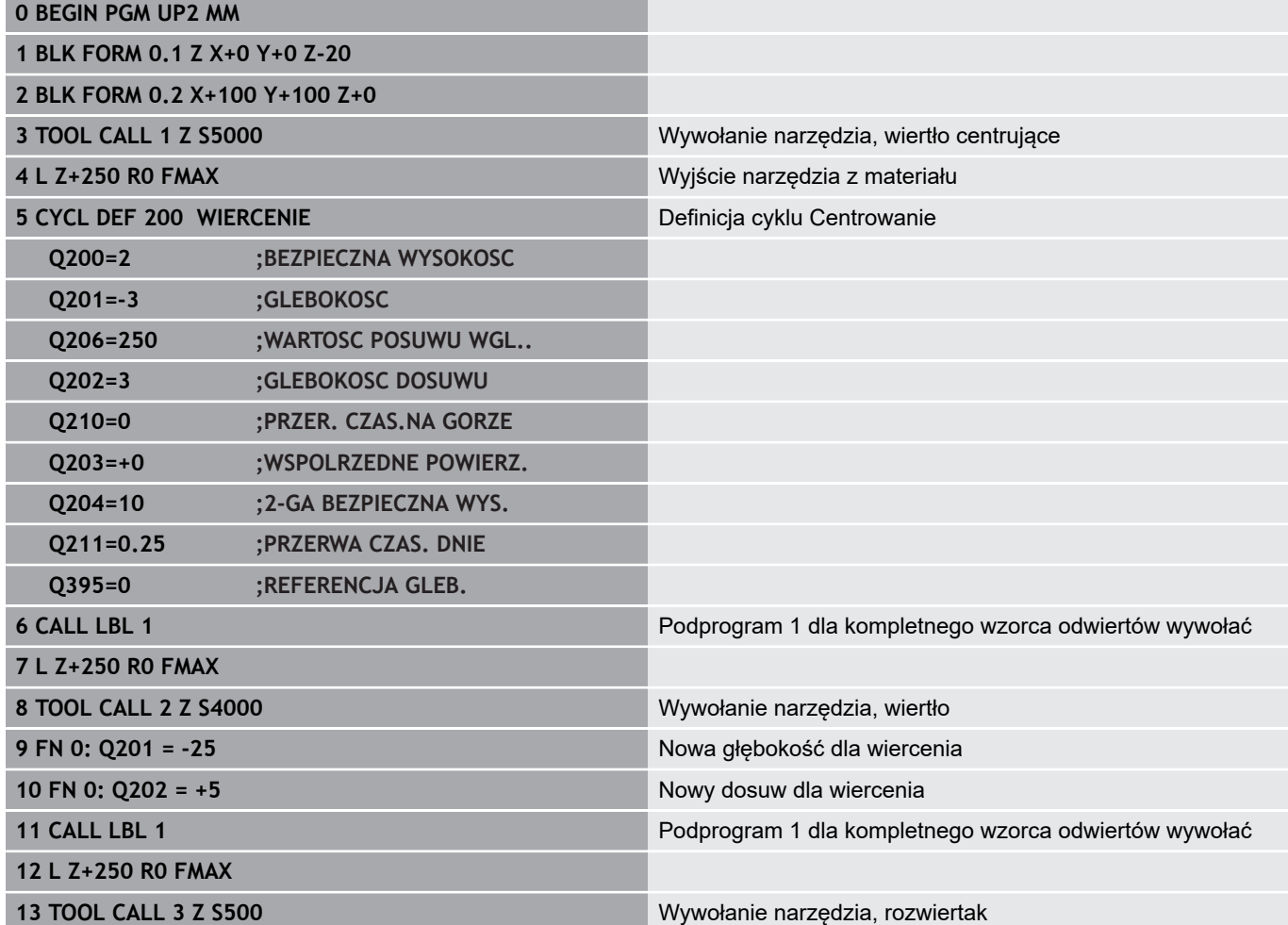

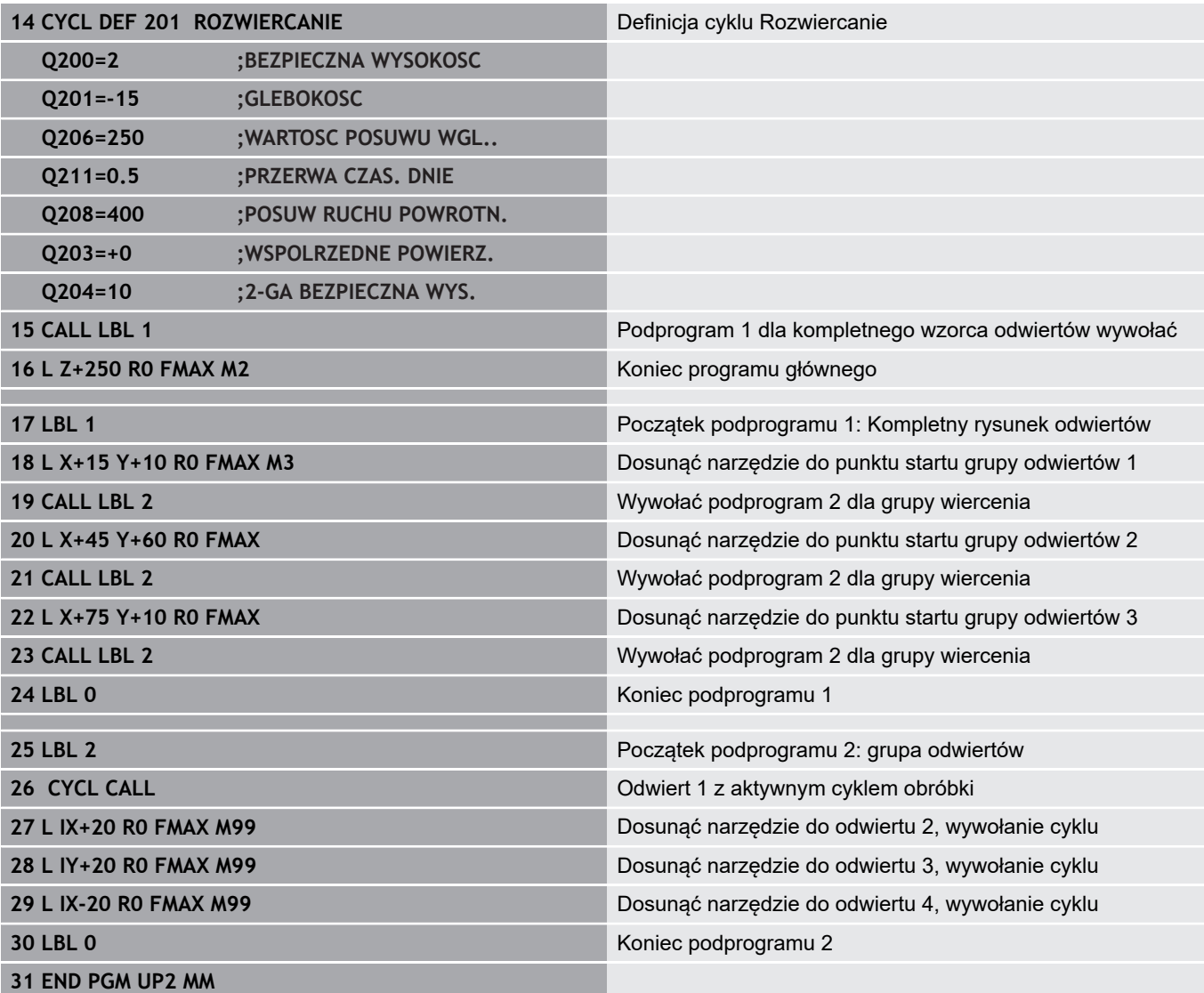

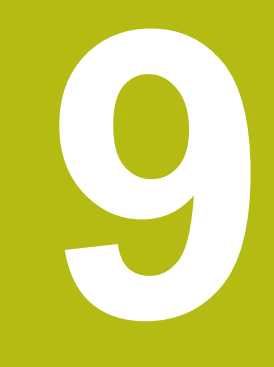

**Programowanie parametrów Q**

# **9.1 Zasady i przegląd funkcji**

Przy pomocy Q-parametrów można w jednym tylko programie NC definiować całe grupy części, a mianowicie programując zamiast stałych wartości liczbowych zmienne parametry Q .

Dostępne są np. następujące możliwości wykorzystania parametrów Q :

- wartości współrzędnych
- posuwy  $\overline{\phantom{a}}$
- prędkości obrotowe  $\overline{\phantom{a}}$
- dane cykli

Sterowanie udostępnia dalsze możliwości pracy z parametrami Q :

- programować kontury, określane za pomocą funkcji matematycznych
- uzależniać wykonanie poszczególnych kroków obróbkowych od warunków logicznych
- programy FK generować elastycznie w zależności od potrzeb

Parametry Q składają się zawsze z liter i liczb. Przy tym litery określają rodzaj parametru Q a liczby określają zakres parametrów Q.

Szczegółowe informacje można zaczerpnąć z następującej tabeli:

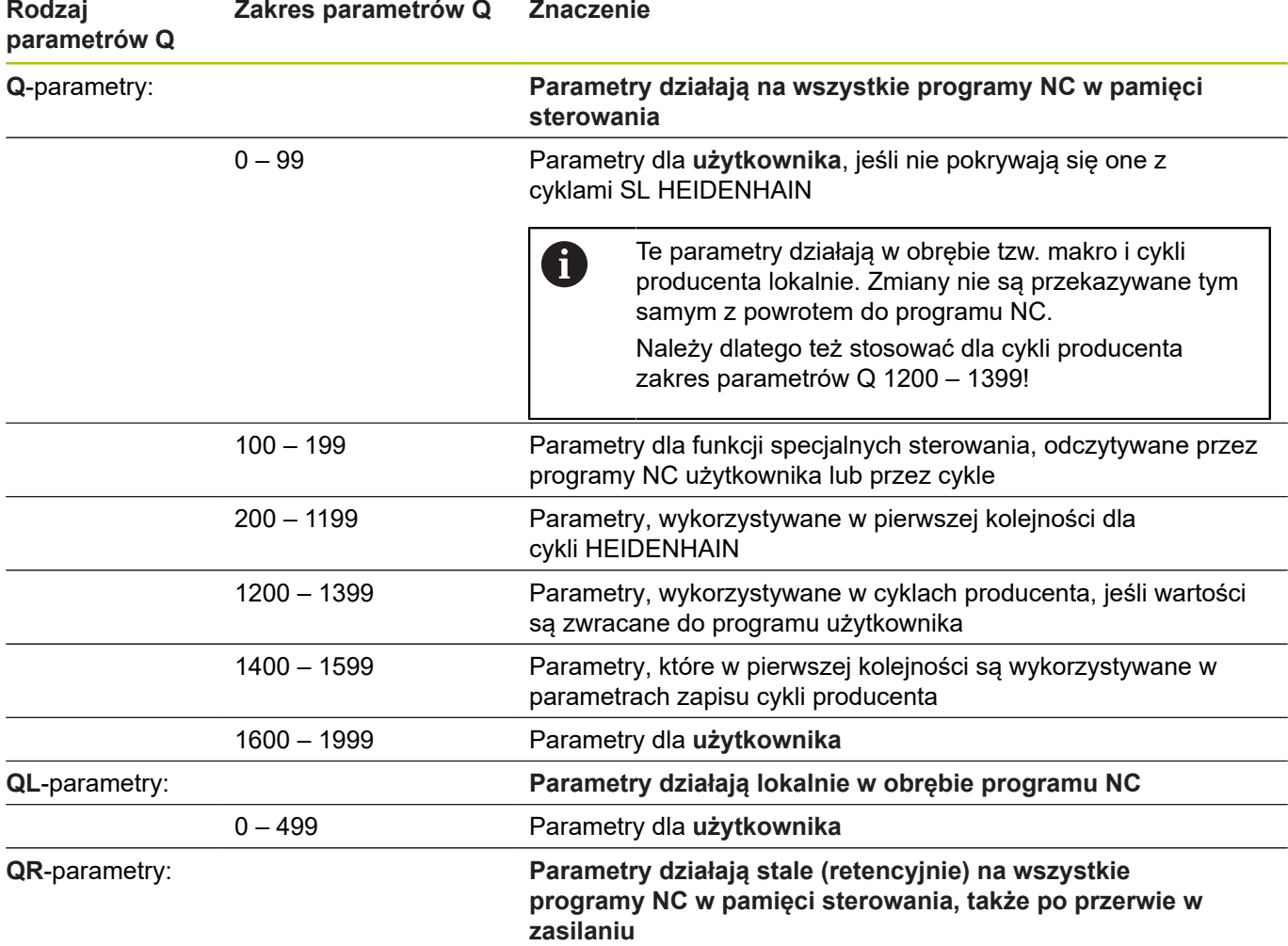

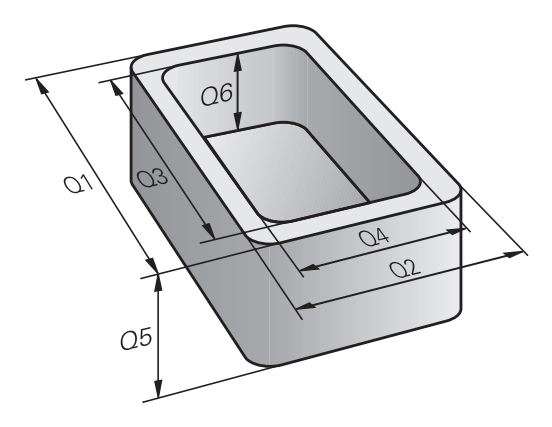

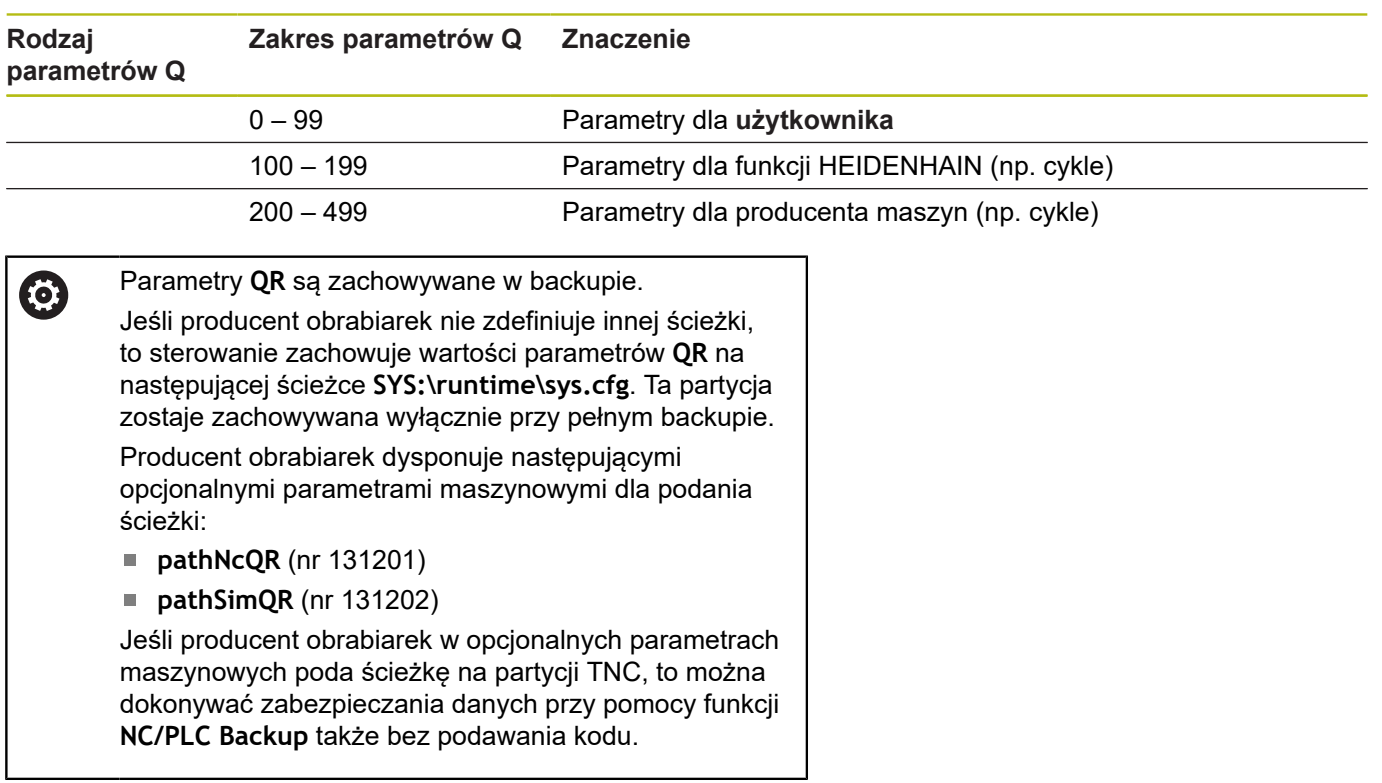

Dodatkowo do dyspozycji znajdują się **QS**-parametry (**S** oznacza string), przy pomocy których można dokonywać edycji tekstów na sterowaniu.

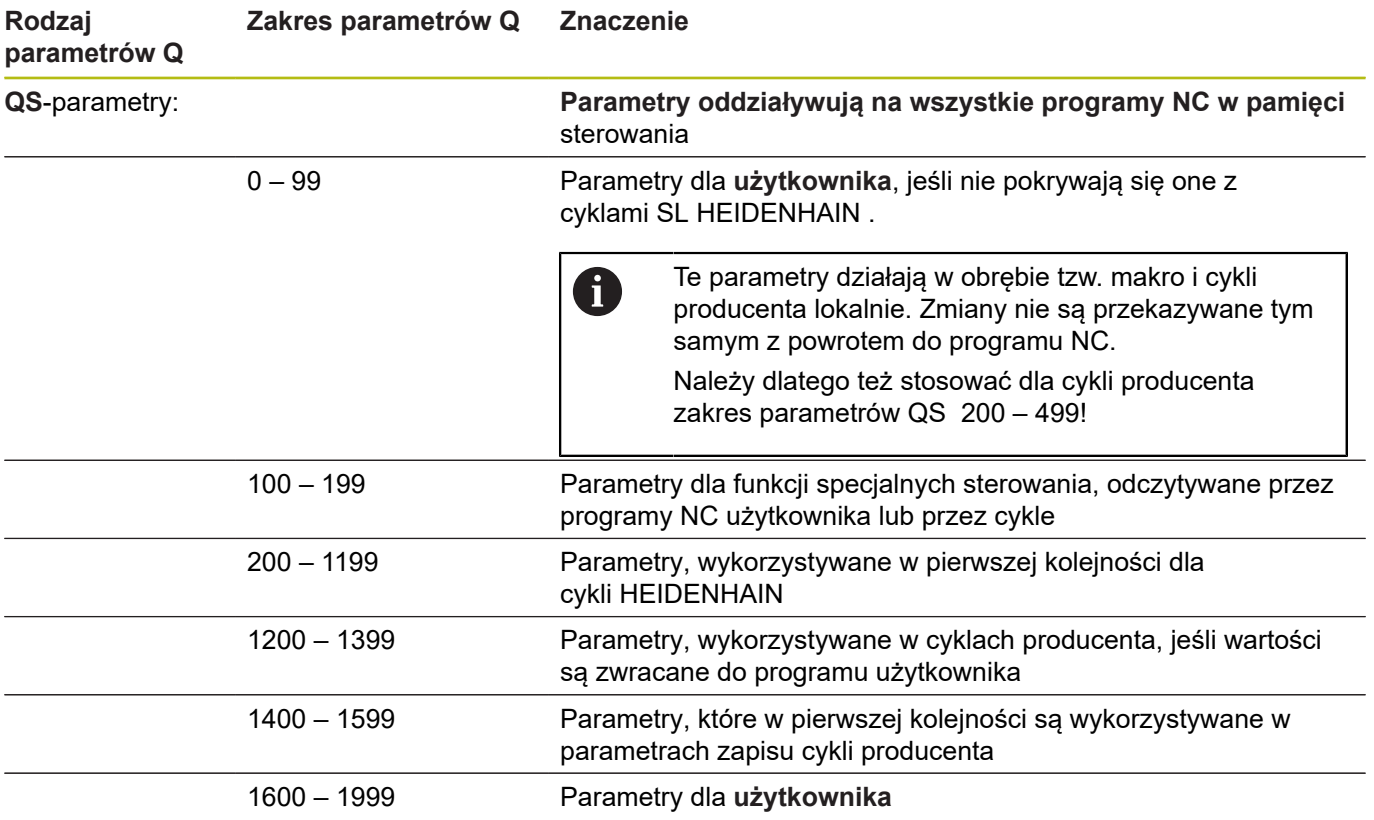

# *WSKAZÓWKA*

**Uwaga niebezpieczeństwo kolizji!**

Cykle HEIDENHAIN, cykle producenta obrabiarek i funkcje innych dostawców wykorzystują parametry Q. Dodatkowo można programować także w programach NC parametry Q . Jeśli przy zastosowaniu parametrów Q są wykorzystywane nie wyłącznie zalecane zakresy parametrów Q , to może to prowadzić do pokrzyżowania działania (oddziaływanie zmienne) i tym samym do niepożądanego zachowania. Podczas obróbki istnieje niebezpieczeństwo kolizji!

- ► Należy wykorzystywać wyłącznie zalecane przez HEIDENHAIN zakresy parametrów Q
- Uwzględnić dokumentacje firmy HEIDENHAIN, producenta obrabiarek i dostawców trzecich
- Sprawdzić przebieg przy pomocy symulacji graficznej

### **Wskazówki dotyczące programowania**

Parametry Q i wartości liczbowe można podawać w programie NC w formie mieszanej.

Można przyporządkowywać parametrom Q wartości liczbowe pomiędzy –999 999 999 i +999 999 999 . Zakres zapisu obejmuje maksymalnie 16 znaków, z nich 9 to miejsce do przecinka. Wewnętrznie TNC może zapisywać wartości liczbowe w wysokości 1010 .

**QS**-parametrom można przyporządkować maks. 255 znaków.

Sterowanie przyporządkowuje samodzielnie niektórym Q i QS parametrom zawsze te same dane, np. parametrowi Q **Q108** aktualny promień narzędzia. **Dalsze informacje:** ["Zajęte z góry parametry Q",](#page-337-0) [Strona 338](#page-337-0) Sterowanie zachowuje wartości liczbowe w dwójkowym formacie (norma IEEE 754). Ze względu na wykorzystywanie tego normowanego formatu niektóre liczby dziesiętne nie mogą być przedstawiane 100 % dokładnie (błąd zaokrąglenia). Jeśli wykorzystujemy obliczone wartości parametrów Q przy poleceniach skoku lub pozycjonowaniu, to należy uwzględnić ten

Można zresetować parametry Q na status **Undefined** . Jeśli zaprogramowano pozycję przy pomocy parametru Q, który jest niezdefiniowany, to sterowanie ignoruje to przemieszczenie.

warunek.

Ħ

## **Wywołanie funkcji parametrów Q**

Podczas zapisu programu NC, proszę nacisnąć klawisz **Q** (w polu dla zapisu liczb i wyboru osi pod klawiszem **+/-**). Wtedy sterowanie pokazuje następujące softkeys:

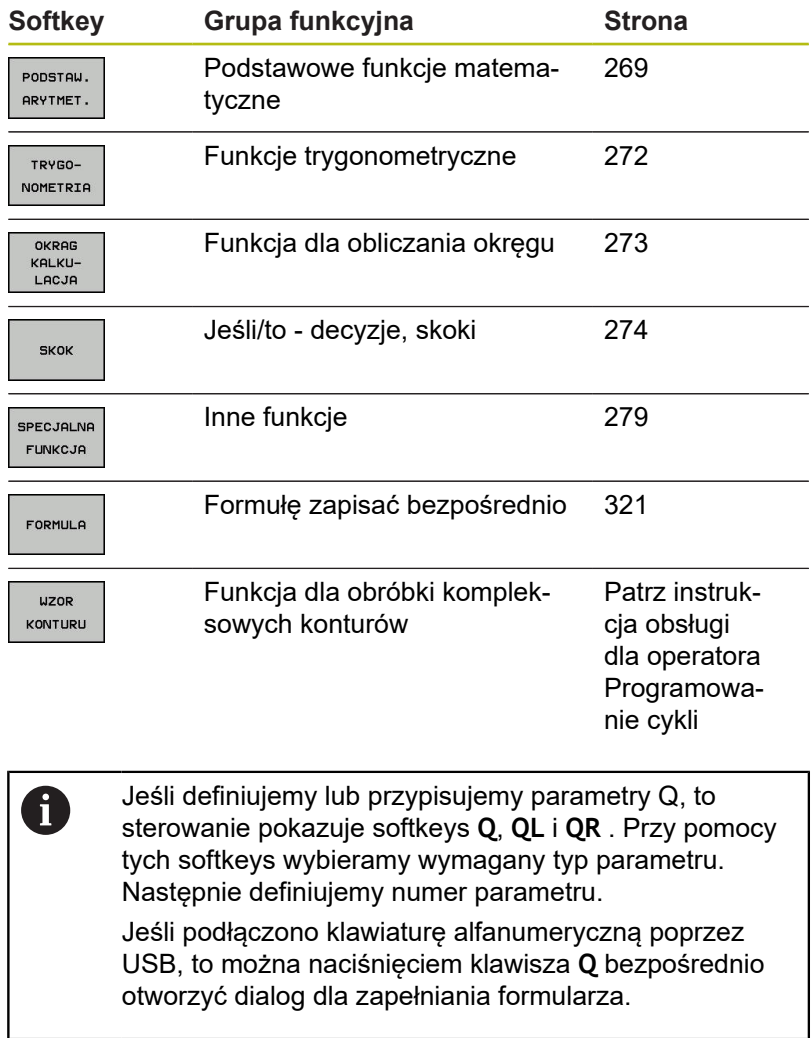

# **9.2 Rodziny części – parametry Q zamiast wartości liczbowych**

### **Zastosowanie**

Przy pomocy funkcji parametrów Q **FN 0: PRZYPISANIE** można przypisać parametrom Q wartości liczbowe. Wówczas używa się w programie NC zamiast wartości liczbowej parametru Q.

#### **Przykład**

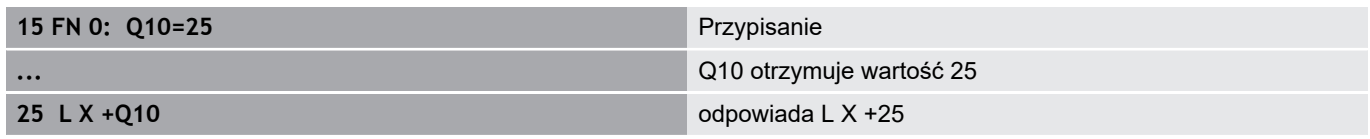

Dla rodzin części programuje się np. charakterystyczne wymiary przedmiotu jako Q-parametry.

Dla obróbki pojedyńczych części proszę przypisać każdemu z tych parametrów odpowiednią wartość liczbową.

#### **Przykład: cylinder z parametrami Q**

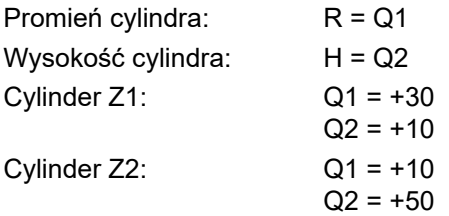

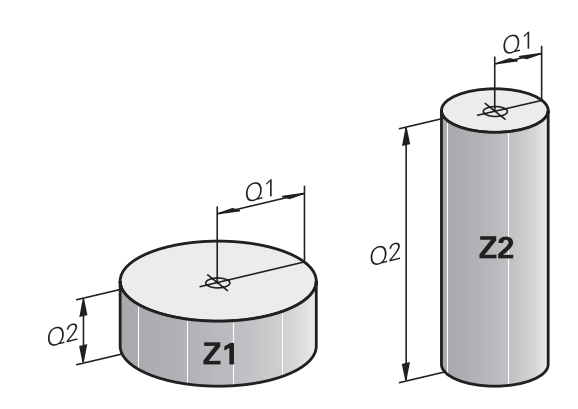

# <span id="page-268-0"></span>**9.3 Opis konturów przy pomocy funkcji matematycznych**

#### **Zastosowanie**

Przy pomocy Q-parametrów można programować podstawowe funkcje matematyczne w programie NC :

- Wybrać funkcję parametru Q: klawisz **Q** nacisnąć (w polu dla zapisu wartości liczbowych, z prawej). Pasek z softkey pokazuje funkcje Q-parametrów
- Wybrać matematyczne funkcje podstawowe: nacisnąć softkey **PODSTAW. ARYTMET..** nacisnąć.
- > Sterowanie pokazuje następujące softkeys

### **Przegląd**

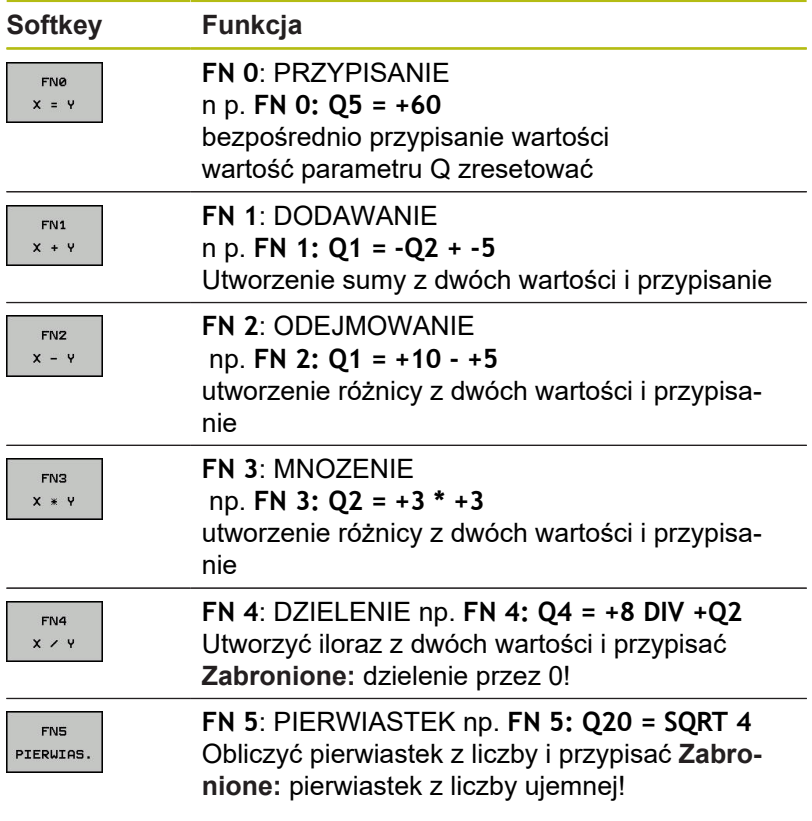

Z prawej od znaku **=**można podawać:

- dwie liczby
- dwa Q-parametry
- jedną liczbę i jeden Q-parametr

Q-parametry i wartości liczbowe w równaniach można zapisać z dowolnym znakiem liczby.

## **Programowanie podstawowych działań arytmetycznych**

#### **PRZYPISANIE**

#### **Przykład**

**16 FN 0: Q5 = +10**

**17 FN 3: Q12 = +Q5 \* +7**

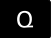

Wybrać funkcję parametrów Q: klawisz **Q** nacisnąć

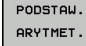

**FN0**  $X = Y$  Wybrać matematyczne funkcje podstawowe: nacisnąć softkey **PODSTAW. ARYTMET.** nacisnąć

▶ Wybrać funkcję parametrów Q PRZYPISANIE: softkey **FN 0 X = Y** nacisnąć

#### **NR PARAMETRU DLA WYNIKU?**

 $\mathbf{r}$ 

- ENT
- **5** (numer parametru Q) zapisać i klawiszem **ENT** potwierdzić.

#### **1. WARTOSC LUB PARAMETR?**

 $\mathbf{b}$ 

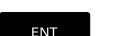

**10** zapisać: Q5 wartość liczbową 10 przypisać i klawiszem **ENT** potwierdzić.

#### **MNOŻENIE**

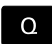

Wybrać funkcję parametrów Q: klawisz **Q** nacisnąć

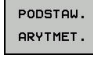

FN3  $x * y$ 

nacisnąć softkey **PODSTAW. ARYTMET.** nacisnąć Wybrać funkcję parametrów Q MNOŻENIE:  $\blacktriangleright$ 

Wybrać matematyczne funkcje podstawowe:

softkey **FN 3 X \* Y** nacisnąć

### **NR PARAMETRU DLA WYNIKU?**

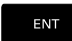

**12** (numer parametru Q) zapisać i klawiszem **ENT** potwierdzić.

### **1. WARTOSC LUB PARAMETR?**

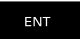

**Q5** jako pierwszą wartość zapisać i klawiszem  $\blacktriangleright$ **ENT** potwierdzić.

### **2. WARTOSC LUB PARAMETR?**

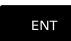

**7** jako drugą wartość zapisać i klawiszem **ENT** potwierdzić.

#### **Resetowanie parametrów Q Przykład**

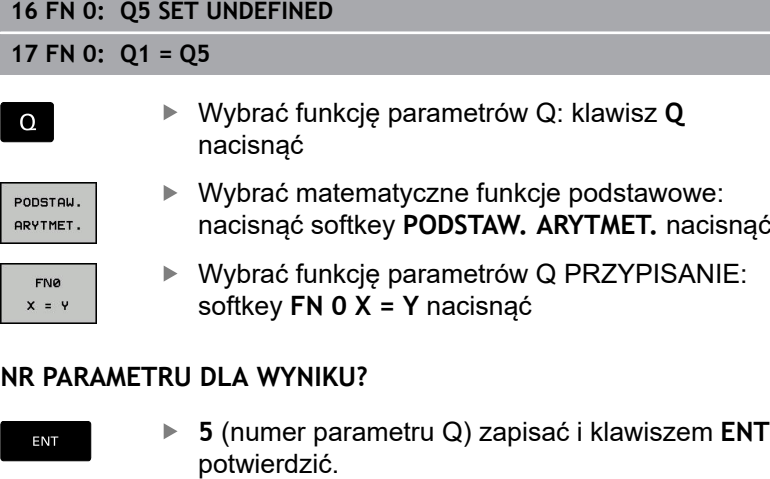

#### **1. WARTOSC LUB PARAMETR?**

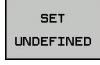

**SET UNDEFINED** nacisnąć

0

Funkcja **FN 0** obsługuje także przekazywanie wartości **Undefined**. Jeśli chcemy przekazać niezdefiniowany parametr Q bez **FN 0** , to sterowanie pokazuje komunikat o błędach **Nieważna wartość**.

# <span id="page-271-0"></span>**9.4 Funkcje kątowe**

### **Definicje**

 $\sinus$ :  $\sin \alpha = a/c$ **cosinus:**  $\cos \alpha = b/c$ **tangens:**  $tanα = a/b = sin α / cos α$ 

#### Przy tym

- c jest bokiem przeciwległym do kąta prostego
- $\blacksquare$  a bok przeciwległy do kąta α
- **b** jest trzecim bokiem

Na podstawie funkcji tangens sterowanie może obliczyć kąt:

 $\alpha$  = arctan (a / b) = arctan (sin  $\alpha$  / cos  $\alpha$ )

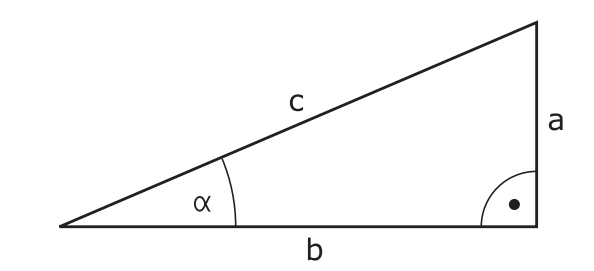

#### **Przykład:**

 $a = 25$  mm  $b = 50$  mm  $\alpha$  = arctan (a / b) = arctan 0,5 = 26,57° Dodatkowo obowiązuje:  $a^{2} + b^{2} = c^{2}$  (z  $a^{2} = a \times a$ )  $c = \sqrt{(a^2 + b^2)}$ 

### **Programowanie funkcji trygonometrycznych**

Funkcje trygonometryczne pojawiają się z naciśnięciem na softkey **TRYGONOMETRIA**. Sterowanie pokazuje softkeys w tabeli u dołu.

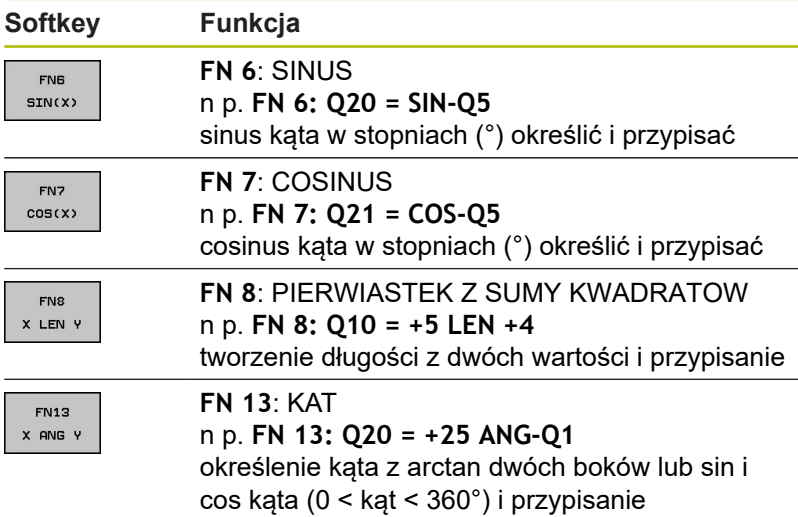

# <span id="page-272-0"></span>**9.5 Obliczenia okręgu**

### **Zastosowanie**

Przy pomocy funkcji dla obliczania okręgu można zlecić sterowaniu obliczanie na podstawie trzech lub czterech punktów okręgu środek okręgu i promień okręgu. Obliczanie okręgu na podstawie czterech punktów jest dokładniejsze.

Tę funkcję można wykorzystywać np. jeśli chcemy określić poprzez programowalną funkcję pomiaru położenie i wielkość odwiertu lub wycinka koła.

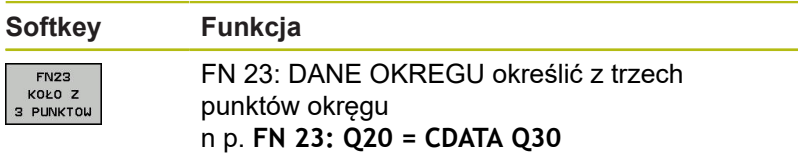

Pary współrzędnych trzech punktów okręgu muszą być zapamiętane w parametrze Q30 i w pięciu następnych parametrach –to znaczy w tym przypadku do Q35.

Sterowanie zapamiętuje wtedy punkt środkowy okręgu osi głównej (X w przypadku osi wrzeciona Z) w parametrze Q20, punkt środkowy okręgu w osi pomocniczej (Y w przypadku osi wrzeciona Z) w parametrze Q21 i promień okręgu w parametrze Q22.

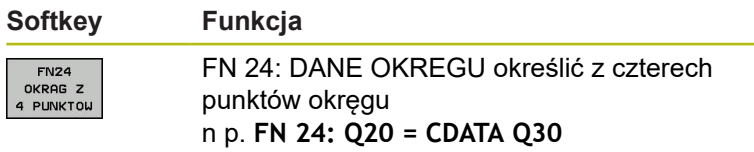

Pary współrzędnych czterech punktów okręgu muszą zostać zapisane w parametrze Q30 i następnych siedmiu parametrach – w tym przypadku do Q37.

Sterowanie zapamiętuje wtedy punkt środkowy okręgu osi głównej (X w przypadku osi wrzeciona Z) w parametrze Q20, punkt środkowy okręgu w osi pomocniczej (Y w przypadku osi wrzeciona Z) w parametrze Q21 i promień okręgu w parametrze Q22.

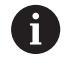

Proszę uwzględnić, iż **FN 23** i **FN 24** oprócz parametru wyniku automatycznie nadpisuje także dwa następne parametry.

# <span id="page-273-0"></span>**9.6 Jeśli-to-decyzje z parametrami Q**

## **Zastosowanie**

W przypadku jeśli- to-decyzji sterowanie porównuje Q-parametr z innym Q-parametrem lub wartością liczbową. Jeśli warunek jest spełniony, to sterowanie kontynuuje program NC od tego znacznika (Label), który zaprogramowano za warunkiem.

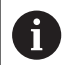

Należy porównać jeśli-to-decyzje z technikami programowania Podprogram i Powtórzenie części programu, zanim zostanie utworzony program.

Tym samym unika się możliwych pomyłek i błędów programowania.

**Dalsze informacje:** ["Zaznaczyć podprogramy i](#page-243-0) [powtórzenia części programu", Strona 244](#page-243-0)

Jeśli warunek nie jest spełniony, to sterowanie wykonuje następny blok NC .

Jeśli ma być wywołany zewnętrzny program NC , to za znacznikiem Label należy zaprogramować wywołanie programu z **PGM CALL**.

## **Bezwarunkowe skoki**

Bezwarunkowe skoki to skoki, których warunek zawsze (=koniecznie) jest spełniony, np.

**FN 9: IF+10 EQU+10 GOTO LBL1**

#### **Uwarunkowanie skoków licznikiem**

Za pomocą funkcji skoku można dowolnie często powtarzać obróbkę. Jeden z parametrów Q służy jako licznik, którego stan przy każdym powtórzeniu części programu jest powiększany o 1.

Za pomocą funkcji skoku porównywany jest stan licznika z liczbą pożądanych zabiegów obróbkowych.

> Skoki różnią się od technik programowania wywołania podprogramu i powtórzenia części programu.

> Z jednej strony skoki nie wymagają np. zakończonych fragmentów programu, kończących się z LBL 0 . Z drugiej strony skoki nie uwzględniają także tych znaczników powrotu!

#### **Przykład**

A

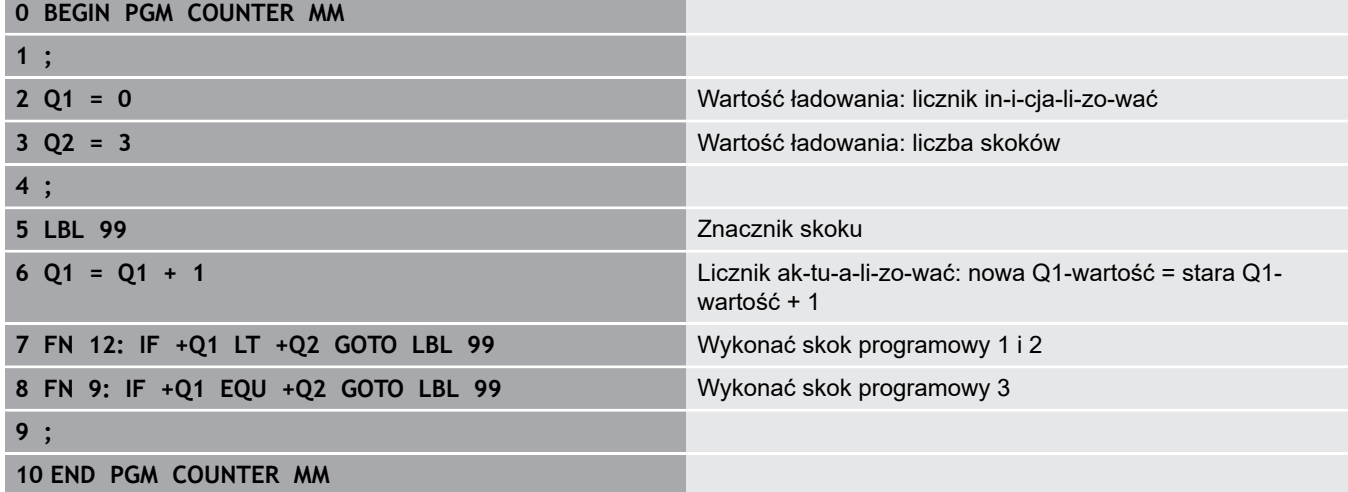

#### **Użyte skróty i pojęcia**

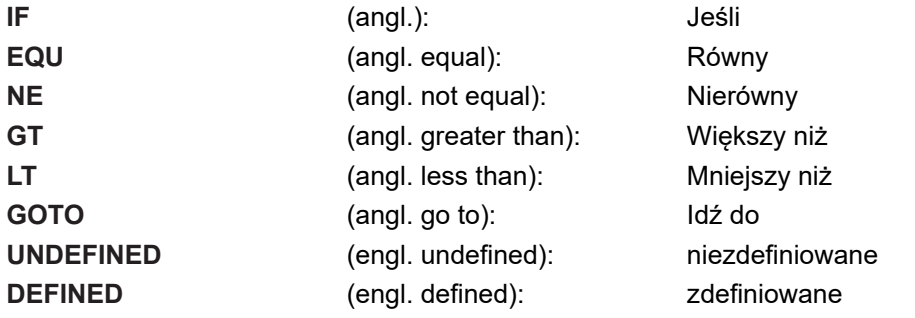

## **Programowanie decyzji jeśli-to**

#### **Możliwości zapisu skoku**

Dostępne są następujące wpisy w przypadku warunku **IF** :

- $\blacksquare$  Liczby
- $\blacksquare$  Teksty
- Q, QL, QR
- **QS** (parametr stringu)

Dostępne są następujące możliwości zapisu adresu skoku w przypadku warunku **GOTO** :

- **LBL-NAZWA**
- **LBL-NUMER**
- **QS**

Jeśli- to-decyzje pojawiają się przy naciśnięciu na softkey **SKOKI**. Sterowanie pokazuje następujące softkeys:

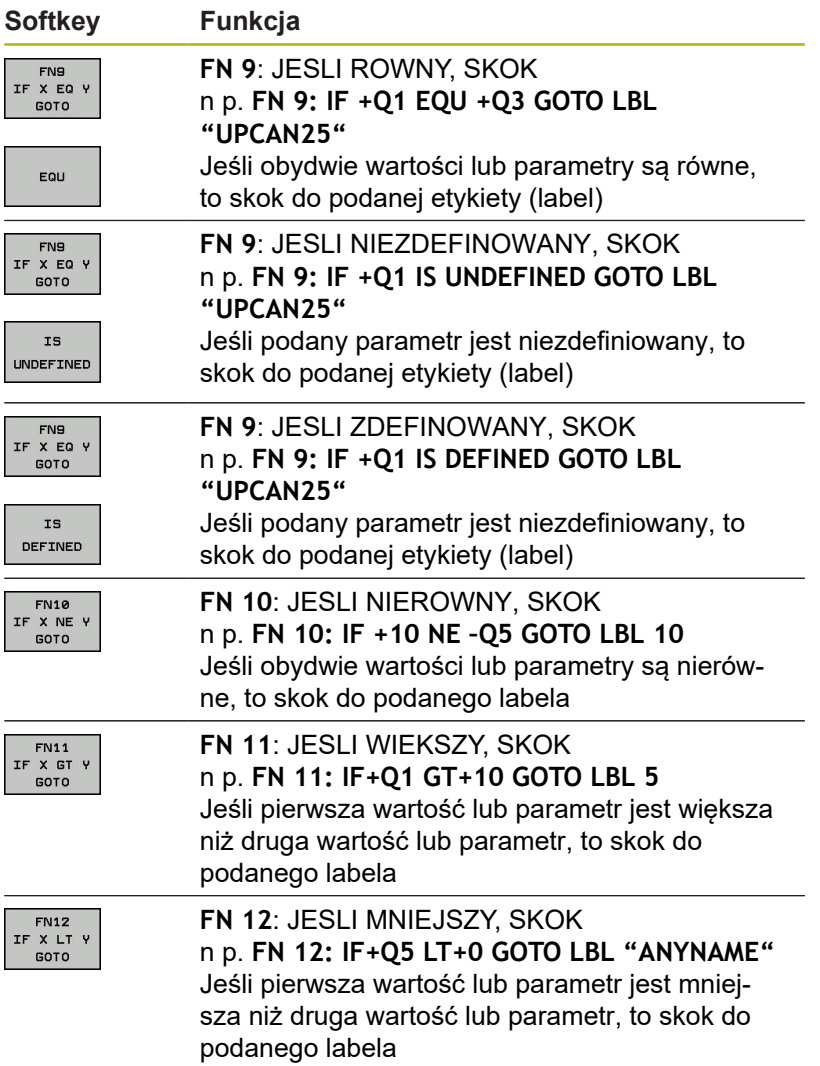

## **9.7 Kontrolowanie i zmiany parametrów Q**

### **Sposób postępowania**

Można dokonywać kontrolowania parametrów Q i ich zmiany we wszystkich trybach pracy.

W razie konieczności przerwać program (np.klawisz **NC-STOP**  $\blacktriangleright$ i softkey **WEWNETRZ. STOP** nacisnąć) lub test program zatrzymać

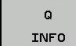

ĥ

Wywołanie funkcji parametrów Q: softkey **Q INFO** lub klawisz **Q** nacisnąć

- > Sterowanie przedstawia wszystkie parametry i przynależne aktualne wartości.
- ▶ Proszę wybrać przy pomocy klawiszy ze strzałką lub klawisza **GOTO** żądany parametr
- ▶ Jeśli chcemy zmienić wartość, to należy nacisnąć softkey **EDYCJA AKTUAL.**.**EDYCJA AKTUAL. POLA**, podać nową wartość i potwierdzić klawiszem **ENT**
- ▶ Jeśli nie chcemy zmieniać wartości, to proszę nacisnąć softkey **AKTUALNA WARTOSC** lub zakończyć dialog klawiszem **END**

Wszystkie parametry z wyświetlonymi komentarzami sterowanie wykorzystuje w obrębie cykli lub jako parametry przekazu.

Jeśli chcemy skontrolować lub zmienić parametry stringu, to należy nacisnąć softkey **POKAZ PARAMETRY q QL QR qs**. Sterowanie wyświetla następnie odpowiedni typ parametru. Uprzednio opisane funkcje obowiązują także.

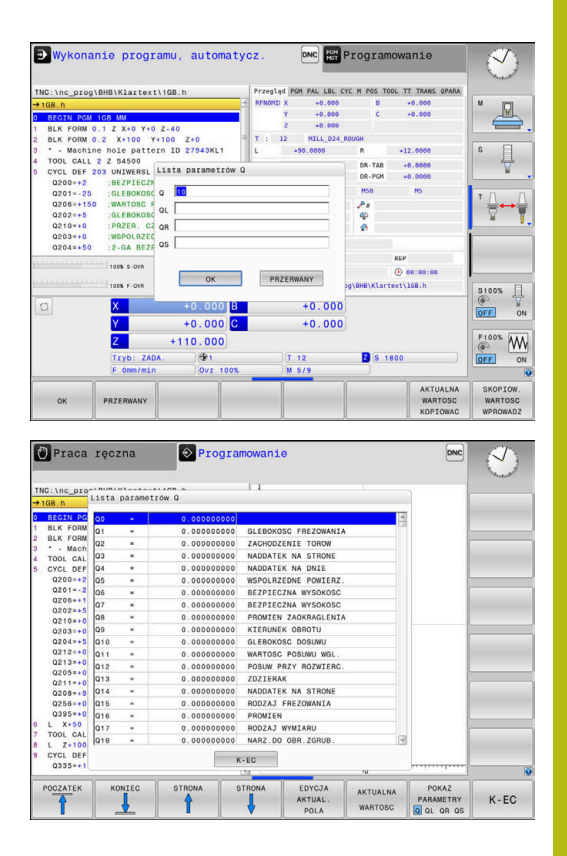

We wszystkich trybach pracy (wyjątek tryb pracy **Programowanie**) można wyświetlać parametry Q także w dodatkowym wskazaniu statusu.

- W razie konieczności przerwać przebieg programu (np.klawisz **NC-STOP** oraz softkey **WEWNETRZ. STOP** nacisnąć) lub test program zatrzymać
- $\Omega$
- Wywołanie paska softkey dla układu ekranu
- PROGRAM POLOZENIE
- Wybrać ekran z dodatkowym wyświetlaczem statusu
- > Sterowanie ukazuje na prawej połowie ekranu formularz statusu **Przegląd** .

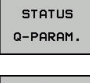

LISTA

f)

- ▶ Nacisnąć softkey **STATUS Q-PARAM.**
- Nacisnąć softkey **QPARAMETRY LISTA**. PARAMETRY > Sterowanie otwiera okno wyskakujące
	- ▶ Zdefiniować dla każdego typu parametru (Q, QL, QR, QS) numery parametrów, które chcemy kontrolować. Pojedyncze parametry Q rozdzielamy przecinkiem, następujące po sobie parametry Q łączymy przy pomocy myślnika, np.1,3,200-208. Zakres wprowadzenia dla każdego typu parametru wynosi 132 znaki.

Wskazanie na suwaku **QPARA** zawiera zawsze osiem znaków po przecinku. Wynik Q1 = COS 89.999 sterowanie pokazuje na przykład jako 0.00001745. Bardzo duże lub bardzo małe wartości sterowanie pokazuje w pisowni wykładniczej. Wynik Q1 = COS 89.999 \* 0.001 sterowanie pokazuje jako +1.74532925e-08, przy czym e-08 odpowiada współczynnikowi 10-8.

# <span id="page-278-0"></span>**9.8 Dodatkowe funkcje**

## **Przegląd**

Funkcje dodatkowe pojawiają się przy naciśnięciu softkey **SPECJALNA FUNKCJA** Sterowanie pokazuje następujące softkeys:

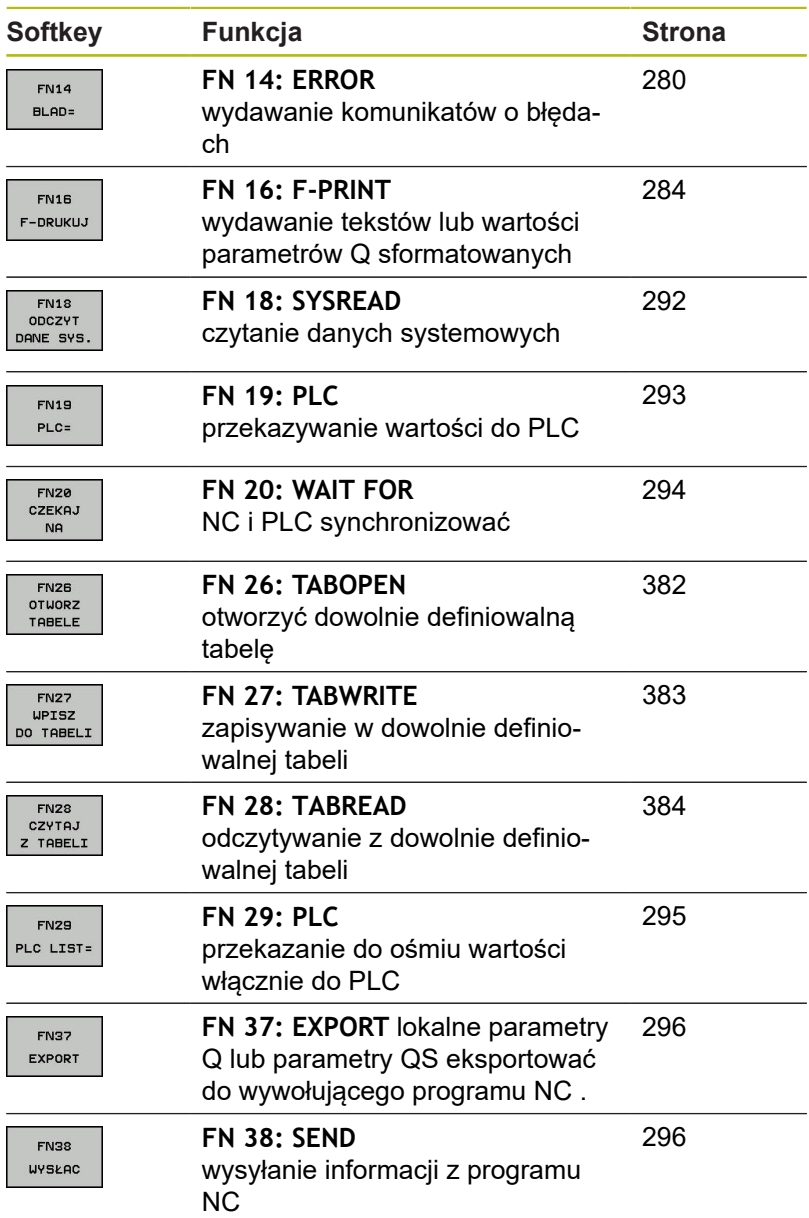

## <span id="page-279-0"></span>**FN 14: ERROR – wydawanie komunikatów o błędach**

Przy pomocy funkcji **FN 14: ERROR** można inicjalizować wydawanie sterowanych programowo komunikatów o błędach, zadanych z góry przez producenta maszyn lub przez HEIDENHAIN. Jeśli sterowanie dojdzie podczas przebiegu programu lub podczas testu programu do bloku NC z **FN 14: ERROR** , to przerywa działanie i wydaje meldunek. Następnie należy restartować program NC .

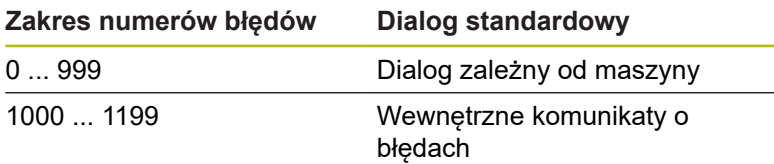

#### **Przykład**

Sterowanie ma wydać komunikat (meldunek), jeśli wrzeciono nie jest włączone.

**180 FN 14: ERROR = 1000**

#### **Prealokowane przez HEIDENHAIN komunikaty o błędach**

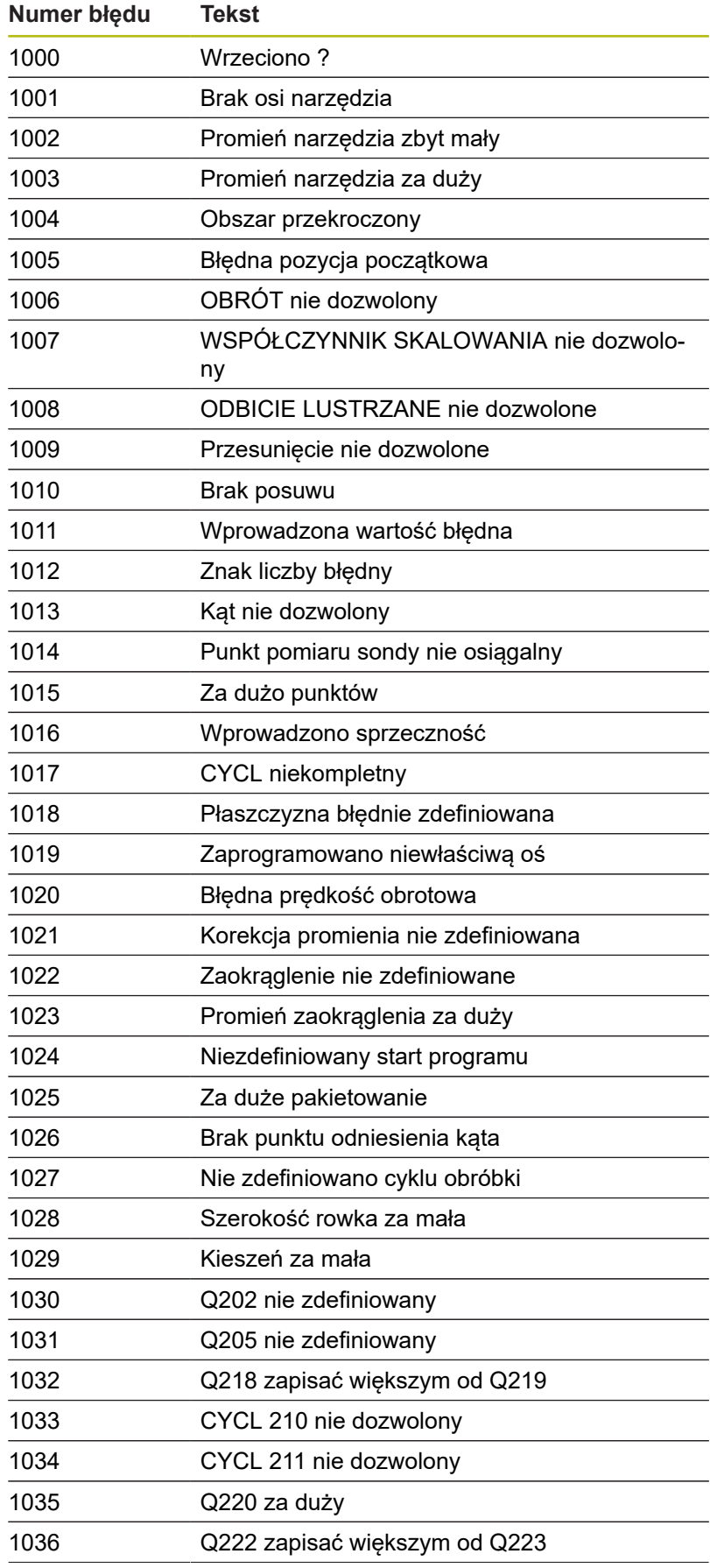

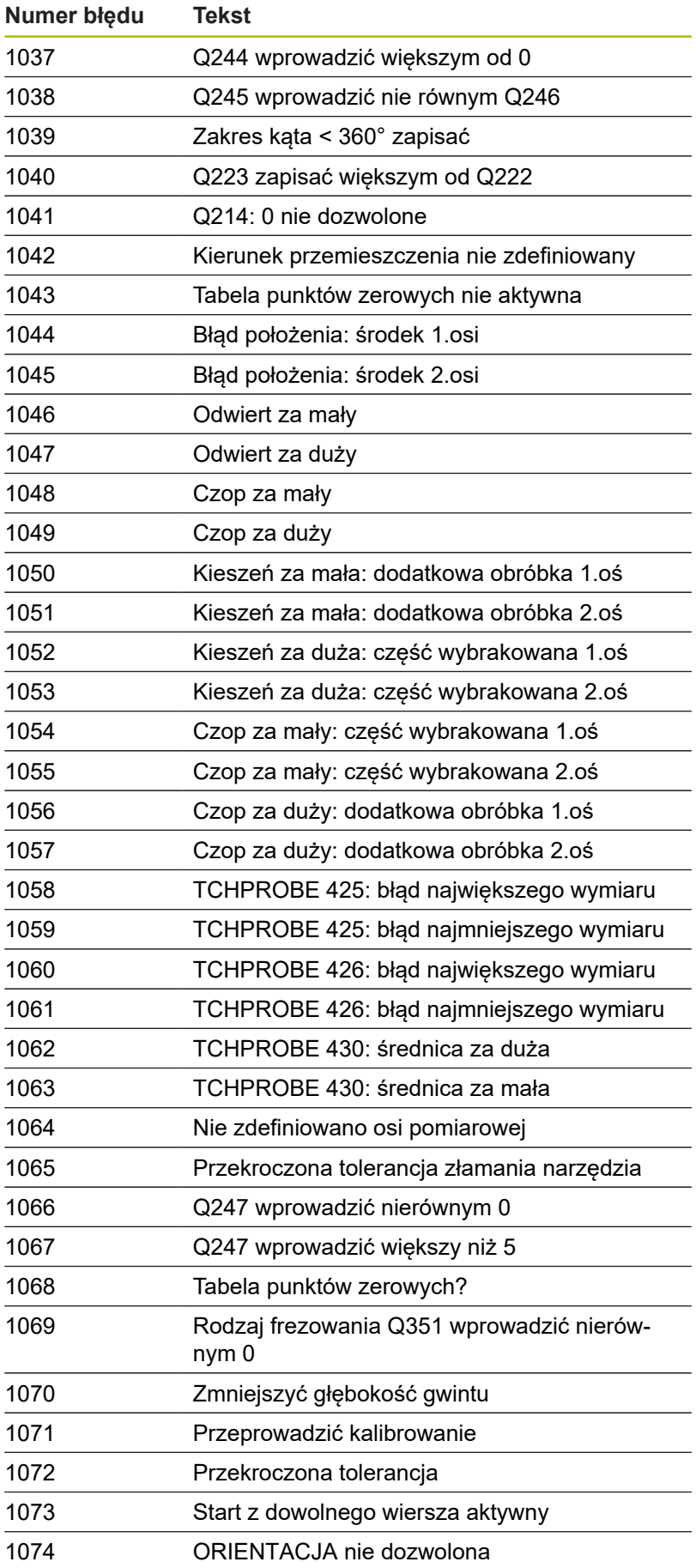

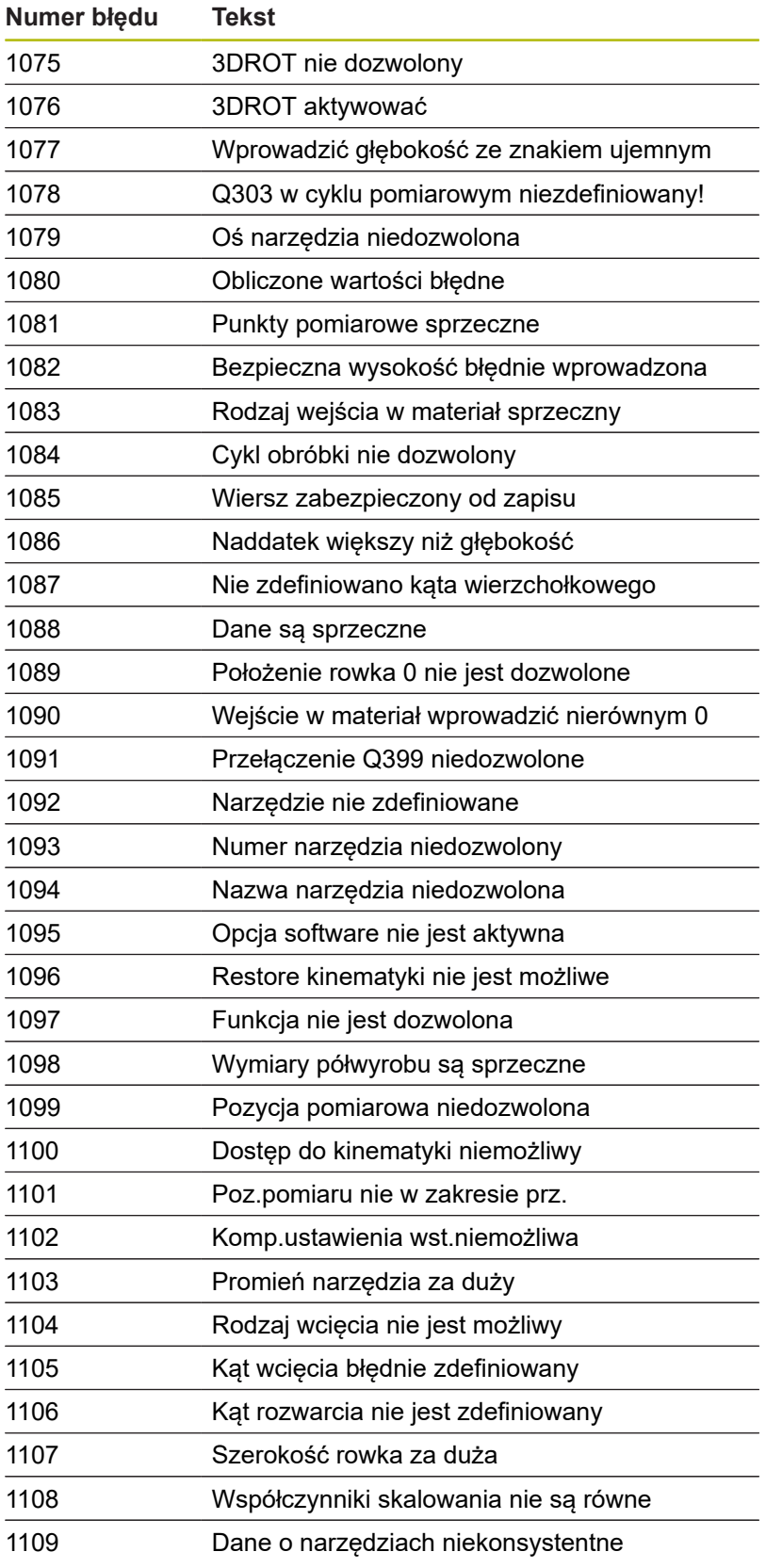

## **FN 16: F-PRINT - wydawanie tekstów lub wartości parametrów Q sformatowanych**

#### <span id="page-283-0"></span>**Podstawy**

Przy pomocy funkcji **FN 16: F-PRINT** można wydawać wartości parametrów Q oraz teksty sformatowane, np. aby zachować protokoły pomiaru w pamięci.

Można wydawać te wartości w następujący sposób:

- zachować w pliku w sterowaniu
- wyświetlić na ekranie jako okno wyskakujące
- zachować w pliku zewnętrznym
- $\Box$ wydrukować na podłączonej drukarce

#### **Sposób postępowania**

Aby móc wydawać wartości parametrów Q i teksty, należy:

- Utworzyć plik tekstowy, określający format wyjściowy i  $\blacktriangleright$ zawartość
- Zastosować w programie NC funkcję **FN 16: F-PRINT** , aby  $\blacktriangleright$ wydać protokół

Jeśli wartości wydawane są w pliku, to maksymalna wielkość wydawanego pliku wynosi 20 kilobajtów.

#### **Zmiana ścieżki wyjściowej pliku protokołu**

Jeśli chcemy zachować wyniki pomiaru w innym katalogu, to należy dokonać zmiany ścieżki wyjściowej pliku protokołu.

Aby dokonać zmian ścieżki wyjściowej pliku protokołu, należy postąpić w następujący sposób:

- $MOD$
- ► Klawisz MOD nacisnąć.
- $\triangleright$  Kod liczbowy 123 zapisać
- Parametr **Dane ścieżki dla końcowego użytkownika** (**CfgUserPath**) wybrać
	- Parametr **FN 16-ścieżka wyjściowa dla odpracowywania** (**fn16DefaultPath**) wybrać
	- > Sterowanie ukazuje okno wyskakujące.
	- Wybrać ścieżkę dla trybów pracy maszyny
	- W parametrze **FN 16-ścieżka wyjściowa dla TO Programowanie i Test programu** (**fn16DefaultPathSim**) wybrać
	- > Sterowanie ukazuje okno wyskakujące.
	- Wybrać ścieżkę wyjściową dla trybów pracy **Programowanie** i **Test programu** .

#### **Utworzenie pliku tekstowego**

Aby wydać sformatowany tekst lub wartości Q-parametrów, należy utworzyć przy pomocy edytora tekstów sterowania plik tekstowy. W tym pliku określony jest format i przewidziane do wydawania parametry Q.

Proszę postąpić następująco:

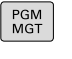

Klawisz **PGM MGT** nacisnąć

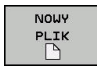

- Softkey **NOWY PLIK** nacisnąć
- Utworzenie pliku z rozszerzeniem **.A** .

### **Funkcje znajdujące się do dyspozycji**

Dla utworzenia plików tekstu proszę użyć następujących funkcji formatowania:

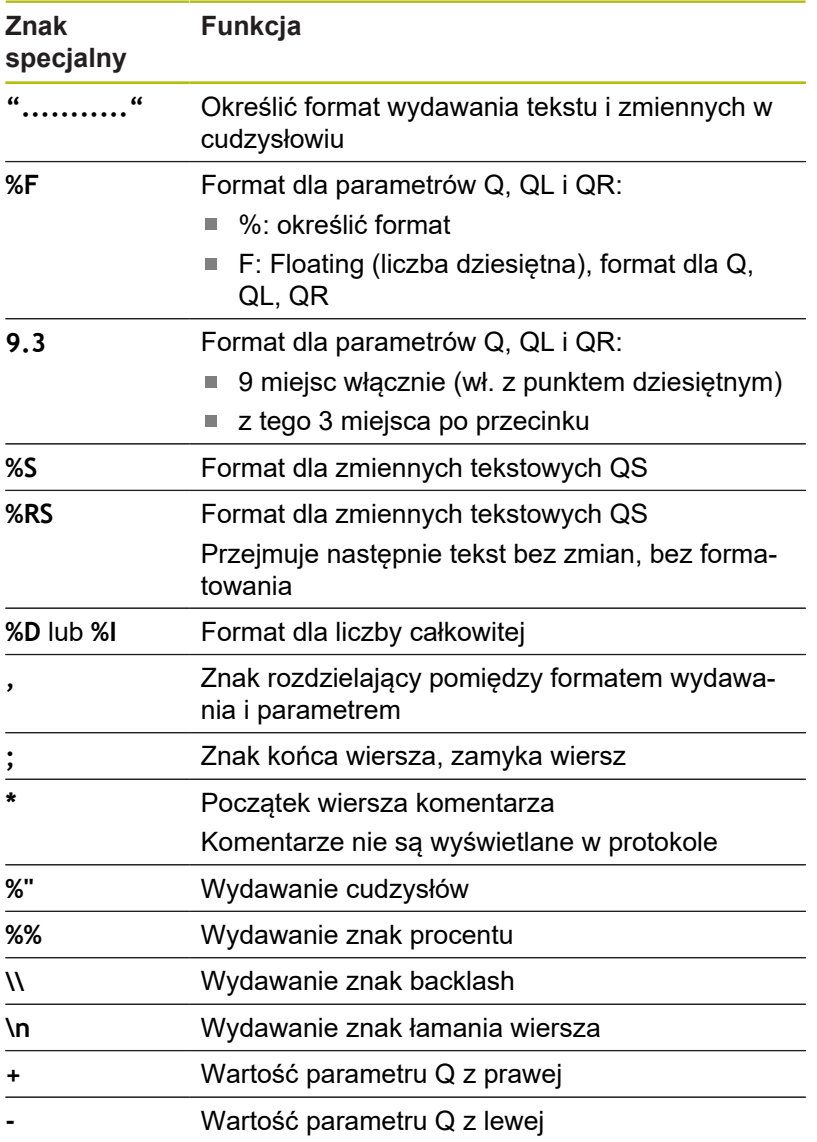

#### **Przykład**

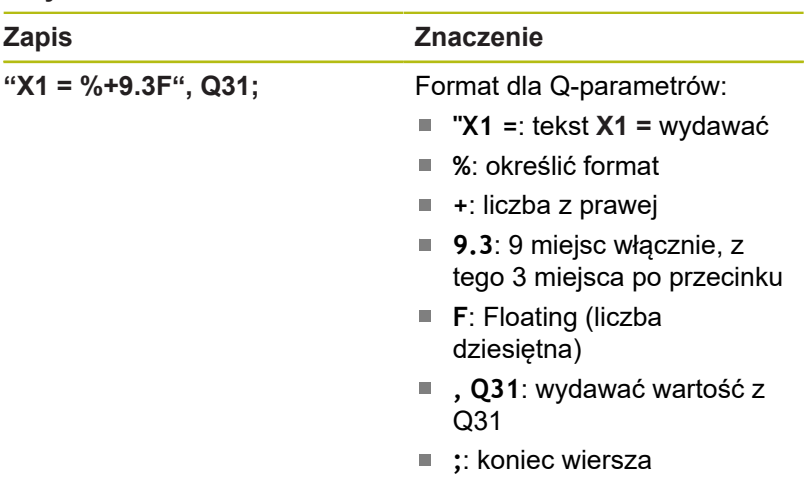

Aby móc wydać różne informacje do pliku protokołu, znajdują się w dyspozycji następujące funkcje do dyspozycji:

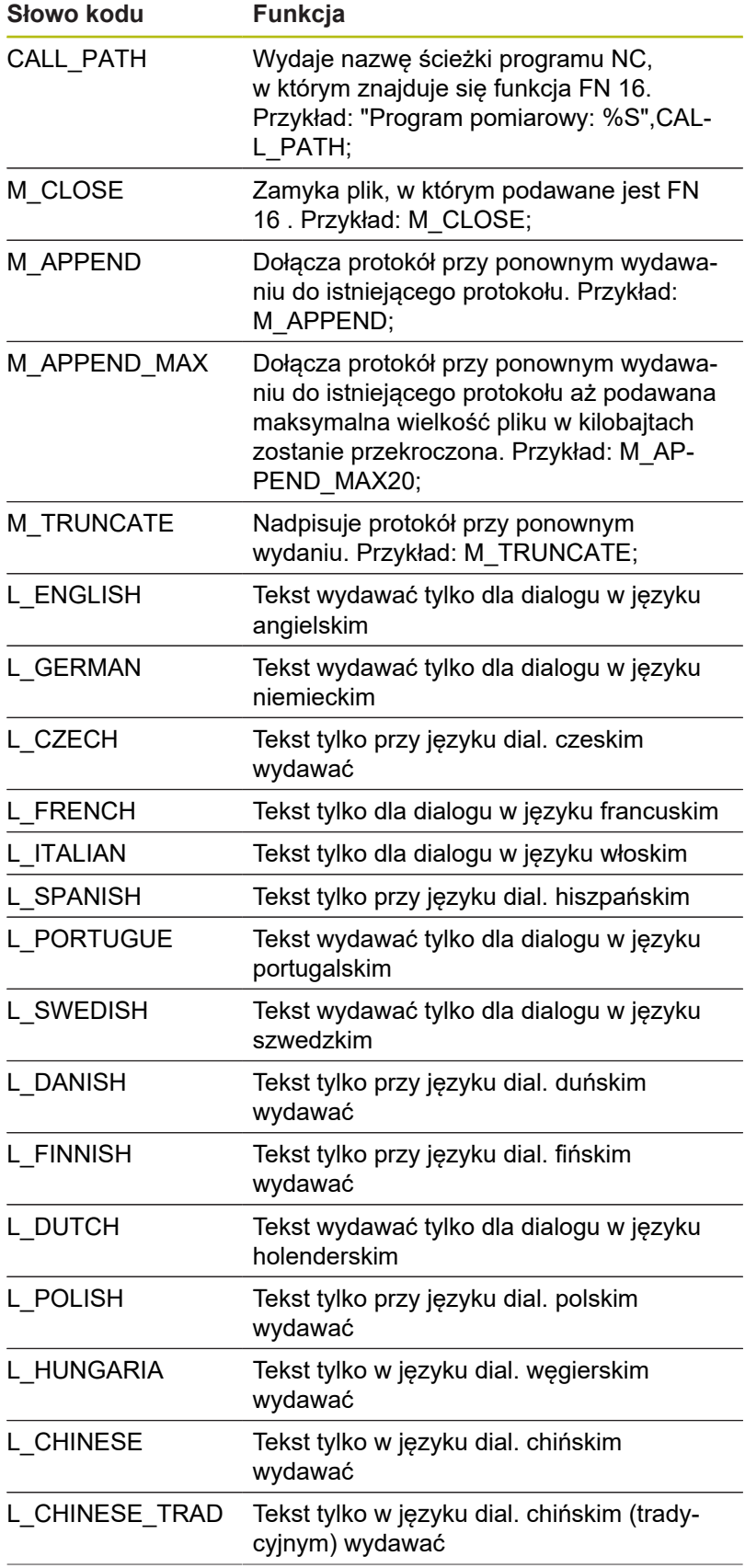

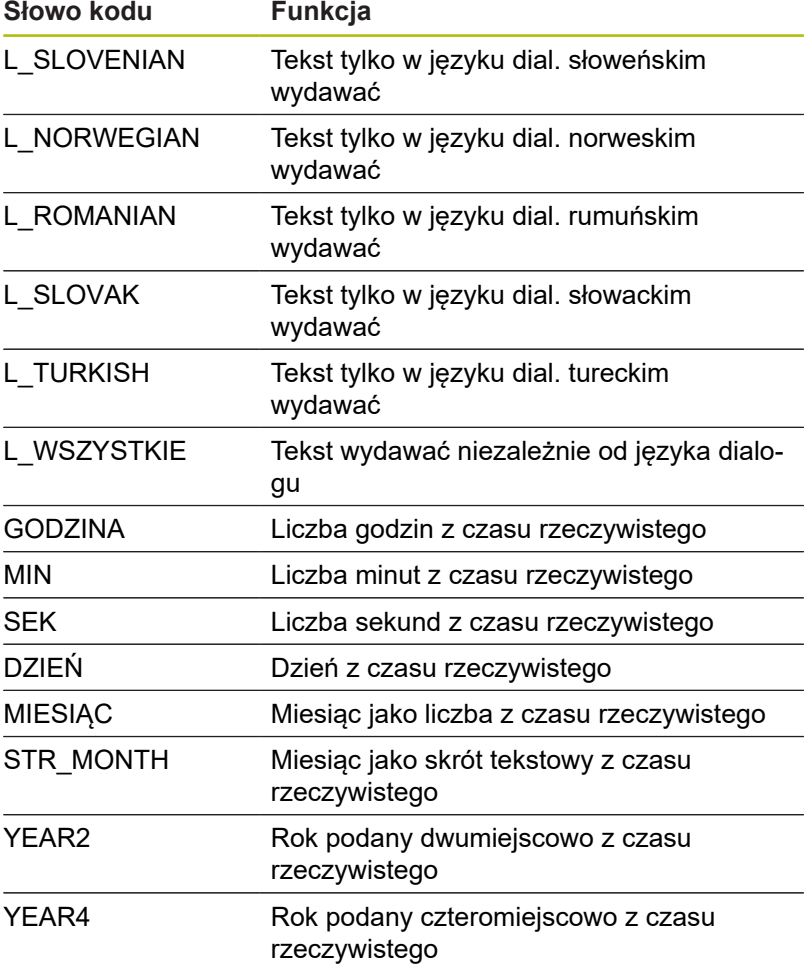

### **Przykład**

Przykład pliku tekstu, który określa format wydania: **"PROTOKOŁ POMIARU KOŁO ŁOPATKOWE-PUNKT CIEZKOSCI"; "DATA: %02d.%02d.%04d",DAY,MONTH,YEAR4; "GODZINA: %02d:%02d:%02d",HOUR,MIN,SEC; "LICZBA WARTOSCI POMIAROWYCH: = 1"; "X1 = %9.3F", Q31; "Y1 = %9.3F", Q32; "Z1 = %9.3F", Q33; L\_GERMAN; "Werkzeuglänge beachten"; L\_ENGLISH; "Remember the tool length";**
### **FN 16 -aktywowanie wydawania w programie NC**

W obrębie funkcji **FN 16** określamy plik wyjściowy, zawierający wydawany tekst.

Sterowanie generuje plik wyjściowy:

- na końcu programu (**END PGM**),
- $\blacksquare$ w przypadku przerwania programu (klawisz **NC-STOP**)
- poleceniem **M\_CLOSE**

Podać w FN 16-funkcji ścieżkę źródła i ścieżkę pliku wyjściowego.

#### Proszę postąpić następująco:

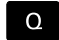

Klawisz **Q** nacisnąć

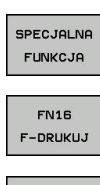

PLIK **WYBRAC** 

ENT

- Softkey **SPECJALNA FUNKCJA** nacisnąć
- Softkey **FN16 F-DRUKUJ** nacisnąć  $\blacktriangleright$ 
	- Softkey **PLIK WYBRAC** nacisnąć
	- Wybrać źródło, tzn. plik tekstowy, w którym zdefiniowany format wyjściowy
	- Potwierdzić wybór klawiszem **ENT**
	- Wprowadzenie ścieżki wyjściowej

# **Dane ścieżki w funkcji FN 16**

Ŧ

Jeśli jako nazwę ścieżki pliku protokołu podamy tylko nazwę pliku, to sterowanie zapisuje do pamięci plik protokołu w tym katalogu, w którym znajduje się program NC z funkcją **FN 16**.

Alternatywnie do kompletnych ścieżek programować relatywne ścieżki:

- wychodząc z foldera wywołującego programu o jeden poziom folderów w dół **FN 16: F-PRINT MASKE\MASKE1.A/ PROT \PROT1.TXT**
- wychodząc z foldera wywołującego programu o jeden poziom folderów w górę i do innego foldera **FN 16: F-PRINT MASKE \MASKE1.A/ PROT\PROT1.TXT**

Wskazówki dotyczące obsługi i programowania:

- Jeżeli wydawany jest w programie wielokrotnie m. ten sam plik, to sterowanie dołącza w obrębie pliku docelowego aktualne wyjście za uprzednio wydawanymi treściami.
- W wierszu **FN 16** programować plik formatu oraz plik protokołu z odpowiednim rozszerzeniem typu pliku.
- Rozszerzenie pliku protokołu określa typ pliku danych wyjściowych (np. TXT, .A, .XLS, .HTML).
- Jeśli stosujemy **FN 16**, to ten plik nie może być kodowany UTF-8.
- Wiele ważnych i interesujących informacji dla pliku protokołu można uzyskać przy pomocy funkcji **FN 18**, np. numer ostatnio wykorzystywanego cyklu układu impulsowego.

**Dalsze informacje:** ["FN 18: SYS-DATUM READ –](#page-291-0) [czytanie danych systemowych", Strona 292](#page-291-0)

### **Podawanie źródła lub celu z parametrami**

Można podawać plik źródłowy i plik wyjściowy jako parametr Q lub parametr QS. W tym celu definiujemy w programie NC uprzednio żądany parametr.

**Dalsze informacje:** ["Przypisywanie parametrów stringu",](#page-325-0) [Strona 326](#page-325-0)

Aby sterowanie rozpoznało, iż pracuje się z parametrami Q, należy podać je w **FN 16-**funkcji z następującą syntaktyką:

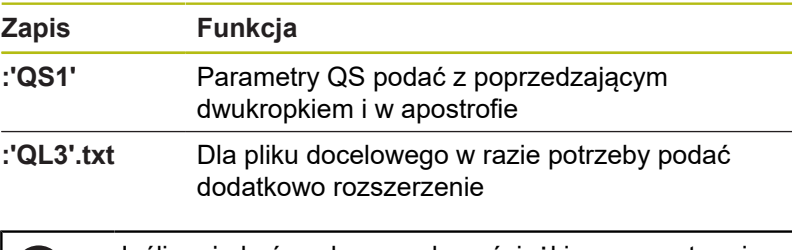

Jeśli mają być wydawane dane ścieżki z parametrami Ŧ Q do pliku protokołu, to należy używać funkcji **%RS**. Zapewnia się tym samym, iż sterowanie nie interpretuje znaków specjalnych jako znaków formatowania.

### **Przykład**

#### **96 FN 16: F-PRINT TNC:\MASKE\MASKE1.A/ TNC:\PROT1.TXT**

Sterowanie generuje plik PROT1.TXT: **PROTOKÓŁ POMIARU PUNKTU CIĘŻKOŚCI KOŁA ŁOPATKOWEGO DATA: 2015-07-15 GODZINA: 08:56:34 LICZBA WARTOŚCI POMIAROWYCH: = 1 X1 = 149,360 Y1 = 25,509 Z1 = 37,000 Remember the tool length**

### **Wydawanie meldunków na ekran**

Można używać funkcji **FN 16: F-PRINT** także, aby wydawać dowolne komunikaty z programu NC w oknie wyskakującym na ekran monitora sterowania. W ten sposób można tak dokonywać wyświetlania dłuższych tekstów wskazówek w dowolnym miejscu w programie NC, iż operator musi na nie zareagować. Można wydawać także treść parametrów Q, jeśli plik opisu protokołu zawiera odpowiednie instrukcje.

Aby komunikat pojawił się na ekranie sterowania, należy wpisać jako ścieżkę wyjściową **screen:** .

### **Przykład**

#### **96 FN 16: F-PRINT TNC:\MASKE\MASKE1.A/SCREEN:**

Jeżeli komunikat zawiera więcej wierszy, niż przedstawiono w oknie wyskakującym, to można kartkować przy pomocy klawiszy ze strzałką w tym oknie.

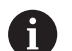

Jeżeli wydawany jest w programie wielokrotnie ten sam plik, to sterowanie dołącza w obrębie pliku docelowego aktualne wyjście za uprzednio wydawanymi treściami.

Jeśli chcemy nadpisywać poprzednie okno wyskakujące, to należy programować funkcję **M\_CLOSE** lub **M\_TRUNCATE**.

### **Zamknięcie okna napływowego**

Dostępne są następujące możliwości zamknięcia okna napływowego:

- Klawisz **CE** nacisnąć  $\blacksquare$
- п z wysterowaniem programowym ze ścieżką wyjściową **sclr:**

### **Przykład**

**96 FN 16: F-PRINT TNC:\MASKE\MASKE1.A/SCLR:**

# **Wydawanie zewnętrzne meldunków**

Przy pomocy funkcji **FN 16** można zachowywać pliki protokołu także zewnętrznie.

W tym celu należy podać pełną nazwę ścieżki docelowej w **FN 16** funkcii.

# **Przykład**

### **96 FN 16: F-PRINT TNC:\MSK\MSK1.A / PC325:\LOG\PRO1.TXT**

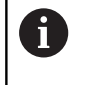

Jeżeli wydawany jest w programie wielokrotnie ten sam plik, to sterowanie dołącza w obrębie pliku docelowego aktualne wyjście za uprzednio wydawanymi treściami.

### **Drukowanie meldunków**

Można używać funkcji **FN 16: F-PRINT** także aby wydrukować dowolne meldunki na podłączonej drukarce.

**Dalsze informacje:** instrukcja obsługi dla użytkownika Konfigurowanie, Testowanie i odpracowywanie programów NC

Aby meldunek został przesłany na drukarkę, należy jako nazwę pliku protokołu podać **Printer:\** a następnie odpowiednią nazwę pliku.

Sterowanie zachowuje plik na ścieżce **PRINTER:** tak długo, aż plik zostanie wydrukowany.

# **Przykład**

<span id="page-291-0"></span>**96 FN 16: F-PRINT TNC:\MASKE\MASKE1.A/PRINTER:\DRUCK1**

# **FN 18: SYS-DATUM READ – czytanie danych systemowych**

Przy pomocy funkcji **FN 18: SYSREAD** można czytać dane systemowe i zapamiętywać je w Q-parametrach. Wybór danej systemowej następuje poprzez numer grupy (ID-Nr), numer danej systemowej jak również poprzez indeks.

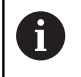

Odczytane wartości funkcji **FN 18: SYSREAD** sterowanie wydaje niezależnie od jednostki programu NC zawsze **metrycznie** .

**Dalsze informacje:** ["Dane systemowe", Strona 514](#page-513-0)

**Przykład: wartość aktywnego współczynnika wymiarowego osi Z do Q25 przypisać**

**55 FN 18: SYSREAD Q25 = ID210 NR4 IDX3**

# **FN 19: PLC – przekazywanie wartości do PLC**

# *WSKAZÓWKA*

# **Uwaga niebezpieczeństwo kolizji!**

Zmiany w PLC mogą prowadzić do niepożądanego zachowania i poważnych błędów, np. dysfunkcjonalności sterowania. Z tego powodu dostęp do PLC jest chroniony hasłem. Funkcja FN daje możliwość HEIDENHAIN, producentowi obrabiarek i dostawcom trzecim komunikowania z programu NC z PLC. Stosowanie przez obsługującego obrabiarkę lub programistę NC nie jest godne polecenia. Podczas odpracowywania funkcji i następującej po tym obróbki istnieje zagrożenie kolizji!

- Używać funkcji wyłączenie po uzgodnieniu z HEIDENHAIN, producentem obrabiarek lub dostawców trzecich
- Uwzględnić dokumentacje firmy HEIDENHAIN, producenta obrabiarek i dostawców trzecich

Przy pomocy funkcji **FN 19: PLC** można przekazać do dwóch wartości liczbowych lub parametrów Q do PLC.

# **FN 20: WAIT FOR: – NC i PLC synchronizować**

# *WSKAZÓWKA*

### **Uwaga niebezpieczeństwo kolizji!**

Zmiany w PLC mogą prowadzić do niepożądanego zachowania i poważnych błędów, np. dysfunkcjonalności sterowania. Z tego powodu dostęp do PLC jest chroniony hasłem. Funkcja FN daje możliwość HEIDENHAIN, producentowi obrabiarek i dostawcom trzecim komunikowania z programu NC z PLC. Stosowanie przez obsługującego obrabiarkę lub programistę NC nie jest godne polecenia. Podczas odpracowywania funkcji i następującej po tym obróbki istnieje zagrożenie kolizji!

- Używać funkcji wyłączenie po uzgodnieniu z HEIDENHAIN, producentem obrabiarek lub dostawców trzecich
- $\blacktriangleright$ Uwzględnić dokumentacje firmy HEIDENHAIN, producenta obrabiarek i dostawców trzecich

Przy pomocy funkcji **FN 20: WAIT FOR** można w trakcie przebiegu programu przeprowadzić synchronizację pomiędzy NC i PLC. NC zatrzymuje odpracowywanie, aż warunek zostanie spełniony, który został zaprogramowany w **FN 20: WAIT FOR-**wierszu.

Funkcję **SYNC** można wykorzystywać zawsze wówczas, kiedy zostają odczytywane na przykład poprzez **FN 18: SYSREAD** dane systemowe, wymagające synchronizacji z czasem rzeczywistym. Sterowanie zatrzymuje wówczas obliczanie wstępne i dopiero wtedy wykonuje następny blok NC, kiedy program NC osiągnie rzeczywiście ten blok NC .

**Przykład: zatrzymanie wewnętrznego przetwarzania w przód, odczytanie aktualnej pozycji na osi X**

**32 FN 20: WAIT FOR SYNC**

**33 FN 18: SYSREAD Q1 = ID270 NR1 IDX1**

# **FN 29: PLC – wartości przekazać do PLC**

# *WSKAZÓWKA*

# **Uwaga niebezpieczeństwo kolizji!**

Zmiany w PLC mogą prowadzić do niepożądanego zachowania i poważnych błędów, np. dysfunkcjonalności sterowania. Z tego powodu dostęp do PLC jest chroniony hasłem. Funkcja FN daje możliwość HEIDENHAIN, producentowi obrabiarek i dostawcom trzecim komunikowania z programu NC z PLC. Stosowanie przez obsługującego obrabiarkę lub programistę NC nie jest godne polecenia. Podczas odpracowywania funkcji i następującej po tym obróbki istnieje zagrożenie kolizji!

- Używać funkcji wyłączenie po uzgodnieniu z HEIDENHAIN, producentem obrabiarek lub dostawców trzecich
- Uwzględnić dokumentacje firmy HEIDENHAIN, producenta obrabiarek i dostawców trzecich

Przy pomocy funkcji **FN 29: PLC** można przekazać do ośmiu wartości liczbowych lub parametrów Q do PLC.

**9**

# **FN 37: EXPORT**

# *WSKAZÓWKA*

# **Uwaga niebezpieczeństwo kolizji!**

Zmiany w PLC mogą prowadzić do niepożądanego zachowania i poważnych błędów, np. dysfunkcjonalności sterowania. Z tego powodu dostęp do PLC jest chroniony hasłem. Funkcja FN daje możliwość HEIDENHAIN, producentowi obrabiarek i dostawcom trzecim komunikowania z programu NC z PLC. Stosowanie przez obsługującego obrabiarkę lub programistę NC nie jest godne polecenia. Podczas odpracowywania funkcji i następującej po tym obróbki istnieje zagrożenie kolizji!

- Używać funkcji wyłączenie po uzgodnieniu z HEIDENHAIN, producentem obrabiarek lub dostawców trzecich
- $\blacktriangleright$ Uwzględnić dokumentacje firmy HEIDENHAIN, producenta obrabiarek i dostawców trzecich

Funkcja **FN 37: EXPORT** jest konieczna, jeśli generujemy własne cykle oraz włączamy je do sterowania.

# **FN 38: SEND – Informacje z programu NC wysłać**

Przy pomocy funkcji **FN 38: SEND** można z programu NC zapisać teksty i wartości parametrów Q do pliku log oraz przesłać je do zewnętrznej aplikacji, np. StateMonitor.

Syntaktyka złożona jest z dwóch części:

**Format transmitowanego tekstu**: tekst wyjściowy z opcjonalnymi symbolami zastępczymi dla wartości zmiennych np. **%f**

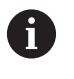

Wpis może następować także w postaci parametru QS.

Należy uwzględnić pisownię małą i dużą literą przy podawaniu symboli zastępczych.

**Dana dla miejsca w tekście**: lista maks. 7 zmiennych Q, QL lub QR, np. **Q1**

Transmisja danych następuje poprzez standardową sieć komputerową TCP/IP.

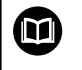

Dalsze informacje znajdują się w instrukcji RemoTools SDK.

### **Przykład**

Wartości Q1 i Q23 dokumentować w pliku Log.

**FN 38: SEND /"Q-Parameter Q1: %f Q23: %f" / +Q1 / +Q23**

### **Przykład**

Definiowanie formatu wyjściowego wartości zmiennych.

#### **FN 38: SEND /"Q-Parameter Q1: %05.1f" / +Q1**

Sterowanie wydaje wartość zmiennej z pięcioma miejscami włącznie a z tego jednym miejscem po przecinku. W razie konieczności dane wyjściowe są dopełniane tzw. początkowymi zerami.

# **FN 38: SEND /"Q-Parameter Q1: % 1.3f" / +Q1**

Sterowanie wydaje wartość zmiennej z siedmioma miejscami włącznie a z tego trzema miejscami po przecinku. W razie konieczności dane wyjściowe są dopełniane spacjami.

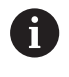

Aby otrzymać w tekście wyjściowym **%** , należy podać w pożądanym miejscu tekstu **%%** .

### **Przykład**

Przesyłanie informacji do StateMonitor.

Przy pomocy funkcji **FN 38**mogą być rejestrowane m.in. zlecenia. Warunkiem tego jest utworzone w StateMonitor zlecenie a także przydzielenie do odpowiedniej wykorzystywanej obrabiarki.

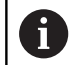

Organizowanie zleceń za pomocą tzw. JobTerminal (opcja #4) jest możliwe od wersji 1.2 w StateMonitor.

### Założenia:

- Numer zlecenia 1234
- $\overline{\phantom{a}}$ Krok roboczy 1

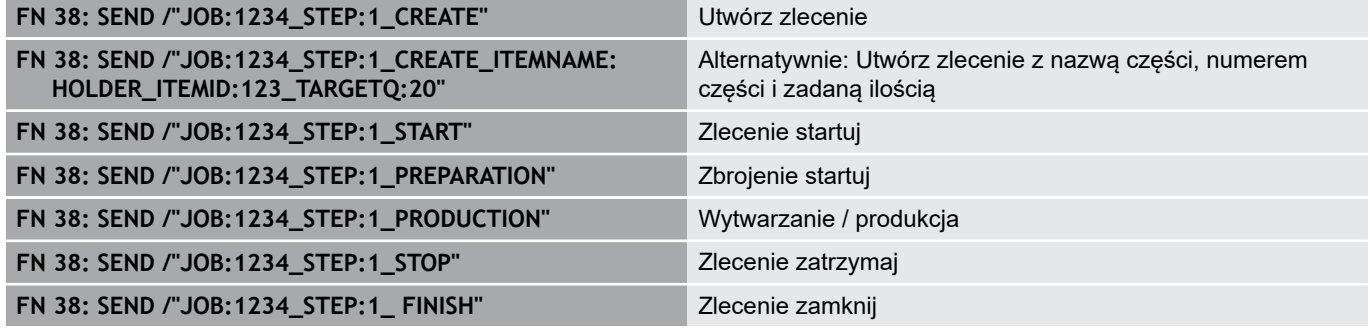

Dodatkowo mogą być meldowane zwrotnie ilości detali do zlecenia.

Wraz z symbolami zastępczymi **OK**, **SR** podawana jest informacja, czy ilość meldowanych zwrotnie detali została poprawnie wytworzona czy też nie.

Symbole zastępcze **A** i **I** definiują, jak StateMonitor zinterpretuje meldunek zwrotny. Przy przekazywaniu wartości absolutnych StateMonitor nadpisuje obowiązujące uprzednio wartości. W przypadku wartości inkrementalnych StateMonitor liczy liczbę sztuk.

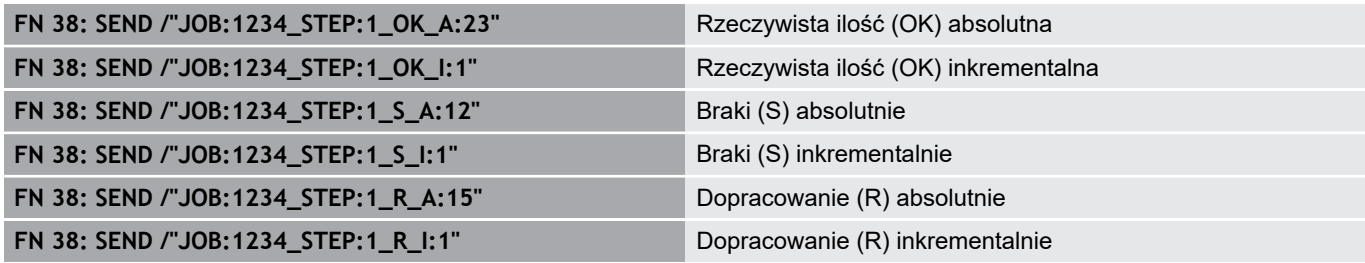

# **9.9 Dostępy do tabeli z instrukcjami SQL**

# **Wstęp**

Jeśli chce się wykorzystywać dostęp do numerycznych lub alfanumerycznych treści tabeli lub manipulować tabele (np. zmiana nazw kolumn lub wierszy), to należy używać dostępnych instrukcji SQL.

Syntaktyka dostępnych w sterowaniu instrukcji SQL jest bardzo zbliżona do języka programowania SQL, jednakże nie w pełni z nią zgodna. Oprócz tego sterowanie nie obsługuje całego zakresu językowego SQL.

fi

Nazwy tabel i kolumn tabel muszą rozpoczynać się z litery i nie mogą zawierać znaków matematycznych, np. **+** . Te znaki mogą ze względu na instrukcje SQL prowadzić przy wczytywaniu lub wyczytywaniu do problemów.

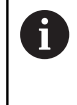

Testowanie funkcji SQL jest możliwe tylko w trybie **Wykonanie progr.,pojedyńczy blok**, **Wykonanie programu, automatycz.**oraz w opcji **Pozycjonowanie z ręcznym wprowadzeniem danych** .

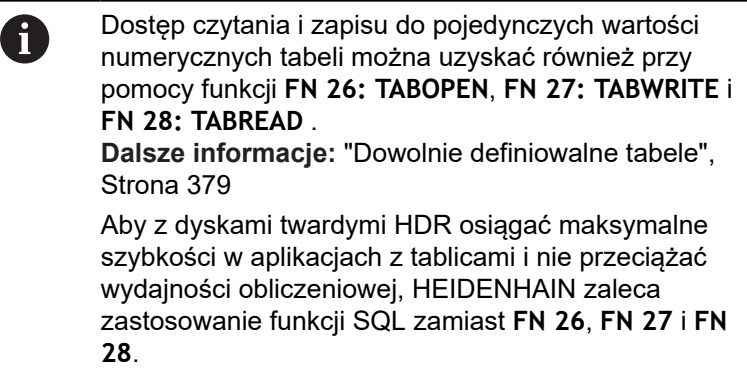

Poniżej stosowane są m.in. następujące pojęcia:

- Instrukcja SQL odnosi się do dostępnych softkeys  $\blacksquare$
- Instrukcje SQL opisują funkcje dodatkowe, wpisywane  $\blacksquare$ manualnie jako element syntaktyki
- **HANDLE** identyfikuje w syntaktyce określoną transakcję (a po Ī. niej następuje parametr dla identyfikacji)
- **Result-set** zawiera wynik odpytania (poniżej oznaczany jako zestaw wynikowy)

# **Transakcja SQL**

W software NC dostępy do tablic następują przez serwer SQL. Ten serwer jest sterowany dostępnymi instrukcjami SQL. Instrukcje SQL mogą być definiowane bezpośrednio w programie NC.

Serwer bazuje na modelu transakcyjnym. **Transakcja** składa się z kilku etapów, które wykonywane są razem i w ten sposób zapewniają uporządkowane i zdefiniowane edytowanie wpisów w tabeli.

Przykład transakcji:

- Przyporządkowanie kolumn tabeli dla dostępu czytania i zapisu parametrów Q z **SQL BIND**
- Selekcjonowanie danych z **SQL EXECUTE** przy pomocy instrukcji **SELECT**
- Czytanie, zmiana lub dołączanie danych z **SQL FETCH**, **SQL** Ē. **UPDATE** lub **SQL INSERT**
- Interakcję potwierdzić lub anulować z SQL COMMIT i SQL **ROLLBACK**
- $\blacksquare$ Powiązania kolumn tabeli i parametrów Q aktywować z **SQL BIND**
- Proszę koniecznie zamknąć wszystkie rozpoczęte  $\mathbf{f}$ transakcje, nawet jeśli wykorzystuje się wyłącznie dostęp czytania. Tylko zamknięcie transakcji gwarantuje przejęcie zmian i uzupełnień, anulowanie blokad jak i zwolnienie wykorzystywanych zasobów.

### **Result-set i Handle**

**Result-set** opisuje zbiór wyników pliku tabeli. Kwerenda z **SELECT** definiuje zbiór wyników.

**Result-set** powstaje przy wykonaniu kwerendy na serwerze SQL i blokuje tam zasoby.

Ta kwerenda działa jak filtr na tabelę, uwidaczniający tylko część rekordów danych. Aby umożliwić kwerendę plik tabeli musi w tym miejscu zostać odczytany.

Dla identyfikacji **Result-set** przy odczytywaniu lub przy zmianach danych oraz przy zamykaniu transakcji serwer SQL wydaje **Handle**. Ten **Handle** pokazuje w programie NC widoczny wynik zapytania. Wartość 0 odznacza niewłaściwy **Handle**, co oznacza, dla zapytania nie mógł zostać utworzony zbiór **Result-set**. Jeśli żaden wiersz nie spełnia podanych warunków to zostaje utworzony pusty **Result-set** pod obowiązującym **Handle** .

# **Programowanie polecenia SQL**

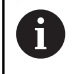

Ta funkcja jest aktywowana dopiero po wprowadzeniu kodu **555343** .

Softkey **FUNKCJE PROGRAMOWE** nacisnąć

Polecenia SQL programuje się w trybie pracy **Programowanie** lub **Pozycjonow. z ręcznym wpr**:

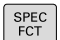

Klawisz **SPEC FCT** nacisnąć

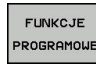

SQL

 $\, \triangleright$ 

 $\blacktriangleright$  Przełączyć pasek z softkey

Softkey **SQL** nacisnąć

Wybrać polecenie SQL z softkey  $\blacktriangleright$ 

# *WSKAZÓWKA*

**Uwaga niebezpieczeństwo kolizji!**

 $\blacktriangleright$ 

Dostępy czytania i zapisu przy pomocy poleceń SQL następują zawsze z jednostkami metrycznymi, niezależnie od wybranej jednostki miary tabeli i programu NC.

Jeśli w ten sposób np. zostanie zachowana długość z tabeli w parametrze Q, to ta wartość jest później zawsze metryczna. Jeśli ta wartość wykorzystywana jest następnie w programie Inch do pozycjonowania (**L X+Q1800**), to wynika z tego błędna pozycja.

W programach inch odczytane wartości przeliczyć przed wykorzystaniem

# **Przegląd funkcji**

# **Przegląd softkey**

Sterowanie oferuje następujące możliwości pracy z instrukcjami SQL:

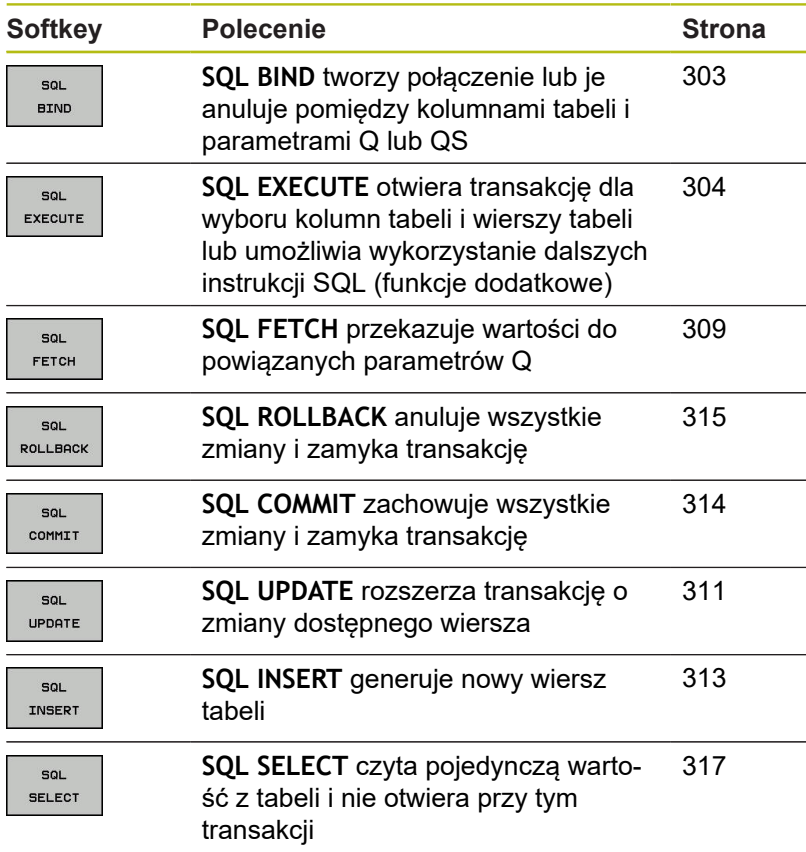

# <span id="page-302-0"></span>**SQL BIND**

**SQL BIND** przywiązuje Q-parametr do kolumny tabeli. Instrukcje SQL **FETCH**, **UPDATE** i **INSERT** wykorzystują to powiązanie (przyporządkowanie) przy transferze danych między **Result-set** (zbiór wyników) i programem NC.

**SQL BIND** bez nazwy tabeli i kolumny anuluje przyporządkowanie. Przyporządkowanie dobiega końca najpóźniej z końcem programu NC lub podprogramu.

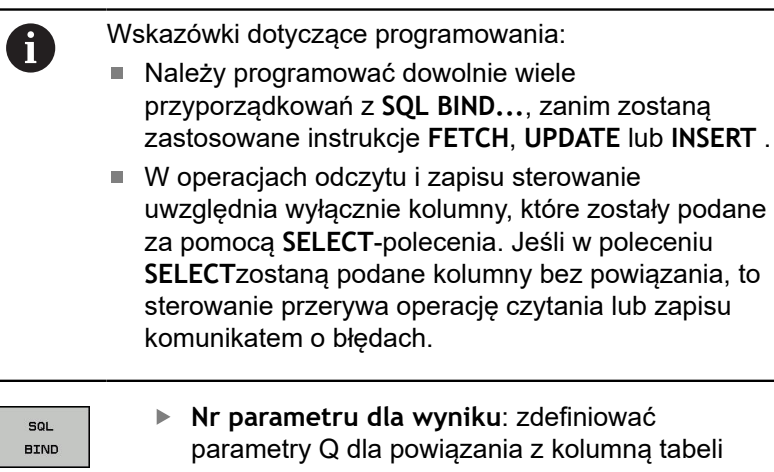

- **Baza danych: nazwa kolumny**: zdefiniować nazwę tabeli i kolumnę tabeli (przy pomocy **.** rozdzielić)
	- **Nazwa tabeli**: synonim lub nazwa ścieżki z nazwą pliku tabeli
	- **Nazwa kolumny**: wyświetlona nazwa w edytorze tabeli

### **Przykład: powiązanie parametru Q z kolumną tabeli**

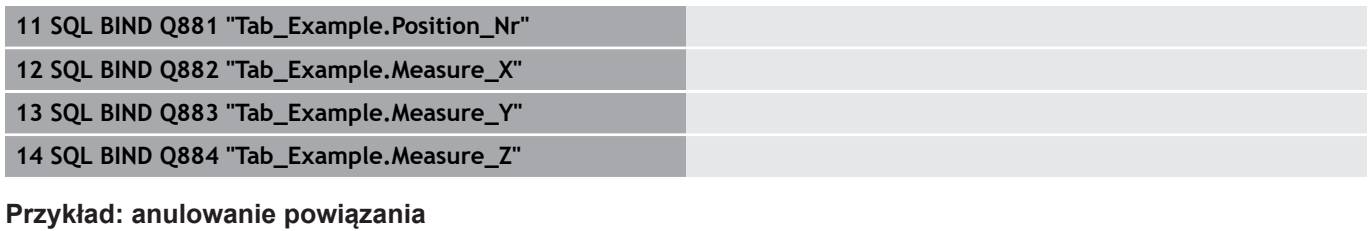

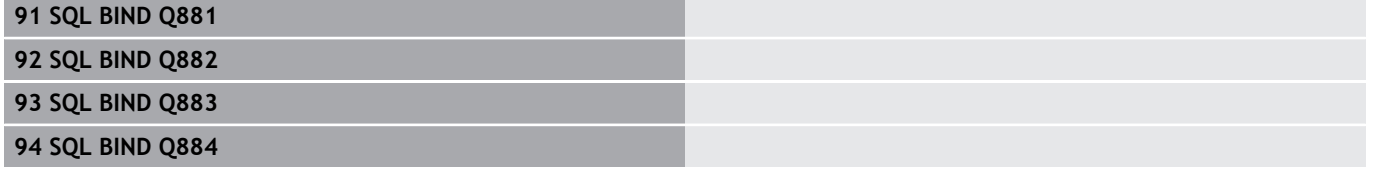

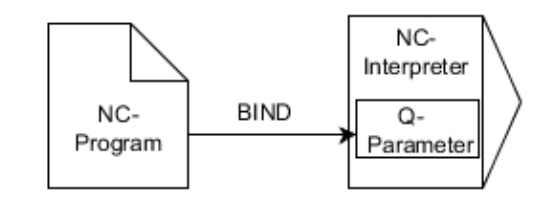

# <span id="page-303-0"></span>**SQL EXECUTE**

**SQL EXECUTE** jest wykorzystywane w połączeniu z różnymi instrukcjami SQL.

Poniższe tak zwane instrukcje SQL są stosowane w poleceniu SQL **SQL EXECUTE** .

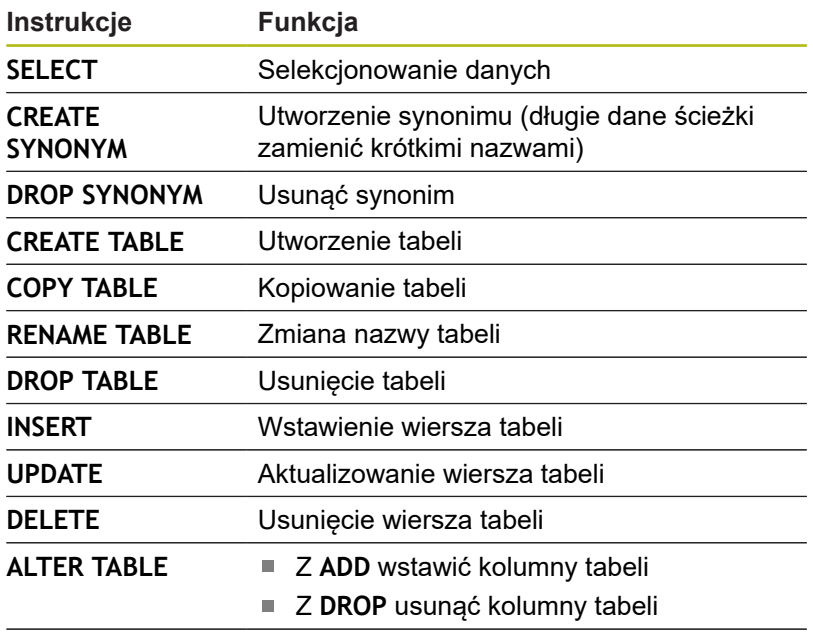

**RENAME COLUMN** Zmiana nazwy kolumn tabeli

# **Przykład dla instrukcji SQL EXECUTE**

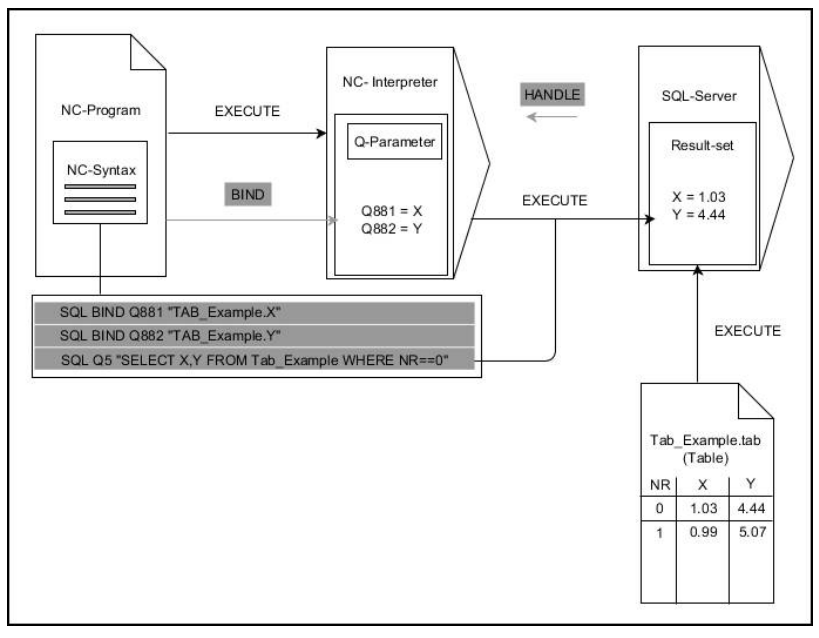

Uwagi:

- Szare strzałki i przynależna syntaktyka pokazują wewnętrzne procesy **SQL EXECUTE**
- Czarne strzałki i przynależna syntaktyka pokazują wewnętrzne procesy **SQL EXECUTE**

#### **SQL EXECUTE z instrukcję SQL SELECT**

Serwer SQL zachowuje dane wierszami w **Result-set** (zbiór wyników). Wiersze zostają numerowane począwszy od 0 w rosnącej kolejności. Ten numer wiersza ( **INDEX**) jest stosowany w poleceniach SQL **FETCH** i **UPDATE** .

**SQL EXECUTE** w połączeniu z instrukcją SQL **SELECT** selekcjonuje wartości tabeli i transferuje je do **Result-set** a także otwiera przy tym zawsze transakcję. W przeciwieństwie do instrukcji SQL **SQL SELECT** kombinacja z **SQL EXECUTE** i instrukcji **SELECT** może jednocześnie wybrać kilka kolumn i wierszy.

W funkcji **SQL ... "SELECT...WHERE..."** podajemy kryteria szukania. Tym samym można ograniczyć liczbę transferowanych wierszy w razie konieczności. Jeśli nie używamy tej opcji, to zostają wczytane wszystkie wiersze tabeli.

W funkcji **SQL ... "SELECT...ORDER BY..."** podajemy kryterium sortowania. Podawane dane składają się z oznaczenia kolumny i słowa kluczowego (**ASC**) dla rosnącego lub (**DESC**) malejącego sortowania. Jeśli nie używa się tej opcji, to wiersze zostają odkładane do pamięci w przypadkowej kolejności.

Przy pomocy funkcji **SQL ... "SELECT...FOR UPDATE"** blokuje się wyselekcjonowane wiersze dla innych aplikacji. Inne aplikacje mogą te wiersze w dalszym ciągu czytać, jednakże nie mogą ich zmieniać. Jeśli dokonuje się zmian we wpisach w tabeli, to należy konieczne używać tej opcji.

**Pusty Result-set:** jeśli brak wierszy, odpowiadających kryterium selekcji, to serwer SQL podaje zwrotnie obowiązujący **HANDLE** ale nie oddaje zwrotnie wpisów w tabeli.

- **Numer parametru dla wyniku** definiowanie
	- Wartość zwrotna służy jako cecha identyfikacji transakcji, o ile została taka pomyślnie otwarta
	- Wartość zwrotna służy do kontroli, czy operacja odczytu była udana

W podanym parametrze zostaje zachowany **HANDLE** , pod którym następuje operacja odczytywania. **HANDLE** obowiązuje tak długo, aż transakcja zostanie potwierdzona bądź anulowana.

- **0**: nieudana operacja czytania
- nierówny **0**: wartość zwrotna **HANDLE**
- **Baza danych: instrukcja SQL**: programowanie instrukcji SQL
	- **SELECT** przewidziane do transferu kolumny tabeli (kilka kolumn za pomocą **,** rozdzielić)
	- **FROM** synonim lub absolutna ścieżka tabeli (ścieżka w apostrofie)
	- **WHERE** (opcjonalnie) z nazwą kolumny, warunkiem i wartością porównawczą (parametr Q po **:** w apostrofie)
	- **ORDER BY** (opcjonalnie) z nazwą kolumny i rodzajem sortowania (**ASC** dla rosnącego, **DESC** dla malejącego sortowania)
	- **FOR UPDATE** (opcjonalnie) aby zablokować innym procesom dostęp zapisu do wyselekcjonowanych wierszy

SOL **EXECUTE** 

#### **Warunki podawania WHERE**

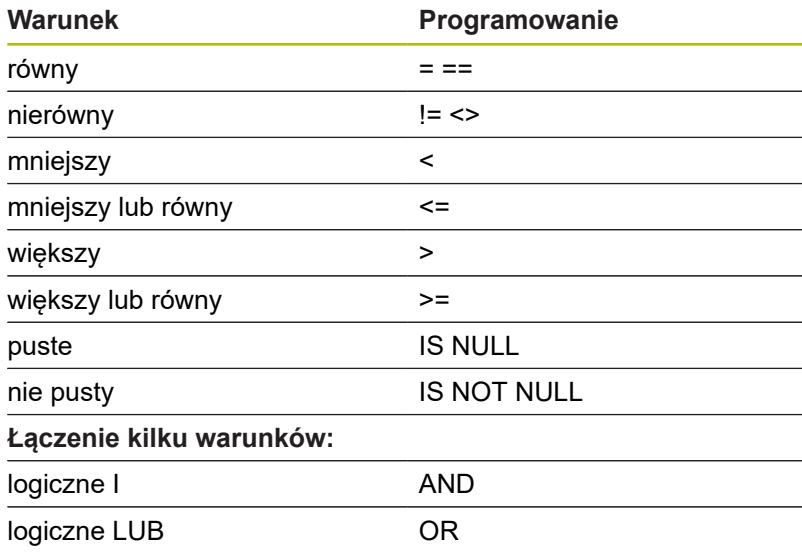

#### **Przykład: selekcjonowanie wierszy tabeli**

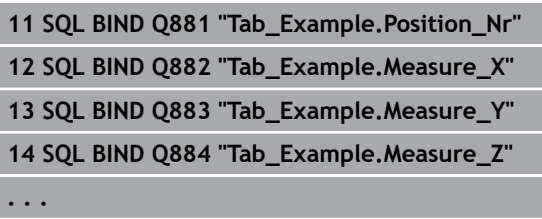

**20 SQL Q5 "SELECT Position\_Nr,Measure\_X,Measure\_Y, Measure\_Z FROM Tab\_Example"**

**Przykład: selekcja wierszy tabeli za pomocą funkcji WHERE**

```
20 SQL Q5 "SELECT Position_Nr,Measure_X,Measure_Y,
Measure_Z FROM Tab_Example WHERE
Position_Nr<20"
```
#### **Przykład: selekcja wierszy tabeli za pomocą funkcji WHERE i parametru Q**

```
20 SQL Q5 "SELECT Position_Nr,Measure_X,Measure_Y,
Measure_Z FROM Tab_Example WHERE
Position_Nr==:'Q11'"
```
#### **Przykład: definiowanie nazwy tabeli podaniem absolutnej ścieżki**

```
20 SQL Q5 "SELECT Position_Nr,Measure_X,Measure_Y,
Measure_Z FROM 'V:\table\Tab_Example' WHERE
Position_Nr<20"
```
#### **Przykład: generowanie tabeli z CREATE TABLE**

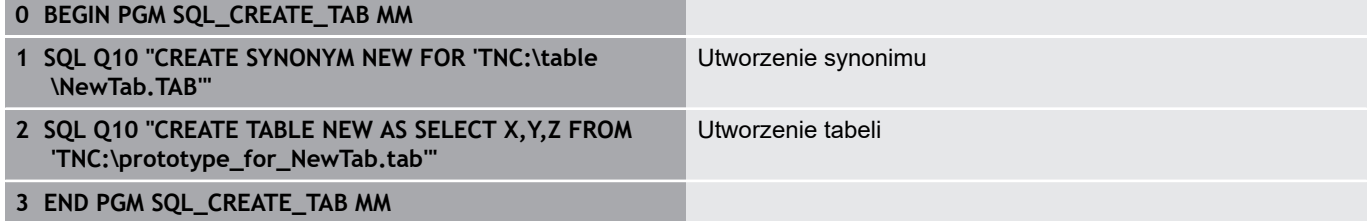

ft

Dla nie wygenerowanych jeszcze tabel mogą być definiowane synonimy.

A

 $\mathbf i$ 

Kolejność kolumn w utworzonym pliku odpowiada kolejności w instrukcji **AS SELECT**.

# **Przykład: generowanie tabeli z CREATE TABLE i QS**

Dla instrukcji w poleceniu SQL można stosować również proste lub kombinowane parametry QS.

Jeśli sprawdzana jest treść parametru QS w dodatkowym wskazaniu stanu (zakładka **QPARA**) , to widocznych jest wyłącznie pierwszych 30 znaków i tym samym nie pełna treść.

### **0 BEGIN PGM SQL\_CREATE\_TABLE\_QS MM**

**1 DECLARE STRING QS1 = "CREATE TABLE "**

- **2 DECLARE STRING QS2 = "'TNC:\nc\_prog\demo\Doku \NewTab.t' "**
- **3 DECLARE STRING QS3 = "AS SELECT "**
- **4 DECLARE STRING QS4 = "DL,R,DR,L "**
- **5 DECLARE STRING QS5 = "FROM "**
- **6 DECLARE STRING QS6 = "'TNC:\table\tool.t'"**
- **7 QS7 = QS1 || QS2 || QS3 || QS4 || QS5 || QS6**
- **8 SQL Q1800 QS7**
- **9 END PGM SQL\_CREATE\_TABLE\_QS MM**

### **Przykłady**

Poniższe przykłady nie dają spójnego programu NC. Bloki NC pokazują wyłącznie możliwe warianty zastosowania polecenia SQL **SQL EXECUTE**.

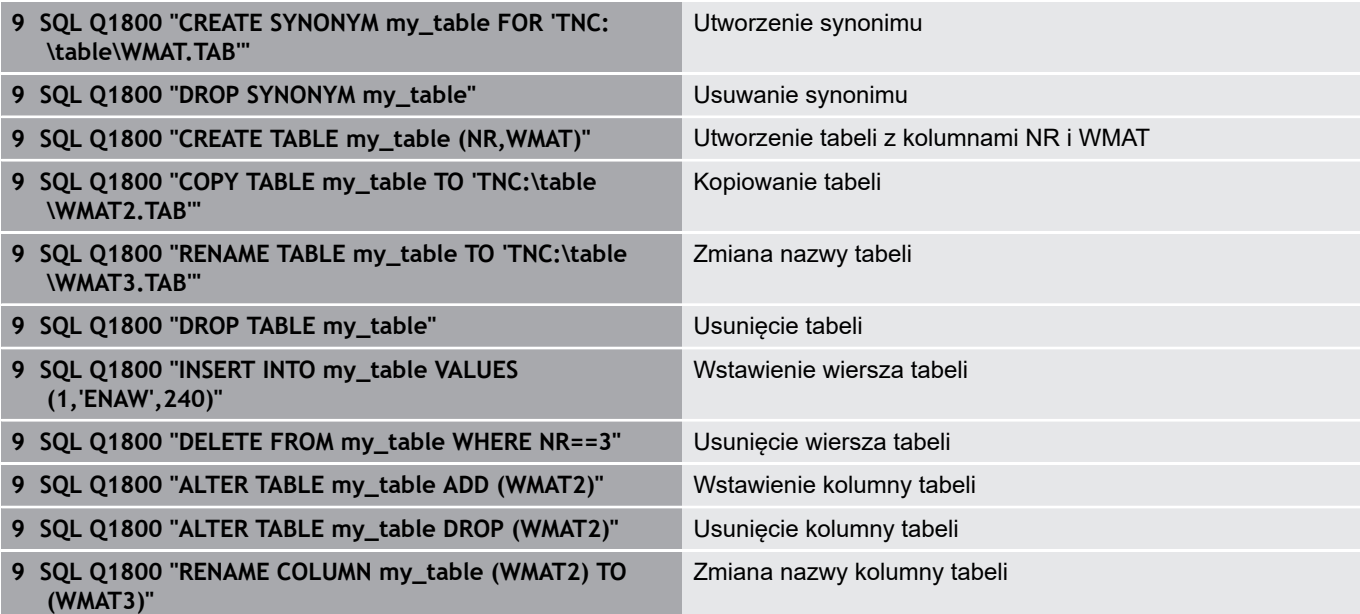

**Programowanie parametrów Q | Dostępy do tabeli z instrukcjami SQL**

# <span id="page-308-0"></span>**SQL FETCH**

**SQL FETCH** czyta wiersz z **Result-set** (zbiór wyników). Wartości pojedynczych komórek są odkładane przez sterowanie w powiązanych parametrach Q. Transakcja jest definiowana przez podawany **HANDLE** , wiersz przez **INDEX**.

**SQL FETCH** uwzględnia wszystkie kolumny, które podano w instrukcji **SELECT** (SQL-polecenie **SQL EXECUTE**).

# **Przykład dla instrukcji SQL FETCH**

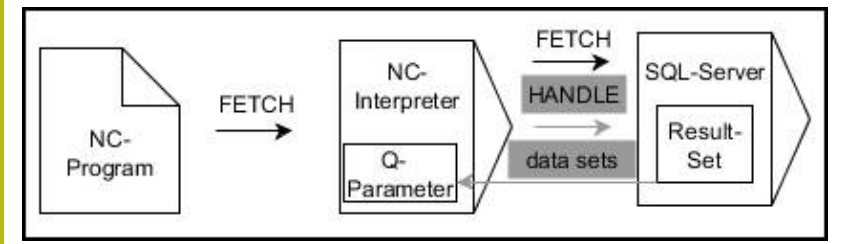

Uwagi:

- Szare strzałki i przynależna syntaktyka pokazują wewnętrzne procesy **SQL FETCH**
- Czarne strzałki i przynależna syntaktyka pokazują wewnętrzne  $\overline{\phantom{a}}$ procesy **SQL FETCH**

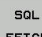

 $\mathbf{i}$ 

- **Nr parametru dla wyniku** definiowanie (wartości zwrotne dla kontroli):
- FETCH
- **0**: udana operacja czytania
- **1**: nieudana operacja czytania
- **Baza danych: ID dostępu do SQL**: parametr Q, z **HANDLE** definiować (dla identyfikacji transakcji)
- **Baza danych: indeks do wyniku SQL** definiowanie (numer wiersza w obrębie **Resultset)**
	- Numer wiersza
	- Parametry Q z indeksem
	- $\blacksquare$  Bez wpisu: dostęp do wiersza 0

Opcjonalne elementy syntaktyki **IGNORE UNBOUND** i **UNDEFINE MISSING** są przewidziane dla producenta obrabiarek.

### **Przykład: numer wiersza przekazać do parametru Q**

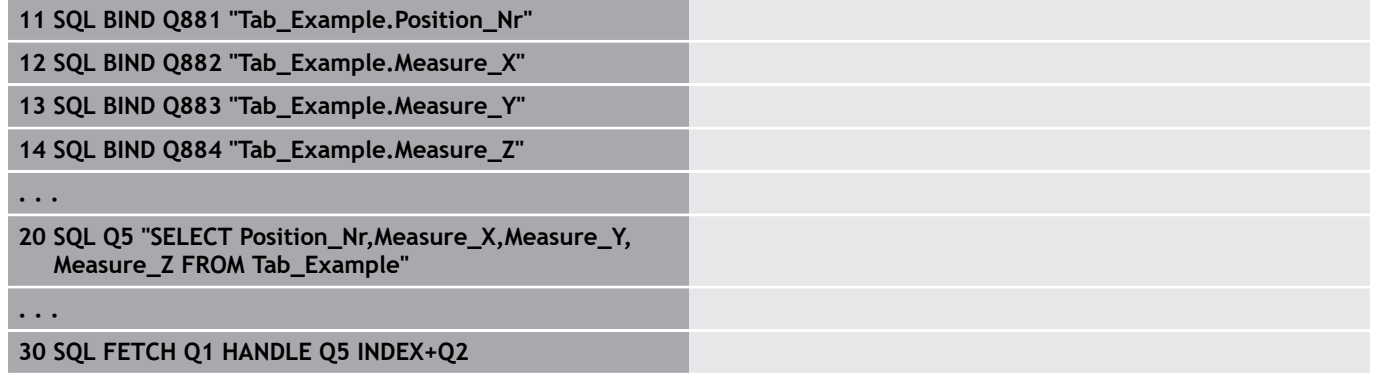

#### **Przykład: numer wiersza programować bezpośrednio**

### **30 SQL FETCH Q1 HANDLE Q5 INDEX5**

**Programowanie parametrów Q | Dostępy do tabeli z instrukcjami SQL**

# <span id="page-310-0"></span>**SQL UPDATE**

**SQL UPDATE** zmienia wiersz w **Result-set** (zbiór wyników). Nowe wartości pojedynczych komórek są kopiowane przez sterowanie do powiązanych parametrów Q. Transakcja jest definiowana przez podawany **HANDLE** , wiersz przez **INDEX**. Sterowanie nadpisuje istniejący wiersz w **Result-set** kompletnie.

**SQL FETCH** uwzględnia wszystkie kolumny, które podano w instrukcji **SELECT** (SQL-polecenie **SQL EXECUTE**).

# **Przykład dla instrukcji SQL UPDATE**

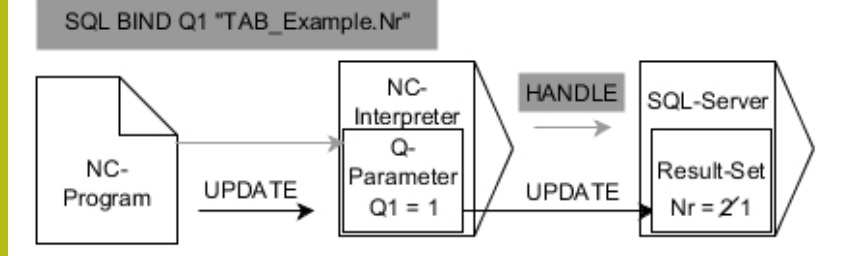

Szare strzałki i przynależna syntaktyka nie należą bezpośrednio do instrukcji **SQL UPDATE**

Czarne strzałki i przynależna syntaktyka pokazują wewnętrzne operacje **SQL UPDATE**

SOL. UPDATE

- zwrotne dla kontroli):
- **0** udana zmiana
- 1 błędne wykonanie zmiany
- **Baza danych: ID dostępu do SQL**: parametr Q, z **HANDLE** definiować (dla identyfikacji transakcji)

**Nr parametru dla wyniku** definiowanie (wartości

- **Baza danych: indeks do wyniku SQL** definiowanie (numer wiersza w obrębie **Resultset)**
	- Numer wiersza
	- Parametry Q z indeksem
	- bez wpisu: dostęp do wiersza 0

Sterowanie sprawdza przy zapisie w tablicy A długość parametrów stringu. W przypadku wpisów, przekraczających długość opisywanych kolumn wydawany jest przez sterowanie komunikat o błędach.

### **Przykład: numer wiersza przekazać do parametru Q**

**11 SQL BIND Q881 "TAB\_EXAMPLE.Position\_NR"**

**12 SQL BIND Q882 "TAB\_EXAMPLE.Measure\_X"**

**13 SQL BIND Q883 "TAB\_EXAMPLE.Measure\_Y"**

**14 SQL BIND Q884 "TAB\_EXAMPLE.Measure\_Z"**

**. . .**

**20 SQL Q5 "SELECT**

**Position\_NR,Measure\_X,Measure\_Y,Measure\_Z FROM TAB\_EXAMPLE"**

**. . .**

**30 SQL FETCH Q1 HANDLE Q5 INDEX+Q2**

### **Przykład: numer wiersza programować bezpośrednio**

**40 SQL UPDATE Q1 HANDLE Q5 INDEX5**

# <span id="page-312-0"></span>**SQL INSERT**

**SQL INSERT** tworzy nowy wiersz w **Result-set** (zbiór wyników). Wartości pojedynczych komórek są kopiowane przez sterowanie do powiązanych parametrów Q. Transakcja jest definiowana przez podawany **HANDLE** .

**SQL INSERT** uwzględnia wszystkie kolumny, które podano w instrukcji **SELECT** (SQL-polecenie **SQL EXECUTE**). Kolumny tabeli są zapełniane bez odpowiedniej instrukcji **SELECT** (nie zawarte w wyniku odpytania) wartościami domyślnymi przez sterowanie.

#### **Przykład dla instrukcji SQL INSERT**

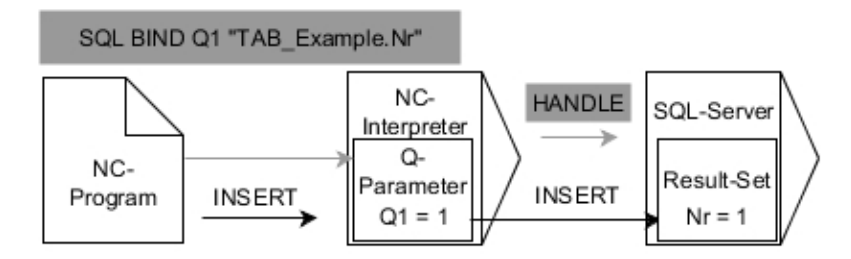

Uwagi:

- $\blacksquare$ Szare strzałki i przynależna syntaktyka nie należą bezpośrednio do instrukcji **SQL INSERT**
- Czarne strzałki i przynależna syntaktyka pokazują wewnętrzne procesy **SQL INSERT**

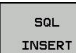

- **Nr parametru dla wyniku** definiowanie (wartości zwrotne dla kontroli):
	- **0**: udana transakcja
	- 1: nieudana transakcja
- **Baza danych: ID dostępu do SQL**: parametr Q, z **HANDLE** definiować (dla identyfikacji transakcji)

A

Sterowanie sprawdza przy zapisie w tablicy długość parametrów stringu. W przypadku wpisów, przekraczających długość opisywanych kolumn wydawany jest przez sterowanie komunikat o błędach.

**Przykład: numer wiersza przekazać do parametru Q**

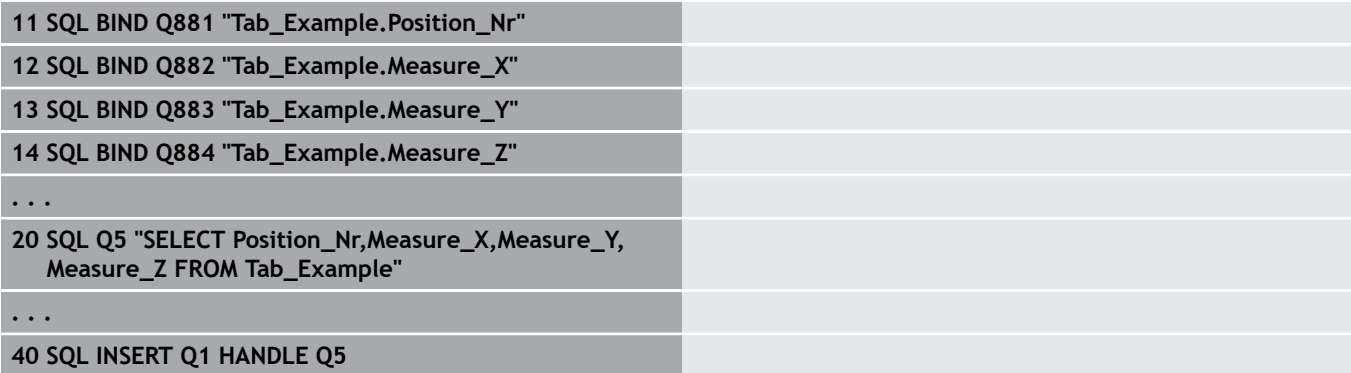

HEIDENHAIN | TNC 620 | Instrukcja obsługi dla użytkownika Programowanie dialogowe | 10/2019 **313**

# <span id="page-313-0"></span>**SQL COMMIT**

**SQL COMMIT** transferuje jednocześnie wszystkie zmienione oraz dołączone wiersze z powrotem do tabeli. Transakcja jest definiowana przez podawany **HANDLE** . Ustawiona z **SELECT...FOR UPDATE** blokada jest przy przy tym resetowana przez sterowanie. Przydzielony **HANDLE** (operacja) traci swoją ważność.

# **Przykład dla instrukcji SQL COMMIT**

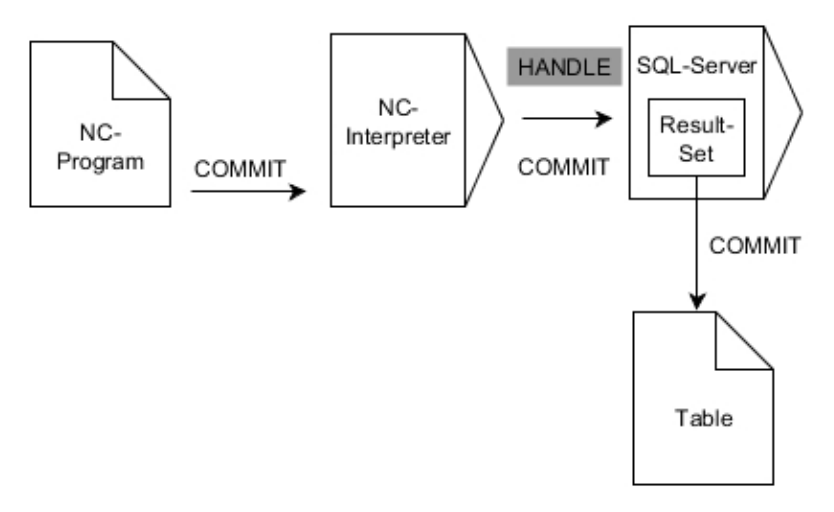

# Uwagi:

- Szare strzałki i przynależna syntaktyka nie należą bezpośrednio do instrukcji **SQL COMMIT**
- $\overline{\phantom{a}}$ Czarne strzałki i przynależna syntaktyka pokazują wewnętrzne procesy **SQL COMMIT**

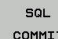

- **Nr parametru dla wyniku** definiowanie (wartości zwrotne dla kontroli):
	- **0**: udana transakcja
	- 1: nieudana transakcja
- **Baza danych: ID dostępu do SQL**: parametr Q, z **HANDLE** definiować (dla identyfikacji transakcji)

### **Przykład**

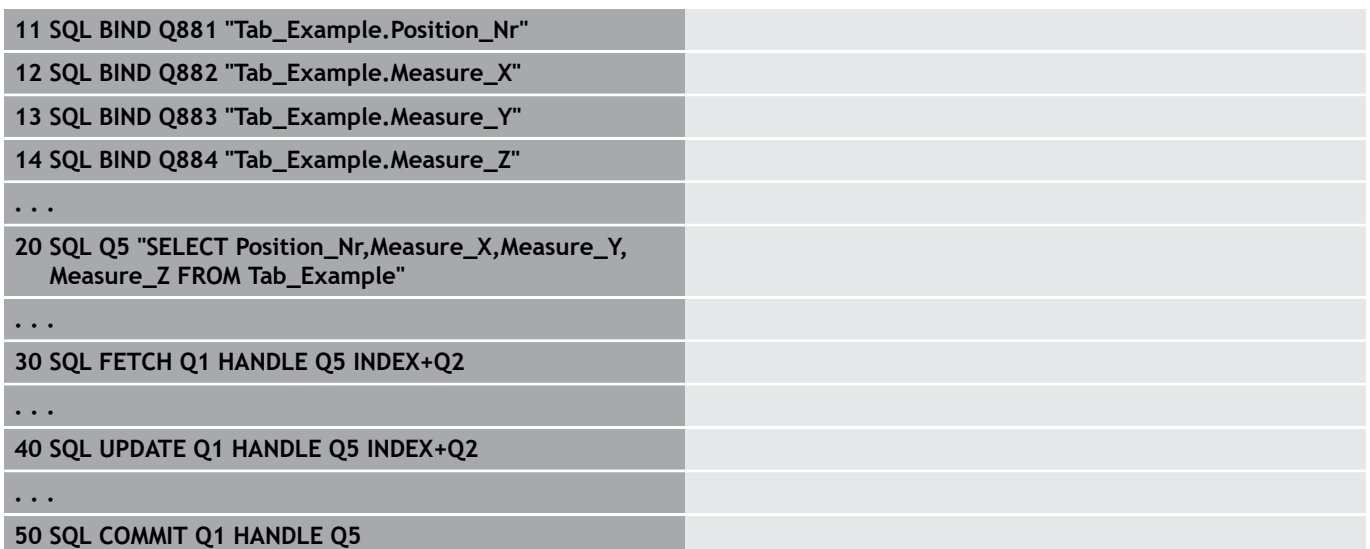

# <span id="page-314-0"></span>**SQL ROLLBACK**

**SQL ROLLBACK** anuluje wszystkie zmiany i uzupełnienia transakcji. Transakcja jest definiowana przez podawany **HANDLE** .

Funkcja polecenia SQL **SQL ROLLBACK** jest zależna od **INDEX**:

- Bez **INDEX**:
	- Sterowanie anuluje wszystkie zmiany i uzupełnienia transakcii
	- Ustawiona z SELECT...FOR UPDATE blokada jest przy przy tym resetowana przez sterowanie
	- Sterowanie zamyka transakcję ( **HANDLE** handle traci swoją ważność)
- Z **INDEX**:
	- Wyłącznie indeksowany wiersz pozostaje zachowany w **Result-set** (wszystkie inne wiersz są usuwane przez sterowanie)
	- Sterowanie anuluje wszystkie ewentualne zmiany i uzupełnienia w nie podanych wierszach
	- Sterowanie blokuje wyłącznie indeksowane z **SELECT...FOR UPDATE** wiersze (sterowanie resetuje wszystkie inne blokady)
	- Podany (indeksowany) wiersz staje się nowym wierszem 0 w **Result-set**
	- Sterowanie nie zamyka transakcji ( HANDLE zachowuje swoją ważność)
	- Późniejsze odręczne zakończenie transakcji przy pomocy **SQL ROLLBACK** lub **SQL COMMIT** jest konieczne

# **Przykład dla instrukcji SQL ROLLBACK**

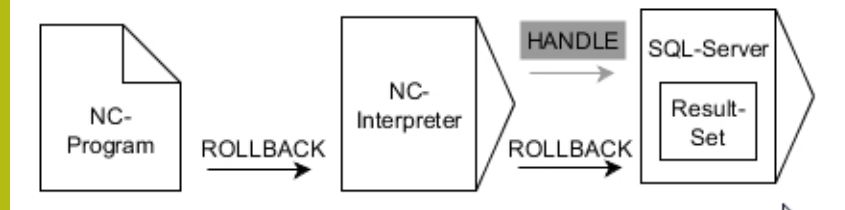

Uwagi:

- Szare strzałki i przynależna syntaktyka nie należą bezpośrednio do instrukcji **SQL ROLLBACK**
- Czarne strzałki i przynależna syntaktyka pokazują wewnętrzne procesy **SQL ROLLBACK**

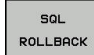

- **Nr parametru dla wyniku** definiowanie (wartości zwrotne dla kontroli):
	- **0**: udana transakcja
	- 1: nieudana transakcja
- **Baza danych: ID dostępu do SQL**: parametr Q, z **HANDLE** definiować (dla identyfikacji transakcji)
- **Baza danych: definiowanie indeksu do wyniku SQL** (wiersz, pozostający w **Result-set** )
	- Numer wiersza
	- Parametry Q z indeksem

#### **Przykład**

**11 SQL BIND Q881 "Tab\_Example.Position\_Nr"**

**12 SQL BIND Q882 "Tab\_Example.Measure\_X"**

**13 SQL BIND Q883 "Tab\_Example.Measure\_Y"**

**14 SQL BIND Q884 "Tab\_Example.Measure\_Z"**

**. . .**

**20 SQL Q5 "SELECT Position\_Nr,Measure\_X,Measure\_Y, Measure\_Z FROM Tab\_Example"**

**. . .**

**30 SQL FETCH Q1 HANDLE Q5 INDEX+Q2**

**. . .**

**50 SQL ROLLBACK Q1 HANDLE Q5**

# <span id="page-316-0"></span>**SQL SELECT**

**SQL SELECT** czyta pojedynczą wartość z tabeli i zachowuje wynik w zdefiniowanym parametrze Q.

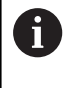

Kilka wartości lub kilka kolumn selekcjonuje się przy pomocy instrukcji SQL **SQL EXECUTE** i instrukcji **SELECT**. **Dalsze informacje:** ["SQL EXECUTE", Strona 304](#page-303-0)

W przypadku **SQL SELECT** brak transakcji jak i brak powiązania między kolumną tabeli i parametrem Q. Ewentualnie dostępnych powiązań z podaną kolumną sterowanie nie uwzględnia. Odczytaną wartość sterowanie kopiuje wyłącznie do parametrów podanych dla wyniku.

### **Przykład dla instrukcji SQL SELECT**

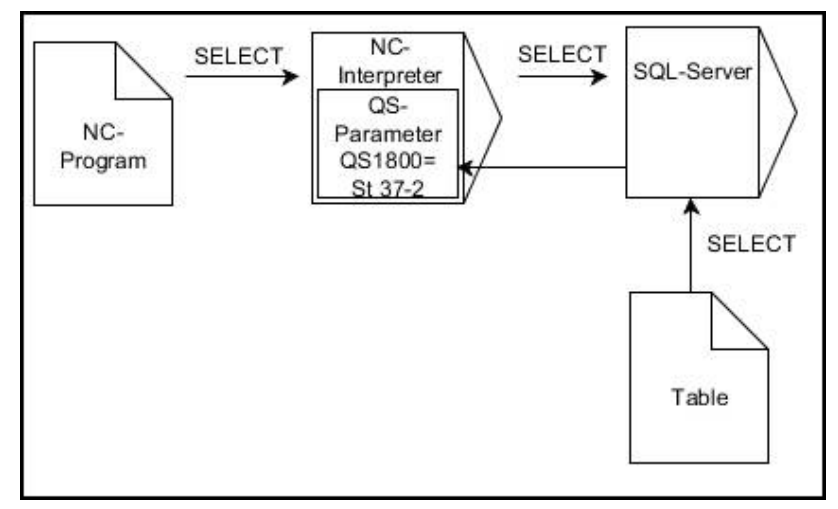

Uwaga:

Czarne strzałki i przynależna syntaktyka pokazują wewnętrzne п procesy **SQL SELECT**

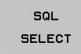

#### **Nr parametru dla wyniku**

definiowanie( parametr Q dla zachowania wartości)

- **Baza danych: SQL-tekst polecenia**: programowanie instrukcji SQL
	- **SELECT**: kolumna tabeli przewidzianej do transferu wartości
	- **FROM** synonim lub absolutna ścieżka tabeli (ścieżka w apostrofie)
	- **WHERE**: nazwa kolumny, warunek i wartość porównawcza (parametr Q po **:** w apostrofie)

#### **Przykład: wartość odczytać i zachować**

```
20 SQL SELECT Q5 "SELECT Mess_X FROM Tab_Example
WHERE Position_NR==3"
```
# **Porównanie**

Wynik następujących programów NC jest identyczny.

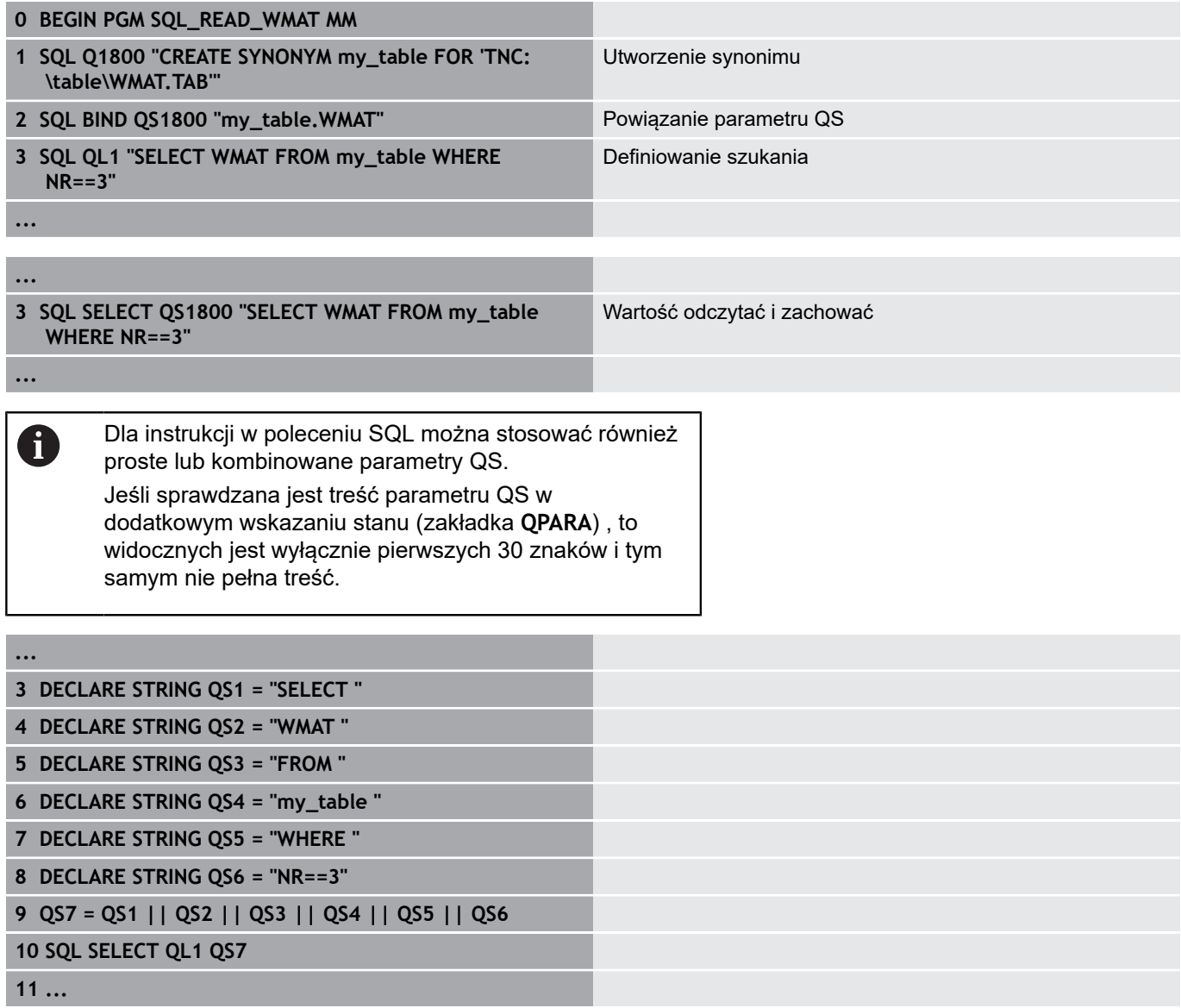

# **Przykłady**

W poniższym przykładzie zdefiniowany materiał obrabiany zostaje wyczytany z tabeli (**WMAT.TAB**) i zachowany jako tekst w parametrze QS. Poniższy przykład pokazuje możliwe zastosowanie i konieczne kroki programowe.

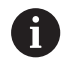

Teksty z parametrów QS można np. przy pomocy funkcji **FN 16** dalej wykorzystywać we własnych plikach protokołu.

**Dalsze informacje:** ["Podstawy", Strona 284](#page-283-0)

### **Przykład: wykorzystywanie synonimu**

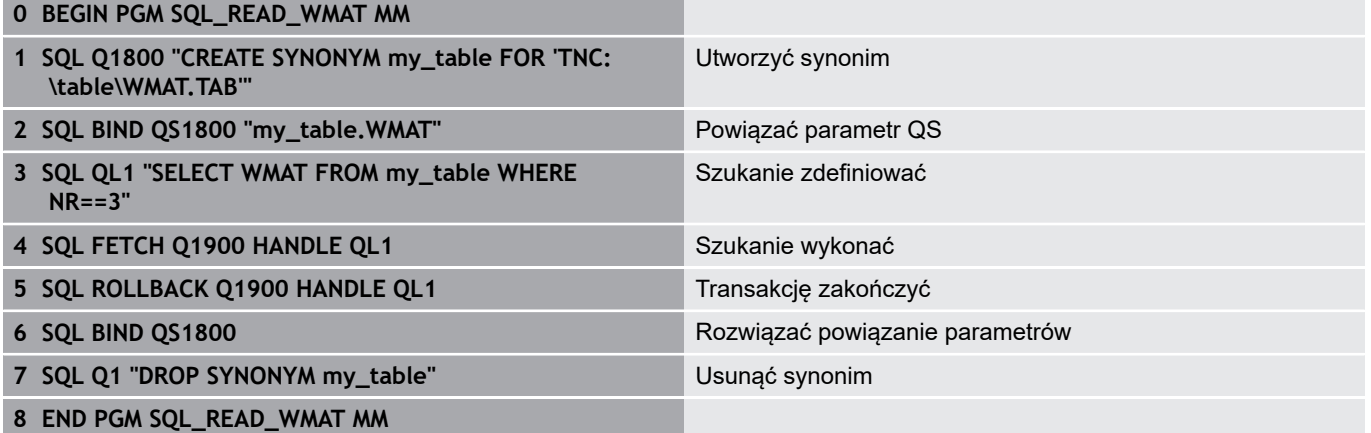

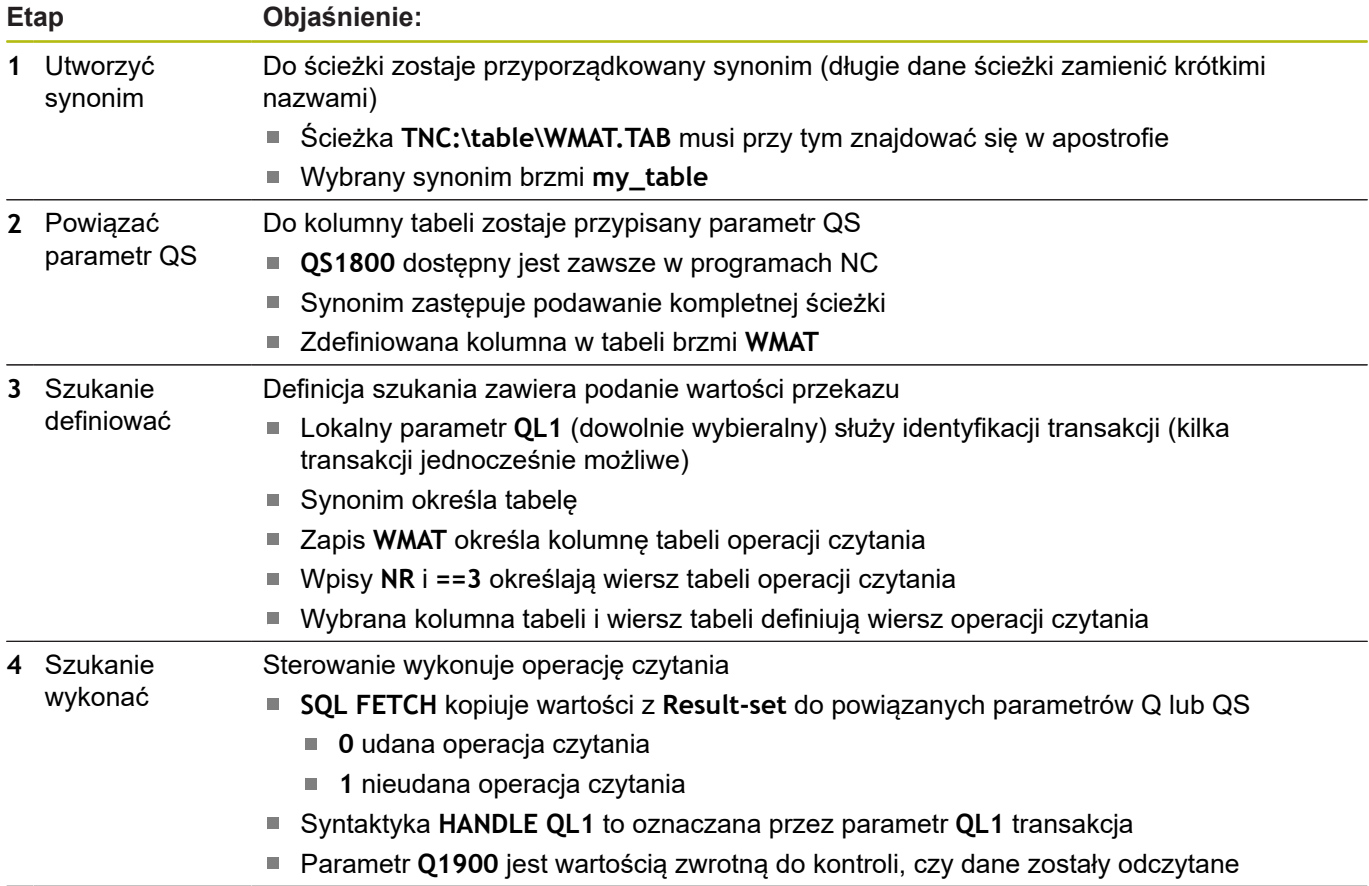

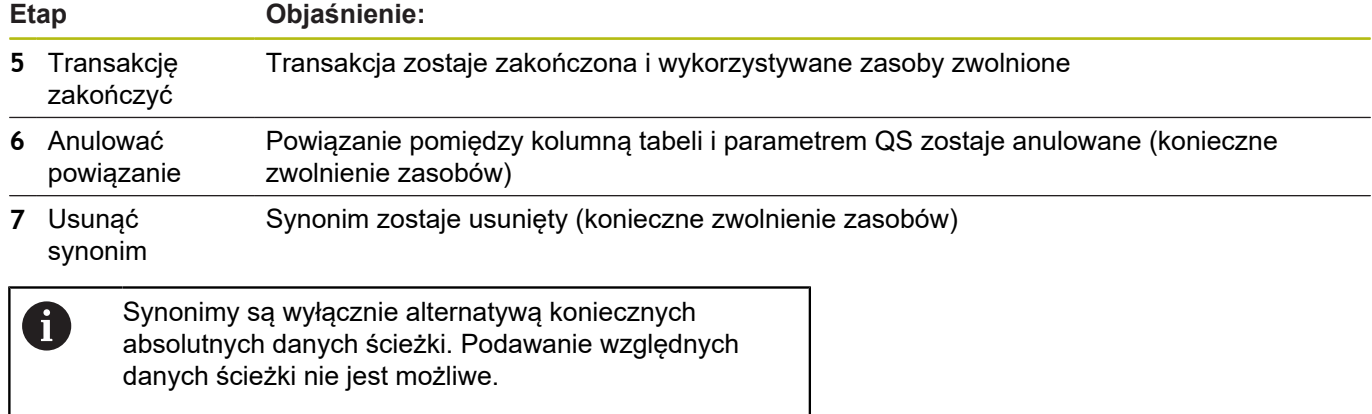

Poniższy program NC pokazuje podanie absolutnej ścieżki.

# **Przykład: wykorzystywanie absolutnych danych ścieżki**

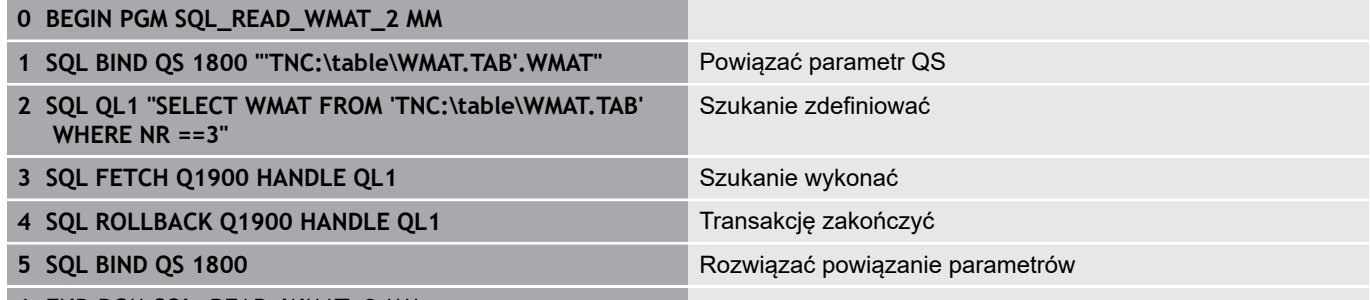

**6 END PGM SQL\_READ\_WMAT\_2 MM**

# **9.10 Zapisać bezpośrednio formułę**

# **Wprowadzenie wzoru**

Można wprowadzać matematyczne wzory, które zawierają kilka operacji obliczeniowych bezpośrednio do programu NC .

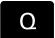

Wybrać funkcje Q-parametrów

FORMULA

Softkey **FORMULA** nacisnąć

**Q**, **QL** lub **QR** wybrać

Sterowanie pokazuje następujące softkeys na kilku paskach:

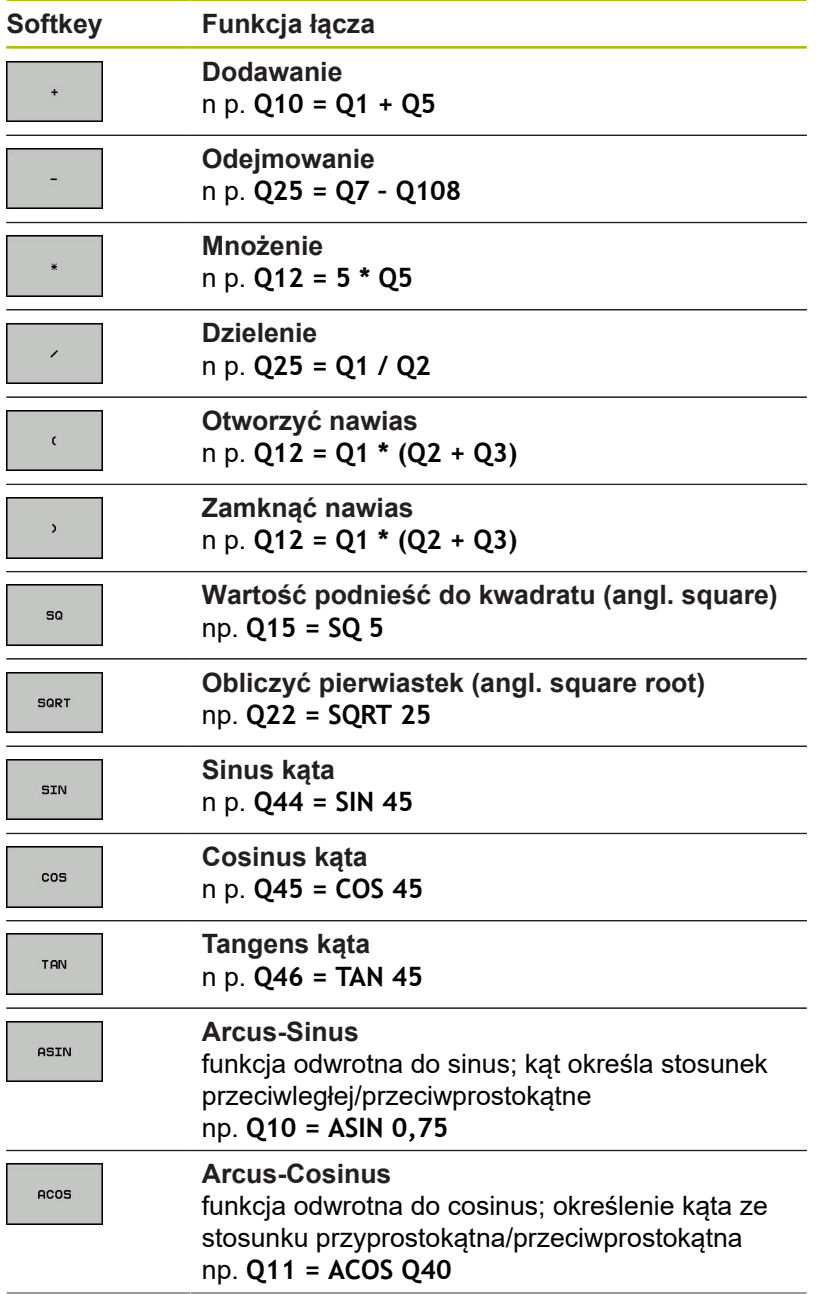

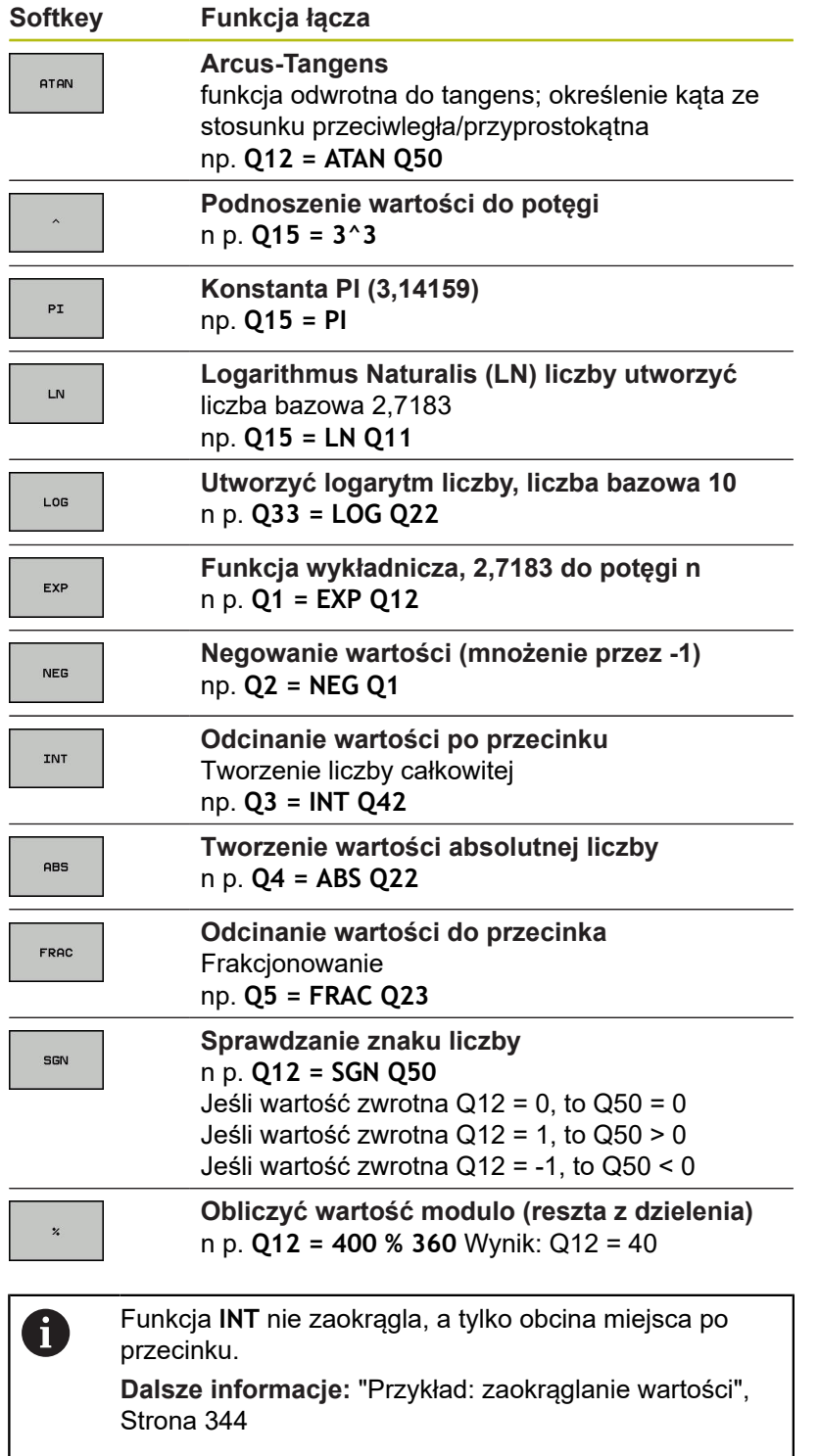

# **Zasady obliczania**

Dla programowania wzorów matematycznych obowiązują następujące zasady:

**Obliczanie punkt przed kreską Przykład**

**12 Q1 = 5 \* 3 + 2 \* 10 = 35**

- 1 Etap obliczenia  $5 * 3 = 15$
- 2 Etap obliczenia 2 \* 10 = 20
- 3 Etap obliczenia 15 +20 = 35

**lub**

# **Przykład**

**13 Q2 = SQ 10 - 3^3 = 73**

- 1 Etap obliczenia 10 podnieść do kwadratu = 100
- 2 Etap obliczenia 3 podnieść do potęgi 3 = 27
- 3 Etap obliczenia 100 27 = 73

### **Prawo rozdzielności**

Zasada rozdzielności w obliczeniach w nawiasach  $a * (b + c) = a * b + a * c$ 

# **Przykład zapisu**

Obliczyć kąt z arctan z przyprostokątnej przeciwległej (Q12) i przyprostokątnej przyległej (Q13); wynik Q25 przypisać:

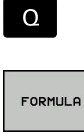

Wybrać zapis formuły: klawisz **Q** oraz softkey **FORMULA** nacisnąć, albo używać szybkiego wejścia

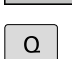

Klawisz **Q** na alfaklawiaturze nacisnąć

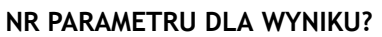

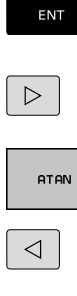

**25** (numer parametru) zapisać i klawisz **ENT** nacisnąć

- ▶ Pasek softkey dalej przełączać i wybrać softkey funkcję arcus tangens
- ▶ Pasek softkey dalej przełączać i wybrać softkey **nawias otworzyć**

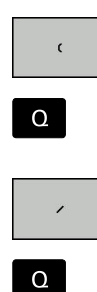

 $\blacktriangleright$ Softkey dzielenie nacisnąć

**12** (numer parametru) podać

- **13** (numer parametru) podać  $\blacktriangleright$  .
- ▶ Softkey zamknąć nawias nacisnąć i zakończyć zapis formuły

# **Przykład**

END<br>ロ

**37 Q25 = ATAN (Q12/Q13)**

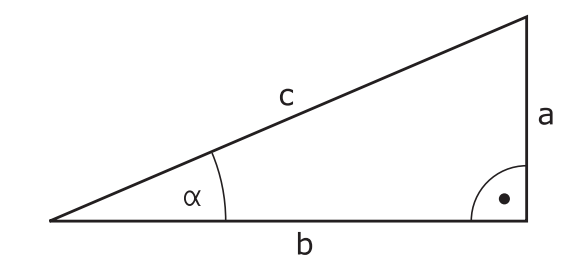
# <span id="page-324-0"></span>**9.11 Parametry stringu**

#### **Funkcje przetwarzania łańcucha znaków**

Przetwarzanie stringu (angl. string = łańcuch znaków) poprzez **QS**parametry może być wykorzystywane, dla utworzenia zmiennych łańcuchów znaków. Takie łańcuchy znaków można na przykład wydawać używając funkcji **FN 16:F-PRINT** , dla utworzenia zmiennych protokołów.

Parametrowi tekstu można przyporządkować łańcuch znaków (litery, cyfry, znaki szczególne, znaki sterowania i spacje) o łącznej długości do 255 znaków. Przyporządkowane lub wczytane wartości można w dalszym ciągu przetwarzać i sprawdzać używając poniżej opisanych funkcji. Jak i w przypadku programowania parametrów Q do dyspozycji znajduje się łącznie 2000 parametrów QS.

**Dalsze informacje:** ["Zasady i przegląd funkcji", Strona 264](#page-263-0)

W funkcjach parametrów Q **FORMUŁA STRINGU** i **FORMULA** zawarte są różne funkcje dla przetwarzania parametrów stringu.

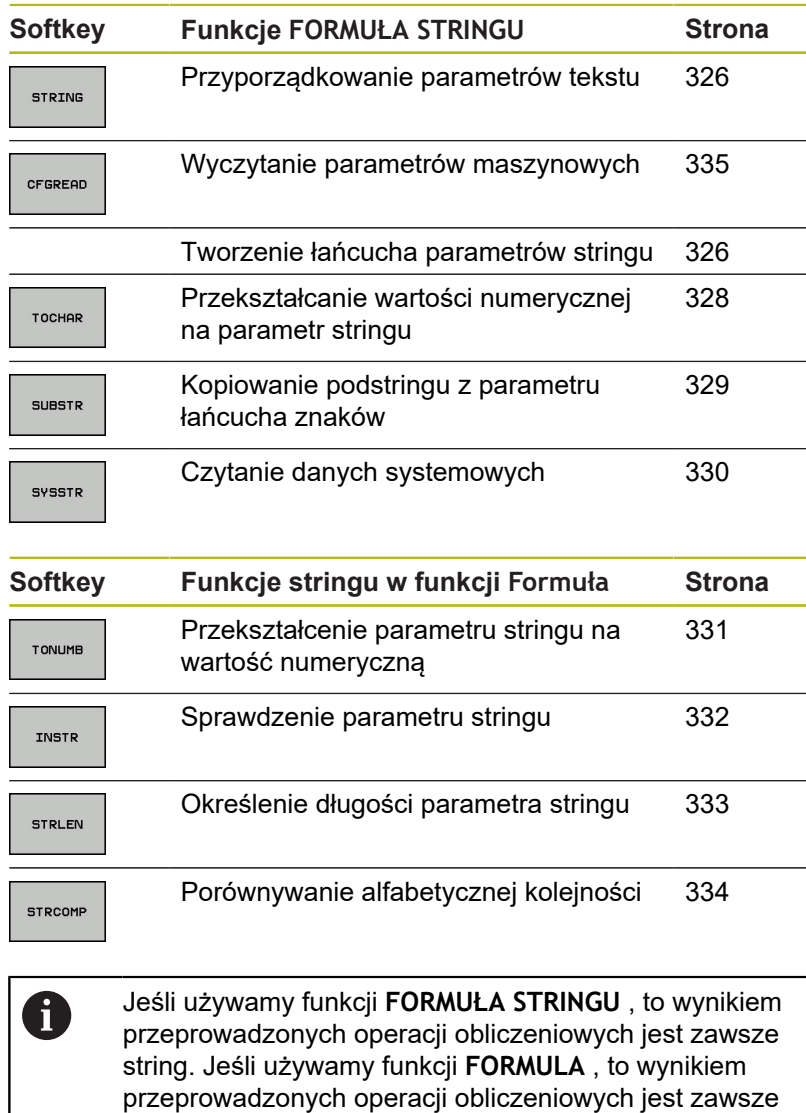

wartość numeryczna.

### <span id="page-325-0"></span>**Przypisywanie parametrów stringu**

Zanim zmienne tekstu zostaną użyte, muszą one zostać przyporządkowane. W tym celu używa się polecenia **DECLARE STRING**.

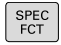

▶ Nacisnąć klawisz **SPEC FCT** 

FUNKCJE PROGRAMOWE STRING FUNKCJE

Softkey **STRING FUNKCJE** nacisnąć

Softkey **FUNKCJE PROGRAMOWE** nacisnąć

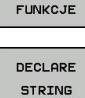

Softkey **DECLARE STRING** nacisnąć

### **Przykład**

**37 DECLARE STRING QS10 = "detal"**

#### **Powiązanie łańcuchowe parametrów stringu**

Przy pomocy operatora powiązania (parametr stringu **||** parametr stringu) można połączyć ze sobą kilka parametrów stringu.

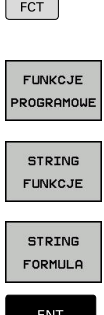

 $SPEC$ 

- ▶ Nacisnąć klawisz **SPEC FCT** 
	- Softkey **FUNKCJE PROGRAMOWE** nacisnąć
	- Softkey **STRING FUNKCJE** nacisnąć
	- Softkey **FORMUŁA STRINGU** nacisnąć
	- ▶ Zapisać numer parametru stringu, pod którymi sterowanie ma zapisać do pamięci połączony w łańcuch string, klawiszem **ENT** potwierdzić
	- ▶ Zapisać numer parametru stringu, pod którym zachowany jest **pierwszy** podstring, klawiszem **ENT** potwierdzić
	- Sterowanie ukazuje symbol powiązania **||** .
	- Potwierdzić wybór klawiszem **ENT**
	- ▶ Zapisać numer parametru stringu, pod którym zapisany jest **drugi** substring, klawiszem **ENT** potwierdzić:
	- ▶ Potwierdzić operację, aż zostaną wybrane wszystkie przewidziane dla powiązania substringi, klawiszem **END** zakończyć

#### **Przykład: QS10 ma zawierać cały tekst z QS12, QS13 i QS14**

#### **37 QS10 = QS12 || QS13 || QS14**

#### Treść parametrów:

- **QS12**: **detal**
- **QS13**: **status:**
- **QS14**: **przedmiot wybrakowany**
- **QS10**: **status detalu: wybrakowany**

### <span id="page-327-0"></span>**Przekształcanie wartości numerycznej na parametr stringu**

Przy pomocy funkcji **TOCHAR** sterowanie przekształca wartość numeryczną na parametr stringu. W ten sposób można powiązać wartości liczbowe ze zmiennymi stringu.

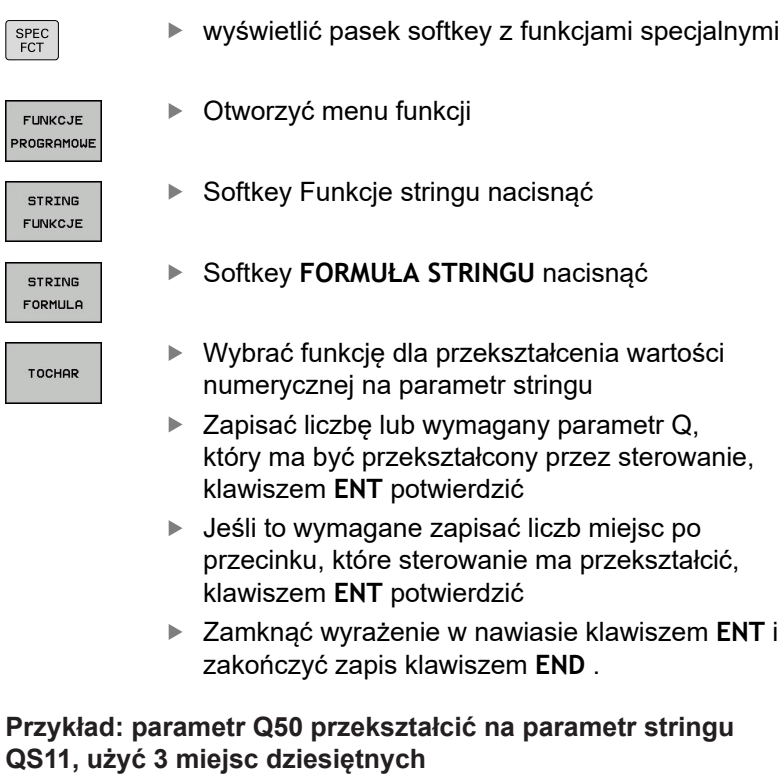

**37 QS11 = TOCHAR ( DAT+Q50 DECIMALS3 )**

SPEC<br>FCT

STRI

TOCH

### <span id="page-328-0"></span>**Kopiowanie podstringu z parametru stringu**

Przy pomocy funkcji **SUBSTR** można skopiować z parametru stringu pewny definiowalny obszar.

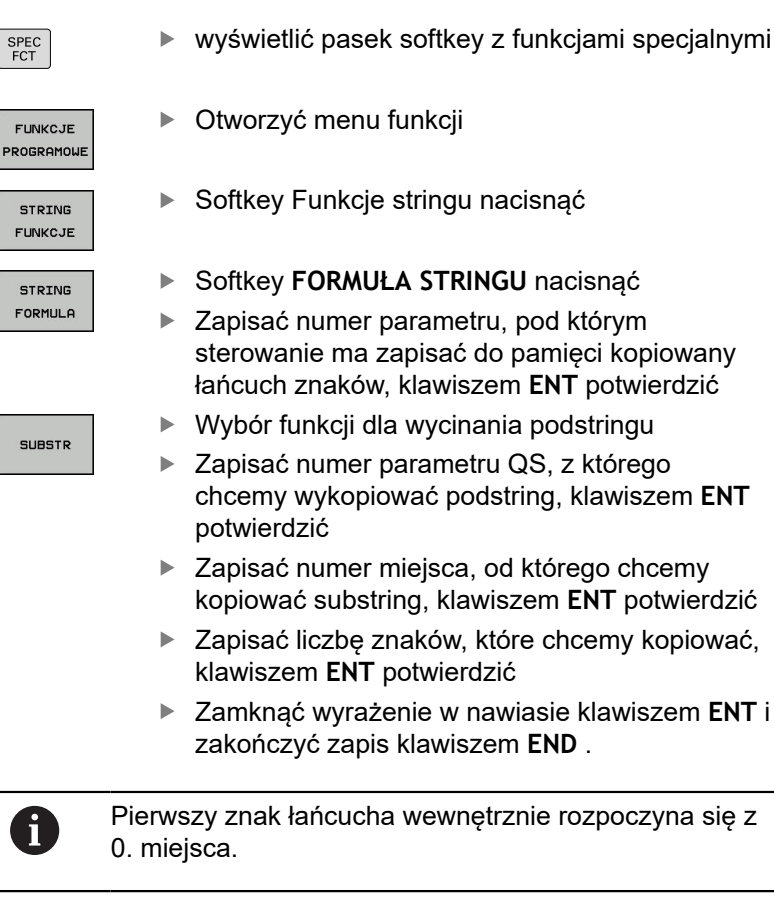

**Przykład: z parametru łańcucha znaków QS10 zostaje czytany od trzeciego miejsca (BEG2) podstring o długości czterech znaków (LEN4)**

**37 QS13 = SUBSTR ( SRC\_QS10 BEG2 LEN4 )**

# <span id="page-329-0"></span>**Odczytywanie danych systemowych**

Przy pomocy funkcji **SYSSTR** można czytać dane systemowe i zapamiętywać je w parametrach stringu. Wybór danej systemowej następuje poprzez numer grupy (ID-Nr) i numer. Zapis IDX oraz DAT nie jest konieczny.

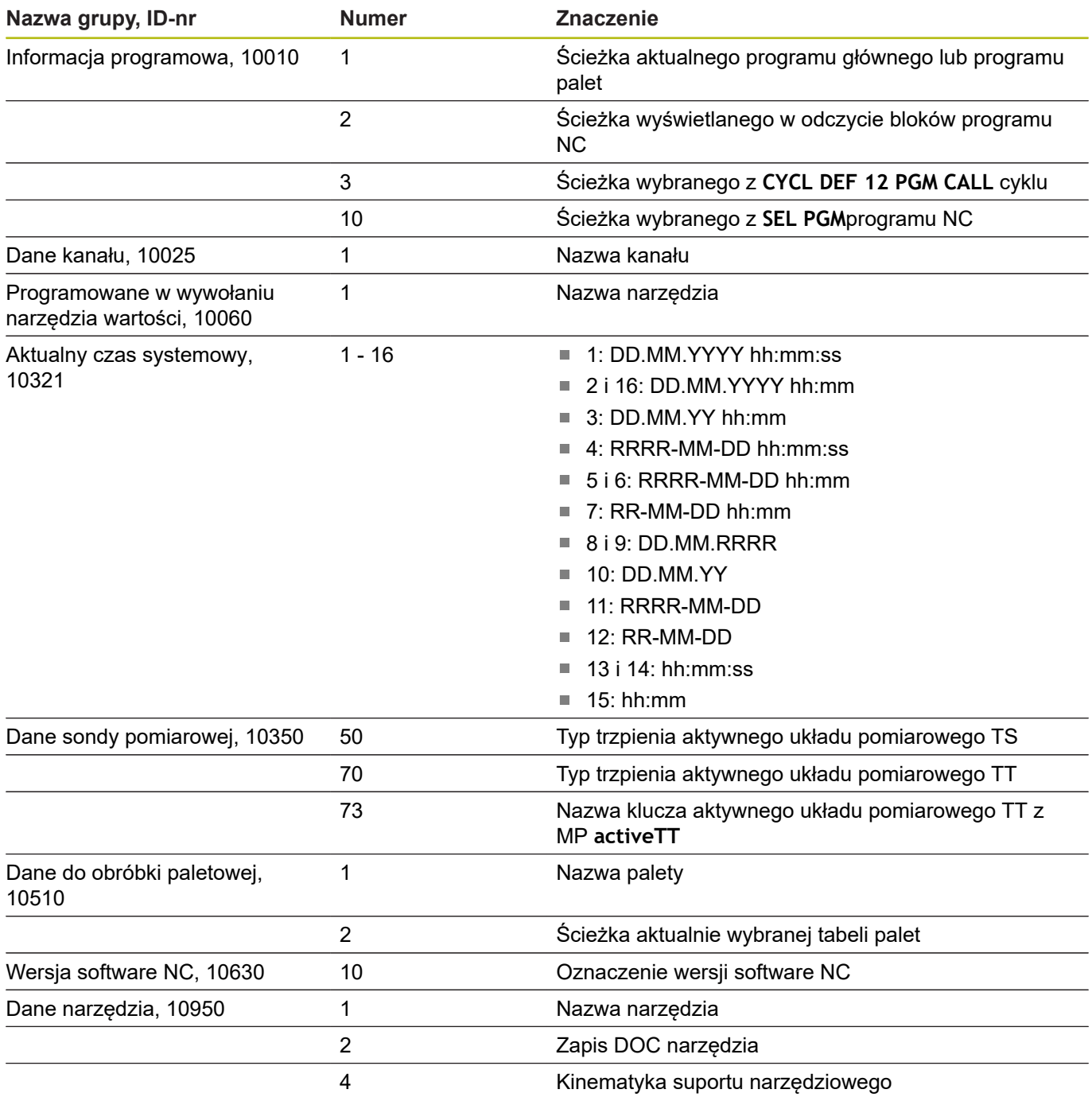

# <span id="page-330-0"></span>**Przekształcenie parametru stringu na wartość numeryczną**

Funkcja **TONUMB** przekształca parametr stringu na wartość numeryczną. Przekształcana wartość powinna składać się tylko z wartości liczbowych.

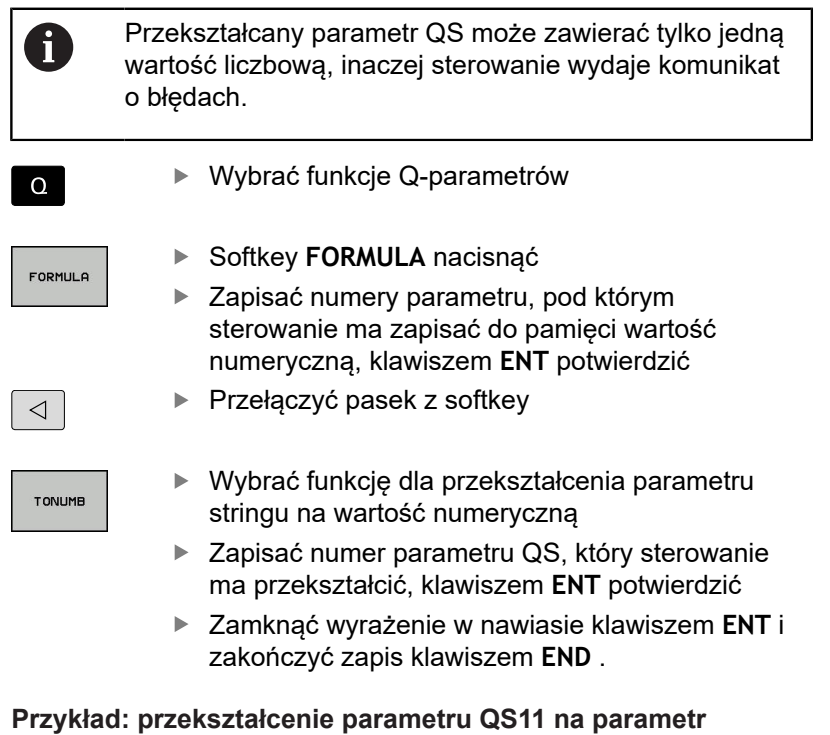

**numeryczny Q82**

**37 Q82 = TONUMB ( SRC\_QS11 )**

### <span id="page-331-0"></span>**Sprawdzenie parametru stringu**

Przy pomocy funkcji **INSTR** można sprawdzić, czy lub gdzie określony parametr łańcucha znaków zawarty jest w innym parametrze łańcucha znaków.

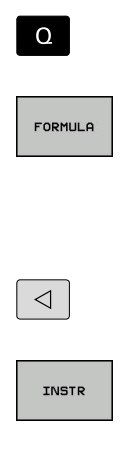

A

Wybrać funkcje Q-parametrów

- ▶ Softkey **FORMULA** nacisnąć
- ▶ Zapisać numer parametru Q dla wyniku i klawiszem **ENT** potwierdzić
- > Sterowanie zachowuje w parametrze to miejsce, od którego rozpoczyna się szukany tekst
- ▶ Przełaczyć pasek z softkey
- Wybrać funkcję dla sprawdzania parametru stringu
- ▶ Zapisać numer parametru QS, pod którym zapisany jest szukany tekst, klawiszem **ENT** potwierdzić
- ▶ Zapisać numer parametru QS, który sterowanie ma przeszukać, klawiszem **ENT** potwierdzić
- ▶ Zapisać numer miejsca, od którego sterowanie ma szukać podstringu, klawiszem **ENT** potwierdzić
- Zamknąć wyrażenie w nawiasie klawiszem **ENT** i zakończyć zapis klawiszem **END** .

Pierwszy znak łańcucha wewnętrznie rozpoczyna się z 0. miejsca.

Jeśli sterowanie nie znajdzie szukanego substringu, to zachowuje całą długość przeszukiwanego stringu (zliczanie rozpoczyna się z 1) w parametrach wyniku.

Jeśli szukany substring występuje kilkakrotnie, to sterowanie podaje pierwszą pozycję, na której znajduje się substring.

**Przykład: przeszukać QS10 na zapisany w parametrze QS13 tekst. Rozpocząć szukanie od trzeciego miejsca**

**37 Q50 = INSTR ( SRC\_QS10 SEA\_QS13 BEG2 )**

## <span id="page-332-0"></span>**Określenie długości parametru stringu**

Funkcja **STRLEN** podaje długość tekstu, który zapisany jest w wybieralnym parametrze stringu.

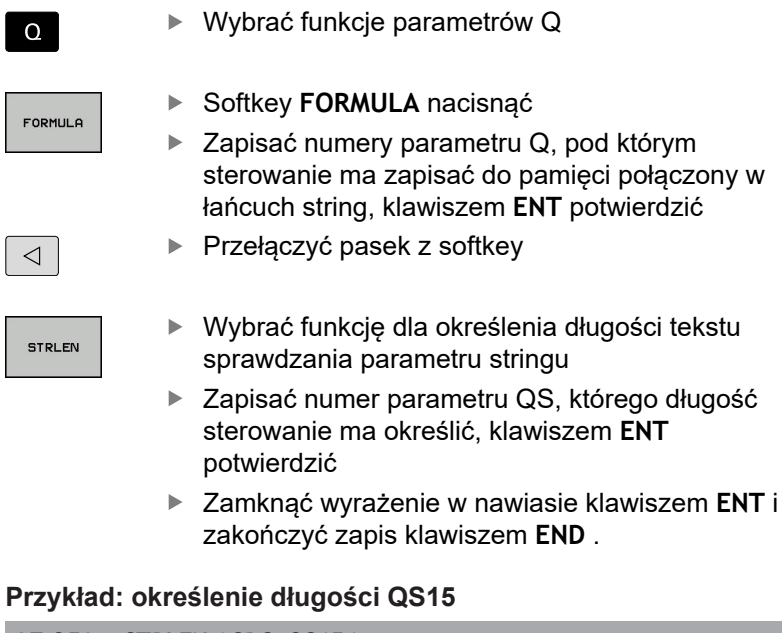

# **37 Q52 = STRLEN ( SRC\_QS15 )**

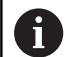

ſ

Jeśli wybrany parametr stringu nie jest zdefiniowany, to sterowanie podaje wynik **-1**.

# <span id="page-333-0"></span>**Porównywanie alfabetycznej kolejności**

Przy pomocy funkcji **STRCOMP** można porównywać alfabetyczną kolejność parametrów tekstowych.

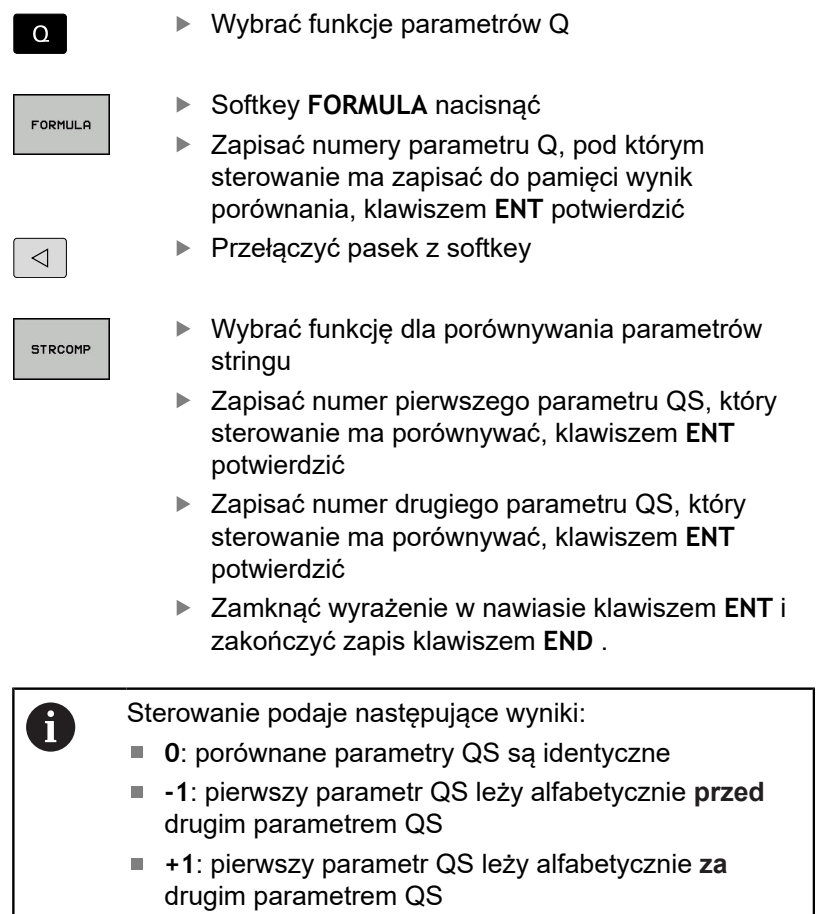

### **Przykład: porównywanie alfabetycznej kolejności parametrów QS12 i QS14**

**37 Q52 = STRCOMP ( SRC\_QS12 SEA\_QS14 )**

### <span id="page-334-0"></span>**Czytanie parametrów maszynowych**

Przy pomocy funkcji **CFGREAD** można odczytać parametry maszynowe sterowania jako wartości numeryczne lub stringi. Odczytane wartości są wydawane zawsze w jednostkach metrycznych.

Dla odczytania parametru maszynowego, należy określić nazwę parametru, obiekt parametru i jeśli dostępna nazwę grupy oraz indeks w edytorze konfiguracji sterowania:

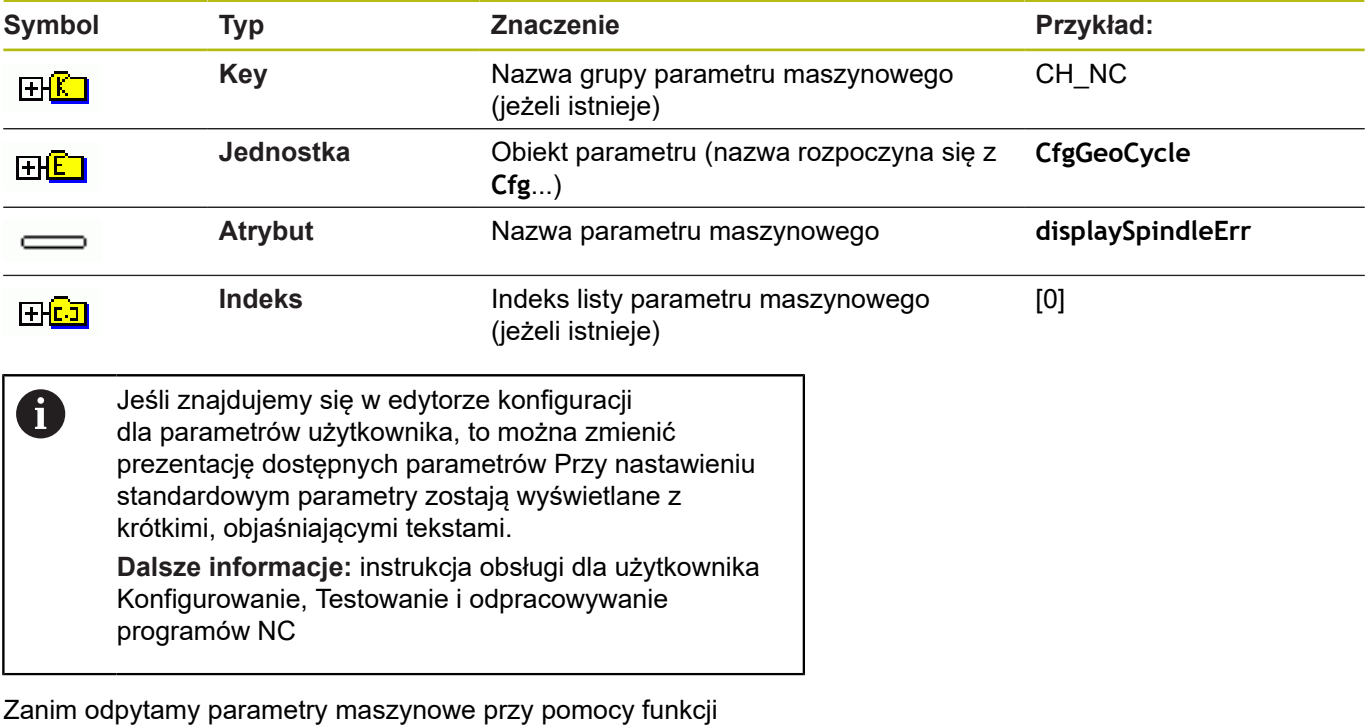

**CFGREAD** należy zdefiniować każdorazowo parametr QS z atrybutem, jednostkę i key.

Następujące parametry są odpytywane w dialogu funkcji CFGREAD:

- $\overline{\phantom{a}}$ **KEY\_QS**: nazwa grupy (key) parametru maszynowego
- **TAG\_QS**: nazwa objektu (istoty) parametru maszynowego  $\overline{\phantom{a}}$
- **ATR\_QS**: nazwa (atrybut) parametru maszynowego

**IDX: indeks parametru maszynowego** 

#### **Czytanie stringu parametru maszynowego**

Zapisać treść parametru maszynowego jako string w parametrze QS:

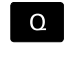

Klawisz **Q** nacisnąć

**STRING** FORMULA

- Softkey **FORMUŁA STRINGU** nacisnąć
- ▶ Zapisać numer parametru stringu, pod którym sterowanie ma zapisać do pamięci parametr maszynowy
- ▶ Potwierdzić wybór klawiszem **ENT**.
- Funkcję **CFGREAD** wybrać
- ▶ Zapisać numery parametrów stringu dla key, jednostki i atrybutu
- ▶ Potwierdzić wybór klawiszem ENT.
- W razie konieczności zapisać numer dla indeksu lub dialog z **NO ENT** pominąć
- Wyrażenie w nawiasie klawiszem **ENT** zamknąć
- Zapis klawiszem **END** zakończyć

#### **Przykład: oznaczenie czwartej osi odczytać jako string**

#### **Ustawienia parametrów w edytorze konfiguracji**

DisplaySettings **CfgDisplayData** axisDisplayOrder [0] do [5]

#### **Przykład**

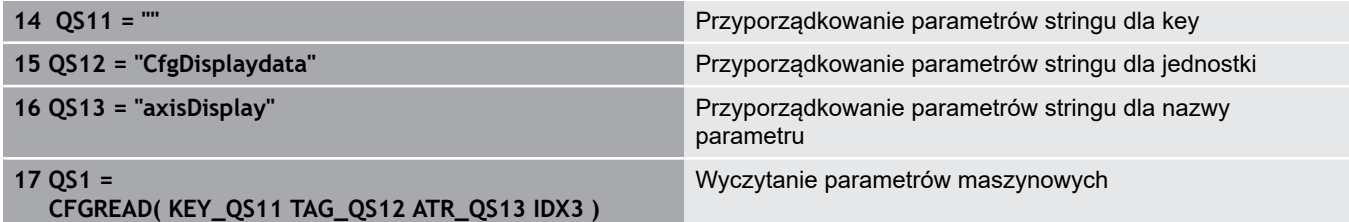

## **Czytanie wartości liczbowej parametru maszynowego** Zapisać wartość parametru maszynowego jako wartość

numeryczną w parametrze Q:

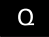

- Wybrać funkcje parametrów Q
- FORMULA
- Softkey **FORMULA** nacisnąć
- ▶ Zapisać numer parametru Q, pod którym sterowanie ma zapisać do pamięci parametr maszynowy
- ▶ Potwierdzić wybór klawiszem **ENT**.
- Funkcję **CFGREAD** wybrać
- ▶ Zapisać numery parametrów stringu dla key, jednostki i atrybutu
- ▶ Potwierdzić wybór klawiszem ENT.
- W razie konieczności zapisać numer dla indeksu lub dialog z **NO ENT** pominąć
- Wyrażenie w nawiasie klawiszem **ENT** zamknąć
- Zapis klawiszem **END** zakończyć

#### **Przykład: czytać współczynnik nakładania jako parametr Q**

#### **Ustawienia parametrów w edytorze konfiguracji**

**ChannelSettings** 

CH\_NC

**CfgGeoCycle** 

pocketOverlap

#### **Przykład**

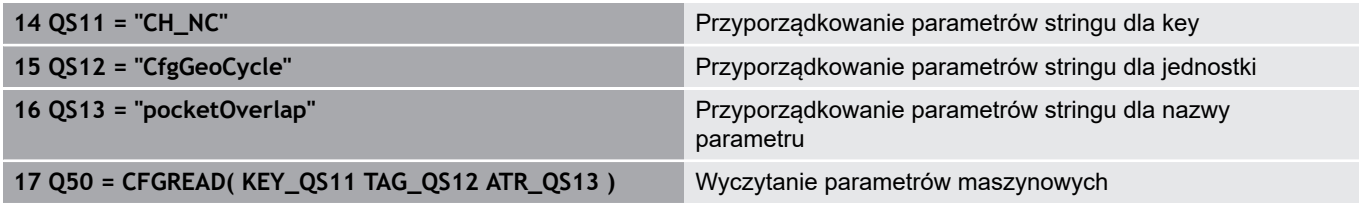

# **9.12 Zajęte z góry parametry Q**

Q-parametry od Q100 do Q122 zostają obłożone przez sterowanie różnymi wartościami. Q-parametrom zostają przypisane:

- $\blacksquare$ wartości z PLC
- $\blacksquare$ dane o narzędziach i wrzecionie
- $\overline{\phantom{a}}$ dane o stanie eksploatacji
- $\Box$ Wyniki pomiarów z cykli sondy impulsowej itd.

Sterowanie zachowuje zajęte z góry parametry Q, a mianowicie Q108, Q114 i Q115 - Q117 w odpowiedniej jednostce miary aktualnego programu NC .

## *WSKAZÓWKA*

### **Uwaga niebezpieczeństwo kolizji!**

Cykle HEIDENHAIN, cykle producenta obrabiarek i funkcje innych dostawców wykorzystują parametry Q. Dodatkowo można programować także w programach NC parametry Q . Jeśli przy zastosowaniu parametrów Q są wykorzystywane nie wyłącznie zalecane zakresy parametrów Q , to może to prowadzić do pokrzyżowania działania (oddziaływanie zmienne) i tym samym do niepożądanego zachowania. Podczas obróbki istnieje niebezpieczeństwo kolizji!

- ▶ Należy wykorzystywać wyłącznie zalecane przez HEIDENHAIN zakresy parametrów Q
- Uwzględnić dokumentacje firmy HEIDENHAIN, producenta obrabiarek i dostawców trzecich
- Sprawdzić przebieg przy pomocy symulacji graficznej

 $\mathbf{f}$ 

Zajęte z góry parametry Q (QS-parametry) pomiędzy **Q100** i **Q199** (**QS100** i **QS199**) nie powinny być wykorzystywane w programach NC jako parametry obliczeniowe.

# **Wartości z PLC: Q100 do Q107**

Sterowanie używa parametrów Q100 do Q107, aby przejąć wartości z PLC do innego NC-programu.

## **Aktywny promień narzędzia: Q108**

Aktywna wartość promienia narzędzia zostaje przypisana Q108. Q108 składa się z:

- Promienia narzędzia R (tabela narzędzi lub **TOOL DEF-wiersza)**
- $\blacksquare$ Wartość delta DR z tabeli narzędzi
- Wartość delta DR z programu NC (tabela korekcji lub blok **TOOL**  $\Box$ **CALL**)

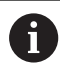

Sterowanie zachowuje aktywny promień narzędzia nawet w przypadku przerwy w zasilaniu.

### **Oś narzędzi: Q109**

Wartość parametru Q109 zależy od aktualnej osi narzędzi:

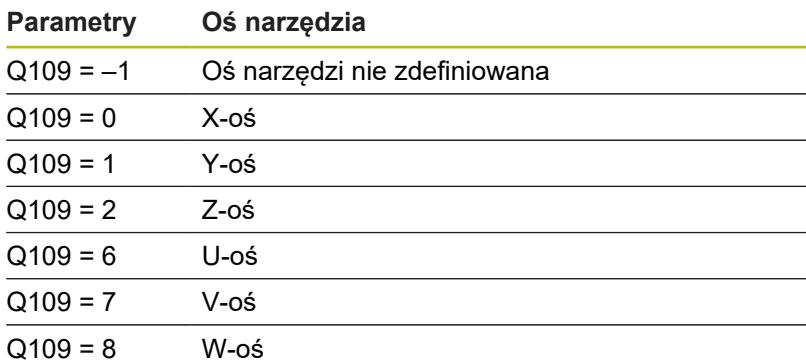

### **Stan wrzeciona: Q110**

Wartość parametru Q110 zależy od ostatnio zaprogramowanej Mfunkcji dla wrzeciona:

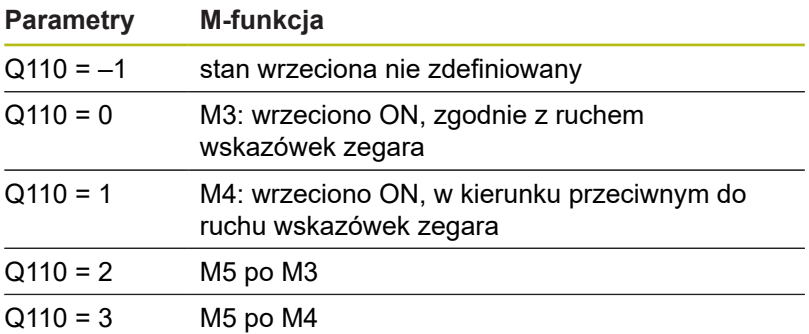

### **Dostarczanie chłodziwa: Q111**

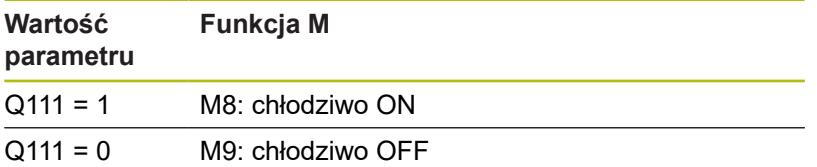

### **Współczynnik nakładania się: Q112**

Sterowanie przypisuje Q112 współczynnik nakładania się przy frezowaniu kieszeni.

### **Dane wymiarowe w programie NC: Q113**

Wartość parametru Q113 zależy przy pakietowaniu z **PGM CALL** od danych wymiarowych programu NC , który jako pierwszy wywołuje inne programy NC .

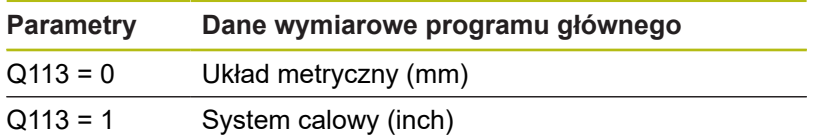

**9**

# **Długość narzędzia: Q114**

Aktualna wartość długości narzędzia zostanie przyporządkowana Q114.

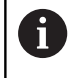

Sterowanie zachowuje aktywną długość narzędzia także poza okresem przerwy w zasilaniu

### **Współrzędne po pomiarze sondą w czasie przebiegu programu**

Parametry Q115 do Q119 zawierają po zaprogramowanym pomiarze przy pomocy układu impulsowego 3D współrzędne pozycji wrzeciona w momencie pomiaru. Współrzędne odnoszą się do punktu odniesienia, który aktywny jest w rodzaju pracy **Praca ręczna** .

Długość palca sondy i promień kulki pomiarowej nie zostają uwzględnione dla tych współrzędnych.

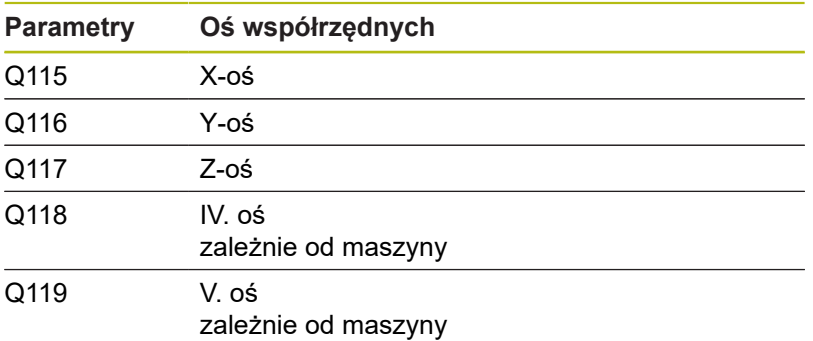

**Odchylenie wartości rzeczywistej od wartości zadanej przy automatycznym wymiarowaniu narzędzia np. z TT 160**

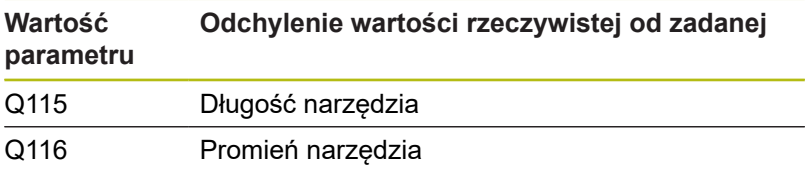

**Nachylenie płaszczyzny obróbki przy pomocy kątów detalu: obliczone przez sterowanie współrzędne dla osi obrotu**

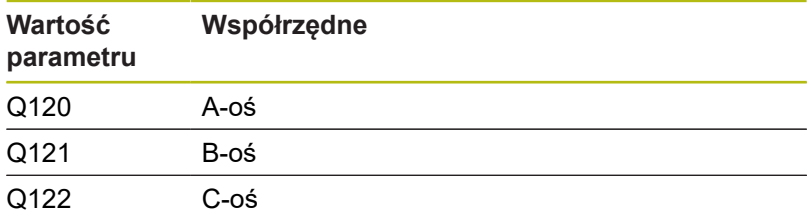

# **Wyniki pomiaru cykli sondy pomiarowej**

**Dalsze informacje:** instrukcja obsługi dla operatora Programowanie cykli

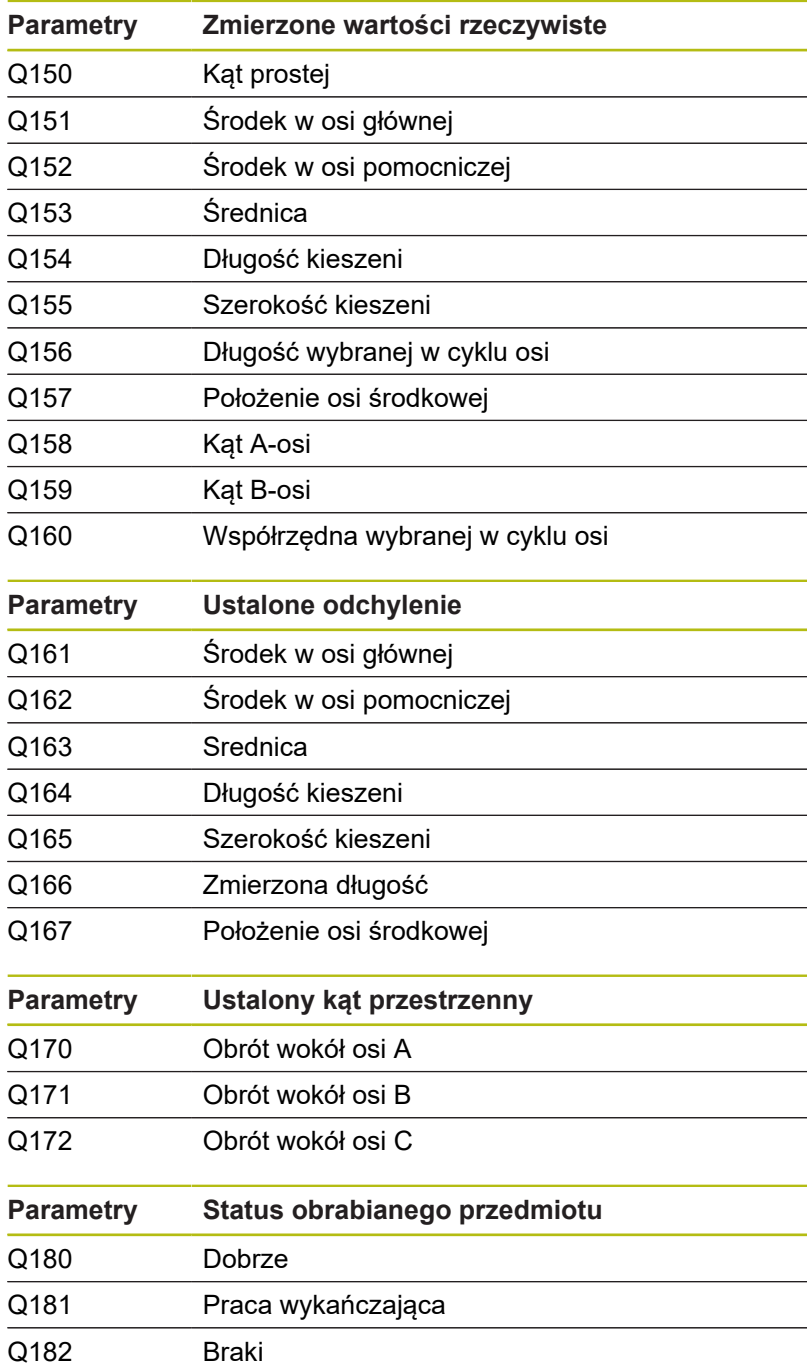

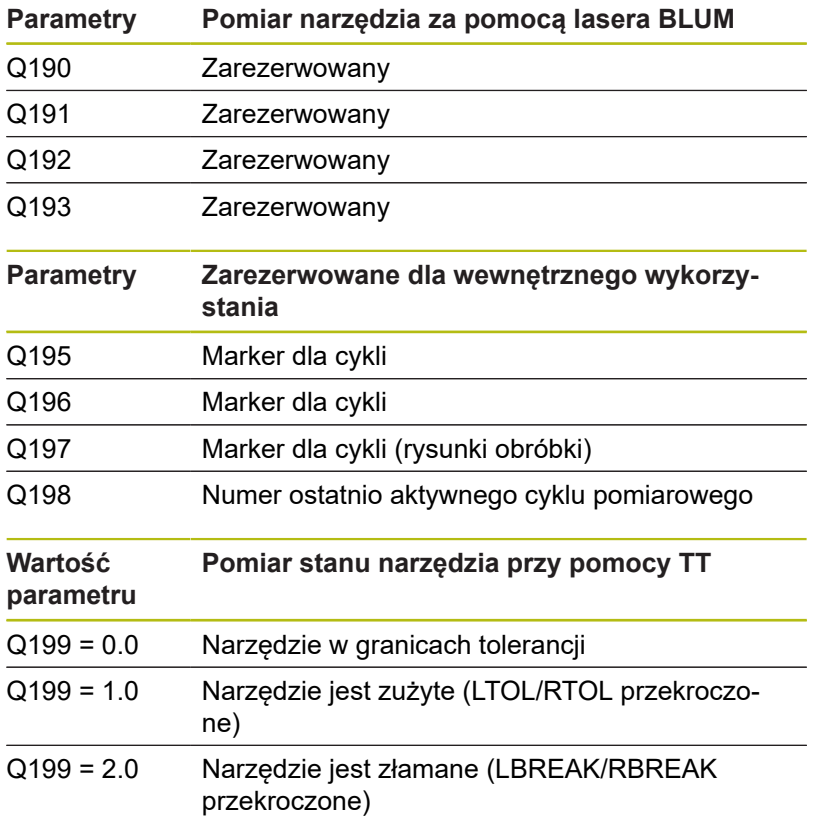

#### **Wyniki pomiaru cykli sondy pomiarowej 14xx**

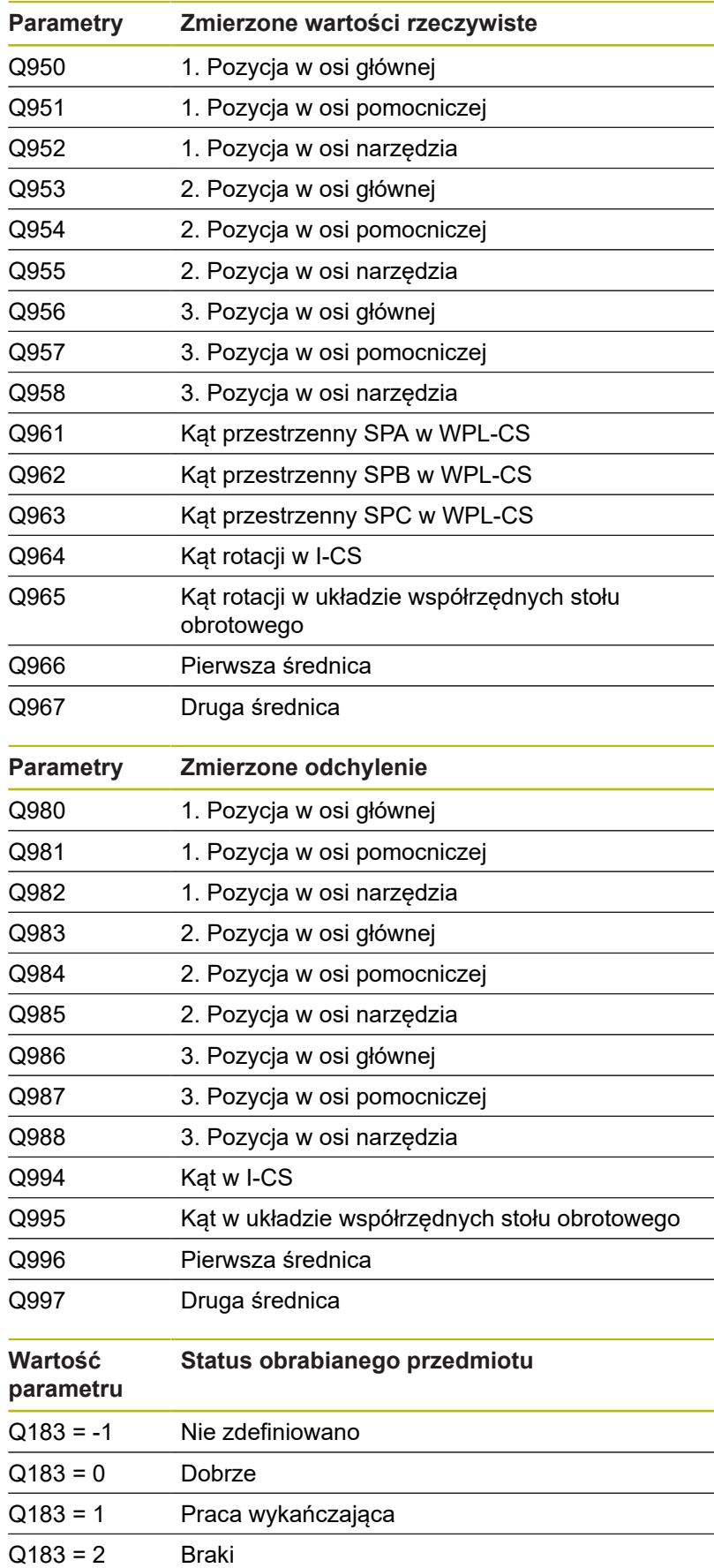

# **9.13 Przykłady programowania**

### **Przykład: zaokrąglanie wartości**

Funkcja **INT** obcina miejsca po przecinku.

Aby sterowanie nie tylko obcinało miejsca po przecinku, a także zgodnie ze znakiem liczby poprawnie wykonywało zaokrąglenie liczb, należy dodawać do dodatniej liczby wartość 0,5. W przypadku liczby ujemnej należy odejmować 0,5.

Przy pomocy funkcji **SGN** sterowanie kontroluje automatycznie, czy chodzi o liczbę dodatnią czy też ujemną.

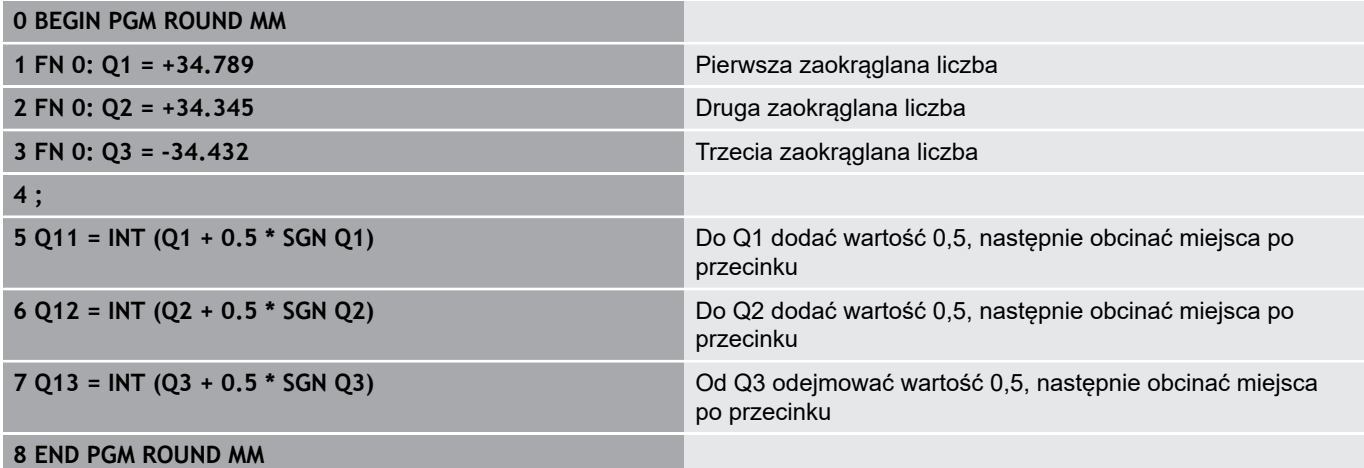

### **Przykład: elipsa**

Przebieg programu

- Kontur elipsy zostaje utworzony poprzez wiele niewielkich odcinków prostych (definiowalne przez Q7). Im więcej kroków obliczeniowych zdefiniowano, tym bardziej gładki będzie kontur
- Kierunek frezowania określamy poprzez kąt startu i kąt końcowy na płaszczyźnie: kierunek obróbki zgodnie z ruchem wskazówek zegara: kąt startu > kąt końcowy kierunek obróbki przeciwnie do ruchu wskazówek zegara: kąt startu < kąt końcowy
- **Promień narzędzia nie zostaje uwzględniony**

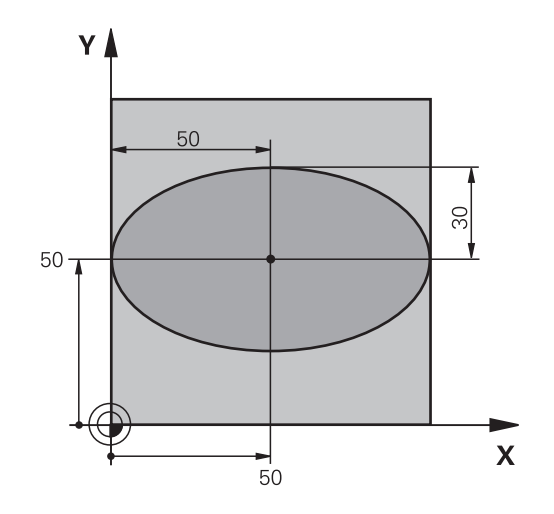

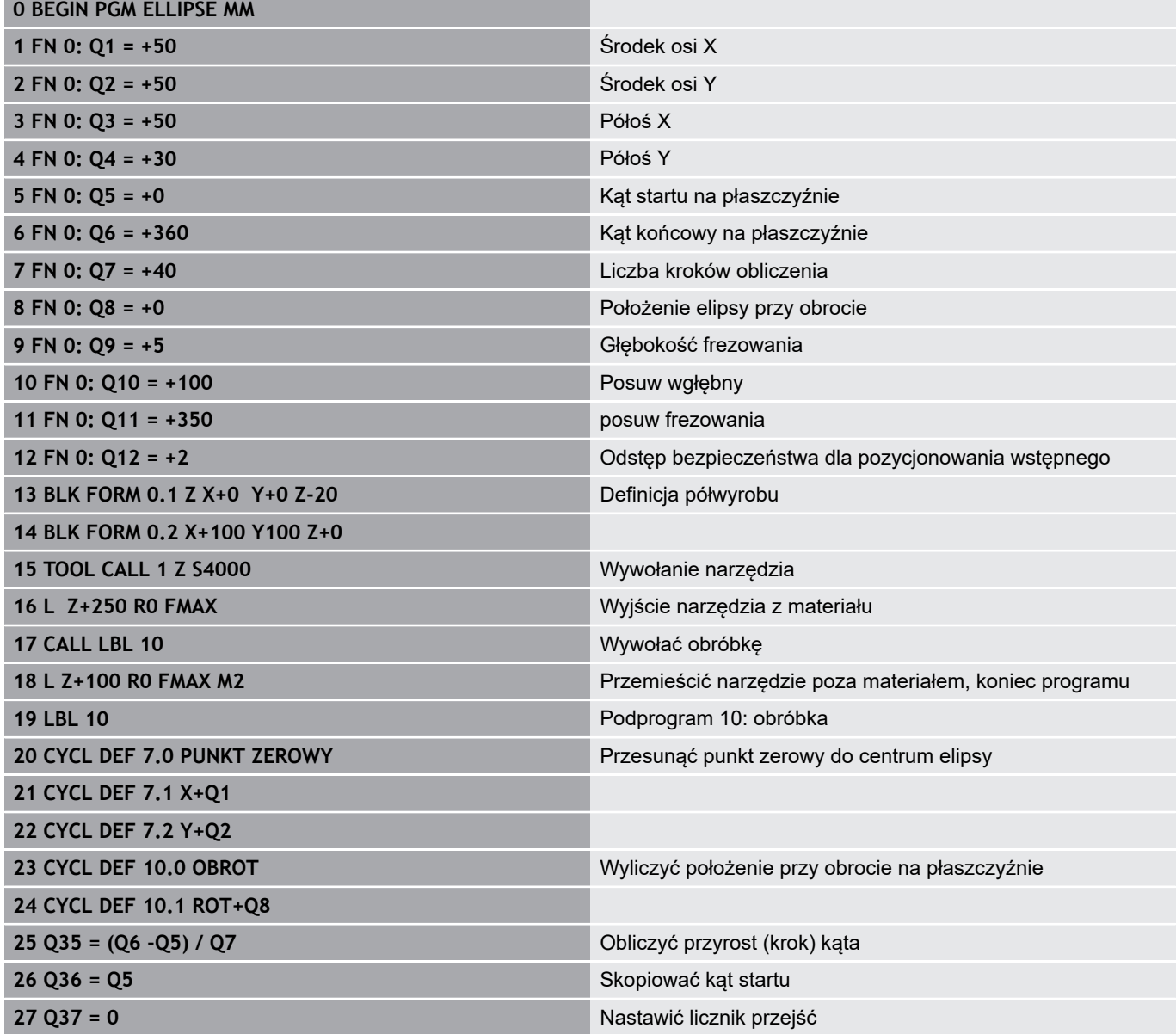

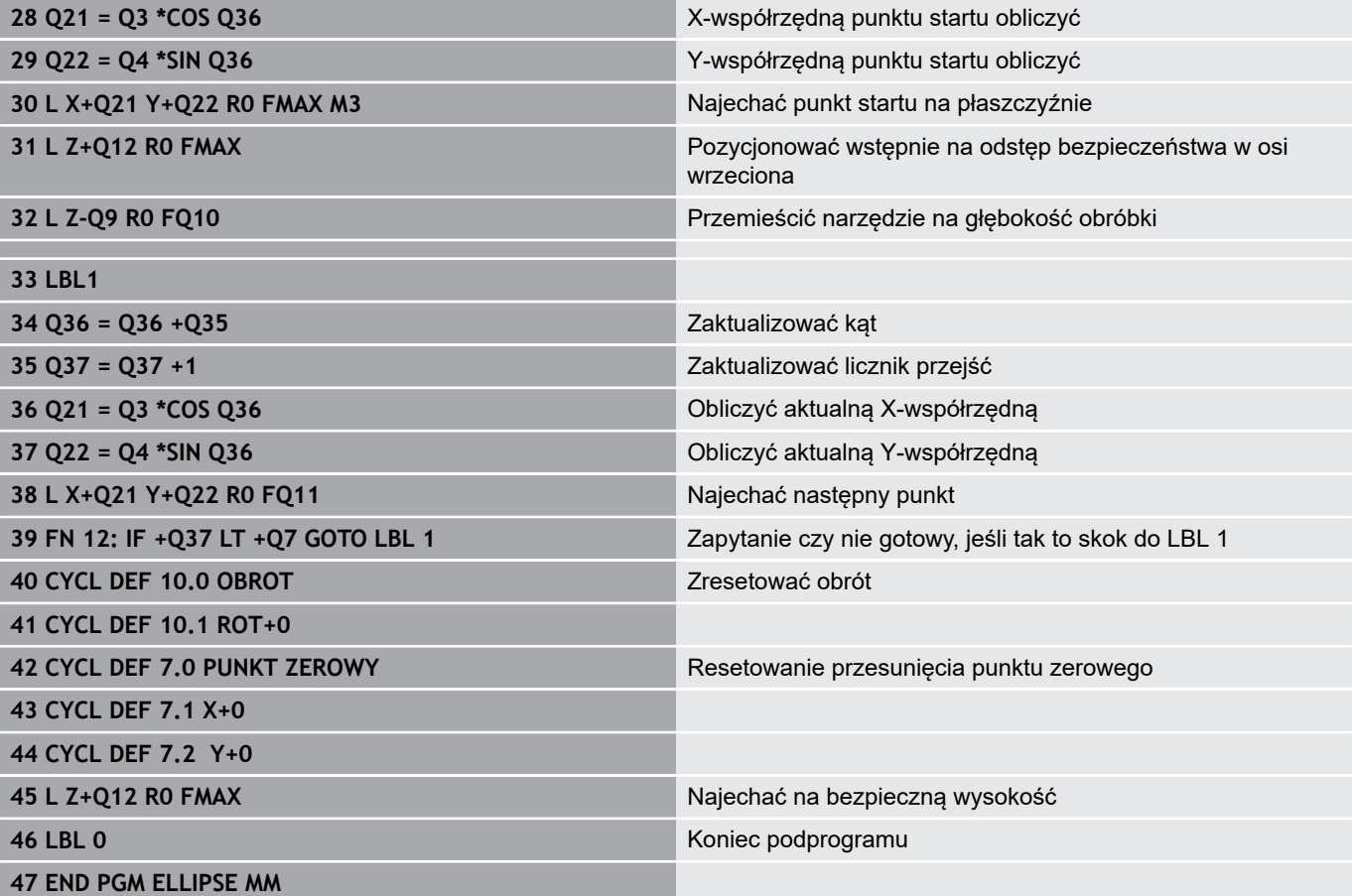

### **Przykład: cylinder wklęsły przy pomocy narzędzia Frez kulkowy**

Przebieg programu

- **Program NC funkcjonuje tylko z narzędziem Frez** kulkowy, długość narzędzia odnosi się do centrum kulki
- $\Box$ Kontur cylindra jest generowany poprzez znaczną liczbę niewielkich odcinków prostej (definiowalny w Q13). Im więcej przejść zdefiniowano, tym bardziej gładki będzie kontur
- Cylinder zostaje frezowany skrawaniem wzdłużnym (tu: równolegle do Y-osi)
- Kierunek frezowania określamy poprzez kąt startu i kąt końcowy w przestrzeni: kierunek obróbki zgodnie z ruchem wskazówek zegara: kąt startu > kąt końcowy kierunek obróbki przeciwnie do ruchu wskazówek zegara: kąt startu < kąt końcowy
- **Promień narzędzia zostaje automatycznie** skorygowany

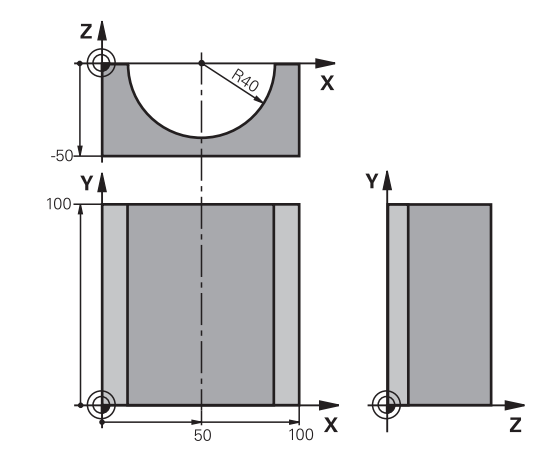

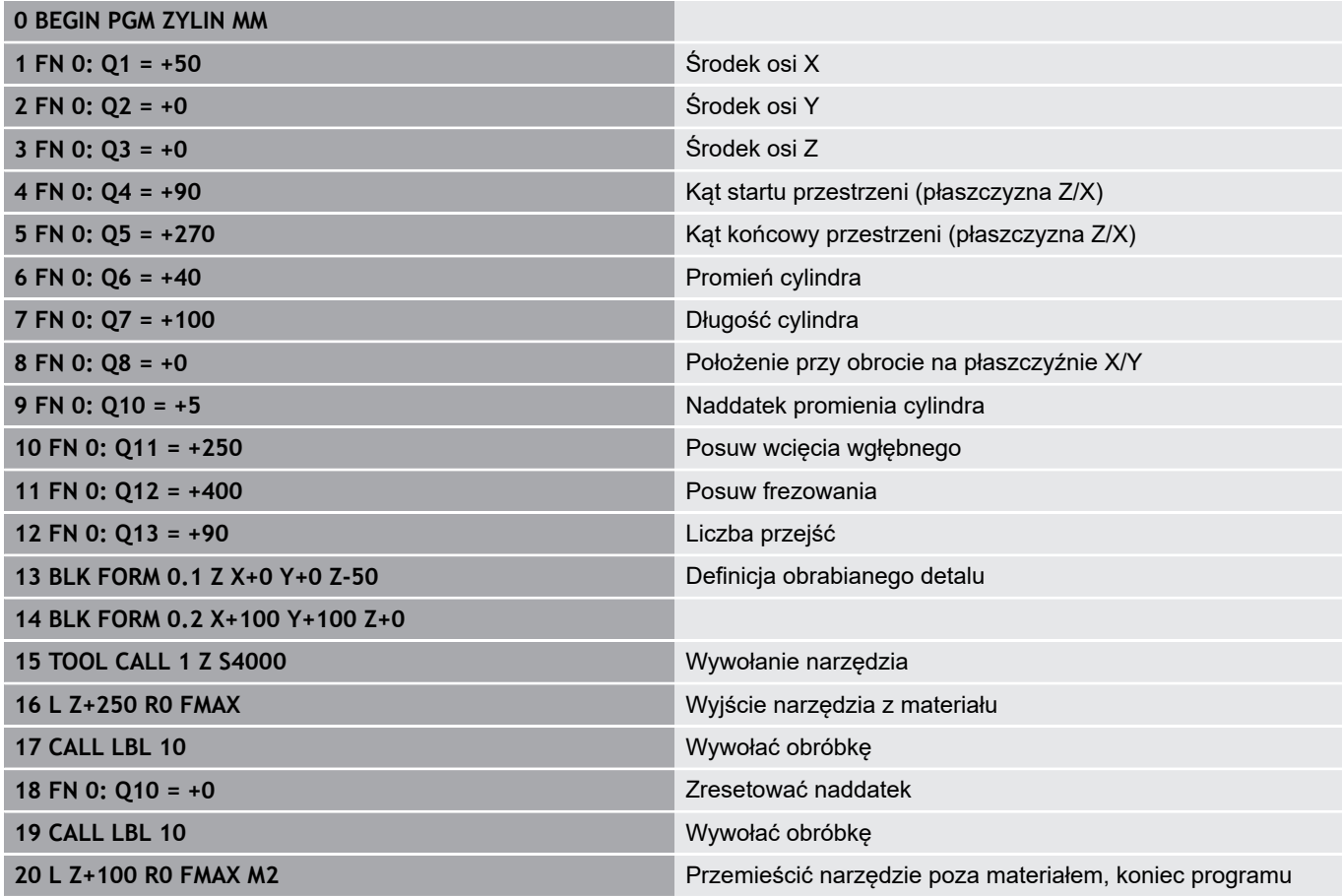

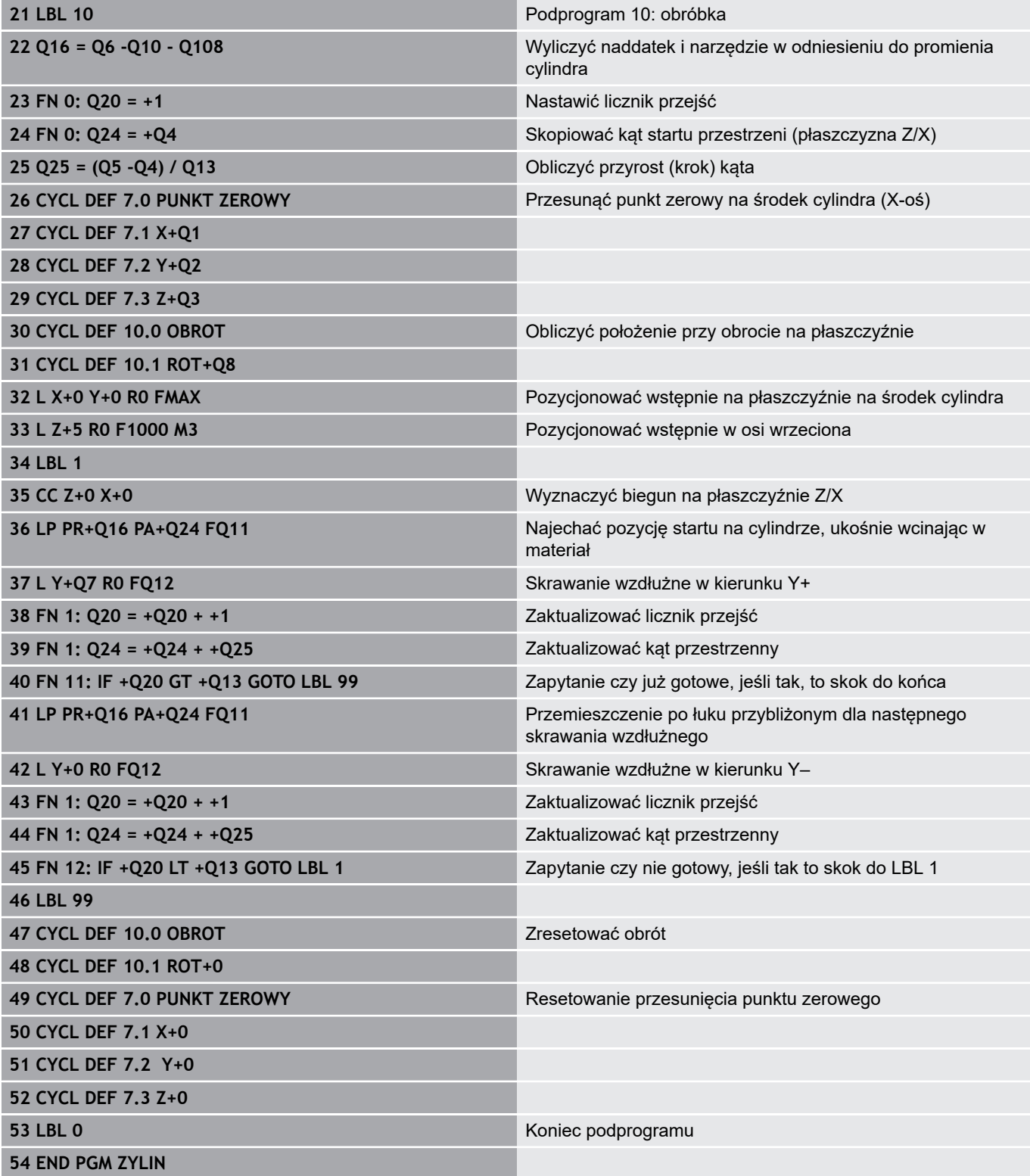

### **Przykład: kula wypukła z frezem trzpieniowym**

Przebieg programu

- Program NC funkcjonuje tylko z użyciem freza trzpieniowego
- Kontur kuli zostaje utworzony z wielu niewielkich odcinków prostych ( Z/X- płaszczyzna, definiowalna poprzez Q14). Im mniejszy przyrost kąta zdefiniowano, tym gładszy będzie kontur
- Liczba przejść na konturze określa się poprzez krok kąta na płaszczyźnie (przez Q18)
- Kula jest frezowana 3D-cięciem od dołu do góry
- **Promień narzędzia zostaje automatycznie** skorygowany

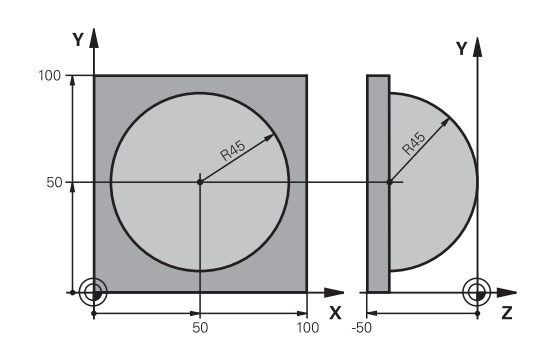

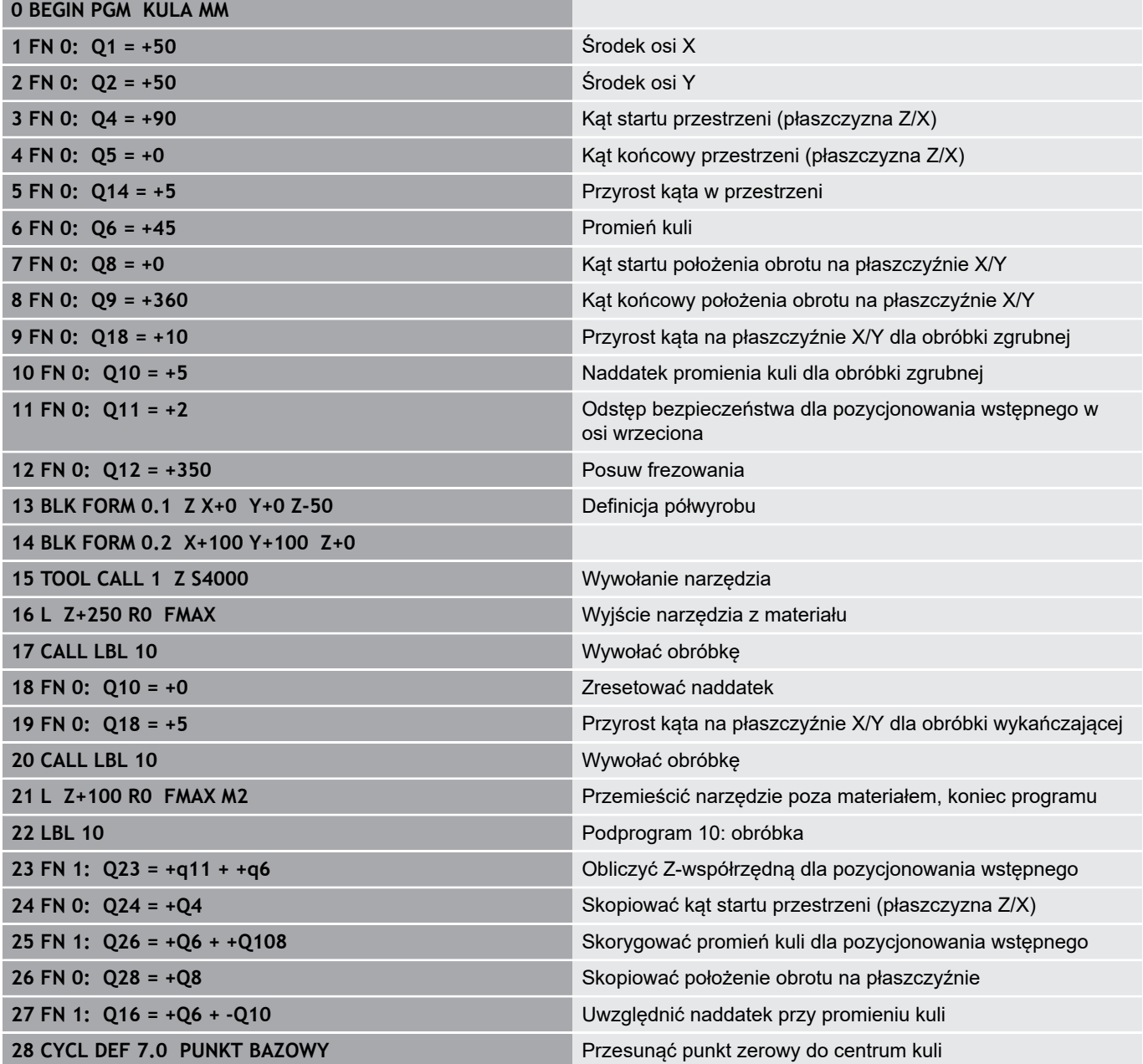

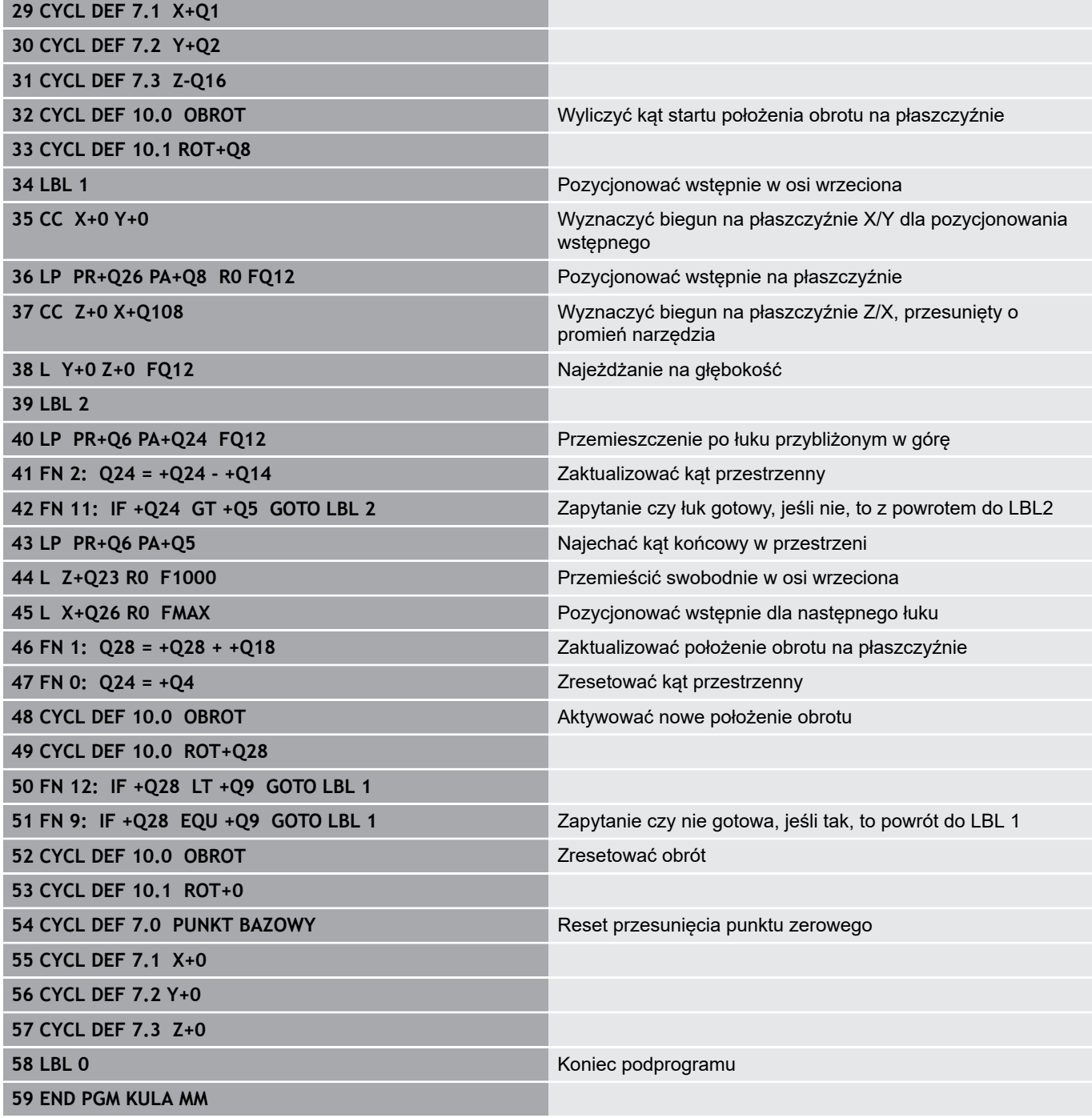

**10**

**Funkcje specjalne**

# **10.1 Przegląd funkcji specjalnych**

Sterowanie udostępnia dla różnych zabiegów następujące wydajne funkcje specjalne:

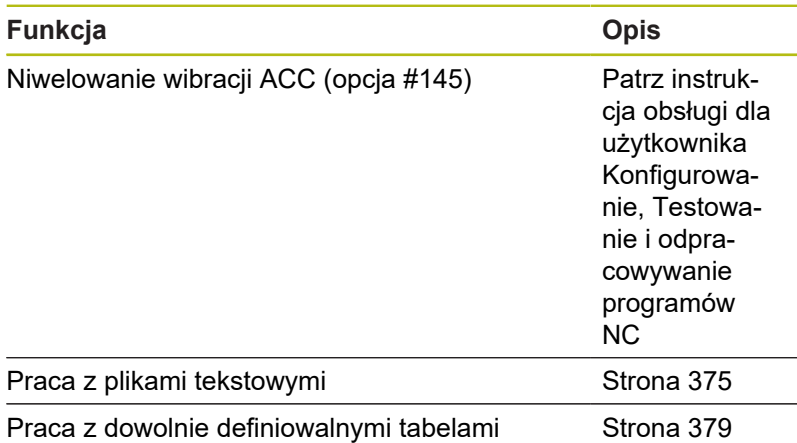

Przy pomocy klawisza **SPEC FCT** i odpowiednich softkeys, użytkownik ma dostęp do najróżniejszych funkcji specjalnych sterowania. W poniższych tabelach znajduje się przegląd dostępnych funkcji.

# **Menu główne, funkcje specjalne SPEC FCT**

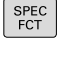

Wybrać funkcje specjalne: klawisz **SPEC FCT** nacisnąć

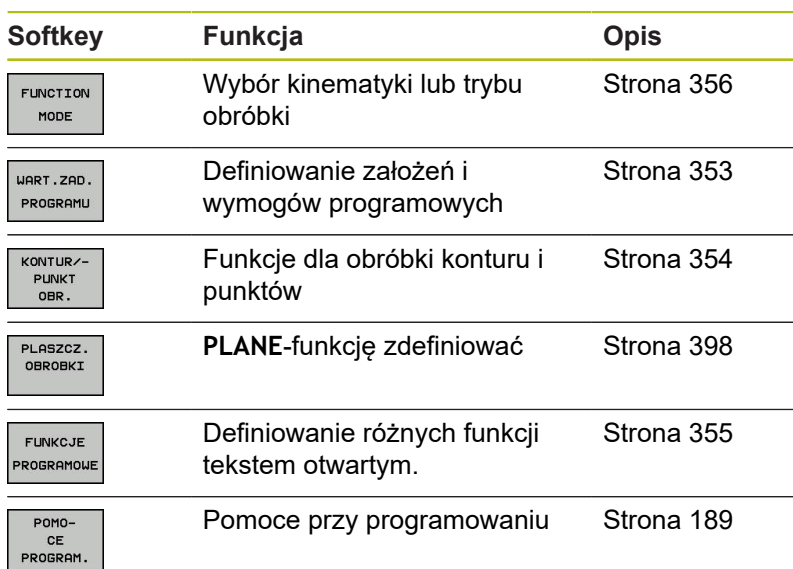

Po naciśnięciu klawisza **SPEC FCT** , można przy pomocy  $\mathbf{i}$ klawisza **GOTO** otworzyć okno wyboru **smartSelect** . Sterowanie pokazuje przegląd struktury ze wszystkimi znajdującymi się do dyspozycji funkcjami. W strukturze drzewa można dokonywać szybkiej nawigacji kursorem lub myszą oraz wybierać funkcje. W prawym oknie sterowanie pokazuje pomoc online do odpowiednich funkcji.

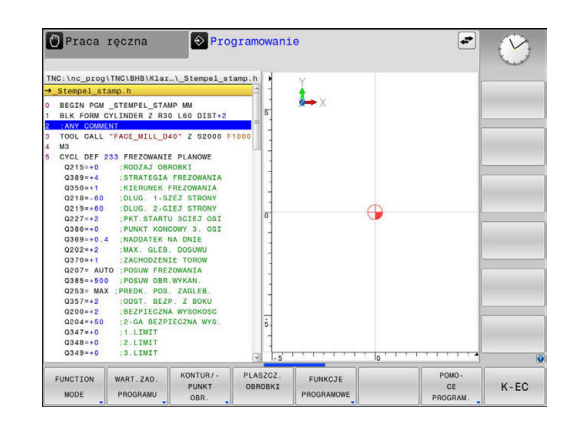

# <span id="page-352-0"></span>**Menu Standardy programu**

WART.ZAD. PROGRAMU

Softkey Wytyczne programu nacisnąć

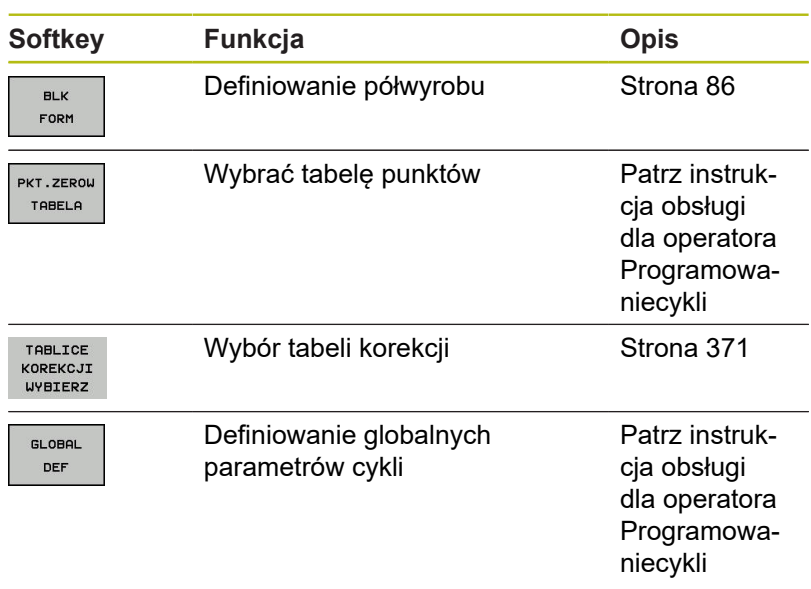

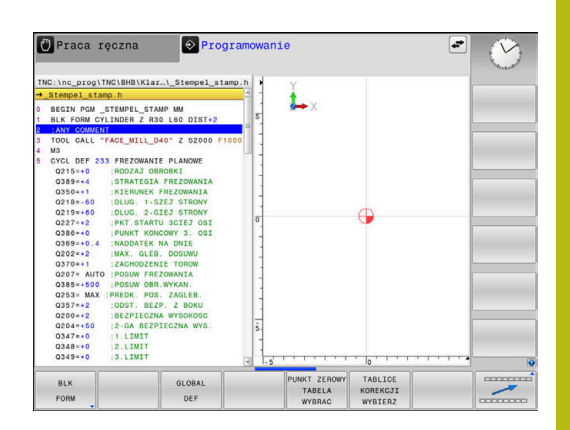

# <span id="page-353-0"></span>**Menu Funkcje dla obróbki konturu i punktów**

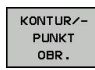

Softkey dla funkcji obróbki konturu i punktów wybrać

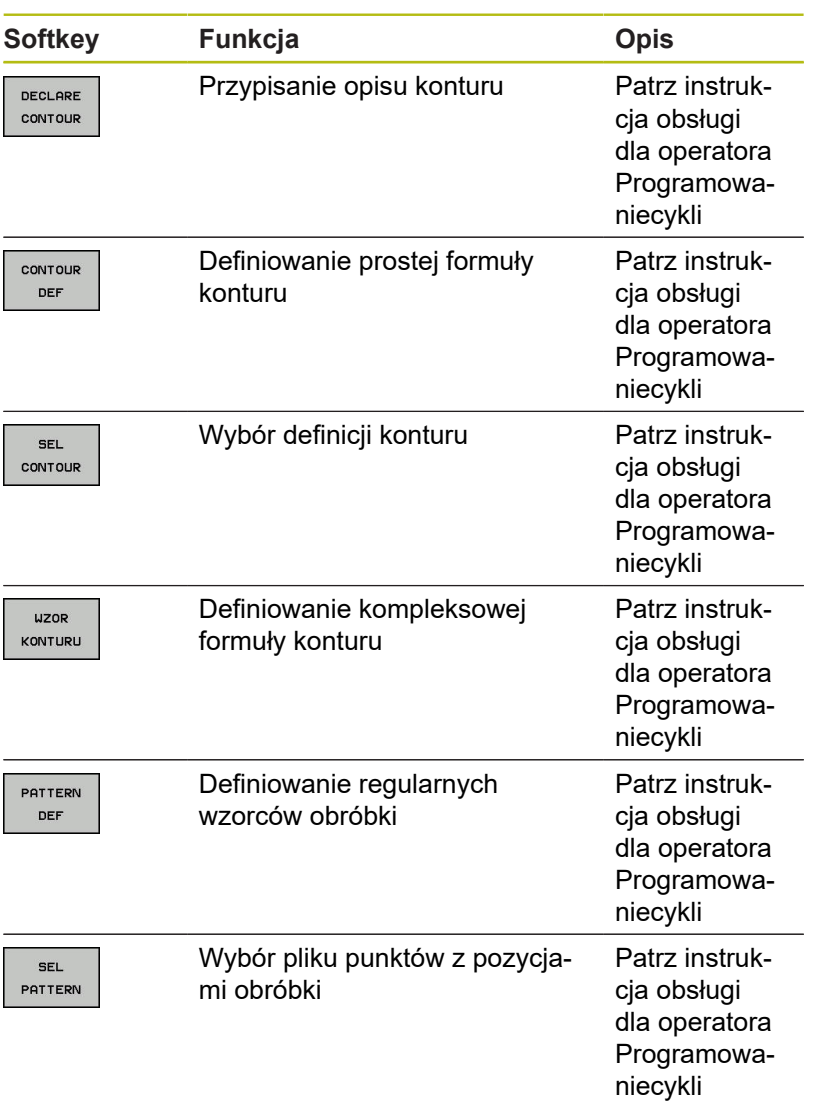

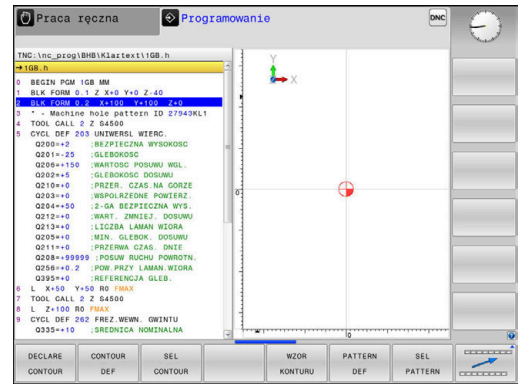

# <span id="page-354-0"></span>**Menu definiowania różnych funkcji w dialogowym języku programowania**

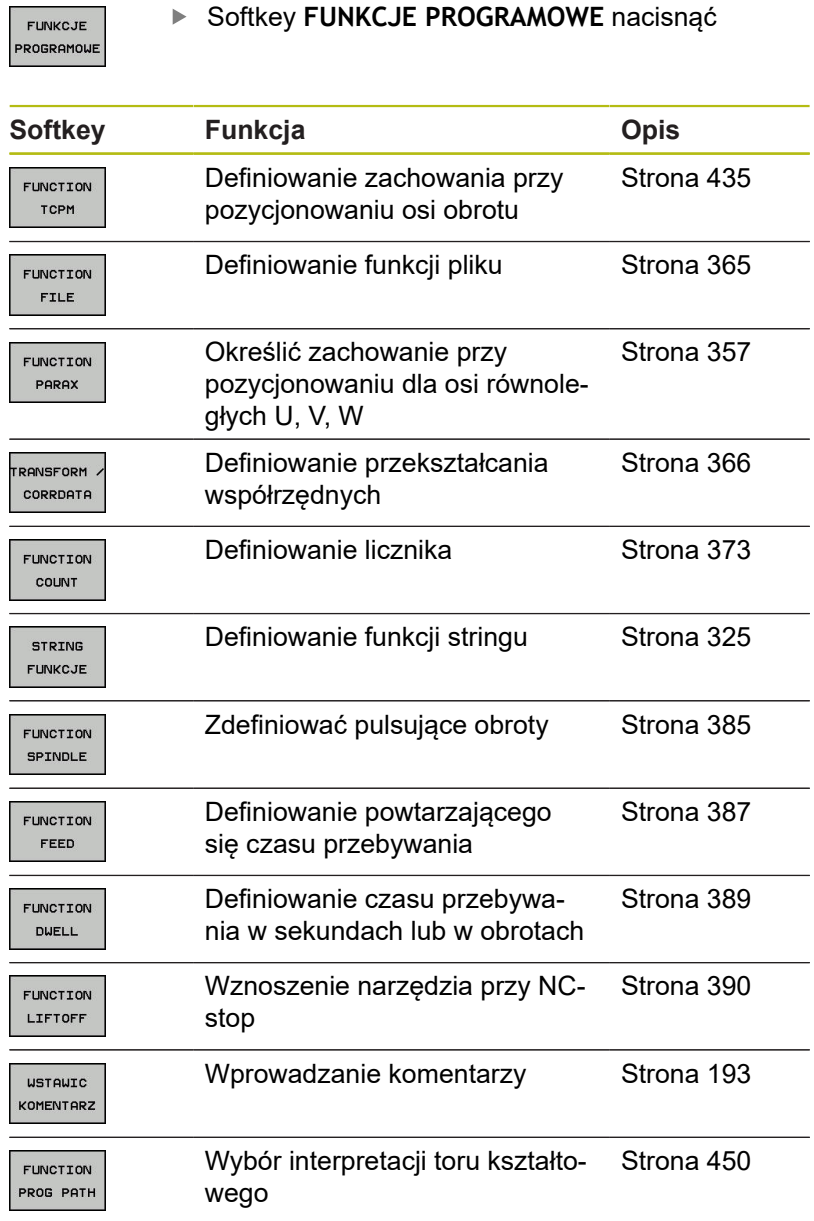

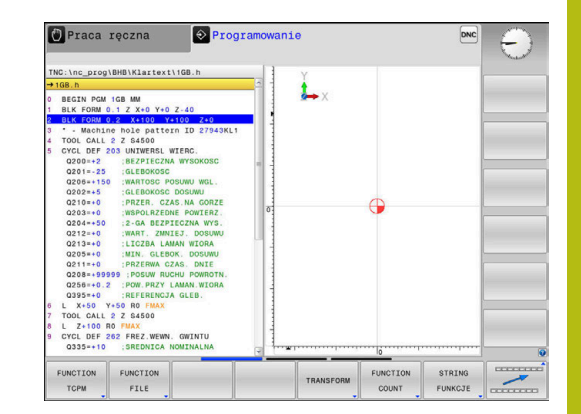

# <span id="page-355-0"></span>**10.2 Function Mode**

### **Programowanie Function Mode**

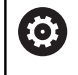

Należy zapoznać się z instrukcją obsługi obrabiarki! Funkcję aktywuje producent maszyn.

Jeśli producent obrabiarek udostępnił możliwość wyboru różnych kinematyk, to można je przełączać z softkey **FUNCTION MODE** .

#### **Sposób postępowania**

Aby przełączyć na inną kinematykę należy:

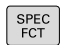

Wyświetlić pasek softkey z funkcjami specjalnymi

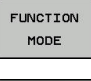

Softkey **FUNCTION MODE** nacisnąć

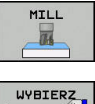

国

- Softkey **MILL** nacisnąć
- 
- Softkey **KINEMATYKA WYBRAC** nacisnąć
	- Wybrać kinematykę

# <span id="page-356-0"></span>**10.3 Obróbka z osiami równoległymi U, V i W**

### **Przegląd**

Należy zapoznać się z instrukcją obsługi obrabiarki! 0 Obrabiarka musi być skonfigurowana odpowiednio przez producenta maszyn, jeśli chcemy korzystać z funkcji równoległych osi. Liczba, oznaczenie i przyporządkowanie programowalnych osi jest zależne od obrabiarki.

Oprócz osi głównych X, Y i Z istnieją równolegle przebiegające osie pomocnicze U, V i W.

Osie główne i osie równoległe są przyporządkowane przeważnie w następujący sposób:

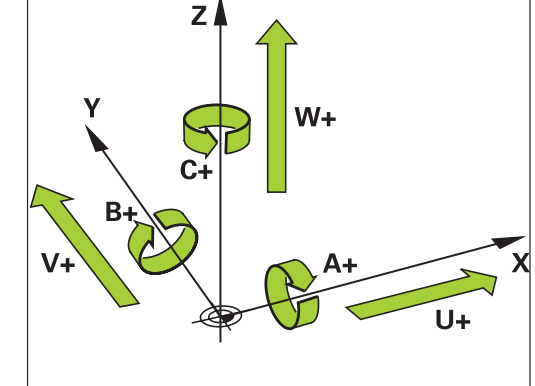

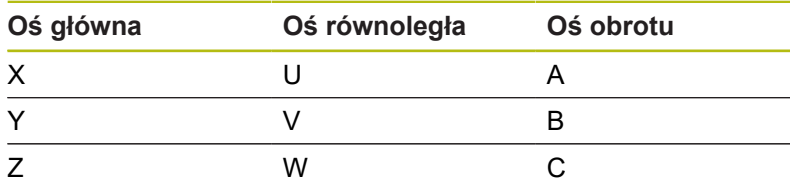

Sterowanie udostępnia dla obróbki przy pomocy osi równoległych U, V i W następujące funkcje:

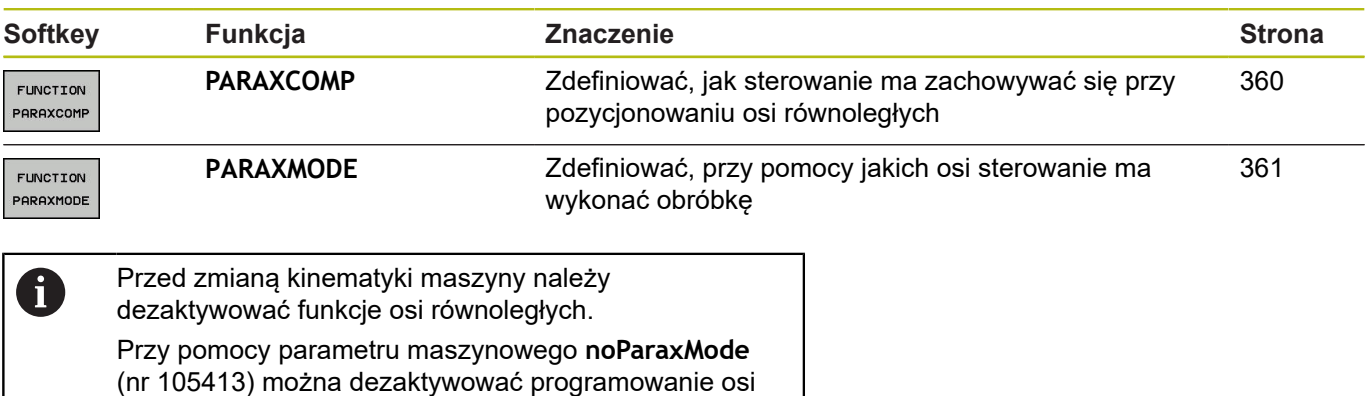

równoległych.

#### <span id="page-357-0"></span>**Automatyczne wliczenie osi równoległych**

**(c)** 

W parametrze maszynowym **parAxComp** (nr 300205) producent obrabiarek określa, czy funkcja osi równoległych jest standardowo włączona.

Po rozruchu sterowania działa zasadniczo najpierw konfiguracja zdefiniowana przez producenta obrabiarek.

Jeśli producent obrabiarek włącza oś równoległą już w konfiguracji, to sterowanie wlicza tę oś, bez konieczności uprzedniego programowania **PARAXCOMP** .

Ponieważ sterowanie wlicza wówczas na stałe oś równoległą, to można np. także przy dowolnym położeniu osi W dokonywać próbkowania obrabianego detalu.

i.

Należy uwzględnić, iż **PARAXCOMP OFF** nie wyłącza osi równoległej, a sterowanie aktywuje ponownie konfigurację standardową.

Sterowanie wyłącza automatyczne wliczanie tylko, jeśli podawana jest oś także w bloku NC, np. **PARAXCOMP OFF W**.

# **FUNCTION PARAXCOMP DISPLAY**

#### **Przykład**

#### **13 FUNCTION PARAXCOMP DISPLAY W**

Przy pomocy funkcji **PARAXCOMP DISPLAY** włączamy funkcję wyświetlania dla przemieszczeń osi równoległych. Sterowanie przelicza ruchy przemieszczenia osi równoległej we wskazaniu położenia przynależnej osi głównej (wskazanie sumarne). Wskazanie położenia osi głównej pokazuje w ten sposób zawsze względną odległość od narzędzia do przedmiotu, niezależnie od tego, czy przemieszczamy oś główną czy też oś pomocniczą.

Proszę postąpić przy definiowaniu w następujący sposób:

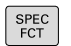

wyświetlić pasek softkey z funkcjami specjalnymi

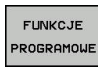

- Softkey **FUNKCJE PROGRAMOWE** nacisnąć
- FUNCTION PARAX

 $\blacktriangleright$  .

Softkey **FUNCTION PARAX** nacisnąć  $\mathbf{r}$ 

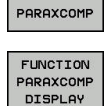

FUNCTION

Softkey **FUNCTION PARAXCOMP** nacisnąć

**FUNCTION PARAXCOMP DISPLAY** wybrać ▶ Zdefiniować oś równoległą, której przemieszczenia sterowanie ma doliczać we wskazaniu położenia do przynależnej osi głównej

### **FUNCTION PARAXCOMP MOVE**

#### **Przykład**

#### **13 FUNCTION PARAXCOMP MOVE W**

A

Funkcję **PARAXCOMP MOVE** można wykorzystywać wyłącznie w połączeniu z blokami prostej **L** .

Przy pomocy funkcji **PARAXCOMP MOVE** sterowanie kompensuje przemieszczenia osi równoległej poprzez przemieszczenia wyrównujące w przynależnej osi głównej.

Na przykład, przy przemieszczeniu osi równoległej W w kierunku ujemnym, sterowanie przemieszcza jednocześnie oś główną Z o tę samą wartość w kierunku dodatnim. Względna odległość od narzędzia do przedmiotu pozostaje taka sama. Zastosowanie na maszynie portalowej: wsunąć tuleję wrzecionową aby przemieścić synchronicznie belkę suportową w dół.

Proszę postąpić przy definiowaniu w następujący sposób:

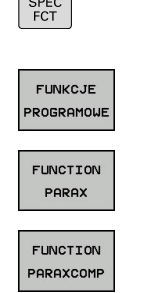

wyświetlić pasek softkey z funkcjami specjalnymi

▶ Softkey **FUNKCJE PROGRAMOWE** nacisnąć

Softkey **FUNCTION PARAXCOMP** nacisnąć  $\mathbf{b}$  .

Softkey **FUNCTION PARAX** nacisnąć

FUNCTION PARAXCOMP MOVE

 $\mathbf{f}$ 

- **FUNCTION PARAXCOMP MOVE** wybrać
- ▶ Zdefiniować oś równoległą

Obliczenie możliwych wartości offsetu (U\_OFFS, V\_OFFS i W\_OFFS tabeli punktów odniesienia) określa producent maszyn w parametrze **presetToAlignAxis** (nr 300203).

### <span id="page-359-0"></span>**FUNCTION PARAXCOMP dezaktywować**

Po rozruchu sterowania działa zasadniczo najpierw konfiguracja zdefiniowana przez producenta obrabiarek. Sterowanie resetuje funkcje osi równoległych **PARAXCOMP** z następującymi funkcjami:

- Wybór programu NC
- **PARAXCOMP OFF**

Przed zmianą kinematyki maszyny należy dezaktywować funkcje osi równoległych.

#### **Przykład**

0

**13 FUNCTION PARAXCOMP OFF**

**13 FUNCTION PARAXCOMP OFF W**

Przy pomocy funkcji **PARAXCOMP OFF** wyłączamy funkcje osi równoległej **PARAXCOMP DISPLAY** i **PARAXCOMP MOVE** . Proszę postąpić przy definiowaniu w następujący sposób:

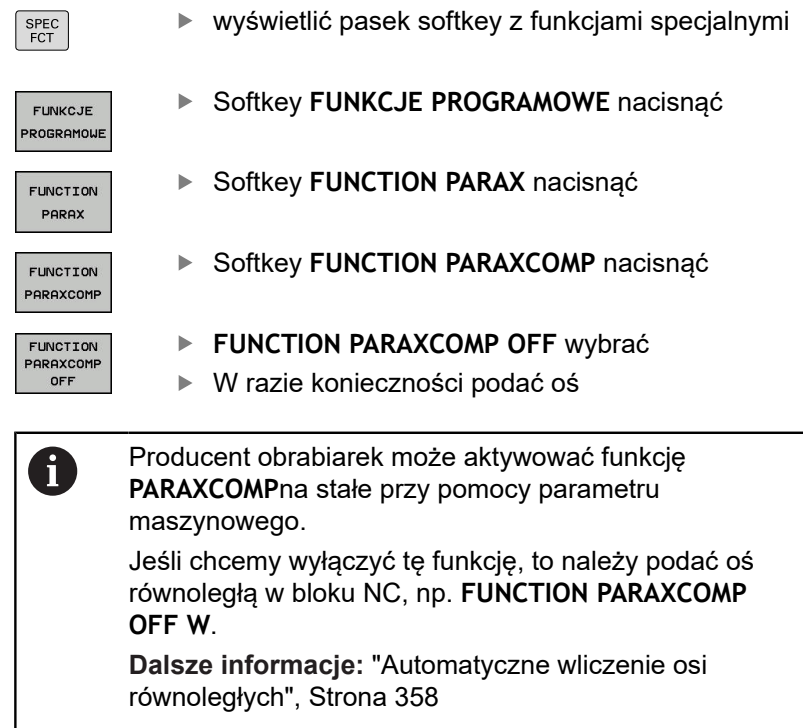
## **FUNCTION PARAXMODE**

#### **Przykład**

.

#### **13 FUNCTION PARAXMODE X Y W**

A

Dla aktywowania funkcji **PARAXMODE** należy zdefiniować zawsze 3 osie.

Jeśli producent obrabiarek nie aktywował jeszcze standardowo funkcji **PARAXCOMP** , to należy aktywować **PARAXCOMP** , przed rozpoczęciem pracy z **PARAXMODE**

Aby sterowanie wliczało anulowaną z **PARAXMODE** oś główną, należy włączyć funkcję **PARAXCOMP** dla tej osi.

Przy pomocy funkcji **PARAXMODE** definiujemy osie, przy pomocy których sterowanie ma przeprowadzać obróbkę. Wszystkie ruchy przemieszczeniowe i opisy konturu programujemy niezależnie od typu maszyny poprzez osie główne X, Y i Z.

Proszę zdefiniować w funkcji **PARAXMODE** 3 osie (np. **FUNCTION PARAXMODE X Y W**), przy pomocy których sterowanie ma wykonać zaprogramowane przemieszczenia.

Proszę postąpić przy definiowaniu w następujący sposób:

- SPEC<br>FCT
- wyświetlić pasek softkey z funkcjami specjalnymi

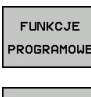

Softkey **FUNKCJE PROGRAMOWE** nacisnąć

Softkey **FUNCTION PARAXMODE** nacisnąć

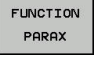

- Softkey **FUNCTION PARAX** nacisnąć  $\blacktriangleright$
- FUNCTION PARAXMODE
- 
- FUNCTION PARAXMODE
- **FUNCTION PARAXMODE** wybrać
- Zdefiniować osie dla obróbki

#### **Przemieszczenie osi głównej i osi równoległej Przykład**

**13 FUNCTION PARAXMODE X Y W**

#### **14 L Z+100 &Z+150 R0 FMAX**

Jeśli funkcja **PARAXMODE** jest aktywna, to sterowanie wykonuje zaprogramowane ruchy przemieszczeniowe przy pomocy zdefiniowanych w funkcji osi. Jeśli sterowanie ma wykonać przemieszczenie anulowanej przez **PARAXMODE** osi głównej, to należy podać tę oś dodatkowo ze znakiem **&** . Znak **&**odnosi się wówczas do osi głównej.

Proszę postąpić następująco:

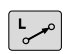

ENT

Ť.

Klawisz **L** nacisnąć

- $>$  Sterowanie otwiera blok linearny.
- Definiowanie współrzędnych
- Definiowanie korekcji promienia
- ▶ Nacisnąć lewy klawisz ze strzałką
- Sterowanie pokazuje znak **&Z**.
- ► W razie konieczności wybrać oś przy pomocy klawiszy kierunkowych osi
- Definiowanie współrzędnej
- Klawisz **ENT** nacisnąć

Element składni **&** jest dozwolony tylko w wierszach L. Dodatkowe pozycjonowanie osi głównej przy pomocy polecenia **&** następuje w systemie REF. Jeśli nastawiono wskazanie położenia na RZECZ-wartość, to przemieszczenie to nie zostaje pokazane. W razie konieczności należy przełączyć wskazanie na REFwartość.

Obliczenie możliwych wartości offsetu (U\_OFFS, V\_OFFS i W\_OFFS tabeli punktów odniesienia) z **&** operatorem pozycjonowanych osi określa producent maszyn w parametrze **presetToAlignAxis** (nr 300203).

### **FUNCTION PARAXMODE dezaktywować**

- Po rozruchu sterowania działa zasadniczo najpierw A konfiguracja zdefiniowana przez producenta obrabiarek. Sterowanie resetuje funkcję osi równoległych **PARAXMODE OFF** przy pomocy następujących funkcji: Wybór programu NC ■ Koniec programu **M2** i **M30**
	- **PARAXMODE OFF**

Przed zmianą kinematyki maszyny należy dezaktywować funkcje osi równoległych.

#### **Przykład**

#### **13 FUNCTION PARAXMODE OFF**

 $\blacktriangleright$ 

Przy pomocy funkcji **PARAXMODE OFF** wyłączamy funkcję osi równoległych. Sterowanie wykorzystuje skonfigurowane przez producenta maszyn osie główne. Proszę postąpić przy definiowaniu w następujący sposób:

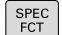

wyświetlić pasek softkey z funkcjami specjalnymi

Softkey **FUNKCJE PROGRAMOWE** nacisnąć

Softkey **FUNCTION PARAXMODE** nacisnąć

FUNKCJE PROGRAMOWE

Softkey **FUNCTION PARAX** nacisnąć

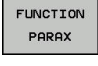

FUNCTION PARAXMODE FUNCTION PARAXMODE

OFF

**FUNCTION PARAXMODE OFF** wybrać

# **Przykład: wiercenie z osią W**

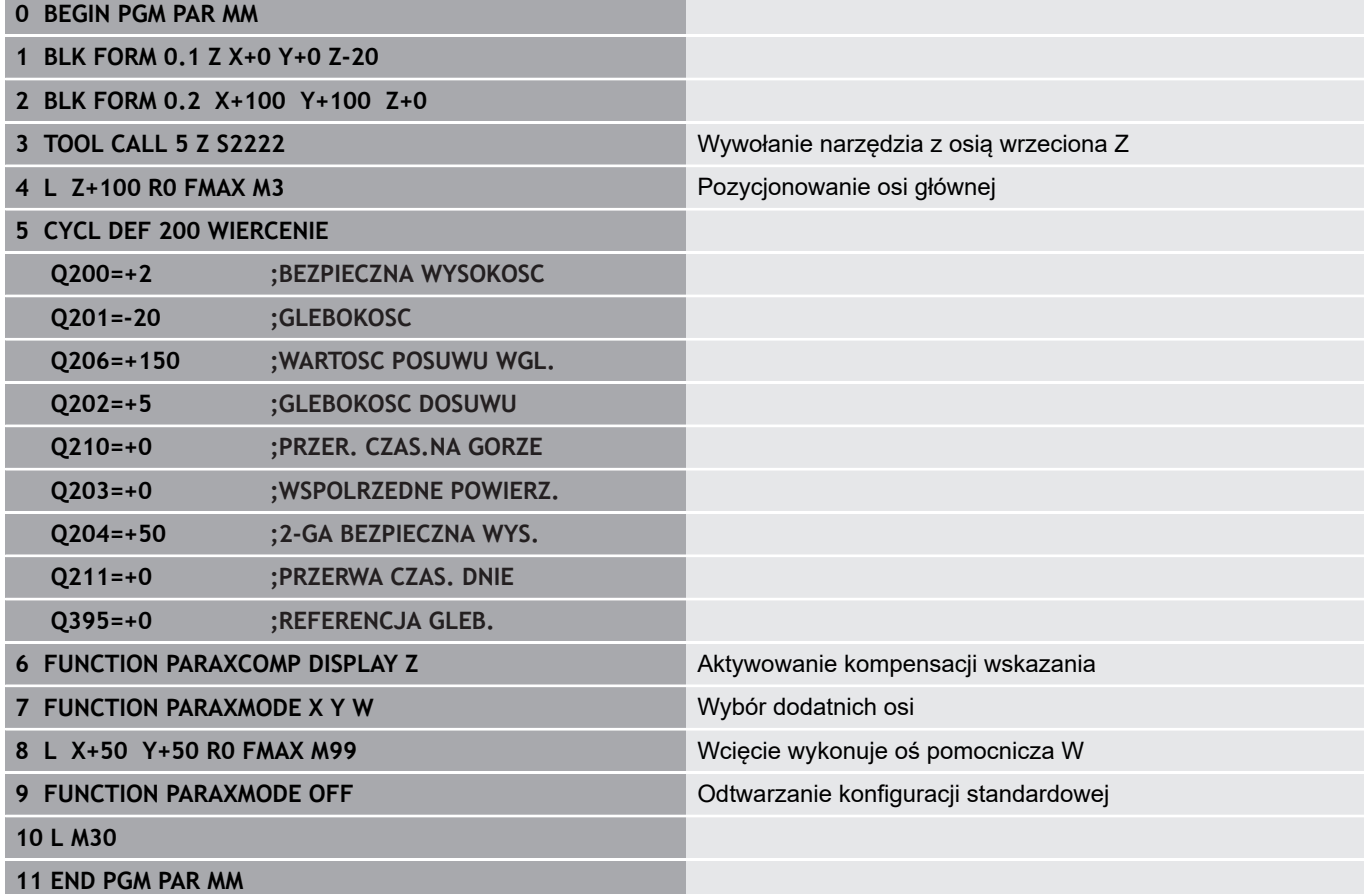

# **10.4 Funkcje pliku**

## **Zastosowanie**

Przy pomocy funkcji **FUNCTION FILE**-można z programu NC wykonywać operacje z plikami jak kopiowanie, przesuwanie i usuwanie.

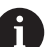

Wskazówki dotyczące programowania i obsługi:

- Funkcje **FILE**nie mogą być stosowane do programów NC lub plików, referencjonowanych uprzednio z funkcjami jak przykładowo **CALL PGM** lub **CYCL DEF 12 PGM CALL** .
- Funkcja **FUNCTION FILE** jest uwzględniana tylko w trybach pracy **Wykonanie progr.,pojedyńczy blok** i **Wykonanie programu, automatycz.** .

## **Definiowanie operacji z plikami**

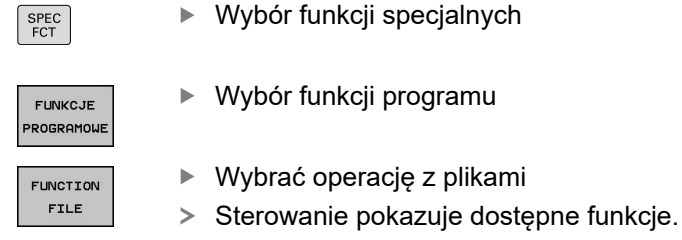

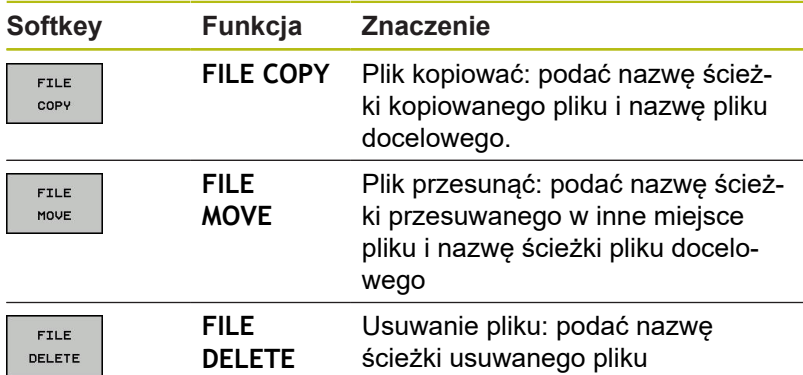

Jeśli chcemy kopiować plik, który nie istnieje, to sterowanie wydaje komunikat o błędach.

**FILE DELETE** wydaje komunikat o błędach, jeśli przewidziany do usunięcia plik nie jest dostępny.

# **10.5 Definiowanie transformacji współrzędnych**

## **Przegląd**

Do programowania transformacji współrzędnych sterowanie oddaje do dyspozycji następujące funkcje:

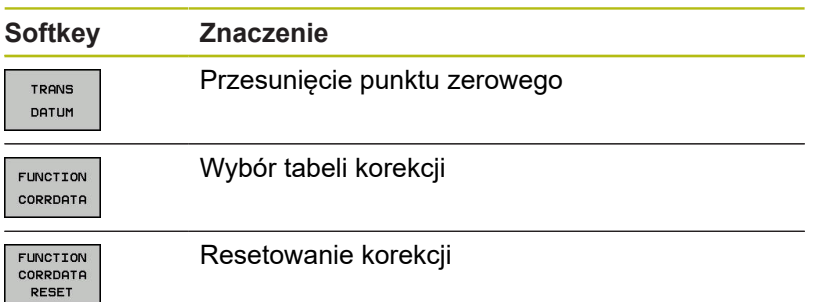

#### **TRANS DATUM**

Alternatywnie do cyklu przekształcania współrzędnych 7 **PRZESUNIĘCIE PUNKTU ZEROWEGO** , można używać funkcji testu otwartego **TRANS DATUM** . Podobnie jak w cyklu 7 można przy pomocy **TRANS DATUM** bezpośrednio programować wartości przesunięcia lub aktywować wiersz z wybieralnej tabeli punktów zerowych. Dodatkowo dostępna jest funkcja **TRANS DATUM RESET** , przy pomocy której można w prosty sposób zresetować aktywne przesunięcie punktu zerowego.

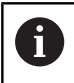

Producent obrabiarek określa w **CfgDisplayCoordSys** (nr 127501), w jakim układzie współrzędnych odczyt statusu wyświetla aktywne przesunięcie punktu zerowego.

#### **TRANS DATUM AXIS**

#### **Przykład**

#### **13 TRANS DATUM AXIS X+10 Y+25 Z+42**

Przy pomocy funkcji **TRANS DATUM AXIS** definiujemy przesunięcie punktu zerowego poprzez zapis wartości w odpowiedniej osi. W jednym bloku NC można definiować do dziewięciu współrzędnych, dane przyrostowe są również możliwe. Proszę postąpić przy definiowaniu w następujący sposób:

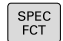

wyświetlić pasek softkey z funkcjami specjalnymi

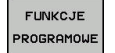

Softkey **FUNKCJE PROGRAMOWE** nacisnąć

Softkey **TRANSFORM / CORRDATA** nacisnąć

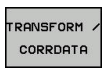

TRONS DATUM

Softkey **TRANS DATUM** nacisnąć  $\blacktriangleright$ 

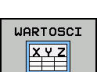

▶ Softkey dla zapisu wartości wybrać

Zapisać przesunięcie punktu zerowego na  $\blacktriangleright$ żądanej osi, za każdym razem klawiszem **ENT** potwierdzić

Zapisane absolutne wartości odnoszą się do punktu Ŧ zerowego obrabianego detalu, określonego poprzez wyznaczanie punktu odniesienia lub poprzez punkt odniesienia z tabeli. Wartości inkrementalne odnoszą się zawsze do ostatnio

obowiązującego punktu zerowego - ten może być już przesunięty.

## **TRANS DATUM TABLE**

#### **Przykład**

#### **13 TRANS DATUM TABLE TABLINE25**

Przy pomocy funkcji **TRANS DATUM TABLE** definiujemy przesunięcie punktu zerowego poprzez wybór numeru punktu zerowego z tabeli punktów zerowych. Proszę postąpić przy definiowaniu w następujący sposób:

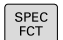

wyświetlić pasek softkey z funkcjami specjalnymi

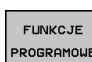

▶ Softkey **FUNKCJE PROGRAMOWE** nacisnąć

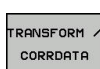

TRANS DATUM TABELA  $.6<sup>b</sup>$ 

Wybrać przekształcenia

- Przesunięcie punktu zerowego **TRANS DATUM** wybrać
- Przesunięcie punktu zerowego **TRANS DATUM TABLE** wybrać
- ▶ Zapisać numer wiersza, który powinno aktywować sterowanie, klawiszem **ENT** potwierdzić
- ▶ Jeśli to jest wymagane, zapisać nazwę tabeli punktów zerowych, z której chcemy aktywować dany numer punktu zerowego,klawiszem **ENT** potwierdzić. Jeśli nie chcemy definiować tabeli punktów zerowych,klawiszem **NO ENT** potwierdzić

ft

Jeśli w wierszu **TRANS DATUM TABLE**nie zdefiniowano tabeli punktów zerowych, to sterowanie wykorzystuje wówczas wybraną uprzednio z **SEL TABLE** tabelę punktów zerowych w programie NC lub w trybie pracy **Wykonanie progr.,pojedyńczy blok** lub **Wykonanie programu, automatycz.** wybraną tabelę punktów zerowych (status **M**).

## **TRANS DATUM RESET**

#### **Przykład**

#### **13 TRANS DATUM RESET**

Przy pomocy funkcji **TRANS DATUM RESET** resetujemy przesunięcie punktu zerowego. Przy tym jest niezbyt istotne, jak zdefiniowano uprzednio punkt zerowy. Proszę postąpić przy definiowaniu w następujący sposób:

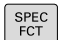

Wyświetlić pasek softkey z funkcjami specjalnymi

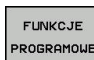

Softkey **FUNKCJE PROGRAMOWE** nacisnąć

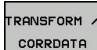

Wybrać przekształcenia

TRANS DATUM

PRZESUN. PKTU ZER.

- $\blacktriangleright$ Przesunięcie punktu zerowego **TRANS DATUM** wybrać
- Softkey **PRZESUN. PKTU ZER. ANULOWAC** wybrać

# **10.6 Tabela korekcji**

## **Zastosowanie**

Za pomocą dostępnych tabeli korekcji sterowanie umożliwia zachowanie w pamięci korekty w układzie współrzędnych narzędzia (T-CS) lub w układzie współrzędnych płaszczyzny obróbki (WPL-CS) .

Tabela korekcji **.tco** jest alternatywą do korekcji z **DL**, **DR** i **DR2** w wierszu Tool-Call. Kiedy tylko tabela korekcji będzie aktywowana, sterowanie nadpisuje wartości korekcji z wiersza Tool-Call.

Tabele korekcji dają następujące korzyści:

- Zmiany wartości bez dopasowania w programie NC możliwe
- Zmiany wartości podczas przebiegu programu NC możliwe

Kiedy dana wartość zostanie zmieniona, to ta modyfikacja stanie się aktywna dopiero po ponownym wywołaniu korekcji.

## **Typy tabel korekcji**

Rozszerzenie tabeli określa, w jakim układzie współrzędnych sterowanie wykonuje korekcję.

Sterowanie oferuje następujące możliwości korekcji poprzez tabele:

- tco (Tool Correction): korekcia w układzie współrzednych narzędzia (T-CS)
- wco (Workpiece Correction): korekcja w układzie współrzędnych  $\blacksquare$ płaszczyzny obróbki (WPL-CS)

Korekcja w tabeli jest alternatywą do korekcji w wierszu TOOL-CALL. Korekcja z tabeli nadpisuje już zaprogramowaną korekcję w wierszu TOOL-CALL.

#### **Korekcja narzędzia w tabeli .tco**

Korekcje w tablach z rozszerzeniem .tco korygują aktywne narzędzie. Ta tabela obowiązuje dla wszystkich typów narzędzi, dlatego też przy generowaniu tabeli widoczne są także kolumny, niekiedy niekonieczne dla danego typu narzędzia.

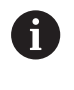

Należy podawać tylko wartości, które są sensowne dla danego narzędzia. Sterowanie wydaje komunikat o błędach, jeśli korygowane są wartości nie dostępne dla aktywnego narzędzia.

Korekcje działają w następujący sposób:

Dla narzędzi frezarskich jako alternatywa do wartości delta w **TOOL CALL**

#### **Korekcja narzędzia w tabeli .wco**

Korekcje w tabelach z rozszerzeniem .wco działają jak przesunięcie w układzie współrzędnych płaszczyzny obróbki (WPL-CS).

## **Utworzenie tabeli korekcji**

Przed rozpoczęciem pracy z tabelą korekcji, należy utworzyć odpowiednią tabelę.

Można utworzyć tabelę korekcji w następujący sposób:

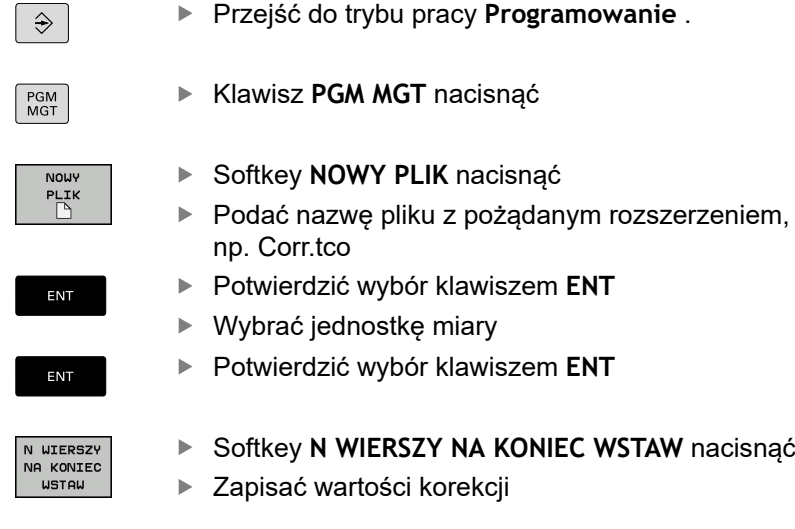

## **Aktywowanie tabeli korekcji**

#### **Wybór tabeli korekcji**

Jeśli stosowane są tabele korekcji, to należy wykorzystywać funkcję **SEL CORR-TABLE**, aby aktywować pożądaną tabelę korekcji z programu NC.

Aby dołączyć tabelę korekcji do programu NC, należy:

▶ Nacisnać klawisz **SPEC FCT** 

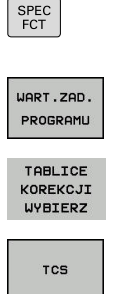

- Softkey **WART.ZAD. PROGRAMU** nacisnąć
- Softkey **TABLICE KOREKCJI WYBIERZ** nacisnąć

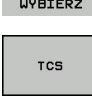

- Nacisnąć softkey typu tabeli, np. **TCS**
- Wybór tabeli

Jeśli pracujemy bez **SEL CORR-TABLE** , to należy aktywować pożądaną tabelę przed testem programu lub przebiegiem programu.

W każdym trybie pracy należy:

- Wybrać pożądany tryb pracy
- W menedżerze plików wybrać pożądaną tabelę
- W trybie pracy **Test programu** tabela otrzymuje status S, w trybach pracy **Wykonanie progr.,pojedyńczy blok** i **Wykonanie programu, automatycz.** status M.

### **Aktywowanie wartości korekcji**

Aby aktywować wartość korekcji w programie NC należy:

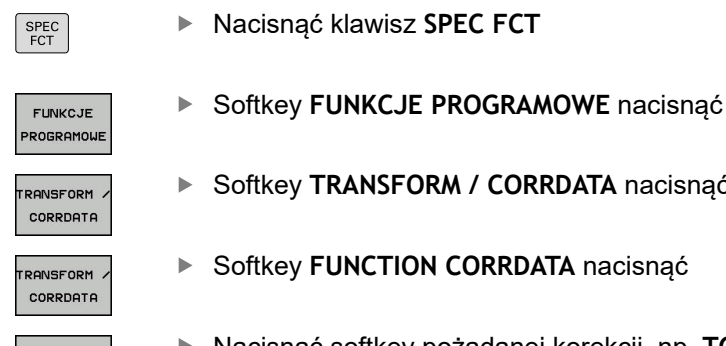

TCS

Nacisnąć klawisz **SPEC FCT**

ey **TRANSFORM / CORRDATA** nacisnąć

ey **FUNCTION CORRDATA** nacisnąć

- Nacisnąć softkey pożądanej korekcji, np. **TCS**  $\blacktriangleright$
- Wprowadzić numer wiersza

#### **Okres działania korekcji**

Aktywowana korekcja działa do końca programu lub do zmiany narzędzia.

Z **FUNCTION CORRDATA RESET** można zresetować zaprogramowane korekcje.

## **Edycja tabeli korekcji w przebiegu programu**

Można dokonywać zmiany wartości w aktywnej tabeli korekcji podczas przebiegu programu. Jak długo tabela korekcji nie jest jeszcze aktywna, sterowanie przedstawia softkey w szarym kolorze.

Proszę postąpić następująco:

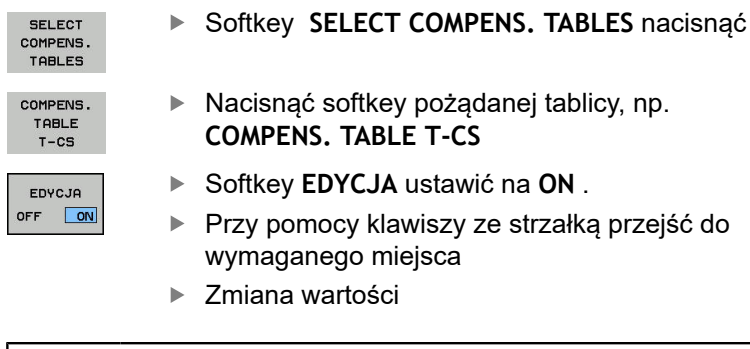

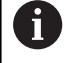

Zmienione dane zadziałają dopiero po ponownym aktywowaniu korekcji.

# **10.7 Definiowanie licznika**

### **Zastosowanie**

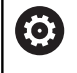

Należy zapoznać się z instrukcją obsługi obrabiarki! Funkcję aktywuje producent maszyn.

Przy pomocy funkcji **FUNCTION COUNT** można sterować z programu NC prostym licznikiem. Za pomocą tego licznika można np. zliczać ilość wytworzonych detali.

Prosze postąpić przy definiowaniu w następujący sposób:

SPEC<br>FCT

Wyświetlić pasek softkey z funkcjami specjalnymi

Softkey **FUNKCJE PROGRAMOWE** nacisnąć

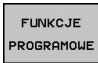

**FUNCTION** COUNT

▶ Softkey **FUNCTION COUNT** nacisnąć

## *WSKAZÓWKA*

#### **Uwaga, możliwa utrata danych!**

Sterowanie obsługuje tylko jeden licznik. Jeśli odpracowujemy program NC, w którym zresetujemy licznik, to postęp licznika innego programu NC zostanie skasowany.

- ▶ Należy sprawdzić przed obróbką, czy licznik jest aktywny
- W razie konieczności zanotować stan licznika i po obróbce w menu MOD ponownie wprowadzić

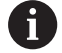

Można grawerować aktualny stan licznika za pomocą cyklu 225.

**Dalsze informacje:** instrukcja obsługi dla operatora Programowanie cykli

#### **Działanie w trybie pracy Test programu**

W trybie pracy **Test programu** można symulować licznik. Przy tym działa tylko stan odczytu licznika, zdefiniowany bezpośrednio w programie NC. Nie dotyczy to stanu licznika w menu MOD.

**Działanie w trybie pracy Wykon. progr. pojedyń. blok i Wykon.program automatycznie**

Stan licznika z menu MOD działa tylko w trybach pracy **Wykon. progr. pojedyń. blok** i **Wykon.program automatycznie**. Stan licznika pozostaje zachowany także przy restarcie sterowania.

HEIDENHAIN | TNC 620 | Instrukcja obsługi dla użytkownika Programowanie dialogowe | 10/2019 **373**

## **FUNCTION COUNT definiować**

## Funkcja **FUNCTION COUNT** udostępnia następujące możliwości:

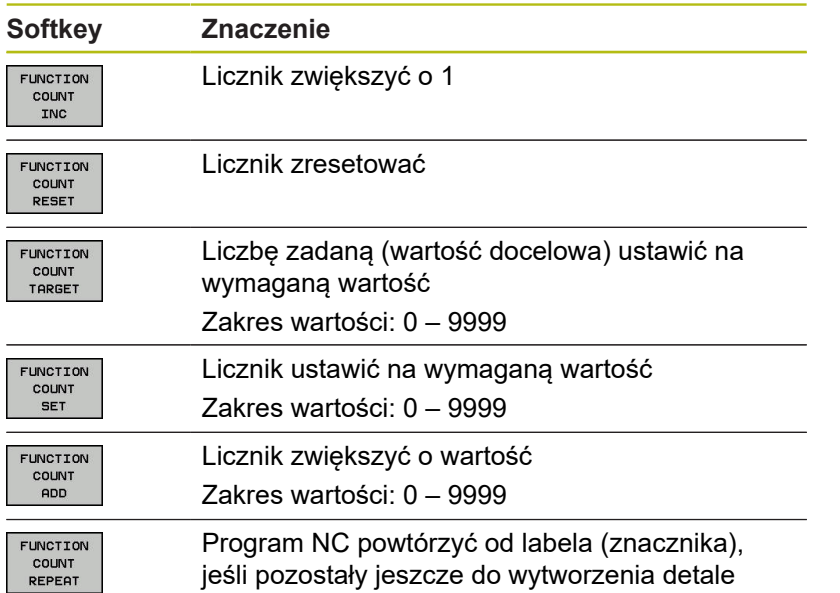

## **Przykład**

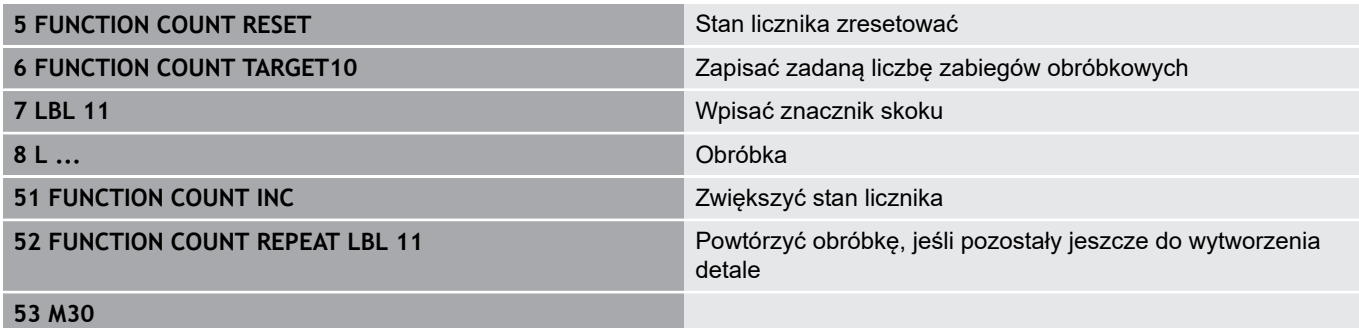

**54 END PGM**

## **10.8 Generowanie plików tekstowych**

## **Zastosowanie**

Na sterowaniu można generować i edytować teksty przy pomocy edytora tekstów. Typowe zastosowania:

- Zapisywanie wartości z doświadczenia wyniesionego z pracy z maszyną
- Dokumentowanie procesów roboczych
- $\overline{\phantom{a}}$ Wytwarzanie zbiorów wzorów

Pliki tekstów są plikami typu .A (ASCII). Jeśli chcemy opracowywać inne pliki, to proszę je najpierw skonwersować na typ .A.

## **Plik tekstowy otworzyć i opuścić**

- Tryb pracy: klawisz **Programowanie** nacisnąć
- Wybrać menedżera plików: klawisz **PGM MGT** nacisnąć
- Wyświetlić pliki typu .A: nacisnąć po kolei softkey **TYP WYBIERZ** i softkey **WS.WSZYST** nacisnąć
- Wybrać plik i z softkey **WYBIERZ** lub klawiszem **ENT** otworzyć albo otworzyć nowy plik: zapisać nową nazwę, klawiszem **ENT** potwierdzić

Jeśli chcemy wyjść z edytora tekstu, to należy wywołać menedżera plików i wybrać plik innego typu, jak np.program NC.

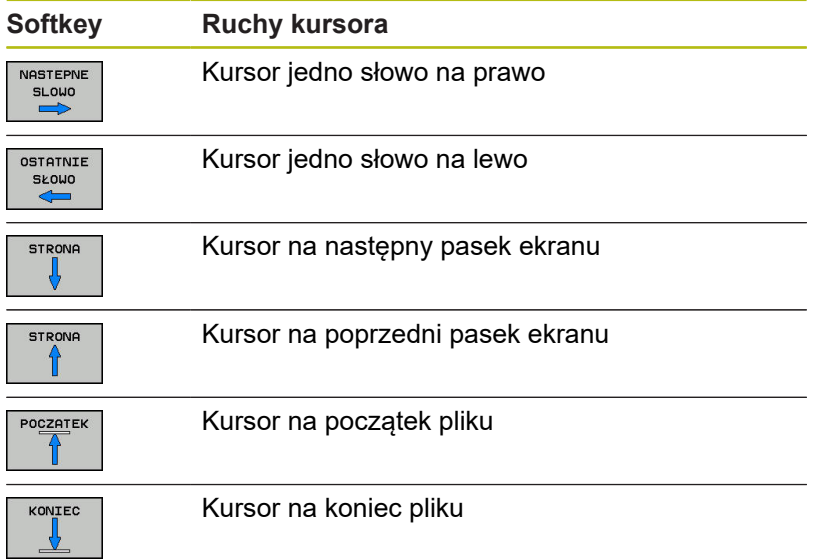

## **Edytować teksty**

Nad pierwszym wierszem edytora tekstu znajduje się belka informacyjna, która ukazuje nazwę pliku, jego miejsce w pamięci i informacje o wierszu:

**Plik:** Nazwa pliku tekstowego **Wiersz**: aktualna pozycja kursora w wierszach

**Kolumna**: aktualna pozycja kursora w kolumnach (szpaltach)

Tekst zostanie wstawiony na to miejsce, na którym znajduje się właśnie kursor. Przy pomocy klawiszy ze strzałką można przesunąć kursor do dowolnego miejsca w pliku tekstowym.

Klawiszem **RETURN** lub **ENT** można przejść do nowej linijki.

## **Znaki, słowa lub wiersze skasować oraz ponownie wstawić**

Przy pomocy edytora tekstu można wymazywać całe słowa lub wiersze i wstawiać je w innym miejscu.

- Kursor przesunąć na słowo lub wiersz, który ma być usunięty i  $\blacktriangleright$ wstawiony w inne miejsce
- Softkey **SŁOWO USUN** lub **WIERSZ USUN** nacisnąć: tekst zostanie usunięty i zachowany w schowku
- $\frac{1}{2}$ Przesunąć kursor na pozycję, w której ma zostać wstawiony tekst i nacisnąć softkey **WIERSZ / SLOWO WSTAW** .

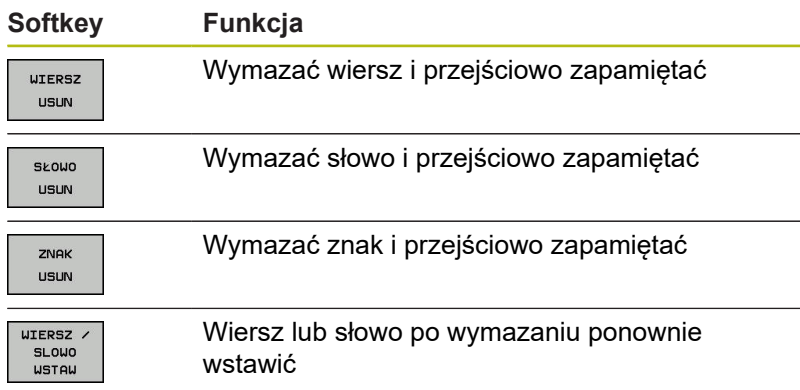

#### **Opracowywanie bloków tekstów**

Można bloki tekstu dowolnej wielkości kopiować, usuwać i w innym miejscu znowu wstawiać. W każdym razie proszę najpierw zaznaczyć żądany blok tekstu:

- Zaznaczanie bloku tekstowego: Kursor przesunąć na znak, na ь którym ma kończyć się zaznaczenie tekstu.
- **BLOK** ZAZNACZ
- ▶ Softkey **BLOK ZAZNACZ** nacisnać
- ► Kursor przesunąć na znak, na którym ma kończyć się zaznaczenie tekstu. Jeśli przesuwamy kursor przy pomocy klawiszy ze strzałką bezpośrednio do góry lub w dół, to leżące pomiędzy wiersze zostaną kompletnie zaznaczone, tekst zostanie wyróżniony kolorem

Kiedy żądany block tekstu został zaznaczony, proszę dalej opracowywać tekst przy pomocy następujących Softkeys:

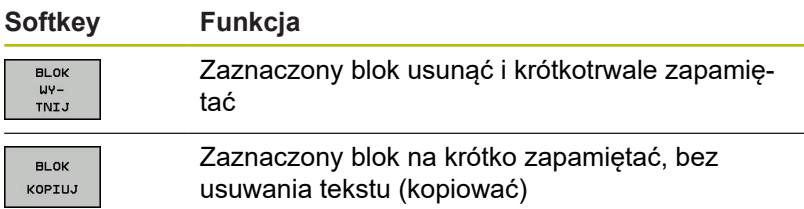

Jeżeli ten krótkotrwale zapamiętany blok ma być wstawiony w inne miejsce, proszę wypełnić następujące kroki:

- $\mathbf{r}$ Przesunąć kursor na miejsce, w którym ma być wstawiony krótkotrwale zapamiętany blok tekstu
	- $B10K$ USTAU

▶ Softkey **BLOK WSTAW** nacisnąć: tekst zostaje wstawiony

Dopóki tekst znajduje się w pamięci przejściowej, można go dowolnie często wstawiać.

#### **Przenieść zaznaczony blok do innego pliku**

► Blok tekstu zaznaczyć jak wyżej opisano

- DODAJ DO PLIKU
- ▶ Softkey PRZYŁACZ DO PLIKU nacisnąć.
- Sterowanie pokazuje dialog **Plik wyjściowy =**
- Ścieżkę i nazwę pliku docelowego wprowadzić.
- Sterowanie dołącza zaznaczony blok tekstu do pliku docelowego. Jeśli nie istnieje plik docelowy z wprowadzoną nazwą, to sterowanie zapisuje zaznaczony tekst do nowego pliku.

#### **Wstawić inny plik na miejsce znajdowania się kursora**

- ▶ Przesunąć kursor na miejsce w tekście, na które ma być wstawiony inny plik tekstowy
- CZYTAJ Z PLIKU
- ▶ Softkey **CZYTAJ Z PLIKU** nacisnać.
- Sterowanie pokazuje dialog **Nazwa pliku =**.
- Wprowadzić ścieżkę i nazwę pliku, który chcemy  $\mathbf{b}$  . wprowadzić

## **Wyszukiwanie fragmentów tekstu**

Funkcja szukania w edytorze tekstu znajduje słowa lub łańcuchy znaków w tekście. Sterowanie oddaje do dyspozycji dwie możliwości.

#### **Znajdowanie aktualnego tekstu**

Funkcja szukania ma znaleźć słowo, które odpowiada temu słowu, na którym właśnie znajduje się kursor:

- Przesunąć kursor na żądane słowo
- Wybrać funkcję szukania: softkey **ZNAJDZ** nacisnąć
- Nacisnąć softkey **AKTUALNE SŁOWO ZNAJDZ**  $\blacktriangleright$
- Szukanie słowa: softkey **ZNAJDZ** nacisnąć  $\mathbf{r}$
- Opuścić funkcję szukania: softkey **KONIEC** nacisnąć

#### **Znajdowanie dowolnego tekstu**

- Wybrać funkcję szukania: softkey **ZNAJDZ** nacisnąć. Sterowanie pokazuje dialog **Znajdź tekst :**
- Wprowadzić poszukiwany tekst  $\mathbf{r}$
- $\blacktriangleright$ Szukanie tekstu: softkey **ZNAJDZ** nacisnąć
- Opuścić funkcję szukania: Softkey **KONIEC** nacisnąć

# **10.9 Dowolnie definiowalne tabele**

## **Podstawy**

W dowolnie definiowalnych tabelach można zachowywać i czytać dowolne informacje z programu NC. W tym celu dostępne są funkcje parametrów Q **FN 26** do **FN 28** .

Format dowolnie definiowalnej tabeli, czyli zawarte w niej kolumny i jej właściwości, zmienia się przy pomocy edytora struktury. W ten sposób można utworzyć tabelę, dopasowaną idealnie do jej zastosowania.

Poza tym można przełączać pomiędzy widokiem tabeli (standardowe ustawienie) i widokiem formularza.

> Nazwy tabel i kolumn tabel muszą rozpoczynać się z litery i nie mogą zawierać znaków matematycznych, np. **+** . Te znaki mogą ze względu na instrukcje SQL prowadzić przy wczytywaniu lub wyczytywaniu do problemów.

## **Utworzyć dowolnie definiowalną tabelę**

Proszę postąpić następująco:

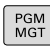

 $\mathbf i$ 

- Klawisz **PGM MGT** nacisnąć
- ▶ Podać dowolna nazwe pliku z rozszerzeniem .TAB
- ▶ Potwierdzić wybór klawiszem ENT.
- > Sterowanie ukazuje okno napływowe z zachowanymi w pamięci formatami tablic.
- ► Klawiszem ze strzałką wybrać szablon tabeli np. **example.tab** .
- ▶ Potwierdzić wybór klawiszem **ENT**
- > Sterowanie otwiera nowa tablice ze zdefiniowanym z góry formatem.
- ▶ Aby dopasować tabelę do własnych potrzeb, należy zmienić jej format **Dalsze informacje:** ["Zmiana formatu tabeli",](#page-379-0) [Strona 380](#page-379-0)
- Należy zapoznać się z instrukcją obsługi obrabiarki! Producent maszyn może także zestawiać własne szablony tabel i odkładać je w systemie sterowania. Jeśli generujemy nową tabelę, to sterowanie otwiera okno napływowe z wszystkimi dostępnymi szablonami tabel.
- Można zapisywać także własne szablony tabel w A sterowaniu. W tym celu generujemy nową tabelę, zmieniamy format tabeli i zachowuje tę tabelę w katalogu **TNC:\system\proto**. Jeśli generujemy potem nową tabelę, to sterowanie udostępnia własny szablon obsługującego w oknie wyboru dla szablonów tabeli.

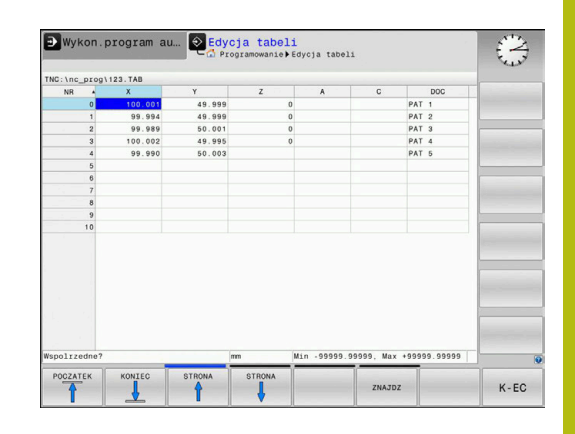

0

ENT

## <span id="page-379-0"></span>**Zmiana formatu tabeli**

#### Proszę postąpić następująco:

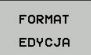

- Softkey **FORMAT EDYCJA** nacisnąć
- > Sterowanie otwiera okno napływowe, w którym przedstawiona jest struktura tabeli.
- Dopasowanie formatu

Sterowanie daje następujące możliwości:

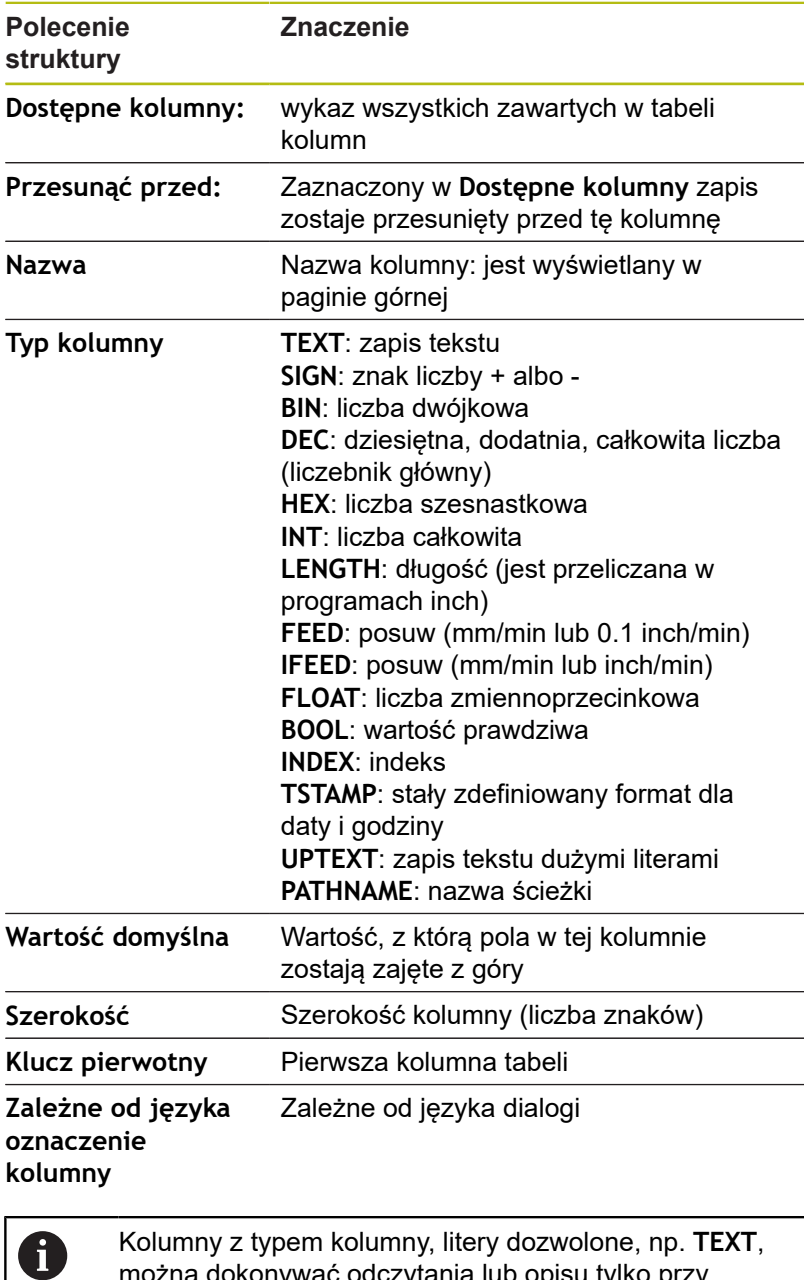

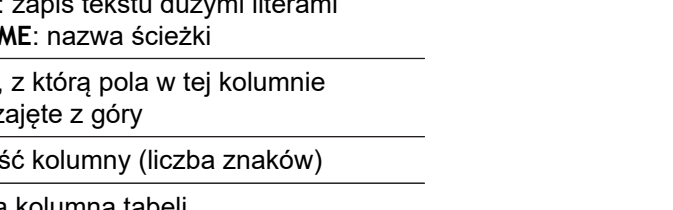

można dokonywać odczytania lub opisu tylko przy pomocy parametrów QS, nawet jeśli zawartość wiersza to tylko cyfra.

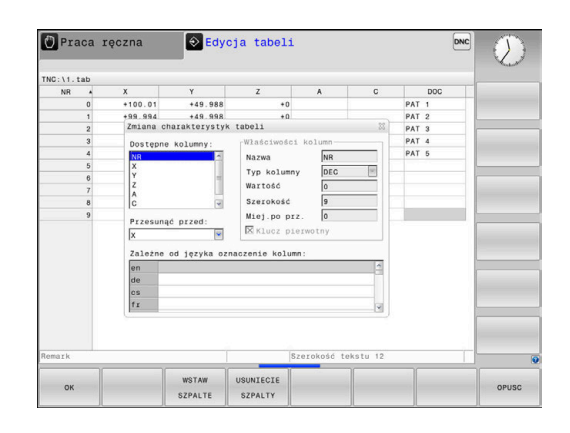

Można dokonywać nawigacji w formularzu podłączoną myszką lub klawiszami nawigacyjnymi.

Proszę postąpić następująco:

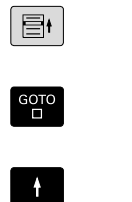

Nacisnąć klawisze nawigacji, aby przejść do pól zapisu.

- Rozkładalne menu otwieramy klawiszem **GOTO** .
- W obrębie pola zapisu można dokonywać nawigacji klawiszami ze strzałką

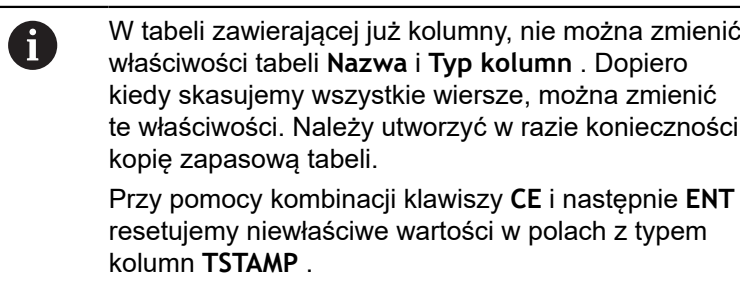

#### **Zamknięcie edytora struktury**

Proszę postąpić następująco:

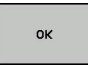

opusc

- Softkey **OK** nacisnąć
- > Sterowanie zamyka formularz edytora i przejmuje zmiany.
- Alternatywnie softkey **OPUSC** nacisnąć
- > Sterowanie anuluje wszystkie wprowadzone zmiany.

## **Przejście od widoku tabeli do widoku formularza**

Wszystkie tabele z rozszerzeniem pliku **.TAB** można wyświetlać albo w postaci listy albo w postaci formularza.

Podgląd można przełączyć w następujący sposób:

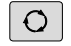

Klawisz **Układ ekranu** nacisnąć

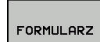

Wybrać softkey z wymaganym podglądem

W widoku formularza sterowanie przedstawia na lewej połowie ekranu numery wierszy z zawartością pierwszej kolumny.

W podglądzie formularza można dokonywać zmian danych w następujący sposób:

ENT

Nacisnąć klawisz **ENT** , aby przejść do następnego pola zapisu

Wybór innego wiersza dla edycji:

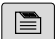

-4

 $\blacksquare$ 

- Klawisz **następna etykieta** nacisnąć
- > Kursor przechodzi do lewego okna.
- ► Przy pomocy klawiszy ze strzałka wybrać pożądany wiersz
- Klawiszem **następna etykieta** przejść z powrotem do okna wprowadzenia

## **FN 26: TABOPEN – dowolnie definiowalną tabelę otworzyć**

Przy pomocy funkcji **FN 26: TABOPEN** otwieramy swobodnie definiowalną tabelę, aby zapisywać tę tabelę z **FN 27** , albo odczytywać z tej tabeli z **FN 28** .

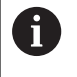

W programie NC może być zawsze otwarta tylko jedna tabela. Nowy blok NC z **FN 26: TABOPEN** zamyka automatycznie ostatnio otwartą tabelę.

Otwierana tabela musi mieć rozszerzenie **.TAB** .

**Przykład: otworzyć tabelę TAB1.TAB, która znajduje się w skoroszycie TNC:\DIR1**

**56 FN 26: TABOPEN TNC:\DIR1\TAB1.TAB**

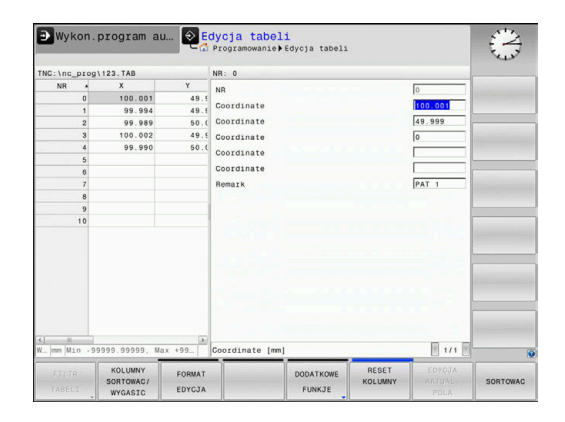

## **FN 27: TABWRITE – dowolnie definiowalną tabelę wypełniać**

Przy pomocy funkcji **FN 27: TABWRITE** zapełniamy tabelę, którą uprzednio otwarto z **FN 26: TABOPEN** .

Można zdefiniować kilka nazw kolumn w jednym **TABWRITE**wierszu, tzn. zapełniać. Nazwy kolumn muszą znajdować się między apostrofami i być rozdzielone przecinkiem. Wartość, którą sterowanie ma zapisywać do odpowiedniej kolumny, definiujemy w Q-parametrach.

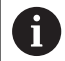

Funkcja **FN 27: TABWRITE** jest uwzględniana tylko w trybach pracy **Wykonanie progr.,pojedyńczy blok** i **Wykonanie programu, automatycz.** .

Przy pomocy funkcji **FN 18 ID992 NR16** można odpytać, w jakim trybie pracy program zostaje wykonany.

Jeśli chcemy zapisywać kilka kolumn w jednym bloku NC, to należy te wartości, które mają być zapisywane, zachować w pamięci w następujących po sobie numerach parametrów Q .

Sterowanie pokazuje komunikat o błędach, jeśli chcemy dokonywać zapisu w zablokowanej lub niedostępnej kolumnie tabeli.

Jeśli zapis ma być dokonywany w polu tekstu (np. typ kolumny **UPTEXT**) , to należy pracować z parametrami QS. W polach liczbowych należy dokonywać zapisu z Q, QL lub parametrami QR.

#### **Przykład**

.

W wierszu 5 otwartej chwilowo tabeli dokonać wpisu w kolumny promień, głębokość i D. Wartości, które mają zostać zapisane do tabeli, muszą zostać zachowane w Q-parametrach **Q5**, **Q6** oraz **Q7**

**53 Q5 = 3,75**

- **54 Q6 = -5**
- **55 Q7 = 7.5**

**56 FN 27: TABWRITE 5/"PROMIEN,GŁEBOKOSC,D" = Q5**

## **FN 28: TABREAD – Dowolnie definiowalną tabelę czytać**

Przy pomocy funkcji **FN 28: TABREAD** czytamy z tabeli, którą uprzednio otwarto z **FN 26: TABOPEN** .

Można definiować kilka nazw kolumn w jednym **TABREAD**wierszu, tzn. czytać. Nazwy kolumn muszą znajdować się między apostrofami i być rozdzielone przecinkiem. Numer Q-parametru, do którego sterowanie ma zapisywać pierwszą przeczytaną wartość, proszę zdefiniować w **FN 28**-wierszu.

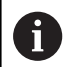

Jeśli odczyt odbywa się w kilku kolumnach w jednym bloku NC, to sterowanie zachowuje wówczas odczytane wartości w następujących po sobie parametrach Q tego samego typu, np. **QL1**, **QL2** i **QL3**.

Jeśli odczyt ma być dokonywany w polu tekstu, to należy pracować z parametrami QS. W polach liczbowych należy dokonywać odczytu z Q, QL lub parametrami QR.

#### **Przykład**

Z wiersza 6 aktualnie otwartej tabeli odczytać wartości kolumn **X**, **Y** i **D** . Pierwszą wartość w parametrze Q **Q10**, drugą wartość w **Q11** i trzecią wartość w **Q12** zachować.

Z tego samego wiersza zachować kolumnę **DOC** w **QS1** .

**56 FN 28: TABREAD Q10 = 6/"X,Y,D" 57 FN 28: TABREAD QS1 = 6/"DOC"**

## **Dopasowanie formatu tabeli**

# *WSKAZÓWKA*

**Uwaga, możliwa utrata danych!**

Funkcja **TABELE / NC-PGM DOPASOWAC** zmienia ostatecznie format wszystkich tablic. Sterowanie nie przeprowadza automatycznego zabezpieczenia istniejących danych przed zmianą formatu. W ten sposób dane są na stałe zmienione i niekiedy nie są więcej wykorzystywalne.

Używać funkcji wyłączenie po uzgodnieniu z producentem obrabiarek

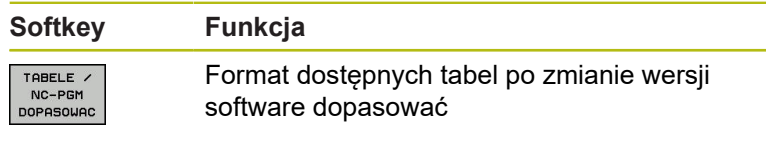

Nazwy tabel i kolumn tabel muszą rozpoczynać się z litery i nie mogą zawierać znaków matematycznych, np. **+** . Te znaki mogą ze względu na instrukcje SQL prowadzić przy wczytywaniu lub wyczytywaniu do problemów.

 $\mathbf{i}$ 

# **10.10 Pulsujące obroty FUNCTION S-PULSE**

## **Programowanie pulsujących obrotów**

#### **Zastosowanie**

6

Należy zapoznać się z instrukcją obsługi obrabiarki! Należy kierować się opisem funkcjonalności producenta obrabiarek.

Przestrzegać wskazówek odnośnie bezpieczeństwa

Przy pomocy funkcji **FUNCTION S-PULSE** programujemy pulsujące obroty, aby unikać drgań własnych maszyny.

Z wartością zapisu P-TIME definiujemy okres trwania jednego drgania (długość okresu), a z wartością SCALE zmianę prędkości obrotowej w procentach. Prędkość obrotowa wrzeciona zmienia się sinusoidalnie wokół wartości zadanej.

#### **Sposób postępowania**

#### **Przykład**

#### **13 FUNCTION S-PULSE P-TIME10 SCALE5**

Proszę postąpić przy definiowaniu w następujący sposób:

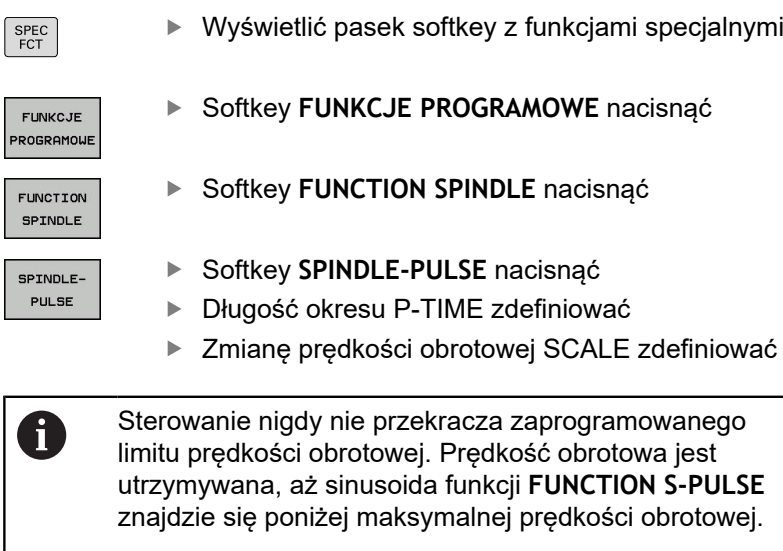

#### **Symbole**

We wskazaniu statusu symbole pokazują stan pulsujących obrotów:

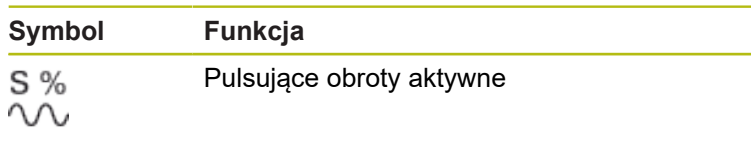

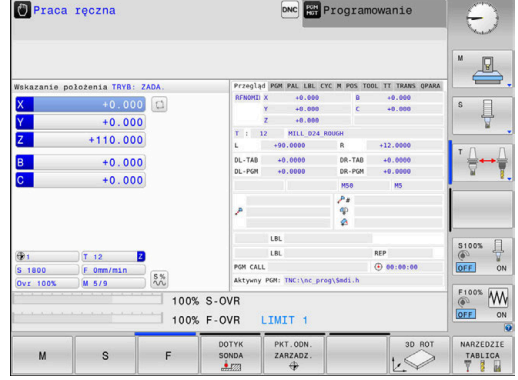

## **Resetowanie pulsujących obrotów**

#### **Przykład**

## **18 FUNCTION S-PULSE RESET**

Za pomocą funkcji **FUNCTION S-PULSE RESET** resetujemy pulsującą prędkość obrotową.

Proszę postąpić przy definiowaniu w następujący sposób:

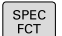

wyświetlić pasek softkey z funkcjami specjalnymi

Softkey **FUNKCJE PROGRAMOWE** nacisnąć

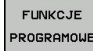

Softkey **FUNCTION SPINDLE** nacisnąć

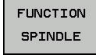

- RESET SPINDLE-PULSE
- Softkey **RESET SPINDLE-PULSE** nacisnąć

# **10.11 Czas zatrzymania FUNCTION FEED**

#### **Programowanie czasu zatrzymania**

#### **Zastosowanie**

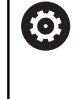

Należy zapoznać się z instrukcją obsługi obrabiarki! Należy kierować się opisem funkcjonalności producenta obrabiarek.

Przestrzegać wskazówek odnośnie bezpieczeństwa

Przy pomocy funkcji **FUNCTION FEED DWELL** programujemy powtarzający się czas przebywania w sekundach, np. aby wymusić łamanie wióra . Programujemy **FUNCTION FEED DWELL** bezpośrednio przed obróbką, którą chcemy wykonać z łamaniem wióra.

Zdefiniowany czas zatrzymania z **FUNCTION FEED DWELL** nie działa w przemieszczeniach na biegu szybkim i przy próbkowaniu.

# *WSKAZÓWKA*

**Uwaga, niebezpieczeństwo dla obrabianego przedmiotu i narzędzia!**

Jeśli funkcja **FUNCTION FEED DWELL** jest aktywna, to sterowanie przerywa powtórnie posuw. Podczas przerwania posuwu narzędzie przebywa na aktualnej pozycji, wrzeciono obraca się przy tym dalej. Takie zachowanie prowadzi przy wytwarzaniu gwintów do powstawania wybrakowanych detali. Poza tym istnieje podczas odpracowywania zagrożenie złamania narzędzia!

Funkcję **FUNCTION FEED DWELL** dezaktywować przed  $\blacktriangleright$ wytwarzaniem gwintu

#### **Sposób postępowania**

#### **Przykład**

#### **13 FUNCTION FEED DWELL D-TIME0.5 F-TIME5**

Proszę postąpić przy definiowaniu w następujący sposób:

- $\xi_{\text{FCT}}$
- Wyświetlić pasek softkey z funkcjami specjalnymi

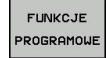

Softkey **FUNKCJE PROGRAMOWE** nacisnąć

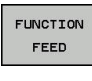

- ▶ Softkey **FUNCTION FEED** nacisnać
- FEED DUELI
- ▶ Softkey FEED DWELL nacisnąć
- ▶ Zdefiniować czas interwału zatrzymania D-TIME
- ▶ Zdefiniować czas interwału skrawania F-TIME

## **Zresetować czas zatrzymania**

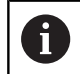

Proszę zresetować czas zatrzymania bezpośrednio po przeprowadzonej obróbce z łamaniem wióra.

#### **Przykład**

#### **18 FUNCTION FEED DWELL RESET**

Przy pomocy funkcji **FUNCTION FEED DWELL RESET** resetujemy powtarzający się czas zatrzymania.

Proszę postąpić przy definiowaniu w następujący sposób:

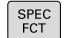

Wyświetlić pasek softkey z funkcjami specjalnymi

Softkey **FUNKCJE PROGRAMOWE** nacisnąć

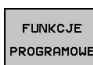

Softkey **FUNCTION FEED** nacisnąć

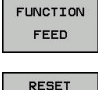

FEED<br>PHELL

 $\mathbf i$ 

Softkey **RESET FEED DWELL** nacisnąć

Można resetować czas zatrzymania także zapisując D-TIME 0.

Sterowanie resetuje funkcję **FUNCTION FEED DWELL** automatycznie przy końcu programu.

# **10.12 Czas zatrzymania FUNCTION DWELL**

#### **Programowanie czasu zatrzymania**

#### **Zastosowanie**

Przy pomocy funkcji **FUNCTION DWELL** programujemy czas zatrzymania w sekundach lub definiujemy liczbę obrotów wrzeciona przy postoju.

## **Sposób postępowania**

**Przykład**

**13 FUNCTION DWELL TIME10**

#### **Przykład**

**23 FUNCTION DWELL REV5.8**

Proszę postąpić przy definiowaniu w następujący sposób:

► Wyświetlić pasek softkey z funkcjami specjalnymi

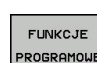

SPEC<br>FCT

Softkey **FUNKCJE PROGRAMOWE** nacisnąć

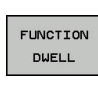

**B** Softkey **FUNCTION DWELL** 

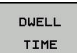

▶ Softkey DWELL TIME nacisnać

DUELL REVOLUTION

- ▶ Zdefiniować czas trwania w sekundach
- Alternatywnie softkey **DWELL REVOLUTIONS** nacisnąć
- ▶ Zdefiniować liczbę obrotów wrzeciona

# **10.13 Wznoszenie narzędzia przy NC-stop: FUNCTION LIFTOFF**

## **Programowanie wznoszenia z FUNCTION LIFTOFF**

#### **Warunek**

6

Należy zapoznać się z instrukcją obsługi obrabiarki! Funkcja jest konfigurowana i aktywowana przez producenta maszyn. Producent maszyn definiuje w parametrze maszynowym **CfgLiftOff** (nr 201400) dystans, który pokonuje sterowanie przy **LIFTOFF** . Przy pomocy parametru maszynowego **CfgLiftOff** funkcja może zostać dezaktywowana.

Użytkownik ustawia w tabeli narzędzi w kolumnie **LIFTOFF** parametr **Y** dla aktywnego narzędzia.

**Dalsze informacje:** instrukcja obsługi dla użytkownika Konfigurowanie, Testowanie i odpracowywanie programów NC

#### **Zastosowanie**

Funkcja **LIFTOFF** działa w następujących sytuacjach:

- Przy zainicjalizowanym przez operatora NC-stop
- Przy zainicializowanym przez software stop NC, np. jeśli w układzie napędowym pojawił się błąd
- W przypadku przerwy w zasilaniu

Sterowanie wznosi narzędzie wówczas o 2 mm od konturu. Sterowanie oblicza kierunek wznoszenia na podstawie danych w **FUNCTION LIFTOFF**-wierszu.

Istnieją następujące możliwości programowania funkcji **LIFTOFF** :

- **FUNCTION LIFTOFF TCS X Y Z**: wznoszenie w układzie współrzędnych narzędzia ze zdefiniowanym wektorem
- **FUNCTION LIFTOFF ANGLE TCS SPB**: wznoszenie w układzie  $\Box$ współrzędnych narzędzia ze zdefiniowanym kątem
- Wznoszenie w kierunku osi narzędzia z **M148**

**Dalsze informacje:** ["Narzędzie wznosić przy NC-stop](#page-239-0) [automatycznie od konturu: M148", Strona 240](#page-239-0)

#### **Programowanie wznoszenia ze zdefiniowanym wektorem Przykład**

**18 FUNCTION LIFTOFF TCS X+0 Y+0.5 Z+0.5**

Z **LIFTOFF TCS X Y Z** definiujemy kierunek wznoszenia jako wektor w układzie współrzędnych narzędzia Sterowanie oblicza ze zdefiniowanego przez producenta obrabiarek całkowitego zakresu toru odcinek wznoszenia w pojedynczych osiach.

Proszę postąpić przy definiowaniu w następujący sposób:

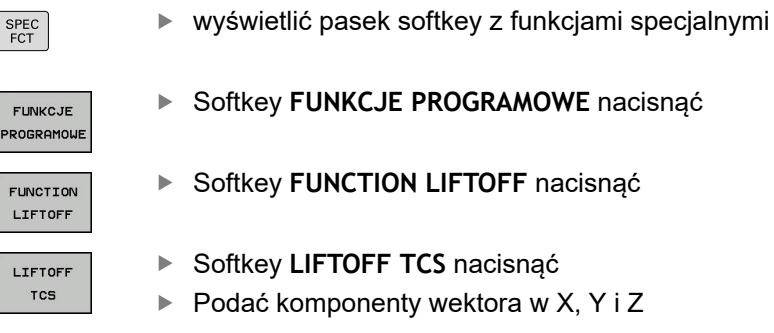

#### **Programowanie wznoszenia ze zdefiniowanym kątem Przykład**

**18 FUNCTION LIFTOFF ANGLE TCS SPB+20**

Z **LIFTOFF ANGLE TCS SPB** definiujemy kierunek wznoszenia jako kąt przestrzenny w układzie współrzędnych narzędzia.

Podany kąt SPB opisuje kąt pomiędzy Z i X. Jeśli zapisuje się 0°, to narzędzie wznosi się w kierunku osi narzędzia Z.

Proszę postąpić przy definiowaniu w następujący sposób:

SPEC<br>FCT

FU<sub>1</sub> PROI

> FUI LI

 $LI$ 

Softkey **FUNKCJE PROGRAMOWE** nacisnąć

wyświetlić pasek softkey z funkcjami specjalnymi

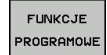

- 
- FUNCTION LIFTOFF
- ▶ Softkey **FUNCTION LIFTOFF** nacisnąć

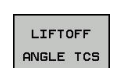

- Softkey **LIFTOFF ANGLE TCS** nacisnąć
- Zapisać kąt SPB  $\mathbf{r}$

## **Zresetować funkcję Liftoff**

**Przykład**

#### **18 FUNCTION LIFTOFF RESET**

Przy pomocy funkcji **FUNCTION LIFTOFF RESET** resetujemy wznoszenie.

Proszę postąpić przy definiowaniu w następujący sposób:

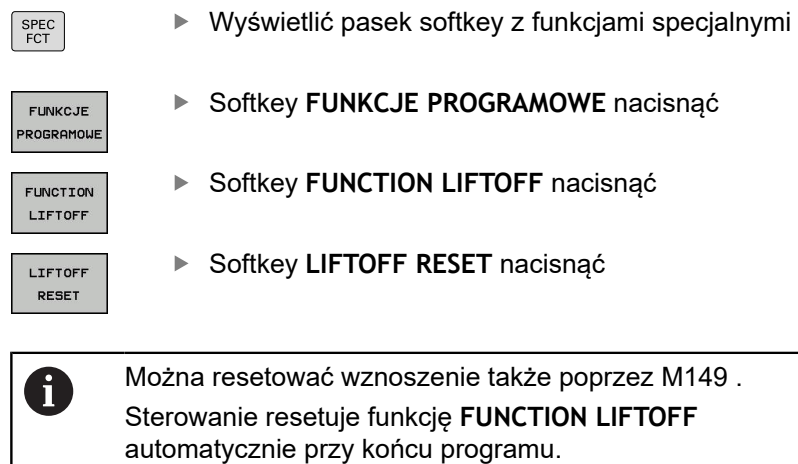

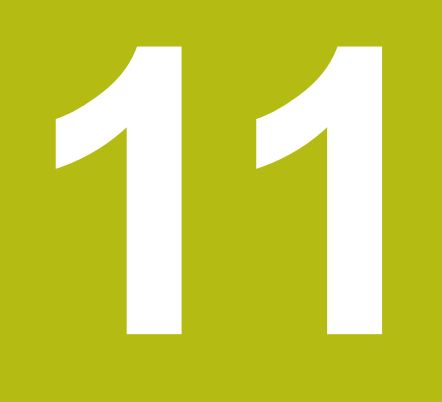

**Obróbkawieloosiowa**

# **11.1 Funkcje dla obróbki wieloosiowej**

W tym rozdziale opisane są funkcje sterowania, które związane są z obróbką wieloosiową:

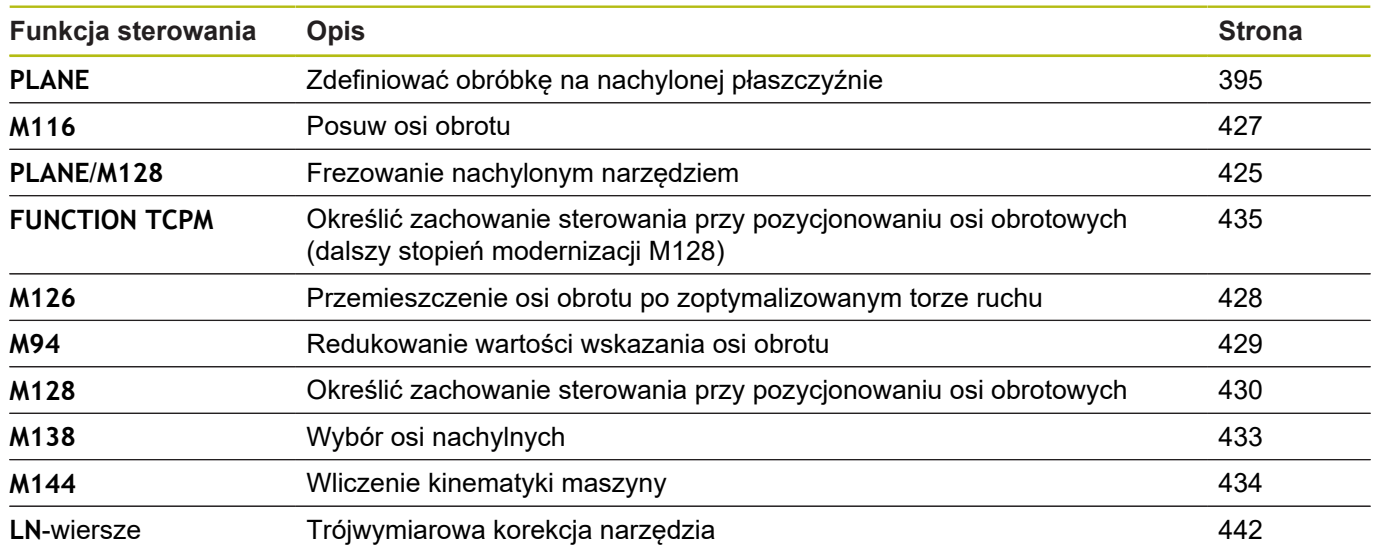

# <span id="page-394-0"></span>**11.2 Funkcja PLANE: nachylenie płaszczyzny obróbki (opcja #8)**

## **Wprowadzenie**

Należy zapoznać się z instrukcją obsługi obrabiarki! 6 Funkcje dla nachylenia płaszczyzny obróbki muszą zostać udostępnione przez producenta maszyn! Funkcji **PLANE**można używać w pełnym wymiarze tylko na obrabiarkach, dysponujących przynajmniej dwoma osiami obrotu (osie stołu, osie głowicowe lub kombinowane). Funkcja **PLANE AXIAL** jest w tym przypadku wyjątkiem. Funkcję**PLANE AXIAL** można wykorzystywać także na obrabiarkach z tylko jedną programowalną osią obrotu.

Przy pomocy **PLANE**-funkcji (angl. plane = płaszczyzna), bardzo wydajnej funkcji, użytkownik może w różny sposób definiować nachylone płaszczyzny obróbki.

Definicja parametrów **PLANE**-funkcji podzielona jest na dwie części:

- Geometryczna definicja płaszczyzny, która różni się od pozostałych dla każdej oddanej do dyspozycji **PLANE**-funkcji
- Zachowanie pozycionowania funkcii **PLANE**, niezależnie od definicji płaszczyzny i dla wszystkich **PLANE**-funkcji identyczne **Dalsze informacje:** ["Określenie zachowania przy](#page-413-0) [pozycjonowaniu funkcji PLANE", Strona 414](#page-413-0)

# *WSKAZÓWKA*

#### **Uwaga niebezpieczeństwo kolizji!**

Sterowanie próbuje osiągnąć przy włączeniu obrabiarki stan wyłączenia nachylonej płaszczyzny. Pod pewnymi warunkami nie jest to możliwe. Ta sytuacja ma miejsce, np jeśli nachylenie następuje pod kątem osiowym a obrabiarka jest skonfigurowana na kąt przestrzenny lub jeśli dokonano zmian w kinematyce.

- ▶ Nachylenie, jeśli to możliwe, zresetować przed wyłączeniem
- ▶ Przy ponownym włączeniu sprawdzić stan nachylenia

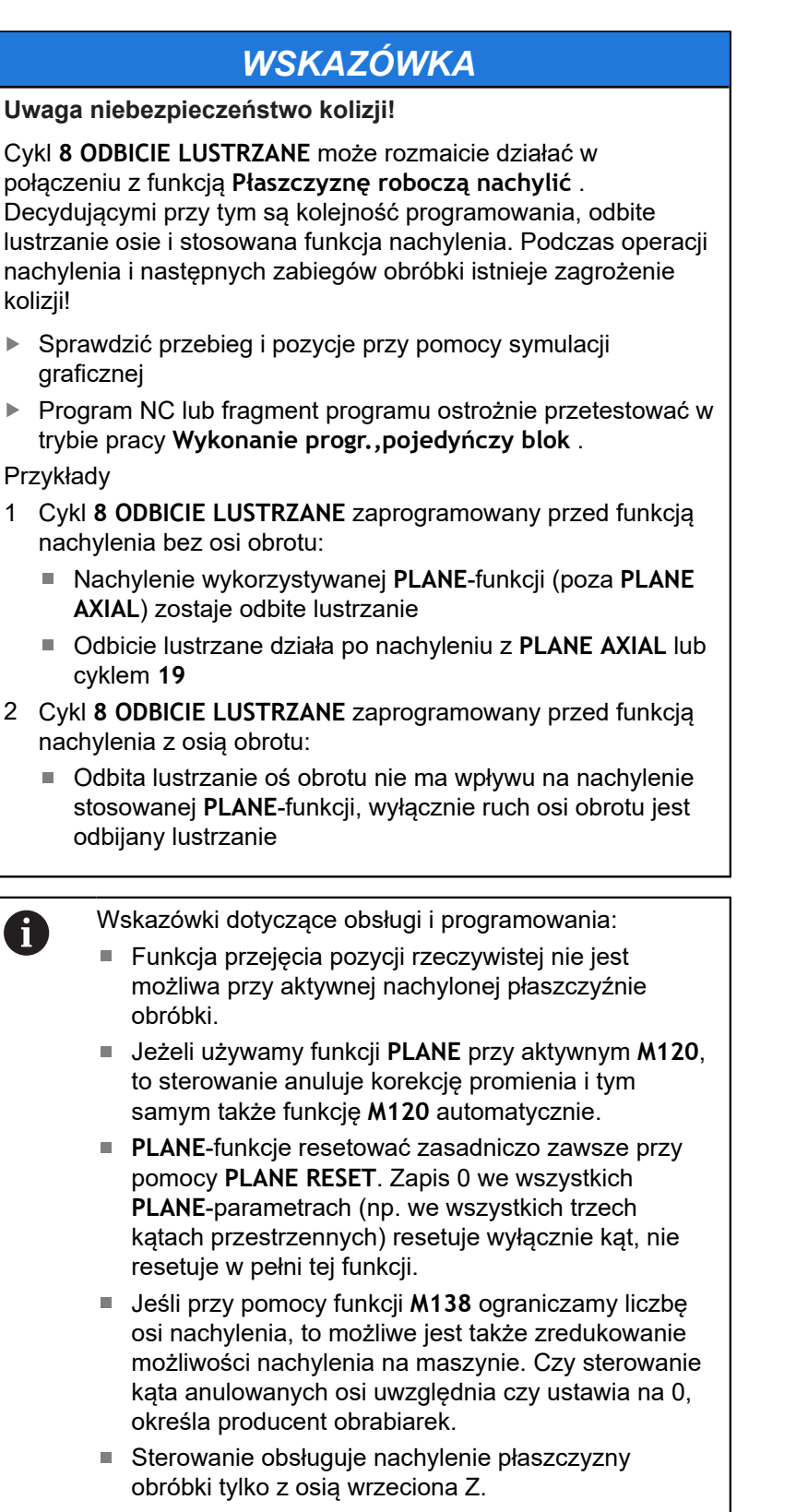
# **Przegląd**

Prawie wszystkie **PLANE**-funkcje (poza **PLANE AXIAL**) opisują wymaganą płaszczyznę obróbki niezależnie od osi obrotu, znajdującej się rzeczywiście na maszynie. Następujące możliwości znajdują się do dyspozycji:

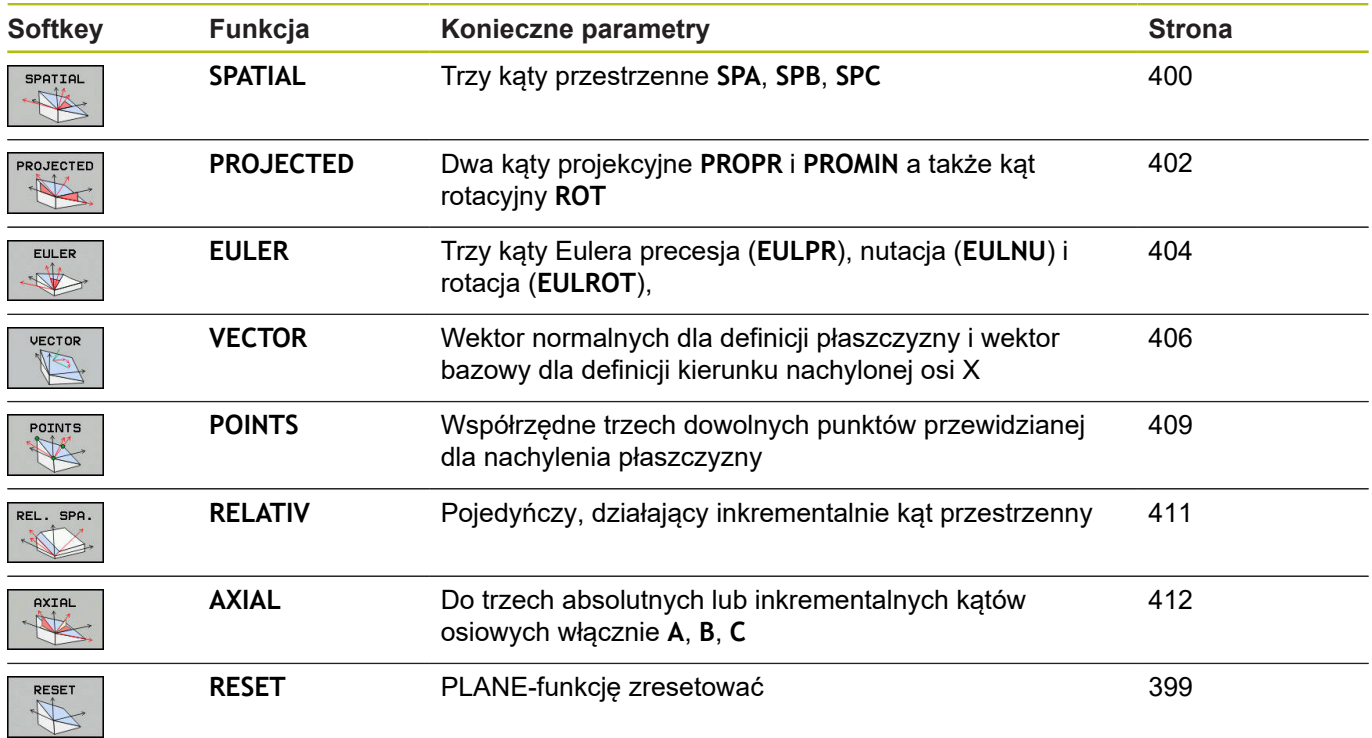

# **Uruchomić animację**

Aby zapoznać się z różnymi możliwościami definiowania pojedynczych funkcji **PLANE**, można poprzez softkey wystartować animację. W tym celu włączamy najpierw tryb animacji a potem wybrać żądaną funkcję **PLANE**. Podczas animacji sterowanie podświetla softkey wybranej funkcji **PLANE** niebieskim kolorem.

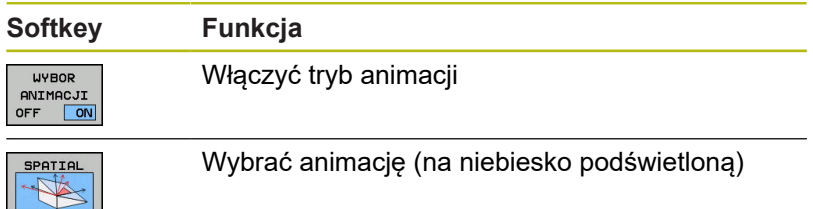

# **Funkcję PLANE zdefiniować**

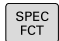

- wyświetlić pasek softkey z funkcjami specjalnymi
- PLASZCZ<br>OBROBKI
- ▶ Softkey **PLASZCZ. OBROBKI** nacisnąć
- > Sterowanie ukazuje na pasku softkey znajdujące się w dyspozycji funkcje **PLANE**.
- **PLANE**-funkcję wybrać

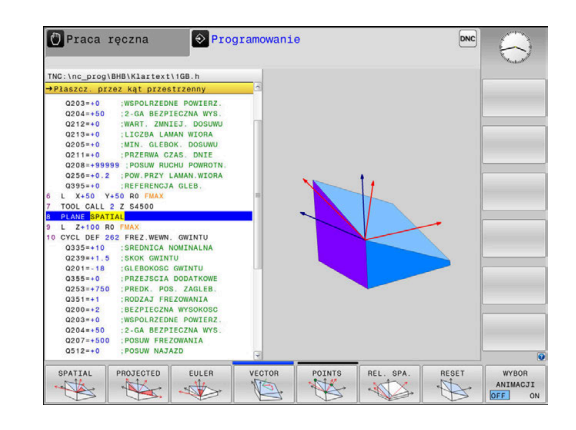

# **Wybrać funkcję**

- Wybrać żądaną funkcję przy pomocy softkey
- > Sterowanie kontynuuje dialog i odpytuje wymagane parametry.

# **Wybór funkcji przy aktywnej animacji**

- ► Wybrać żądaną funkcję przy pomocy softkey
- > Sterowanie pokazuje animację.
- Aby przejąć momentalnie aktywną funkcję, softkey funkcji ponownie nacisnąć lub klawiszem **ENT** potwierdzić

# **Wyświetlacz położenia**

Kiedy tylko dowolna **PLANE**-funkcja, poza **PLANE AXIAL**, jest aktywna, to sterowanie pokazuje w dodatkowym wskazaniu statusu obliczony kąt przestrzenny.

We wskazaniu dystansu do pokonania (**AKTDY** oraz **REFDY**) sterowanie pokazuje przy wejściu na tor (tryb **MOVE** lub **TURN**) na osi obrotu drogę do zdefiniowanej (lub obliczonej) pozycji końcowej osi obrotu.

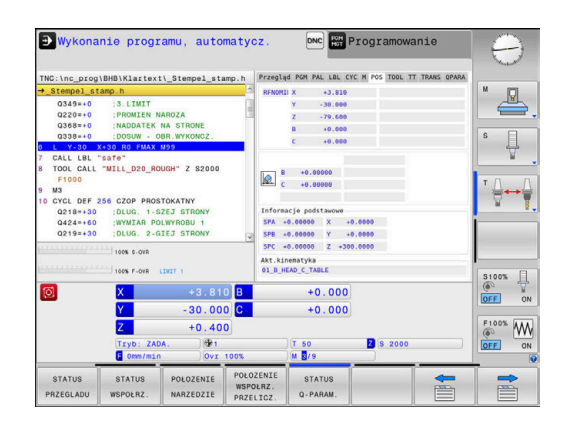

# <span id="page-398-0"></span>**PLANE-funkcję zresetować**

#### **Przykład**

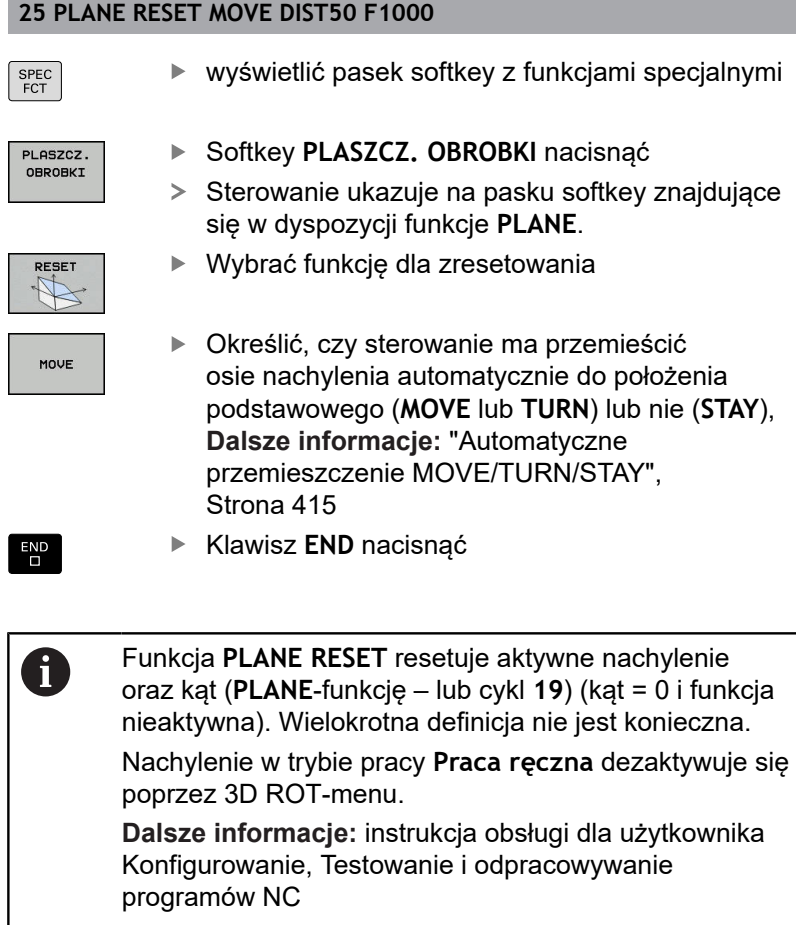

# <span id="page-399-0"></span>**Definiowanie płaszczyzny obróbki poprzez kąt przestrzenny: PLANE SPATIAL**

### **Zastosowanie**

Kąty przestrzenne definiują płaszczyznę obróbki przez trzy obroty w nienachylonym układzie współrzędnych detalu włącznie (**kolejność nachylenia A-B-C**).

Większość użytkowników wychodzi przy tym z trzech bazujących na sobie obrotów w odwrotnej kolejności (**kolejność nachylenia C-B-A**).

Wynik obydwu punktów widzenia jest identyczny, jak pokazuje poniższe zestawienie.

### **Przykład**

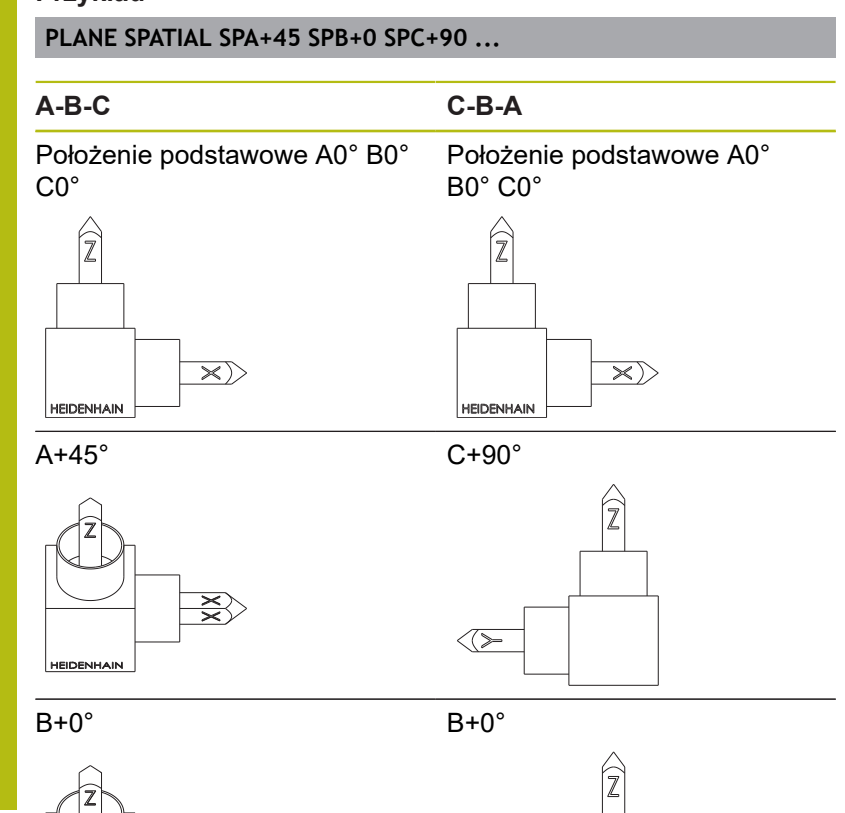

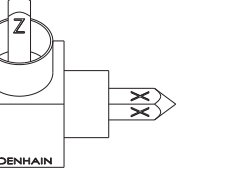

 $\ll\geq$ 

 $C+90^\circ$   $A+45^\circ$ 

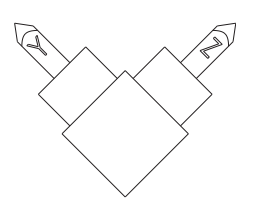

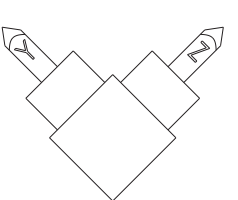

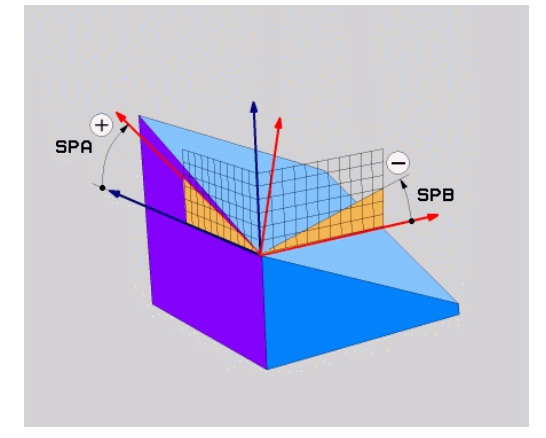

Przeciwstawienie kolejności nachylenia:

### **Kolejność nachylenia A-B-C:**

- 1 Nachylenie wokół nienachylonej osi X układu współrzędnych detalu
- 2 Nachylenie wokół nienachylonej osi Y układu współrzędnych detalu
- 3 Nachylenie wokół nienachylonej osi Z układu współrzędnych detalu
- **Kolejność nachylenia C-B-A:**
	- 1 Nachylenie wokół nienachylonej osi Z układu współrzędnych detalu
	- 2 Nachylenie wokół nachylonej osi Y
	- 3 Nachylenie wokół nachylonej osi X

Wskazówki dotyczące programowania:

- Należy zawsze definiować wszystkie trzy kąty przestrzenne **SPA**, **SPB** i **SPC** , nawet jeśli jeden z kątów jest równy 0.
- Cykl 19 wymaga zależnie od obrabiarki podania kątów przestrzennych lub kątów osiowych. Jeśli konfiguracja (ustawienie parametrów maszynowych) umożliwia podawanie kątów przestrzennych, to definicja kąta w cyklu **19** i funkcji **PLANE SPATIAL** są identyczne.
- Zachowanie pozycjonowanie może być wybrane. **Dalsze informacje:** ["Określenie zachowania przy](#page-413-0) [pozycjonowaniu funkcji PLANE", Strona 414](#page-413-0)

# **Parametry wprowadzenia**

### **Przykład**

 $\mathbf{f}$ 

```
5 PLANE SPATIAL SPA+27 SPB+0 SPC+45 .....
```
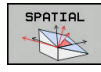

- **Kąt przestrzenny A?**: kąt obrotu **SPA** wokół (nienachylonej) osi X. Zakres wprowadzenia od -359.9999° do +359.9999°
- **Kąt przestrzenny B?**: kąt obrotu **SPB** wokół (nienachylonej) osi Y. Zakres wprowadzenia od -359.9999° do +359.9999°
- **Kąt przestrzenny C?**: kąt obrotu **SPC** wokół (nienachylonej) osi Z. Zakres wprowadzenia od -359.9999° do +359.9999°
- ▶ Dalej przy pomocy właściwości pozycjonowania **Dalsze informacje:** ["Określenie zachowania](#page-413-0) [przy pozycjonowaniu funkcji PLANE",](#page-413-0) [Strona 414](#page-413-0)

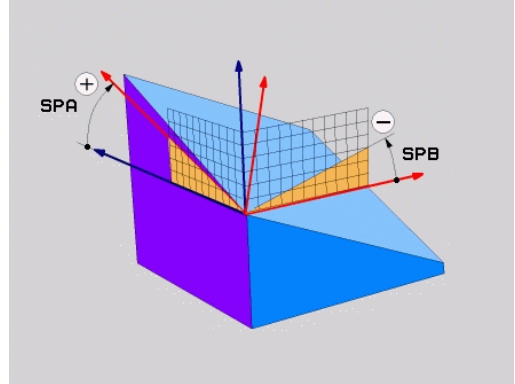

#### **Używane skróty**

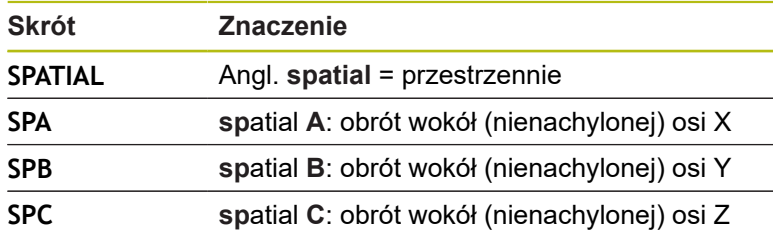

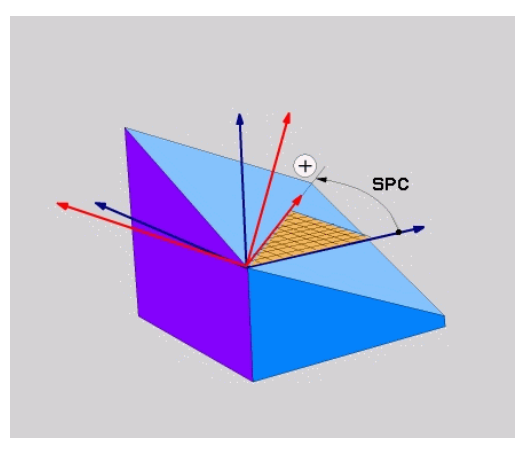

# <span id="page-401-0"></span>**Definiowanie płaszczyzny obróbki poprzez kąt projekcji: PLANE PROJECTED**

### **Zastosowanie**

Kąty projekcji definiują płaszczyznę obróbki poprzez podanie dwóch kątów, którą można określić poprzez projekcję 1. płaszczyzny współrzędnych (Z/X dla osi narzędzi Z) i 2. płaszczyzny współrzędnych (Y/Z dla osi narzędzi Z) na definiowaną płaszczyznę obróbki.

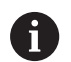

Wskazówki dotyczące programowania:

- Kąty projekcji odpowiadają projekcjom kąta na płaszczyznach prostokątnego układu współrzędnych. Tylko w przypadku prostokątnych detali kąty na powierzchniach zewnętrznych półwyrobu jest identyczna do kątów projekcji. Przez co odbiegają często w przypadku nieprostokątnych detali dane kątowe z rysunku technicznego od rzeczywistych kątów projekcji.
- Zachowanie pozycjonowanie może być wybrane. **Dalsze informacje:** ["Określenie zachowania przy](#page-413-0) [pozycjonowaniu funkcji PLANE", Strona 414](#page-413-0)

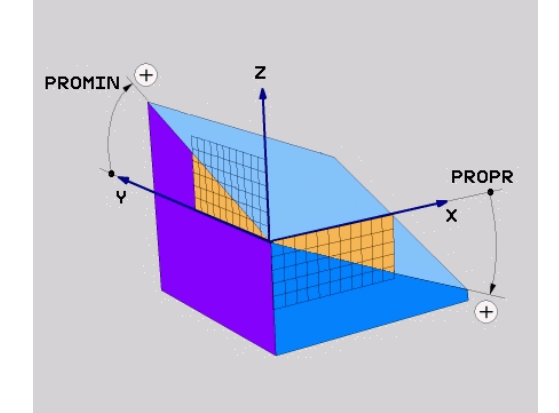

#### **Parametry wprowadzenia**

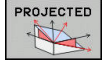

- **Kąt projek.-1. Płaszczyzna współrzędnych?**: Rzutowany kąt nachylonej płaszczyzny obróbki na 1.płaszczyznę współrzędnych stałego układu współrzędnych maszyny (Z/X w przypadku osi narzędzi Z). Zakres wprowadzenia od -89.9999° do +89.9999°. 0°-oś jest osią główną aktywnej płaszczyzny obróbki (X w przypadku osi narzędzia Z, dodatni kierunek)
- **Kąt projek. 2. Płaszczyzna współrzędnych?**: Rzutowany kąt nachylonej płaszczyzny obróbki na 2.płaszczyznę współrzędnych stałego układu współrzędnych maszyny (Y/Z w przypadku osi narzędzi Z). Zakres wprowadzenia od -89.9999° do +89.9999°. 0°-oś jest osią pomocniczą aktywnej płaszczyzny obróbki (Y w przypadku osi narzędzia Z)
- **ROT-kąt nachyl. Płaszczyzna?**: obrót  $\blacktriangleright$ nachylonego układu współrzędnych wokół nachylonej osi narzędzia (odpowiada treściowo rotacji przy pomocy cyklu 10 OBROT). Przy pomocy kąta rotacji można w prosty sposób określić kierunek osi głównej płaszczyzny obróbki (X w przypadku osi narzędzia Z, Z w przypadku osi narzędzia Y). Zakres wprowadzenia od -360° do +360°
- Dalej przy pomocy właściwości pozycjonowania **Dalsze informacje:** ["Określenie zachowania](#page-413-0) [przy pozycjonowaniu funkcji PLANE",](#page-413-0) [Strona 414](#page-413-0)

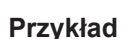

#### **5 PLANE PROJECTED PROPR+24 PROMIN+24 ROT+30 .....**

Używane skróty:

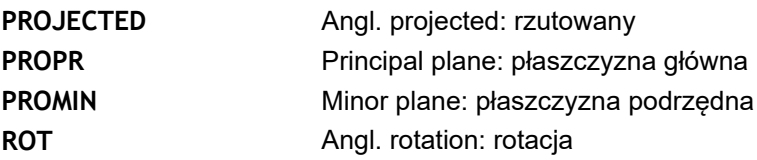

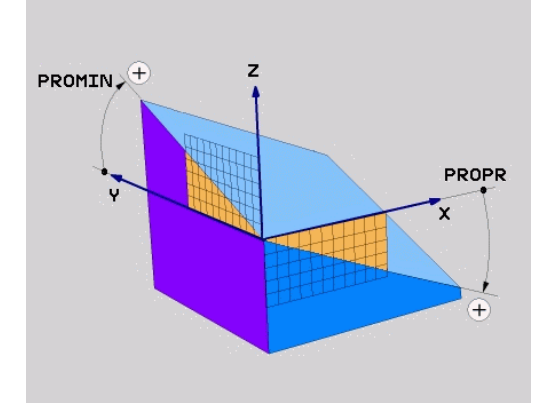

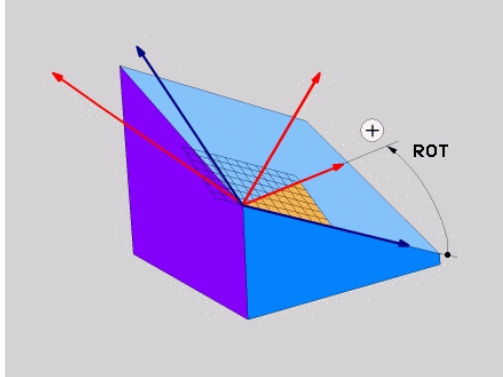

# <span id="page-403-0"></span>**Definiowanie płaszczyzny obróbki poprzez kąt Eulera: PLANE EULER**

## **Zastosowanie**

Kąty Eulera definiują płaszczyznę obróbki poprzez **trzy obroty wokół nachylonego układu współrzędnych**. Trzy kąty Eulera zostały zdefiniowane przez szwajcarskiego matematyka Eulera.

 $\mathbf i$ 

Zachowanie pozycjonowanie może być wybrane. **Dalsze informacje:** ["Określenie zachowania przy](#page-413-0) [pozycjonowaniu funkcji PLANE", Strona 414](#page-413-0)

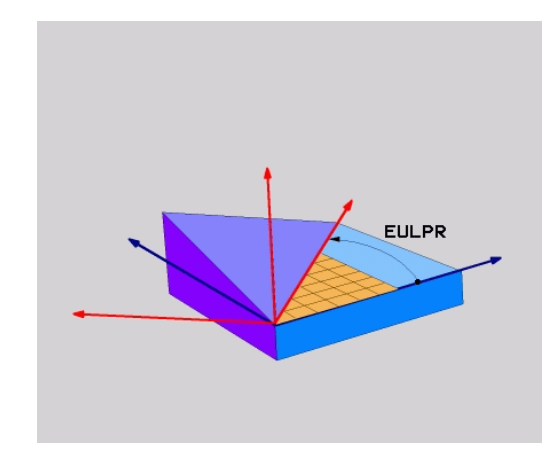

#### **Parametry wprowadzenia**

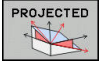

- **Kąt obr. Główna płaszczyzna współrzędnych?**: kąt obrotu **EULPR** wokół osi Z. Proszę zwrócić uwagę:
	- Zakres wprowadzenia -180.0000° do 180.0000°
	- 0°-osią jest oś X
- **Kąt nachylenia osi narzędzi?**:kąt nachylenia **EULNUT** układu współrzędnych wokół obróconej przez kąt precesji osi X. Proszę zwrócić uwagę:
	- Zakres wprowadzenia 0° do 180.0000°
	- 0°-osią jest oś Z
- **ROT-kąt nachyl. Płaszczyzna?**: obrót **EULROT** nachylonego układu współrzędnych wokół nachylonej osi Z (odpowiada treściowo rotacji przy pomocy cyklu 10 OBROT). Przy pomocy kąta rotacji można w prosty sposób określić kierunek osi X na nachylonej płaszczyźnie obróbki. Proszę zwrócić uwagę:
	- Zakres wprowadzenia 0° do 360.0000°
	- 0°-osią jest oś X
- Dalej przy pomocy właściwości pozycjonowania **Dalsze informacje:** ["Określenie zachowania](#page-413-0) [przy pozycjonowaniu funkcji PLANE",](#page-413-0) [Strona 414](#page-413-0)

#### **Przykład**

**5 PLANE EULER EULPR45 EULNU20 EULROT22 .....**

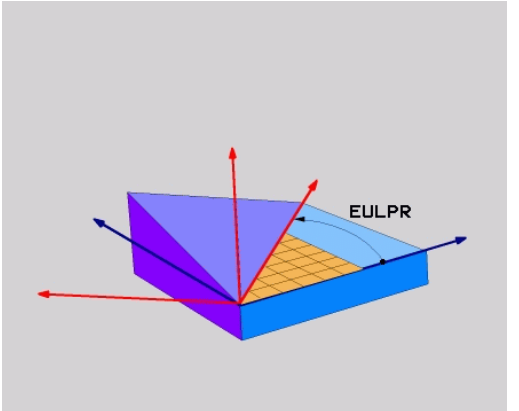

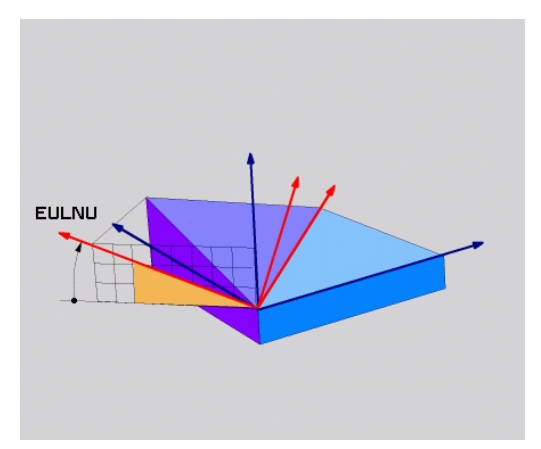

### **Używane skróty**

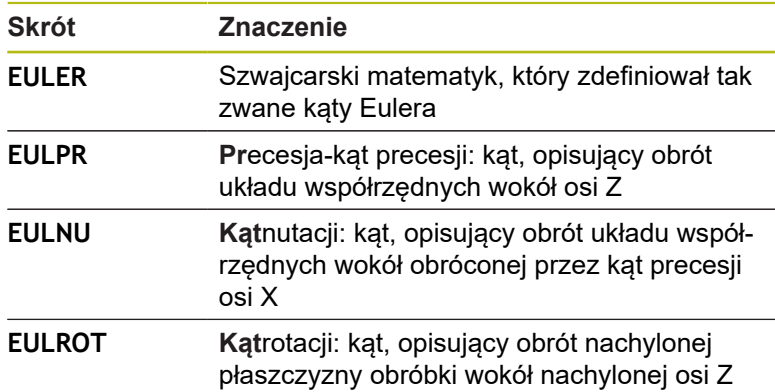

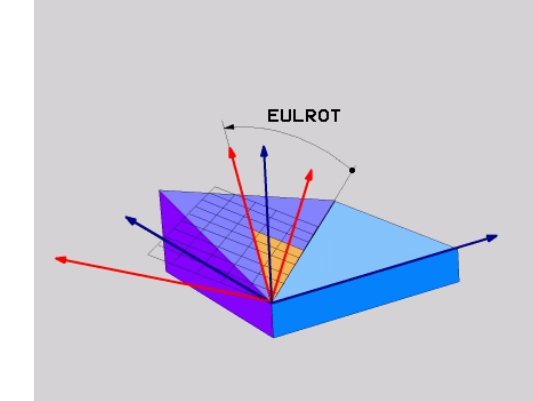

# <span id="page-405-0"></span>**Definiowanie płaszczyzny obróbki poprzez dwa wektory: PLANE VECTOR**

## **Zastosowanie**

Można używać definicji płaszczyzny obróbki poprzez **dwa wektory** wówczas, jeżeli układ CAD może obliczyć wektor bazowy i wektor normalnej nachylonej płaszczyzny obróbki. Normowany zapis nie jest konieczny. Sterowanie oblicza normowanie wewnętrznie, tak że mogą zostać wprowadzone wartości od -9.999999 do +9.999999.

Konieczny dla definicji płaszczyzny obróbki wektor bazowy określony jest przez komponenty **BX**, **BY** i **BZ** . Wektor normalnej określony jest poprzez komponenty **NX**, **NY** i **NZ** .

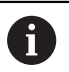

Wskazówki dotyczące programowania:

- Sterowanie oblicza wewnętrznie z wprowadzonych przez operatora wartości normowane wektory.
- Wektor normalny definiuje nachylenie i orientację płaszczyzny obróbki. Wektor bazowy określa na zdefiniowanej płaszczyźnie obróbki orientację osi głównej X. Aby definicja płaszczyzny obróbki była jednoznaczna, muszą te wektory być zaprogramowane prostopadle do siebie. Zachowanie sterowania w przypadku nie leżących do siebie prostopadle wektorów określa producent obrabiarki.
- Wektor normalny nie może być programowany zbyt krótki, np. wszystkie komponenty kierunku o wartości 0 bądź 0.0000001. W tym przypadku sterowanie nie może określić nachylenia. Obróbka przerywana jest meldunkiem o błędach. To zachowanie jest niezależne od konfiguracji parametrów maszynowych.
- Zachowanie pozycjonowanie może być wybrane. **Dalsze informacje:** ["Określenie zachowania przy](#page-413-0) [pozycjonowaniu funkcji PLANE", Strona 414](#page-413-0)

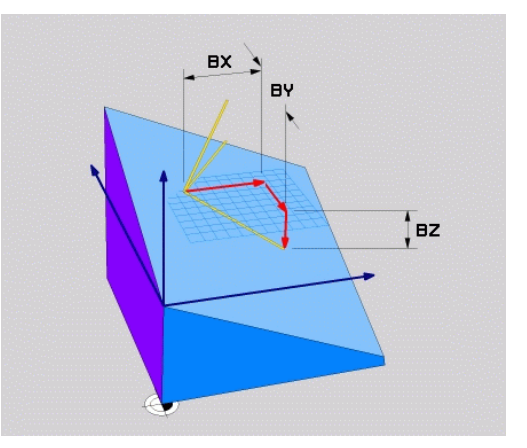

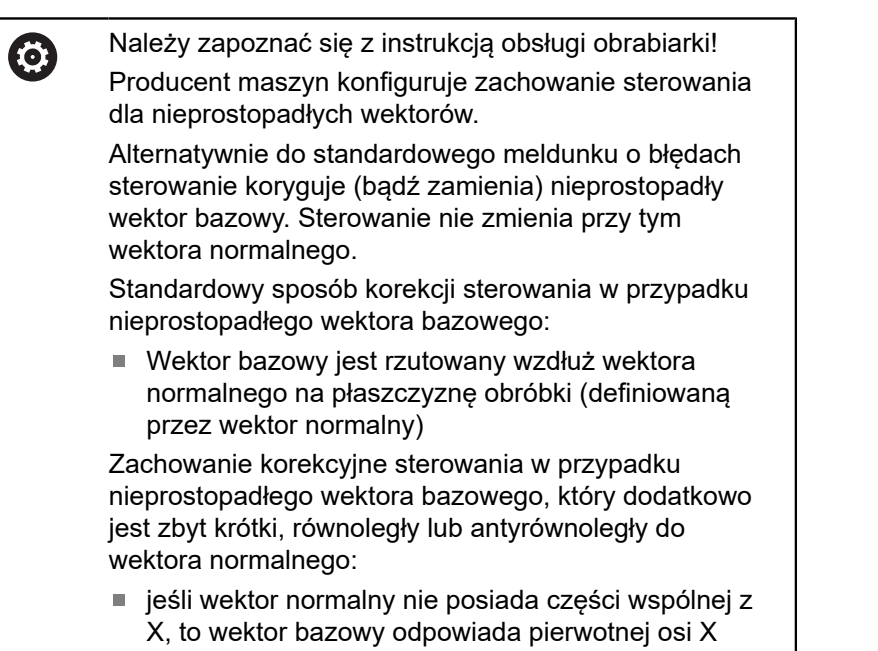

■ jeśli wektor normalny nie posiada części wspólnej z Y, to wektor bazowy odpowiada pierwotnej osi Y

#### **Parametry wprowadzenia**

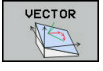

- **X-komponent wektora bazowego?**: Xkomponent **BX** wektora bazowego B. Zakres wprowadzenia: -9.9999999 do +9.9999999
- **Y-komponent wektora bazowego?**: Ykomponent **BY** wektora bazowego B. Zakres wprowadzenia: -9.9999999 do +9.9999999
- **Z-komponent wektora bazowego?**: Zkomponent **BZ** wektora bazowego B. Zakres wprowadzenia: -9.9999999 do +9.9999999
- **X-komponent wektora normalnego?**: Xkomponent **nX** wektora normalnej N. Zakres wprowadzenia: -9.9999999 do +9.9999999
- **Y-komponent wektora normalnego?**: Ykomponent **nY** wektora normalnej N. Zakres wprowadzenia: -9.9999999 do +9.9999999
- **Z-komponent wektora normalnego?**: Zkomponent **nZ** wektora normalnej N. Zakres wprowadzenia: -9.9999999 do +9.9999999
- ▶ Dalej przy pomocy właściwości pozycjonowania **Dalsze informacje:** ["Określenie zachowania](#page-413-0) [przy pozycjonowaniu funkcji PLANE",](#page-413-0) [Strona 414](#page-413-0)

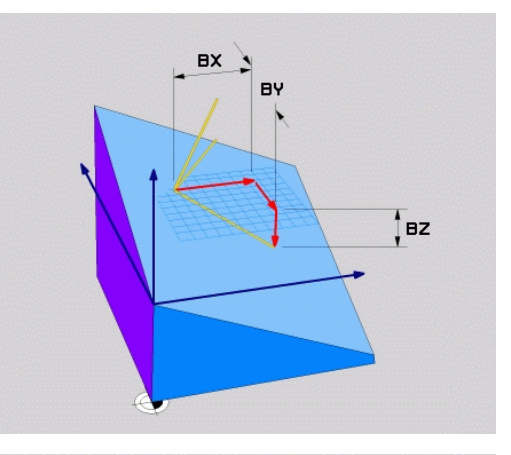

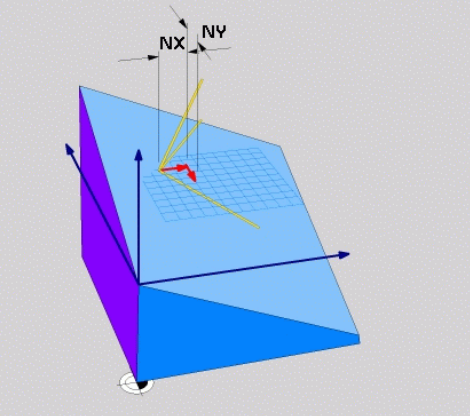

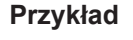

# **5 PLANE VECTOR BX0.8 BY-0.4 BZ-0.42 NX0.2 NY0.2 NZ0.92 ..**

#### **Używane skróty**

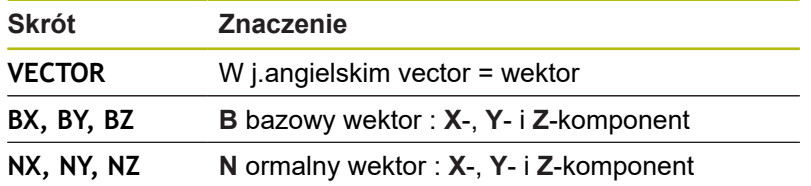

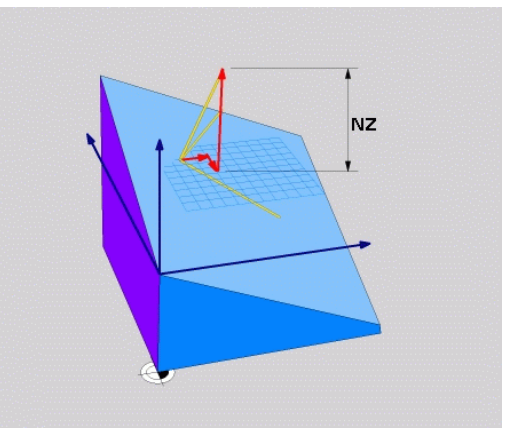

# <span id="page-408-0"></span>**Definiowanie płaszczyzny obróbki poprzez trzy punkty: PLANE POINTS**

#### **Zastosowanie**

f

Płaszczyznę obróbki można jednoznacznie zdefiniować poprzez podanie **trzech dowolnych punktów P1 do P3 tej płaszczyzny**. Ta możliwość oddana jest do dyspozycji w funkcji **PLANE POINTS**.

- Wskazówki dotyczące programowania:
- Te trzy punkty definiują nachylenie i orientację płaszczyzny. Położenie aktywnego punktu zerowego nie zostaje zmienione przez sterowanie dla **PLANE POINTS** .
- Punkt 1 i punkt 2 określają orientację nachylonej osi głównej X (w przypadku osi narzędzi Z).
- Punkt 3 definiuje nachylenie płaszczyzny obróbki. Na zdefiniowanej płaszczyźnie obróbki wynika orientacja osi Y, ponieważ leży ona prostopadle do osi głównej X. Położenie punktu 3 określa tym samym również orientację osi narzędzia i tudzież ustawienie płaszczyzn obróbki. Aby dodatnia oś narzędzia pokazywała od detalu, punkt 3 musi znajdować się powyżej linii łączącej punkt 1 i punkt 2 (reguła prawej ręki).
- Zachowanie pozycjonowanie może być wybrane. **Dalsze informacje:** ["Określenie zachowania przy](#page-413-0) [pozycjonowaniu funkcji PLANE", Strona 414](#page-413-0)

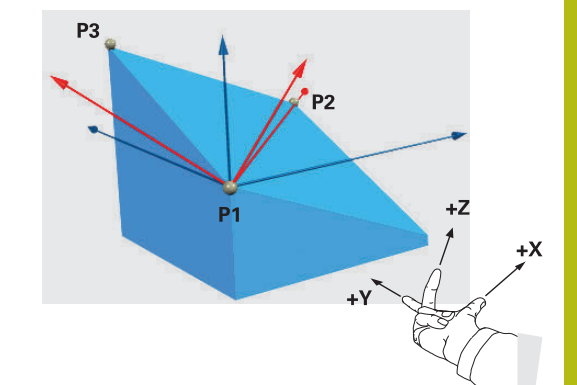

### **Parametry wprowadzenia**

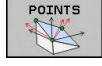

- **X-współrzędna 1. punktu płaszczyzny?**: X-współrzędna **P1X** 1. punktu płaszczyzny
- **Y-współrzędna 1. punktu płaszczyzny?**: Y-współrzędna **P1Y** 1. punktu płaszczyzny
- **Z-współrzędna 1. punktu płaszczyzny?**: Z-współrzędna **P1Z** 1. punktu płaszczyzny
- **X-współrzędna 2. punktu płaszczyzny?**: X-współrzędna **P2X** 2. punktu płaszczyzny
- **Y-współrzędna 2. punktu płaszczyzny?**: Y-współrzędna **P2Y** 2. punktu płaszczyzny
- **Z-współrzędna 2. punktu płaszczyzny?**: Z-współrzędna **P2Z** 2. punktu płaszczyzny
- **X-współrzędna 3. punktu płaszczyzny?**: X-współrzędna **P3X** 3. punktu płaszczyzny
- **Y-współrzędna 3. punktu płaszczyzny?**: Y-współrzędna **P3Y** 3. punktu płaszczyzny
- **Z-współrzędna 3. punktu płaszczyzny?**: Z-współrzędna **P3Z** 3. punktu płaszczyzny
- Dalej przy pomocy właściwości pozycjonowania **Dalsze informacje:** ["Określenie zachowania](#page-413-0) [przy pozycjonowaniu funkcji PLANE",](#page-413-0) [Strona 414](#page-413-0)

#### **Przykład**

#### **5 PLANE POINTS P1X+0 P1Y+0 P1Z+20 P2X+30 P2Y+31 P2Z+20 P3X+0 P3Y+41 P3Z+32.5 .....**

#### **Używane skróty**

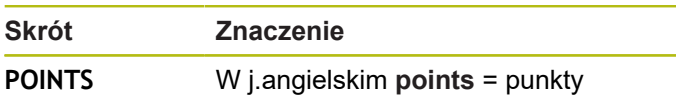

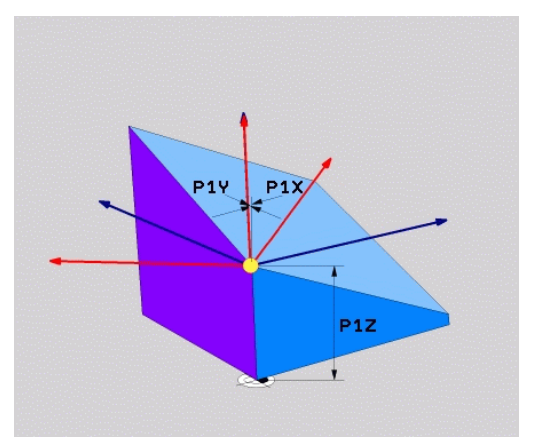

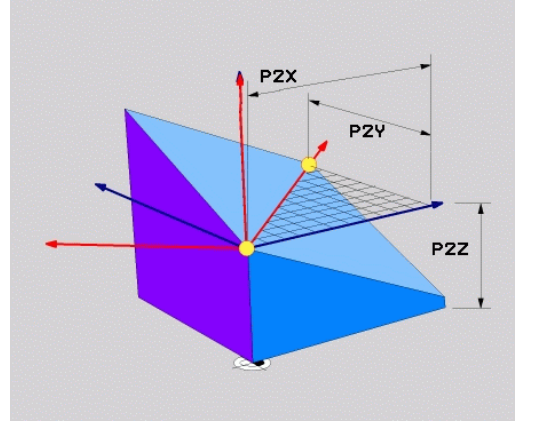

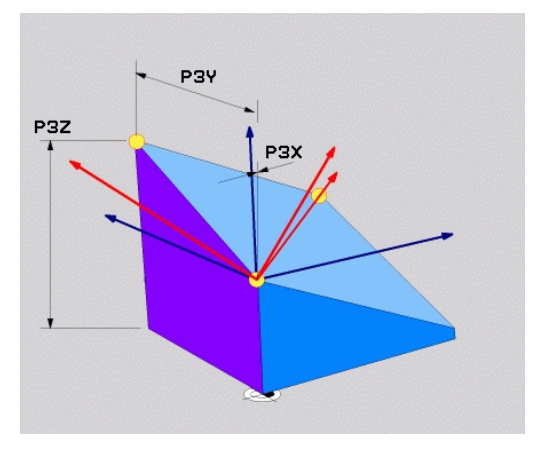

# <span id="page-410-0"></span>**Definiowanie płaszczyzny obróbki poprzez pojedyńczy, inkrementalny kąt przestrzenny: PLANE RELATIV**

### **Zastosowanie**

Przyrostowy kąt przestrzenny zostaje używany wówczas, kiedy już aktywna nachylona płaszczyzna obróbki poprzez **kolejny obrót** ma zostać nachylona. Przykład: 45°-fazkę uplasować na nachylonej powierzchni

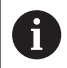

Wskazówki dotyczące programowania:

- Zdefiniowany kat działa zawsze w odniesieniu do aktywnej płaszczyzny obróbki, bez względu na uprzednio wykorzystywaną funkcję nachylenia.
- Można programować dowolnie dużo funkcji **PLANE RELATIV**jedna po drugiej.
- Jeśli po funkcji **PLANE RELATIV**chcemy powrócić do uprzednio aktywnej płaszczyzny obróbki, to definiujemy tę samą funkcję **PLANE RELATIV**z przeciwnym znakiem liczby.
- Jeśli wykorzystujemy **PLANE RELATIV** bez uprzedniego nachylenia, to **PLANE RELATIV** działa bezpośrednio w układzie współrzędnych detalu. Nachylamy w tym przypoadku pierwotną płaszczyznę obróbki pod zdefiniowanym kątem przestrzennym funkcji **PLANE RELATIV**.
- Zachowanie pozycjonowanie może być wybrane. **Dalsze informacje:** ["Określenie zachowania przy](#page-413-0) [pozycjonowaniu funkcji PLANE", Strona 414](#page-413-0)

#### **Parametry wprowadzenia**

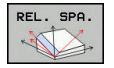

**Inkrementalny kąt?**: kąt przestrzenny, o który aktywna płaszczyzna obróbki ma zostać dalej nachylona. Wybrać oś, o którą ma zostać dokonywany obrót, przy pomocy softkey. Zakres wprowadzenia: -359.9999° do +359.9999°

Dalej przy pomocy właściwości pozycjonowania **Dalsze informacje:** ["Określenie zachowania](#page-413-0) [przy pozycjonowaniu funkcji PLANE",](#page-413-0) [Strona 414](#page-413-0)

#### **Przykład**

**5 PLANE RELATIV SPB-45 .....**

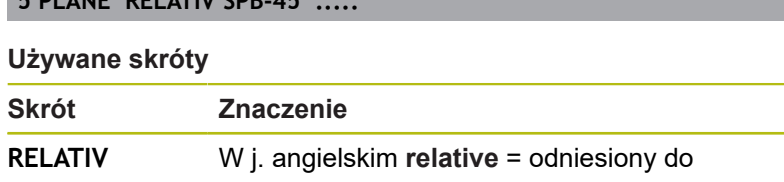

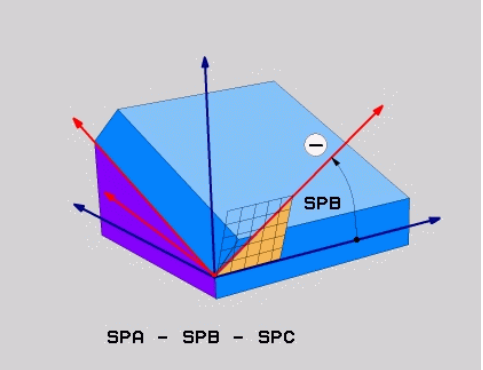

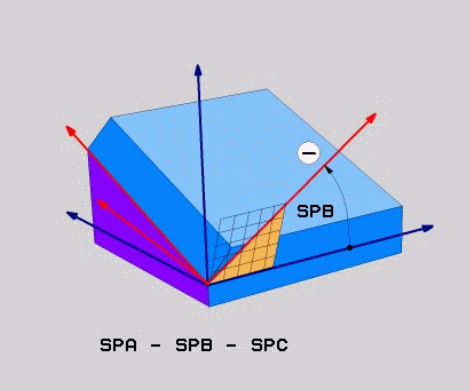

# <span id="page-411-0"></span>**Płaszczyzna obróbki poprzez kąt osiowy: PLANE AXIAL**

## **Zastosowanie**

Funkcja **PLANE AXIAL** definiuje zarówno nachylenie i ustawienie płaszczyzny obróbki jak i zadane współrzędne osi obrotu.

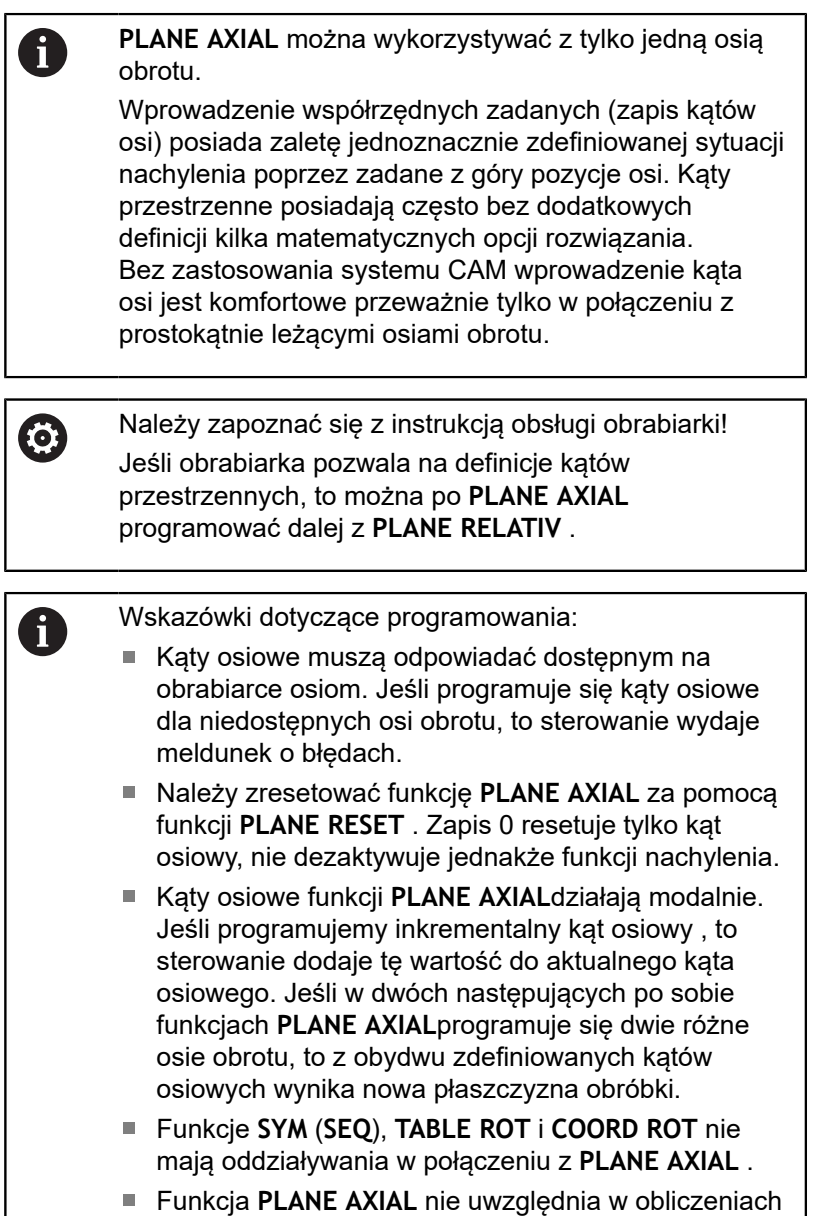

rotacji podstawowej.

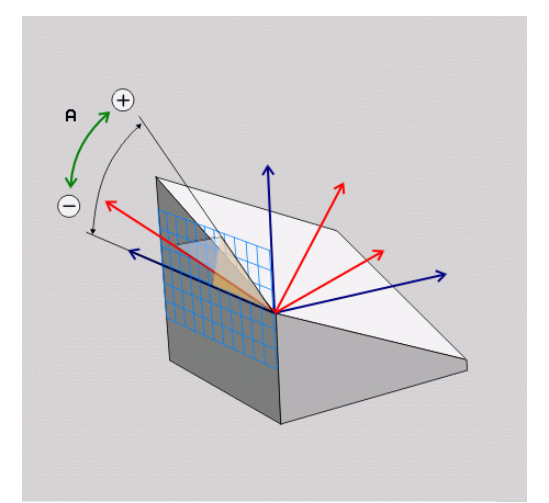

# **Parametry wprowadzenia Przykład**

# **5 PLANE AX**

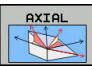

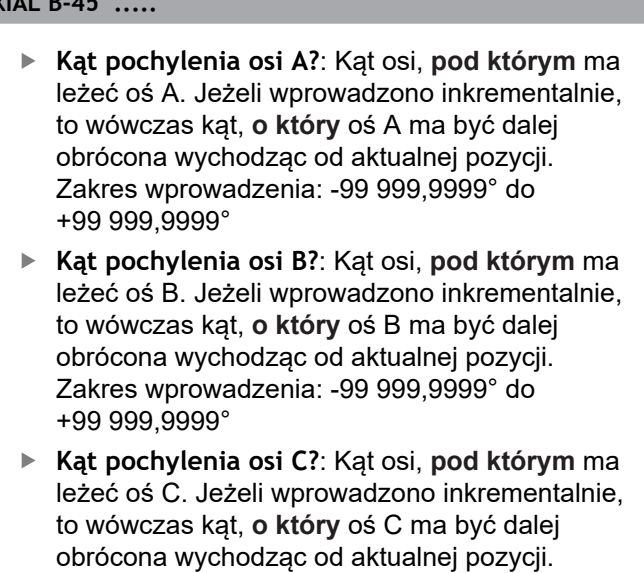

Zakres wprowadzenia: -99 999,9999° do +99 999,9999° Dalej przy pomocy właściwości pozycjonowania **Dalsze informacje:** ["Określenie zachowania](#page-413-0) [przy pozycjonowaniu funkcji PLANE",](#page-413-0)

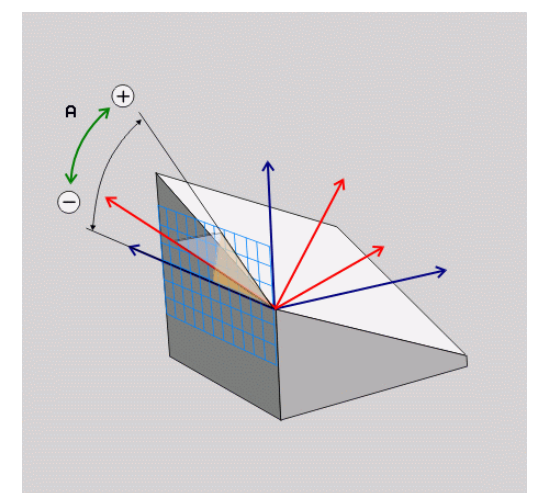

#### **Używane skróty**

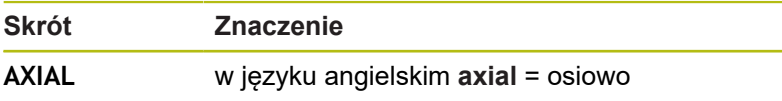

[Strona 414](#page-413-0)

# <span id="page-413-0"></span>**Określenie zachowania przy pozycjonowaniu funkcji PLANE**

# **Przegląd**

Niezależnie od tego, jakiej funkcji PLANE używamy dla zdefiniowania nachylonej płaszczyzny obróbki, do dyspozycji znajdują się następujące funkcje zachowania przy pozycjonowaniu:

- Automatyczne wysuwanie
- Wybór alternatywnych możliwości nachylenia (nie dla **PLANE AXIAL**)
- Wybór rodzaju transformacji (nie dla **PLANE AXIAL**)

# *WSKAZÓWKA*

### **Uwaga niebezpieczeństwo kolizji!**

Cykl **8 ODBICIE LUSTRZANE** może rozmaicie działać w połączeniu z funkcją **Płaszczyznę roboczą nachylić** . Decydującymi przy tym są kolejność programowania, odbite lustrzanie osie i stosowana funkcja nachylenia. Podczas operacji nachylenia i następnych zabiegów obróbki istnieje zagrożenie kolizji!

- Sprawdzić przebieg i pozycje przy pomocy symulacji graficznej
- ▶ Program NC lub fragment programu ostrożnie przetestować w trybie pracy **Wykonanie progr.,pojedyńczy blok** .

### Przykłady

- 1 Cykl **8 ODBICIE LUSTRZANE** zaprogramowany przed funkcją nachylenia bez osi obrotu:
	- Nachylenie wykorzystywanej **PLANE**-funkcji (poza **PLANE AXIAL**) zostaje odbite lustrzanie
	- Odbicie lustrzane działa po nachyleniu z **PLANE AXIAL** lub cyklem **19**
- 2 Cykl **8 ODBICIE LUSTRZANE** zaprogramowany przed funkcją nachylenia z osią obrotu:
	- Odbita lustrzanie oś obrotu nie ma wpływu na nachylenie stosowanej **PLANE**-funkcji, wyłącznie ruch osi obrotu jest odbijany lustrzanie

## <span id="page-414-0"></span>**Automatyczne przemieszczenie MOVE/TURN/STAY**

Po wprowadzeniu wszystkich parametrów dla zdefiniowania płaszczyzny, należy określić, jak sterowanie ma przemieszczać osie obrotu na obliczone wartości osiowe. Zapis jest koniecznie wymagany.

Sterowanie oferuje następujące możliwości przemieszczenia osi obrotu na obliczone wartości:

- ▶ Funkcja PLANE ma przesunąć osie obrotu na obliczone wartości osiowe, przy czym położenie względne pomiędzy przedmiotem i narzędziem nie zmienia się.
	- Sterowanie wykonuje przemieszczenie wyrównujące w osiach linearnych.
- TURN

MOUE

- ▶ Funkcja PLANE ma przemieścić osie obrotu automatycznie na obliczone wartości osiowe, przy czym tylko osie obrotu zostają wypozycjonowane.
- Sterowanie **nie** wykonuje przemieszczenia wyrównującego w osiach linearnych.
- STAY
- $\blacktriangleright$  Przesuwamy osie obrotu w następnym, oddzielnym bloku pozycjonowania

Jeśli wybrano opcję **MOVE** (**PLANE**-funkcja musi automatycznie włączyć się z ruchem wyrównawczym), należy zdefiniować jeszcze dwa poniżej objaśnione parametry **Odstęp punktu obrotu od wierzchołka Narz** i **Posuw? F=** do zdefiniowania.

Jeśli wybrano opcję **TURN** (**PLANE**-funkcja powinna automatycznie włączyć się bez ruchu wyrównawczego), to należy zdefiniować poniżej objaśniony parametr **Posuw? F=** do zdefiniowania.

Alternatywnie do definiowanego bezpośrednio przy pomocy wartości liczbowych posuwu **F**, można wykonać ruch przemieszczenia także z **FMAX** (bieg szybki) lub **FAUTO** (posuw z **TOOL CALL**-wiersza).

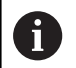

Jeśli używana jest funkcja **PLANE**w połączeniu z **STAY** , to należy należy przemieścić osie obrotu w oddzielnym wierszu pozycjonowania po funkcji **PLANE**.

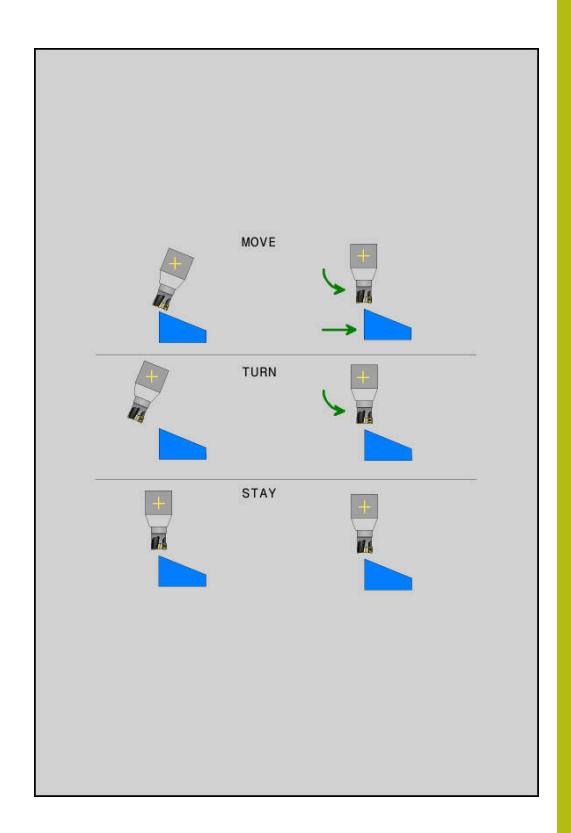

- **Odstęp punktu obrotu od wierzchołka NARZ** (inkrementalnie): poprzez parametr **DIST** przesuwamy punkt obrotu ruchu wysunięcia w odniesieniu do aktualnej pozycji ostrza narzędzia.
	- Jeśli narzędzie przed wysunięciem znajduje się na podanej odległości od przedmiotu, to narzędzie znajduje się wówczas także po wysunięciu względnie na tej samej pozycji (patrz ilustracja z prawej po środku,**1** = ODST).
	- Jeśli narzędzie nie znajduje się przed nachyleniem na podanej odległości od przedmiotu, to narzędzie leży po wysunięciu względnie z pewnym offsetem do pierwotnej pozycji (patrz ilustracja po prawej u dołu, **1** = ODST)
- Sterowanie przesuwa narzędzie (stół) o ostrze narzędzia.
- $\blacktriangleright$ **Posuw? F=**: prędkość po torze kształtowym, z którą narzędzie ma być przemieszczone
- **Długość powrotu na osi NARZ?**: droga powrotu **MB**, działa  $\mathbf{r}$ inkrementalnie od aktualnej pozycji narzędzia w aktywnym kierunku osi narzędzia), pokonywana przez sterowanie **przed zmianą toru** . **MB MAX** przemieszcza narzędzie na krótko przed wyłącznik końcowy oprogramowania

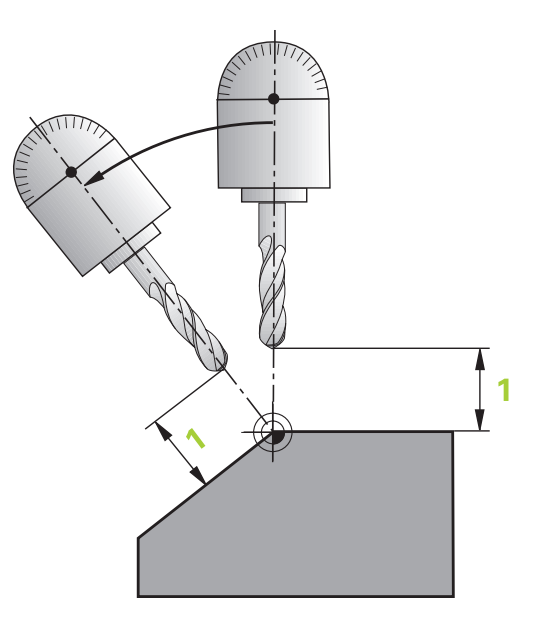

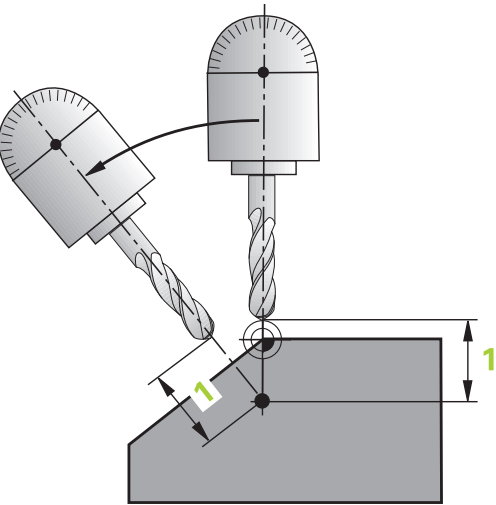

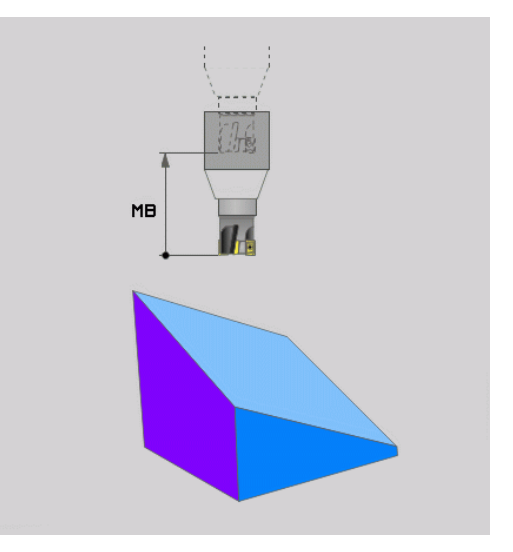

#### **Osie obrotu włączyć w oddzielnym bloku NC.**

Jeśli chcemy wysunąć osie obrotu w oddzielnym bloku pozycjonowania (opcja **STAY** wybrana), należy postąpić następująco:

# *WSKAZÓWKA*

**Uwaga niebezpieczeństwo kolizji!**

Sterowanie nie przeprowadza automatycznej kontroli kolizji pomiędzy narzędziem i obrabianym detalem. W przypadku błędnego lub brakującego pozycjonowania wstępnego przed obróceniem istnieje podczas ruchu nachylenia niebezpieczeństwo kolizji!

- ▶ Przed obracaniem zaprogramować bezpieczną pozycję
- ► Program NC lub fragment programu ostrożnie przetestować w trybie pracy **Wykonanie progr.,pojedyńczy blok** .
- Wybrać dowolną funkcję **PLANE**, automatyczne obrócenie zdefiniować przy pomocy **STAY** . Przy odpracowywaniu sterowanie oblicza wartości pozycji pracujących na maszynie osi obrotu i odkłada je w parametrach systemowych Q120 (oś A), Q121(oś B) i Q122 (oś C)
- Definiować blok pozycjonowania z obliczonymi przez sterowanie wartościami kąta

#### **Przykład: obrócić maszynę ze stołem obrotowym C i stołem nachylnym A na kąt przestrzenny B+45°**

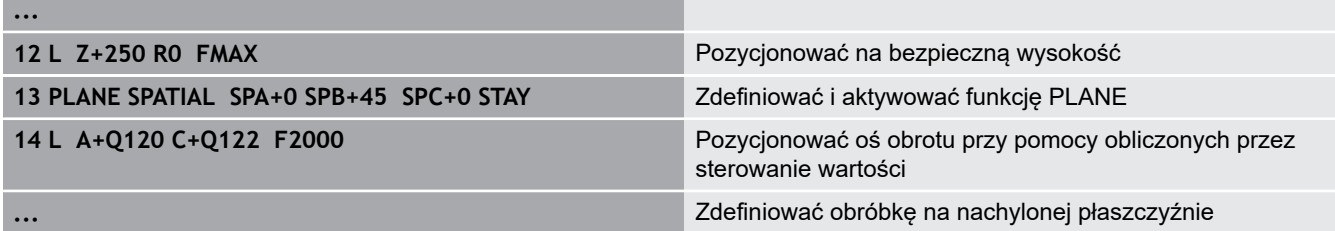

# **Wybór możliwości odchylenia SYM (SEQ) +/–**

Na podstawie zdefiniowanego przez użytkownika położenia płaszczyzny obróbki sterowanie musi obliczyć odpowiednie położenie znajdujących się na maszynie osi obrotu. Z reguły pojawiają się zawsze dwie możliwości rozwiązania.

Dla wyboru jednego z możliwych rozwiązań sterowanie udostępnia dwa warianty **: SYM** i **SEQ**. Wariant wybierany jest przy pomocy softkey. **SYM** to wariant standardowy.

Wprowadzenie **SYM** lub **SEQ** jest opcjonalne.

**SEQ** wychodzi z położenia bazowego (0°) osi master. Oś master to pierwsza oś obrotu wychodząc od narzędzia lub ostatnia oś wychodząc od stołu (w zależności od konfiguracji maszyny). Jeśli obydwie opcje rozwiązania leżą w dodatnim lub ujemnym zakresie, to sterowanie wykorzystuje automatycznie bliższe rozwiązanie (krótszą drogę). Jeśli konieczne jest drugie rozwiązanie, to należy wykonać prepozycjonowanie osi master przed nachyleniem płaszczyzny obróbki (w zakresie drugiego rozwiązania) lub pracować z **SYM** .

**SYM** wykorzystuje w przeciwieństwie do **SEQ** punkt symetrii osi master jako referencję. Każda oś master posiada dwa położenia symetrii, leżące o 180° od siebie (częściowo tylko jedno położenie symetrii w zakresie przemieszczenia).

- Należy określić punkt symetrii w następujący sposób:
	- **PLANE SPATIAL** wykonać pod dowolnym kątem przestrzennym i **SYM+** .
	- $\triangleright$  Kat osi master zachować w parametrze Q, np. -100
	- Powtórzyć funkcję **PLANE SPATIAL**z **SYM-**
	- $\triangleright$  Kąt osi master zachować w parametrze Q, np. -80
	- Utworzyć wartość średnią, np. -90

Wartość średnia odpowiada punktowi symetrii.

# **Baza dla SEQ Baza dla SYM**

Ħ

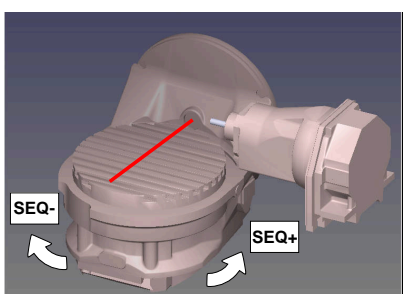

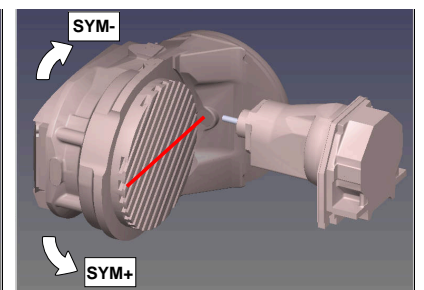

Przy pomocy funkcji **SYM** wybierana jest możliwość rozwiązania w odniesieniu do punktu symetrii osi master:

- **SYM+** pozycjonuje oś master w dodatniej półprzestrzeni  $\mathbf{u}$ wychodząc z punktu symetrii
- $\blacksquare$ **SYM-** pozycjonuje oś master w ujemnej półprzestrzeni wychodząc z punktu symetrii

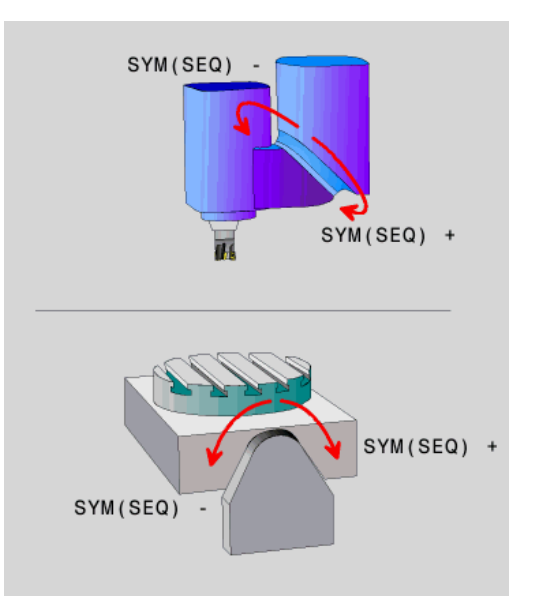

Przy pomocy funkcji **SEQ** wybierana jest możliwość rozwiązania w położenia podstawowego osi master:

- **SEQ**+ pozycjonuje oś master w dodatnim zakresie nachylenia wychodząc z położenia podstawowego
- **SEQ-** pozycjonuje oś master w ujemnym zakresie nachylenia wychodząc z położenia podstawowego

Jeśli wybrane przez obsługującego z **SYM** (**SEQ**) rozwiązanie nie leży w zakresie przemieszczenia obrabiarki, to sterowanie wydaje komunikat o błędach **Kąt nie dozwolony** .

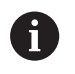

Przy wykorzystaniu z **PLANE AXIAL** funkcja **SYM** (**SEQ**) nie posiada żadnego oddziaływania.

Jeśli **SYM** (**SEQ**) nie jest zdefiniowana, to sterowanie określa rozwiązanie w następujący sposób:

- 1 Określenie, czy obydwie możliwości rozwiązania leżą w zakresie przemieszczenia osi obrotu
- 2 Dwie możliwości rozwiązania: wychodząc z aktualnej pozycji osi obrotu wybrać wariant rozwiązania z najkrótszą drogą
- 3 Jedna możliwość rozwiązania: wybrać jedyną możliwość
- 4 Brak możliwości rozwiązania: wydawanie komunikatu o błędach **Kąt nie dozwolony**

# **Przykłady**

# **Maszyna ze stołem obrotowym C i stołem nachylnym A. Zaprogramowana funkcja: PLANE SPATIAL SPA+0 SPB+45 SPC+0**

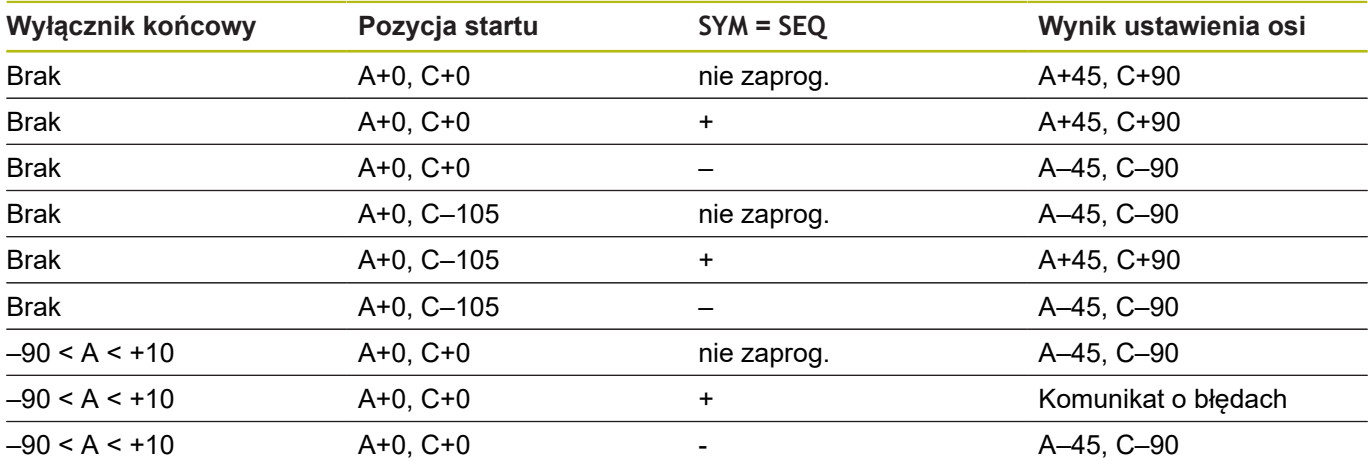

### **Obrabiarka ze stołem obrotowym B i stołem nachylnym A (wyłącznik krańcowy A +180 i -100). Zaprogramowana funkcja: PLANE SPATIAL SPA-45 SPB+0 SPC+0**

położenie punktu symetrii i kierunek obrotu **SYM** przed

programowaniem.

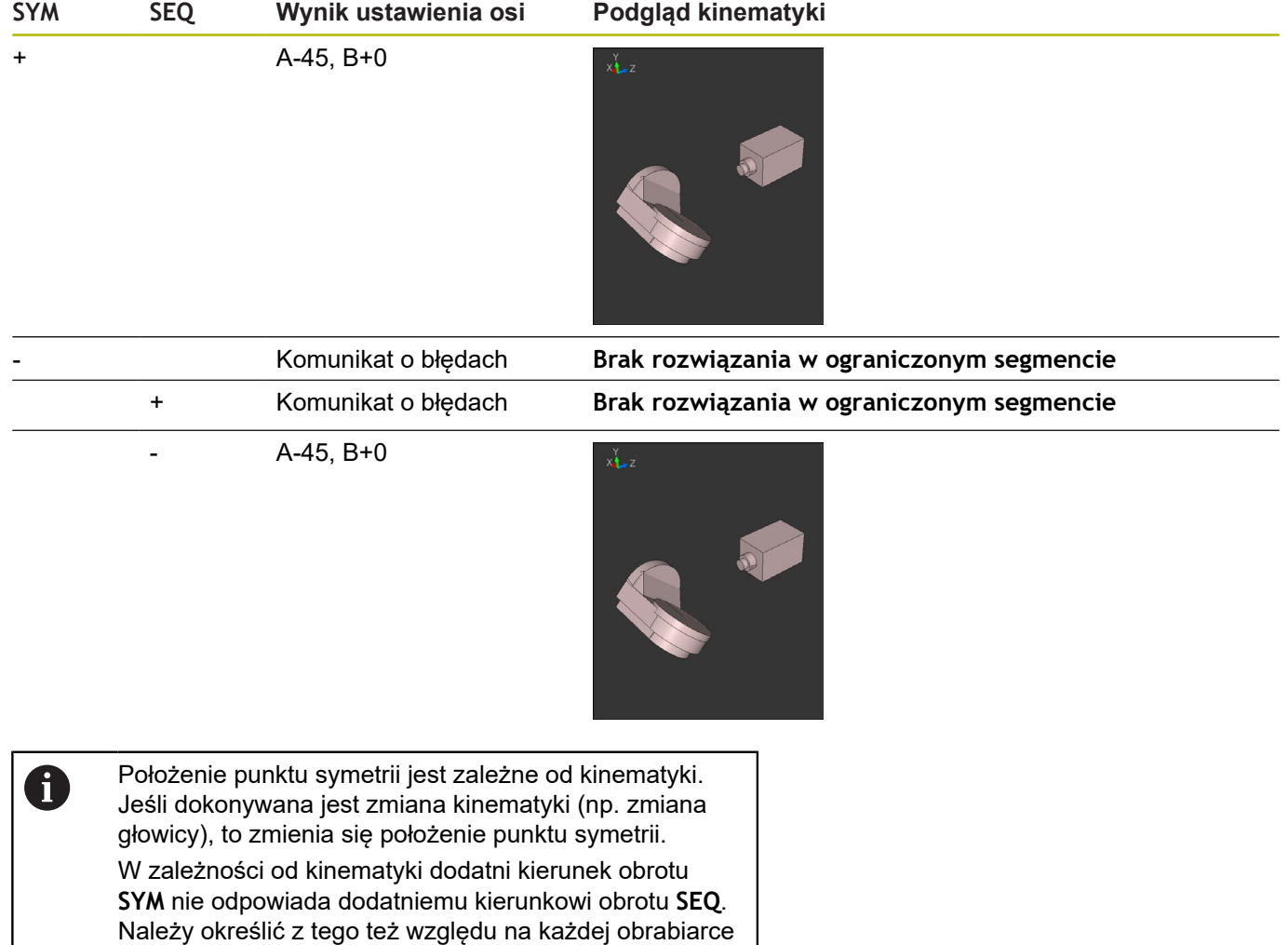

# **Wybór rodzaju transformacji**

Rodzaje transformacji **COORD ROT** oraz **TABLE ROT** wpływają na orientację układu współrzędnych płaszczyzny obróbki poprzez pozycję tzw. wolnej osi obrotu.

Wprowadzenie **COORD SYM** lub **TABLE ROT** jest opcjonalne.

Dowolna oś obrotu staje się wolną osią obrotu przy następującej konstelacji:

- oś obrotu nie ma wpływu na przystawienie narzędzia, ponieważ oś rotacji i oś narzędzia leżą w tej sytuacji nachylenia równolegle
- oś obrotu jest w łańcuchu kinematycznym wychodząc od obrabianego przedmiotu pierwszą osią obrotu

Działanie rodzajów transformacji **COORD ROT** oraz **TABLE ROT** jest tym samym zależne od zaprogramowanych kątów przestrzennych i kinematyki maszyny.

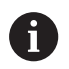

Wskazówki dotyczące programowania:

- Jeśli w sytuacji nachylenia nie powstaje żadna wolna oś obrotu, to rodzaje transformacji **COORD ROT** i **TABLE ROT** nie wykazują działania.
- W przypadku funkcji **PLANE AXIAL** rodzaje transformacji **COORD ROT** oraz **TABLE ROT** nie wykazują działania.

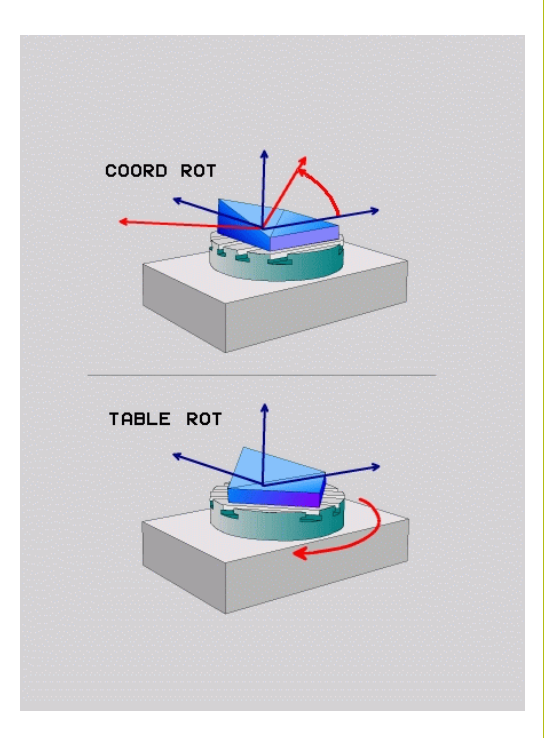

#### **Działanie z jedną wolną osią obrotu**

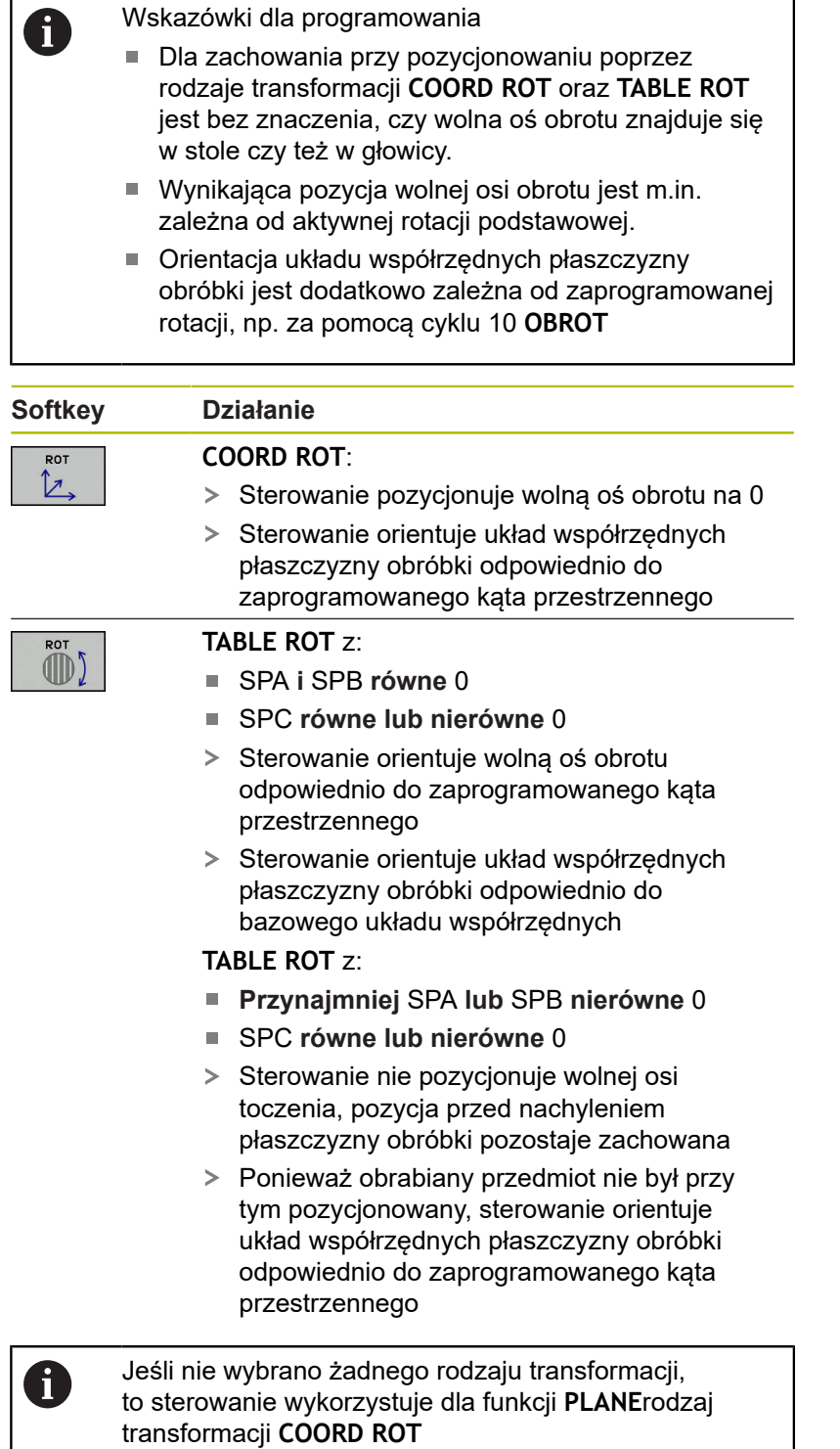

### **Przykład**

Następujący przykład pokazuje działanie rodzaju transformacji **TABLE ROT** w połączeniu z wolną osią obrotu.

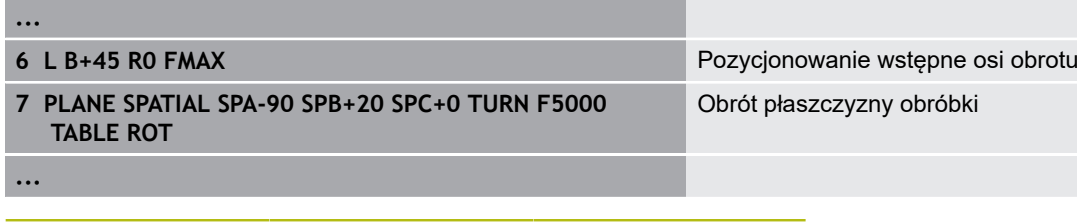

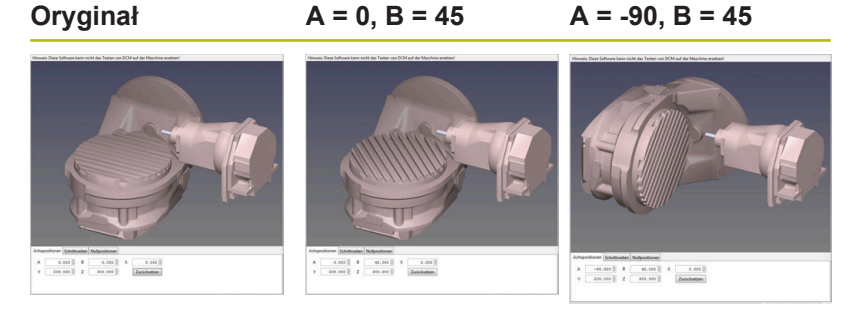

- > Sterowanie pozycjonuje oś B na +45
- Przy zaprogramowanej sytuacji nachylenia ze SPA-90 oś B staje się wolną osią obrotu
- Sterowanie nie pozycjonuje wolnej osi obrotu, pozycja osi B przed nachyleniem płaszczyzny obróbki pozostaje zachowana
- Ponieważ obrabiany przedmiot nie był przy tym pozycjonowany, sterowanie orientuje układ współrzędnych płaszczyzny obróbki odpowiednio do zaprogramowanego kąta przestrzennego SPB +20

# **Nachylenei płaszczyzny obróbki bez osi obrotu**

6

Należy zapoznać się z instrukcją obsługi obrabiarki!

Ta funkcja musi zostać aktywowana przez producenta maszyn i przez niego dopasowana.

Producent maszyn musi uwzględnić dokładny kąt, np. zamontowanej głowicy kątowej, w opisie kinematyki.

Można ustawić zaprogramowaną płaszczyznę obróbki także bez osi obrotu prostopadle do narzędzia, np. aby dopasować płaszczyznę obróbki do zamontowanej głowicy kątowej.

Przy pomocy funkcji **PLANE SPATIAL** opcji zachowania przy pozycjonowaniu **STAY** nachylamy płaszczyznę obróbki pod zapisanym przez producenta maszyn kątem.

Przykład zamontowana głowica kątowa ze stałym kierunkiem narzędzia Y:

### **Przykład**

#### **TOOL CALL 5 Z S4500**

**PLANE SPATIAL SPA+0 SPB-90 SPC+0 STAY**

A

Kąt nachylenia musi pasować dokładnie do kąta narzędzia, w przeciwnym razie sterowanie wydaje meldunek o błędach.

# **11.3 Frezowanie pięcioosiowe na nachylonej płaszczyźnie (opcja #9)**

# **Funkcja**

 $\mathbf i$ 

W połączeniu z nowymi **PLANE**-funkcjami i **M128** można przy nachylonej płaszczyźnie obróbki dokonywać **frezowania nachylonym narzędziem**. Dla tego celu znajdują się dwie możliwości definiowania do dyspozycji:

- frezowanie nachylonym narzędziem poprzez przyrostowe  $\blacksquare$ przemieszenie osi obrotu
- frezowanie nachylonym narzędziem poprzez wektory normalnej

Frezowanie nachylonym narzędziem na pochylonej płaszczyźnie funkcjonuje tylko przy pomocy frezów kształtowych. W przypadku 45°-głowic obrotowych i stołów nachylnych, można zdefiniować kąt nachylenia także jako kąt przestrzenny. Wykorzystywać w tym celu **FUNCTION TCPM**.

**Dalsze informacje:** ["FUNCTION TCPM \(opcja #9\)",](#page-434-0) [Strona 435](#page-434-0)

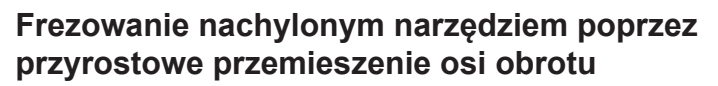

- Wyjście narzędzia z materiału
- ▶ Zdefiniować dowolną funkcję PLANE, zwrócić uwagę na zachowanie przy pozycjonowaniu
- M128 aktywować  $\blacktriangleright$
- Przy pomocy bloku prostej przemieszczać inkrementalnie na pożądany kąt nachylenia w odpowiedniej osi

#### **Przykład**

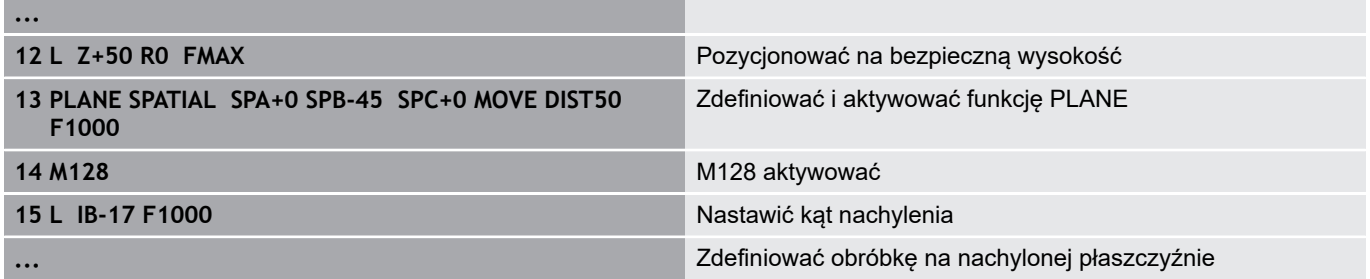

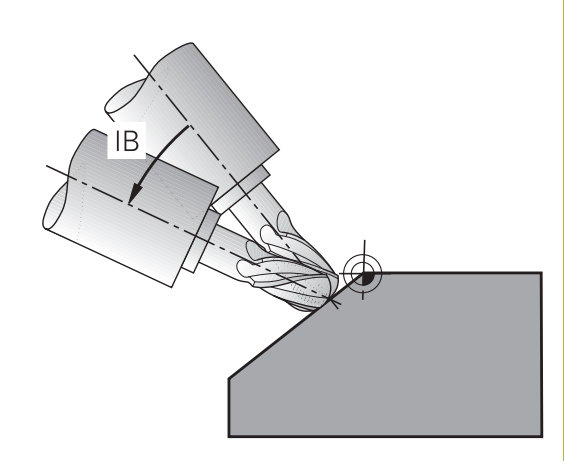

## **Frezowanie pięcioosiowe poprzez wektory normalne**

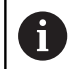

W **LN**-wierszu bloku może być zdefinowany tylko jeden wektor kierunkowy, poprzez który zdefinowano kąt obrotu (wektor normalny **NX**, **NY**, **NZ** lub wektor kierunkowy narzędzia **TX**, **TY**, **TZ**).

- Wyjście narzędzia z materiału
- Zdefiniować dowolną funkcję PLANE, zwrócić uwagę na zachowanie przy pozycjonowaniu
- ► M128 aktywować
- ▶ Odpracowywaćprogram NC z blokami LN, w których kierunek narzędzia jest zdefiniowany poprzez wektor

#### **Przykład**

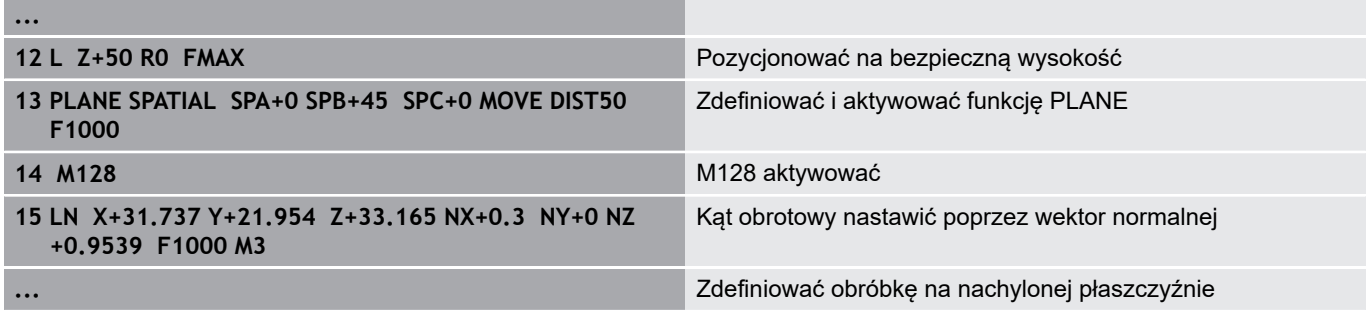

# **11.4 Funkcje dodatkowe dla osi obrotowych**

# **Posuw w mm/min dla osi obrotowych A, B, C: M116 (opcja #8)**

#### **Postępowanie standardowe**

Sterowanie interpretuje zaprogramowany posuw dla osi obrotu w stopniach/min ( w programach mm jak i w programach inch). Posuw na torze jest niezależny w ten sposób od odległości środka narzędzia od centrum osi obrotu.

Czym większa jest ta odległość, tym większym staje się posuw na torze kształtowym.

#### **Posuw w mm/min na osiach obrotu z M116**

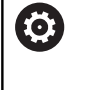

A

Należy zapoznać się z instrukcją obsługi obrabiarki! Geometria maszyny musi zostać określona przez producenta maszyn w opisie kinematyki.

- Wskazówki dotyczące programowania:
- Funkcja **M116** może być wykorzystywana z osiami stołu i osiami czołowymi.
- **M116** działa także przy aktywnej funkcji **Płaszczyznę roboczą nachylić**.
- Kombinacja funkcji **M128** lub **TCPM** z **M116** nie jest możliwa. Jeśli w przypadku aktywnej funkcji **M128** lub **TCPM** dla jednej z osi chcemy aktywować **M116** , to należy przy pomocy funkcji **M138** pośrednio dezaktywować ruch wyrównawczy dla tej osi. Pośrednio dlatego, iż z **M138** podajemy oś, na którą działa funkcja **M128** lub **TCPM** . **M116** działa wówczas automatycznie tylko na osie obrotu, nie wybrane przy pomocy **M138** . **Dalsze informacje:** ["Wybór osi wahań: M138",](#page-432-0) [Strona 433](#page-432-0)
- Bez funkcji **M128** lub TCPM funkcja M116 może działać także dla dwóch osi obrotu jednocześnie.

Sterowanie interpretuje zaprogramowany posuw dla osi obrotu w mm/min (lub 1/10 inch/min). Przy tym sterowanie oblicza odpowiednio na początku bloku posuw dla tego bloku NC. Posuw osi obrotu nie zmienia się, podczas gdy odpracowywany jest blok NC , nawet jeśli narzędzie przemieszcza się w kierunku centrum osi obrotu.

#### **Działanie**

**M116** działa na płaszczyźnie obróbki. Z **M117** resetujemy **M116** . Na końcu programu **M116** również nie działa.

**M116** zadziała na początku wiersza.

# **Osie obrotu przemieszczać po zoptymalizowanym odcinku: M126**

#### **Postępowanie standardowe**

 $\bullet$ 

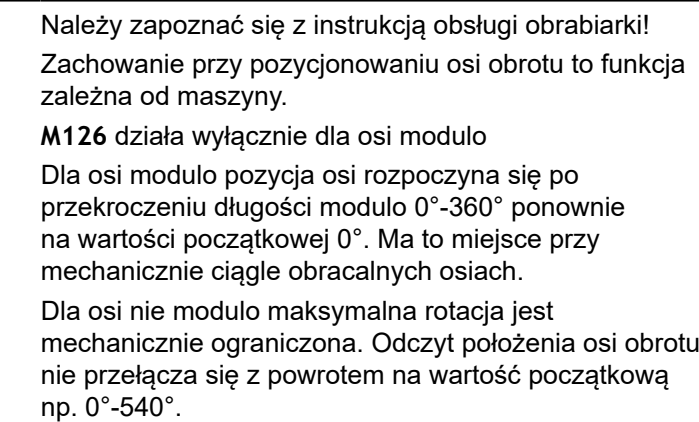

Postępowanie standardowe sterowania przy pozycjonowaniu osi obrotu, których odczyt położenia jest zredukowany na wartości poniżej 360°, zależne jest od parametru maszynowego **shortestDistance** (nr 300401). Określono w nim, czy sterowanie ma najeżdżać różnicę pozycja zadana—pozycja rzeczywista, czy też sterowanie ma zasadniczo najeżdżać zawsze (także bez M126) programowaną pozycję po najkrótszej drodze.

#### **Postępowanie bez M126:**

Bez **M126** sterowanie przemieszcza oś obrotu, której odczyt położenia jest zredukowany do wartości poniżej 360°, po długiej drodze.

Przykłady:

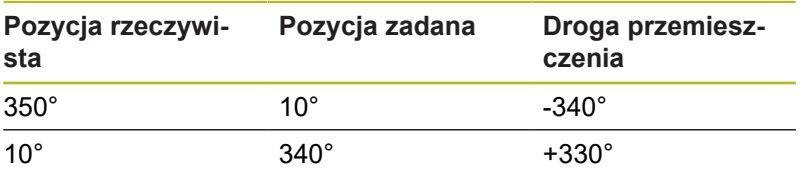

#### **Postępowanie z M126**

Z **M126** sterowanie przemieszcza oś obrotu, której odczyt położenia jest zredukowany do wartości poniżej 360°, po krótkiej drodze.

Przykłady:

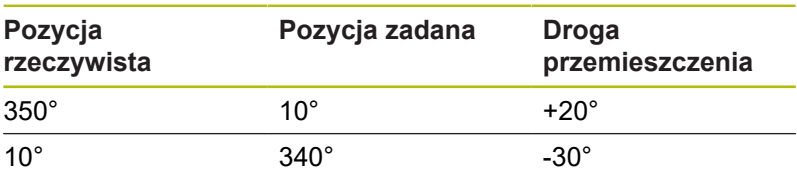

#### **Działanie**

**M126** działa na początku bloku.

**M127** i koniec programu resetują **M126** .

# **Wskazanie osi obrotu zredukować na wartość poniżej 360°: M94**

#### **Postępowanie standardowe**

Sterowanie przemieszcza narzędzie od aktualnej wartości kąta do zaprogramowanej wartości kąta.

#### **Przykład:**

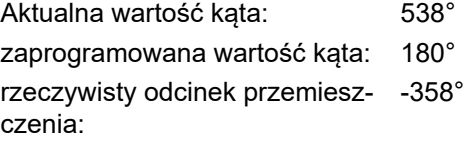

#### **Postępowanie z M94**

Sterowanie redukuje na początku bloku aktualną wartość kąta do wartości poniżej 360° i przemieszcza następnie oś do wartości programowanej. Jeśli kilka osi obrotu jest aktywnych, to **M94** redukuje wskazanie wszystkich osi obrotu. Alternatywnie można podać za **M94** oś obrotu. Sterowanie redukuje potem wskazanie tej osi.

Jeśli podano limit przemieszczenia lub wyłącznik krańcowy software jest aktywny, to **M94** jest dla odpowiedniej osi bez funkcji.

#### **Przykład: wskazane wartości wszystkich osi obrotu zredukować**

**L M94**

#### **Przykład: wskazaną wartości osi C zredukować**

**L M94 C**

**Przykład: wskazanie wszystkich aktywnych osi zredukować i następnie oś C przemieścić na zaprogramowaną wartość**

### **L C+180 FMAX M94**

#### **Działanie**

**M94** działa tylko w tym wierszu NC, w którym **M94** jest zaprogramowana.

**M94** zadziała na początku wiersza.

# **Zachować pozycję ostrza narzędzia przy pozycjonowaniu osi wahań (TCPM): M128 (opcja #9)**

### **Postępowanie standardowe**

Jeśli kąt przystawienia narzędzia się zmienia, to powstaje offset wierzchołka narzędzia w odniesieniu do pozycji zadanej. Ten offset nie jest kompensowany przez sterowanie. Jeśli obsługujący nie uwzględni tego odchylenia w programie NC, to następuje obróbka z offsetem.

### **Postępowanie z M128 (TCPM: Tool Center Point Management)**

Jeśli w programie NC zmienia się pozycja wysterowanej osi nachylenia, to podczas operacji nachylenia pozycja wierzchołka narzędzia nie zmienia się odnośnie obrabianego detalu.

# *WSKAZÓWKA*

# **Uwaga niebezpieczeństwo kolizji!**

Osie obrotu ze sprzęgłem Hirtha muszą dla nachylenia zostać wysunięte z zazębienia. Podczas wysuwania i ruchu nachylenia istnieje zagrożenie kolizji!

Wysunąć narzędzie z materiału zanim zostanie zmienione położenie osi nachylenia

Po **M128** można wprowadzić jeszcze posuw, z którym sterowanie wykona najwyżej przemieszczenia kompensacyjne w osiach liniowych.

Jeśli chcemy podczas przebiegu programu zmienić położenie osi obrotu przy pomocy kółka ręcznego, to należy stosować **M128** w połączeniu z **M118**. Narzucenie pozycjonowania kółkiem ręcznym następuje przy aktywnym **M128**, w zależności od ustawienia w menu 3D-ROT trybu pracy **Praca ręczna**, w aktywnym układzie współrzędnych lub nienachylonym układzie współrzędnych.

i

Wskazówki dotyczące programowania:

- Przed pozycjonowaniem z **M91** lub **M92** albo przed **TOOL CALL**-wierszem funkcję **M128** zresetować.
- Aby uniknąć uszkodzeń konturu należy wraz z **M128** używać tylko frezu kulkowego
- Długość narzędzia musi odnosić się do centrum kulki narzędzia Frez kulkowy .
- Jeśli **M128** jest aktywna, to sterowanie pokazuje we wskazaniu statusu symbol **TCPM** .

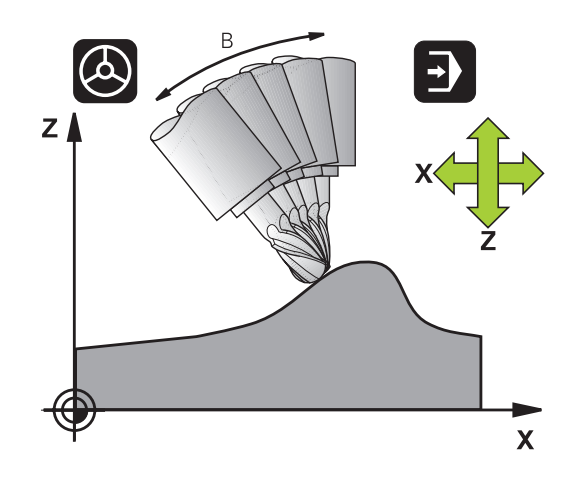

#### **M128 przy stołach obrotowych**

Jeśli przy aktywnej **M128** programuje się ruch stołu obrotowego, to sterowanie obraca także odpowiednio układ współrzędnych. Jeśli obracamy np. oś C o 90° (przez pozycjonowanie lub przez przesunięcie punktu zerowego) i programujemy następnie przemieszczenie w X-osi, to sterowanie wykonuje to przemieszczenie w osi maszyny Y.

Także wyznaczony punkt odniesienia, który zmienia swoją pozycję poprzez ruch stołu obrotowego, sterowanie przekształca.

#### **M128 przy trójwymiarowej korekcji narzędzia**

Jeśli przy aktywnej **M128** oraz aktywnej korekcji promienia **RL**/**RR** przeprowadzamy trójwymiarową korekcję narzędzia, to sterowanie pozycjonuje osie obrotu przy określonych geometriach maszyny automatycznie (Peripheral-Milling).

**Dalsze informacje:** ["Trójwymiarowa korekcja narzędzia \(opcja](#page-441-0) [#9\)", Strona 442](#page-441-0)

#### **Działanie**

**M128** zadziała na początku bloku, **M129** na końcu bloku. **M128** działa także w ręcznych rodzajach pracy i pozostaje aktywna po zmianie rodzaju pracy. Posuw dla ruchu kompensacyjnego pozostaje tak długo w działaniu, aż zostanie zaprogramowany nowy posuw lub **M128** zostaje skasowane z **M129** .

**M128** resetujemy z **M129** . Jeśli w trybie pracy przebiegu programy wybierany jest nowy program NC , to sterowanie resetuje również **M128** .

**Przykład: przeprowadzić przemieszczenia kompensacyjne najwyżej z posuwem wynoszącym 1000 mm/min**

**L X+0 Y+38.5 IB-15 RL F125 M128 F1000**

#### **Frezowanie nachylonym narzędziem z nie sterowanymi osiami obrotu**

Jeśli na obrabiarce występują nie sterowane osie obrotu (tak zwane osie licznikowe) to można w kombinacji z **M128** także przy pomocy tych osi przeprowadzić obróbkę.

Proszę postąpić przy tym w następujący sposób:

- 1 Przemieścić osie obrotu manualnie na żądaną pozycję. **M128** nie może być przy tym aktywna
- 2 **M128** aktywować: sterowanie odczytuje wartości rzeczywiste wszystkich osi obrotu, oblicza na tej podstawie nową pozycję punktu środkowego narzędzia i aktualizuje wskazanie położenia
- 3 Konieczne przemieszczenie kompensacyjne sterowanie wykonuje w następnym wierszu pozycjonowania
- 4 Przeprowadzenie obróbki
- 5 Przy końcu programu zresetować **M128** z **M129** oraz przemieścić osie obrotu ponownie na pozycję wyjściową

Jak długo **M128** jest aktywna, sterowanie monitoruje f pozycję rzeczywistą nie sterowanych osi obrotu. Jeśli pozycja rzeczywista odbiega od zdefiniowanej przez producenta maszyn wartości pozycji zadanej, to sterowanie wydaje komunikat o błędach oraz przerywa przebieg programu.
## **Wybór osi wahań: M138**

#### **Postępowanie standardowe**

Sterowanie uwzględnia dla funkcji **M128**, **TCPM** i **Płaszczyznę roboczą nachylić** te osie obrotu, które określone są przez producenta maszyn w parametrach maszynowych.

#### **Postępowanie z M138**

Sterowanie uwzględni przy podanych wyżej funkcjach tylko te osie wahań, które zostały zdefiniowane przy pomocy **M138** .

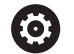

Należy zapoznać się z instrukcją obsługi obrabiarki! Jeśli przy pomocy funkcji **M138** ograniczamy liczbę osi nachylenia, to możliwe jest także zredukowanie możliwości nachylenia na maszynie. Czy sterowanie kąta anulowanych osi uwzględnia czy ustawia na 0, określa producent obrabiarek.

#### **Działanie**

**M138** zadziała na początku wiersza.

**M138** resetujemy, programując ponownie **M138** bez podawania osi nachylenia.

#### **Przykład**

Dla podanych wyżej funkcji uwzględnić tylko oś obrotu C.

**L Z+100 R0 FMAX M138 C**

## **Uwzględnienie kinematyki maszyny na AKT/ZADpozycjach przy końcu wiersza: M144 (opcja #9)**

#### **Postępowanie standardowe**

Jeśli zmienia się kinematyka, np. przez zamontowanie wrzeciona pomocniczego lub zapis kąta przystawienia, to sterowanie nie kompensuje tej zmiany. Jeśli obsługujący nie uwzględni tej zmiany kinematyki w programie NC, to następuje obróbka z offsetem.

#### **Postępowanie z M144**

61

Należy zapoznać się z instrukcją obsługi obrabiarki! Geometria maszyny musi zostać określona przez producenta maszyn w opisie kinematyki.

Przy zastosowaniu funkcji **M144** sterowanie uwzględnia zmianę kinematyki obrabiarki we wskazaniu położenia i kompensuje offset wierzchołka narzędzia odnośnie półwyrobu.

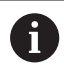

Wskazówki dotyczące programowania i obsługi:

- Pozycjonowania z M91 lub M92 są dozwolone przy aktywnej **M144** .
- Odczyt położenia w trybach pracy **Wykon.program automatycznie** oraz **Wykon. progr. pojedyń. blok** zmienia się dopiero, kiedy osie nachylenia osiągną ich pozycje końcowe.

#### **Działanie**

**M144** zadziała na początku wiersza. **M144** nie działa w połączeniu z **M128** lub nachyleniem płaszczyzny obróbki.

**M144** anulujemy, programując **M145** .

# **11.5 FUNCTION TCPM (opcja #9)**

## **Funkcja**

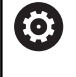

Należy zapoznać się z instrukcją obsługi obrabiarki! Geometria maszyny musi zostać określona przez producenta maszyn w opisie kinematyki.

**FUNCTION TCPM** jest rozwiniętą wersją funkcji **M128**, przy pomocy której można określić zachowanie sterowania przy pozycjonowaniu osi obrotu. Można w przypadku **FUNCTION TCPM** samodzielnie definiować sposób działania różnych funkcjonalności:

- Sposób działania zaprogramowanego posuwu: **F TCP / F CONT**
- Interpretacja zaprogramowanych w programie NC  $\overline{\phantom{a}}$ współrzędnych osi obrotu: **AXIS POS** / **AXIS SPAT**
- Rodzaj interpolacji orientacji pomiędzy pozycją startu i pozycją końcową: **PATHCTRL AXIS** / **PATHCTRL VECTOR**
- Opcjonalny wybór punktu odniesienia narzędzia i centrum  $\blacksquare$ obrotu: **REFPNT TIP-TIP** / **REFPNT TIP-CENTER** / **REFPNT CENTER-CENTER**
- Posuw, z którym sterowanie wykona najwyżej przemieszczenia kompensacyjne w osiach linearnych: **F**

Jeśli **FUNCTION TCPM** jest aktywna, to sterowanie pokazuje we wskazaniu pozycji symbol **TCPM** .

# *WSKAZÓWKA*

**Uwaga niebezpieczeństwo kolizji!**

Osie obrotu ze sprzęgłem Hirtha muszą dla nachylenia zostać wysunięte z zazębienia. Podczas wysuwania i ruchu nachylenia istnieje zagrożenie kolizji!

Wysunąć narzędzie z materiału zanim zostanie zmienione położenie osi nachylenia

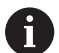

Wskazówki dotyczące programowania:

- Przed pozycjonowaniem z **M91** lub **M92** albo przed **TOOL CALL**T-wierszem funkcję **FUNCTION TCPM** zresetować.
- Przy frezowaniu czołowym wykorzystywać wyłącznie Frez kulkowy , aby unikać uszkodzeń konturu. W kombinacji z innymi formami narzędzia należy sprawdzić program NC przy pomocy symulacji graficznej na możliwe uszkodzenia konturu.

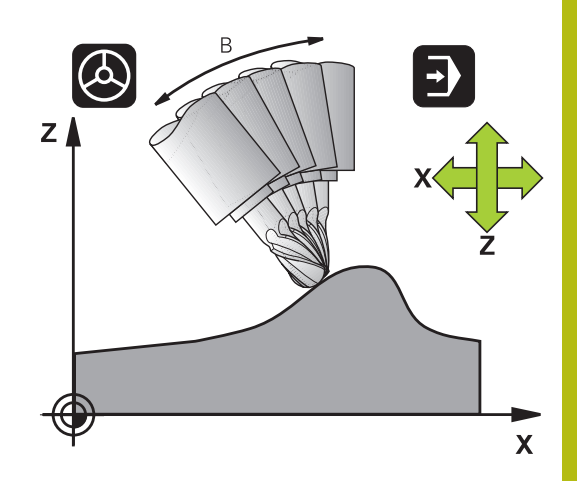

## **FUNCTION TCPM definiować**

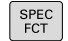

Wybór funkcji specjalnych

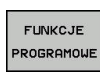

Wybór narzędzi pomocy dla programowania

FUNCTION TCPM

Wybrać funkcję **FUNCTION TCPM**

## **Sposób działania zaprogramowanego posuwu**

Dla zdefiniowania sposobu działania zaprogramowanego posuwu sterowanie oddaje do dyspozycji dwie funkcje:

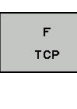

**F TCP** określa, czy zaprogramowany posuw zostaje interpretowany jako rzeczywista prędkość względna pomiędzy wierzchołkiem narzędzia (**t**ool **c**enter **p**oint) i obrabianym przedmiotem

CONTOUR

**F CONT** określa, czy programowany posuw zostaje interpretowany jako posuw po torze kształtowym zaprogramowanych w odpowiednim wierszu NC osi

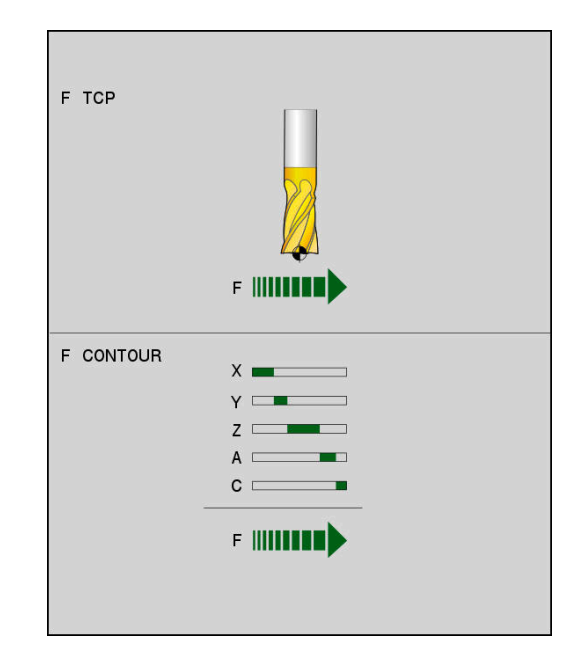

#### **Przykład**

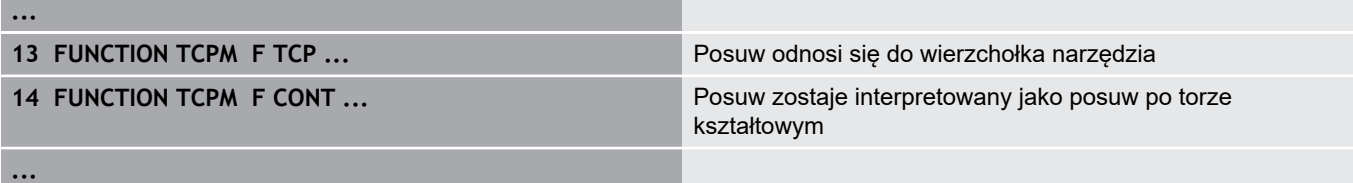

## **Interpretacja zaprogramowanych współrzędnych osi obrotu**

Obrabiarki z 45°-głowicami nachylnymi lub z 45°-stołami obrotowymi nie posiadały dotychczas możliwości, nastawienia w prosty sposób kąta obróbki w pięciu osiach lub orientacji narzędzia w odniesieniu do momentalnie aktywnego układu współrzędnych (kąt przestrzenny). Ten rodzaj funkcjonalności mógł być realizowany tylko poprzez zewnętrznie zapisane programy NC z wektorami normalnymi powierzchni (bloki LN).

Sterowanie udostępnia następującą funkcjonalność:

**AXIS POS** określa, iż sterowanie interpretuje zaprogramowane współrzędne osi obrotu jako pozycję zadaną danej osi

**AXIS SPAT** określa, iż sterowanie interpretuje zaprogramowane współrzędne osi obrotu jako kąt przestrzenny

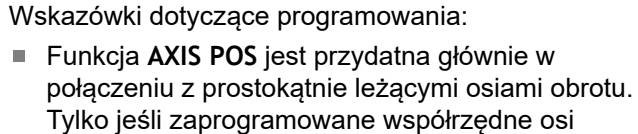

Tylko jeśli zaprogramowane współrzędne osi obrotu prawidłowo definiują pożądane ustawienie płaszczyzny obróbki (np. programowane za pomocą systemu CAM), to można stosować **AXIS POS** również z innymi koncepcjami maszyny (np. 45° głowice nachylne).

■ Przy pomocy funkcji **AXIS SPAT** definiujemy kąty przestrzenne, odnoszące się do momentalnie aktywnego (niekiedy nachylonego) układu współrzędnych. Zdefiniowane kąty działają przy tym jak inkrementalne kąty przestrzenne. Programować w pierwszym wierszu przemieszczenia po **AXIS SPAT**funkcji zawsze wszystkie trzy kąty przestrzenne, także w przypadku kątów przestrzennych 0°.

# AXTS POSTTTON AXIS SPATIAL

#### **Przykład**

 $QYT$ 

POSITION

**AXIS** SPATIAL

A

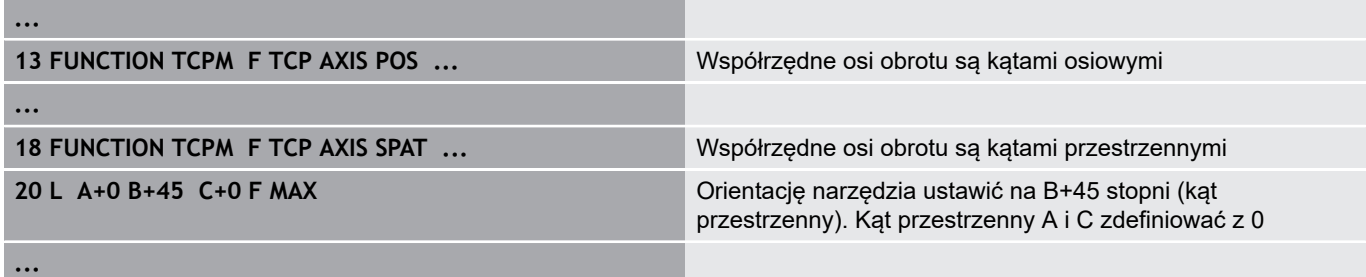

## **Interpolacja orientacji między pozycją startu i pozycją końcową**

Przy pomocy tych funkcji określa się, jak orientacja wrzeciona ma interpolować między zaprogramowaną pozycją startu i pozycją końcową:

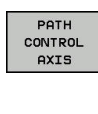

- **PATHCTRL AXIS** określa, iż osie obrotu pomiędzy pozycją startu i pozycją końcową interpolują linearnie. Powierzchnia, powstająca poprzez frezowanie narzędziem o danym obwodzie (**Peripheral Milling**) , nie koniecznie jest równa i jest zależna od kinematyki maszyny.
- PATH<br>CONTROL **VECTOR**

j.

**PATHCTRL VECTOR** określa, iż orientacja narzędzia leży w obrębie wiersza NC zawsze na płaszczyźnie, określonej poprzez orientację startu i orientację końcową. Jeśli wektor leży między pozycją startu i pozycją końcową na tej płaszczyźnie, to przy frezowaniu obwodem narzędzia (**Peripheral Milling**) wytwarzana jest równa powierzchnia.

W obydwu przypadkach zaprogramowany punkt odniesienia narzędzia przemieszczany jest po prostej między pozycją startu i pozycją końcową.

> Aby otrzymać możliwie nieprzerwany ruch wieloosiowy, należy cykl 32 z **tolerancją dla osi obrotu** definiować . **Dalsze informacje:** instrukcja obsługi Programowanie cykli

## **PATHCTRL AXIS**

Wariant **PATHCTRL AXIS** należy stosować w programach NC z niewielkimi zmianami orientacji w jednym wierszu NC. Przy tym kąt **TA** w cyklu 32 może być znaczny.

Można wykorzystywać **PATHCTRL AXIS** zarówno dla Face Milling jak i dla Peripheral Milling.

**Dalsze informacje:** ["Odpracowywanie programów CAM",](#page-451-0) [Strona 452](#page-451-0)

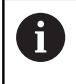

HEIDENHAIN zaleca stosowaniu wariantu **PATHCTRL AXIS**. To umożliwia równomierne przemieszczenie, co wpływa korzystnie na jakość powierzchni.

## **PATHCTRL VECTOR**

Wariant **PATHCTRL VECTOR** należy wykorzystywać przy frezowaniu obwodowym z dużymi zmianami orientacji na wiersz NC.

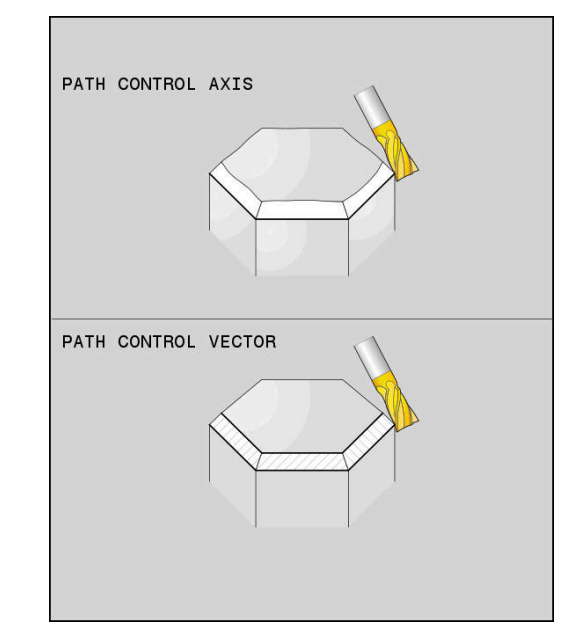

## **Przykład**

**...**

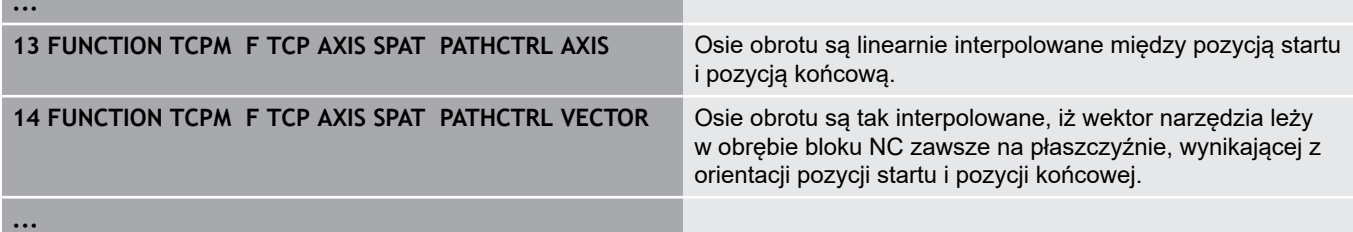

# **Wybór punktu odniesienia narzędzia i centrum obrotu**

Dla zdefiniowania punktu odniesienia narzędzia oraz centrum obrotu sterowanie oddaje do dyspozycji następujące funkcje:

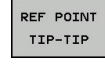

- **REFPNT TIP-TIP** pozycjonuje na (teoretyczny) wierzchołek narzędzia. Środek obrotu leży na wierzchołku narzędzia
- REF POINT TIP-CNT

REF POINT

CNT-CNT

- **REFPNT TIP-CENTER** pozycjonuje na wierzchołek narzędzia. Środek obrotu leży na środku promienia ostrza.
- **REFPNT CENTER-CENTER** pozycjonuje na punkt środkowy promienia ostrza. Środek obrotu leży także na środku promienia ostrza.

Podanie punktu odniesienia jest opcjonalne. Jeśli nie zostanie on podany, to sterowanie wykorzystuje **REFPNT TIP-TIP**.

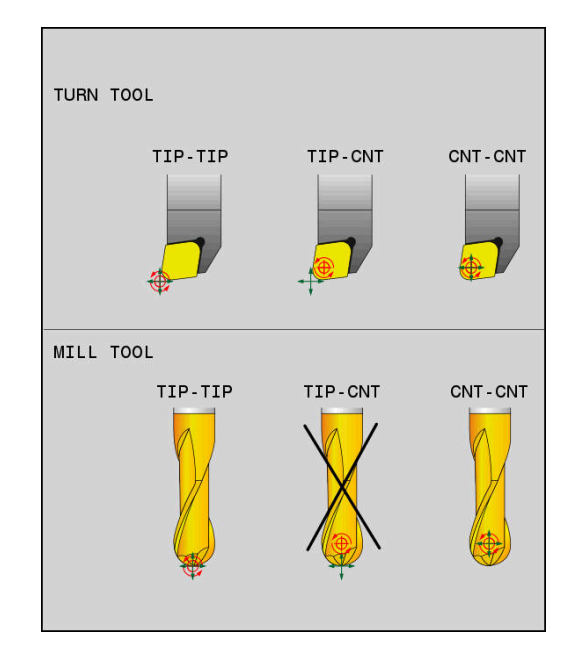

#### **REFPNT TIP-TIP**

Wariant **REFPNT TIP-TIP** odpowiada standardowemu zachowaniu **FUNCTION TCPM**. Można wykorzystywać wszystkie cykle i funkcje, które były także dotychczas dozwolone.

## **REFPNT TIP-CENTER**

Wariant **REFPNT TIP-CENTER** jest przeznaczony do wykorzystywania głównie z narzędziami tokarskimi. Tu punkt obrotu i punkt pozycjonowania nie leżą w jednym punkcie. W wierszu NC punktu obrotu (punkt środkowy promienia ostrza) jest utrzymywany na jednej pozycji, wierzchołek ostrza narzędzia nie znajduje się jednakże na pozycji wyjściowej przy końcu wiersza.

Głównym celem takiego wyboru punktu odniesienia jest możliwość toczenia kompleksowych konturów w trybie toczenia z aktywną korekcją promienia i symultanicznym przystawieniem osi nachylenia (toczenie symultaniczne). Ta funkcja ma sens, jeśli wykorzystujemy sterowanie w trybie toczenia (opcja #50). Ta opcja software jest obsługiwana na razie tylko na TNC 640.

#### **REFPNT CENTER-CENTER**

Wariant **REFPNT CENTER-CENTER** można stosować, aby odpracowywać programy NC, wygenerowane z wymierzonym na ostrze narzędziem w systemach CAD-CAM, z torami kształtowymi punktu środkowego promienia.

Tę funkcjonalność można było uzyskiwać tylko poprzez skrócenie narzędzia z **DL** . Wariant z **REFPNT CENTER-CENTER** ma tę zaletę, iż sterowanie zna rzeczywistą długość narzędzia.

Jeśli programujemy z **REFPNT CENTER-CENTER** cykle frezowania wybrania, to sterowanie wydaje meldunek o błędach.

#### **Przykład**

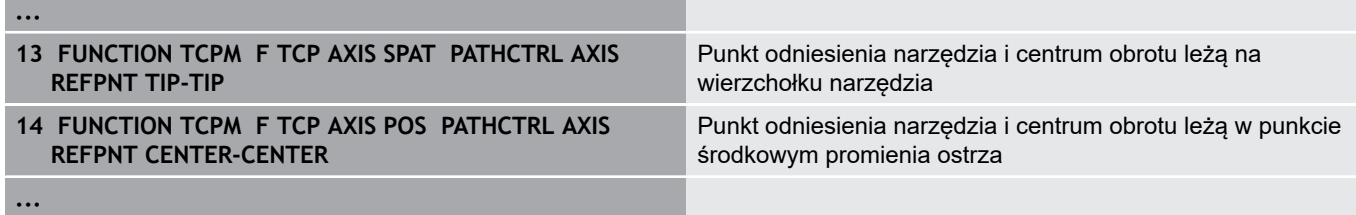

#### **Resetowanie FUNCTION TCPM**

RESET **TCPM**  Należy wykorzystywać**FUNCTION RESET TCPM** , jeśli należy docelowo zresetować funkcję w obrębie programu NC .

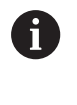

Jeśli w trybach pracy **Wykonanie progr.,pojedyńczy blok** lub **Wykonanie programu, automatycz.** wybieramy nowy program NC, to sterowanie resetuje automatycznie funkcję **TCPM** .

#### **Przykład**

**25 FUNCTION RESET TCPM EXECUTE TO A RESET TCPM FUNCTION TCPM** zresetować

**...**

**...**

# **11.6 Trójwymiarowa korekcja narzędzia (opcja #9)**

## **Wstęp**

Sterowanie może wykonywać trójwymiarową korekcję narzędzi (3D-korekcja) dla prostoliniowych wierszy obróbki. Oprócz współrzędnych X,Y i Z punktu końcowego prostej bloki NC powinny zawierać także komponenty NX, NY i NZ wektora normalnej płaszczyznowej.

**Dalsze informacje:** ["Definicja normowanego wektora",](#page-443-0) [Strona 444](#page-443-0)

Jeśli chcemy przeprowadzić ustawienie narzędzia, to te bloki NC muszą zawierać dodatkowo znormowany wektor z komponentami TX, TY i TZ, który określa orientację narzędzia .

**Dalsze informacje:** ["Definicja normowanego wektora",](#page-443-0) [Strona 444](#page-443-0)

Punkt końcowy prostej, komponenty normalnych płaszczyznowych i komponenty dla ustawienia narzędzia muszą zostać obliczone przez CAM-system.

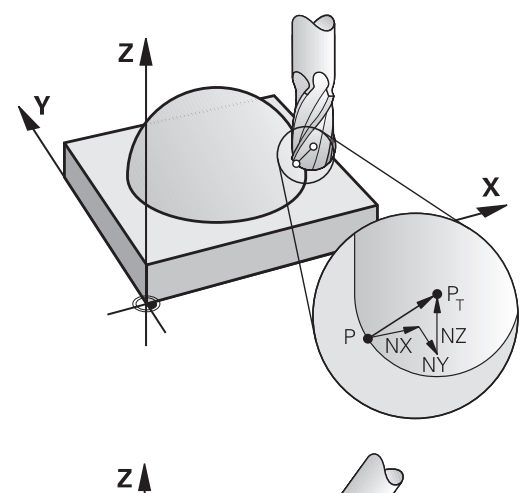

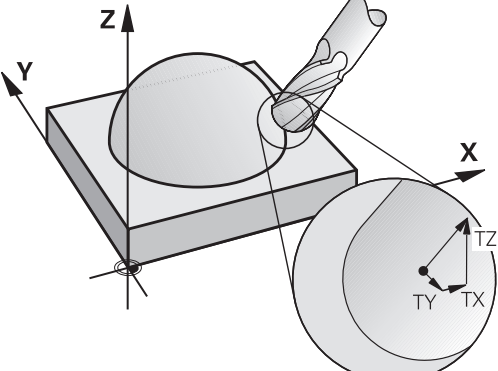

#### **Możliwości zastosowania**

- Zastosowanie narzędzi z wymiarami, które nie zgadzają się z obliczonymi przez CAD-system wymiarami (3D-korekcja bez definicji ustawienia narzędzia)
- Face Milling: Korekcja geometrii freza w kierunku normalnych płaszczyznowych (3D-korekcja bez i z definicją ustawienia narzędzia). Obróbka skrawaniem następuje w pierwszej linii przy pomocy strony czołowej narzędzia
- Peripheral Milling: Korekcja promienia freza prostopadle do  $\mathbf{r}$ kierunku ruchu i prostopadle do kierunku ustawienia narzędzia (trójwymiarowa korekcja promienia z definicją ustawienia narzędzia). Obróbka skrawaniem następuje w pierwszej linii przy pomocy powierzchni bocznej narzędzia

## **Komunikat o błędach przy dodatnim naddatku narzędzia skasować: M107**

#### **Postępowanie standardowe**

Przy dodatnich korekcjach narzędzi istnieje zagrożenie, uszkodzenia zaprogramowanego konturu. Sterowanie sprawdza w programach NC z blokami normalnych płaszczyznowych, czy poprzez korekcje narzędzia powstają krytyczne naddatki i wydaje w takim przypadku komunikat o błędach.

Przy Peripheral Milling sterowanie wydaje w następującym przypadku komunikat o błędach:

#### $\blacksquare$  DR<sub>Tab</sub> + DR<sub>Prog</sub> > 0

Przy Face Milling sterowanie wydaje w następującym przypadku komunikat o błędach:

- $\blacksquare$  DR<sub>Tab</sub> + DR<sub>Prog</sub> > 0
- R2 +  $DR2_{Tab}$  +  $DR2_{Proq}$  > R +  $DR_{Tab}$  +  $DR_{Proq}$
- $\overline{\phantom{a}}$  $R2 + DR2_{Tab} + DR2_{Prog} < 0$
- $DR2$ <sub>Tab</sub> + DR2 $_{Prog}$  > 0  $\Box$

#### **Zachowanie z M107**

Z **M107** sterowanie kasuje komunikat o błędach.

#### **Działanie**

**M107** działa na końcu bloku.

**M107** resetowana jest z **M108** .

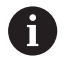

Przy pomocy funkcji **M108** można także przy nie aktywnej trójwymiarowej korekcji narzędzia skontrolować promień narzędzia zamiennego.

## <span id="page-443-0"></span>**Definicja normowanego wektora**

Znormowany wektor jest wielkością matematyczną, która wynosi 1 i posiada dowolny kierunek. W przypadku LN-wierszy sterowanie potrzebowałoby do dwóch znormowanych wektorów, jeden aby określić kierunek normalnych płaszczyznowych i jeszcze jeden, aby określić ustawienie narzędzia. Kierunek normalnych płaszczyznowych jest określony przez komponenty NX, NY i NZ. Wskazuje on w przypadku frezów trzpieniowych i Frez kulkowy prostopadle od powierzchni obrabianego przedmiotu do punktu odniesienia narzędzia PT, przy frezie kształtowym narożnym przez PT' lub PT (patrz ilustracja). Kierunek orientacji narzędzia jest określony poprzez komponenty TX, TY i TZ

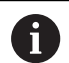

Wskazówki dotyczące programowania:

- Syntaktyka NC musi posiadać kolejność X, Y, Z dla pozycji i dla normalnych powierzchni NX, NY, NZ, lub TX, TY, TZ dla wektorów.
- Syntaktyka NC wierszy LN musi posiadać zawsze wszystkie współrzędne i normalne płaszczyznowe, także jeśli te wartości nie zmieniły się w porównaniu do poprzedniego bloku NC .
- Aby unikać możliwych spadków posuwu podczas obróbki, należy dokładnie obliczyć wektory i wykorzystywać ich wartości (zalecanych jest min. 7 miejsc po przecinku).
- Korekcja narzędzia 3D z normalnymi płaszczyznowymi jest obowiązującą dla danych o współrzędnych w osiach głównych X, Y, Z
- Jeśli zostaje zamontowane narzędzie z nadmiarem (dodatnie wartości delty), to sterowanie wydaje komunikaty o błędach. Komunikat o błędach można skasować przy pomocy funkcji **M107** .
- Sterowanie nie ostrzega przed możliwymi uszkodzeniami konturu meldunkiem o błędach, które to mogą powstać ze względu na nadmiarowe narzędzia.

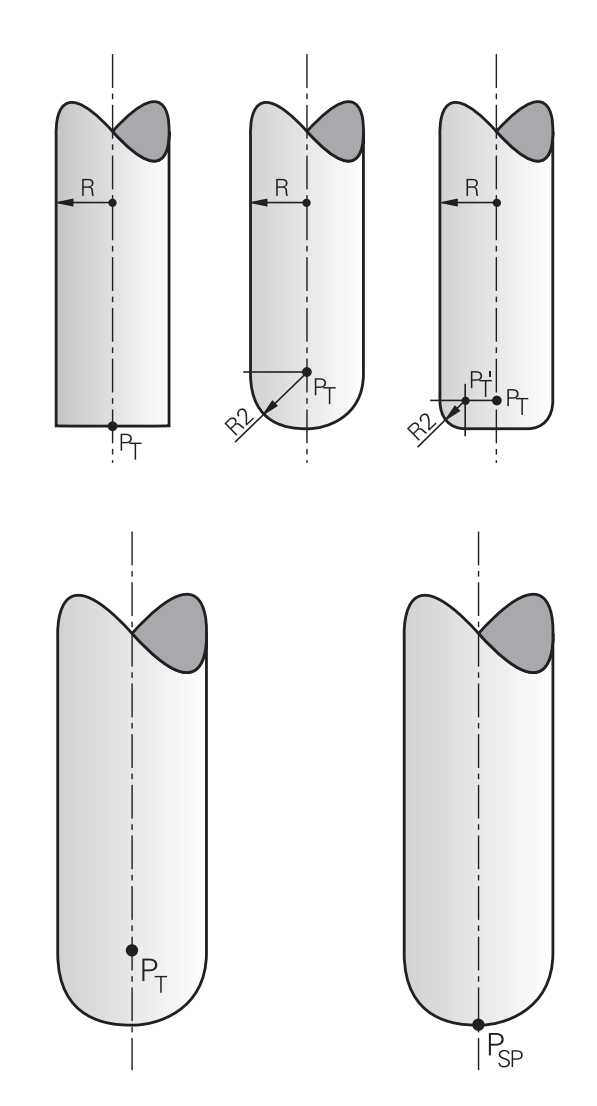

## **Dozwolone formy narzędzi**

Dozwolone formy narzędzi (patrz ilustracja) określa się w tabeli narzędzi poprzez promienie narzędzi **R** i **R2** :

- $\mathbb{R}^n$ Promień narzędzia **R**: wymiar od punktu środkowego narzędzia do strony zewnętrznej narzędzia
- Promień narzędzia 2 **R2**: promień zaokrąglenia od wierzchołka  $\blacksquare$ narzędzia do strony zewnętrznej narzędzia

Wartość **R2** określa zasadniczo formę narzędzia:

- $\blacksquare$  **R2** = 0: frez trzpieniowy
- **R2** > 0: Frez z promieniem narożnym (**R2** = **R**: Frez kulkowy)

Z tych danych wynikają także współrzędne dla punktu odniesienia narzędzia **PT**.

#### **Stosowanie innych narzędzi: wartości delta**

Jeśli używane są narzędzia, które posiadają inne wymiary niż przewidziane pierwotnie narzędzia, to należy wprowadzić różnicę długości i promieni jako wartości delta do tabeli narzędzi lub w programie NC:

- Pozytywna wartość delta **DL, DR**: wymiary narzędzia są większe niż te narzędzia oryginalnego (naddatek)
- Negatywna wartość delta **DL, DR**: wymiary narzędzia są mniejsze niż te narzędzia oryginalnego (niedomiar)

Sterowanie koryguje potem położenie narzędzia o sumę wartości delta z tabeli narzędzi i zaprogramowanej korekcji narzędzia (blok wywoływania narzędzi lub tabela korekcji).

Z **DR 2** zmienia się promień zaokrąglenia narzędzia i tym samym także formę narzędzia.

Jeśli pracujemy z **DR 2** to obowiązuje:

- R2 + DR2<sub>Tab</sub> + DR2<sub>Prog</sub> = 0: frez trzpieniowy
- $0 < R2 + DR2_{Tab} + DR2_{Proq} < R$ : frez kształtowy narożny  $\blacksquare$
- $R2 + DR2_{Tab} + DR2_{Proq} = R$ : Frez kulkowy

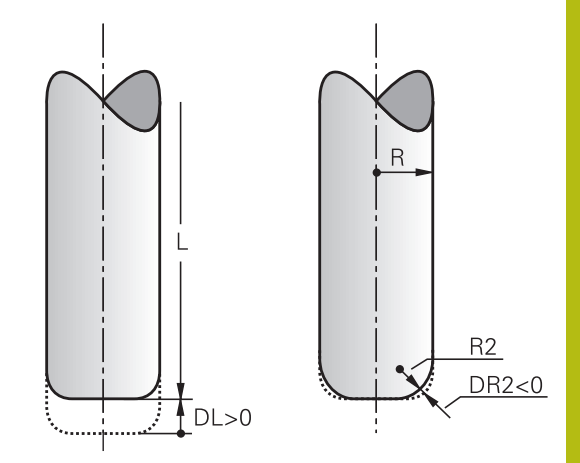

## **3D-korekcja bez TCPM**

Sterowanie wykonuje przy trójosiowych zabiegach obróbkowych korekcję 3D, jeśli program NC został wydany z normalnymi powierzchni. Korekcja promienia **RL/RR** oraz **TCPM** jak i **M128** muszą być nieaktywne w tym przypadku. Sterowanie przesuwa narzędzie w kierunku normalnych płaszczyznowych o wartość równą sumie wartości delta (tabela narzędzi i **TOOL CALL**).

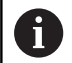

Sterowanie wykorzystuje dla korekcji narzędzia 3D zasadniczo zdefiniowane **wartości delta**. Całkowity promień narzędzia (**R** + **DR**) używa sterowanie do obliczeń tylko, jeśli włączono **FUNCTION PROG PATH IS CONTOUR** .

**Dalsze informacje:** ["Interpretacja zaprogramowanego](#page-449-0) [toru", Strona 450](#page-449-0)

#### **Przykład: format bloku z normalnymi płaszczyznowymi**

**1 LN X+31.737 Y+21.954 Z+33.165NX+0.2637581 NY+0.0078922 NZ-0.8764339 F1000 M3**

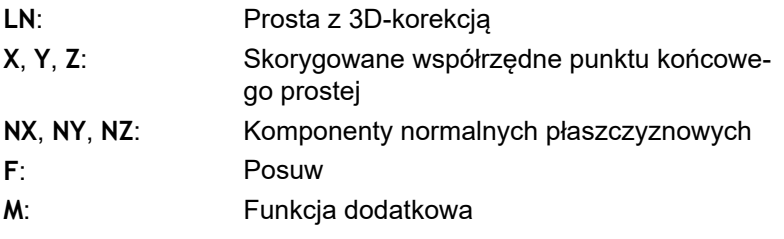

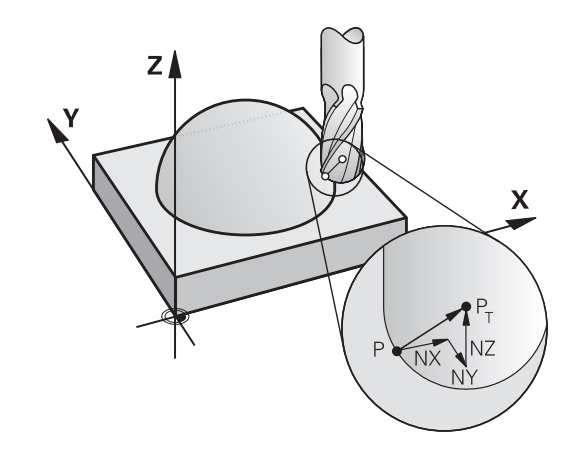

## **Face Milling: 3D-korekcja z TCPM**

Face Milling oznacza obróbkę stroną czołową narzędzia. Jeśli program NC zawiera normalne powierzchni i **TCPM** lub **M128** jest aktywna, to przy 5-osiowej obróbce zostanie wykonana korekcja 3D. Korekcja promienia RL/RR nie może być aktywna w tym przypadku. Sterowanie przesuwa narzędzie w kierunku normalnych płaszczyznowych o wartość równą sumie wartości delta (tabela narzędzi i **TOOL CALL**).

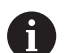

Sterowanie wykorzystuje dla korekcji narzędzia 3D zasadniczo zdefiniowane **wartości delta**. Całkowity promień narzędzia (**R** + **DR**) używa sterowanie do obliczeń tylko, jeśli włączono **FUNCTION PROG PATH IS CONTOUR** .

**Dalsze informacje:** ["Interpretacja zaprogramowanego](#page-449-0) [toru", Strona 450](#page-449-0)

Jeśli w **LN**-wierszu nie określono orientacji narzędzia, to sterowanie utrzymuje narzędzie przy aktywnym **TCPM** prostopadle do konturu obrabianego przedmiotu.

**Dalsze informacje:** ["Zachować pozycję ostrza narzędzia przy](#page-429-0) [pozycjonowaniu osi wahań \(TCPM\): M128 \(opcja #9\)", Strona 430](#page-429-0)

Jeśli w wierszu **LN**zdefiniowano orientację narzędzia **T** a jednocześnie M128 (lub **FUNCTION TCPM**) jest aktywna, to sterowanie pozycjonuje osie obrotu maszyny automatycznie w taki sposób, że narzędzie osiąga zadane ustawienie. Jeśli **M128** (lub **FUNCTION TCPM**) nie aktywowano, to sterowanie ignoruje wektor kierunku **T**, nawet jeśli jest on zdefiniowany w **LN**-wierszu.

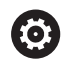

Należy zapoznać się z instrukcją obsługi obrabiarki! Sterowanie nie może na wszystkich maszynach pozycjonować automatycznie osie obrotu.

# *WSKAZÓWKA*

#### **Uwaga niebezpieczeństwo kolizji!**

Osie obrotu obrabiarki mogą posiadać ograniczone zakresy przemieszczenia, np. oś czołowa B z -90° do +10°. Zmiana kąta nachylenia o więcej niż +10° może przy tym prowadzić do obrotu o 180° osi stołu. Podczas ruchu nachylenia istnieje niebezpieczeństwo kolizji!

- ▶ Przed obracaniem zaprogramować w razie konieczności bezpieczną pozycję
- ► Program NC lub fragment programu ostrożnie przetestować w trybie pracy **Wykonanie progr.,pojedyńczy blok** .

#### **Przykład: format bloku z normalnymi płaszczyznowymi bez orientacji narzędzia**

**LN X+31,737 Y+21,954 Z+33,165 NX+0,2637581 NY+0,0078922 NZ– 0,8764339 F1000 M128**

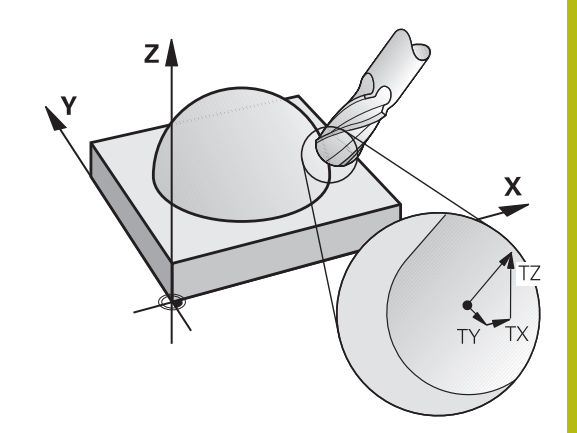

#### **Przykład: format bloku z normalnymi płaszczyznowymi i orientacją narzędzia**

```
LN X+31,737 Y+21,954 Z+33,165 NX+0,2637581 NY+0,0078922
NZ–0,8764339 TX+0,0078922 TY–0,8764339 TZ+0,2590319
F1000 M128
```
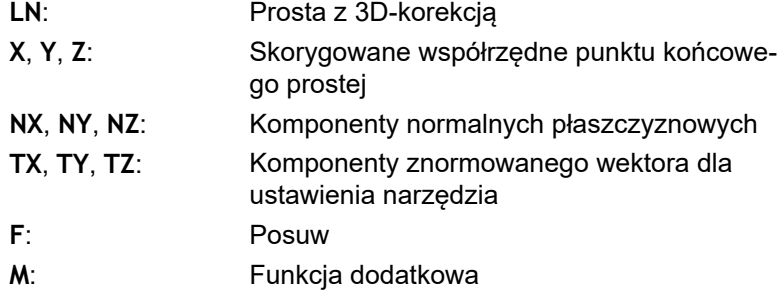

## **Peripheral Milling: 3D-korekcja promienia z TCPM oraz korekcją promienia (RL/RR)**

Sterowanie przesuwa narzędzie prostopadle do kierunku ruchu i prostopadle do kierunku narzędzia o wartość równą sumie wartości delta **DR** (tabela narzędzi i program NC). Kierunek korekcji określa się przy pomocy korekcji promienia **RL/RR** (patrz ilustracja, kierunek ruchu Y+). Aby sterowanie mogło osiągnąć zadaną orientację narzędzia, należy aktywować funkcję **M128** lub **TCPM** .

**Dalsze informacje:** ["Zachować pozycję ostrza narzędzia przy](#page-429-0) [pozycjonowaniu osi wahań \(TCPM\): M128 \(opcja #9\)", Strona 430](#page-429-0) Sterowanie pozycjonuje następnie osie obrotu maszyny automatycznie w taki sposób, że narzędzie osiąga zadane ustawienie z aktywną korekcją.

> Należy zapoznać się z instrukcją obsługi obrabiarki! Funkcja ta jest możliwa tyko w połączeniu z kątami przestrzennymi. Opcje wprowadzenia danych definiuje producent obrabiarek.

Sterowanie nie może na wszystkich maszynach pozycjonować automatycznie osie obrotu.

Sterowanie wykorzystuje dla korekcji narzędzia 3D zasadniczo zdefiniowane **wartości delta**. Całkowity promień narzędzia (**R** + **DR**) używa sterowanie do obliczeń tylko, jeśli włączono **FUNCTION PROG PATH IS CONTOUR** .

**Dalsze informacje:** ["Interpretacja zaprogramowanego](#page-449-0) [toru", Strona 450](#page-449-0)

# *WSKAZÓWKA*

## **Uwaga niebezpieczeństwo kolizji!**

6

fi

Osie obrotu obrabiarki mogą posiadać ograniczone zakresy przemieszczenia, np. oś czołowa B z -90° do +10°. Zmiana kąta nachylenia o więcej niż +10° może przy tym prowadzić do obrotu o 180° osi stołu. Podczas ruchu nachylenia istnieje niebezpieczeństwo kolizji!

- ▶ Przed obracaniem zaprogramować w razie konieczności bezpieczną pozycję
- ► Program NC lub fragment programu ostrożnie przetestować w trybie pracy **Wykonanie progr.,pojedyńczy blok** .

Ustawienie narzędzia można definiować dwoma sposobami:

- W LN-bloku przez podanie komponentów TX, TY i TZ
- W L-wierszu przez podanie współrzędnych osi obrotu

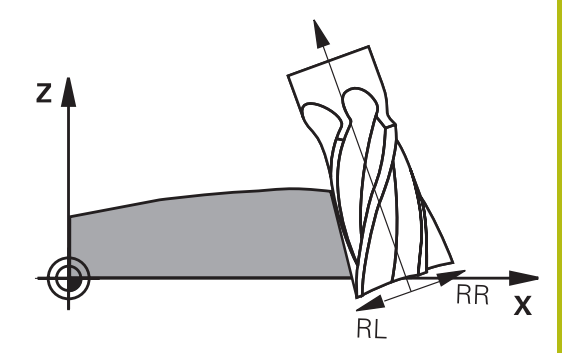

#### **Przykład: format wiersza z orientacją narzędzia**

**1 LN X+31,737 Y+21,954 Z+33,165 TX+0,0078922 TY–0,8764339 TZ +0,2590319 RR F1000 M128**

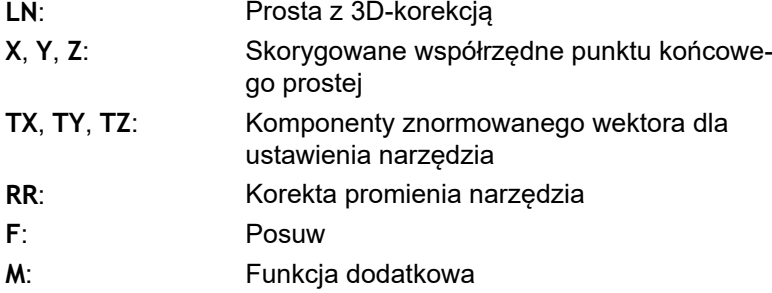

#### **Przykład: format wiersza z osiami obrotu**

## **1 L X+31,737 Y+21,954 Z+33,165 B+12,357 C+5,896 RL F1000 M128 L**: Prosta **X**, **Y**, **Z**: Skorygowane współrzędne punktu końcowego prostej **B**, **C**: Współrzędne osi obrotu dla ustawienia narzędzia **RL:** Korekcja promienia **F**: Posuw

**M**: Funkcja dodatkowa

## <span id="page-449-0"></span>**Interpretacja zaprogramowanego toru**

Przy pomocy funkcji **FUNCTION PROG PATH** decydujemy, czy sterowanie ma odnosić korekcję promienia 3D wyłącznie do wartości delta jak dotychczas czy też do całego promienia narzędzia. Jeśli włączymy **FUNCTION PROG PATH** , to zaprogramowane współrzędne odpowiadają dokładnie współrzędnym konturu. Z **FUNCTION PROG PATH OFF** wyłącza się specjalne interpretowanie.

#### **Sposób postępowania**

Proszę postąpić przy definiowaniu w następujący sposób:

- $|$  SPEC  $|$ FUNKCJE PROGRAMOWE
- Softkey **FUNKCJE PROGRAMOWE** nacisnąć

Wyświetlić pasek softkey z funkcjami specjalnymi

Softkey **FUNCTION PROG PATH** nacisnąć FUNCTION PROG PATH

Mamy następujące możliwości:

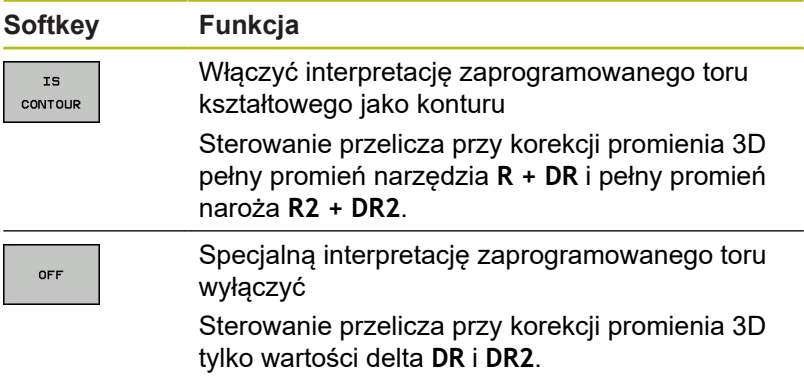

Kiedy włączamy **FUNCTION PROG PATH** to interpretacja zaprogramowanego toru kształtowego działa jak kontur dla wszystkich korekcji 3D tak długo, aż funkcja zostanie ponownie wyłączona.

# <span id="page-451-0"></span>**11.7 Odpracowywanie programów CAM**

Jeśli generujemy program NC zewnętrznie przy pomocy systemu CAM, należy uwzględniać zalecenia przedstawione w poniższych rozdziałach. W ten sposób można wykorzystywać optymalnie wydajne prowadzenie przemieszczenia sterowania i osiągać z reguły lepsze jakościowo powierzchnie detali przy krótszym czasie obróbki. Sterowanie osiąga znakomitą dokładność konturu pomimo wysokich szybkości obróbki . Bazą tego jest system operacyjny czasu HEROS 5 w kombinacji z funkcją **ADP** (Advanced Dynamic Prediction) TNC 620. W tym przypadku sterowanie przetwarza także doskonale programy NC o wysokim zagęszczeniu punktów.

## **Od modelu 3D do programu NC**

Proces generowania programu NC na podstawie modelu CAD można przedstawić w następujący uproszczony sposób:

**CAD: generowanie modelu**

Działy designu udostępniają model 3D obrabianego detalu. W idealnym przypadku model 3D jest skoncypowany po środku tolerancji.

- $\mathbf{b}$ **CAM: generowanie toru ksztatłowego, korekcja narzędzia** Programista CAM określa strategie obróbki dla obrabianego zakresu na detalu. System CAM oblicza wówczas z powierzchni modelu CAD tory kształtowe dla przemieszczenia narzędzia. Te tory narzędzia składają się z pojedyńczych punktów, tak obliczanych przez system CAM, iż obrabiana powierzchnia zgodnie z zadanymi błędami cięciw i tolerancjami w optymalny sposób jest zbliżona do wymaganej powierzchni. W ten sposób powstaje niezależny od obrabiarki program NC, tak zwany CLDATA (cutter location data). Postprocesor generuje z CLDATA specyficzny dla obrabiarki i sterowania program NC, który może być przetwarzany przez sterowanie CNC. Postprocesor jest dopasowany odnośnie obrabiarki i sterowania. Jest on centralnym komponentem łączącym system CAM i sterowanie CNC.
- **TNC: prowadzenie przemieszczenia, monitorowanie**  $\mathbf{r}$ **tolerancji, profil prędkości**

Sterowanie oblicza ze zdefiniowanych w programie NC punktów przemieszczenia pojedynczych osi maszyny i konieczne przy tym profile prędkości. Wydajne funkcje filtrowania przetwarzają i wygładzają kontur przy tym tak, iż sterowanie dotrzymuje maksymalnie dozwolonego odchylenia od toru kształtowego.

**Mechatronika: regulowanie posuwu, technika napędowa,** ь **obrabiarka**

Obrabiarka przekształca za pomocą układu napędowego obliczone przez sterowanie przemieszczenia i profile prędkości na realne ruchy narzędzia.

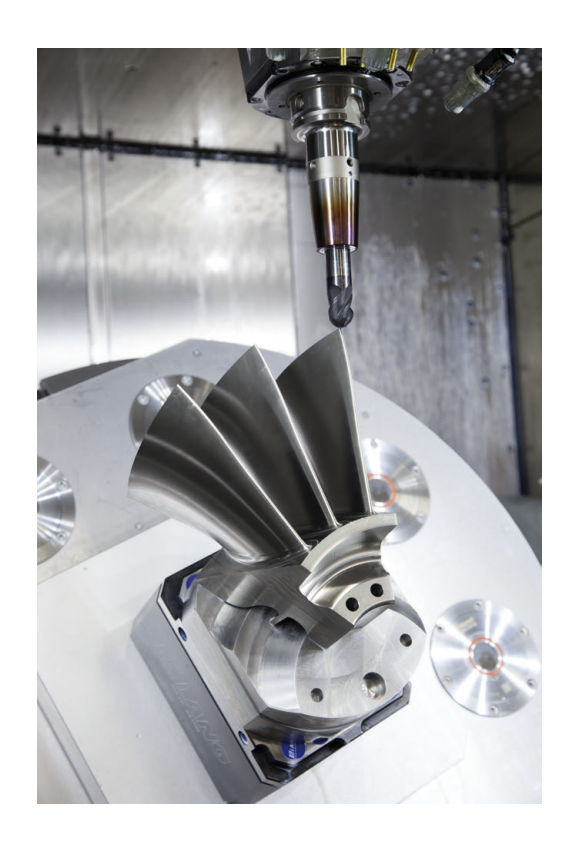

## **Uwzględnić przy konfigurowaniu postprocesora**

#### **Proszę uwzględnić następujące punkty przy konfigurowaniu postprocesora.**

- Wydawanie danych pozycji osi zasadniczo ustawić zawsze na cztery miejsca po przecinku. W ten sposób ulepsza się jakość danych NC i można uniknąć błędów zaokrąglenia, posiadających widoczny wpływ na powierzchnię detalu Wydawanie z pięcioma miejscami po przecinku może wydatnie zwiększyć jakość powierzchni optycznych komponentów i komponentów z bardzo dużymi promieniami (niewielkie krzywizny), jak np. form w sferze motoryzacyjnej
- Wydawanie danych przy obróbce z wektorami normalnych powierzchni (LN-wiersze, tylko programowanie z dialogiem tekstem otwartym) ustawić zasadniczo zawsze na siedem miejsc po przecinku
- Należy unikać następujących po sobie inkrementalnych bloków NC, ponieważ inaczej tolerancja pojedynczych bloków może na wyjściu być sumowana
- Tolerancje w cyklu 32 tak ustawić, iż przy zachowaniu standardowym będzie ona przynajmniej dwa razy większa niż zdefiniowany błąd cięciwy w systemie CAM. Należy uwzględnić także wskazówki w opisie funkcjonalności cyklu 32
- Zbyt duży wybrany błąd cięciwy w programie CAM może, w zależności od odpowiedniego zakrzywienia konturu, prowadzić do zbyt długich odstępów między wierszami NC z każdorazowo znacznymi zmianami kierunku. Przy odpracowywaniu może dojść przez to do zmniejszania posuwu na przejściach wierszy. Regularne przyśpieszenia (równe sile wzbudzenia), uwarunkowane załamaniami posuwu niehomogenicznego programu NC, mogą prowadzić do niekorzystnego wzbudzenia wibracji struktury obrabiarki
- Obliczone przez system CAM punkty toru można łączyć zamiast z wierszami prostych także z wierszami okręgu. Sterowanie oblicza wewnętrznie okręgi dokładniej niż jest to definiowalne w formacie wprowadzenia danych
- Na dokładnie prostych torach nie wydawać żadnych punktów pośrednich. Punkty pośrednie, nie leżące całkiem dokładnie na prostym torze mogą mieć widoczny wpływ na powierzchnię detalu
- Na przejściach krzywizny (narożach) powinien leżeć tylko jeden Ē. punkt danych NC
- Unikać stałych krótkich odstępów między wierszami. Krótkie odstępy między wierszami powstają w systemie CAM poprzez znaczne zmiany krzywizny konturu przy jednoczesnych bardzo niewielkich błędach cięciwy. Dokładnie proste tory wymagają krótkich odstępów między wierszami, wymuszanych często przez stałe wydawanie punktów przez system CAM
- Należy unikać dokładnego synchronicznego rozmieszczenia punktów na powierzchniach z równomierną krzywizną, ponieważ mogą przez to powstawać wzory na powierzchni detalu.
- W programach symultanicznych 5-osiowych: unikać podwójnego wydawania pozycji, jeśli odróżniają się one tylko różnymi przystawieniem narzędzia
- Unikać wydawania posuwu w każdym wierszu NC. To może mieć  $\overline{\phantom{a}}$ negatywny wpływ na profil prędkości sterowania

#### **Dalsze pomocne dla operatora obrabiarki konfiguracje:**

- Dla lepszego segmentowania obszernych programów NC wykorzystywać funkcję segmentowania sterowania **Dalsze informacje:** ["Segmentowanie programów NC",](#page-196-0) [Strona 197](#page-196-0)
- Dla dokumentowania programu NC wykorzystywać funkcję komentarza sterowania **Dalsze informacje:** ["Wstawianie komentarzy", Strona 193](#page-192-0)
- Dla obróbki odwiertów i prostych geometrii wybrania wykorzystywać szeroko dostępne cykle sterowania **Dalsze informacje:** instrukcja obsługi dla użytkownika Programowanie cykli
- W przypadku pasowania wydawać kontury z korekcją promienia narzędzia **RL/RR** . W ten sposób operator obrabiarki może przeprowadzać w prosty sposób konieczne korekcje **Dalsze informacje:** ["Korekcja narzędzia", Strona 130](#page-129-0)
- Posuwy dla pozycjonowania wstępnego, rozdzielanie obróbki i wcięcia na głębokość oraz definiowanie z parametrami Q na początku programu

#### **Przykład: zmienne definicje posuwu**

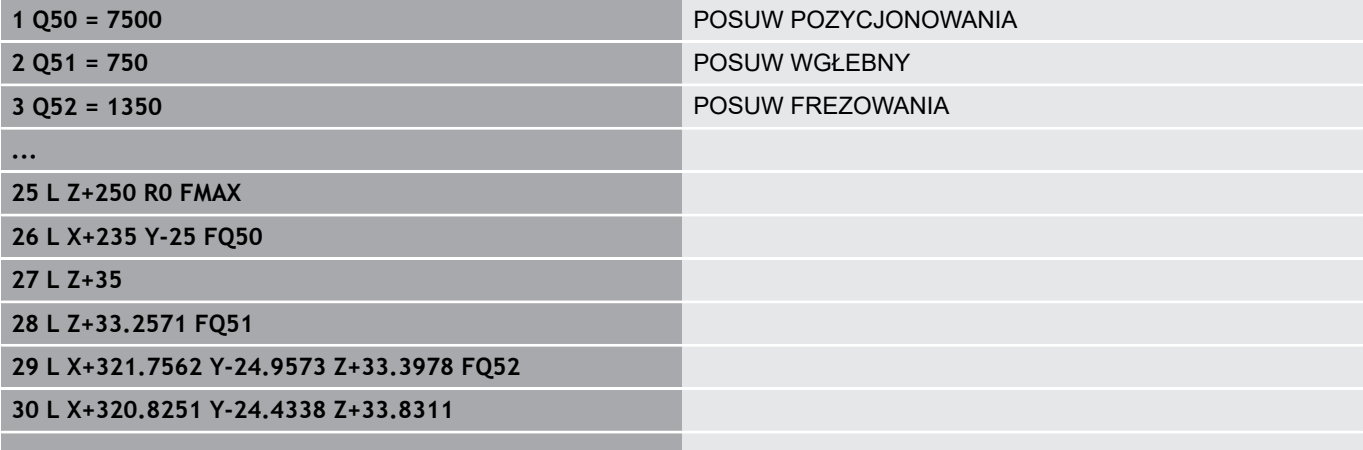

**...**

## **Przy programowaniu CAM należy uwzględniać**

#### **Dopasowanie błędu cięciwy**

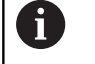

Wskazówki dotyczące programowania:

- Dla obróbki wykańczającej błąd cięciwy w systemie CAM nie definiować większym niż 5mm. W cyklu 32 stosować na sterowaniu 1,3 do 3-krotną tolerancję **T**.
- Przy definiowaniu obróbki zgrubnej zwrócić uwagę, aby suma ze zdefiniowanych błedów cięciwy i tolerancji **T** była mniejsza niż zdefiniowany naddatek obróbki. W ten sposób unika się uszkodzenia konturu.
- Konkretne wartości zależą od dynamiki obrabiarki.

Błąd cięciwy w programie CAM dopasować w zależności od obróbki:

- **Obróbka zgrubna z preferencją na prędkość:** Wykorzystywać większe wartości dla błędu cięciwy i odpowiednią do tego tolerancję w cyklu 32 . Decydującym dla obydwu wartości jest konieczny naddatek na konturze. Jeśli na obrabiarce dostępny jest cykl specjalny, to nastawić tryb obróbki zgrubnej. W trybie obróbki zgrubnej maszyna jedzie z reguły z większymi posunięciami i większymi przyśpieszeniami
	- Typowa tolerancja w cyklu 32: między 0,05 mm i 0,3 mm
	- Typowy bład cięciwy w systemie CAM: między 0,004 mm i 0,030 mm
- $\overline{\phantom{a}}$ **Obróbka na gotowo z preferencją na dużą dokładność:** Wykorzystywać mniejsze wartości dla błędu cięciwy i odpowiednią do tego niewielką tolerancję w cyklu 32 . Zagęszczenie danych musi być tak duże, aby sterowanie mogło dokładnie rozpoznać przejścia lub naroża. Jeśli na obrabiarce dostępny jest cykl specjalny, to nastawić tryb obróbki wykańczającej. W trybie obróbki wykańczającej maszyna jedzie z reguły z mniejszymi posunięciami i mniejszymi przyśpieszeniami
	- Typowa tolerancja w cyklu 32: między 0,002 mm i 0,006 mm
	- Typowy bład cięciwy w systemie CAM: między od 0,001 mm i 0,004 mm
- **Obróbka na gotowo z preferencją na dużą dokładność powierzchni:**

Wykorzystywać mniejsze wartości dla błędu cięciwy i odpowiednią do tego większą tolerancję w cyklu 32 . W ten sposób sterowanie wygładza lepiej kontur. Jeśli na obrabiarce dostępny jest cykl specjalny, to nastawić tryb obróbki wykańczającej. W trybie obróbki wykańczającej maszyna jedzie z reguły z mniejszymi posunięciami i mniejszymi przyśpieszeniami

- Typowa tolerancja w cyklu 32: między 0,010 mm i 0,020 mm
- Typowy błąd cięciwy w systemie CAM: ok. 0,005 mm

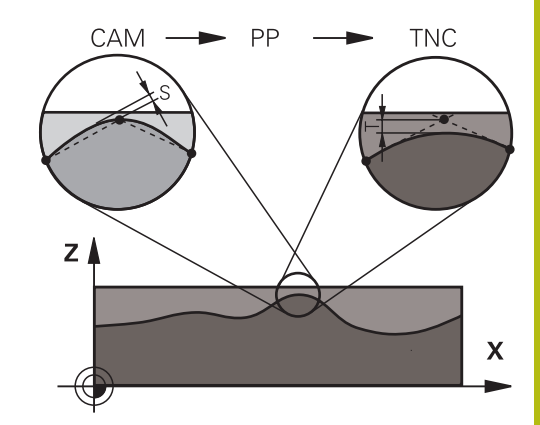

#### **Dalsze dopasowania**

Proszę uwzględniać następujące punkty przy programowaniu CAM

- Przy powolnych posuwach obróbkowych lub konturach z większymi promieniami zdefiniować błąd cięciwy ok. trzy do pięciu razy mniejszym niż tolerancja **T** w cyklu 32. Dodatkowo zdefiniować maksymalny odstęp punktów pomiędzy 0,25 mm i 0,5 mm . Dodatkowo błąd geometrii lub błąd modelu powinien być wybrany bardzo małym (maks. 1 µm).
- Także przy większych posuwach obróbkowych nie są zalecane większe odstępy punktów na zakrzywionych fragmentach konturu niż 2.5 mm
- Na prostych elementach konturu dostatecznym jest jeden punkt NC na początku i na końcu przemieszczenia po prostej, unikać wydawania pozycji pośrednich
- Należy unikać w programach symultanicznych 5-osiowych, aby stosunek długości wierszy linearnych był znacznie zmieniony odnośnie długości wierszy osi obrotu. Przez to może dochodzić do znacznego redukowania posuwu w punkcie odniesienia narzędzia (TCP)
- Limitowanie posuwu dla ruchów kompensacyjnych (np. poprzez **M128 F...**, ) należy wykorzystywać tylko w sytuacjach wyjątkowych. Limitowanie posuwu dla ruchów kompensacyjnych może powodować znaczne zredukowanie posuwu w punkcie odniesienia narzędzia (TCP).
- $\blacksquare$ Programy NC dla obróbki symultanicznej 5-osiowej z frezami kulkowymi wydawać na środek kulki. Dane NC są w ten sposób bardziej równomierne. Dodatkowo można w cyklu 32 (G62) nastawić większą tolerancję osi obrotu **TA** (np. między 1° i 3°) dla jeszcze bardziej równomiernego przebiegu posuwu w punkcie odniesienia narzędzia (TCP)
- W programach NC z symultaniczną obróbką 5-osiową z frezami torusowymi lub kulkowymi należy wybrać mniejszą tolerancję osi obrotu na biegun południowy kulki dla danych wyjściowych NC. Standardowym znaczeniem jest na przykład 0.1°. Decydującym dla tolerancji osi obrotu jest jednakże maksymalnie dozwolone uszkodzenie konturu. Te uszkodzenia konturu są zależne od ewentualnego ukośnego położenia narzędzia, promienia narzędzia i głębokości wcięcia narzędzia. Przy 5-osiowym frezowaniu obwiedniowym przy pomocy frezu trzpieniowego można obliczyć maksymalnie możliwe uszkodzenie konturu T bezpośrednio z długości wejścia frezu L i

dozwolonej tolerancji konturu TA:

 $T \sim K x L x T A K = 0.0175$  [1/°] Przykład: L = 10 mm, TA = 0.1°: T = 0.0175 mm

#### **Możliwości ingerencji na sterowaniu**

Aby móc wpływać na zachowanie programów CAM bezpośrednio na sterowaniu, dostępny jest cykl 32 **TOLERANCJA** . Uwzględnić także wskazówki w opisie funkcjonalności cyklu 32. Oprócz tego uwzględnić wzajemnie zależności ze zdefiniowanym w systemie CAM błedem cięciwy...

**Dalsze informacje:** instrukcja obsługi dla operatora Programowanie cykli

6

Należy zapoznać się z instrukcją obsługi obrabiarki! Niektórzy producenci maszyn umożliwiają poprzez dodatkowy cykl dopasowanie obrabiarki do danej obróbki, np. cykl 332 Tuning. Przy pomocy cyklu 332 można dokonywać zmian filtra, przyśpieszenia i szarpnięć posuwowych.

#### **Przykład**

6

**34 CYKL DEF 32.0 TOLERANCJA**

**35 CYKL DEF 32.1 T0.05**

**36 CYCL DEF 32.2 HSC-MODE:1 TA3**

#### **Prowadzenie przemieszczenia ADP**

Ta funkcja musi zostać aktywowana przez producenta maszyn i przez niego dopasowana.

Niedostateczna jakość danych programów NC z systemów CAM prowadzi często do gorszej jakości powierzchni frezowanych detali. Funkcja **ADP** (Advanced Dynamic Prediction) rozszerza dotychczasowe obliczanie z wyprzedzeniem dopuszczalnego możliwego profilu posuwu i optymalizuje prowadzenie przemieszczenia osi posuwu przy frezowaniu. Tym samym można frezować lepsze jakościowo powierzchnie przy krótszym czasie obróbki, także w przypadku wahającym się rozmieszczeniu punktów na sąsiednich torach narzędzia. Nakłady dodatkowej obróbki zostają są znacznie zredukowane lub nie występują.

Najważniejsze zalety ADP w skrócie:

- symetryczne zachowanie posuwu na torze ruchu do przodu i do tyłu przy frezowaniu dwukierunkowym
- równomierny przebieg posuwu na leżących obok siebie torach frezowania
- ulepszona reakcja na niekorzystne efekty, np. krótkie m. stopnie schodkowe, znaczne tolerancie błędu cięciwy. znacznie zaokrąglone współrzędne punktów narożnych, w wygenerowanych w systemach CAM programach NC
- dokładne dotrzymanie dynamicznych charakterystyk także w trudnych warunkach

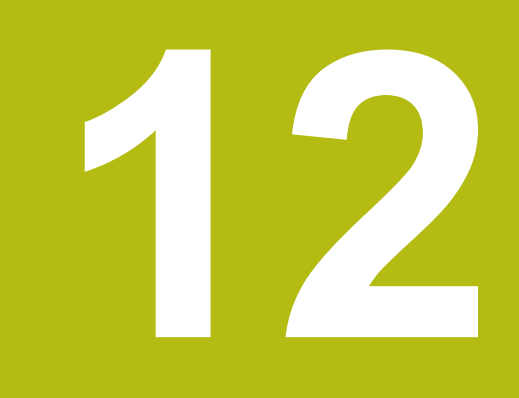

# **Przejęcie danych z plików CAD**

# **12.1 Układ ekranu CAD-Viewer**

## **Podstawowe informacje do CAD-viewer**

#### **Wskazania na ekranie monitora**

Jeśli otwiera się **CAD-Viewer** , dostępne są następujące układy ekranu:

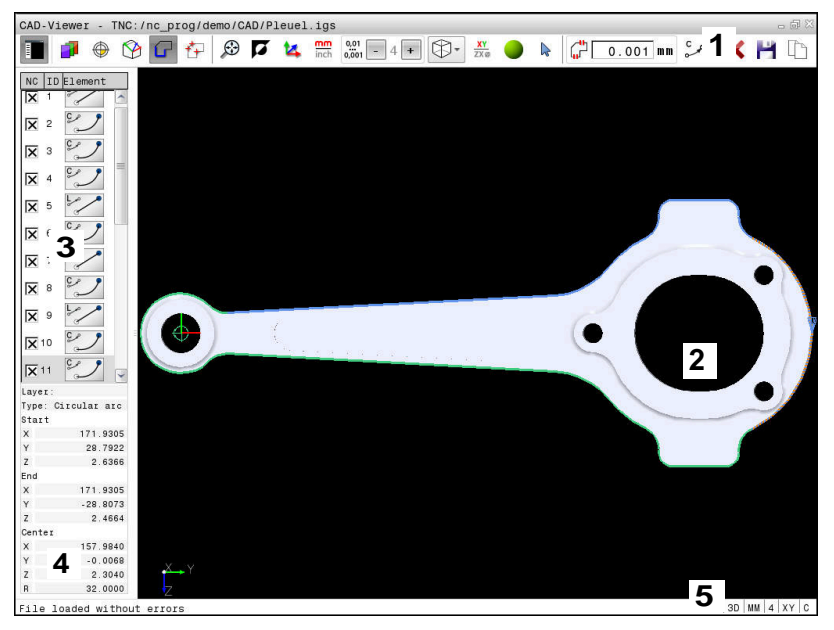

- 1 Pasek menu
- 2 Okno Grafika
- 3 Okno Widok listy
- 4 Okno Informacja o elemencie
- 5 Pasek stanu

#### **Typy plików**

Przy pomocy **CAD-Viewer** można otwierać standaryzowane formaty danych CAD bezpośrednio na sterowaniu.

Sterowanie pokazuje następujące typy plików:

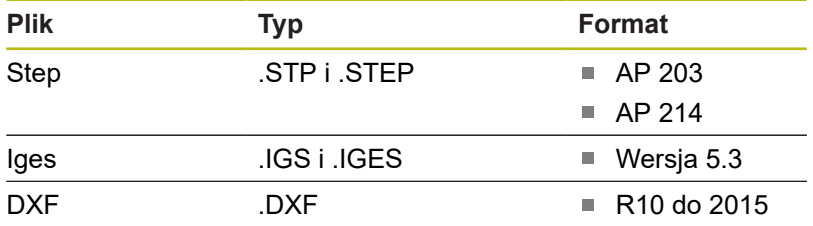

# **12.2 CAD Import (opcja #42)**

## **Zastosowanie**

 $\mathbf i$ 

Obsługujący ma możliwość bezpośrednio otwierać pliki DXF na sterowaniu, aby dokonać ekstrakcji z nich konturów lub pozycji obróbki. Mogą być one zachowane jako programy w języku dialogowym pliki punktów. Uzyskane przy selekcjonowaniu konturów programy dialogowe mogą być odpracowywane także przez starsze modele sterowań HEIDENHAIN, ponieważ programy konturu zawierają tylko **L**- i **CC**-/**C**-wiersze.

Jeśli przetwarzamy pliki w trybie pracy **Programowanie** , to sterowanie generuje programy konturu z rozszerzeniem pliku **.H** oraz pliki punktów z rozszerzeniem **.PNT**. Można jednakże w dialogu zapisu do pamięci wybrać dowolnie typ pliku. Aby wyselekcjonowany kontur lub wyselekcjonowaną pozycję obróbkową wstawić bezpośrednio do programu NC, należy wykorzystywać Schowek sterowania.

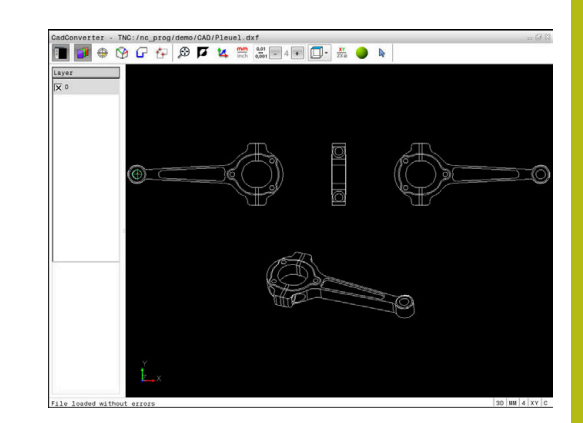

Wskazówki dotyczące obsługi:

- Przed wczytaniem do TNC należy zwrócić uwagę, aby nazwa pliku zawierała tylko dozwolone znaki. **Dalsze informacje:** ["Nazwy plików", Strona 100](#page-99-0)
- Sterowanie nie obsługuje dwójkowego formatu DXF. Plik DXF w programie CAD lub programie znaków zachować w formacie ASCII.

#### **Praca z CAD-viewer**

A

Aby móc obsługiwać **CAD-Viewer** bez ekranu dotykowego , konieczna jest myszka lub touchpad. Wszystkie tryby pracy i funkcje, jak i wybór konturów oraz pozycji obróbki są możliwe wyłącznie przy pomocy myszy lub touchpada.

**CAD-Viewer** działa jako oddzielna aplikacja na trzecim desktopie sterowania. Dlatego też można klawiszem przełączania ekranu dowolnie przechodzić pomiędzy trybami pracy maszyny, trybami programowania oraz **CAD-Viewer** . Jeśli chcemy włączać kontury lub pozycje obróbkowe poprzez kopiowanie w Schowku do programu tekstem otwartym, to jest to szczególnie pomocne.

![](_page_461_Picture_5.jpeg)

Jeżeli pracujemy na TNC 620 z obsługą dotykową, to można niektóre naciśnięcia klawiszy zastąpić gestami. **Dalsze informacje:** ["Obsługa ekranu dotykowego](#page-498-0) [\(touchscreen\)", Strona 499](#page-498-0)

## **Otwarcie pliku CAD**

![](_page_461_Picture_168.jpeg)

 $\left\lceil \begin{array}{c}$  PGM  $\overline{ } \end{array} \right\rceil$ 

- Klawisz **Programowanie** nacisnąć
- Wybrać menedżera plików: klawisz **PGM MGT**  $\blacktriangleright$ nacisnąć
- UTI<br>WYBIERZ

ENT

- ▶ Otworzyć menu softkey dla wybrania wyświetlanych typów plików: softkey **TYP WYBIERZ** nacisnąć
- Wyświetlenie wszystkich plików CAD: softkey **POKAŻ CAD** nacisnąć lub **POKAŻ WSZYSTKIE**
- Wybrać folder, w którym zapisany jest ten plik CAD
- Wybrać żądany plik CAD
	- ▶ Przejąć wybór klawiszem **ENT**.
- Sterowanie uruchamia **CAD-Viewer** i pokazuje zawartość pliku na ekranie. W oknie widoku listy sterowanie wyświetla tak zwane warstwy (płaszczyzny), natomiast w oknie grafiki rysunek

#### **Ustawienia podstawowe**

Poniższe ustawienia podstawowe wybieramy ikonami na pasku nagłówka.

![](_page_462_Picture_146.jpeg)

![](_page_462_Picture_4.jpeg)

![](_page_462_Picture_5.jpeg)

![](_page_463_Picture_132.jpeg)

![](_page_463_Picture_133.jpeg)

#### **Ustawienie warstwy**

Pliki CAD zawierają z reguły kilka warstw (płaszczyzn). Za pomocą techniki warstw konstruktor grupuje różnorodne elementy, np. sam kontur obrabianego przedmiotu, wymiarowania, linie pomocnicze i konstrukcyjne, szrafowania i teksty.

Jeśli zbędne warstwy zostaną skryte, grafika będzie bardziej przejrzysta i konieczne informacje łatwiej uzyskać.

![](_page_464_Picture_4.jpeg)

Wskazówki dotyczące obsługi:

- Przetwarzany plik CAD musi posiadać przynajmniej jedną warstwę. Sterowanie przesuwa automatycznie te elementy, które nie są przyporządkowane do żadnej warstwy do warstwy tzw. anonimowej.
- Można selekcjonować kontur także wtedy, kiedy konstruktor zapisał go do pamięci linie na różnych warstwach.

![](_page_464_Picture_8.jpeg)

- Wybrać tryb ustawienia warstw
- > Sterowanie ukazuje w lewym oknie wszystkie warstwy, zawarte w aktywnym pliku CAD
- Skrywanie warstwy: przy pomocy lewego klawisza myszy wybrać żądaną warstwę i naciśnięciem na kwadracik kontrolny skryć ją.
- Alternatywnie korzystać z klawisza spacji
- Wyświetlanie warstwy: przy pomocy lewego klawisza myszy wybrać żądaną warstwę i kliknięciem na kwadracik kontrolny wyświetlić ją.
- ▶ Alternatywnie korzystać z klawisza spacii

![](_page_464_Picture_15.jpeg)

## **Ustawienie punktu odniesienia**

Punkt zerowy rysunku pliku CAD nie leży zawsze tak, iż można go używać bezpośrednio jako punktu odniesienia obrabianego przedmiotu. Sterowanie oddaje dlatego też funkcję do dyspozycji, przy pomocy której punkt zerowy rysunku można przesunąć element w sensowne miejsce poprzez kliknięcie. Dodatkowo można określić orientację układu współrzędnych.

W następujących miejscach można definiować punkt odniesienia:

- Przez bezpośrednie wprowadzenie liczby w oknie widoku listy
- W punkcie początkowym, końcowym lub na środku prostej
- W punkcie początkowym, środkowym lub końcowym łuku Ī. kołowego
- Na przejściu kwadrantów lub w punkcie środkowym koła pełnego
- w punkcie przecięcia
	- prosta prosta, nawet jeśli punkt przecięcia leży na przedłużeniu danej prostej
	- prosta łuk kołowy
	- prosta koło pełne
	- Okrąg okrąg (niezależnie od tego czy wycinek koła czy też koło pełne)

![](_page_465_Picture_13.jpeg)

Wskazówki dotyczące obsługi:

■ Można dokonywać zmian punktu odniesienia, jeśli nawet wybrano już kontur. Sterowanie oblicza dopiero wówczas rzeczywiste dane konturu, kiedy wybrany kontur zostaje zapisany do pamięci w programie konturu.

#### **Syntaktyka NC**

W programie NC punkt odniesienia i opcjonalna orientacja są wstawiane jako komentarz rozpoczynający się z **origin** .

**4 ;orgin = X... Y... Z...**

**5 ;orgin\_plane\_spatial = SPA... SPB... SPC...**

![](_page_465_Picture_20.jpeg)

#### **Wybór punktu odniesienia na oddzielnym elemencie**

![](_page_466_Picture_2.jpeg)

- Wybrać tryb określania punktu odniesienia
- Klawiszem myszy kliknąć na żądany element konturu
- > Sterowanie pokazuje za pomocą gwiazdki wybieralne punkty odniesienia, leżące na wyselekcjonowanym elemencie.
- ► Kliknąć na tę gwiazdkę, którą chcemy wybrać jako punkt odniesienia
- Jeśli wybrany element jest zbyt mały, to używać funkcji zoomu
- Sterowanie ustawia symbol punktu odniesienia w wybranym miejscu.
- W razie potrzeby można wyjustować układ współrzędnych. **Dalsze informacje:** ["Orientowanie układu](#page-467-0) [współrzędnych", Strona 468](#page-467-0)

**Wybór punktu odniesienia jako punktu przecięcia dwóch elementów**

![](_page_467_Picture_2.jpeg)

 $\mathbf i$ 

- Wybrać tryb określania punktu odniesienia
- ▶ Przy pomocy lewego klawisza myszy kliknąć na pierwszy element (prosta, koło pełne lub łuk kołowy)
- Ten element jest akcentowany kolorem.
- ▶ Przy pomocy lewego klawisza myszy kliknąć na drugi element (prosta, koło pełne lub łuk kołowy)
- > Sterowanie ustawia symbol punktu odniesienia w punkcie przecięcia.
- W razie potrzeby można wyjustować układ współrzędnych. **Dalsze informacje:** ["Orientowanie układu](#page-467-0) [współrzędnych", Strona 468](#page-467-0)

Wskazówki dotyczące obsługi:

- W przypadku kilku punktów przecięcia sterowanie wybiera ten punkt przecięcia, który leży najbliżej drugiego elementu klikniętego klawiszem myszy.
- Jeśli dwa elementy nie posiadają punktu przecięcia, to sterowanie określa automatycznie punkt przecięcia na przedłużeniu elementów.
- Jeżeli sterowanie nie może obliczyć punktu przecięcia, to anuluje już zaznaczony element.

Jeśli punkt odniesienia jest określony, to zmienia się kolor ikony  $\oplus$ Wyznaczenie punktu odniesienia.

Można skasować punkt odniesienia, naciśnięciem na ikonę Icon

#### <span id="page-467-0"></span>**Orientowanie układu współrzędnych**

Położenie układu współrzędnych określamy poprzez ustawienie osi.

![](_page_467_Picture_17.jpeg)

.

- ▶ Punkt odniesienia jest już określony
- ► Lewym klawiszem myszy kliknąć na element, znajdujący się w dodatnim kierunku X
- > Sterowanie ustawia oś X i zmienia kąt w C.
- > Sterowanie przedstawia podgląd listy w kolorze pomarańczowym, jeśli zdefiniowany kąt nie jest równy 0.
- Lewym klawiszem myszy kliknąć na element, znajdujący się mniej więcej w dodatnim kierunku Y
- Sterowanie ustawia oś Y i oś Z oraz zmienia kąt w A i C.
- > Sterowanie przedstawia podgląd listy w kolorze pomarańczowym, jeśli zdefiniowana wartość nie jest równa 0.
## **Informacje o elemencie**

Sterowanie pokazuje w oknie informację o elementach, jak daleko od wybranego punktu odniesienia leży punkt zerowy na rysunku i jak ten układ odniesienia jest zorientowany w odniesieniu do rysunku.

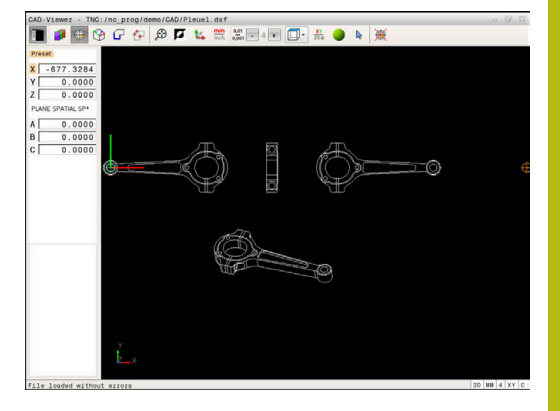

## **Określenie punktu zerowego**

Punkt odniesienia obrabianego detalu nie leży zawsze tak, iż można obrabiać cały element. Sterowanie oddaje dlatego też funkcję do dyspozycji, przy pomocy której można definiować nowy punkt zerowy i nachylenie.

Punkt zerowy z zorientowaniem układu współrzędnych definiuje się w tym samym miejscu jak i punkt odniesienia.

**Dalsze informacje:** ["Ustawienie punktu odniesienia", Strona 466](#page-465-0)

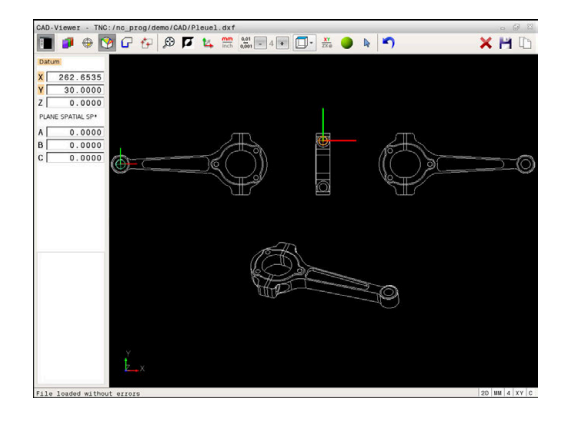

#### **Syntaktyka NC**

W programie NC punkt zerowy zostaje wstawiony za pomocą funkcji **TRANS DATUM AXIS** i jego opcjonalną orientację z **PLANE SPATIAL** jako blok NC lub jako komentarz.

Jeśli określa się tylko jeden punkt zerowy i jego ustawienie, to sterowanie wstawia funkcje jako blok NC do programu NC.

#### **4 TRANS DATUM AXIS X... Y... Z...**

#### **5 PLANE SPATIAL SPA... SPB... SPC... TURN MB MAX FMAX**

Jeśli selekcjonowane są dodatkowo kontury lub punkty, to sterowanie wstawia funkcje jako komentarz do programu NC.

#### **4 ;TRANS DATUM AXIS X... Y... Z...**

#### **5 ;PLANE SPATIAL SPA... SPB... SPC... TURN MB MAX FMAX**

#### **Wybrać punkt zerowy na oddzielnym elemencie**

- 
- Wybrać tryb określania punktu zerowego Klawiszem myszy kliknąć na żądany element
- konturu Sterowanie pokazuje za pomocą gwiazdki
- wybieralne punkty zerowe, leżące na wyselekcjonowanym elemencie.
- $\blacktriangleright$  Kliknąć na tę gwiazdkę, którą chcemy wybrąć jako punkt zerowy
- ▶ Jeśli wybrany element jest zbyt mały, to używać funkcji zoomu
- > Sterowanie ustawia symbol punktu odniesienia w wybranym miejscu.
- W razie potrzeby można wyjustować układ współrzędnych. **Dalsze informacje:** ["Orientowanie układu](#page-470-0) [współrzędnych", Strona 471](#page-470-0)

#### **Wybór punktu zerowego jako punktu przecięcia dwóch elementów**

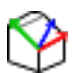

 $\mathbf i$ 

- Wybrać tryb określania punktu zerowego
- ▶ Przy pomocy lewego klawisza myszy kliknąć na pierwszy element (prosta, koło pełne lub łuk kołowy)
- Ten element jest akcentowany kolorem.
- ▶ Przy pomocy lewego klawisza myszy kliknąć na drugi element (prosta, koło pełne lub łuk kołowy)
- > Sterowanie ustawia symbol punktu odniesienia w punkcie przecięcia.
- W razie potrzeby można wyjustować układ współrzędnych. **Dalsze informacje:** ["Orientowanie układu](#page-470-0) [współrzędnych", Strona 471](#page-470-0)

Wskazówki dotyczące obsługi:

- W przypadku kilku punktów przecięcia sterowanie wybiera ten punkt przecięcia, który leży najbliżej drugiego elementu klikniętego klawiszem myszy.
- Jeśli dwa elementy nie posiadają punktu przecięcia, to sterowanie określa automatycznie punkt przecięcia na przedłużeniu elementów.
- Jeżeli sterowanie nie może obliczyć punktu przecięcia, to anuluje już zaznaczony element.

Jeśli punkt zerowy jest określony, to zmienia się kolor ikony O Określenie punktu zerowego.

Można skasować punkt zerowy, naciśnięciem na ikonę X.

## <span id="page-470-0"></span>**Orientowanie układu współrzędnych**

Położenie układu współrzędnych określamy poprzez ustawienie osi.

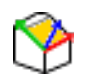

- ▶ Punkt zerowy jest już określony
- ► Lewym klawiszem myszy kliknać na element, znajdujący się w dodatnim kierunku X
- > Sterowanie ustawia oś X i zmienia kąt w C.
- > Sterowanie przedstawia podgląd listy w kolorze pomarańczowym, jeśli zdefiniowany kąt nie jest równy 0.
- ► Lewym klawiszem myszy kliknąć na element, znajdujący się mniej więcej w dodatnim kierunku Y
- Sterowanie ustawia oś Y i oś Z oraz zmienia kąt w A i C.
- Sterowanie przedstawia podgląd listy w kolorze pomarańczowym, jeśli zdefiniowana wartość nie jest równa 0.

## **Informacje o elemencie**

Sterowanie pokazuje w oknie informacje o elementach, jak daleko od wybranego punktu zerowego leży punkt odniesienia detalu.

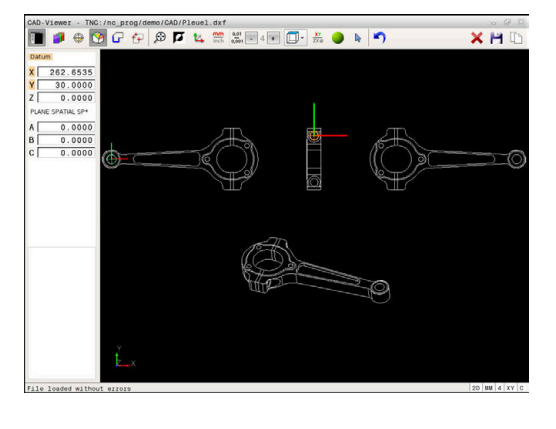

## **Wybór i zachowanie konturu w pamięci**

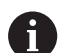

Wskazówki dotyczące obsługi:

- Jeśli opcja #42 nie jest aktywowana, to ta funkcja nie jest dostępna.
- Prosze w ten sposób określić kierunek obiegu przy wyborze konturu, aby był on zgodny z wymaganym kierunkiem obróbki.
- Proszę tak wybrać pierwszy element konturu, aby najazd był bezkolizyjny.
- Jeśli elementy konturu leżą bardzo blisko siebie, należy używać funkcji zoom.

Selekcjonowalne jako kontur są następujące elementy:

- Line segment (prosta)  $\mathbb{R}^n$
- Circle (koło pełne)  $\blacksquare$
- Ī. Circular arc (wycinek koła)
- $\blacksquare$ Polyline (polilinia lub linia łamana)

W przypadku dowolnych zakrzywień, jak np. spline i elipsa można selekcjonować punkty końcowe i punkty środkowe. Można je także wybrać jako część konturów i przy eksporcie przekształcić na polilinie.

#### **Informacje o elemencie**

Sterowanie pokazuje w oknie informacji o elementach różne dane do danego elementu konturu, zaznaczonego ostatnio w oknie widoku list lub w oknie grafiki przy pomocy kliknięcia klawisza myszy.

- **Layer**: pokazuje, na jakiej płaszczyźnie się znajdujemy
- **Type**: pokazuje, o jaki element właśnie chodzi, np. linia
- **Współrzędne**: pokazują punkt startu, punkt konńcowy elementu i ewentualnie punkt środkowy okręgu i promień

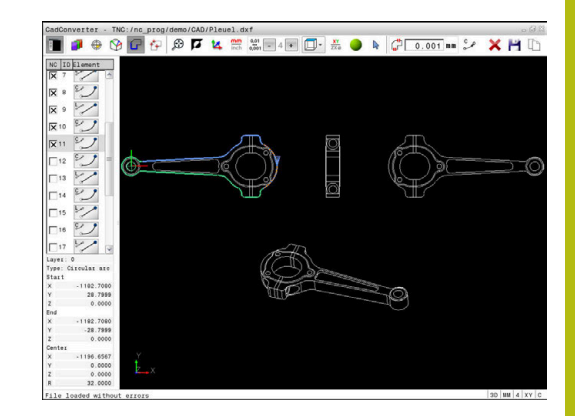

- 
- Wybrać tryb selekcjonowania konturu
- Okno Grafika jest aktywne dla wyboru konturu
- ▶ Dla wyboru elementu konturu: ustawić mysz na żądany element
- > Sterowanie pokazuje kierunek obiegu linią kreskowaną.
- Można zmienić kierunek obiegu, ustawiając mysz  $\blacktriangleright$ z drugiej strony punktu środkowego elementu
- Wybrać element kliknięciem lewego klawisza myszy
- > Sterowanie przedstawia wybrany element konturu w kolorze niebieskim.
- Jeśli istnieją jednoznacznie selekcjonowalne dalsze elementy konturu w wybranym kierunku obiegu, to sterowanie zaznacza te elementy zielonym kolorem. Przy odgałęzieniach wybierany jest ten element, który posiada najmniejsze odchylenie od kierunku.
- Poprzez kliknięcie na ostatni zielony element przejmujemy wszystkie elementy do programu konturu
- W oknie widoku listy sterowanie pokazuje wszystkie wyselekcjonowane elementy konturu. Jeszcze zaznaczone na zielono elementy sterowanie ukazuje bez haczyka w szpalcie **NC** . Takie elementy nie zostają zachowane przez sterowanie w programie konturu.
- Można przejąć zaznaczone elementy także  $\blacktriangleright$ kliknięciem w oknie widoku listy do programu konturu
- W razie potrzeby można już wyselekcjonowane elementy powtórnie deselekcjonować, a mianowicie kliknięciem na element w oknie Grafika, jednakże trzymając naciśniętym dodatkowo klawisz **CTRL** .
- Alternatywnie kliknięciem na ikonę można wszystkie wybrane elementy deselekcjonować
- ► Wybrane elementy konturu zachować w Schowku sterowania, aby móc nastepnie wstawić kontur do programu dialogowego
- Alternatywnie wybrane elementy konturu zachować w programie dialogowym
- > Sterowanie pokazuje okno wyskakujące, w którym można zapisać folder docelowy, dowolną nazwę pliku i typ pliku.
- ▶ Potwierdzić wprowadzenie
- > Sterowanie zachowuje program konturu w wybranym folderze.
- ▶ Jeśli chcemy wybrać dalsze kontury: ikonę wybrane elementy deselekcjonować nacisnąć i wybrać następny kontur jako to uprzednio opisano

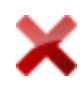

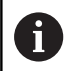

Wskazówki dotyczące obsługi:

- Sterowanie wydaje dwie definicje półwyrobu (**BLK FORM**) do programu konturu. Pierwsza definicja zawiera wymiary całego pliku CAD, druga i tym samym - najpierw działająca definicja - zawiera wyselekcjonowane elementy konturu, tak iż powstaje zoptymalizowana wielkość detalu.
- Sterowanie zapisuje do pamięci tylko te elementy, które rzeczywiście zostały wyselekcjonowane (zaznaczone niebieskim kolorem), to znaczy elementy z haczykiem w oknie widoku listy.

## **Dzielenie, wydłużanie, skracanie elementów konturu**

Aby dokonać zmiany elementów konturu proszę postąpić w następujący sposób:

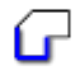

 $\mathbf{i}$ 

- ▶ Okno Grafika jest aktywne dla wyboru konturu
- Wybrać punkt startu: dokonać wyboru elementu lub punktu przecięcia dwóch elementów (za pomocą ikony **+**)
- ► Wybrać nastepny element konturu: ustawić mysz na żądany element konturu
- > Sterowanie pokazuje kierunek obiegu linią kreskowaną.
- ▶ Jeśli wybieramy ten element, to sterowanie przedstawia wybrany element konturu w kolorze niebieskim
- Jeśli te elementy nie mogą zostać połączone, to sterowanie pokazuje wybrany element szarym kolorem.
- > Jeśli istnieją jednoznacznie selekcionowalne dalsze elementy konturu w wybranym kierunku obiegu, to sterowanie zaznacza te elementy zielonym kolorem. Przy odgałęzieniach wybierany jest ten element, który posiada najmniejsze odchylenie od kierunku.
- ▶ Poprzez kliknięcie na ostatni zielony element przejmujemy wszystkie elementy do programu konturu.

Wskazówki dotyczące obsługi:

- Z pierwszym elementem konturu wybieramy kierunek rotacji konturu.
- Jeśli wydłużany lub skracany element konturu jest prostą, to sterowanie wydłuża lub skraca ten element konturu liniowo. Jeśli wydłużany lub skracany element konturu jest łukiem kołowym, to sterowanie wydłuża lub skraca ten łuk kołowo.

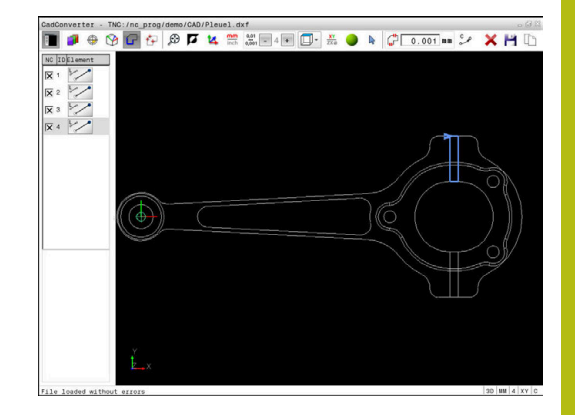

## **Wybrać pozycje obróbki i zapisać do pamięci**

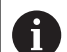

Wskazówki dotyczące obsługi:

- Jeśli opcja #42 nie jest aktywowana, to ta funkcja nie jest dostępna.
- Jeśli elementy konturu leżą bardzo blisko siebie, należy używać funkcji zoom.
- W razie potrzeby tak wybrać ustawienie podstawowe, aby sterowanie wyświetlało tory narzędzia. **[Dalsze](#page-462-0) informacje:** ["Ustawienia podstawowe", Strona 463](#page-462-0)

Dla wyboru pozycji obróbki, znajdują się trzy następujące możliwości do dyspozycji:

- $\blacksquare$ Wybór pojedynczej pozycji: wybieramy żądaną pozycję obróbki pojedynczym kliknięciem myszy
- **Dalsze informacje:** ["Pojedynczy wybór", Strona 477](#page-476-0)
- Szybki wybór pozycji wiercenia za pomocą myszki: wybieramy poprzez rozciąganie obszaru myszką wszystkie zawarte w nim pozycje wiercenia **Dalsze informacje:** ["Szybki wybór pozycji wiercenia myszką",](#page-477-0)
- [Strona 478](#page-477-0) ■ Szybki wybór pozycji wiercenia przez ikonę: nacisnąć ikonę i sterowanie pokazuje wszystkie dostępne średnice odwiertów **Dalsze informacje:** ["Szybki wybór pozycji wiercenia przez](#page-478-0) [ikonę", Strona 479](#page-478-0)

## **Wybór typu pliku**

Można wybrać następujące typy plików:

- Tabele punktów (**.PNT**)  $\mathbb{R}^d$
- Program z dialogiem tekstem otwartym (**.H**)

Jeśli zapisujemy pozycje obróbki w programie dialogowym, to sterowanie generuje dla każdej pozycji obróbki oddzielny blok linearny z wywołaniem cyklu (**L X... Y... Z... F MAX M99**). Ten program NC może być przesyłany także do starszych modeli sterowań HEIDENHAIN i tam odpracowany.

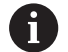

Tabele punktów (.PNT) w sterowaniu TNC 640 oraz w iTNC 530 nie są kompatybilne. Przesyłanie oraz odpracowywanie tabeli punktów do odpowiednio jednego z nich prowadzi do problemów i nieprzewidzianych sytuacji.

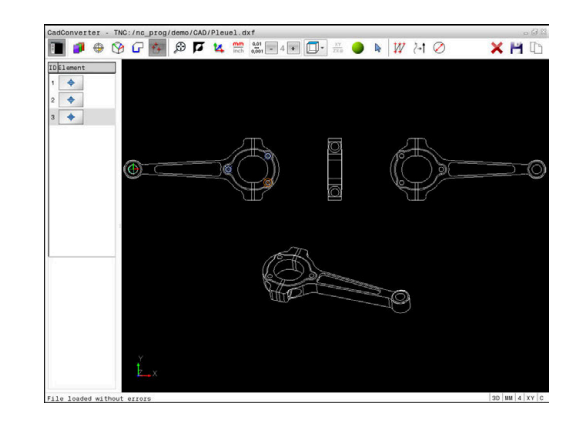

#### <span id="page-476-0"></span>**Pojedynczy wybór**

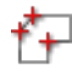

- Wybrać tryb selekcjonowania pozycji obróbki
- Okno Grafika jest aktywne dla wyboru pozycji
- Aby wybrać pozycję obróbki: ustawić mysz na  $\mathbf{r}$ żądany element
- > Sterowanie przedstawia element w kolorze pomarańczowym.
- Przy jednoczesnym naciśnięciu klawisza Shift sterowanie ukazuje za pomocą gwiazdki wybieralne pozycje obróbki, leżące na elemencie.
- Jeśli klikniemy na okrąg, to wówczas sterowanie przejmuje ten środek okręgu bezpośrednio jako pozycję obróbki
- Przy jednoczesnym naciśnięciu klawisza Shift sterowanie ukazuje za pomocą gwiazdki wybieralne pozycje obróbki.
- Sterowanie przejmuje wybraną pozycję do okna widoku listy (wyświetlanie symbolu punktu)
- W razie potrzeby można już wyselekcjonowane elementy powtórnie deselekcjonować, a mianowicie kliknięciem na element w oknie Grafika, jednakże trzymając naciśniętym dodatkowo klawisz CTRL
- ▶ Alternatywnie wybrać w oknie widoku listy element a także klawisz **DEL** nacisnąć
- Alternatywnie poprzez kliknięcie na ikonę można wszystkie wybrane elementy deselekcjonować
- Wybrane pozycje obróbki zachować w Schowku sterowania, aby móc następnie wstawić je jako wiersz pozycjonowania z wywołaniem cyklu do programu z dialogiem
- Alternatywnie wybrane pozycje obróbki zachować w pliku punktów
- > Sterowanie pokazuje okno wyskakujące, w którym można zapisać folder docelowy, dowolną nazwę pliku i typ pliku.
- ▶ Potwierdzenie wprowadzenia
- > Sterowanie zachowuje program konturu w wybranym folderze.
- Jeśli chcemy wybrać dalsze pozycje obróbki: ikonę wybrane elementy deselekcjonować nacisnąć i wybrać jako to uprzednio opisano

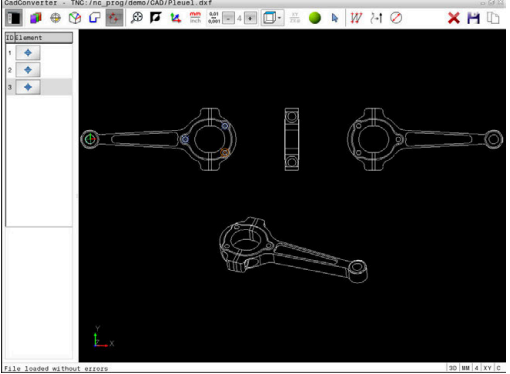

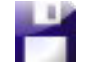

ENT

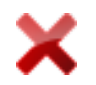

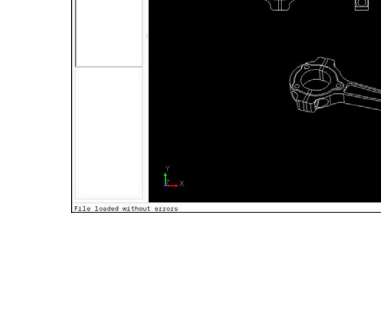

## <span id="page-477-0"></span>**Szybki wybór pozycji wiercenia myszką**

- Wybrać tryb selekcjonowania pozycji obróbki
- Okno Grafika jest aktywne dla wyboru pozycji
- Aby wybrać pozycje obróbki: nacisnąć klawisz Shift i lewym klawiszem myszy rozciągnąć określony obszar
- Sterowanie przejmuje wszystkie koła pełne jako pozycję wiercenia, znajdujące się kompletnie na zakresie obszaru.
- > Sterowanie otwiera okno wyskakujące, w którym można filtrować wiercenia według ich wielkości.
- Określić ustawienia filtra i przyciskiem **OK** potwierdzić **[Dalsze informacje:](#page-479-0)** "Ustawienia filtra", [Strona 480](#page-479-0)
- > Sterowanie przejmuje wybrane pozycje do okna widoku listy (wyświetlanie symbolu punktu)
- W razie potrzeby można już wyselekcjonowane elementy powtórnie deselekcjonować, a mianowicie kliknięciem na element w oknie Grafika, jednakże trzymając naciśniętym dodatkowo klawisz CTRL
- Alternatywnie wybrać w oknie widoku listy element a także klawisz **DEL** nacisnąć
- Alternatywnie można wyselekcjonować wszystkie elementy, a mianowicie rozciągając obszar, jednakże trzymając naciśniętym dodatkowo klawisz CTRL .
- Wybrane pozycje obróbki zachować w Schowku sterowania, aby móc następnie wstawić je jako wiersz pozycjonowania z wywołaniem cyklu do programu z dialogiem
- Alternatywnie wybrane pozycje obróbki zachować w pliku punktów
- > Sterowanie pokazuje okno wyskakujące, w którym można zapisać folder docelowy, dowolną nazwę pliku i typ pliku.
- Potwierdzenie wprowadzenia
- > Sterowanie zachowuje program konturu w wybranym folderze.
- ▶ Jeśli chcemy wybrać dalsze pozycje obróbki: ikonę wybrane elementy deselekcjonować nacisnąć i wybrać jako to uprzednio opisano

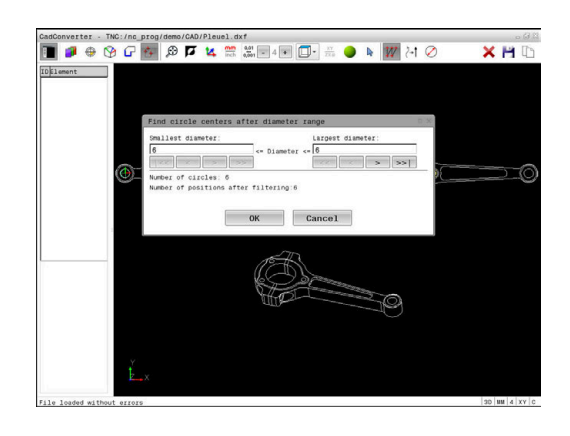

## <span id="page-478-0"></span>**Szybki wybór pozycji wiercenia przez ikonę**

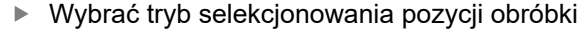

- Okno Grafika jest aktywne dla wyboru pozycji.
- ► Wybrać ikone
- > Sterowanie otwiera okno wyskakujące, w którym można filtrować wiercenia (koło pełne) według ich wielkości.
- W razie konieczności określić ustawienia filtra i przyciskiem **OK** potwierdzić **[Dalsze informacje:](#page-479-0)** "Ustawienia filtra", [Strona 480](#page-479-0)
- > Sterowanie przejmuje wybrane pozycje do okna widoku listy (wyświetlanie symbolu punktu)
- W razie potrzeby można już wyselekcjonowane elementy powtórnie deselekcjonować, a mianowicie kliknięciem na element w oknie Grafika, jednakże trzymając naciśniętym dodatkowo klawisz CTRL
- Alternatywnie wybrać w oknie widoku listy element a także klawisz **DEL** nacisnąć
- Alternatywnie poprzez kliknięcie na ikonę można wszystkie wybrane elementy deselekcjonować
- Wybrane pozycje obróbki zachować w Schowku sterowania, aby móc następnie wstawić je jako wiersz pozycjonowania z wywołaniem cyklu do programu z dialogiem
- Alternatywnie wybrane pozycje obróbki zachować w pliku punktów
- Sterowanie pokazuje okno wyskakujące, w  $\geq$ którym można zapisać folder docelowy, dowolną nazwę pliku i typ pliku.
- ▶ Potwierdzenie wprowadzenia

ENT

- > Sterowanie zachowuje program konturu w wybranym folderze.
- $\mathbf{p}^{\top}$ Jeśli chcemy wybrać dalsze pozycje obróbki: ikonę wybrane elementy deselekcjonować nacisnąć i wybrać jako to uprzednio opisano

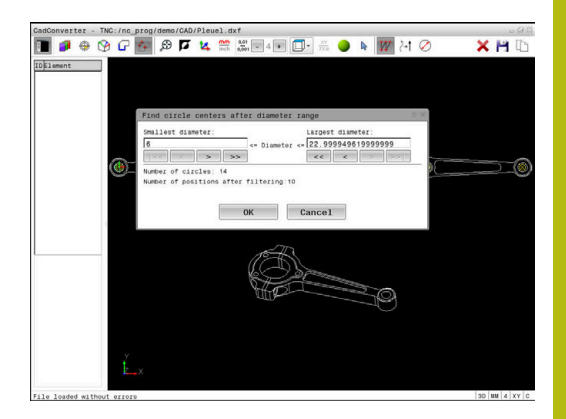

#### <span id="page-479-0"></span>**Ustawienia filtra**

Po zaznaczeniu pozycji wiercenia poprzez szybki wybór, sterowanie pokazuje okno napływowe, w którym z lewej strony zostaje pokazywana najmniejsza a z prawej największa znaleziona średnica wiercenia. Przyciskami poniżej wskazania średnicy można tak nastawić średnicę, iż można przejąć wymaganą średnicę wiercenia.

## **Następujące przyciski znajdują się do dyspozycji:**

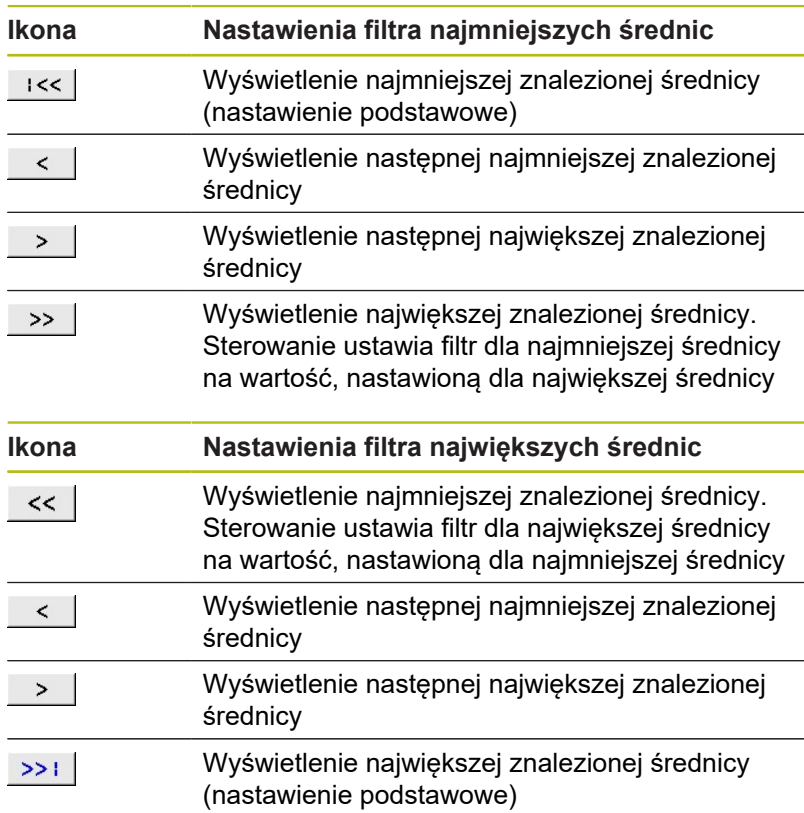

Tor narzędzia można także wyświetlić w ikonie **TOR NARZEDZIA WYSWIETLIC** .

**Dalsze informacje:** ["Ustawienia podstawowe", Strona 463](#page-462-0)

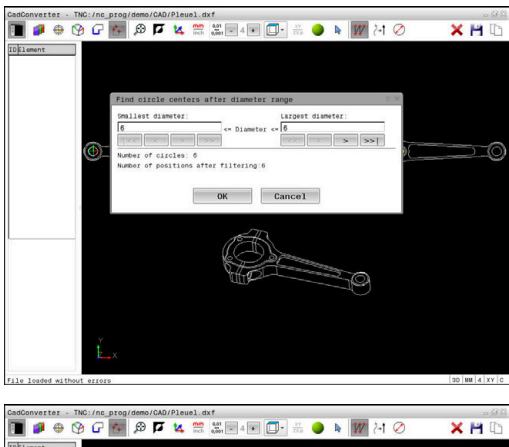

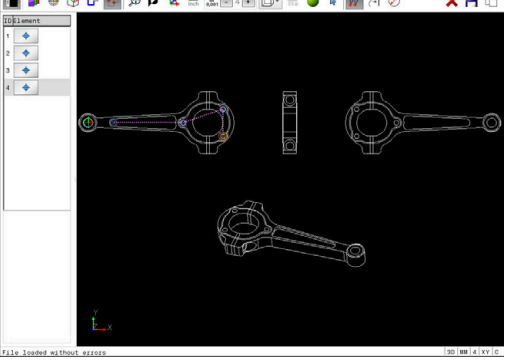

#### **Informacje o elemencie**

Sterowanie pokazuje w oknie informacji o elementach współrzędne pozycji obróbki, wybranej ostatnio w oknie widoku listy lub w oknie Grafika przy pomocy kliknięcia klawisza myszy.

Można zmienić prezentację grafiki także przy pomocy myszy. Następujące funkcje znajdują się do dyspozycji:

- Aby obracać przedstawiony model trójwymiarowo, należy trzymać naciśniętym środkowy klawisz myszy lub kółko myszy i przemieszczać mysz
- Aby przesuwać przedstawiony model należy trzymać naciśniętym środkowy klawisz myszy lub kółko myszy i przemieszczać mysz
- Aby zmienić wielkość określonego wycinka: naciśniętym lewym klawiszem myszy wybrać obszar
- Po zwolnieniu lewego klawisza myszy sterowanie powiększa ten widok.
- Aby dowolny fragment szybko powiększyć lub zmniejszyć: kółko myszy obrócić w przód lub w tył.
- Aby powrócić do podglądu standardowego, nacisnąć klawisz Shift i jednocześnie kliknąć podwójnie prawy klawisz myszy Jeśli klikniemy podwójnie tylko na prawy klawisz myszy, to kąt rotacji pozostaje zachowany

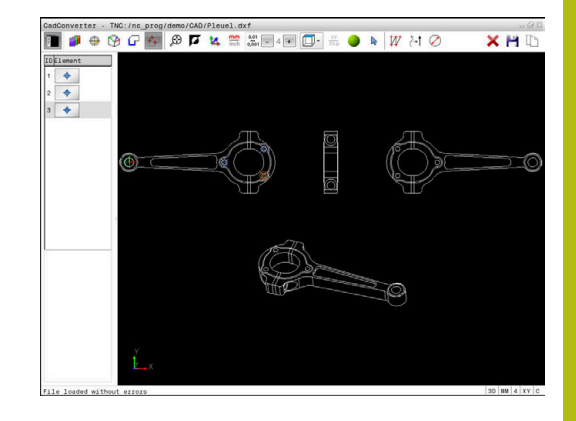

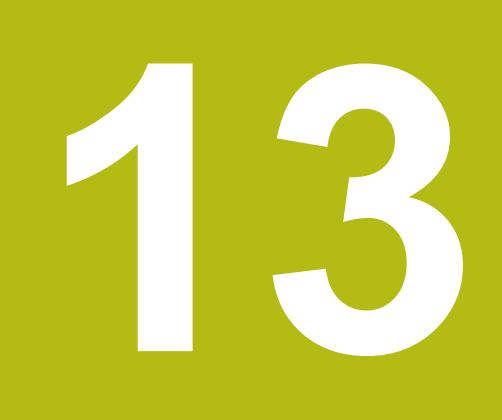

# **Palety**

# **13.1 Menedżer palet (opcja #22)**

## **Zastosowanie**

6

Należy zapoznać się z instrukcją obsługi obrabiarki! Menedżer palet jest funkcją zależną od rodzaju maszyny. Niżej zostaje opisany standardowy zakres funkcji.

Tabele palet (**.p**) znajdują zastosowanie głównie w centrach obróbkowych ze zmieniaczami palet. Przy tym tabele palet wywołują różne palety (PAL), opcjonalnie zamocowania (FIX) z przynależnymi programami obróbki NC (PGM). Tabele palet aktywują wszystkie zdefiniowane punkty odniesienia i tabele punktów zerowych.

Bez zmieniacza palet można stosować tabele palet, aby odpracowywać programy NC z różnymi punktami odniesienia z tylko jednym **NC-start** .

Pozycjonow. z rę... e Edycja tabeli  $K$ -EC

i

Nazwa pliku tabeli palet musi rozpoczynać się z litery.

## **Kolumny tabeli palet**

Producent obrabiarek definiuje prototyp dla tabeli palet, otwierający się automatycznie, jeśli generowana jest tabela palet.

Prototyp może zawierać następujące kolumny:

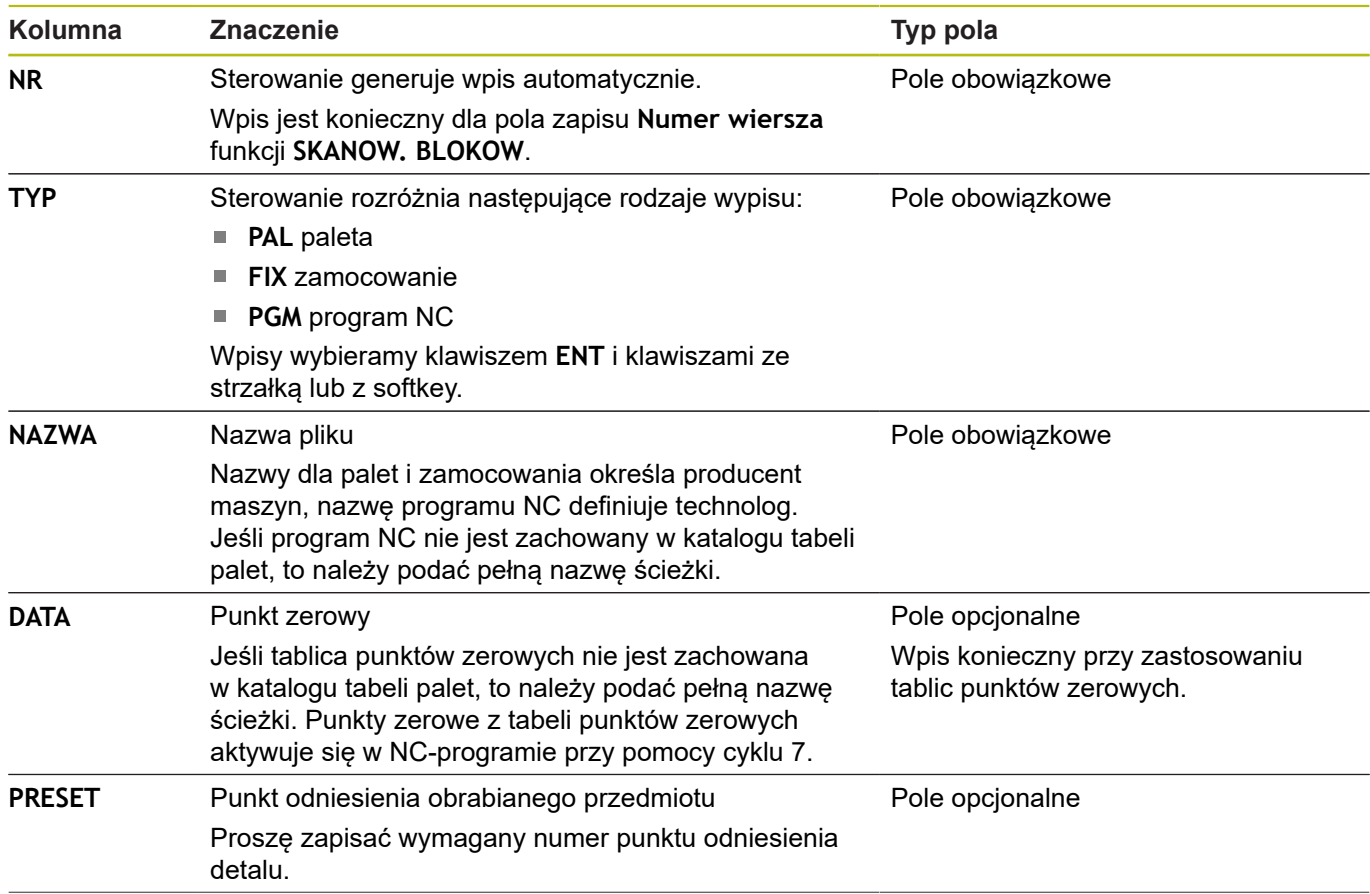

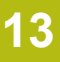

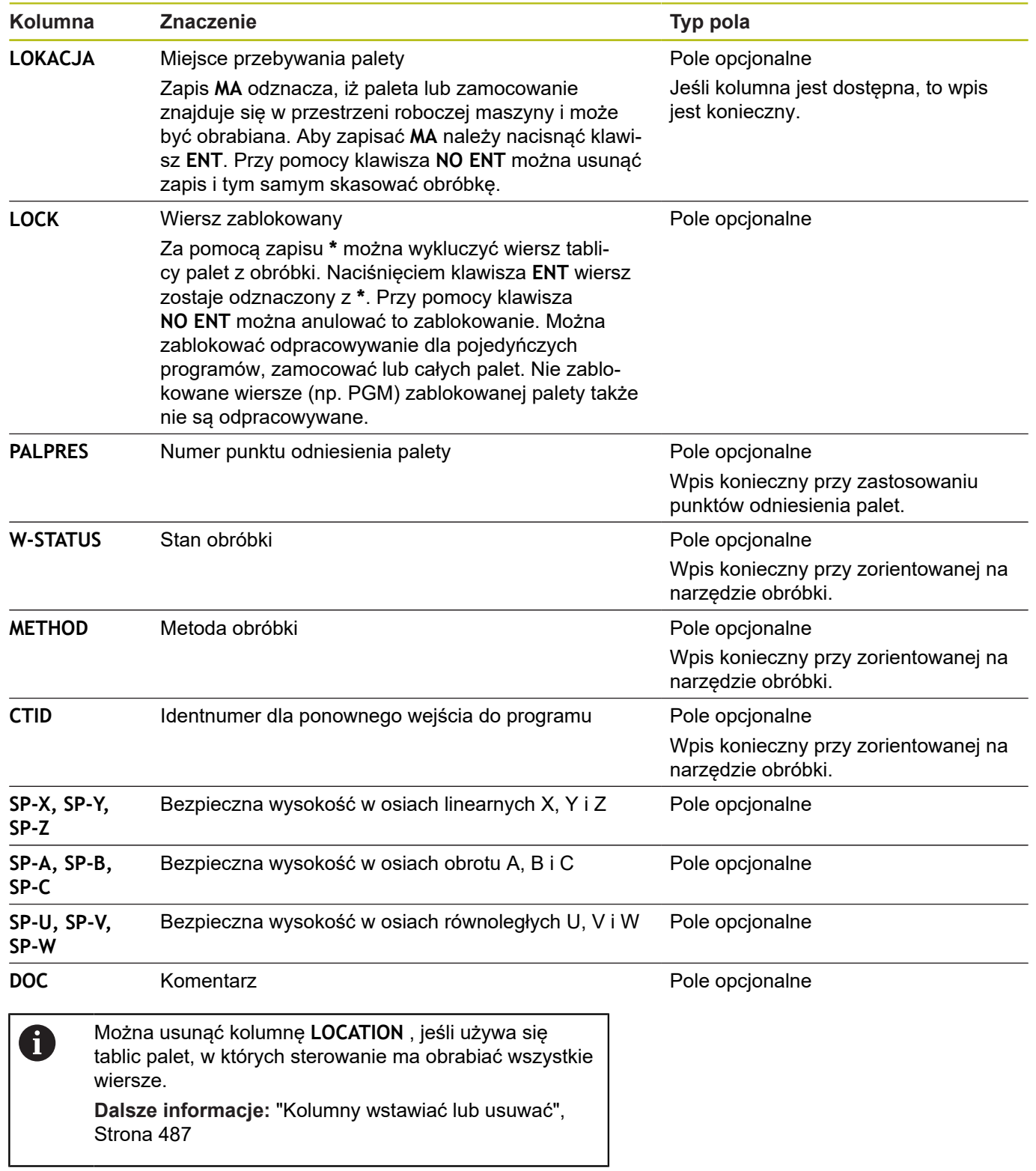

## **Edycja tabeli palet**

Jeśli generuje się nową tabelę palet, to jest ona najpierw pusta. Przy pomocy softkeys można wstawiać wiersze i dokonywać edycji.

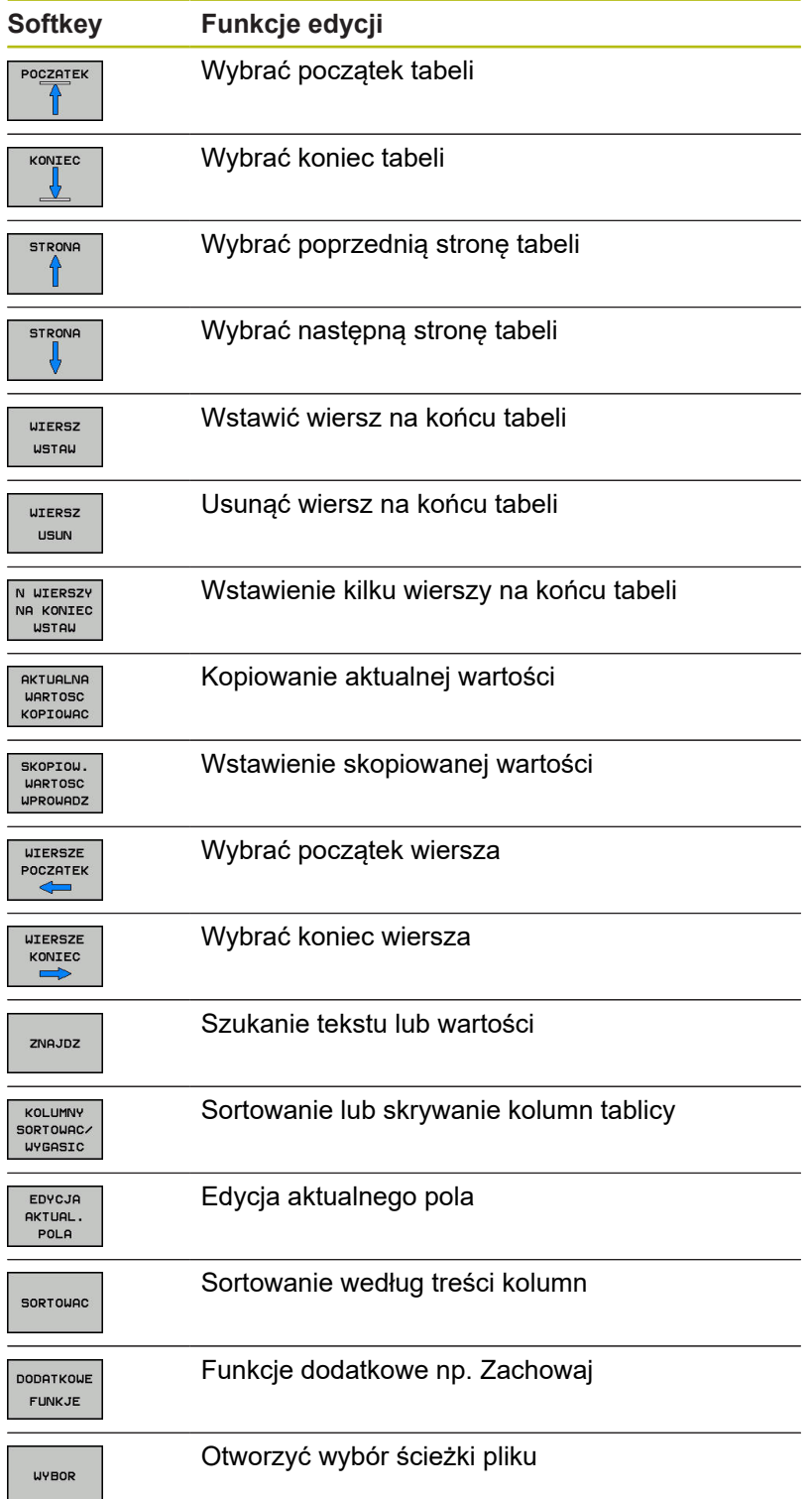

## **Wybór tabeli palet**

Można wybierać lub utworzyć nową tabelę palet w następujący sposób:

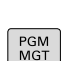

 $\Rightarrow$ 

innego trybu pracy przebiegu programu. Klawisz **PGM MGT** nacisnąć

Przejść do trybu pracy **Programowanie** lub do

Jeśli tabele palet nie są widoczne:

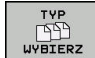

- Nacisnąć softkey **TYP WYBIERZ**
- ▶ Nacisnąć softkey WS.WSZYST
- Wybrać tabele palet przyciskami ze strzałką lub wprowadzić nazwę dla nowej tabeli (**.p**)
- ENT

Potwierdzić wybór klawiszem **ENT**  $\blacktriangleright$ 

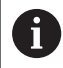

Można klawiszem **Układ ekranu** przechodzić między podglądem listy i podglądem formularza.

## <span id="page-486-0"></span>**Kolumny wstawiać lub usuwać**

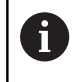

Ta funkcja jest aktywowana dopiero po wprowadzeniu kodu **555343** .

W zależności od konfiguracji w nowo utworzonej tabeli palet nie są dostępne wszystkie kolumny. Aby np. pracować z orientacją na narzędzia, konieczne są kolumny, które najpierw należy wstawić.

Aby wstawić kolumnę do pustej tabeli palet, proszę postąpić w następujący sposób:

► Otworzyć tabelę palet

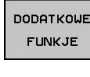

▶ Softkey DODATKOWE FUNKJE nacisnąć

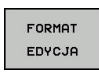

▶ Softkey **FORMAT EDYCJA** nacisnąć

- $\geq$ Sterowanie otwiera okno napływające, w którym są pokazane wszystkie dostępne kolumny.
- ▶ Przy pomocy klawiszy ze strzałką wybrać żądaną kolumnę

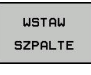

Softkey **WSTAW SZPALTE** nacisnąć  $\blacktriangleright$ 

ENT

▶ Potwierdzić wybór klawiszem ENT

Z softkey **USUNIECIE SZPALTY** można ponownie usunąć kolumnę.

## **Podstawy zorientowanej na narzędzie obróbki**

## **Zastosowanie**

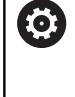

Należy zapoznać się z instrukcją obsługi obrabiarki! Zorientowana na narzędzie obróbka jest funkcją zależną od rodzaju maszyny. Niżej zostaje opisany standardowy zakres funkcii.

Przy pomocy zorientowanej na narzędzie obróbki można także na obrabiarce bez zmieniacza palet obrabiać kilka detali razem i tym samym zaoszczędzić czas zmiany narzędzia.

## **Ograniczenie**

## *WSKAZÓWKA*

**Uwaga niebezpieczeństwo kolizji!**

Nie wszystkie tablice palet i programy NC są odpowiednie dla zorientowanej na narzędzie obróbki. W obróbce zorientowanej na narzędzie sterowanie nie odpracowuje programów NC jednolicie, lecz dzieli je odpowiednio do wywoływania narzędzia. Przez takie rozdzielenie programów NC zresetowane funkcje (stany obrabiarki) nie mogą działać w całym programie. W przypadku istnieje podczas obróbki zagrożenie kolizji!

- Uwzględnić wymienione ograniczenia
- ► Tablice palet i programy NC dopasować do obróbki zorientowanej na narzędzie
	- Informacje programowe po każdym narzędziu w każdym programie NC ponownie programować (np. **M3** lub **M4**)
	- $\mathcal{L}_{\mathcal{A}}$ Funkcje specjalne i funkcje dodatkowe przed każdym narzędziem w każdym programie NC zresetować (np. **Tilt the working plane** lub **M138**)
- Tablicę palet z przynależnymi programami NC ostrożnie przetestować w trybie pracy **Wykonanie progr.,pojedyńczy blok** .

Następujące funkcje nie są dozwolone:

- **FUNCTION TCPM, M128**
- $M144$
- $M101$
- $M118$
- Zmiana punktu odniesienia palety  $\overline{\phantom{a}}$

Następujące funkcje wymagają przede wszystkim szczególnej ostrożności przy ponownym wejściu do programu:

- × Zmiana stanów maszyny z funkcjami dodatkowymi (np. M13)
- Zapis w konfiguracji (np. WRITE KINEMATICS)  $\overline{\phantom{a}}$
- i. Przełączenie obszaru przemieszczenia
- Cykl 32 Tolerancja  $\blacksquare$
- ш Nachylenia płaszczyzny obróbki

## **Kolumny tabeli palet dla zorientowanej na narzędzie obróbki**

Jeśli producent obrabiarek inaczej nie skonfigurował, konieczne są dla zorientowanej na narzędzie obróbki następujące kolumny:

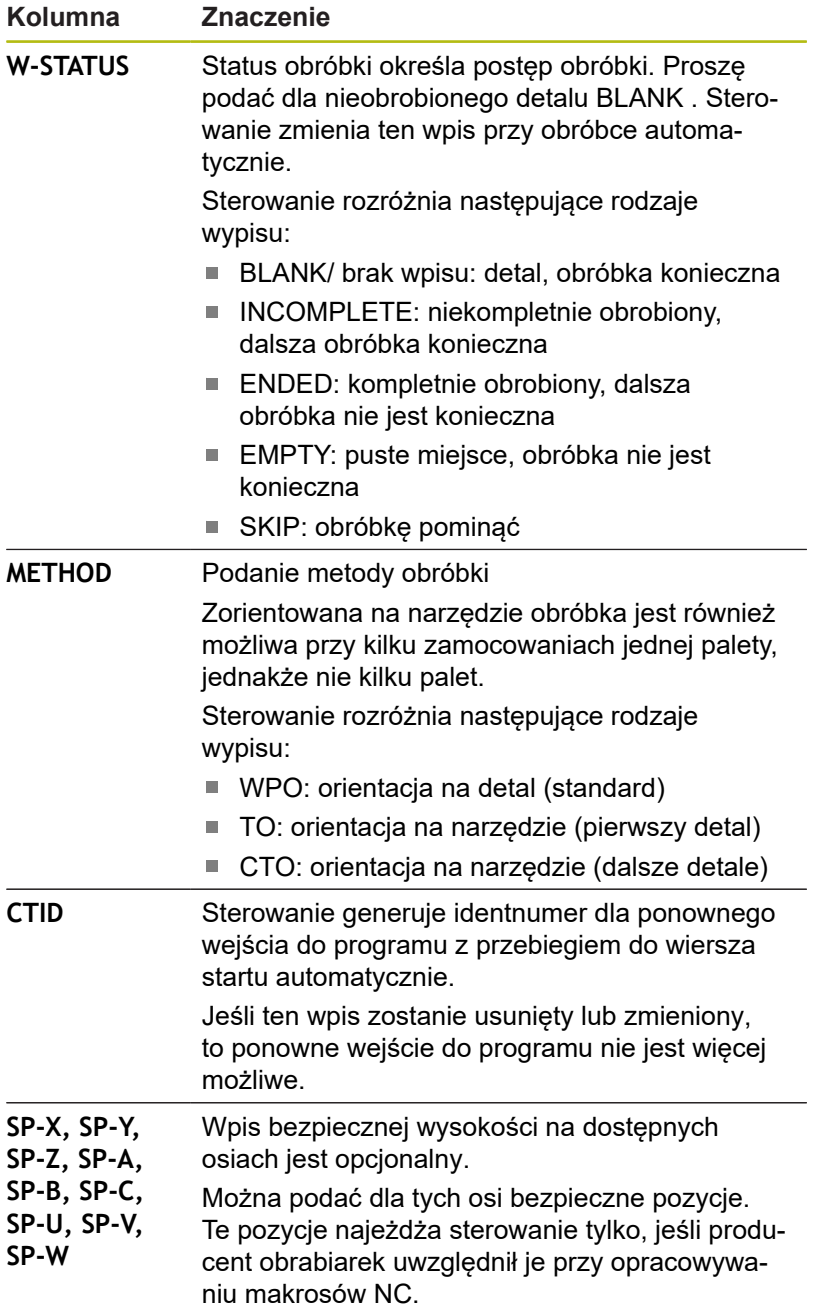

# **13.2 Batch Process Manager (opcja #154)**

## **Zastosowanie aplikacji**

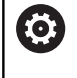

Należy zapoznać się z instrukcją obsługi obrabiarki! Funkcję **Batch Process Manager** konfiguruje i

odblokowuje producent obrabiarek.

Przy pomocy **Batch Process Manager** umożliwiane jest planowanie zleceń produkcyjnych na obrabiarce.

Zaplanowane programy NC zachowujemy na liście zleceń. Lista zleceń jest otwierana z **Batch Process Manager** .

Następujące informacje są wyświetlane:

- Bezbłędność programu NC
- Czas przebiegu programów NC
- Dostępność narzędzi
- Godzina lub dane czasu koniecznych manualnych czynności na obrabiarce

Aby otrzymywać wszystkie informacje, funkcja kontroli eksploatacji narzędzia musi być odblokowana i włączona!

**Dalsze informacje:** instrukcja obsługi dla użytkownika Konfigurowanie, Testowanie i odpracowywanie programów NC

## **Podstawy**

 $\mathbf{f}$ 

**Batch Process Manager** dostępny jest w następujących trybach pracy:

- **Programowanie**  $\blacksquare$
- **Wykonanie progr.,pojedyńczy blok**
- **Wykonanie programu, automatycz.**

W trybie pracy **Programowanie** można generować listę zleceń oraz dokonywać jej zmian.

W trybach pracy **Wykonanie progr.,pojedyńczy blok** i **Wykonanie programu, automatycz.** odpracowywana jest lista zleceń. Zmiany na tej liście są tylko warunkowo możliwe.

#### **Wskazania na ekranie monitora**

Jeśli **Batch Process Manager** jest otwierany w trybie pracy **Programowanie** , to dostępny jest następujący układ ekranu:

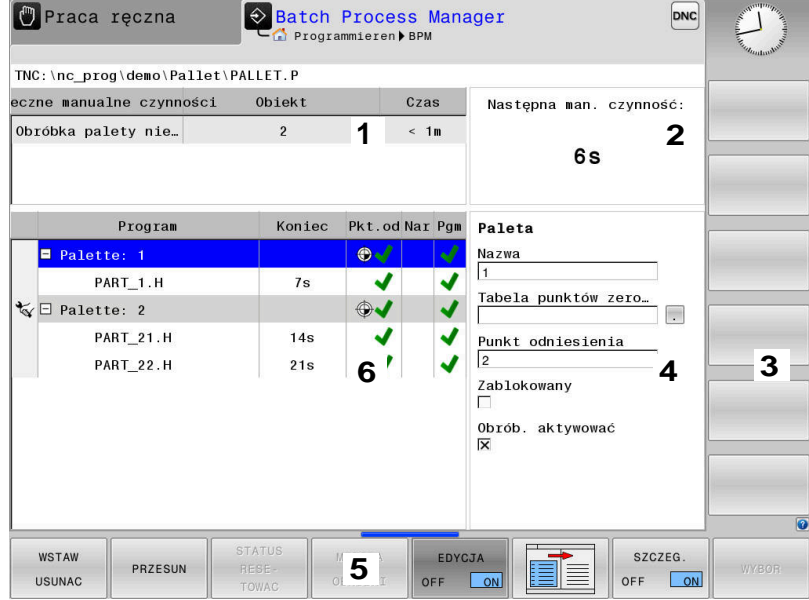

- 1 Pokazuje wszystkie konieczne manualne czynności
- 2 Pokazuje wszystkie następną manualną czynność
- 3 Pokazuje aktualne softkeys producenta obrabiarek
- 4 Pokazuje zmienialne wpisy podświetlonego na niebiesko wiersza
- 5 Pokazuje aktualne softkeys
- 6 Pokazuje listę zleceń

## **Kolumny listy zleceń**

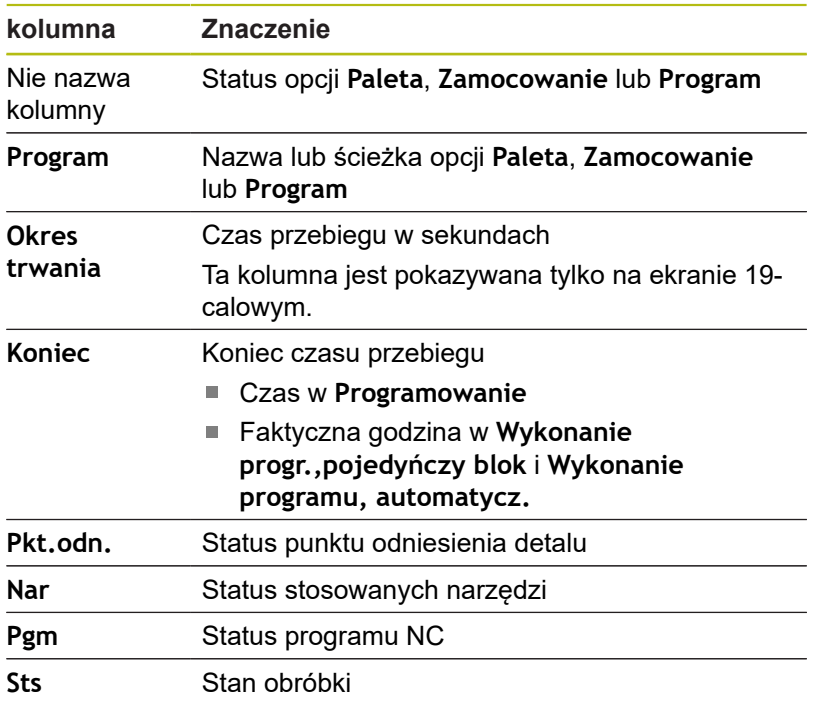

W pierwszej kolumnie zostaje przedstawiony status **Paleta**, **Zamocowanie** i **Program** przy pomocy ikon.

Ikony mają następujące znaczenie:

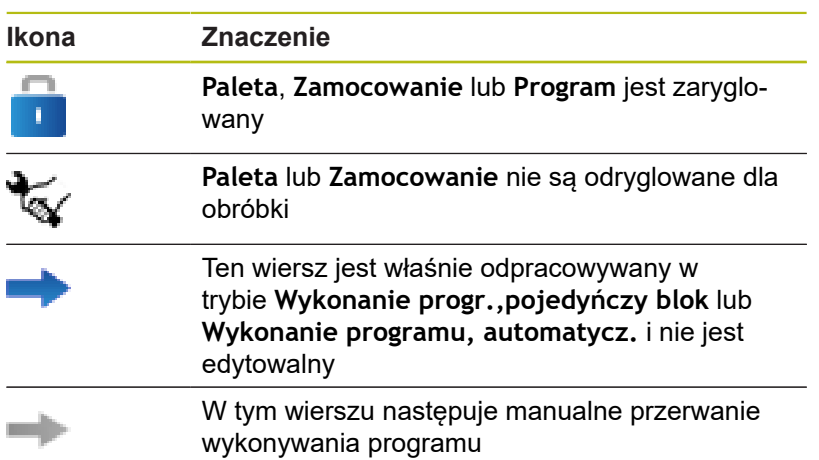

W kolumnie **Program** przedstawiana jest metoda obróbki przy pomocy ikon.

Ikony mają następujące znaczenie:

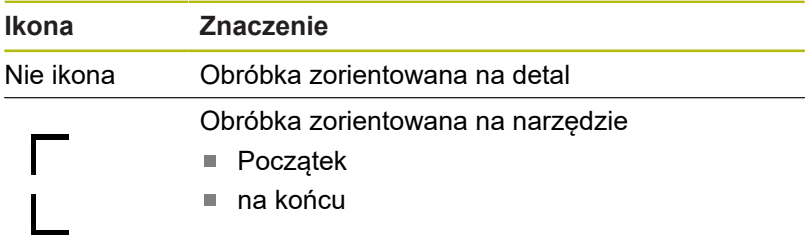

W kolumnach **Pkt. odn.**, **Nar** i **Pgm** przedstawiany jest status przy pomocy ikon.

Ikony mają następujące znaczenie:

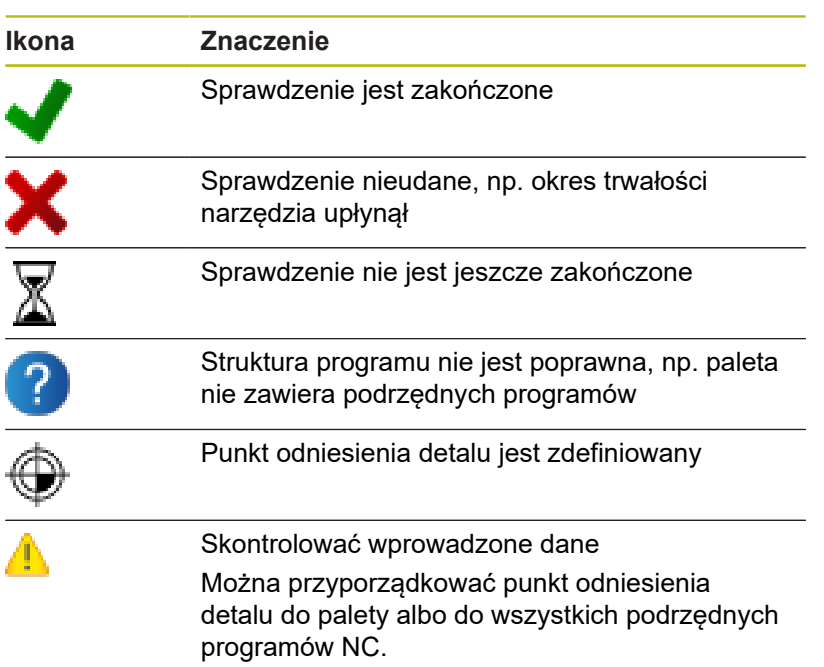

Wskazówki dotyczące obsługi:

- W trybie pracy **Programowanie** kolumna **Narz** jest zawsze pusta, ponieważ sterowanie sprawdza status dopiero w trybach **Wykonanie progr.,pojedyńczy blok** i **Wykonanie programu, automatycz.**.
- Jeśli funkcja kontroli eksploatacji narzędzia nie jest odblokowana lub włączona na obrabiarce, to w kolumnie **Pgm** nie wyświetlona jest ikona.
	- **Dalsze informacje:** instrukcja obsługi dla użytkownika Konfigurowanie, Testowanie i odpracowywanie programów NC

W kolumnie **Sts** przedstawiana jest status obróbki przy pomocy ikon.

Ikony mają następujące znaczenie:

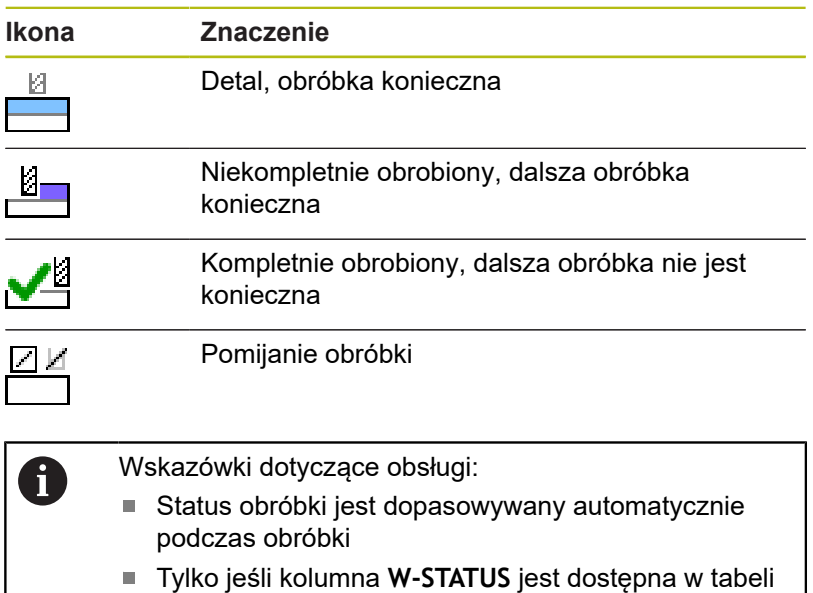

Tylko jeśli kolumna **W-STATUS** jest dostępna w tabeli palet, to widoczna jest kolumna **Sts** w **Batch Process Manager**

**Dalsze informacje:** instrukcja obsługi dla użytkownika Konfigurowanie, Testowanie i odpracowywanie programów NC

## **Batch Process Manager otworzyć**

Należy zapoznać się z instrukcją obsługi obrabiarki! 6 Przy pomocy parametru maszynowego **standardEditor** (nr 102902) producent obrabiarek określa, jaki edytor standardowy wykorzystuje sterowanie.

## **Tryb pracy Programowanie**

Jeśli sterowanie nie otwiera tabeli palet (.p) w Batch Process Manager jako listy zleceń, to należy:

Wybrać pożądaną listę zleceń

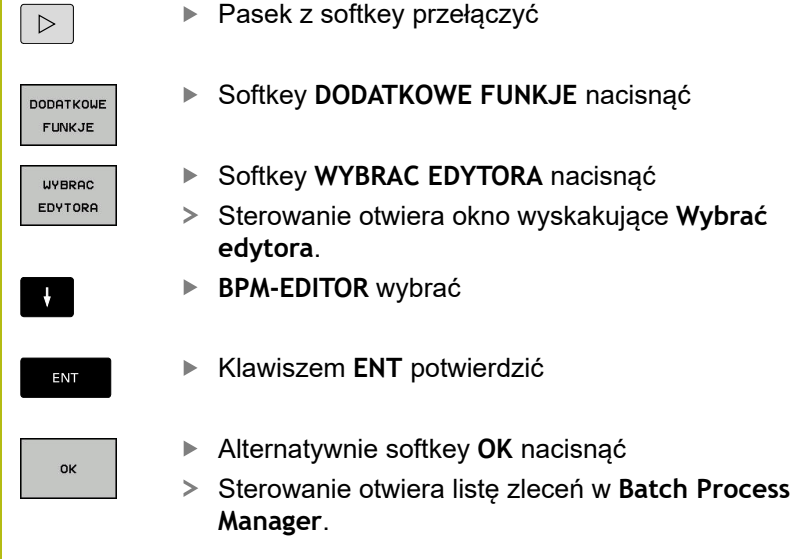

**Tryb pracy Wykonanie progr.,pojedyńczy blok i Wykonanie programu, automatycz.**

Jeśli sterowanie nie otwiera tabeli palet (.p) w Batch Process Manager jako listy zleceń, to należy:

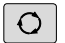

Klawisz **Układ ekranu** nacisnąć

**BPM** 

- Klawisz **BPM** nacisnąć
- Sterowanie otwiera listę zleceń w **Batch Process Manager**.

## **Softkeys**

Dostępne są następujące softkeys:

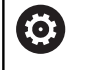

Należy zapoznać się z instrukcją obsługi obrabiarki! Producent maszyn może konfigurować własne softkeys.

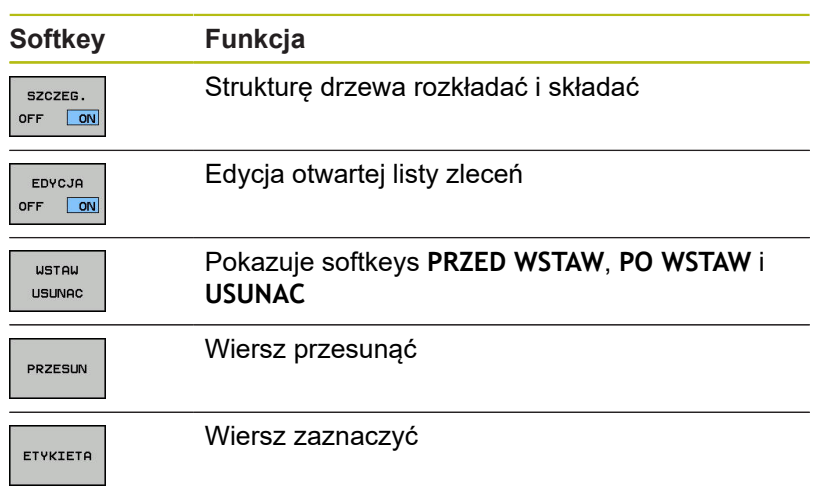

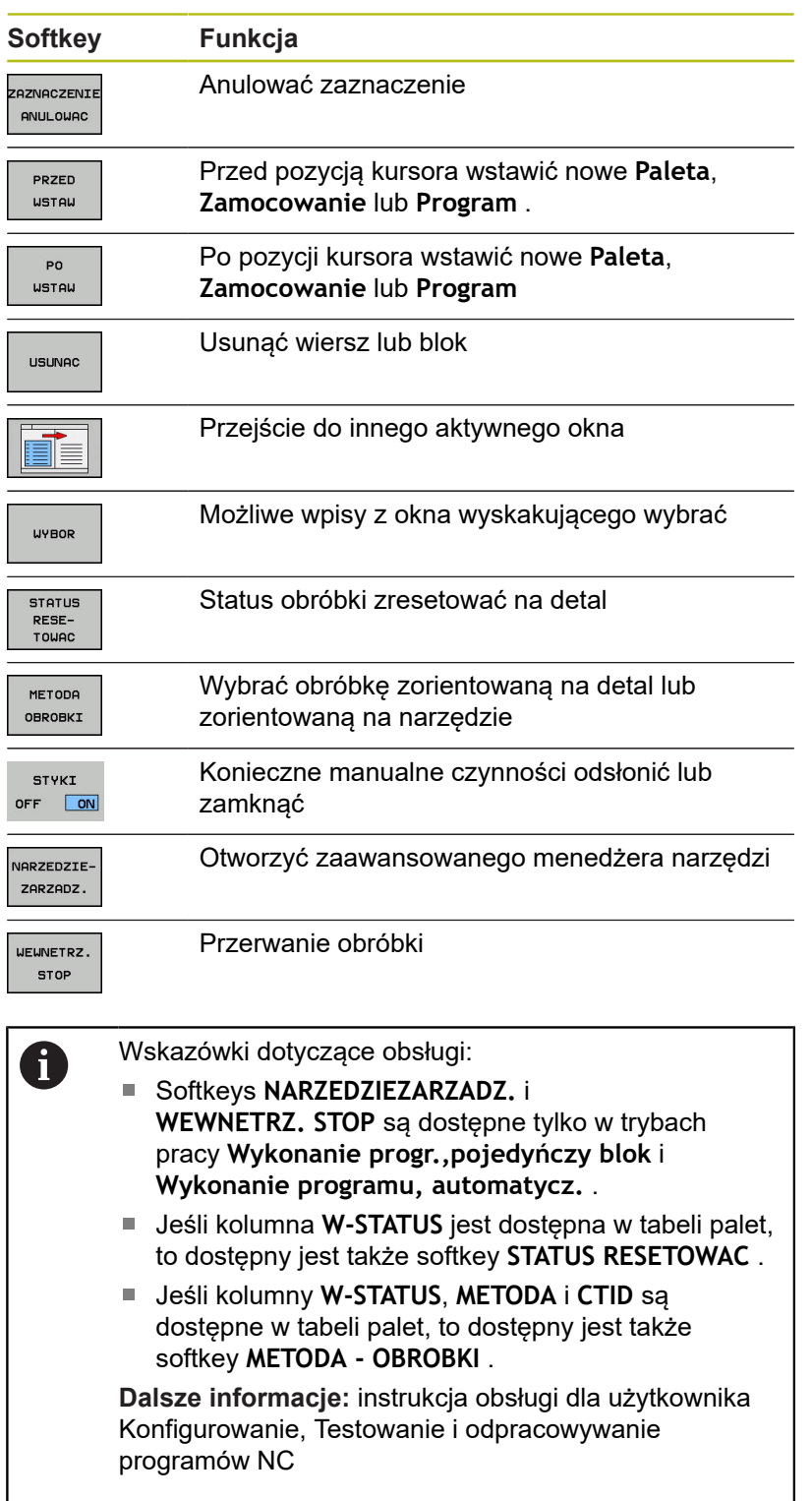

## **Utworzenie listy zleceń**

Nową listę zleceń można utworzyć tylko w menedżerze plików.

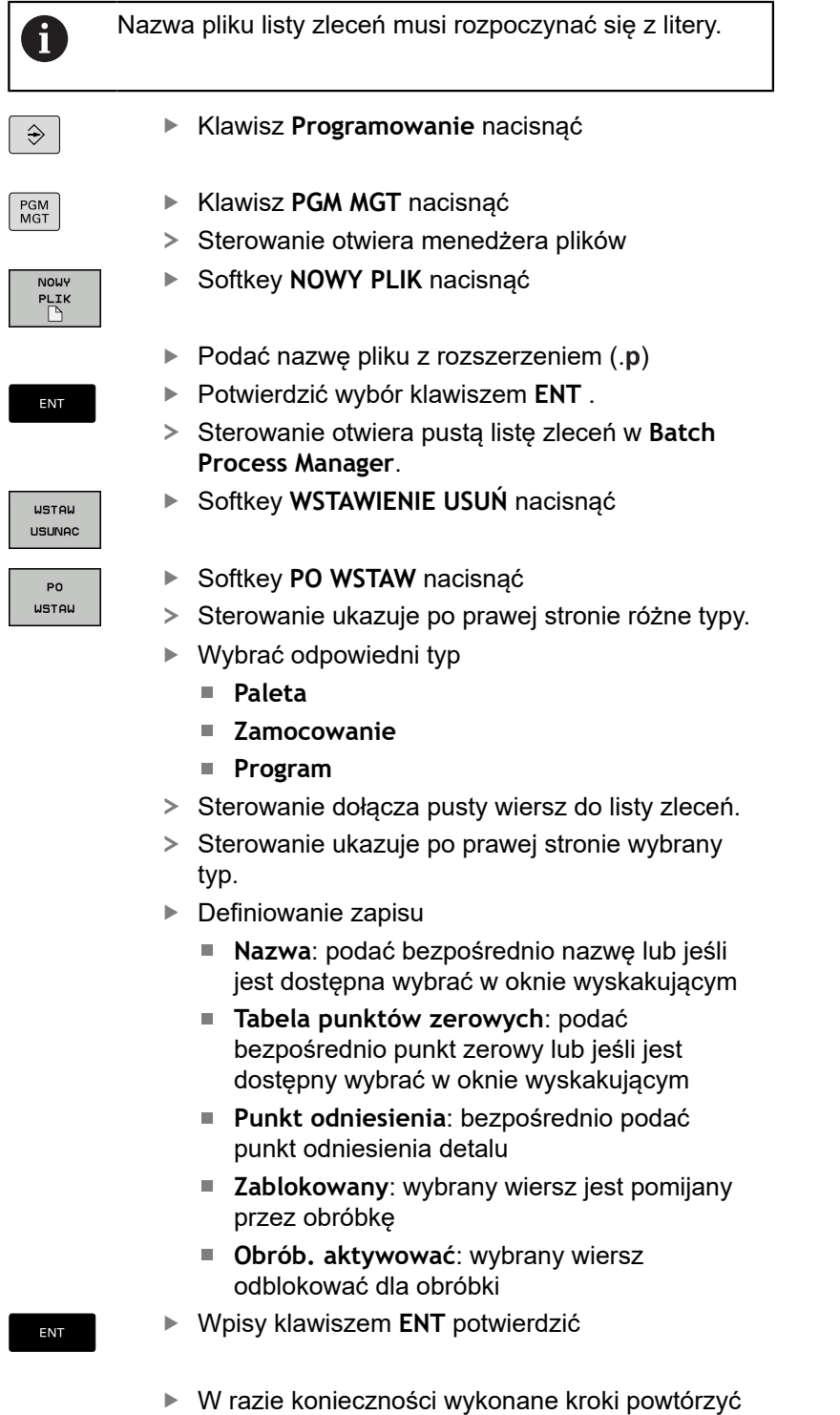

EDYCJA OFF ON

## **Zmiana listy zleceń**

Listę zleceń można zmienić w trybie pracy **Programowanie** , **Wykonanie progr.,pojedyńczy blok** i **Wykonanie programu, automatycz.** .

 $\mathbf i$ 

Wskazówki dotyczące obsługi:

- m. Jeśli lista zleceń jest wybrana w trybach pracy **Wykonanie progr.,pojedyńczy blok** i **Wykonanie programu, automatycz.** , to nie jest możliwa zmiana tej listy zleceń w trybie **Programowanie** .
- Zmiana listy zleceń podczas obróbki jest tylko warunkowo możliwa, ponieważ sterowanie określa pewien zakres zabezpieczony.
- **Programy NC w zabezpieczonym zakresie są** pokazywane jasnoszarym kolorem.

W **Batch Process Manager** dokonuje się zmiany wiersza na liście zleceń w następujący sposób:

Otwarcie żądanej listy zleceń Þ

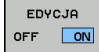

Softkey **EDYCJA** nacisnąć

- Przesunąć kursor na wymagany wiersz, np.  $\blacktriangleright$ **Paleta**
- > Sterowanie pokazuje wybrany wiersz niebieskim kolorem.
- > Sterowanie ukazuje po prawej stronie zmienialne wpisy.
- W razie konieczności softkey **OKNO ZMIEN** nacisnąć
- > Sterowanie przechodzi do innego aktywnego okna.
- ▶ Następujące wpisane dane można zmienić:
	- **Nazwa**
	- **Tabela punktów zerowych**
	- **Punkt odniesienia**
	- **Zablokowany**
	- **Obrób. aktywować**
- Zmienione wpisy klawiszem **ENT** potwierdzić
- > Sterowanie przejmuje zmiany.
- Softkey **EDYCJA** nacisnąć

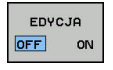

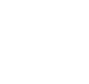

ENT

## W **Batch Process Manager** dokonuje się przesunięcia wiersza na liście zleceń w następujący sposób:

 $\blacktriangleright$ Otwarcie żądanej listy zleceń

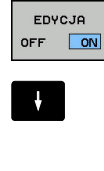

- Softkey **EDYCJA** nacisnąć
- 
- Ustawić kursor na wymagany wiersz, np. **Program**
- > Sterowanie pokazuje wybrany wiersz niebieskim kolorem.
- PRZESLIN

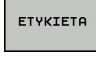

PRZED USTAU **COLORED**  $\sim$ 

EDYCJA OFF ON

 $\uparrow$ 

Softkey **ETYKIETA** nacisnąć

Softkey **PRZESUN** nacisnąć

- Sterowanie zaznacza wiersz na pozycji kursora.
- ▶ Kursor pozycjonować na żądaną pozycję
- Jeśli kursor znajduje się na odpowiedniej pozycji, to sterowanie wyświetla softkeys **PRZED WSTAW** i **PO WSTAW** .
- Softkey **PRZED WSTAW** nacisnąć
- > Sterowanie wstawia wiersz na nowej pozycji.
- Softkey **DO TYŁU** nacisnąć
- Softkey **EDYCJA** nacisnąć

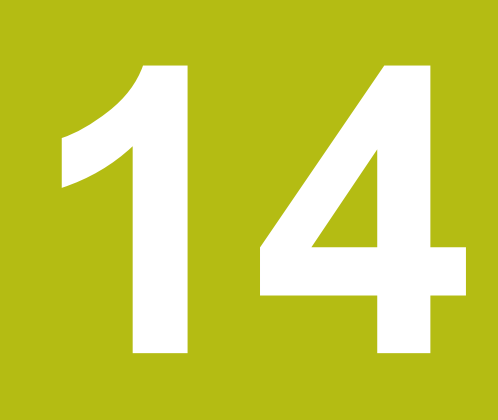

**Obsługa ekranu dotykowego (touchscreen)**

# **14.1 Ekran i obsługa**

## **Touchscreen**

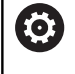

Należy zapoznać się z instrukcją obsługi obrabiarki! Ta funkcja musi zostać aktywowana przez producenta maszyn i przez niego dopasowana.

Ekran dotykowy różni się optycznie poprzez czarną ramkę i brak klawiszy wyboru softkey.

TNC 620 posiada pulpit obsługi zintegrowany w ekranie 19".

**1** Pagina górna

Przy włączonym sterowaniu na ekranie monitora ukazane są w paginie górnej wybrane tryby pracy.

**2** Pasek z softkey dla producenta obrabiarek

## **3** Pasek softkey

Sterowanie pokazuje dalsze funkcje na pasku z softkey. Aktywny pasek softkey jest przedstawiony w postaci niebieskiej belki.

**4** Zintegrowany pulpit sterowniczy

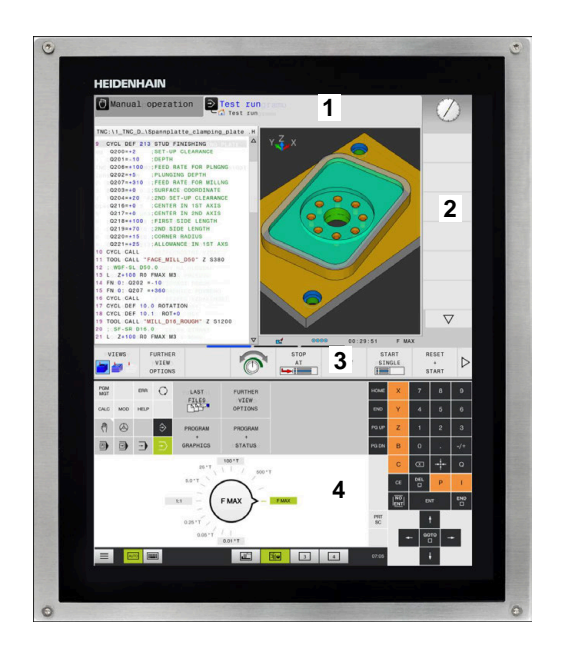

## **Pulpit obsługi**

## **Zintegrowany pulpit obsługi**

Pulpit obsługi jest zintegrowany w ekran. Zawartość pulpitu obsługi zmienia się, w zależności od tego, w jakim trybie pracy się znajdujemy.

- **1** Strefa, w której można wyświetlić następujące elementy:
	- Alfaklawiatura
	- Menu HEROS
	- Potencjometr dla szybkości symulacji (tylko w trybie pracy **Test programu**)
- **2** Tryby pracy obrabiarki
- **3** Tryby pracy programowania

Aktywny tryb pracy, na który przełączono ekran, sterowanie pokazuje podświetlony zielonym kolorem.

Tryb pracy w tle sterowanie pokazuje przy pomocy niewielkiego białego trójkąta.

- **4** Menedżer plików
	- $\blacksquare$  Kalkulator
	- MOD-funkcja
	- Funkcja HELP (POMOC)
	- Wyświetlić komunikaty o błędach
- **5** Menu szybkiego dostępu

W zależności od trybu pracy można tu odnaleźć najważniejsze funkcje na pierwszy rzut oka.

- **6** Otwarcie dialogów programowania (tylko w trybach pracy **Programowanie** i **Pozycjonow. z ręcznym wprowadz.**)
- **7** Wprowadzenie liczb i wybór osi
- **8** Nawigacja
- **9** Strzałki i instrukcja skoku **GOTO**
- **10** Pasek zadań

**Dalsze informacje:** instrukcja obsługi dla użytkownika Konfigurowanie, Testowanie i odpracowywanie programów NC

Dodatkowo producent obrabiarek udostępnia panel operatora maszyny.

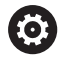

Należy zapoznać się z instrukcją obsługi obrabiarki! Klawisze, jak np. **NC-Start** lub **NC-Stop**, opisane są w instrukcji obsługi obrabiarki.

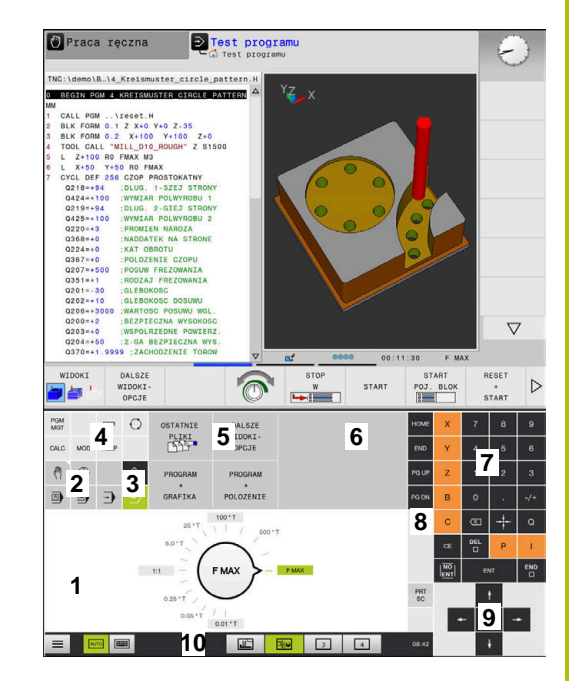

Pulpit obsługi trybu pracy Test programu

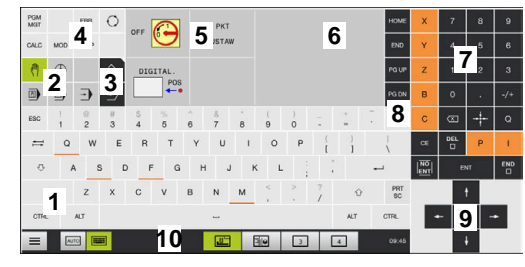

Pulpit obsługi trybu pracy Praca ręczna

## **Ogólne funkcje obsługi**

Następujące klawisze można zastąpić komfortowo np. gestami:

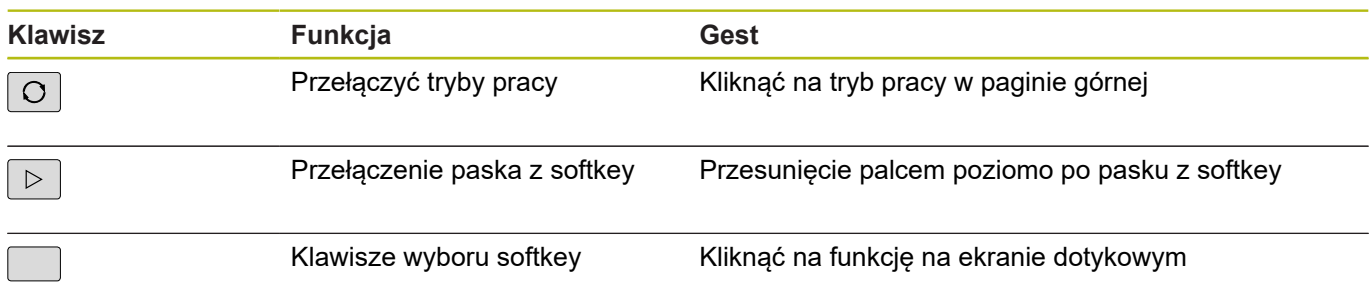

# **14.2 Gesty**

## **Przegląd możliwych gestów**

Ekran sterowania obsługuje multidotyk. To znaczy, rozpoznaje on różne gesty, także kilkoma palcami jednocześnie.

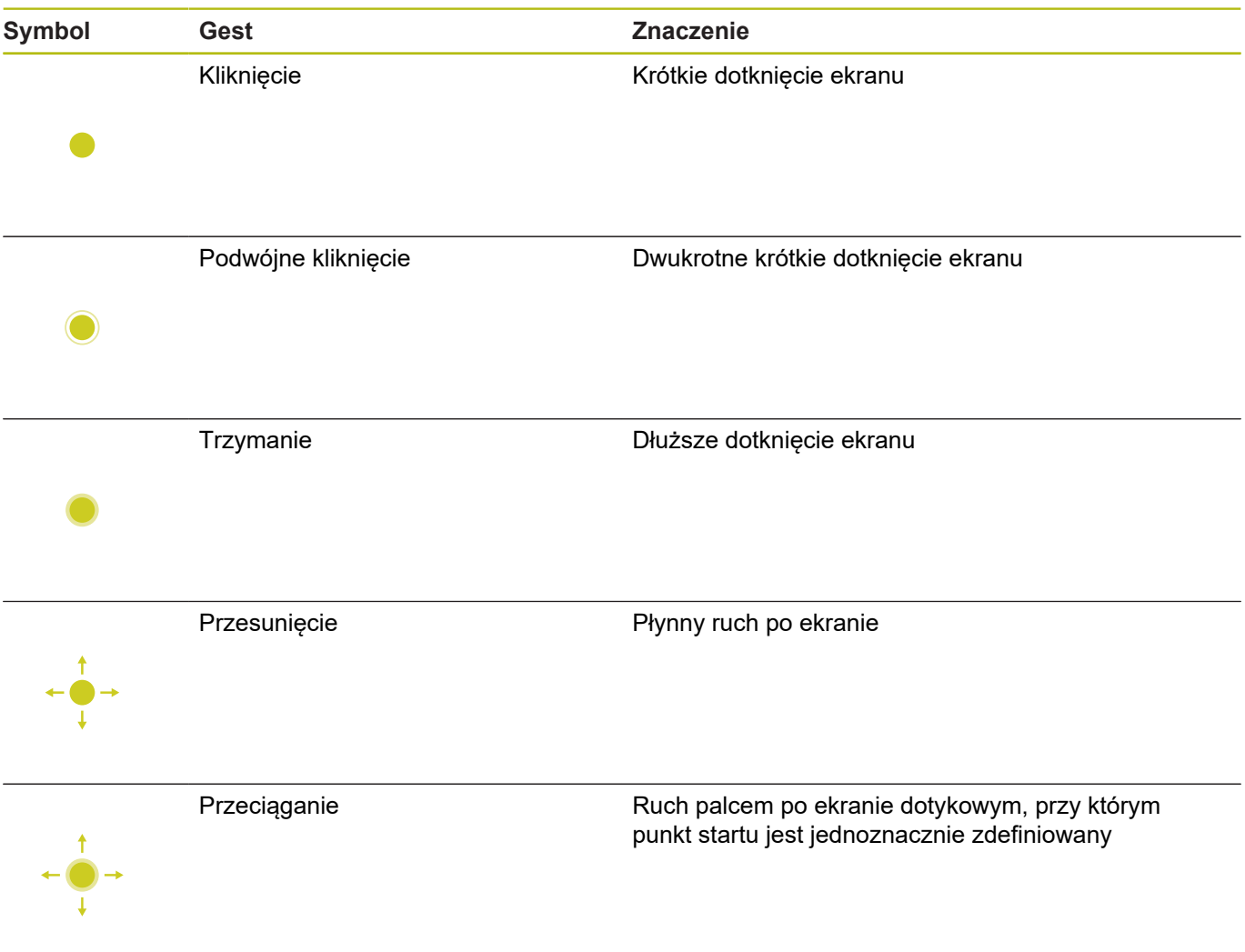

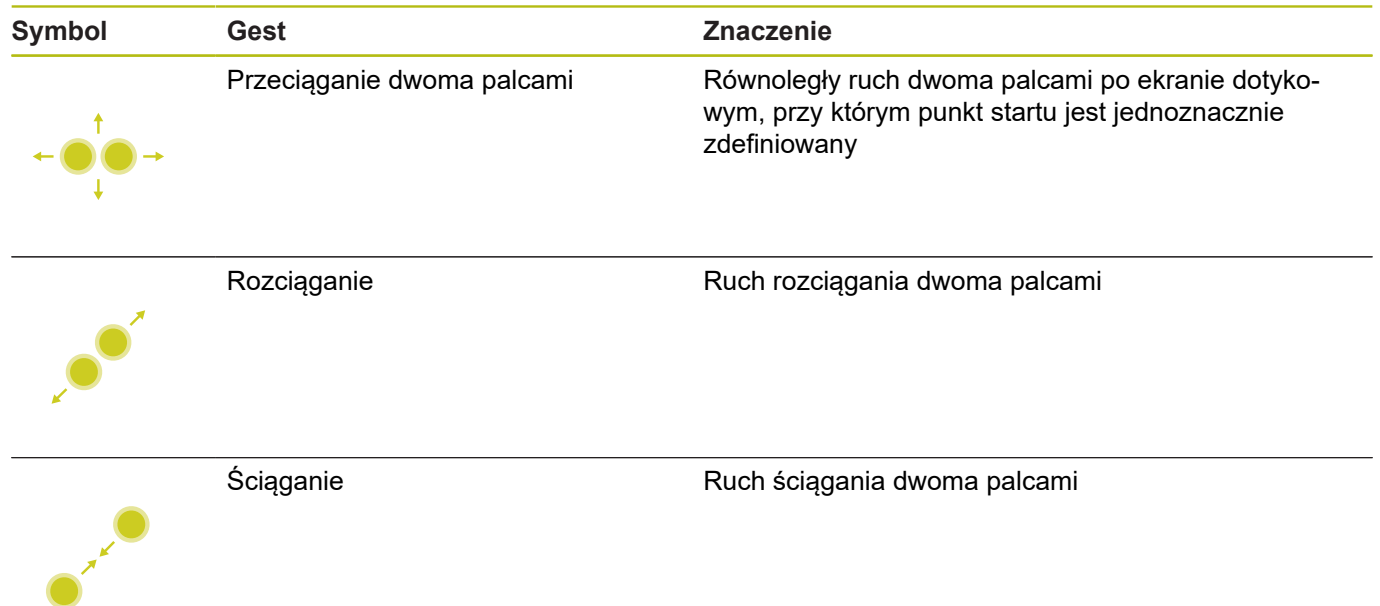

# **Nawigowanie w tablicach i programach NC**

Można nawigować w programie NC lub w tablicy w następujący sposób:

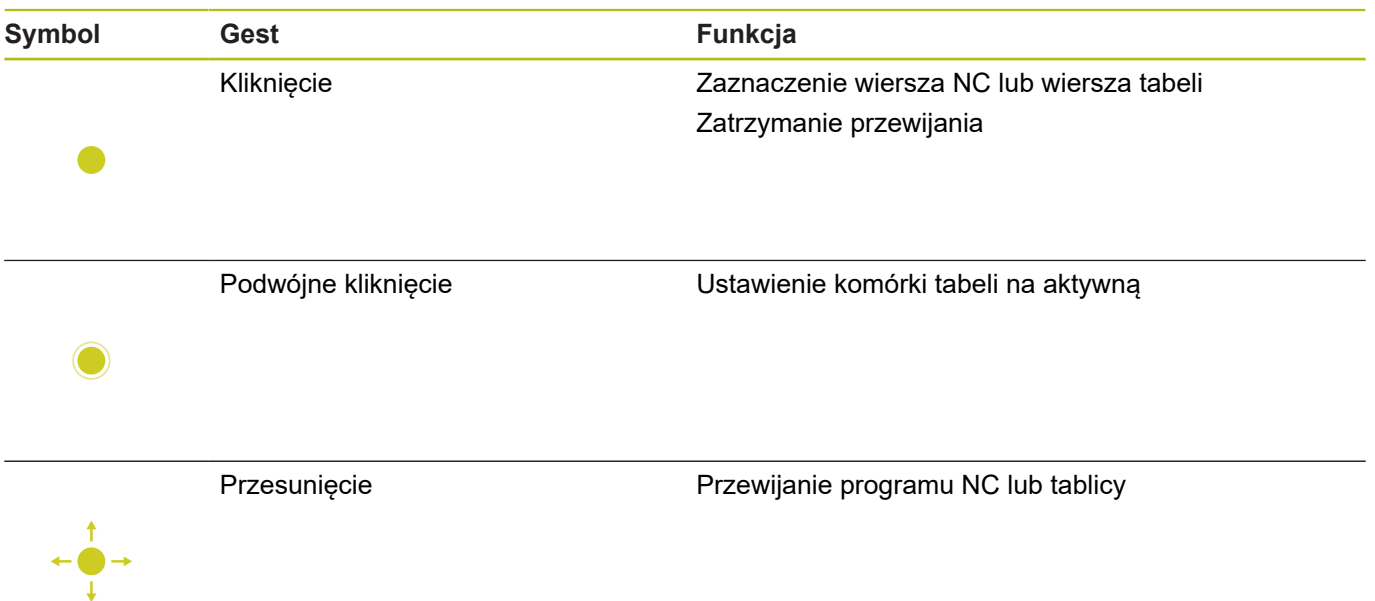
## **Obsługa symulacji**

Sterowanie oferuje obsługę dotykową dla następujących rodzajów grafiki:

- Grafika programowania w trybie **Programowanie**.
- Prezentacja 3D w trybie pracy **Test programu**.
- Prezentacja 3D w trybie **Wykon. progr. pojedyń. blok**.  $\overline{\phantom{a}}$
- Prezentacja 3D w trybie **Wykon.program automatycznie**.  $\overline{\phantom{a}}$
- Podgląd kinematyki

### **Grafikę obracać, zoomować, przesuwać**

Sterowanie oferuje następujące gesty:

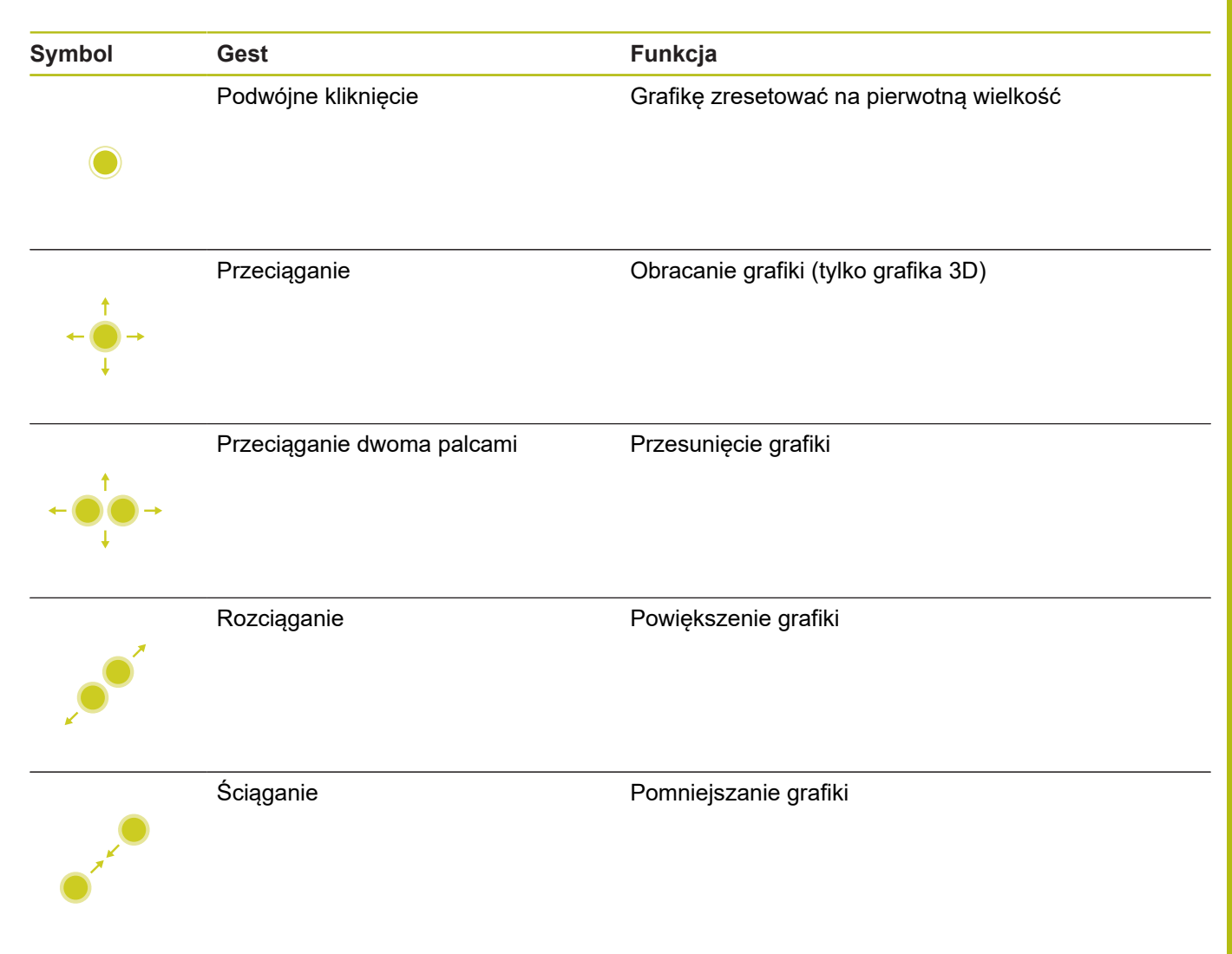

#### **Pomiar grafiki**

Jeśli aktywowano pomiar w trybie pracy **Test programu** , to dostępna jest dodatkowa funkcja:

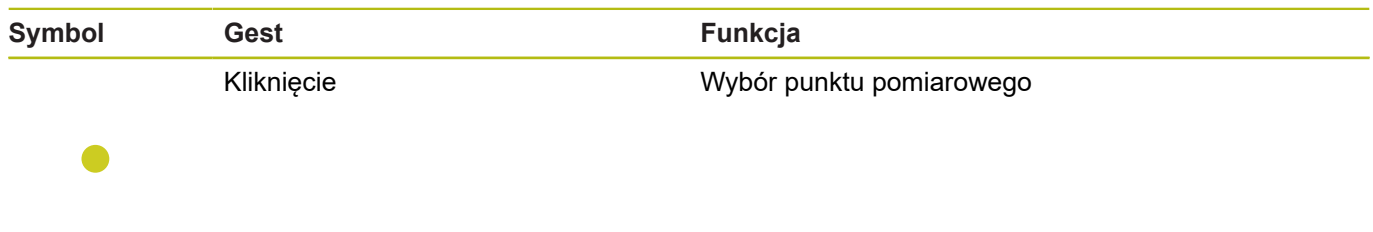

# **Obsługa okna podglądu CAD-viewer**

Sterowanie wspomaga także obsługę dotykową przy pracy z **CAD-Viewer**. W zależności od trybu dostępne są różne gesty.

Aby móc korzystać ze wszystkich aplikacji, należy wybrać uprzednio przy pomocy ikonki wymaganą funkcję:

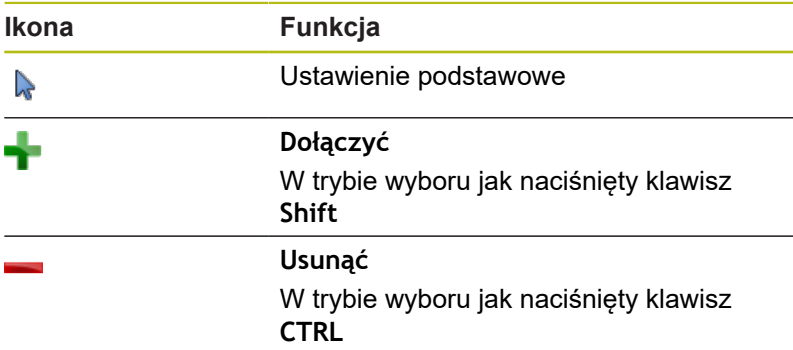

#### **Tryb nastawienia warstwy i określenia punktu odniesienia** Sterowanie oferuje następujące gesty:

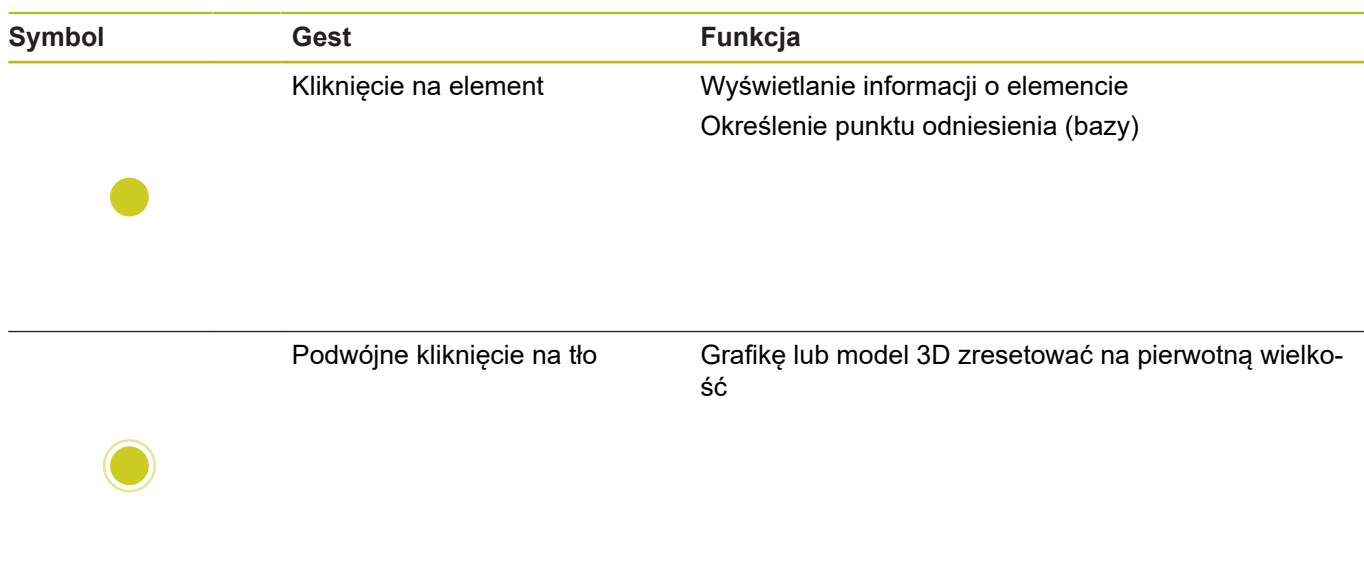

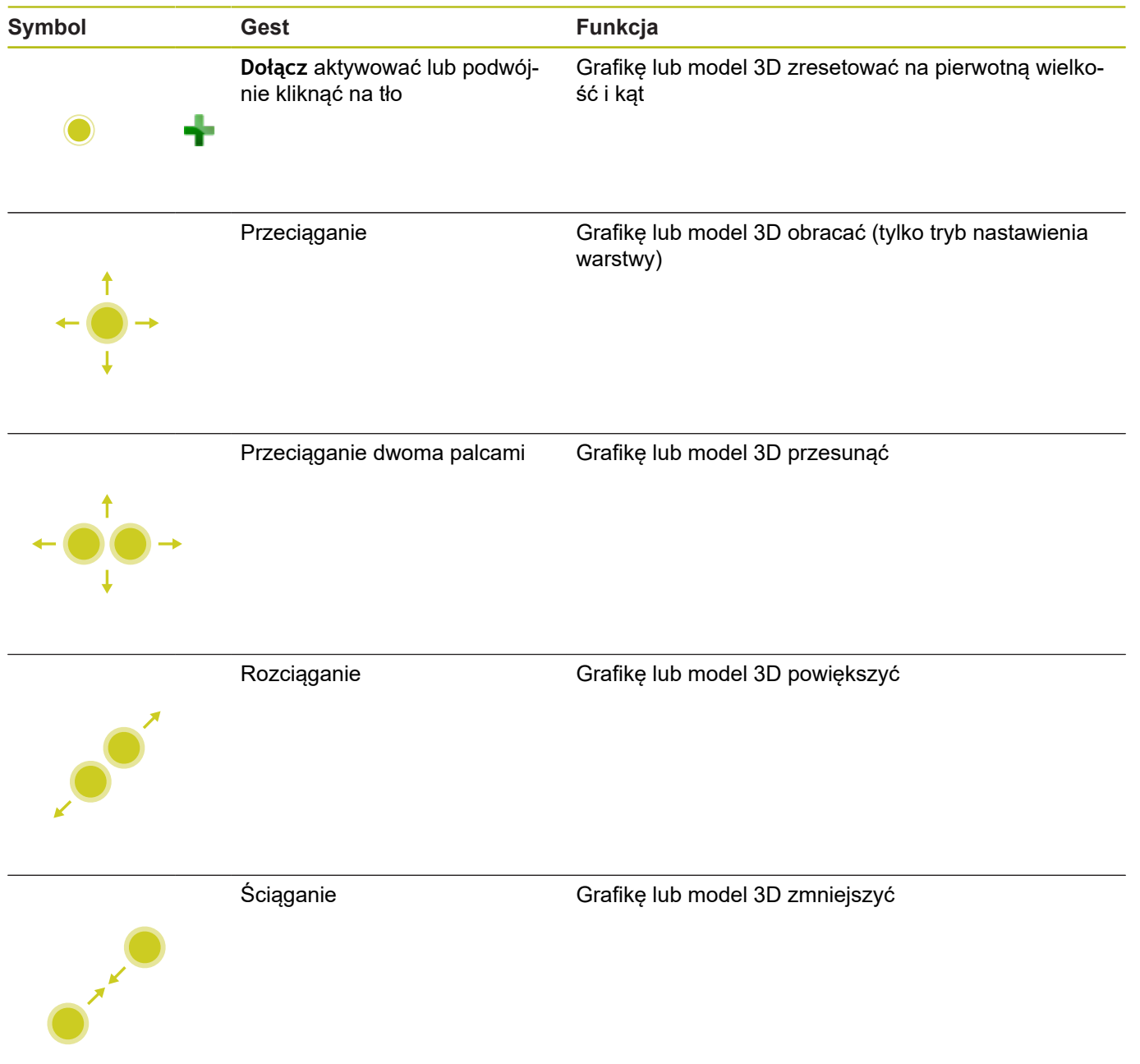

#### **Wybrać kontur**

Sterowanie oferuje następujące gesty:

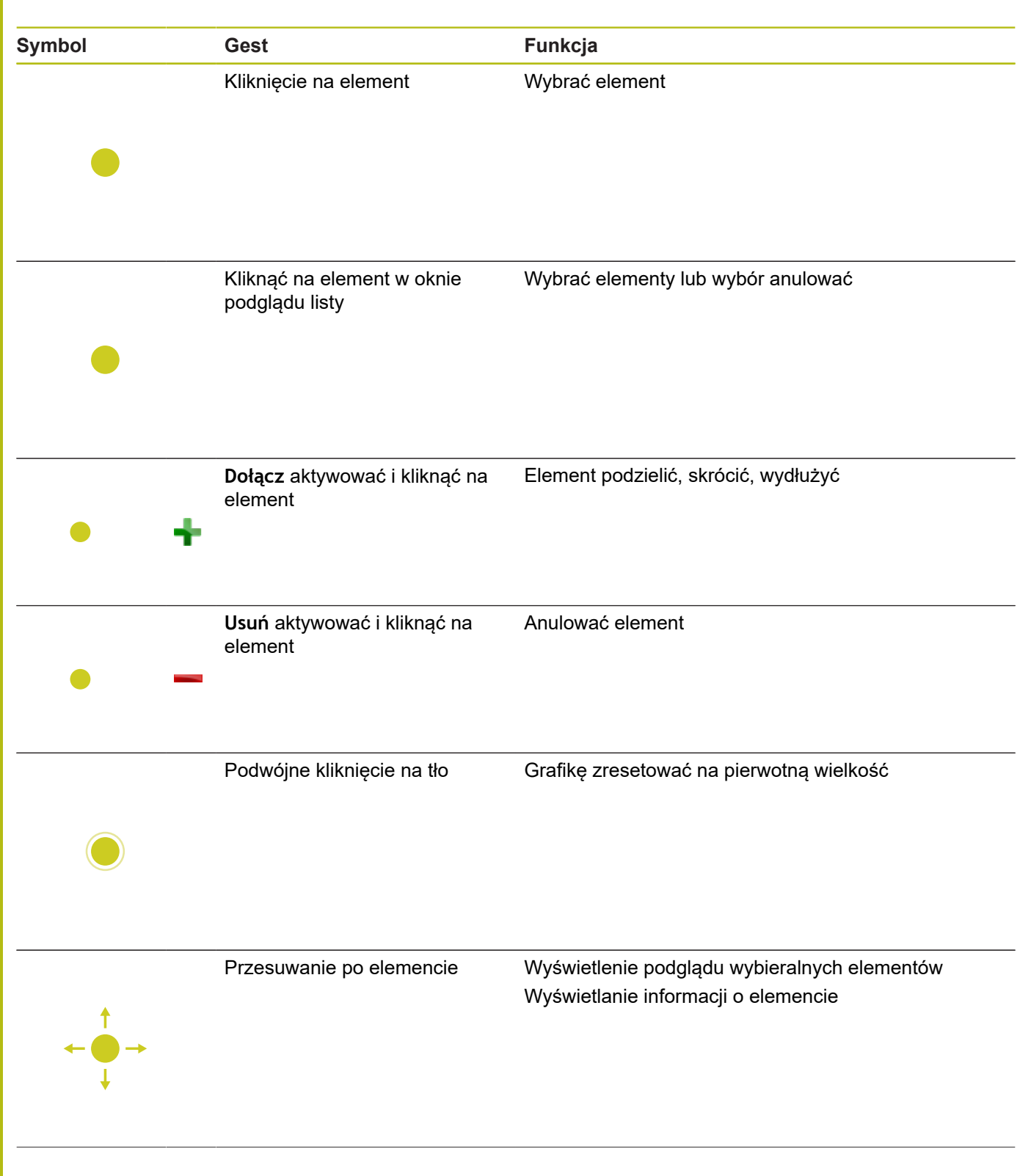

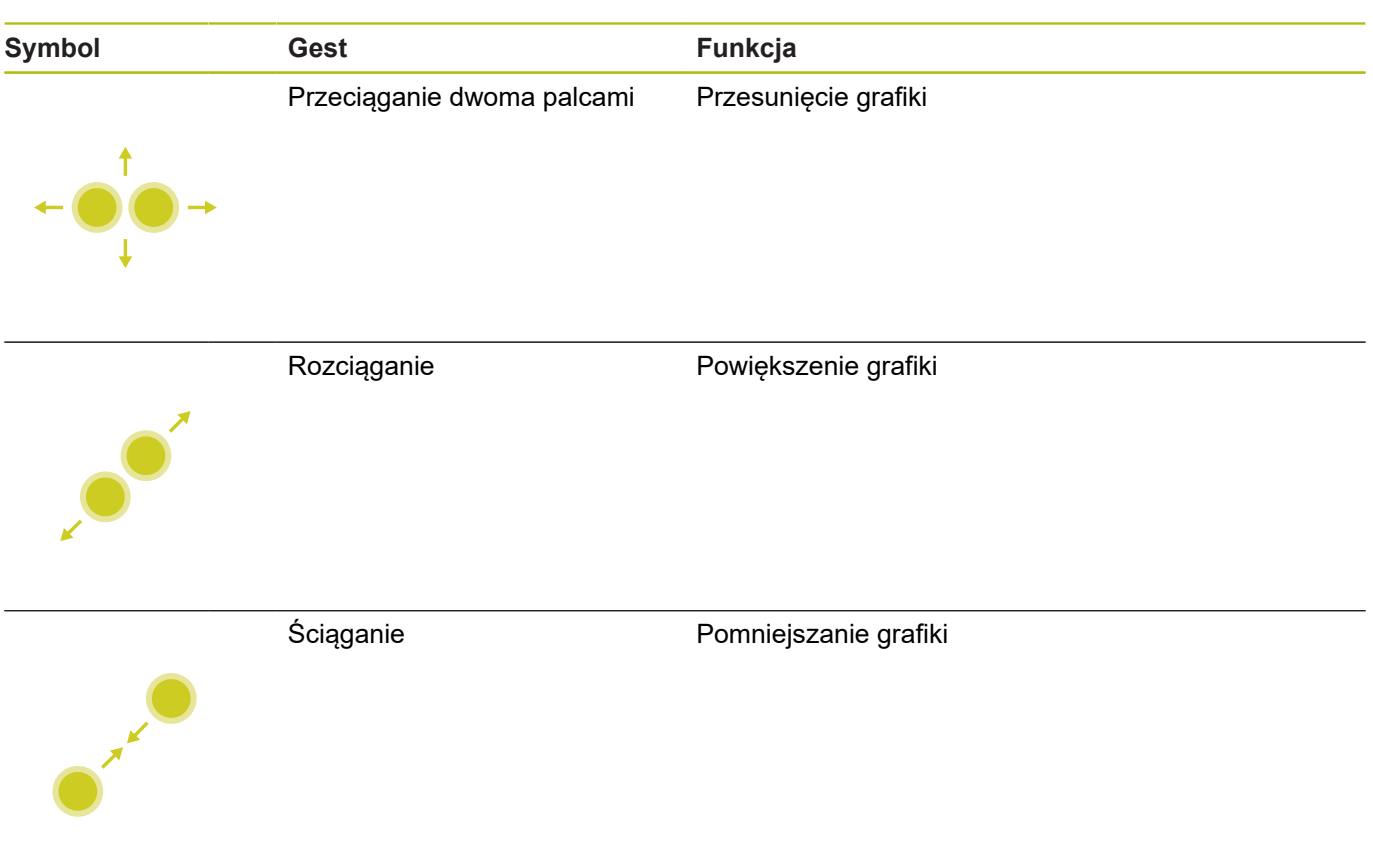

# **Wybrać pozycje obróbki**

Sterowanie oferuje następujące gesty:

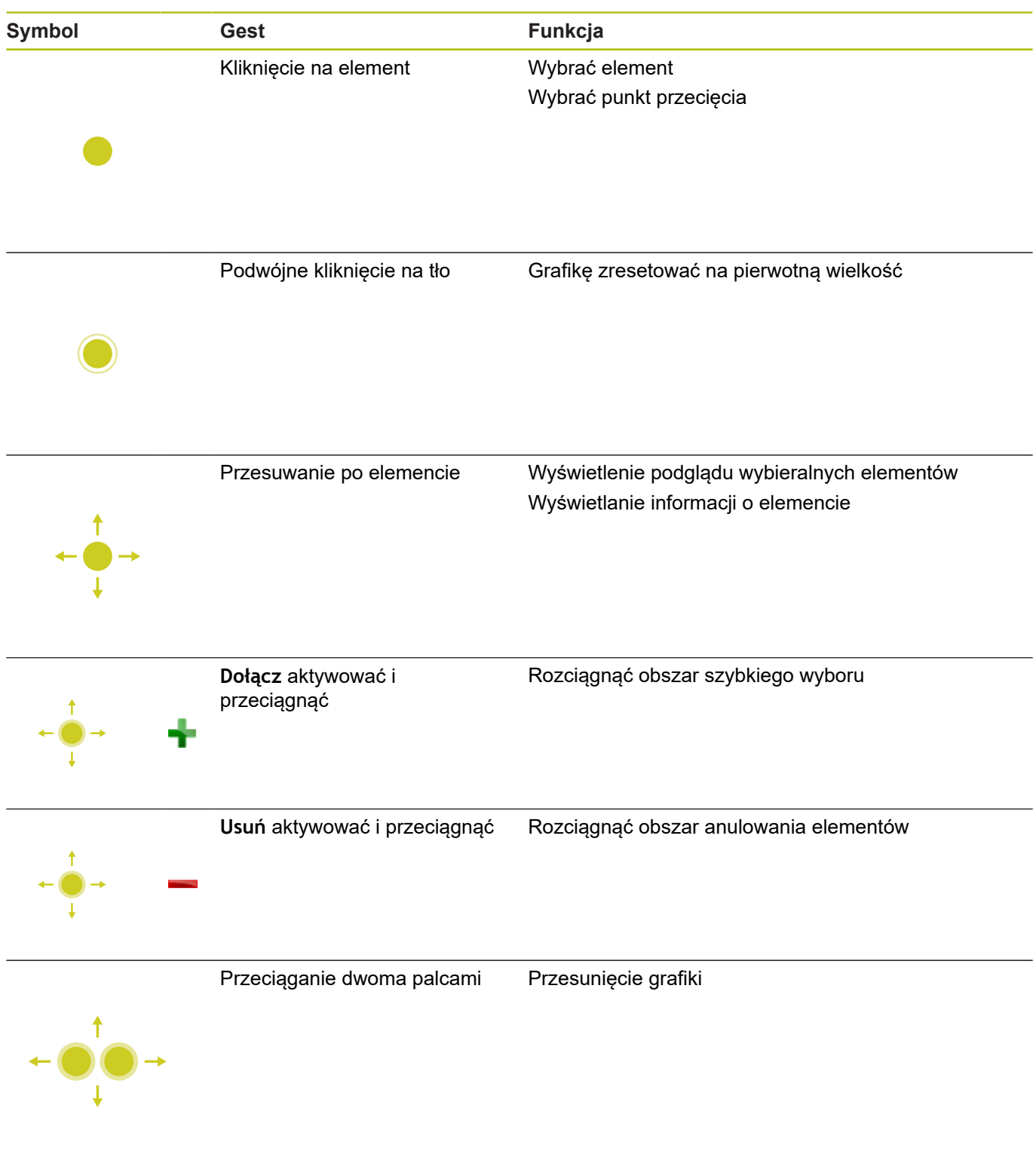

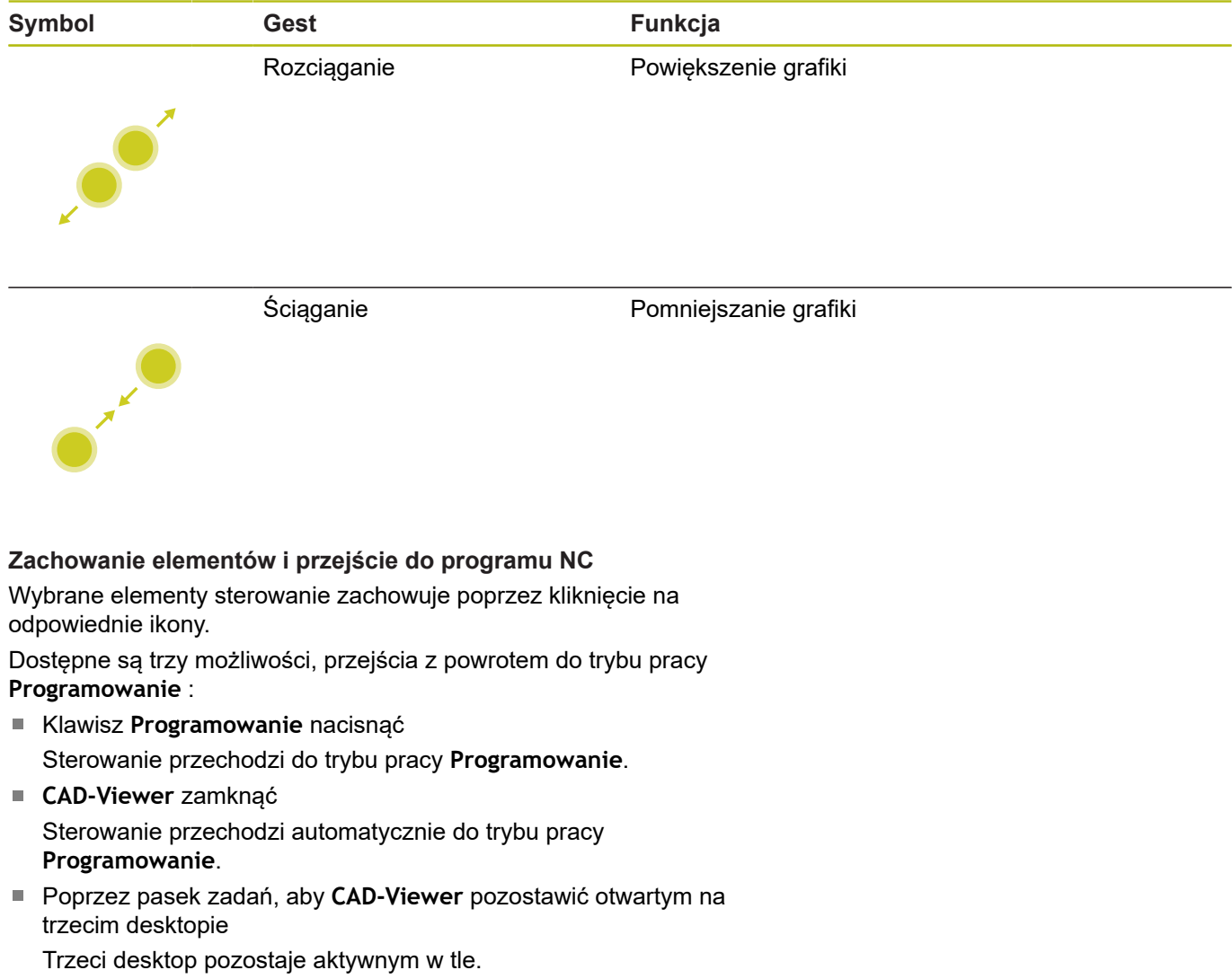

**15**

**Tabele i przeglądy ważniejszych informacji**

# **15.1 Dane systemowe**

## **Lista funkcji FN 18**

Przy pomocy funkcji **FN 18: SYSREAD** można czytać dane systemowe i zapamiętywać je w Q-parametrach. Wybór danej systemowej następuje poprzez numer grupy (ID-Nr), numer danej systemowej jak również poprzez indeks.

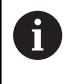

Odczytane wartości funkcji **FN 18: SYSREAD** sterowanie wydaje niezależnie od jednostki programu NC zawsze **metrycznie** .

Poniżej znajduje się pełna lista funkcji **FN 18: SYSREAD**. Proszę uwzględnić, iż zależnie od typu sterowania, nie wszystkie funkcje są dostępne.

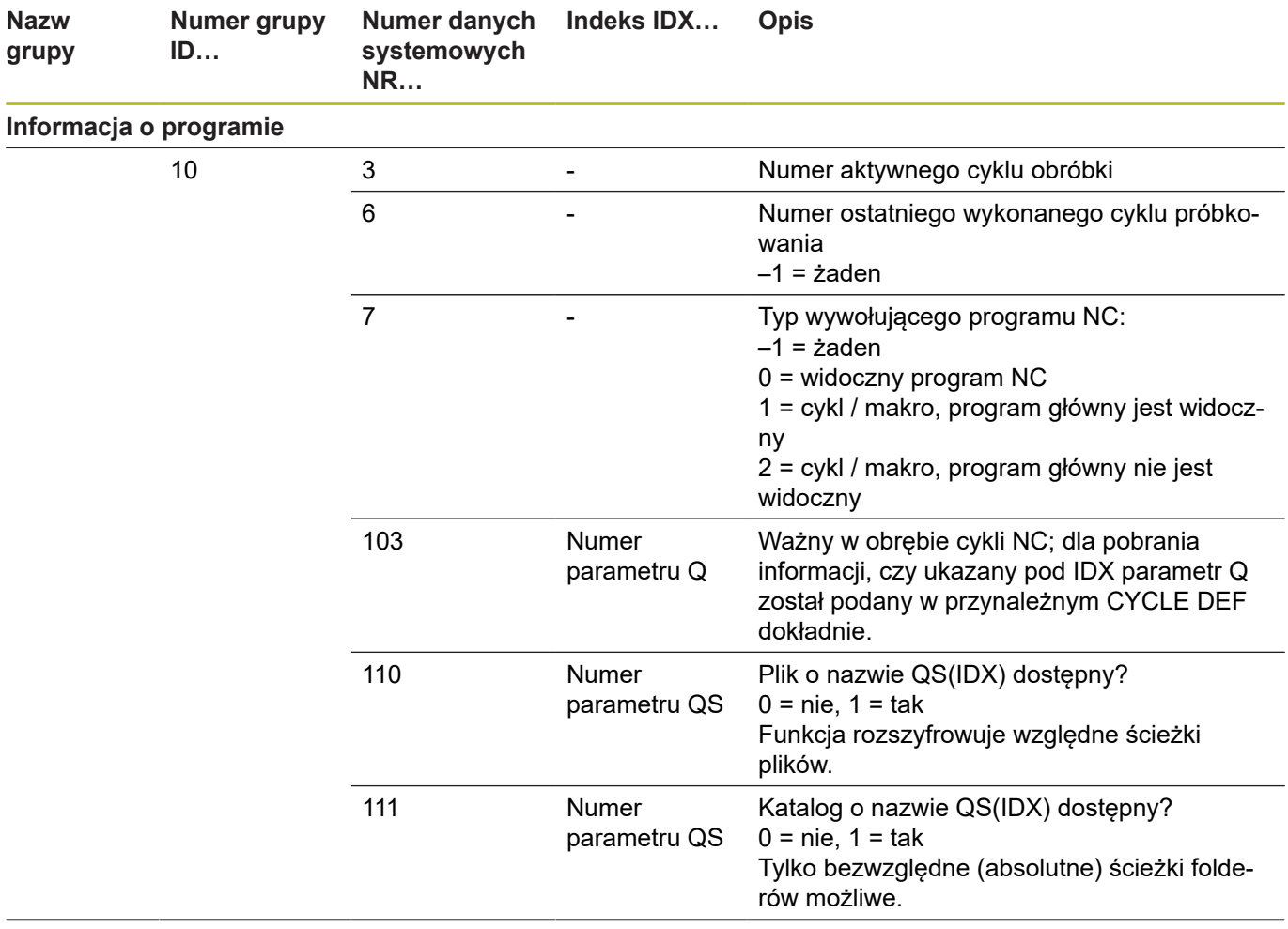

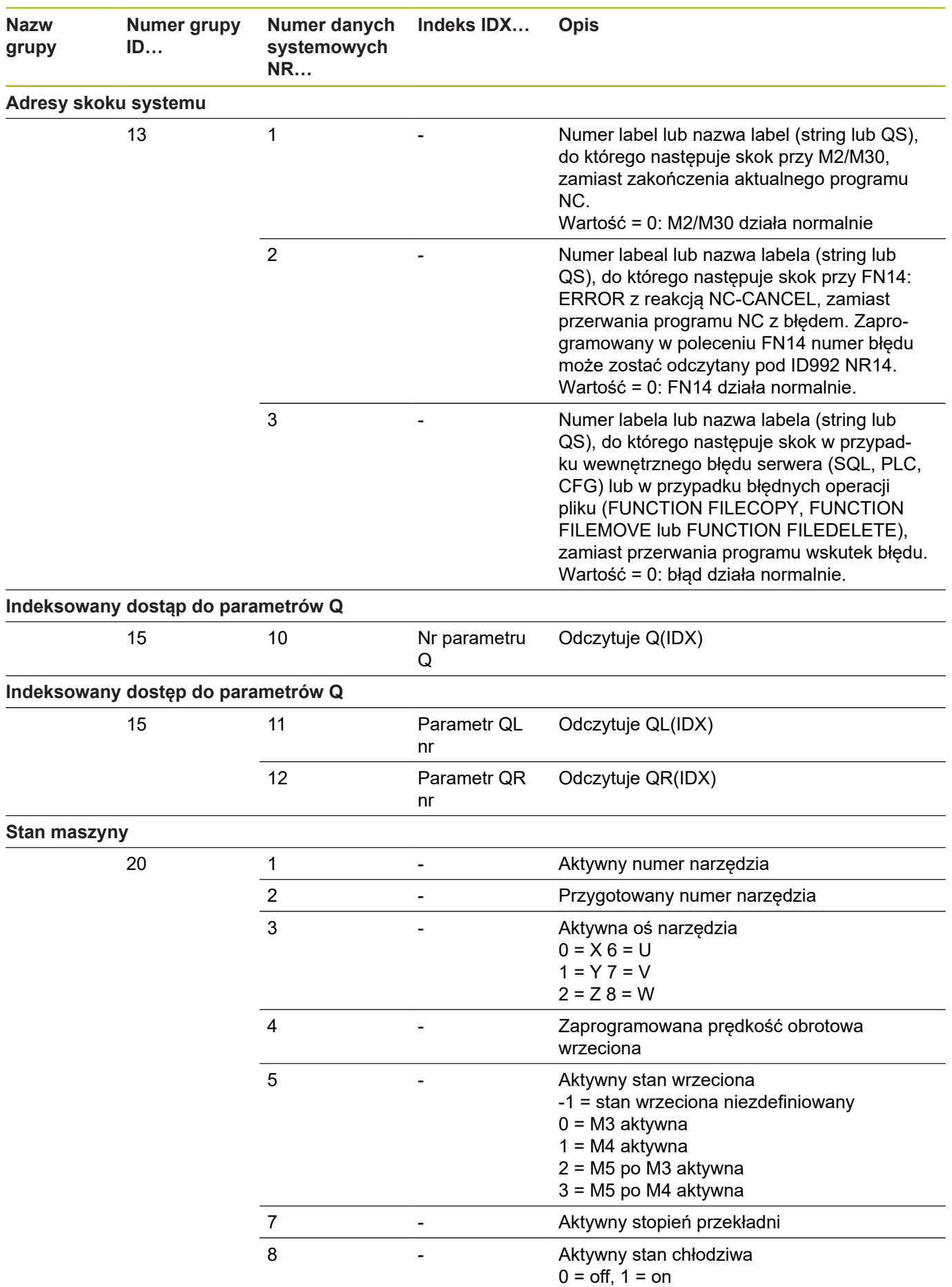

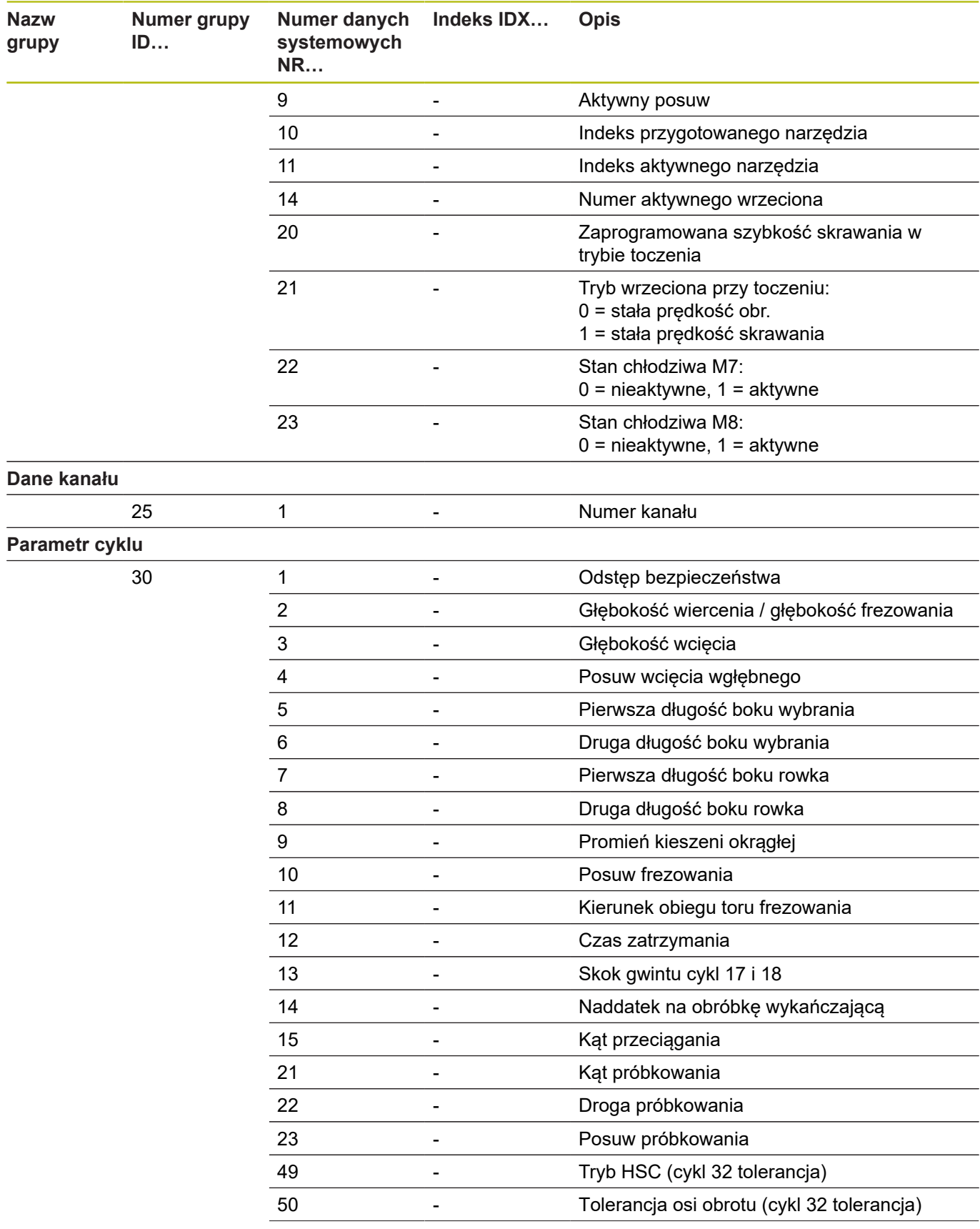

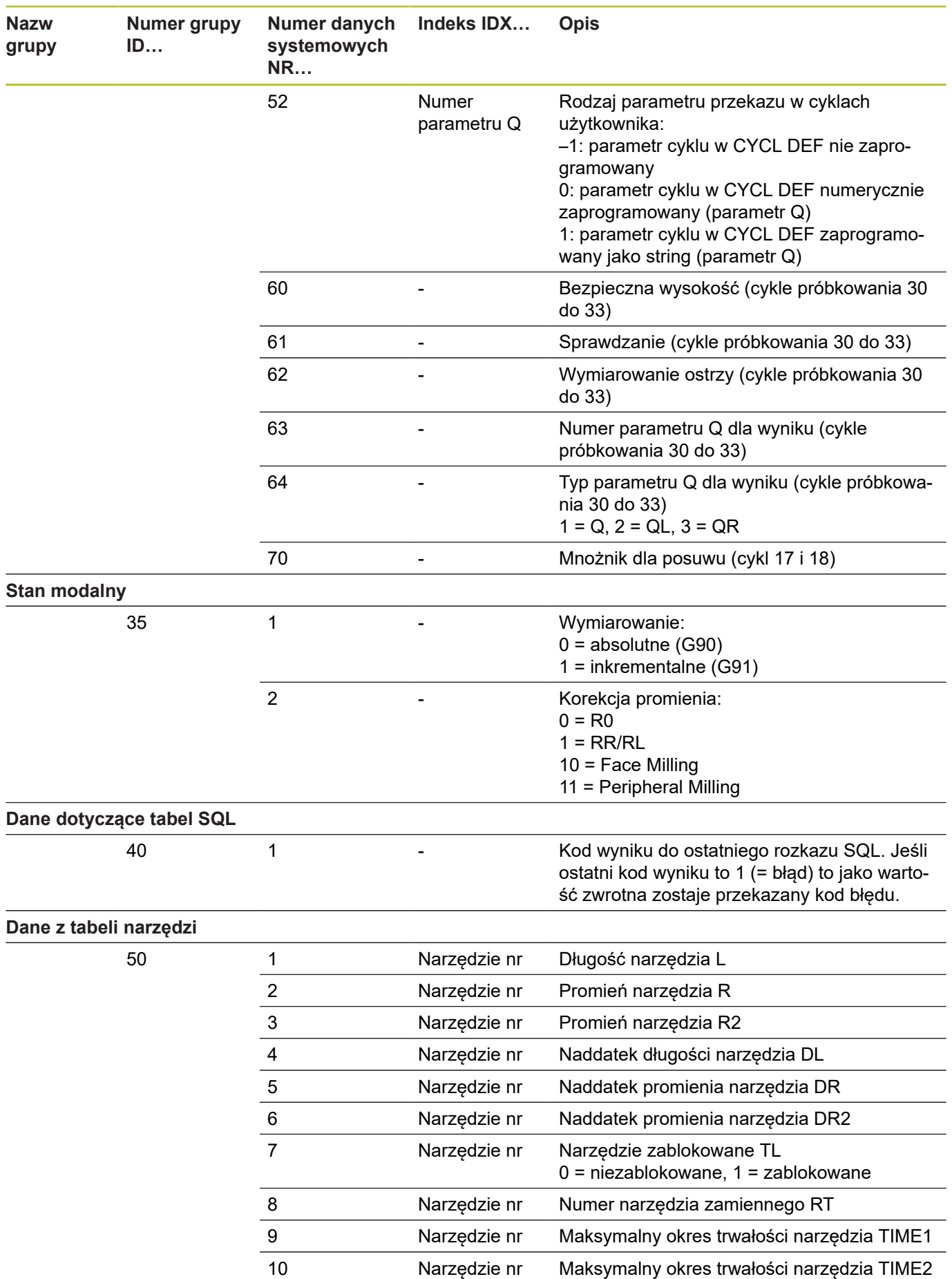

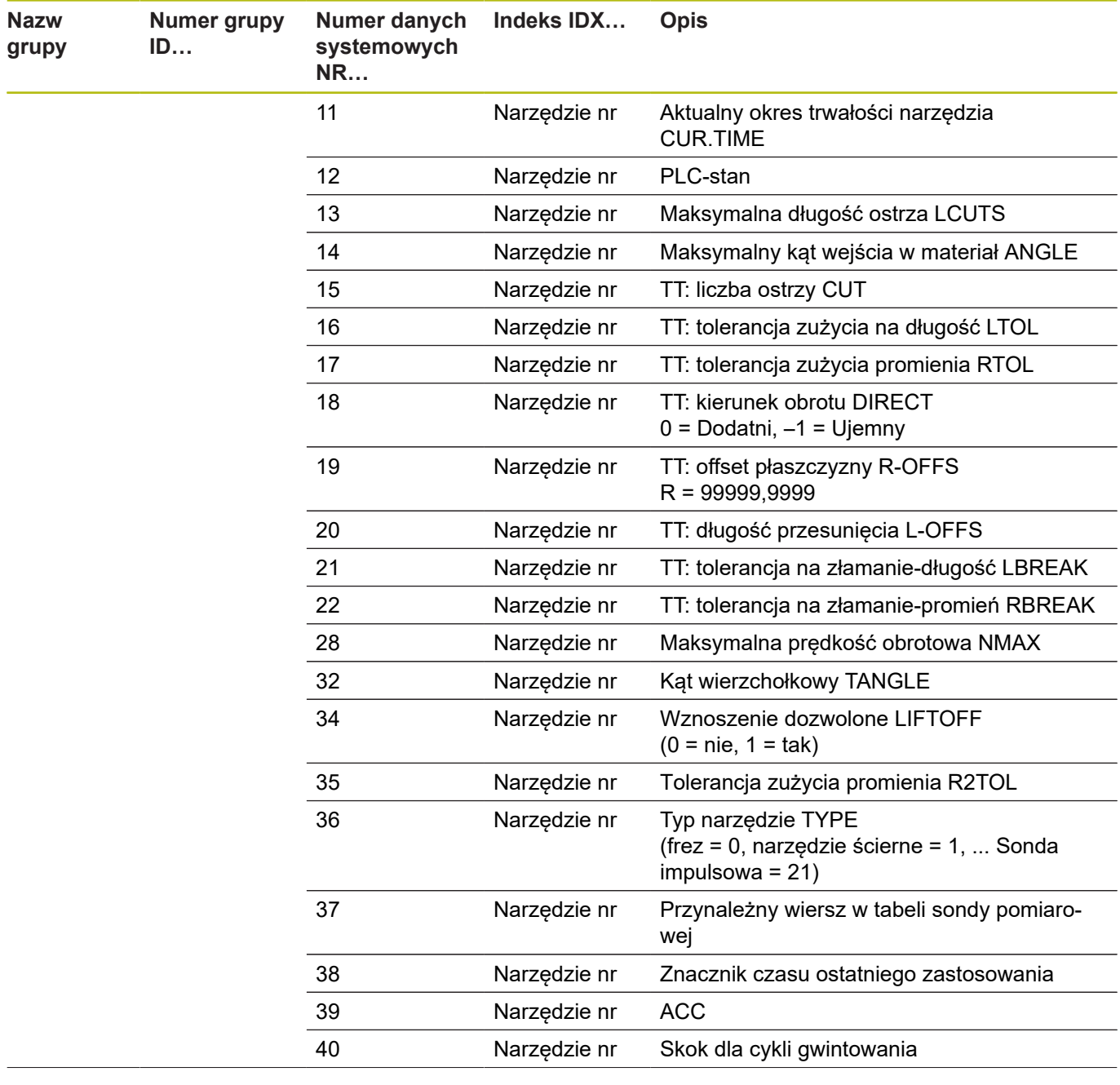

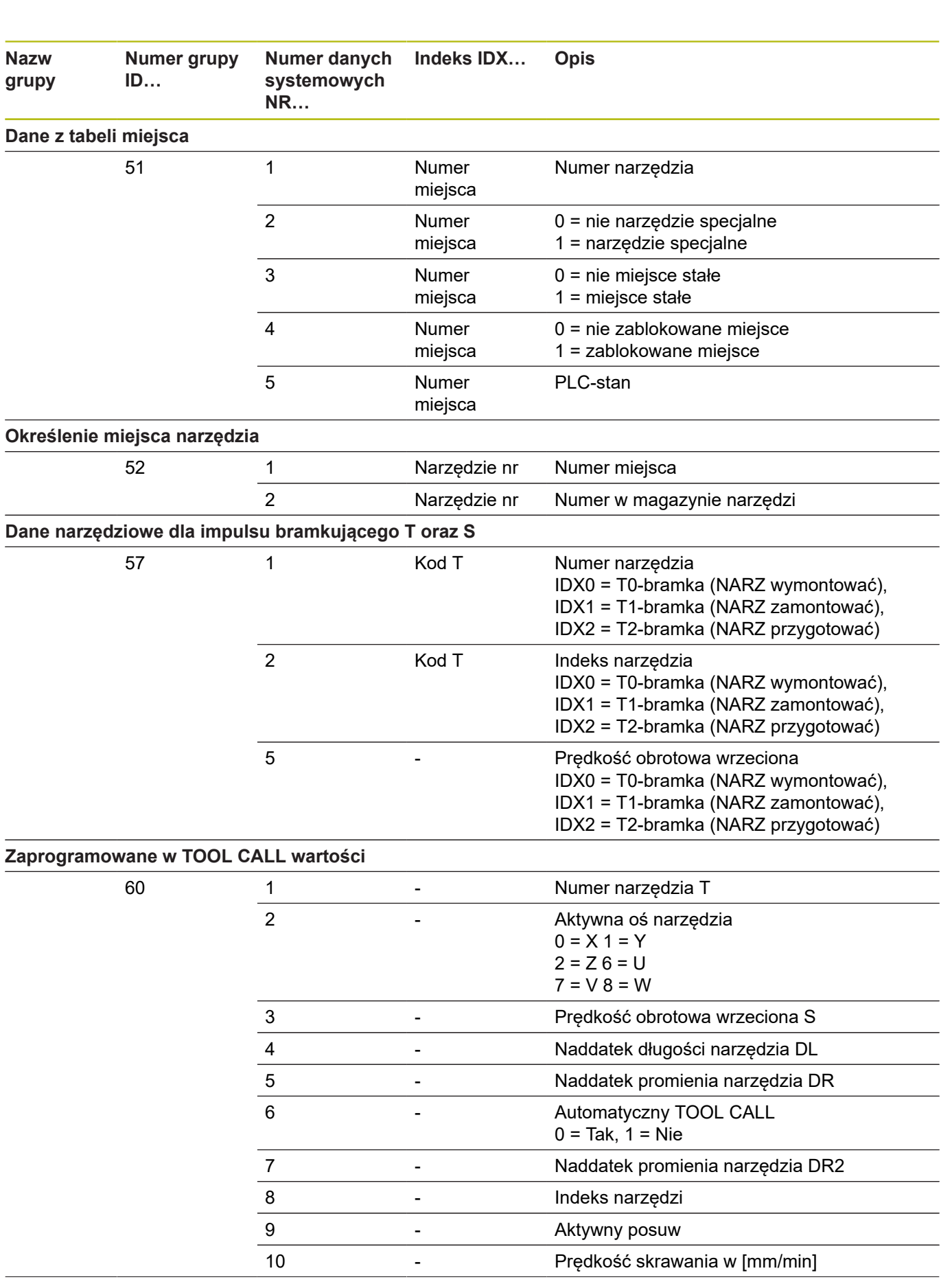

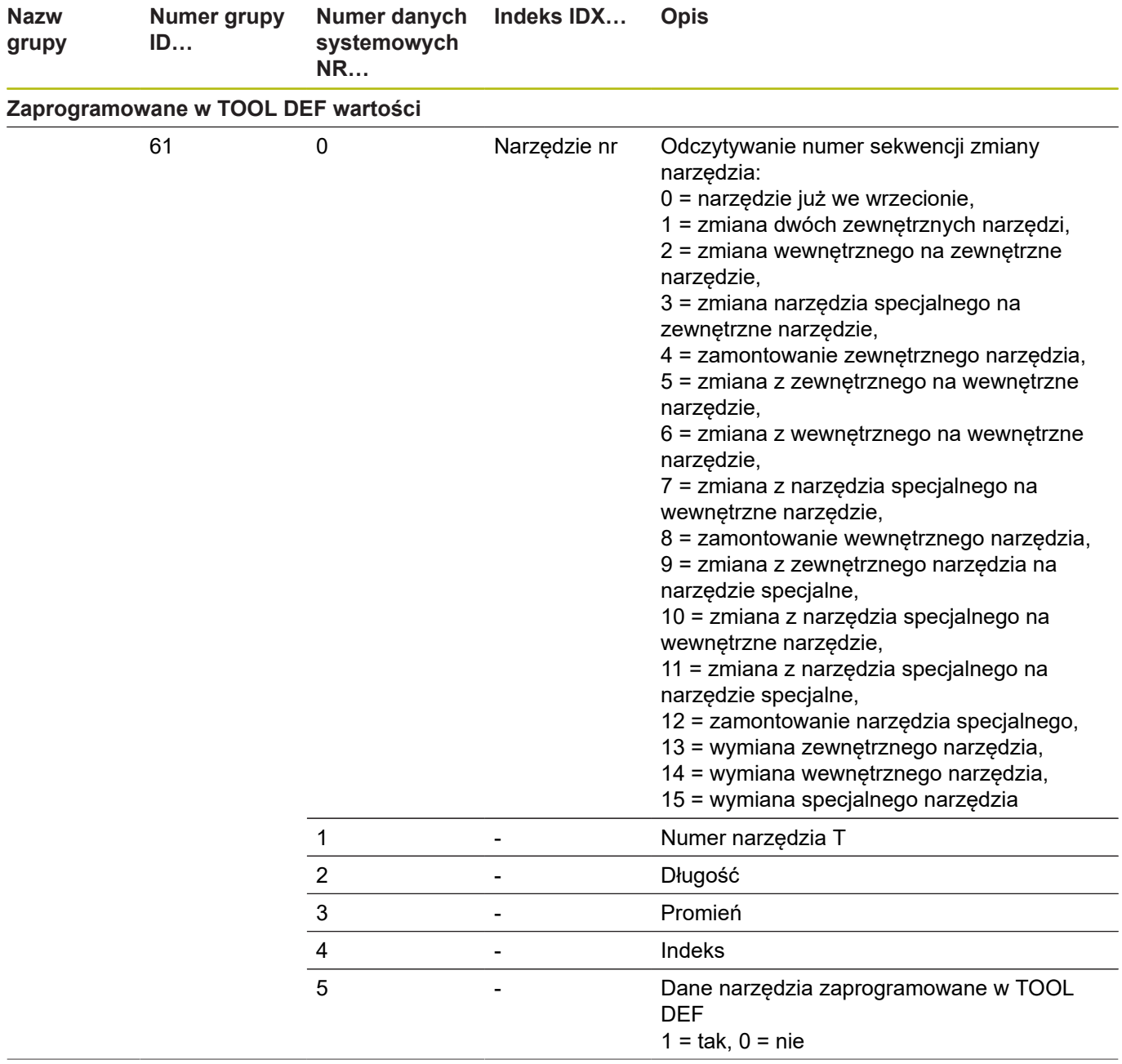

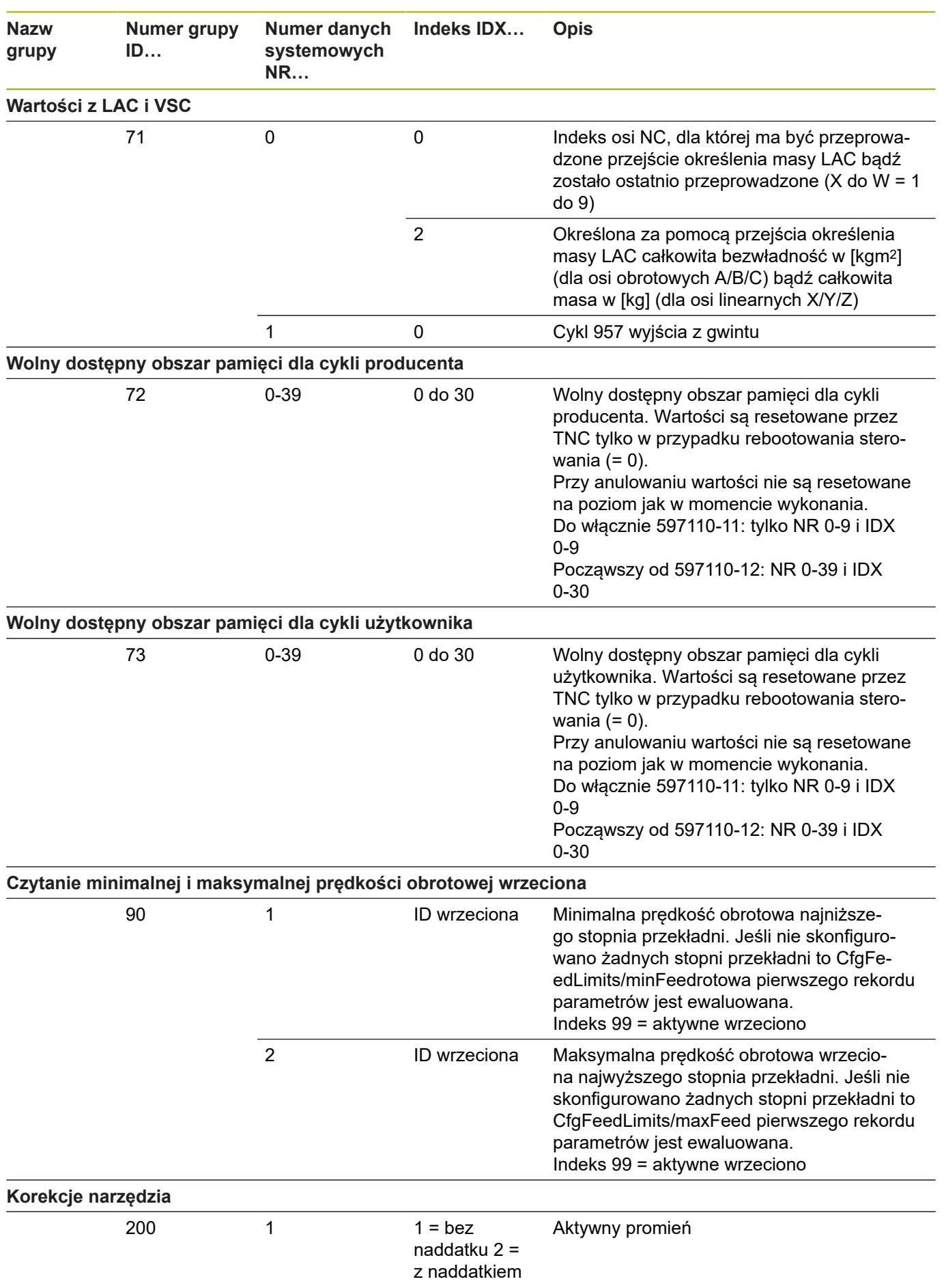

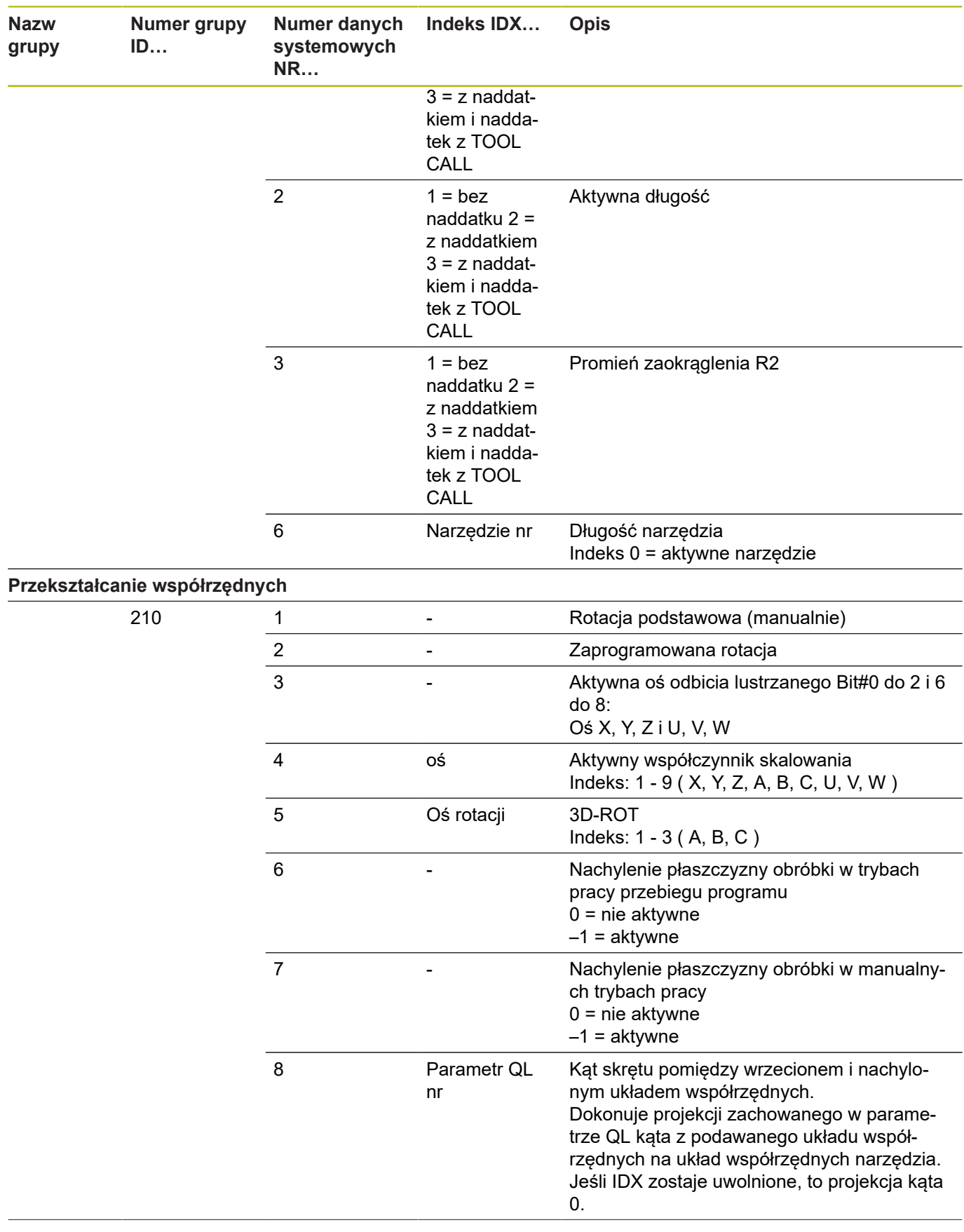

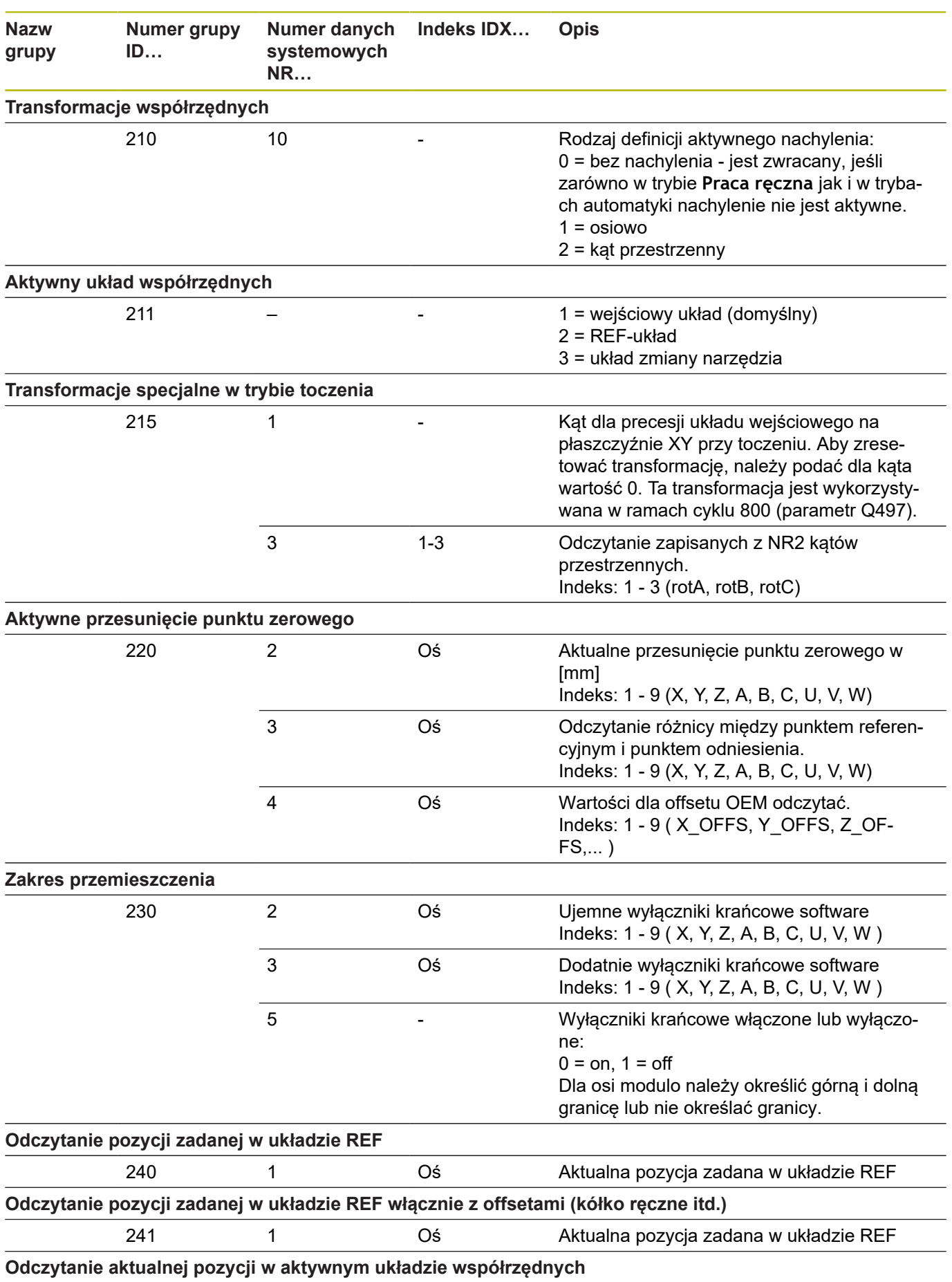

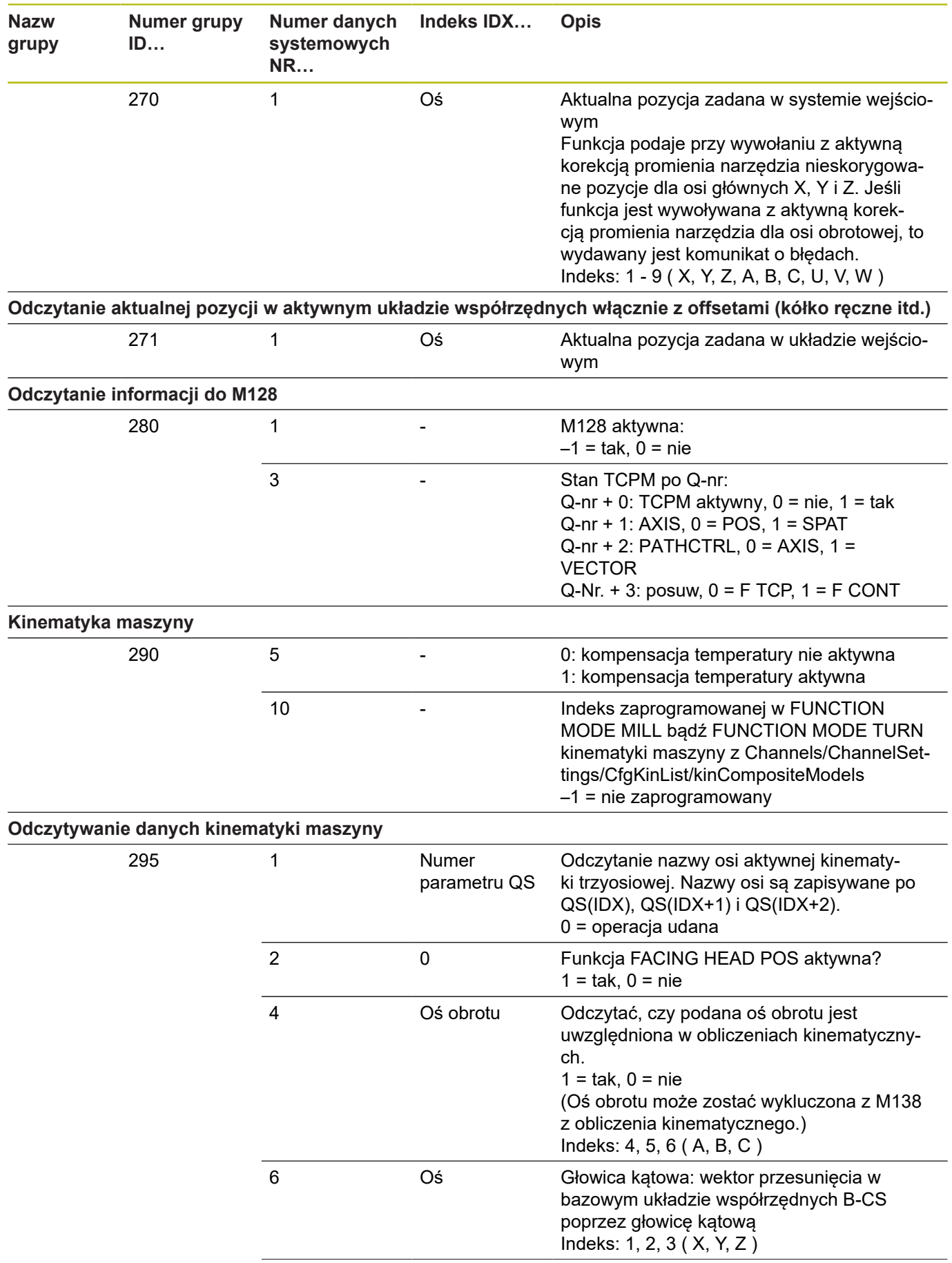

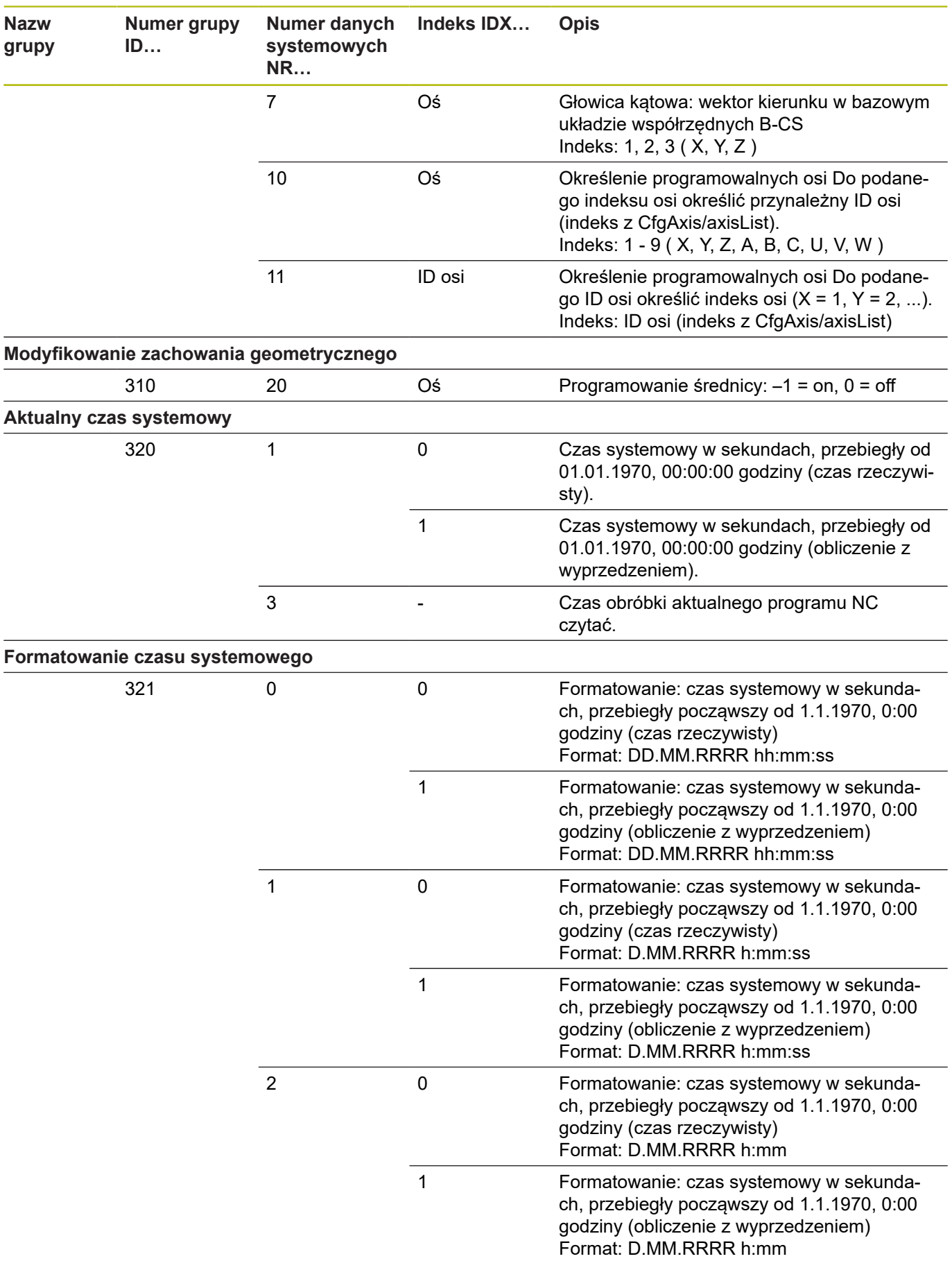

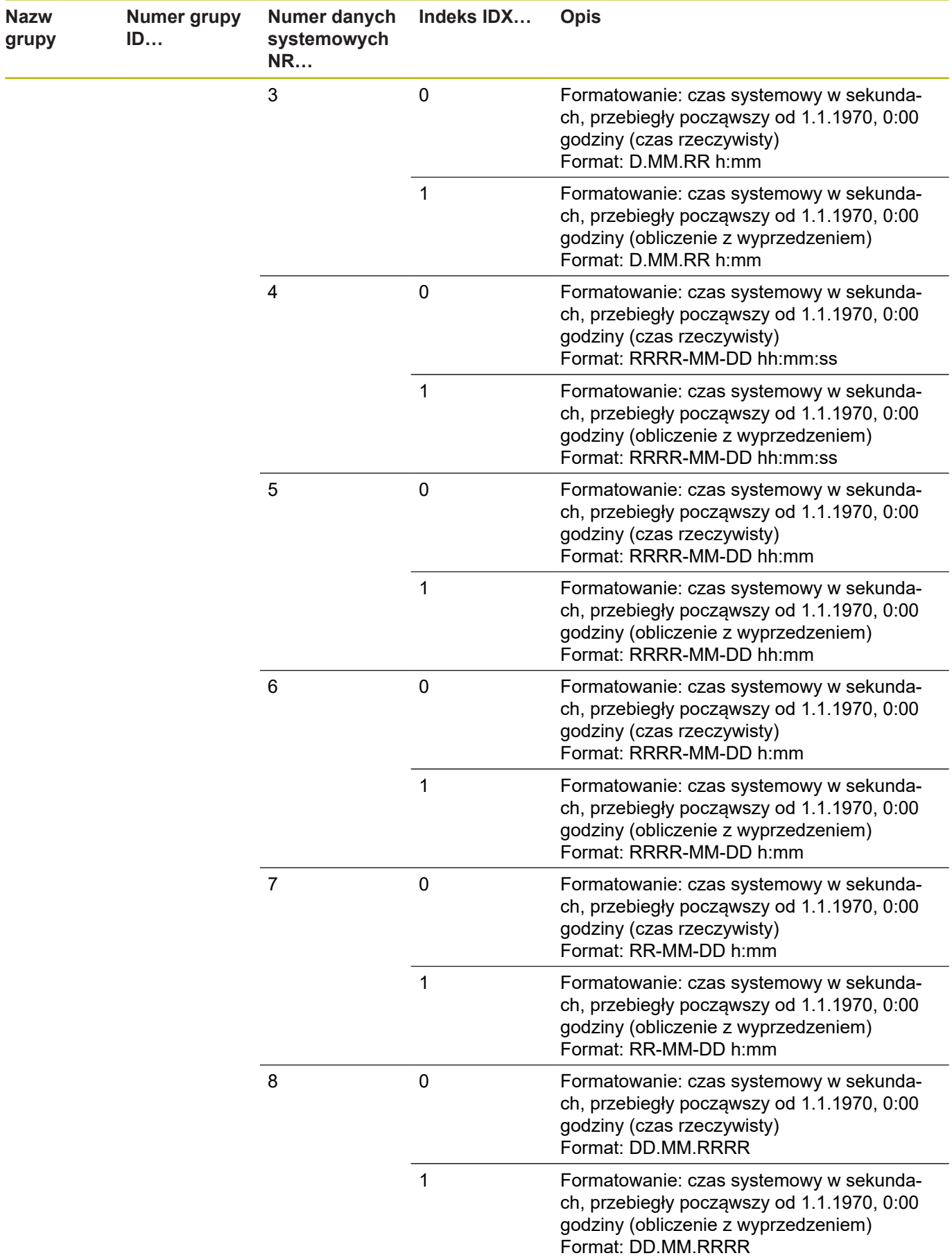

 $\sim$ 

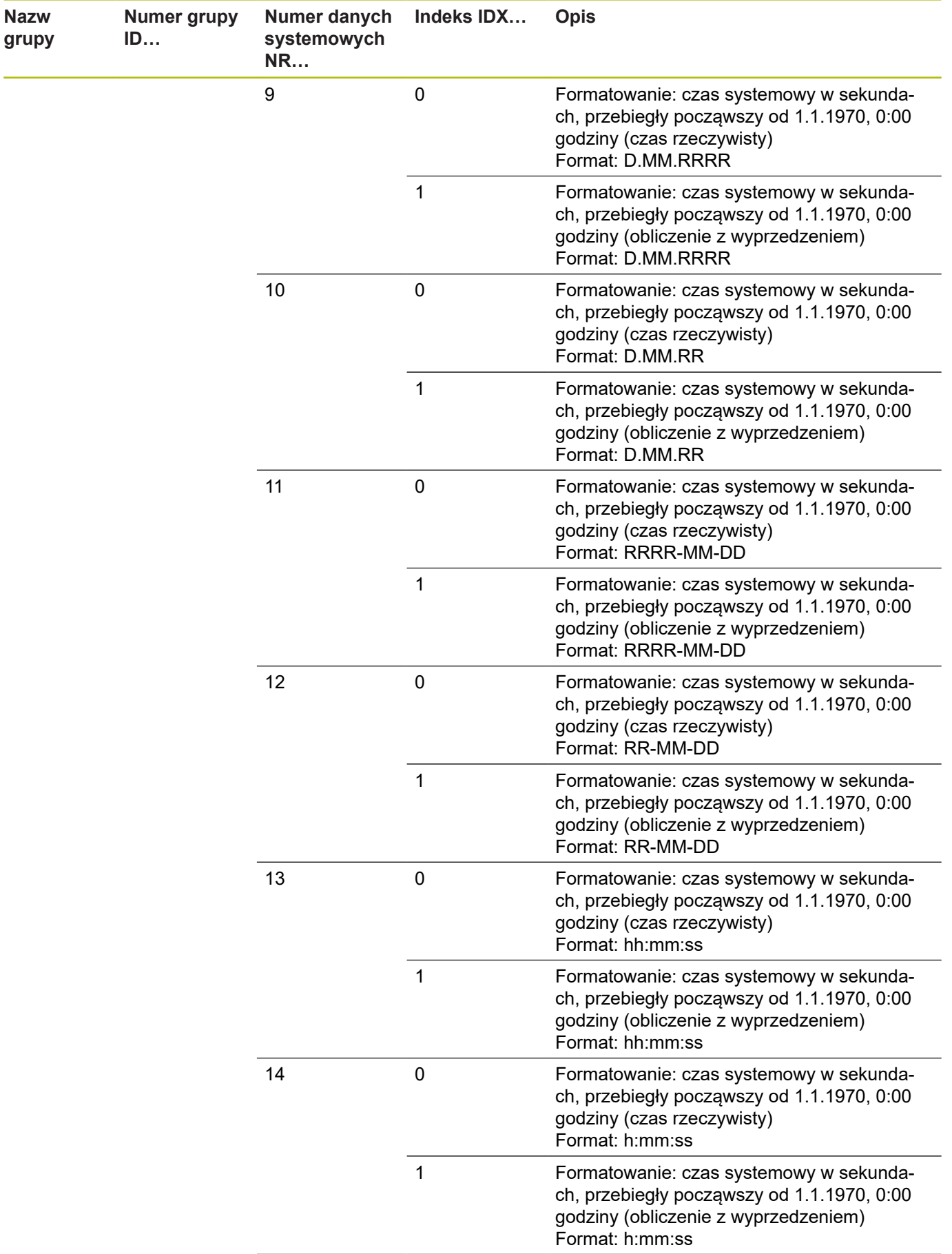

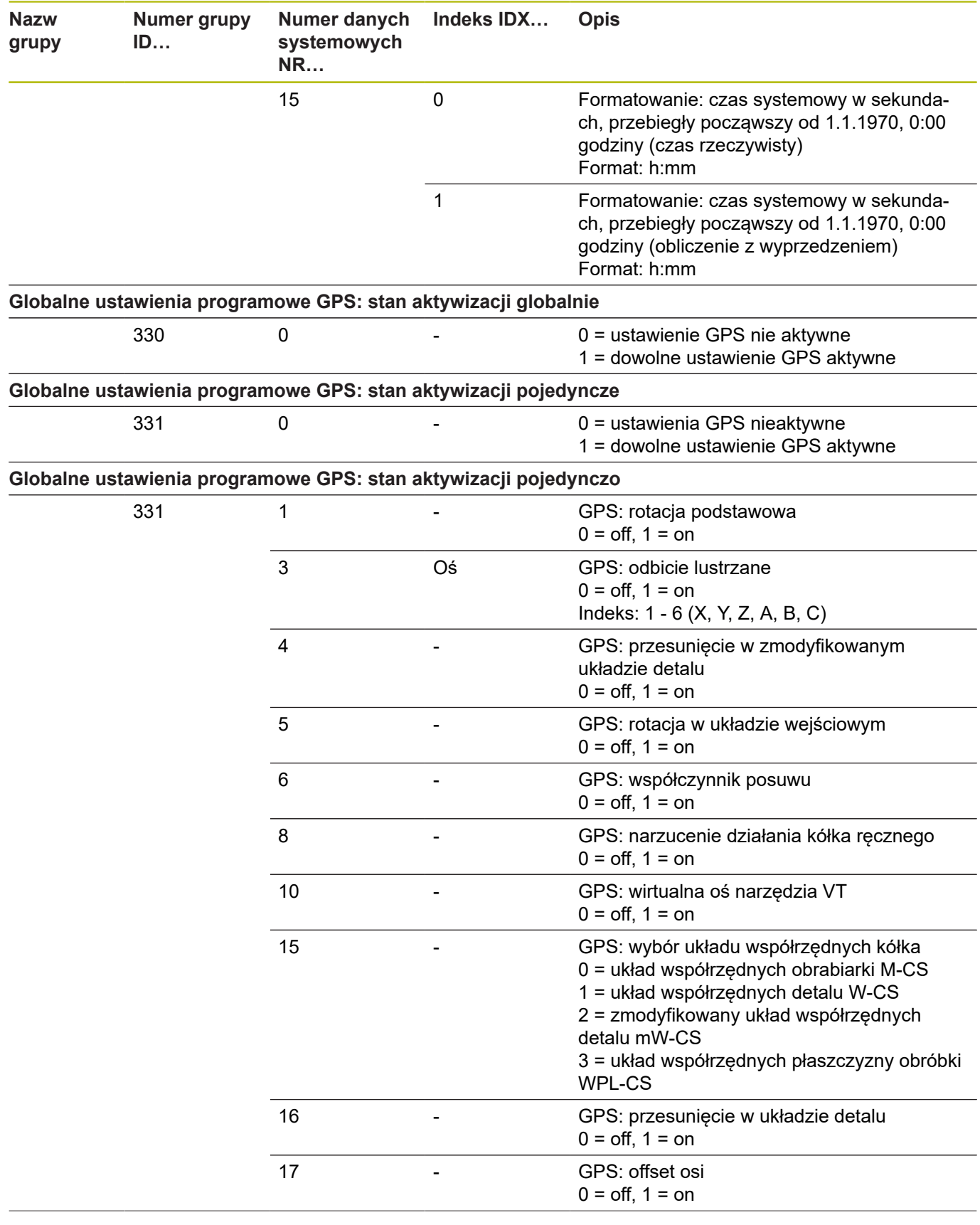

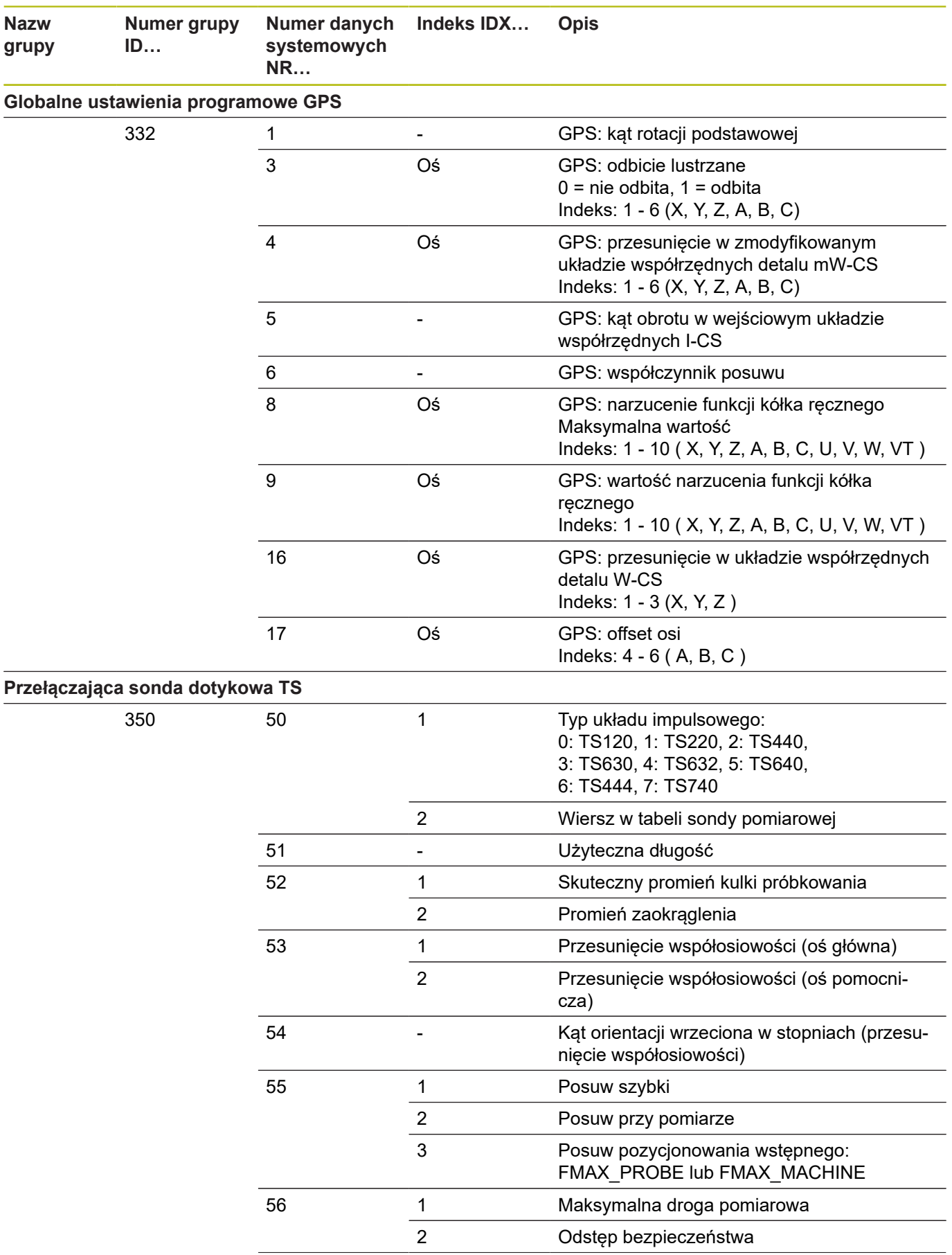

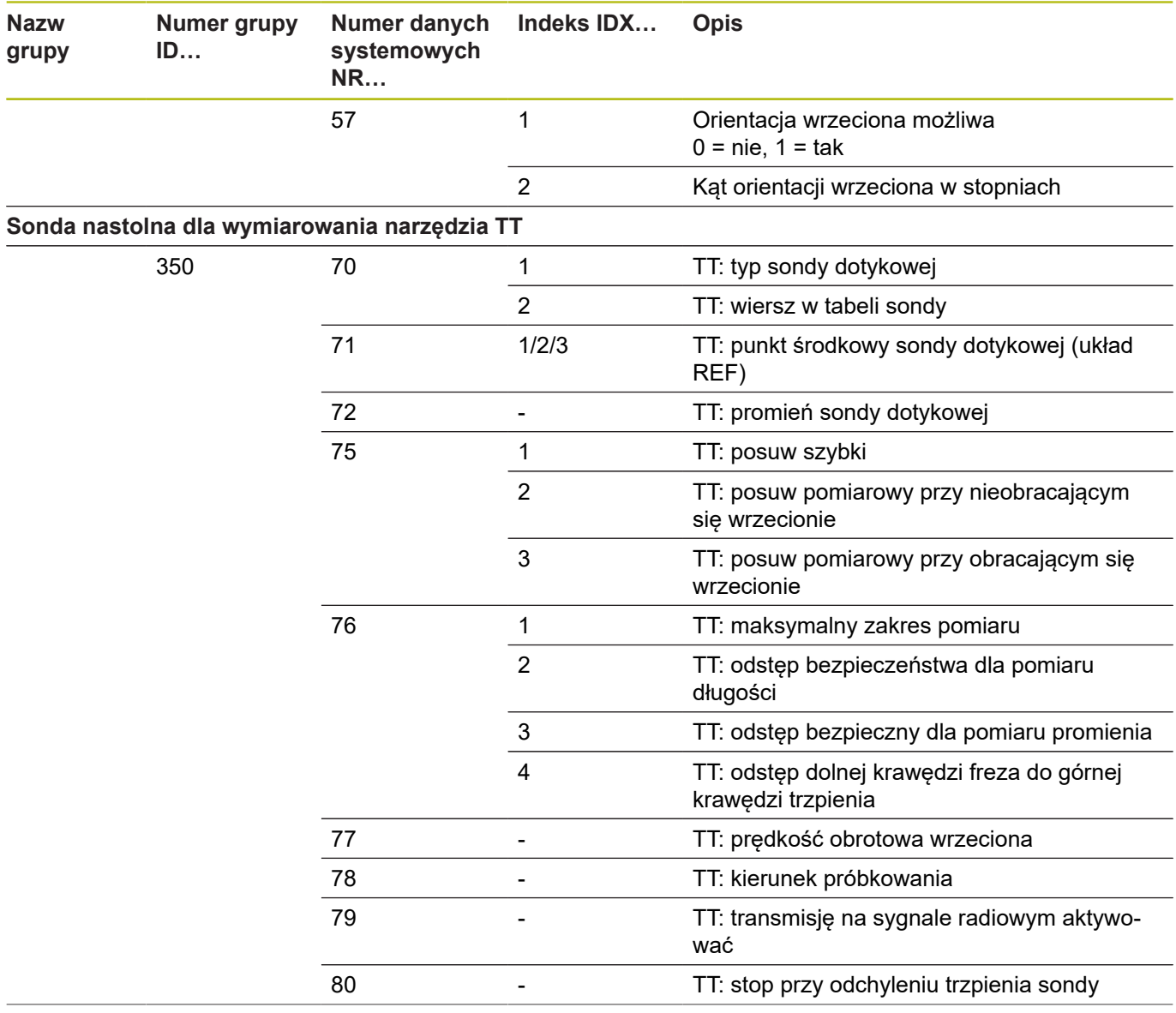

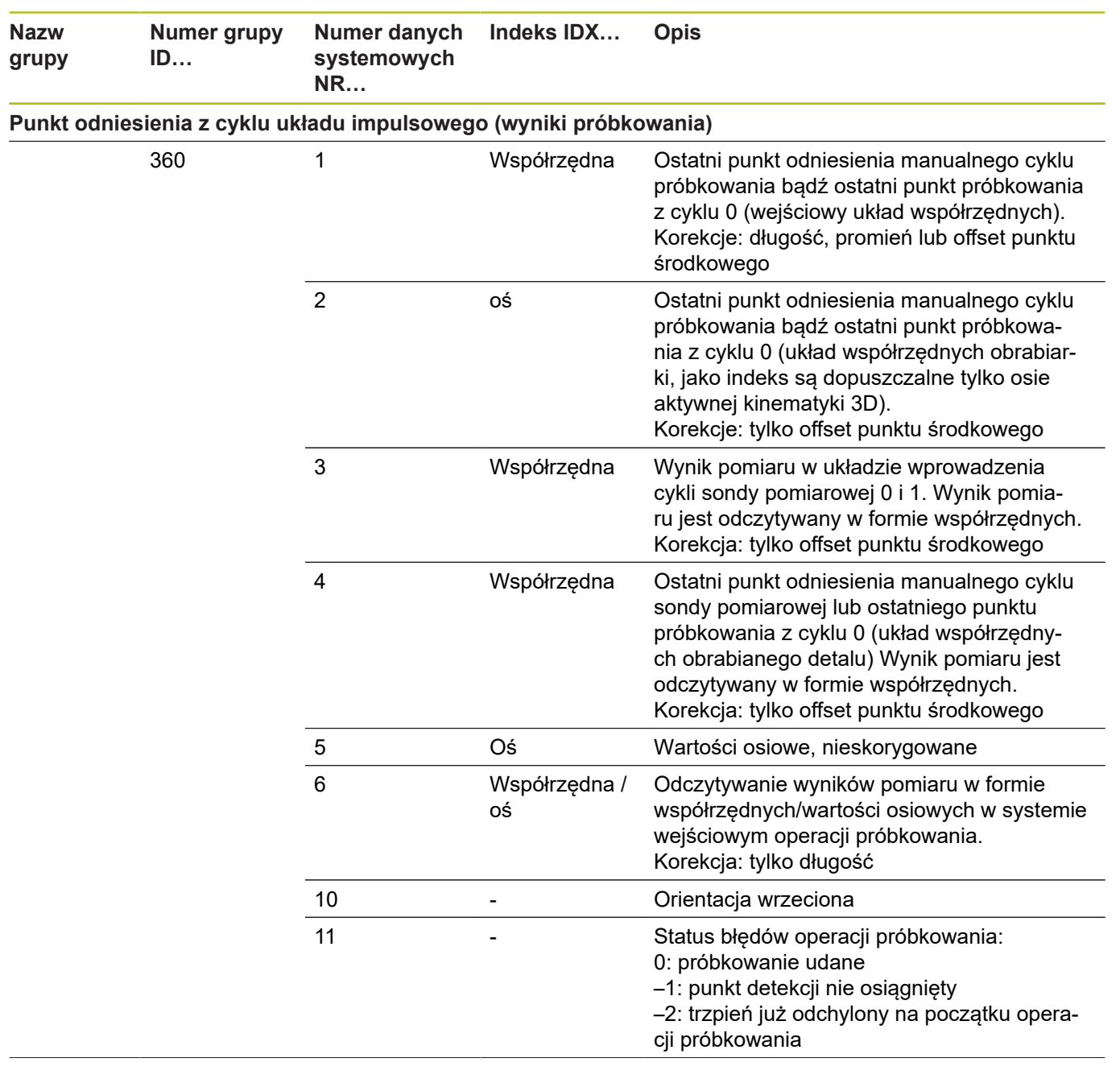

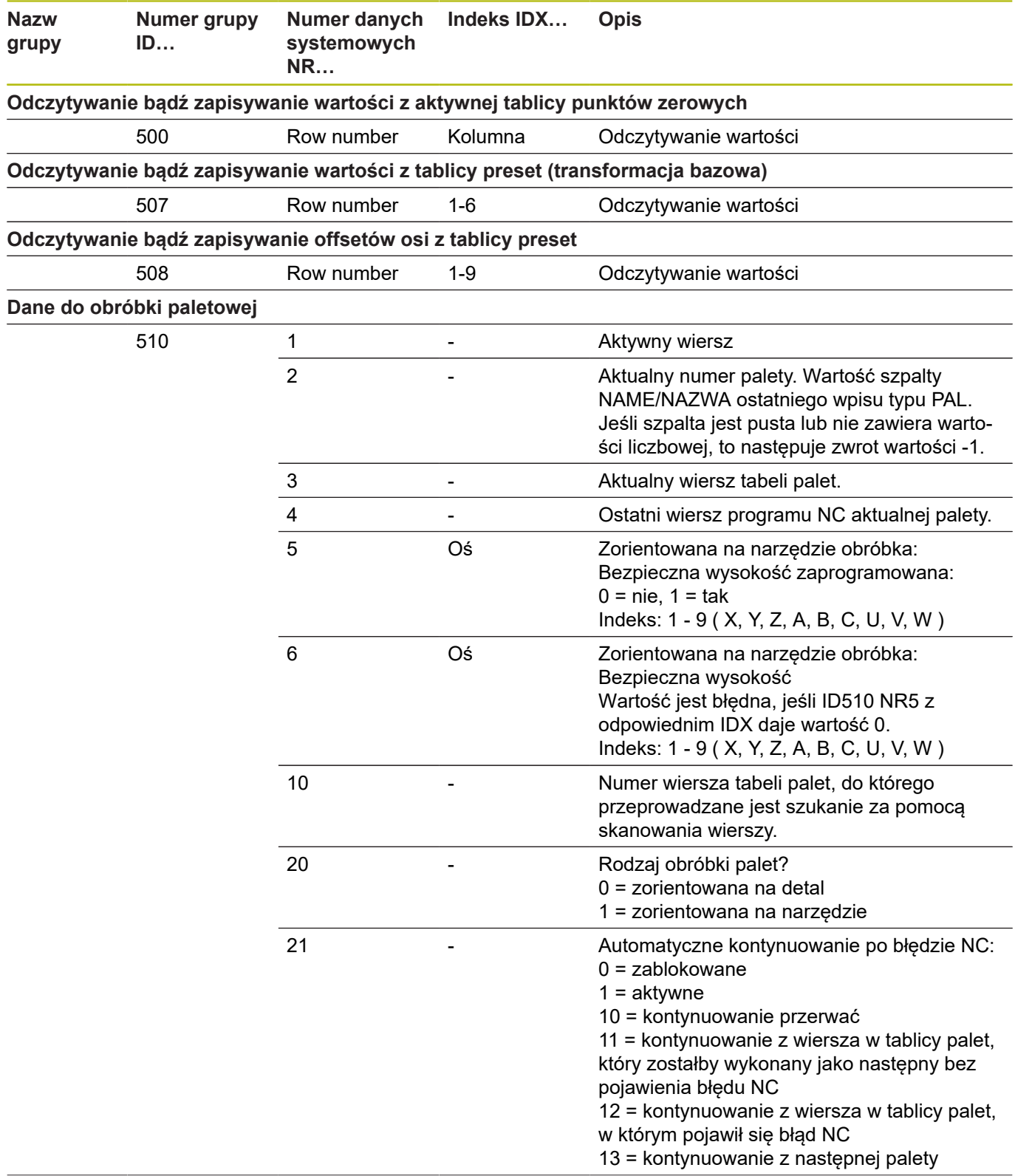

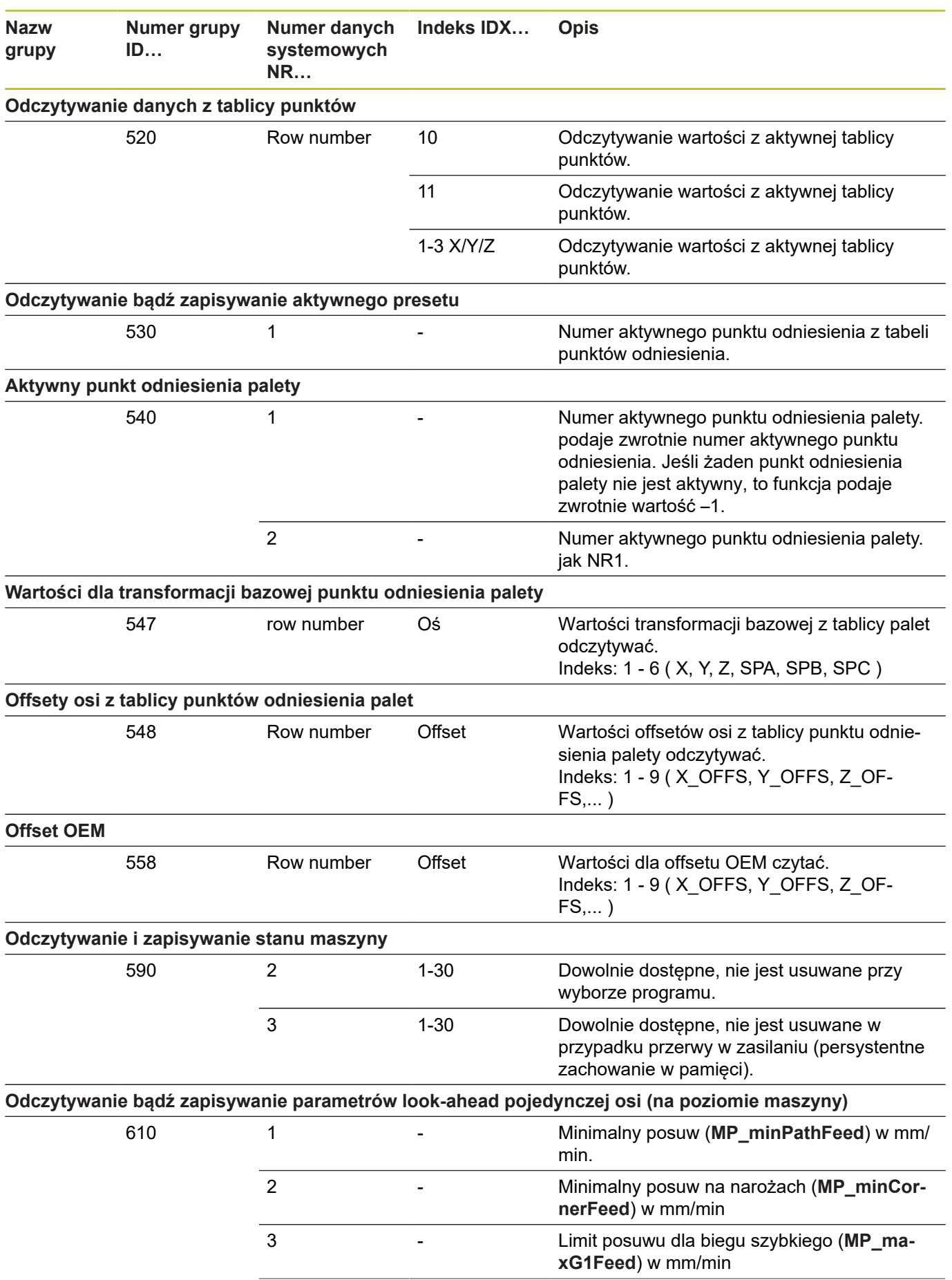

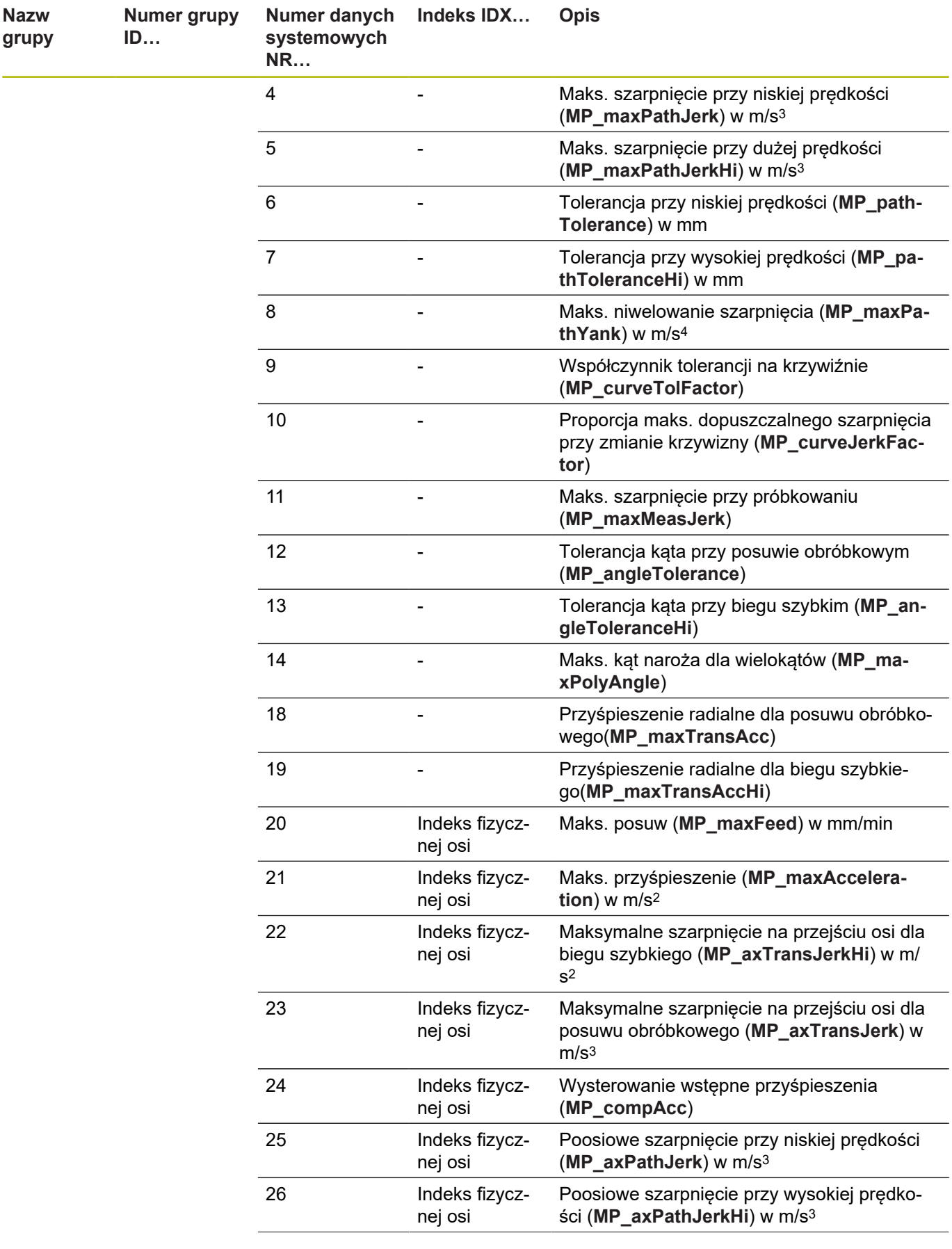

**Numer grupy**

**ID…**

**Nazw grupy**

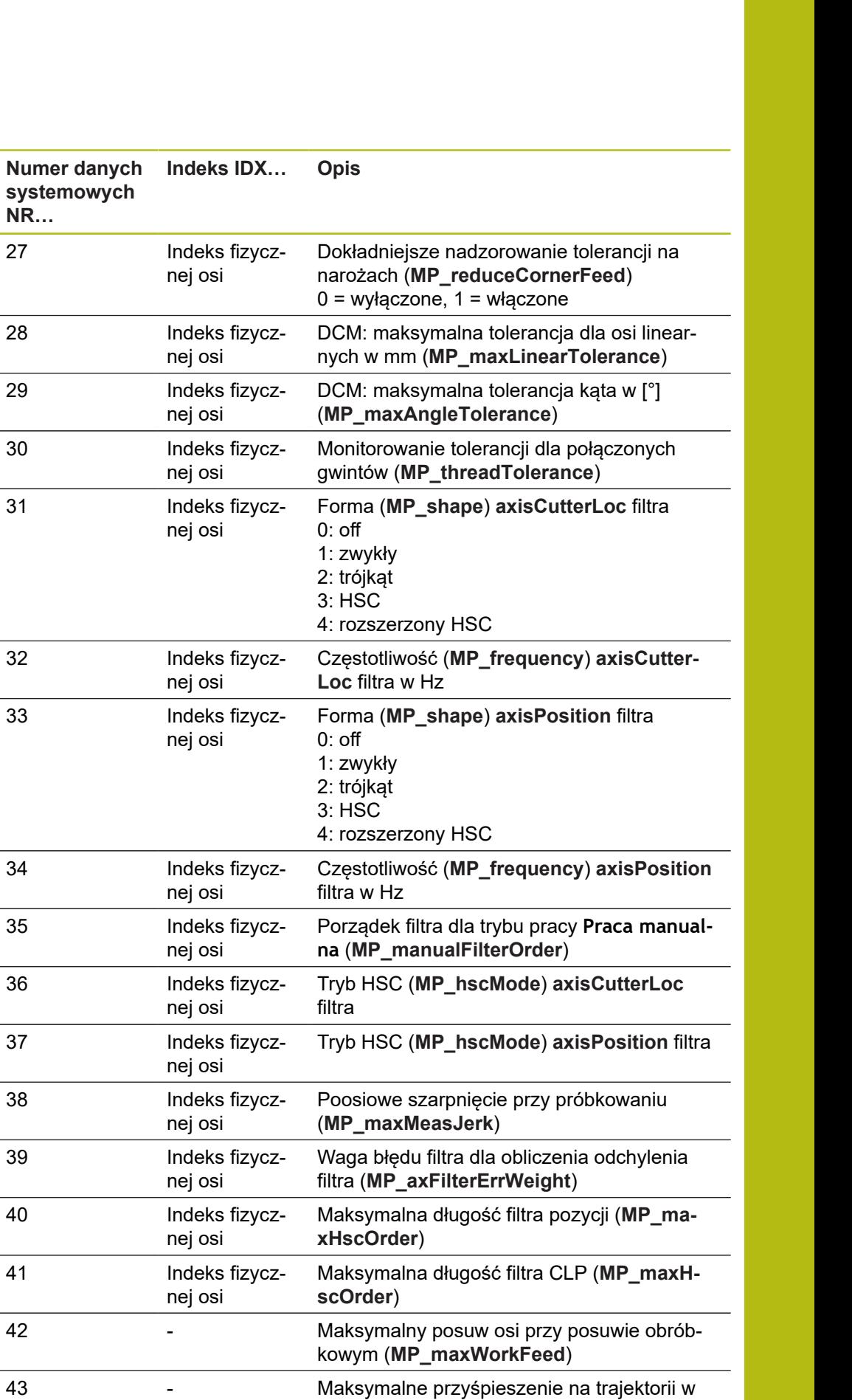

przypadku posuwu obróbkowego (**MP\_ma-**

**xPathAcc**)

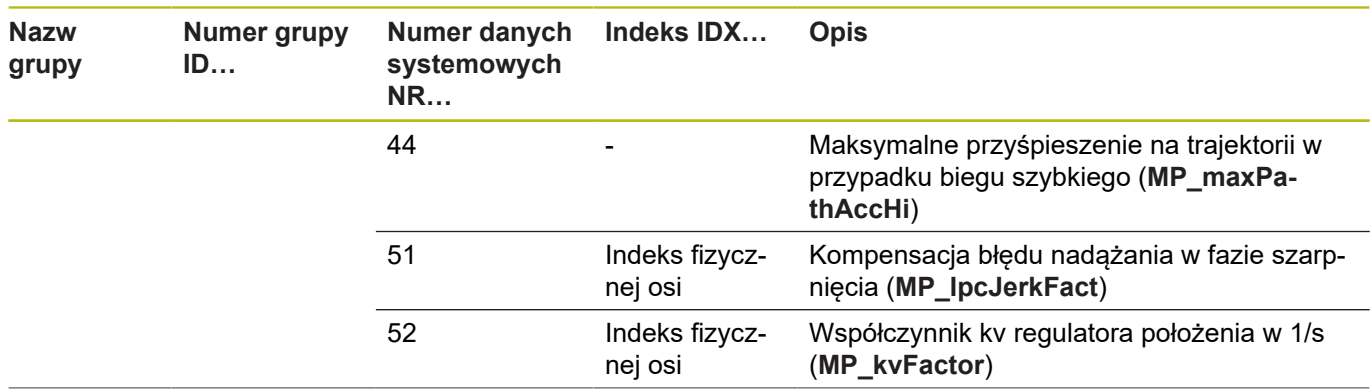

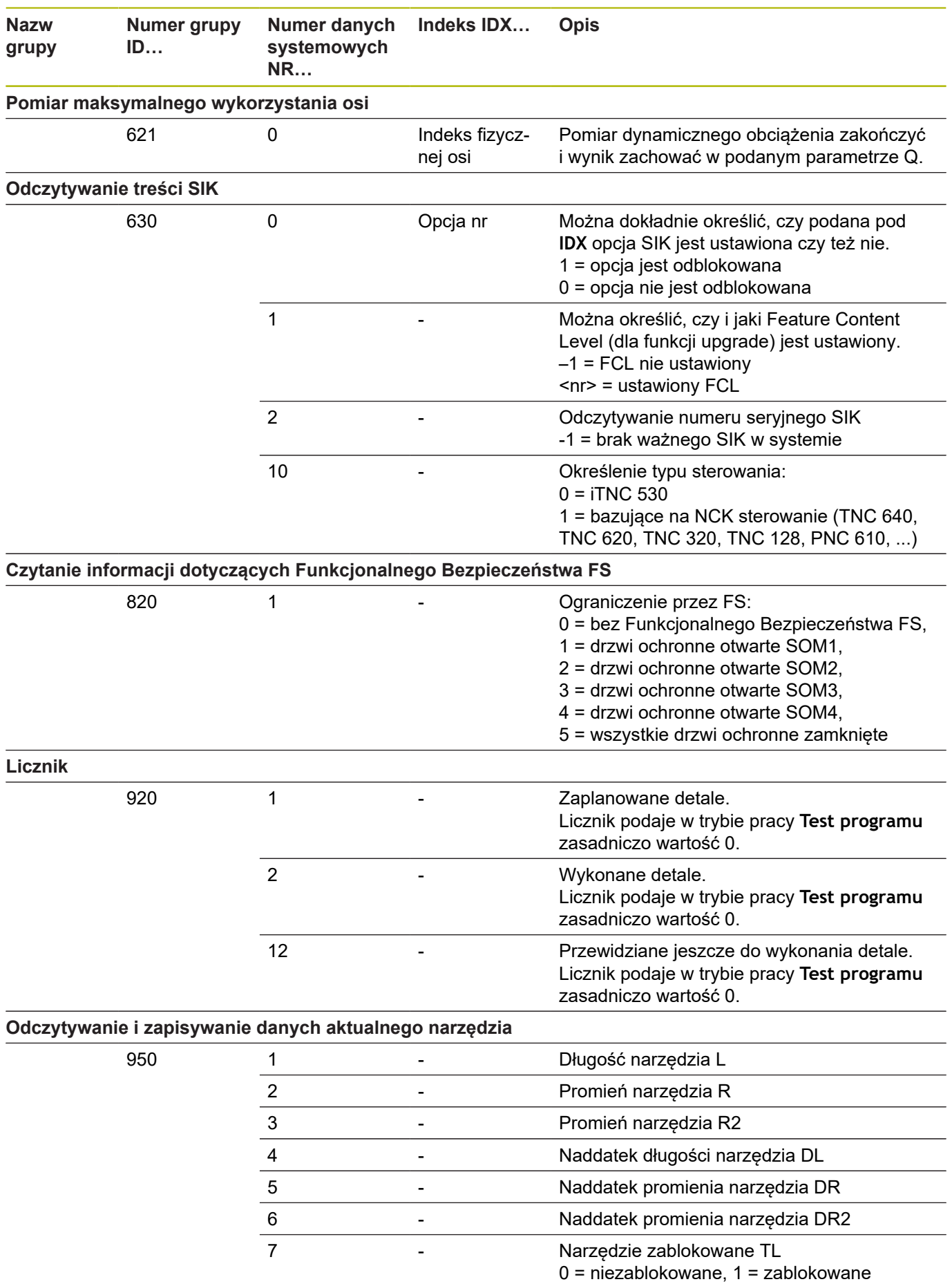

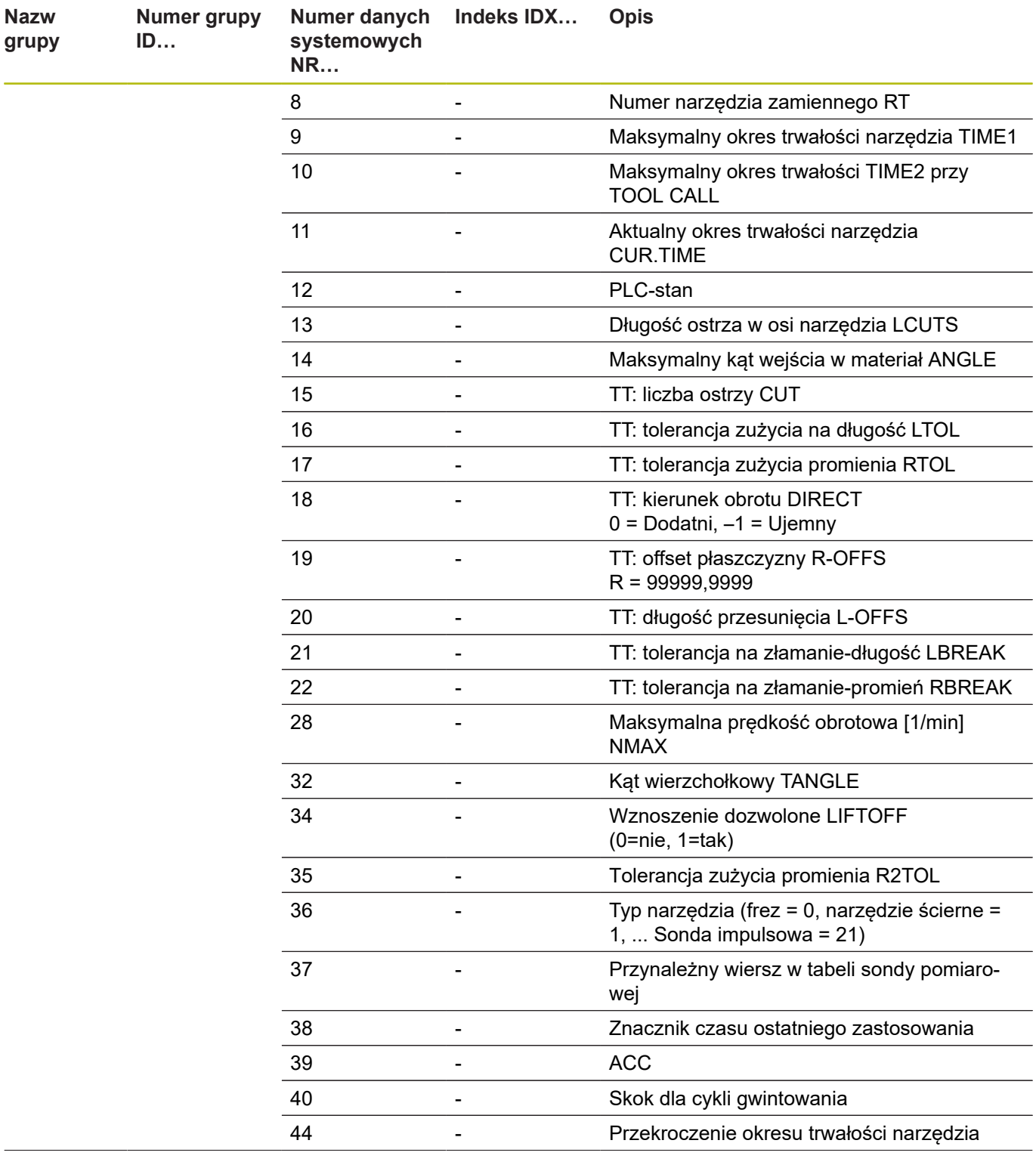

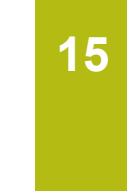

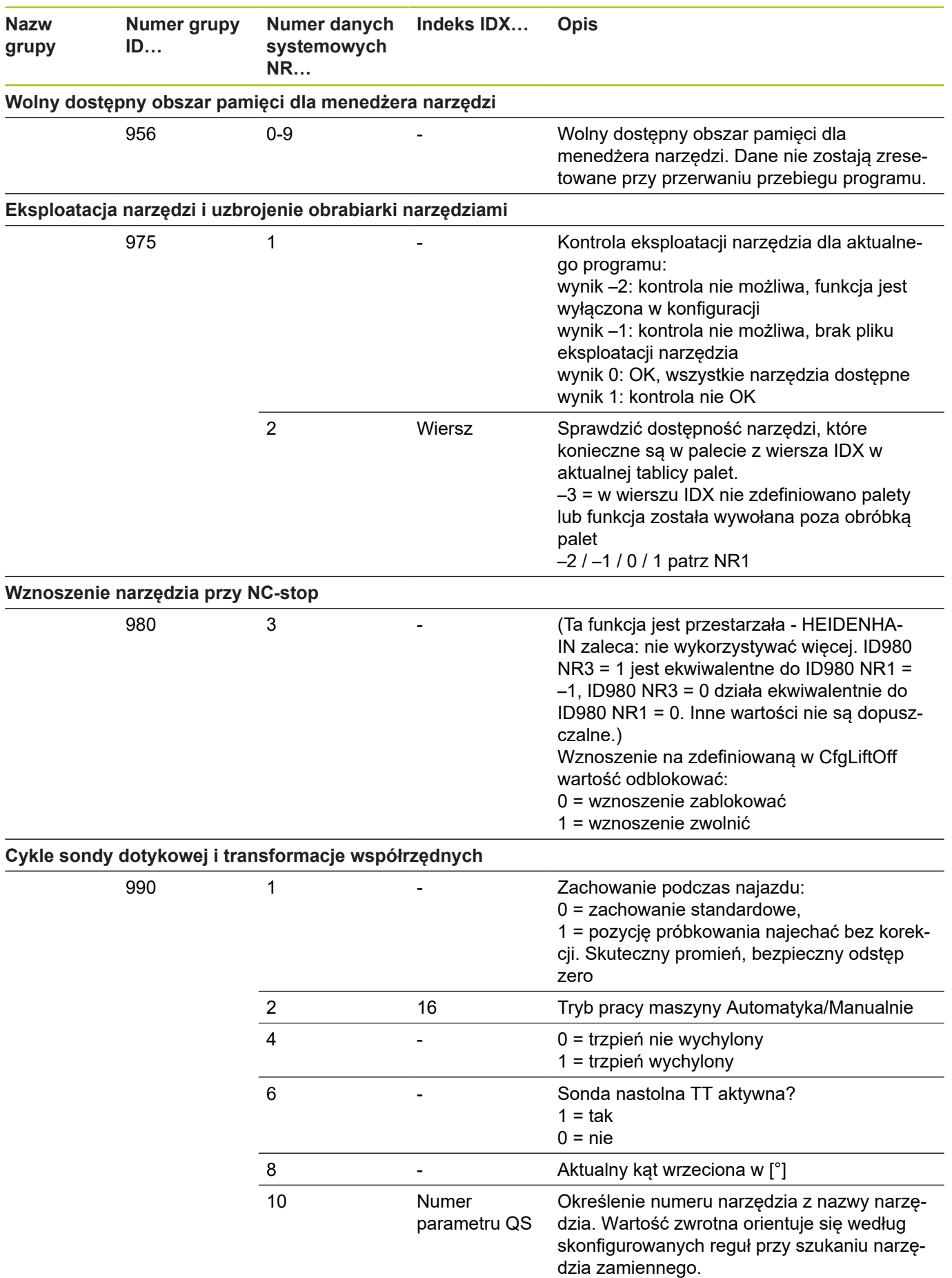

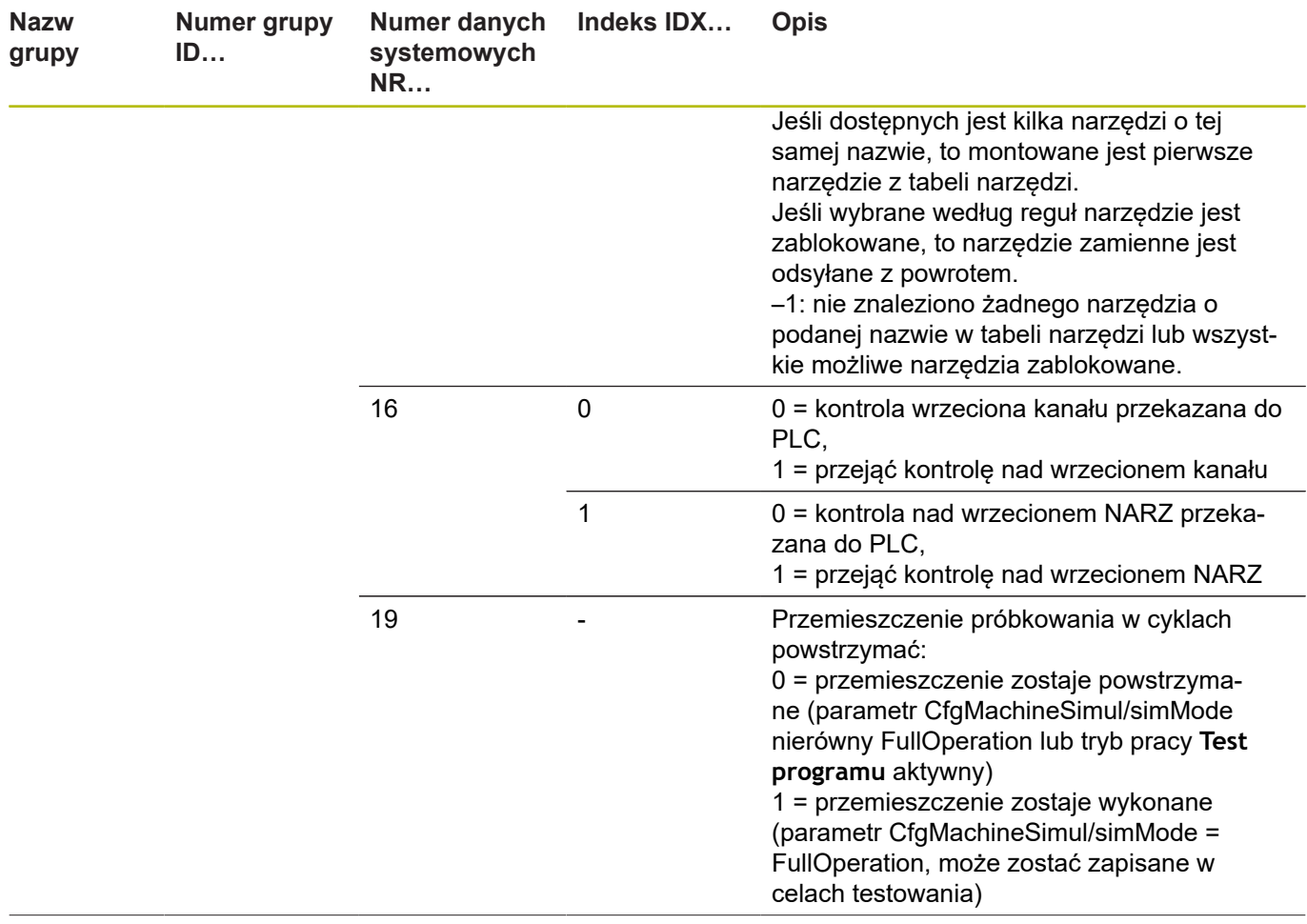
**Numer grupy**

**Nazw**

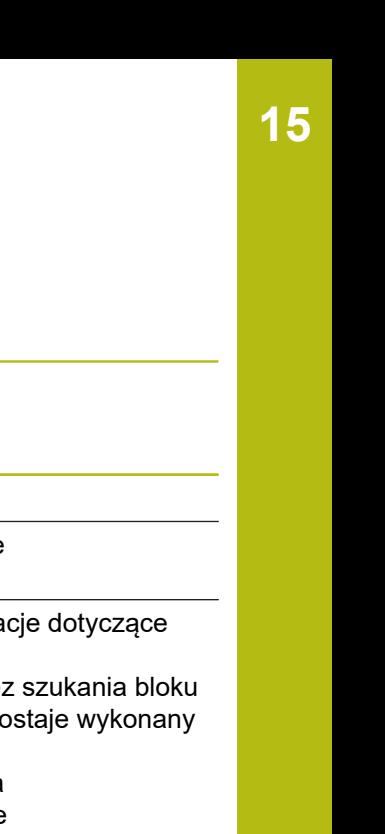

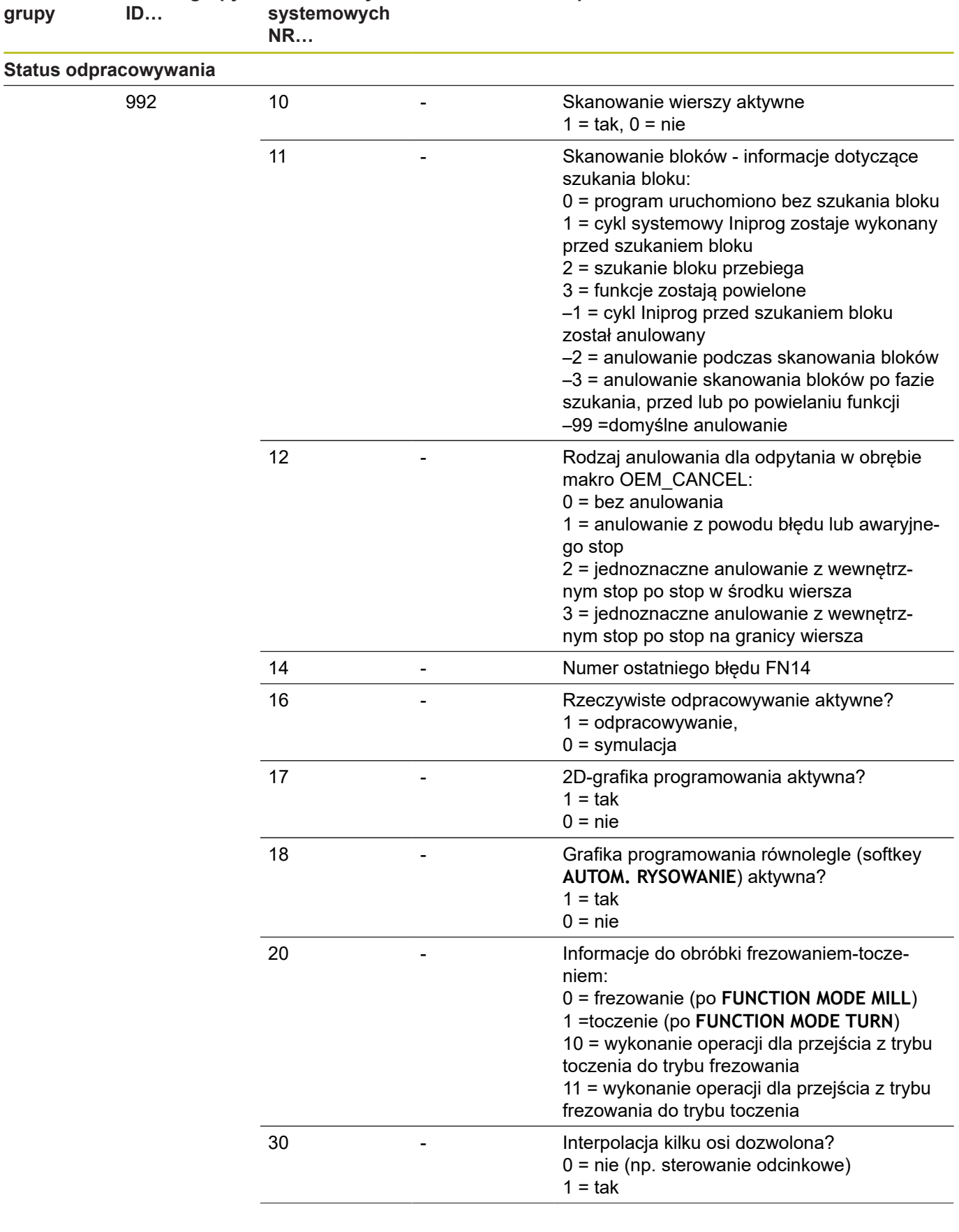

**Numer danych Indeks IDX… Opis**

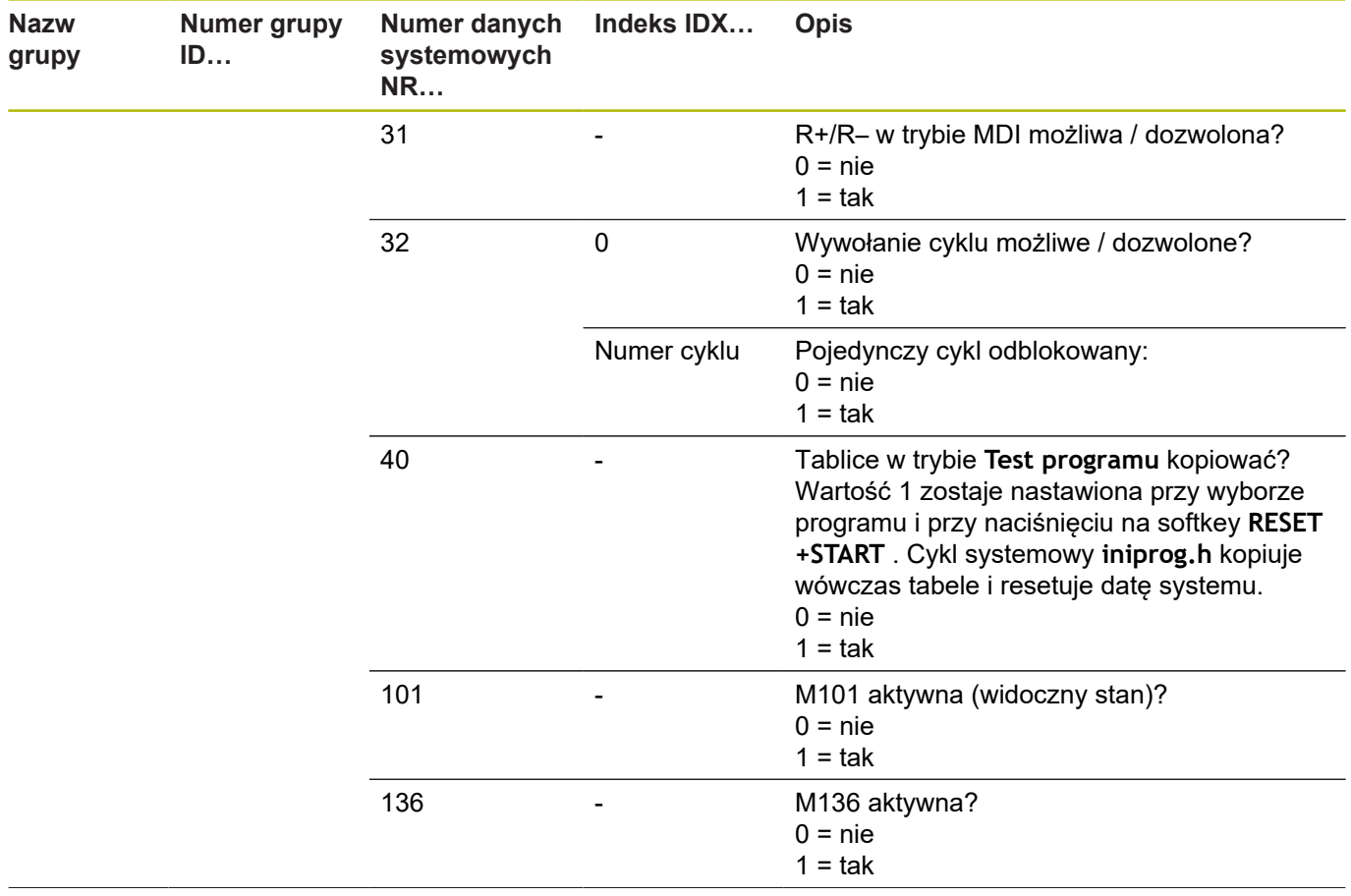

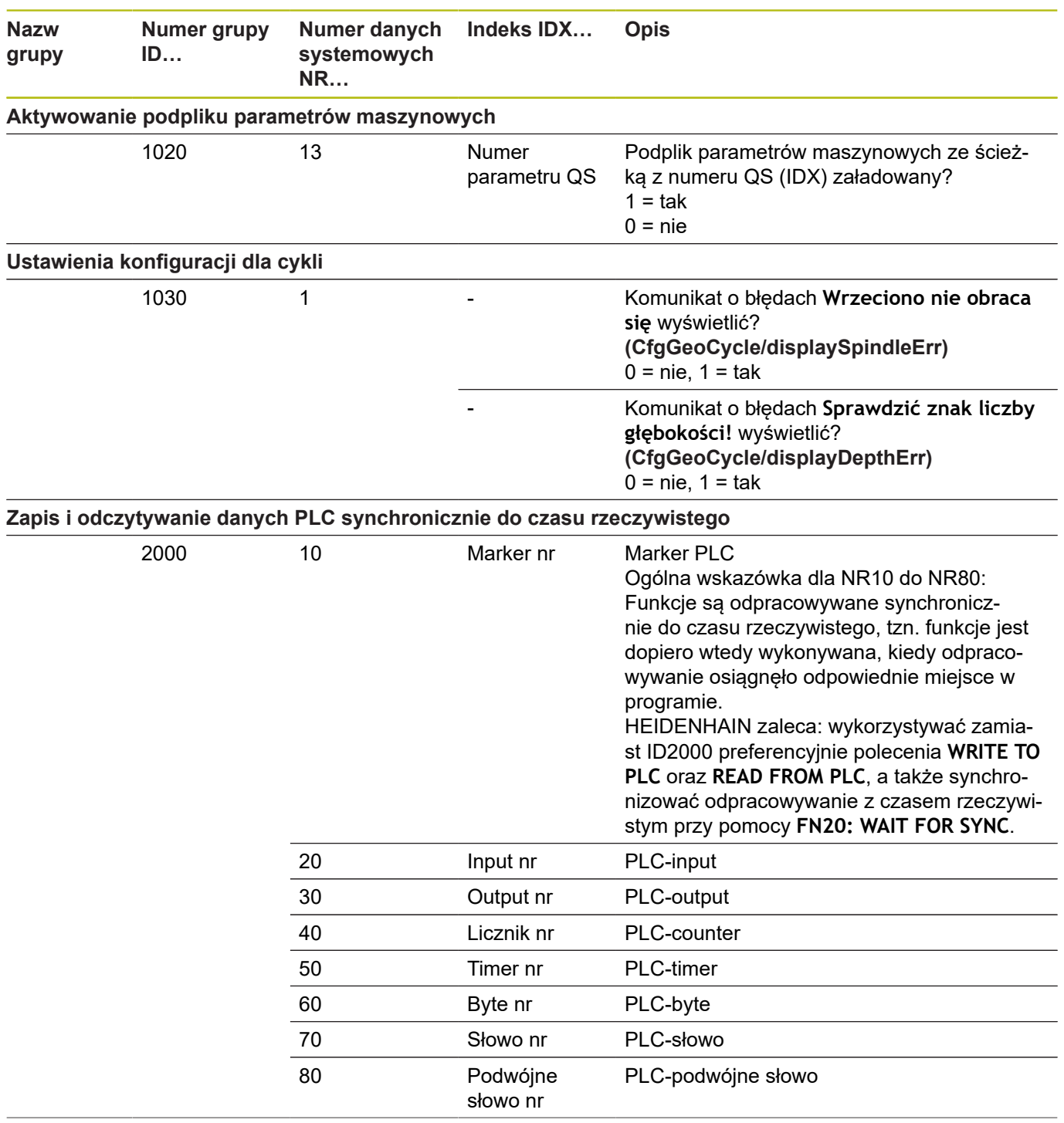

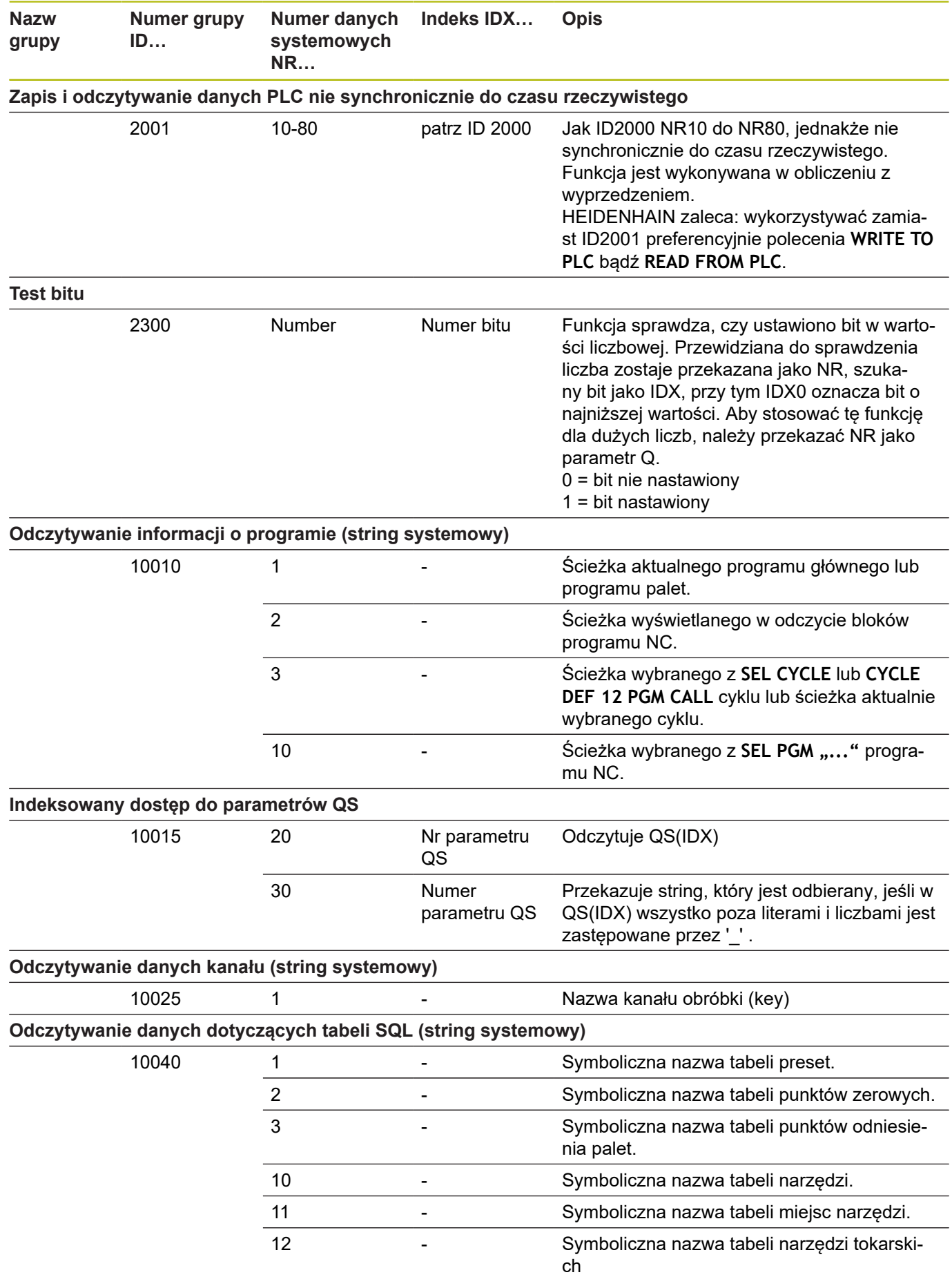

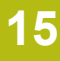

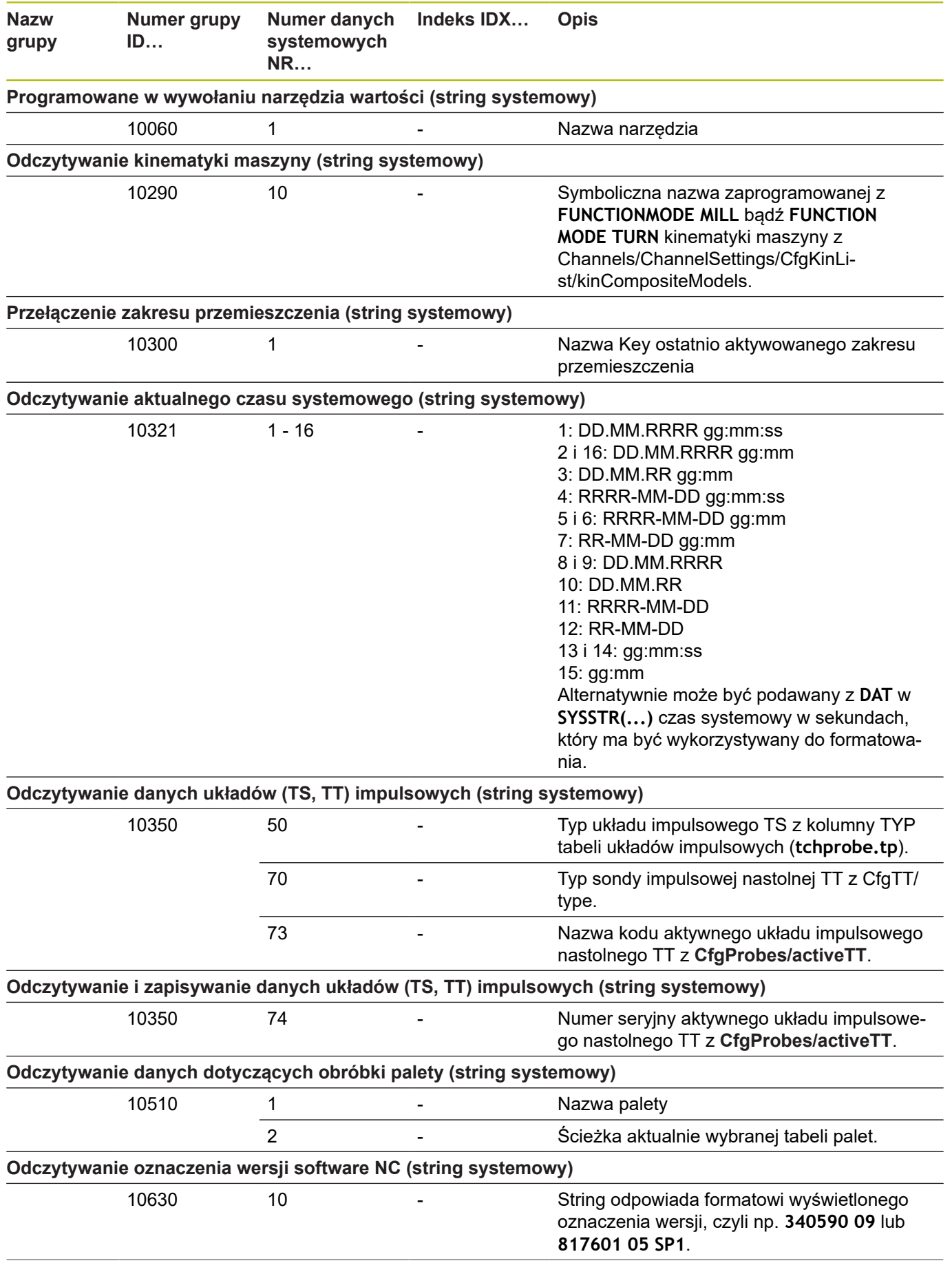

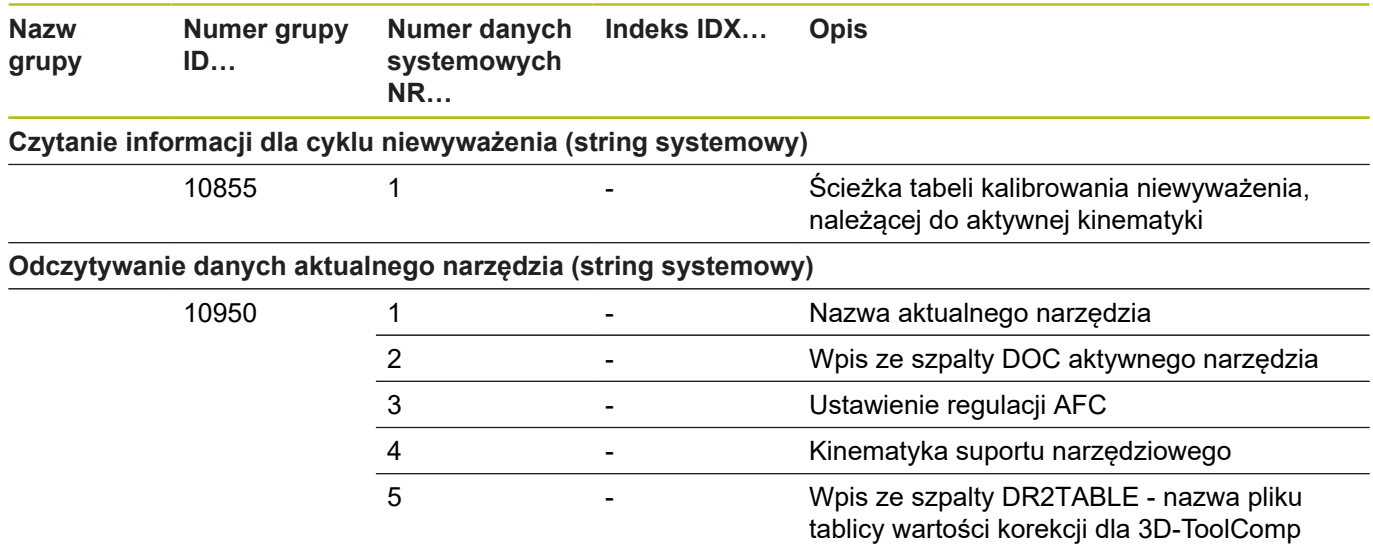

## **Porównanie: FN 18-funkcje**

W poniższej tabeli znajdują się funkcje FN 18starszych modeli sterowań, które nie zostały zrealizowane w tej postaci na TNC 620 . W większości przypadków funkcja ta została zastąpiona inną.

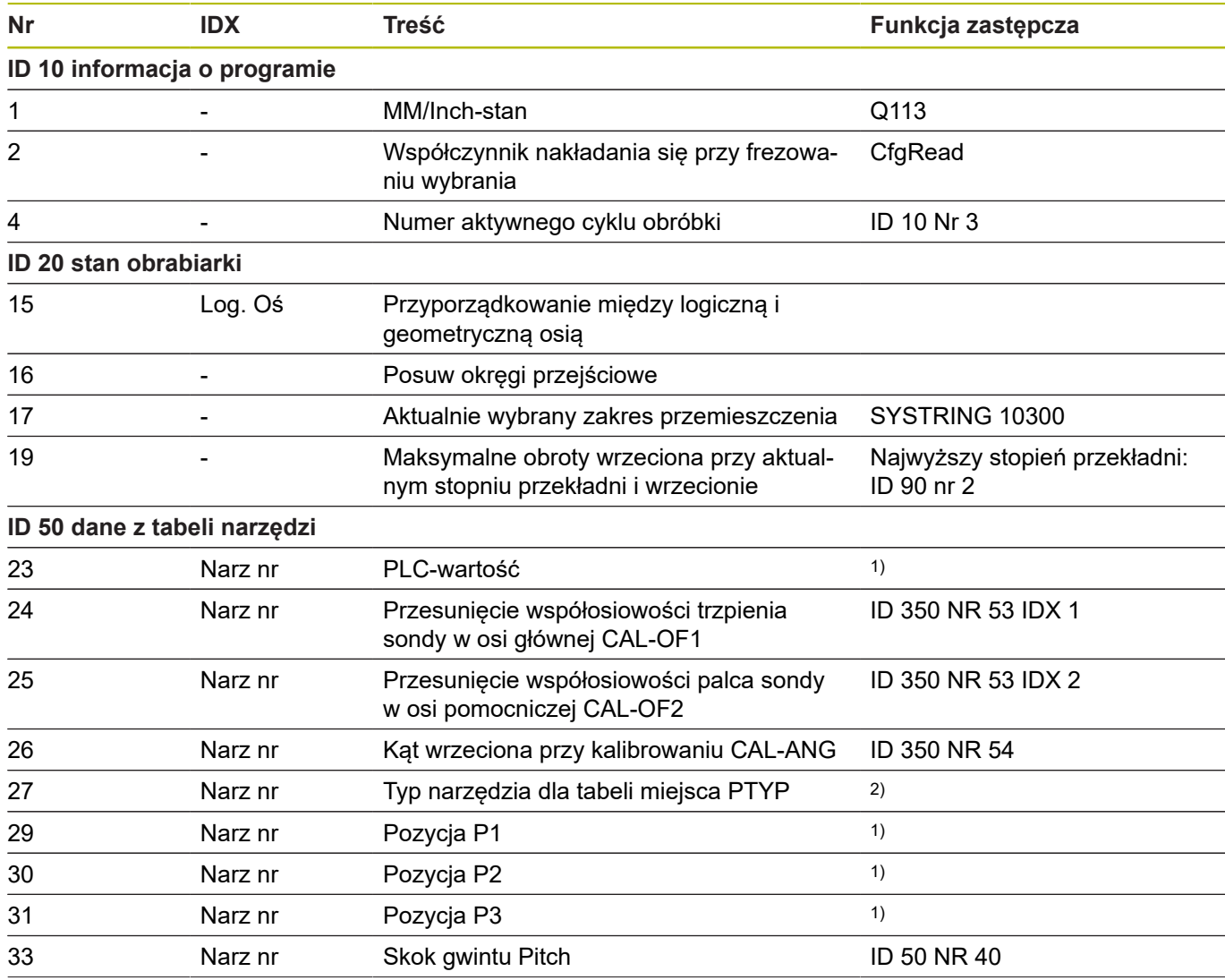

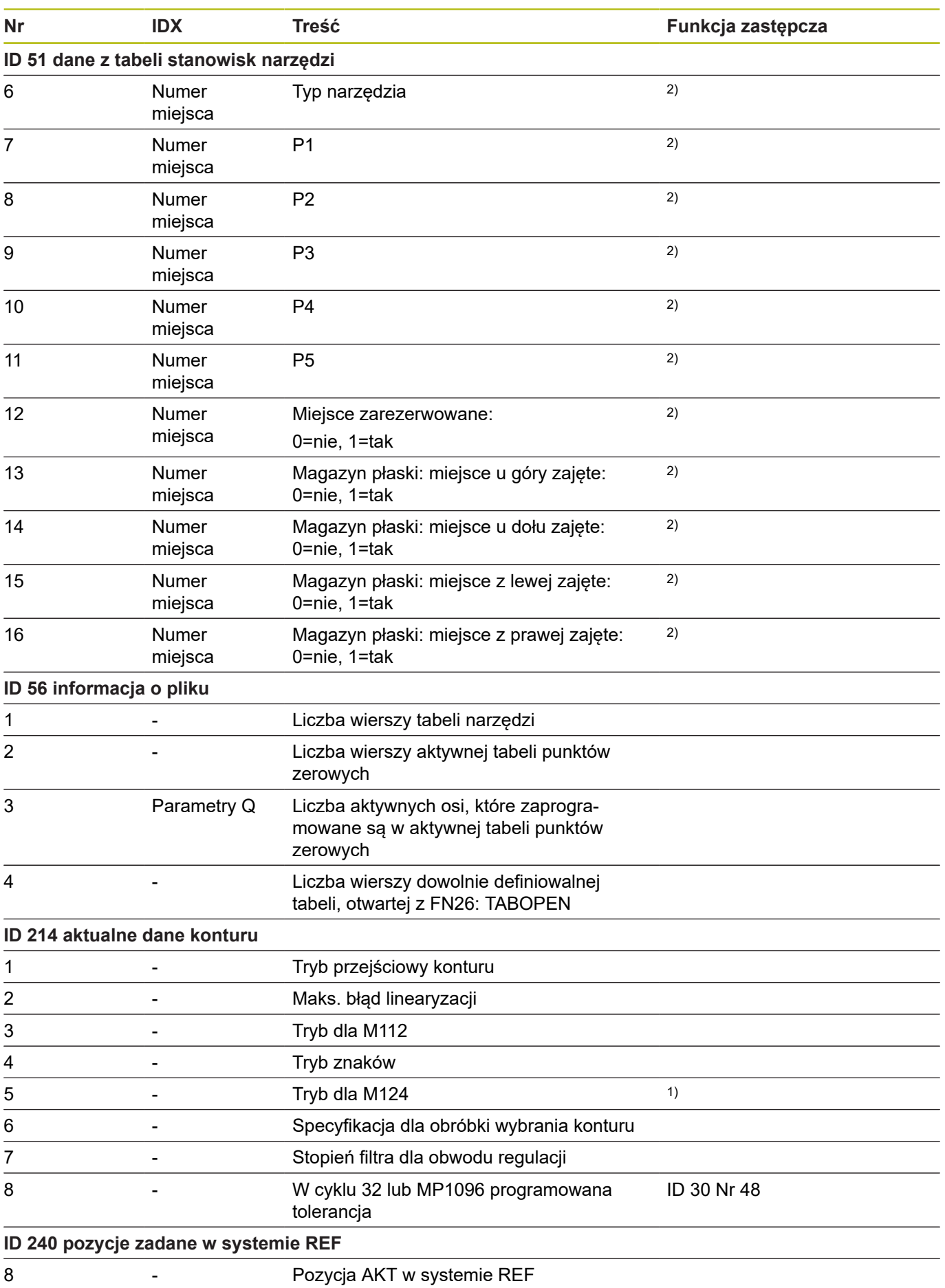

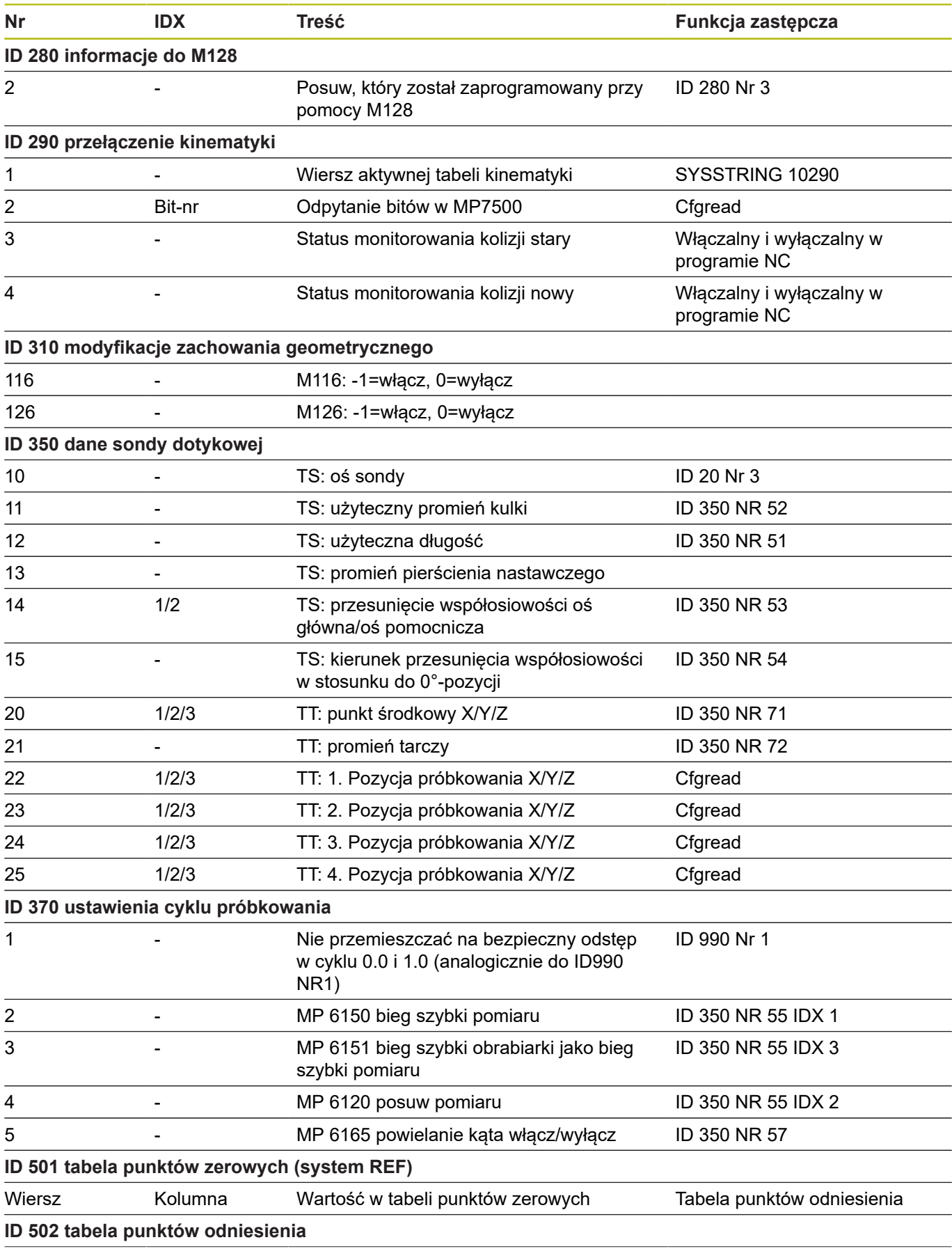

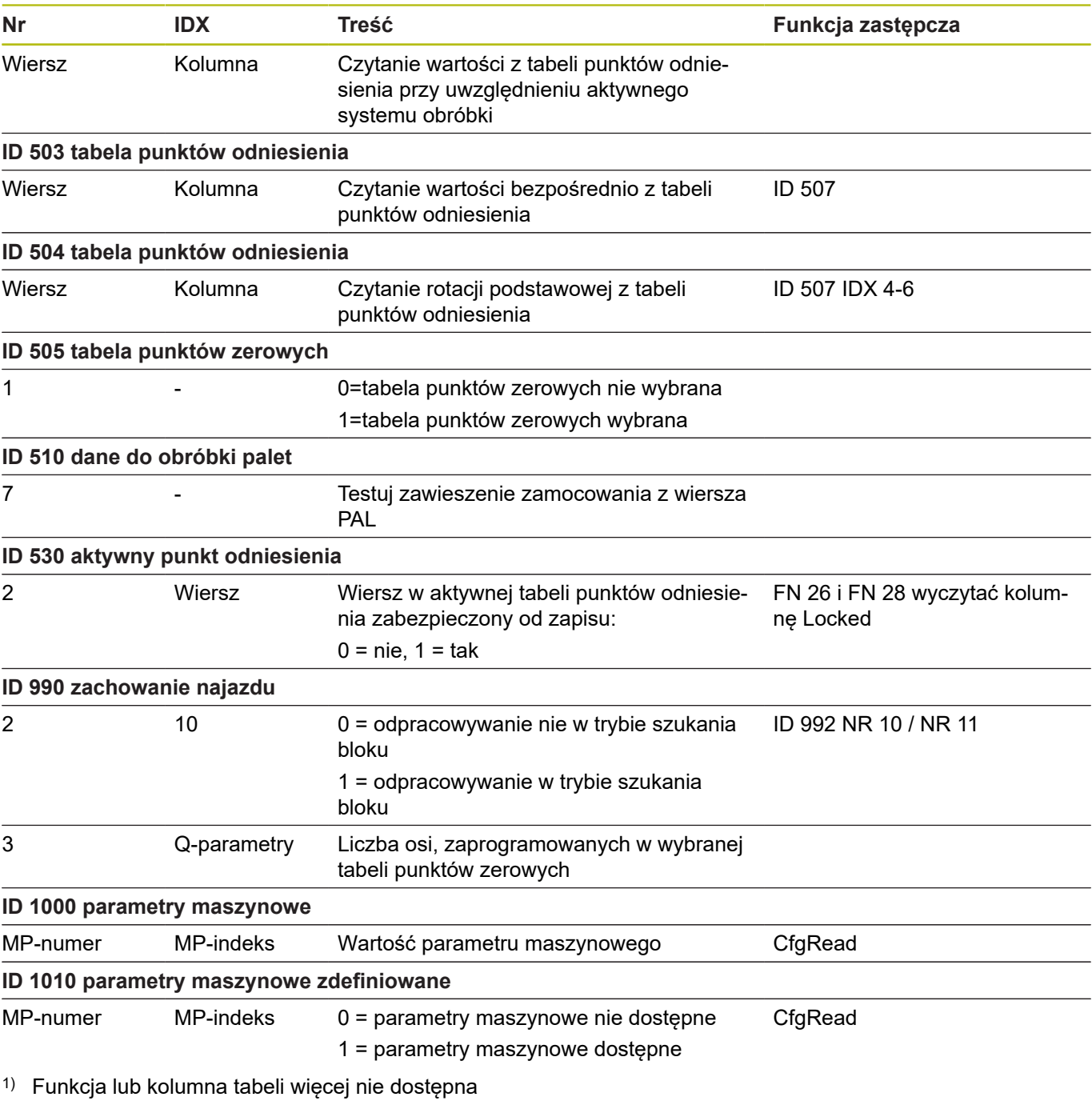

2) Wiersz tabeli z FN 26 i FN 28 lub SQL wyczytać

# **15.2 Tabele przeglądowe**

# **Funkcja dodatkowa**

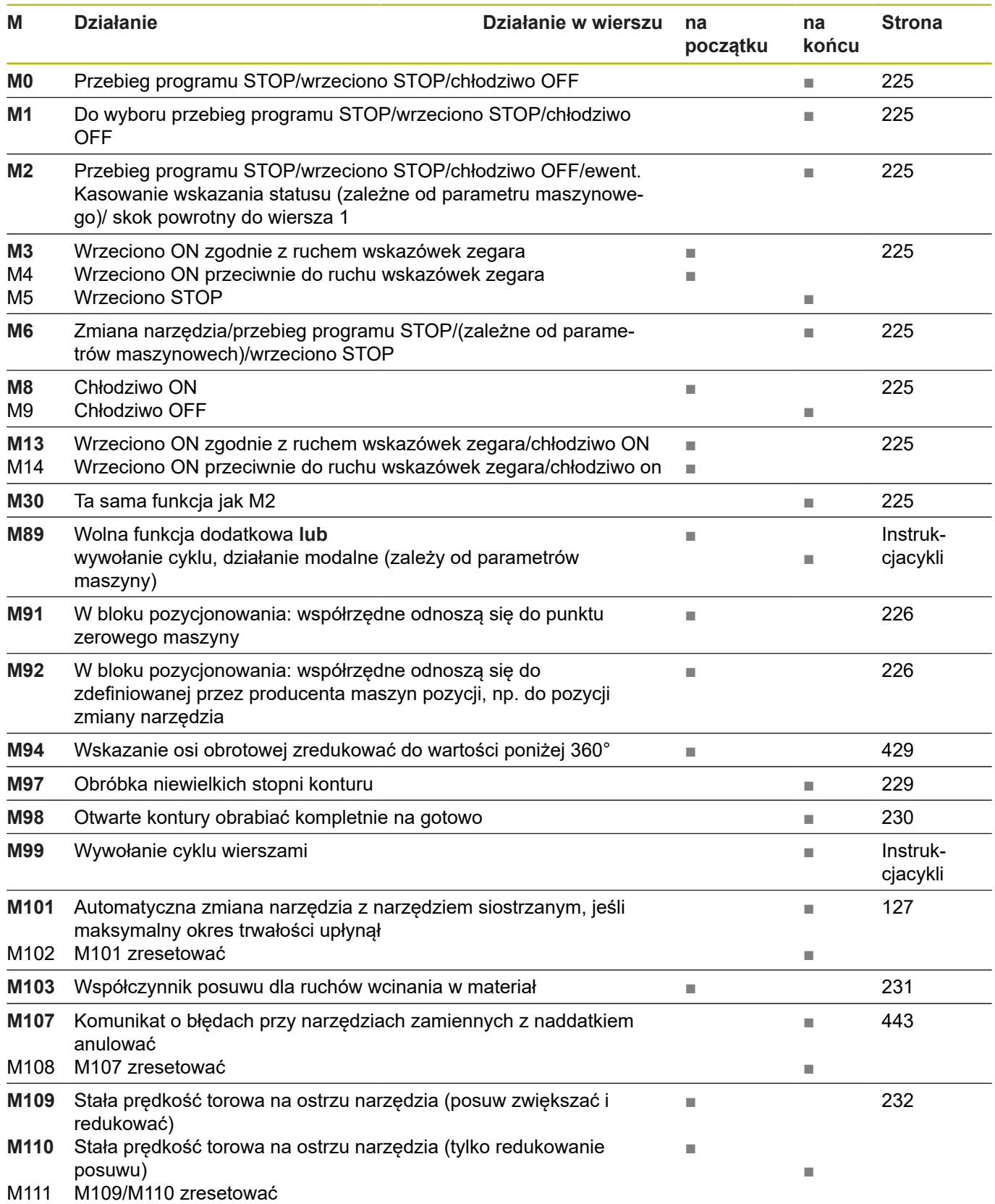

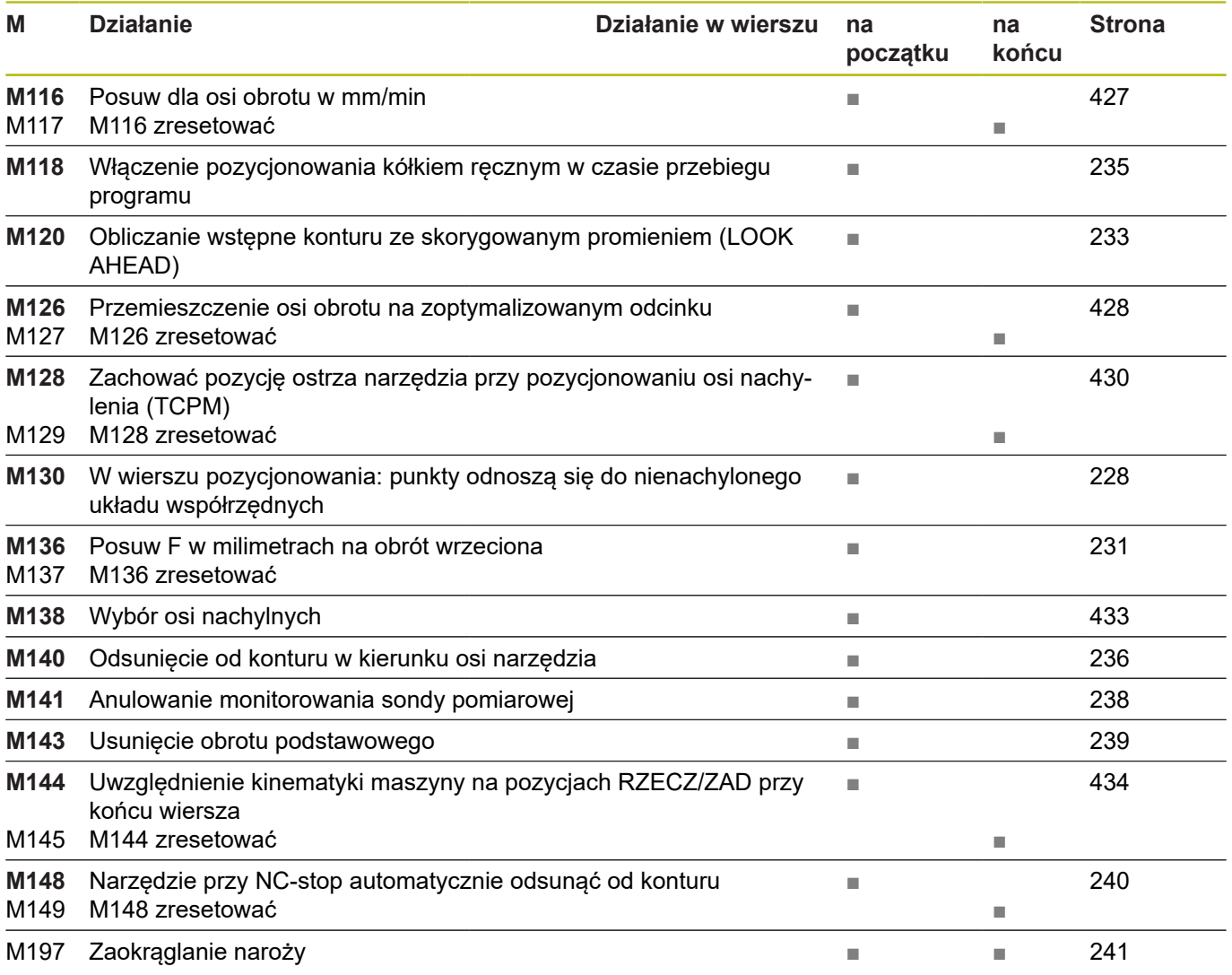

# **Funkcje użytkownika**

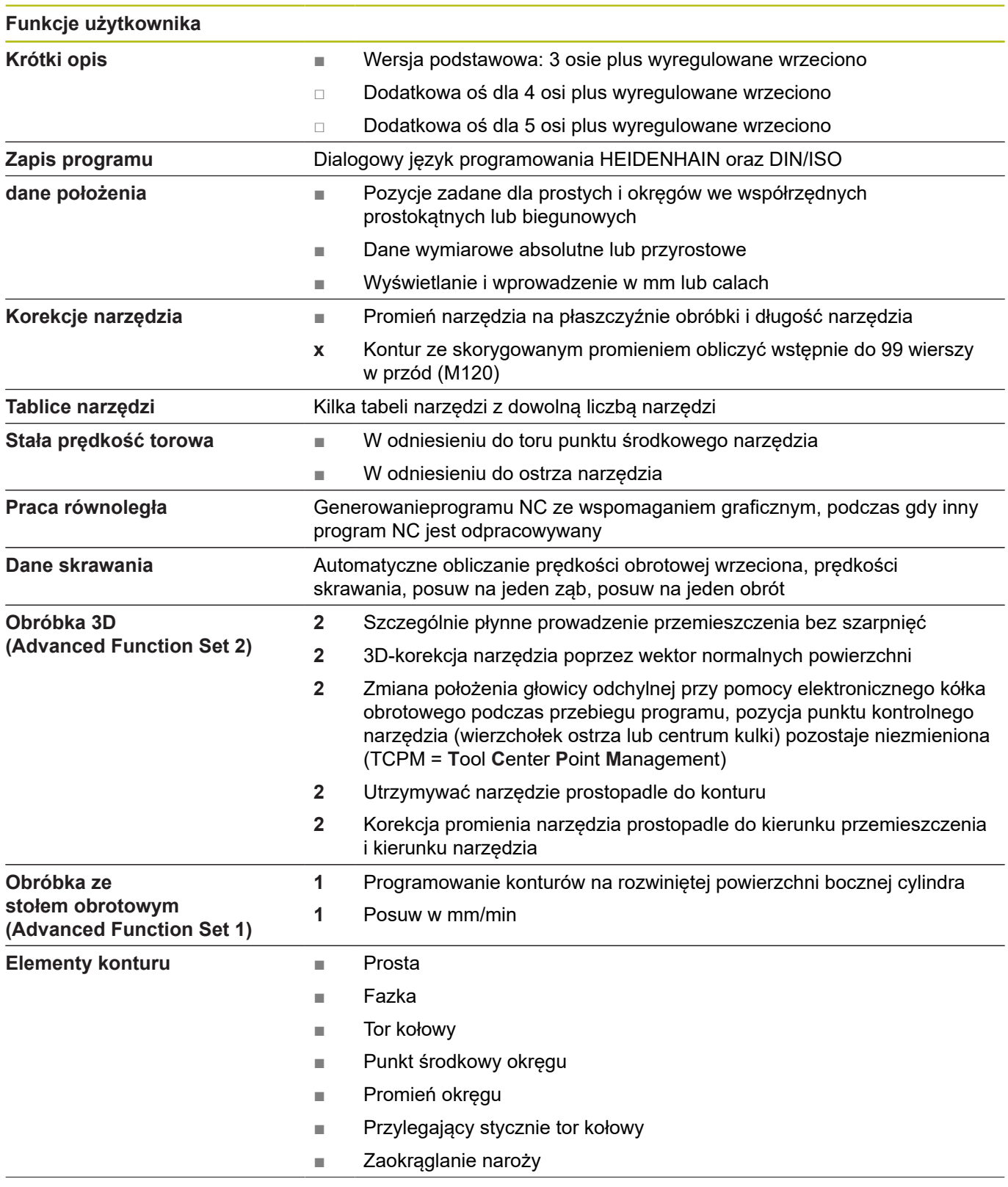

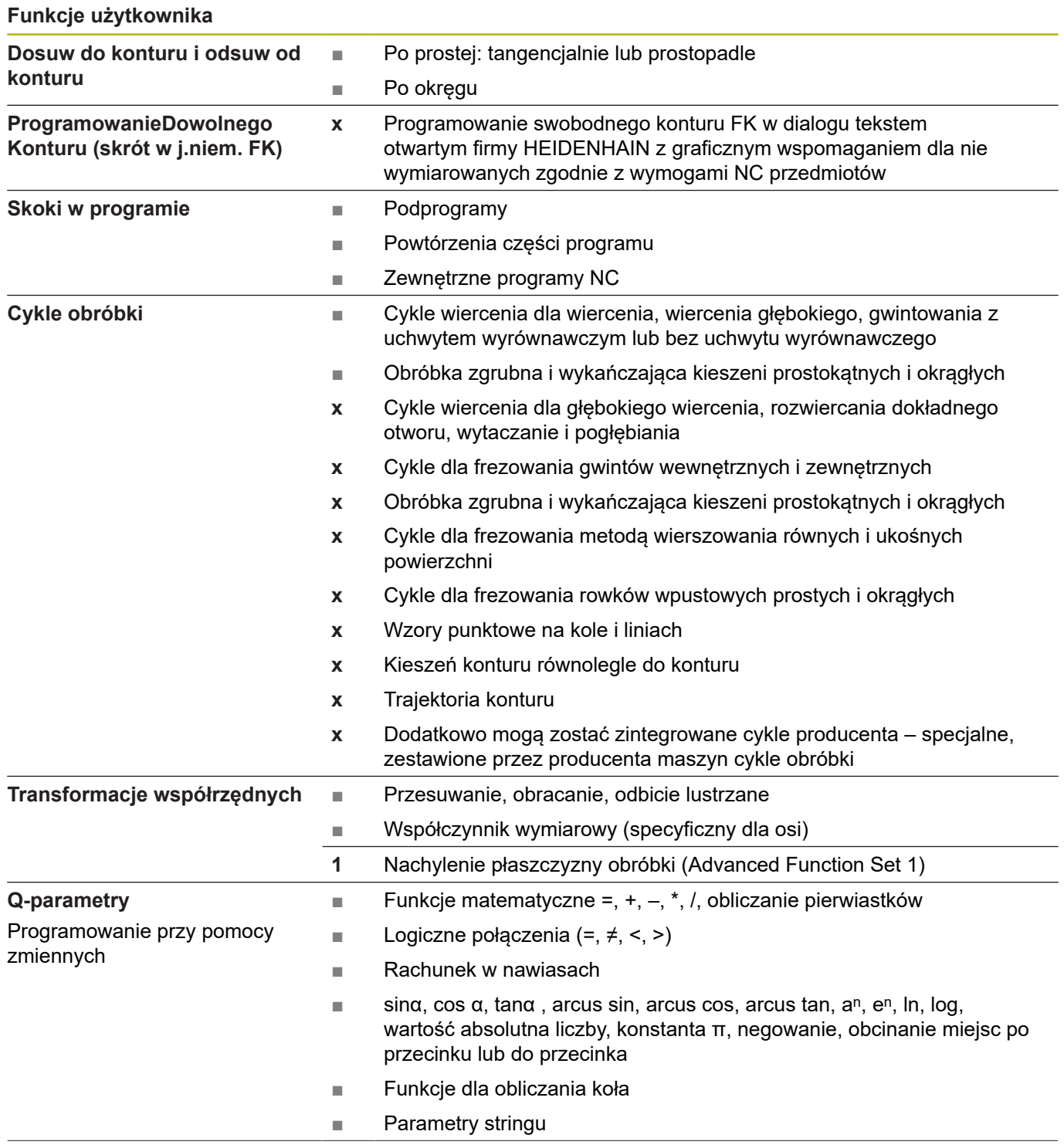

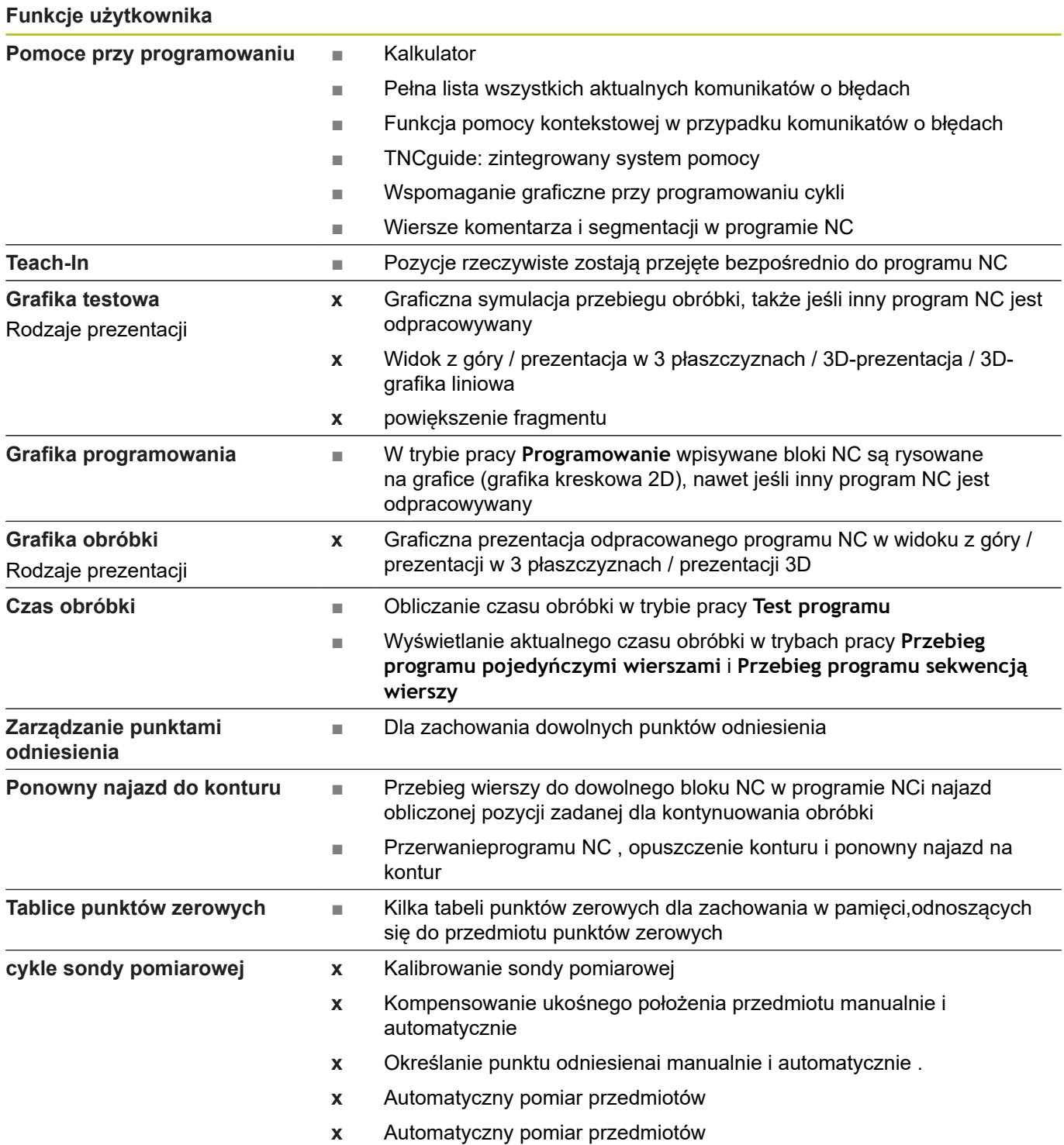

# <span id="page-554-0"></span>**15.3 Różnice między TNC 620 i iTNC 530**

## **Porównanie: oprogramowanie PC**

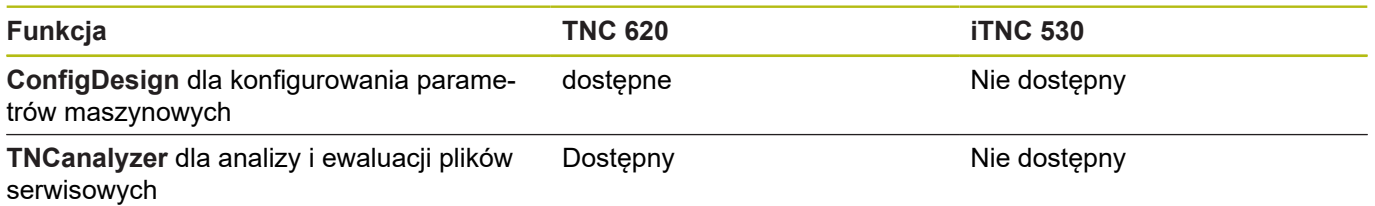

#### **Porównanie: funkcje użytkownika**

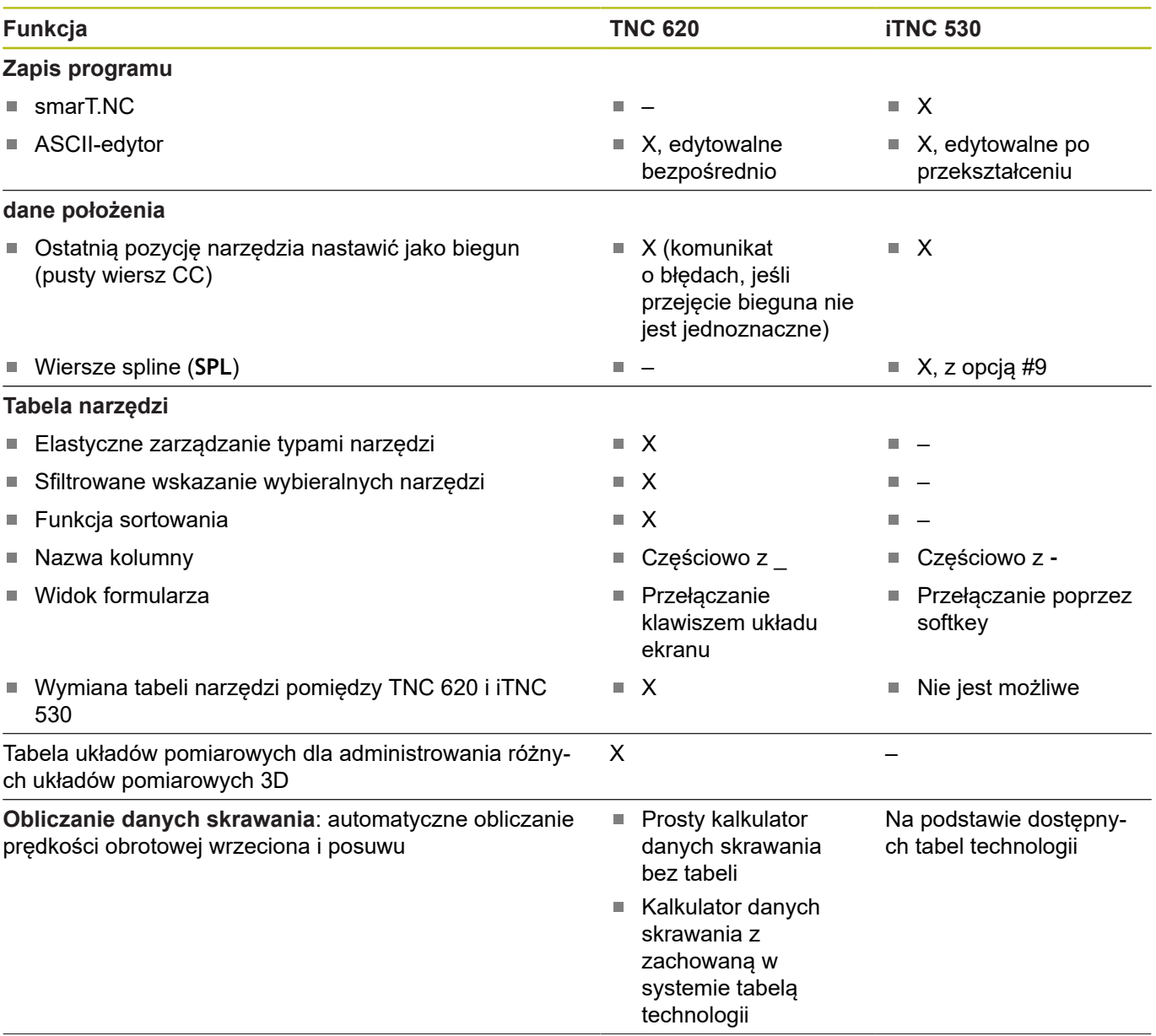

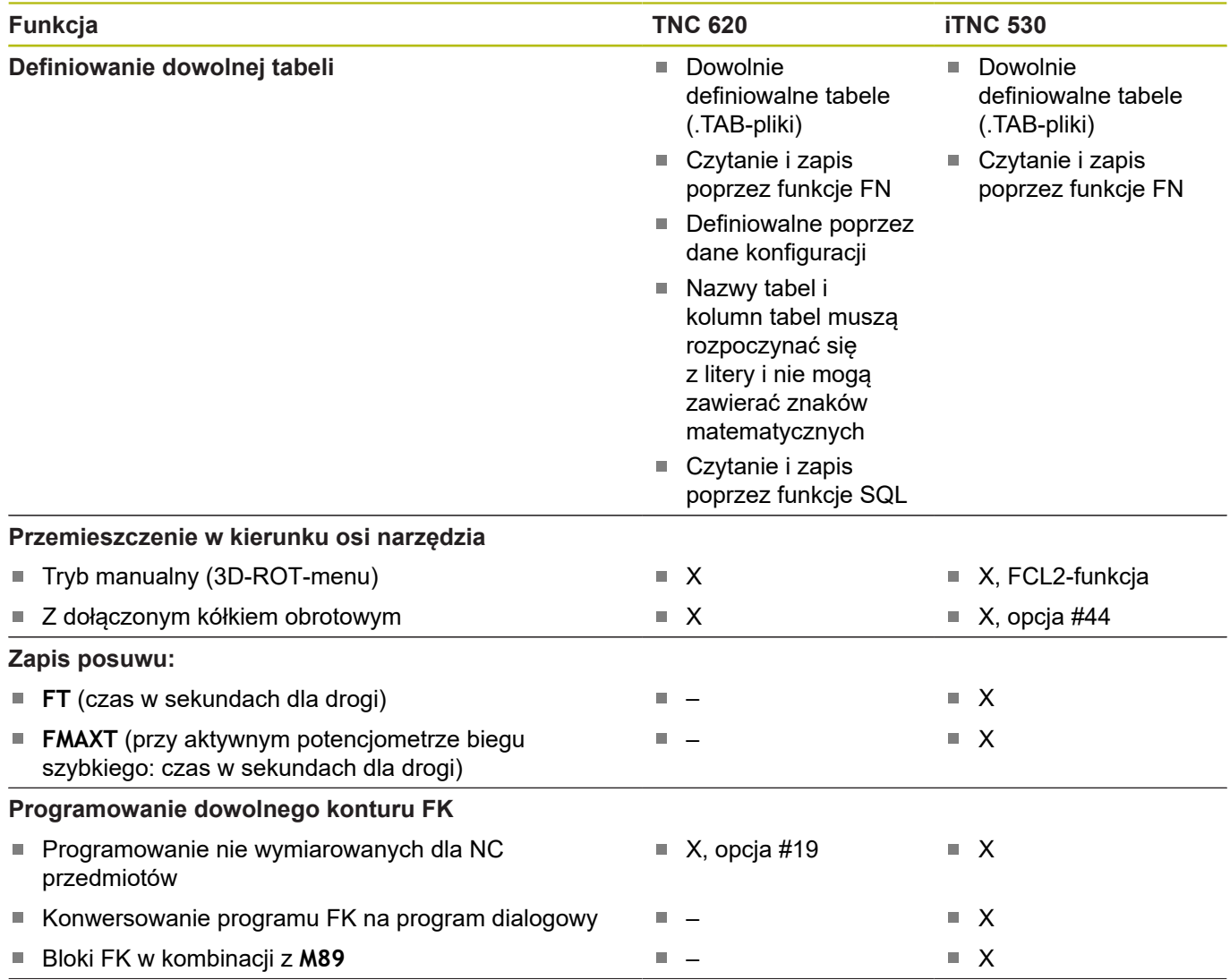

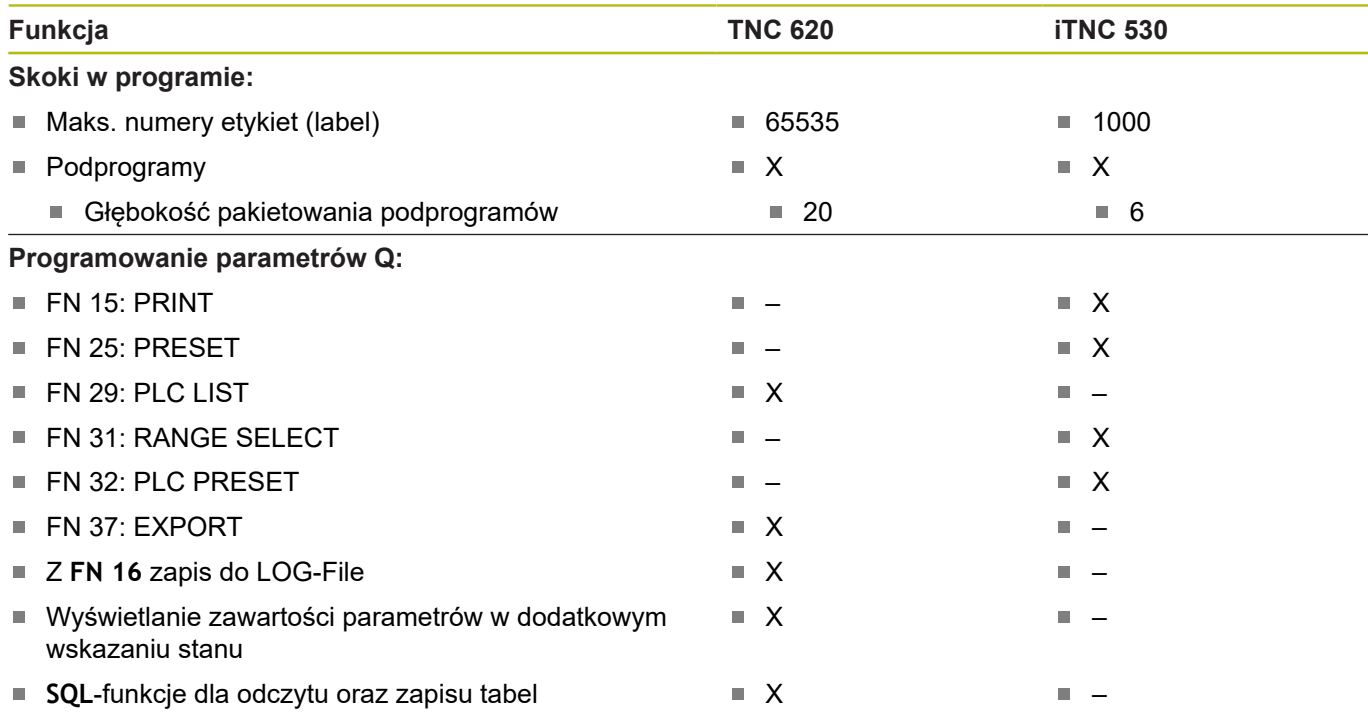

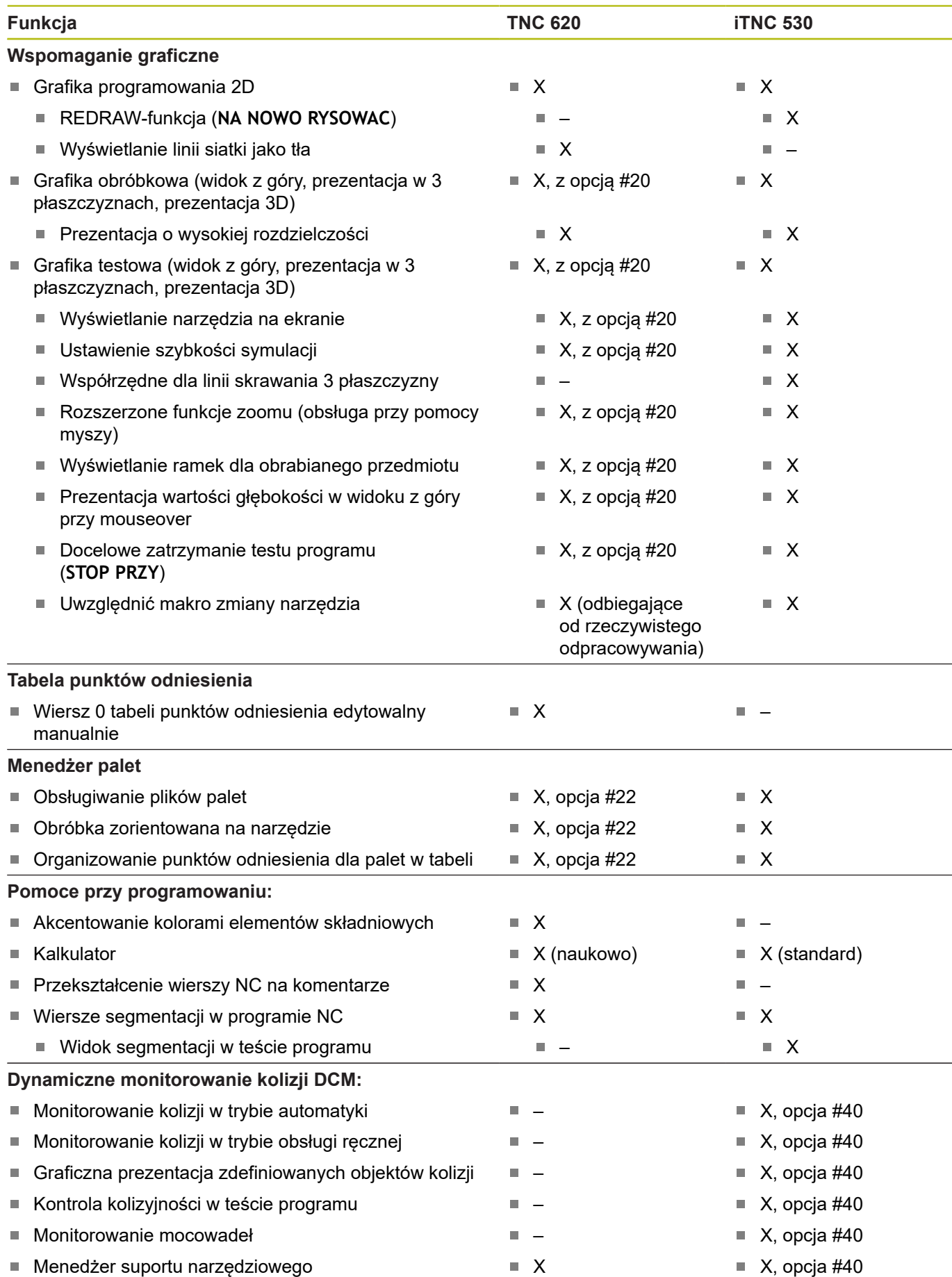

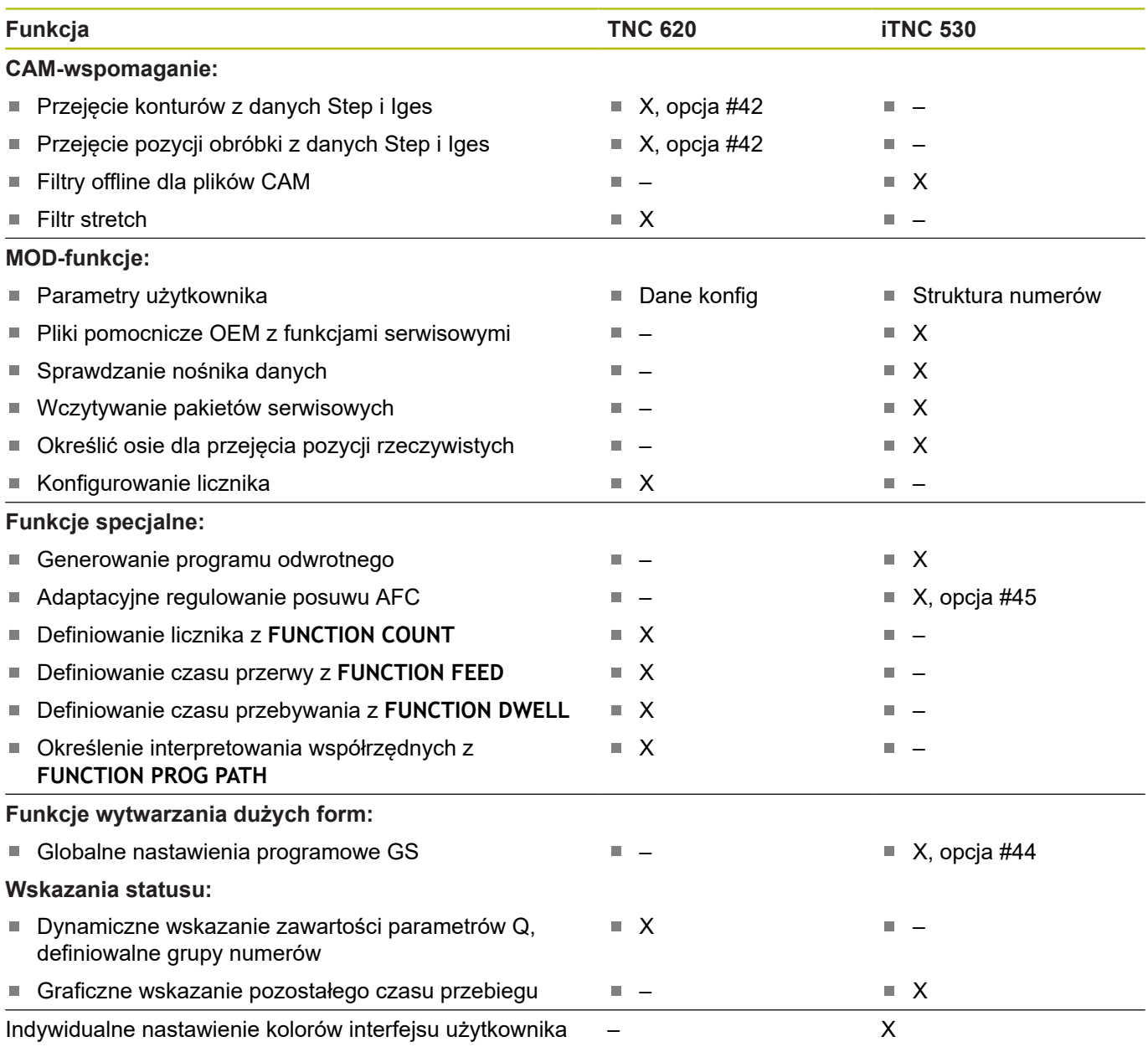

# **Porównanie: funkcje dodatkowe**

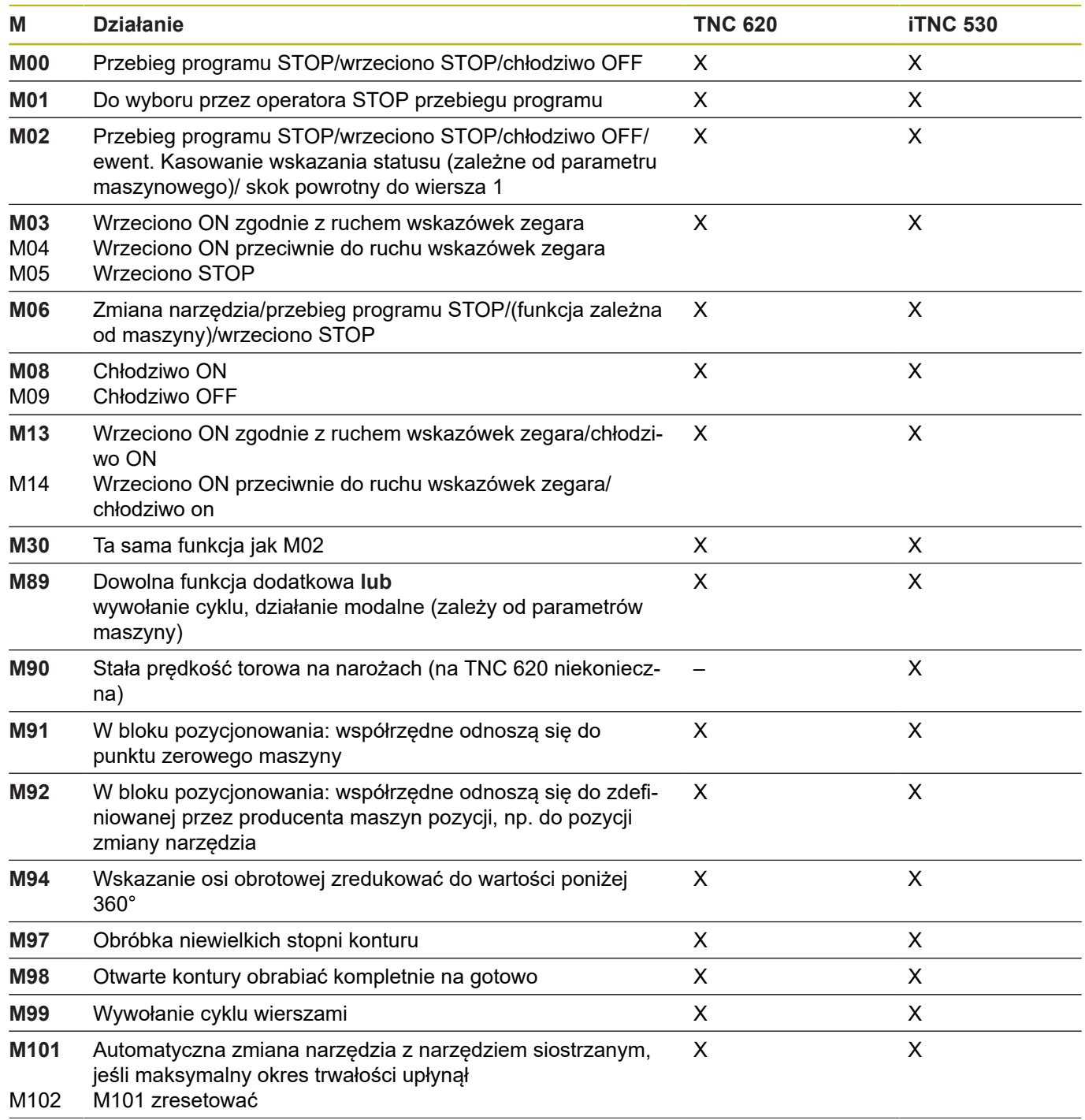

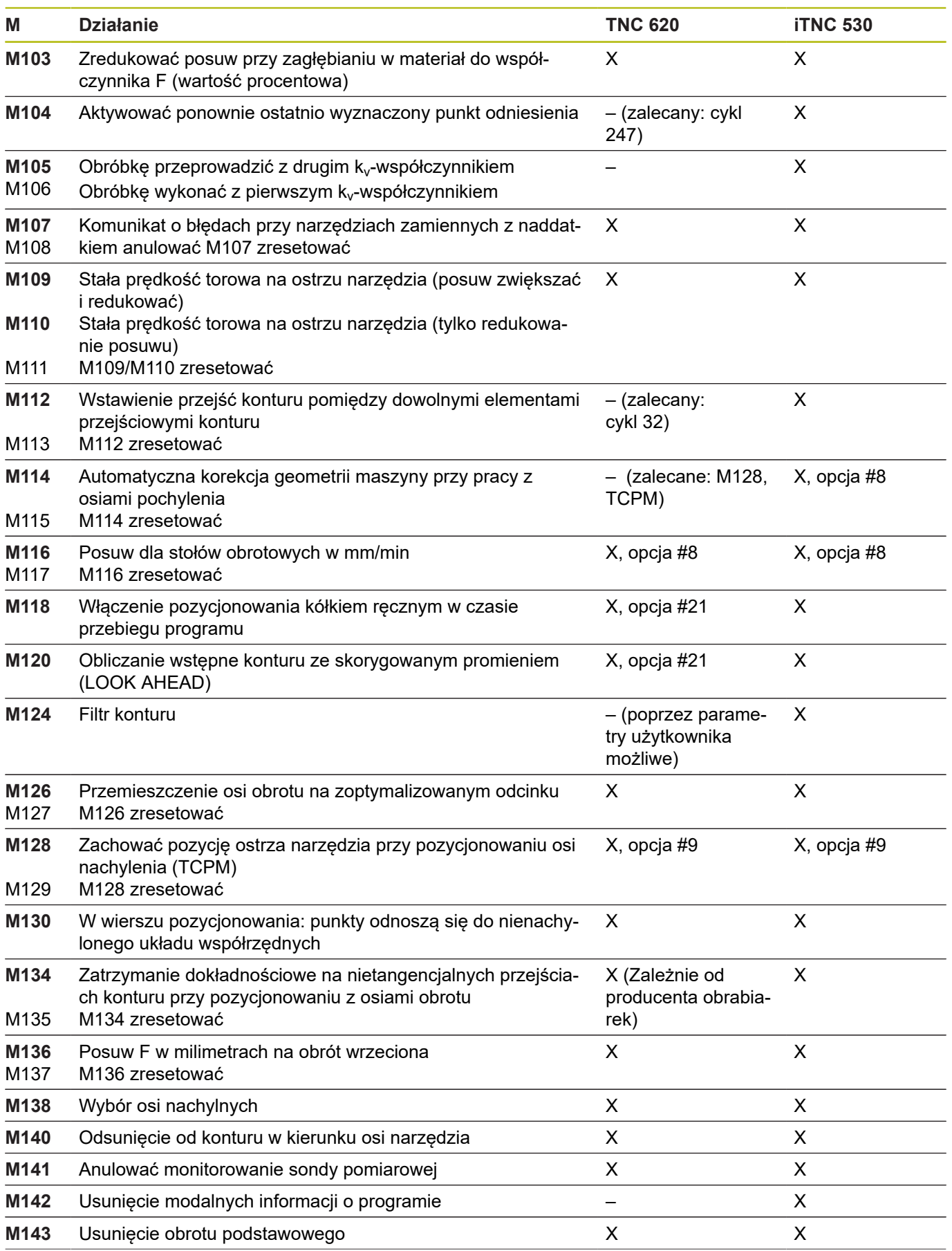

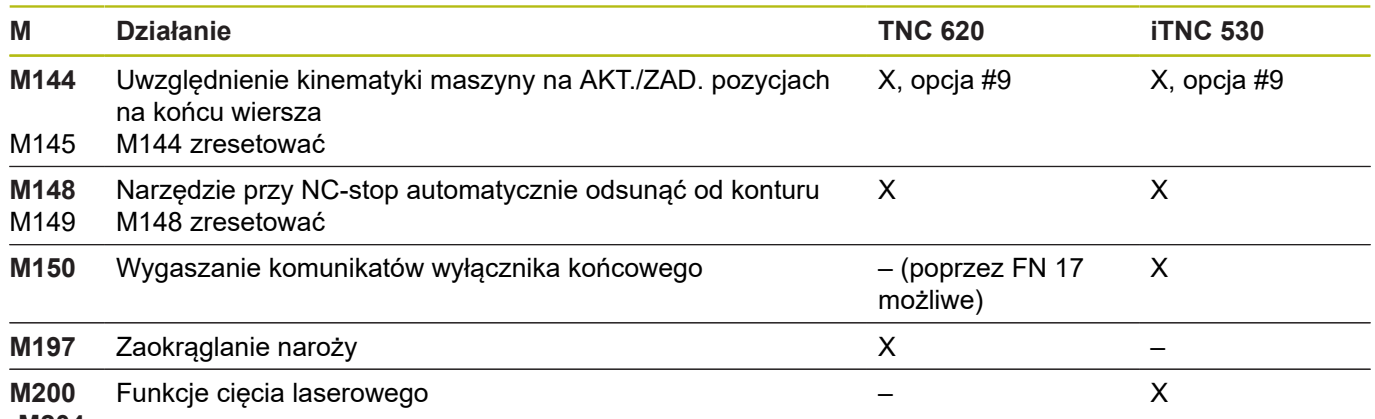

**-M204**

# **Porównanie: cykle**

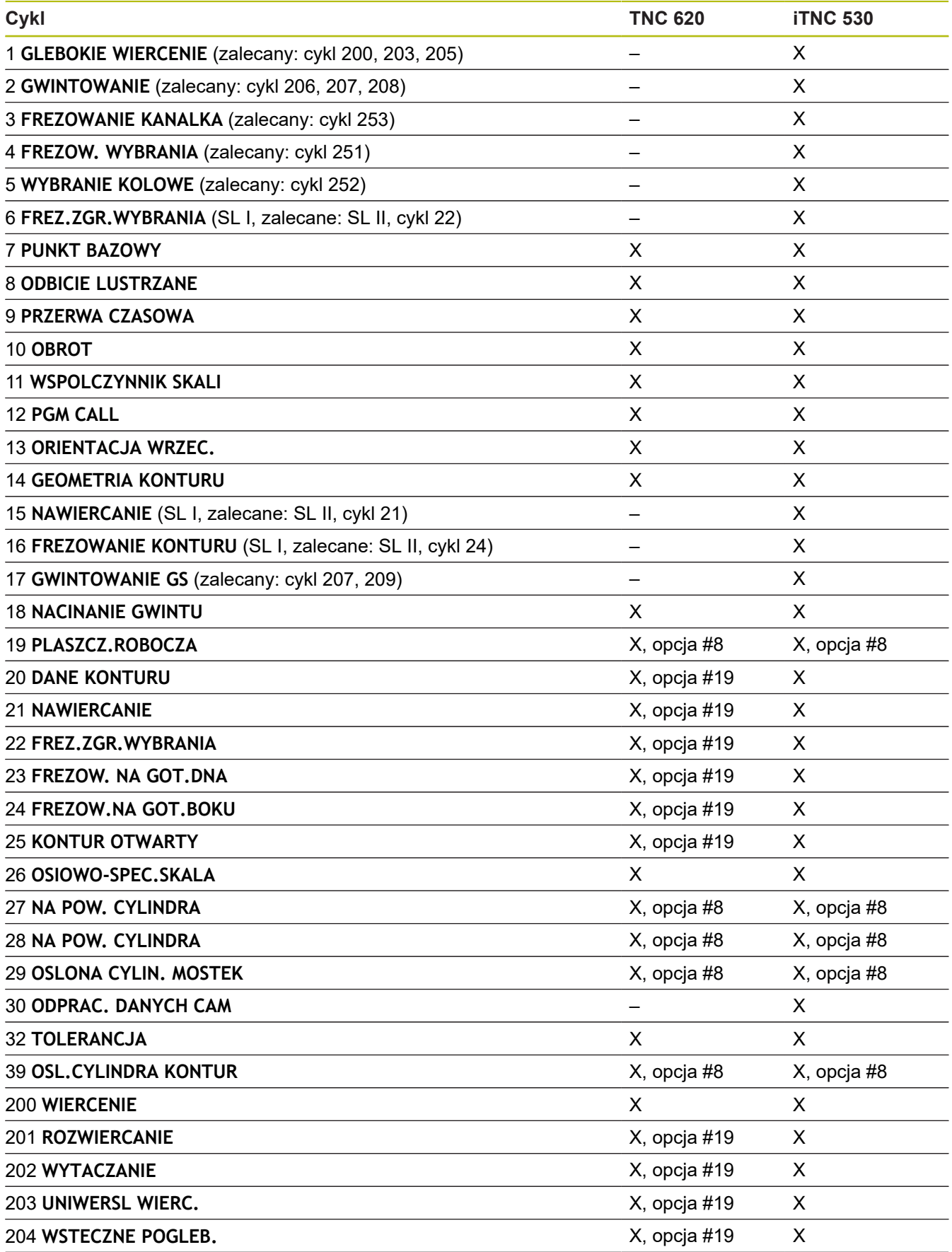

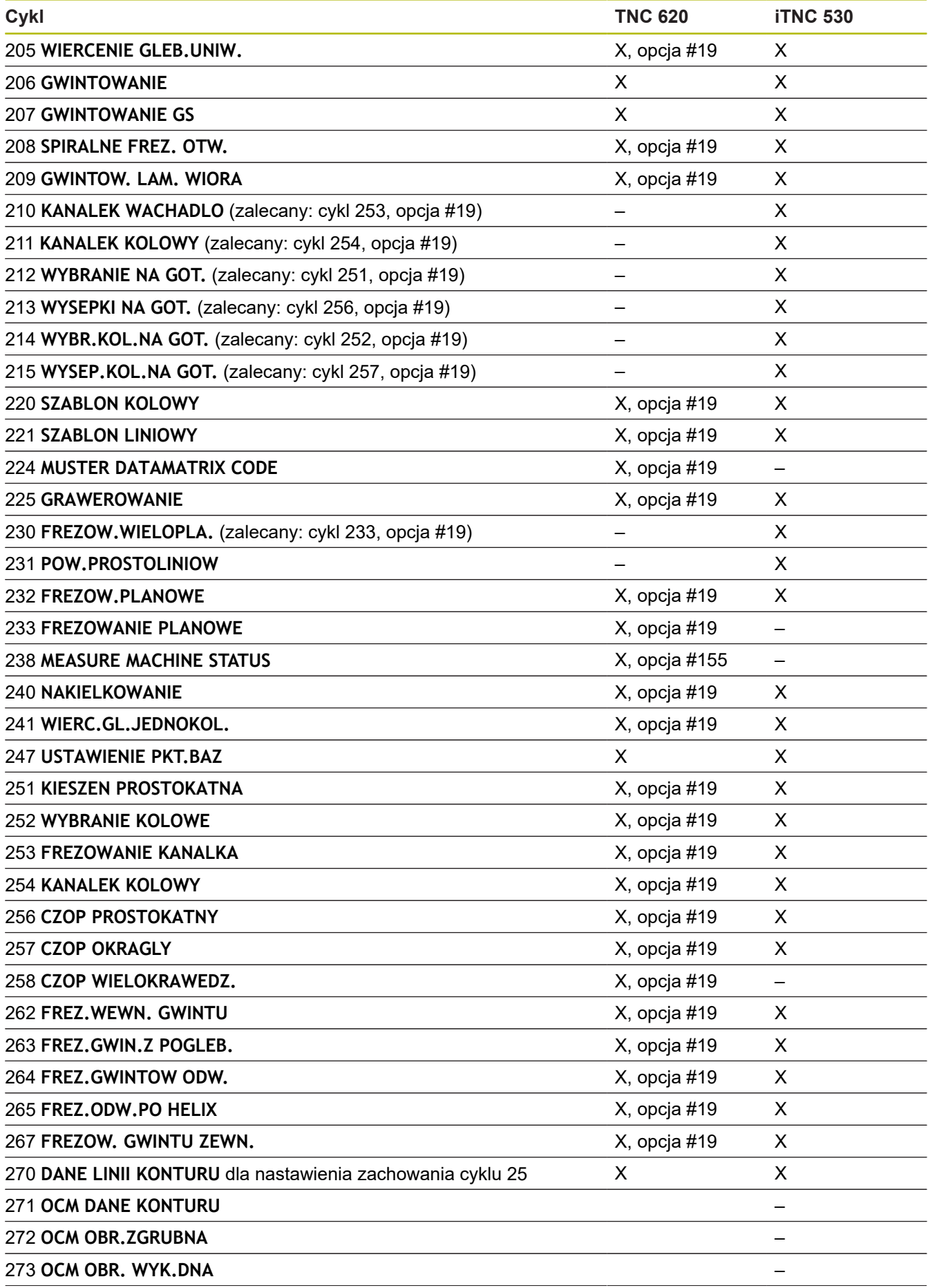

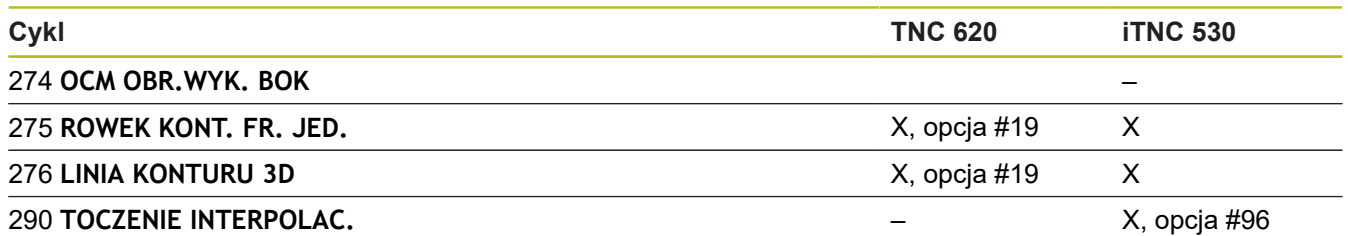

#### **Porównanie: cykle sondy pomiarowej w trybach pracy Praca ręczna i Elektroniczne kółko ręczne**

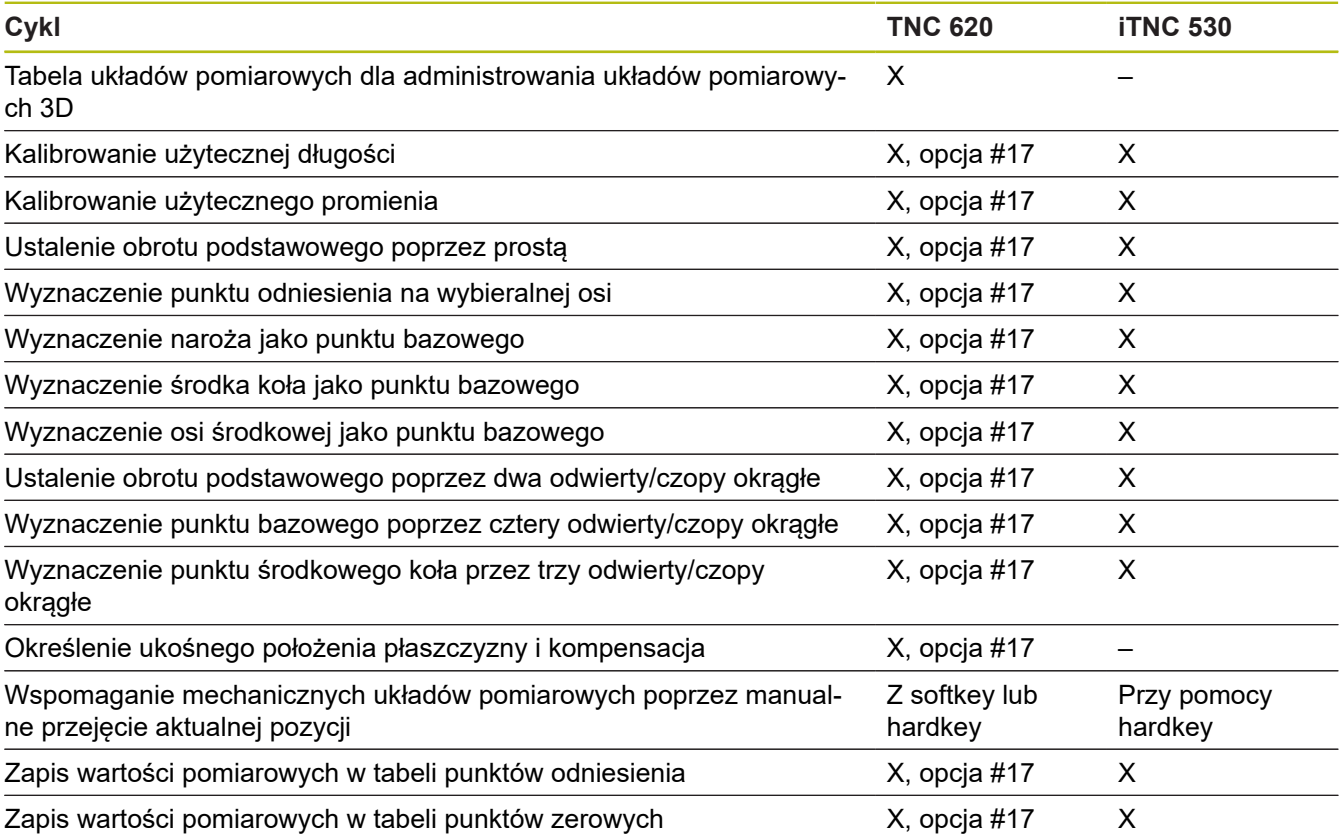

### **Porównanie: cykle sondy dla automatycznej kontroli przedmiotu**

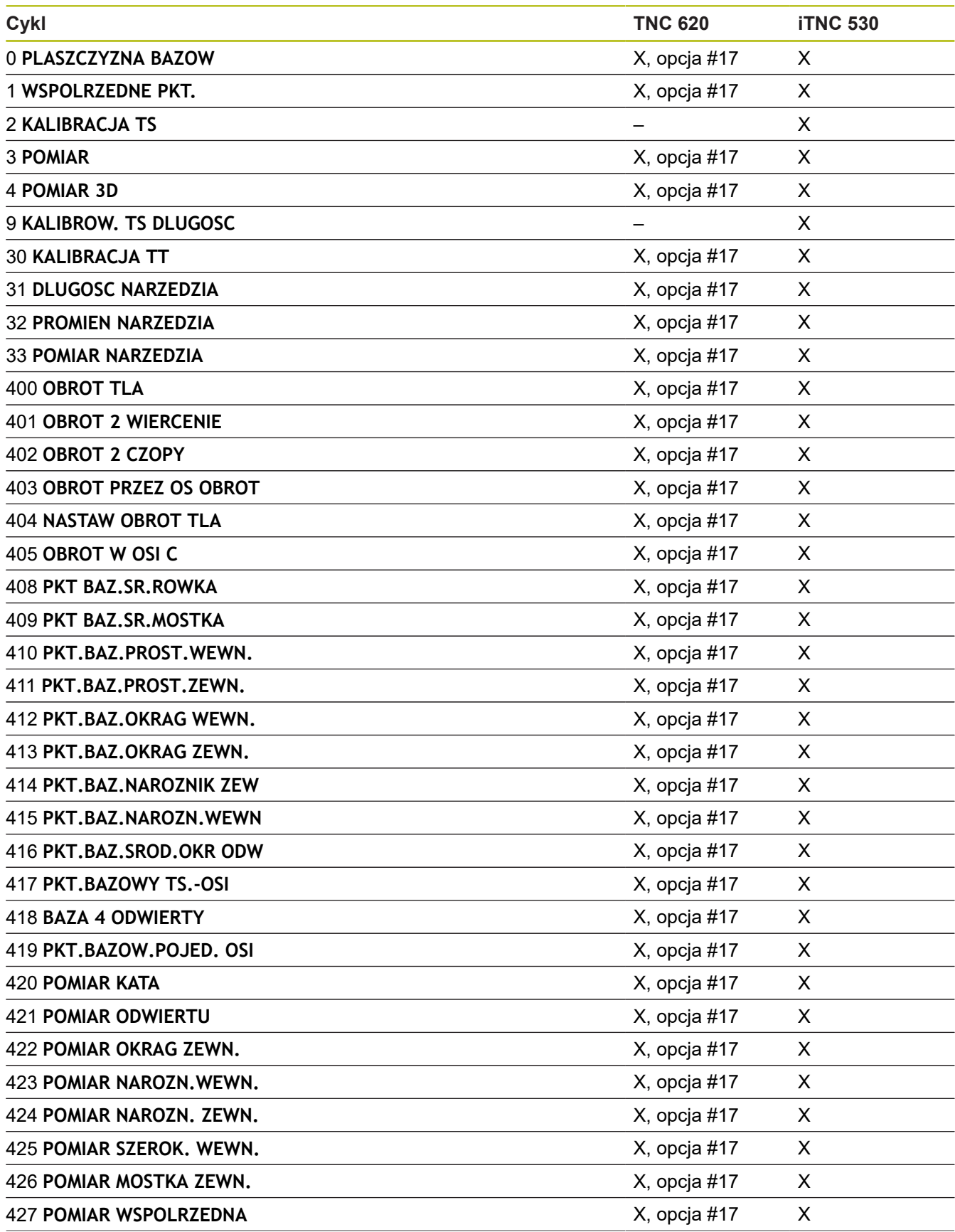

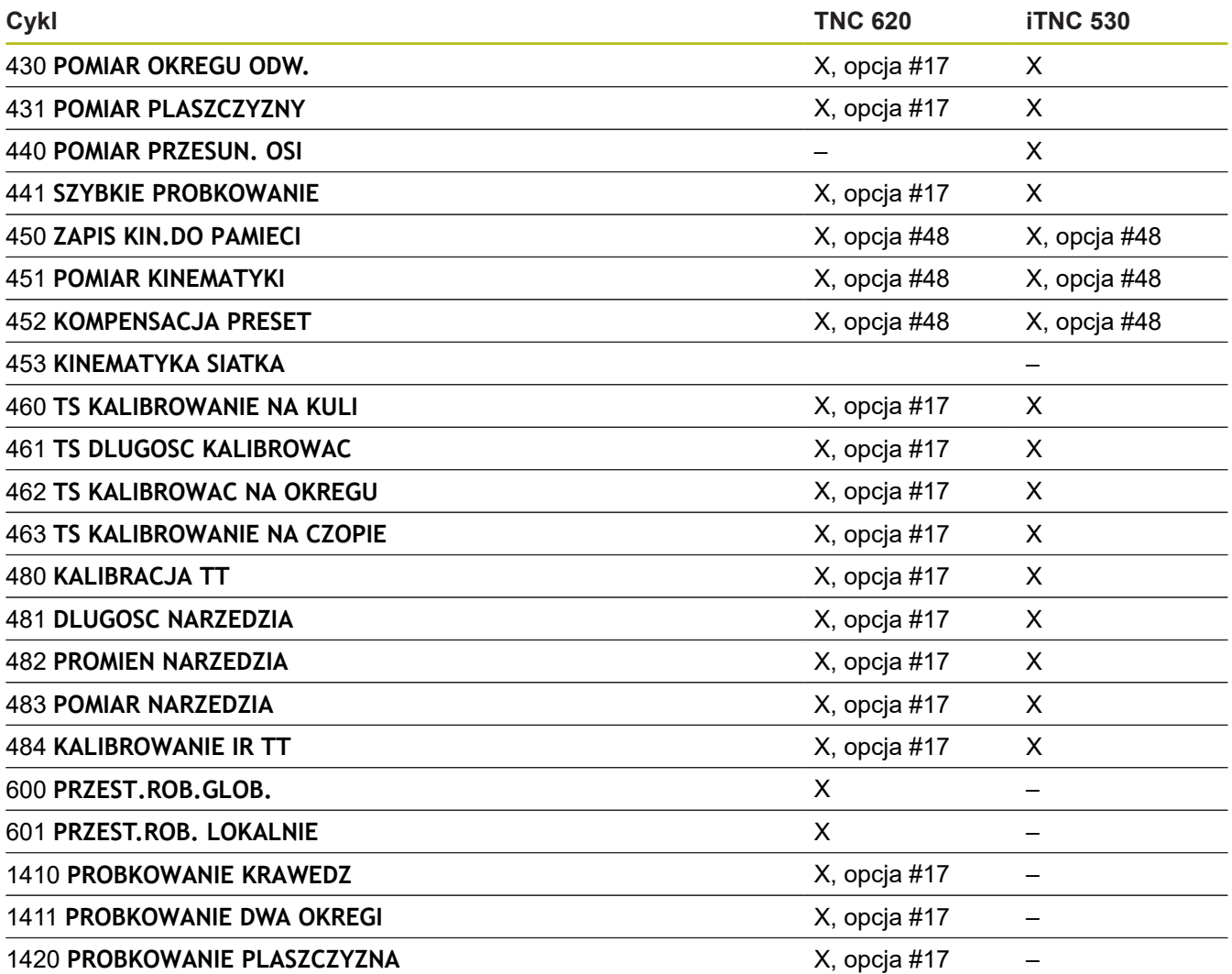

## **Porównanie: różnice przy programowaniu**

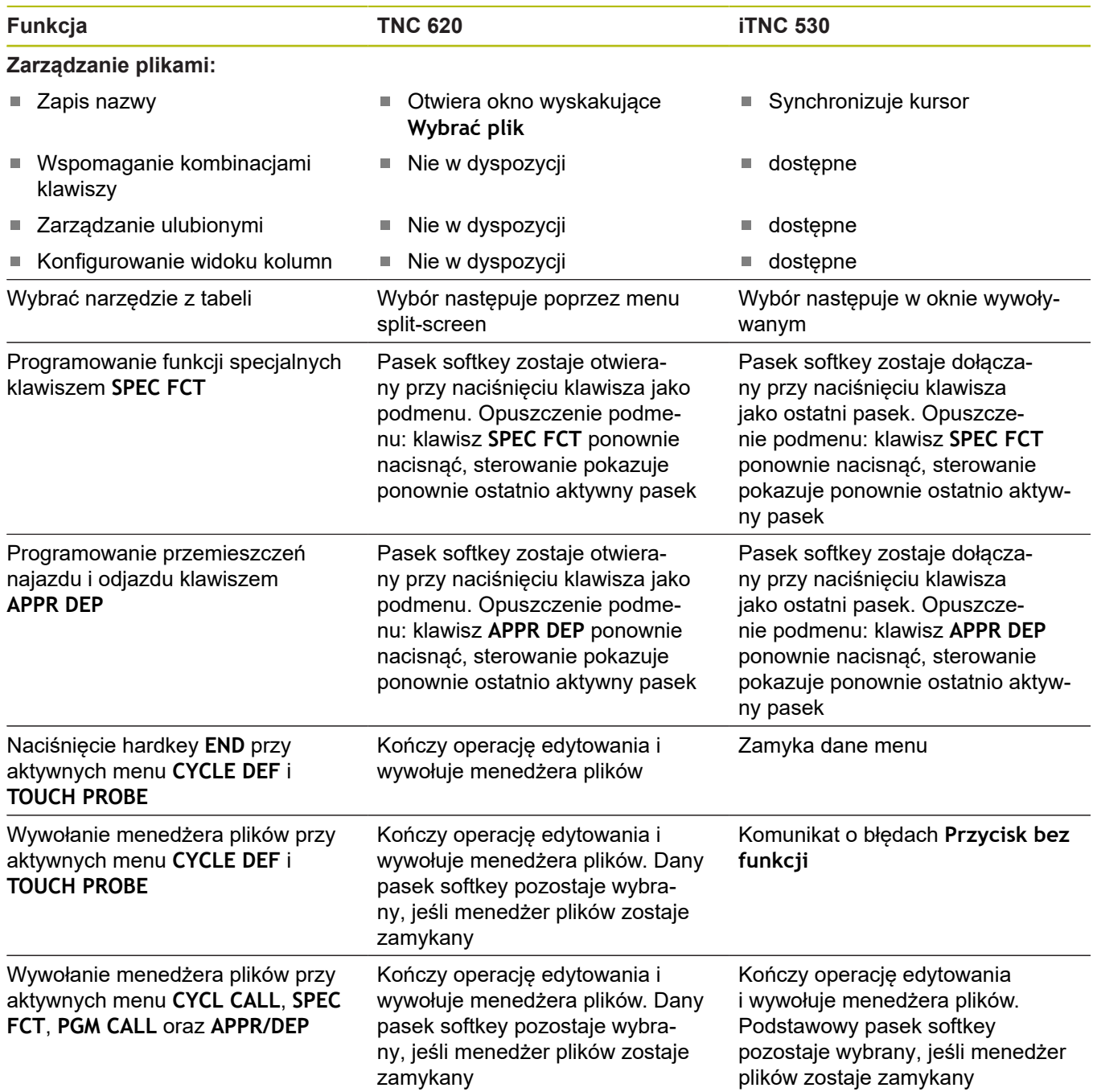

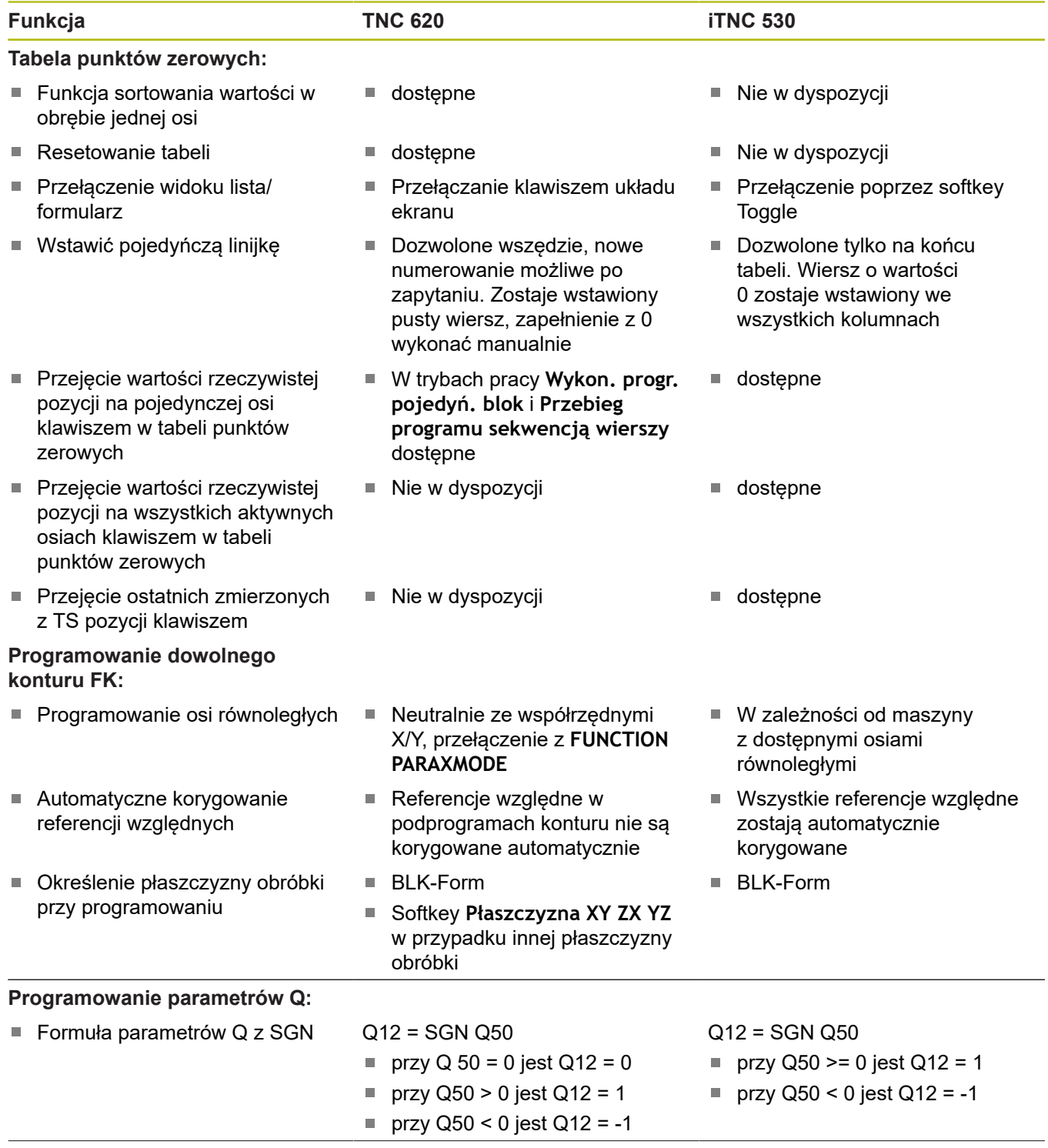

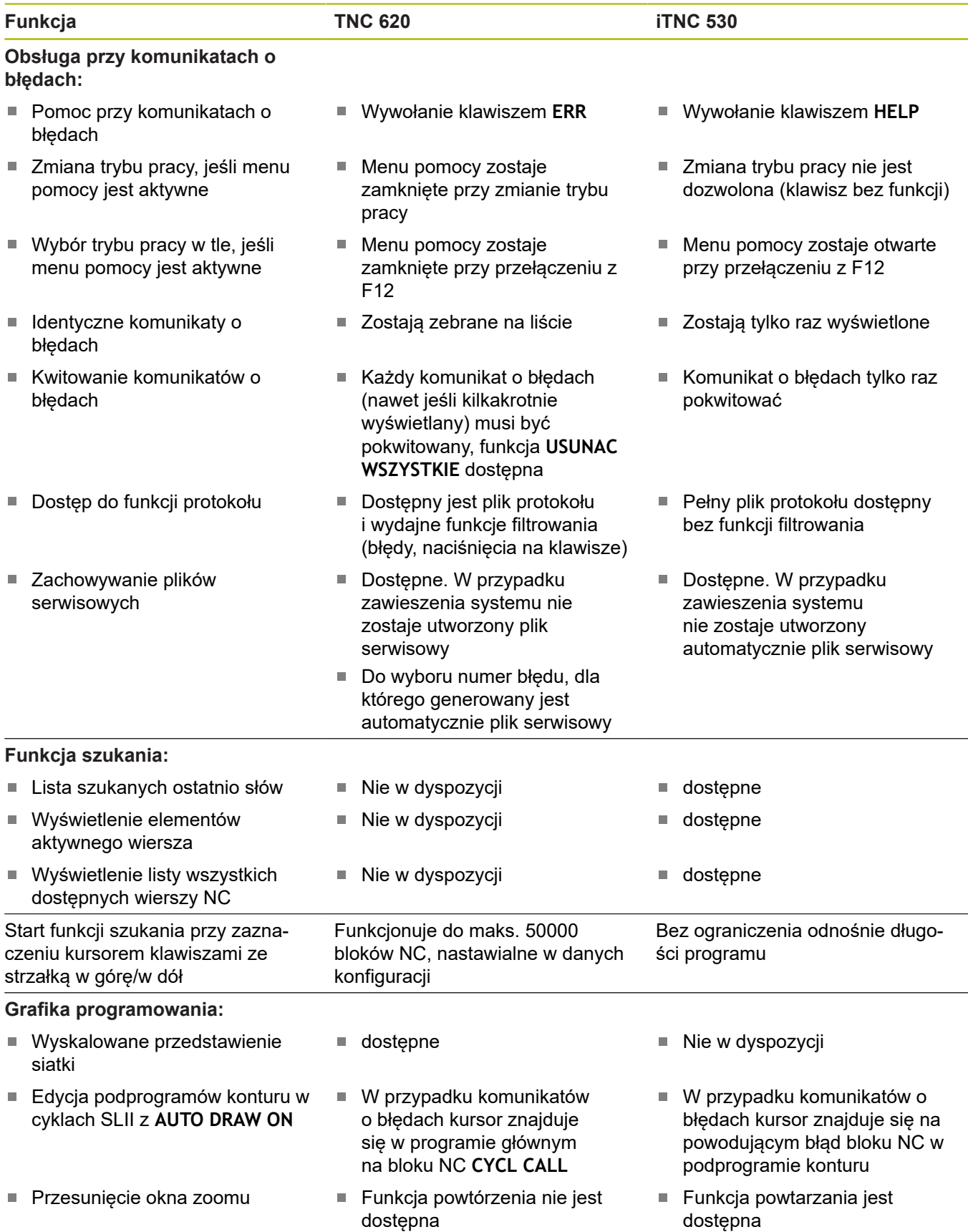

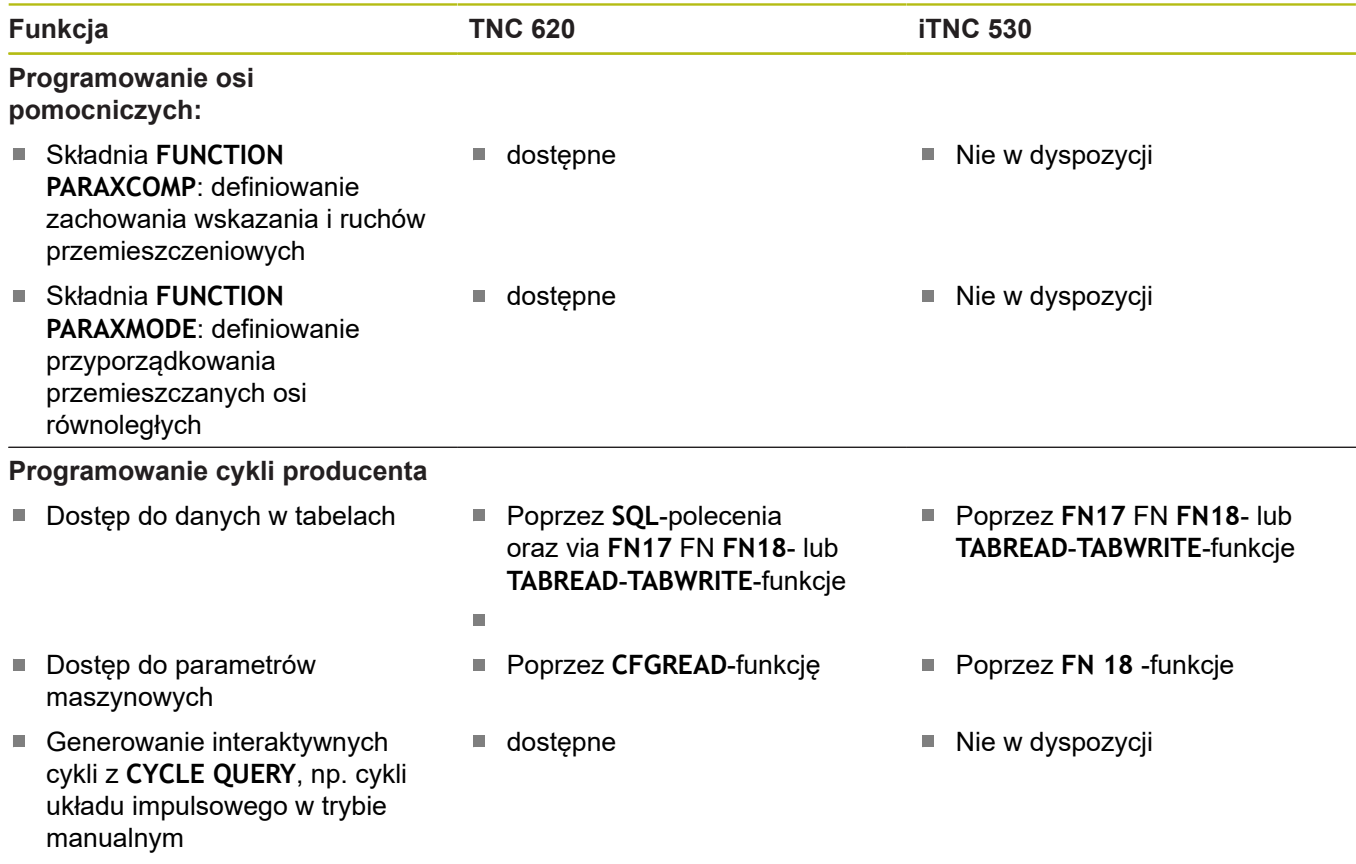

## **Porównanie: różnice przy teście programu, funkcjonalność**

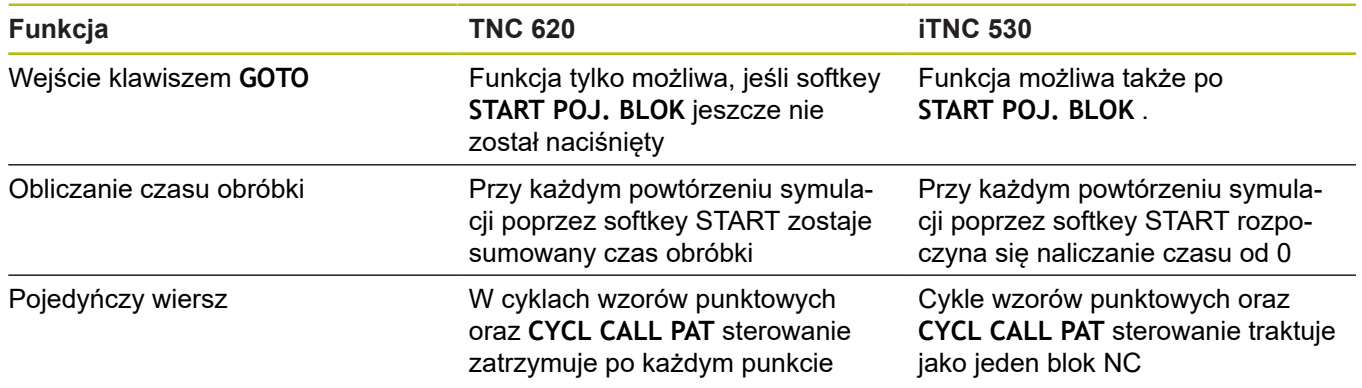

## **Porównanie: różnice przy teście programu, obsługa**

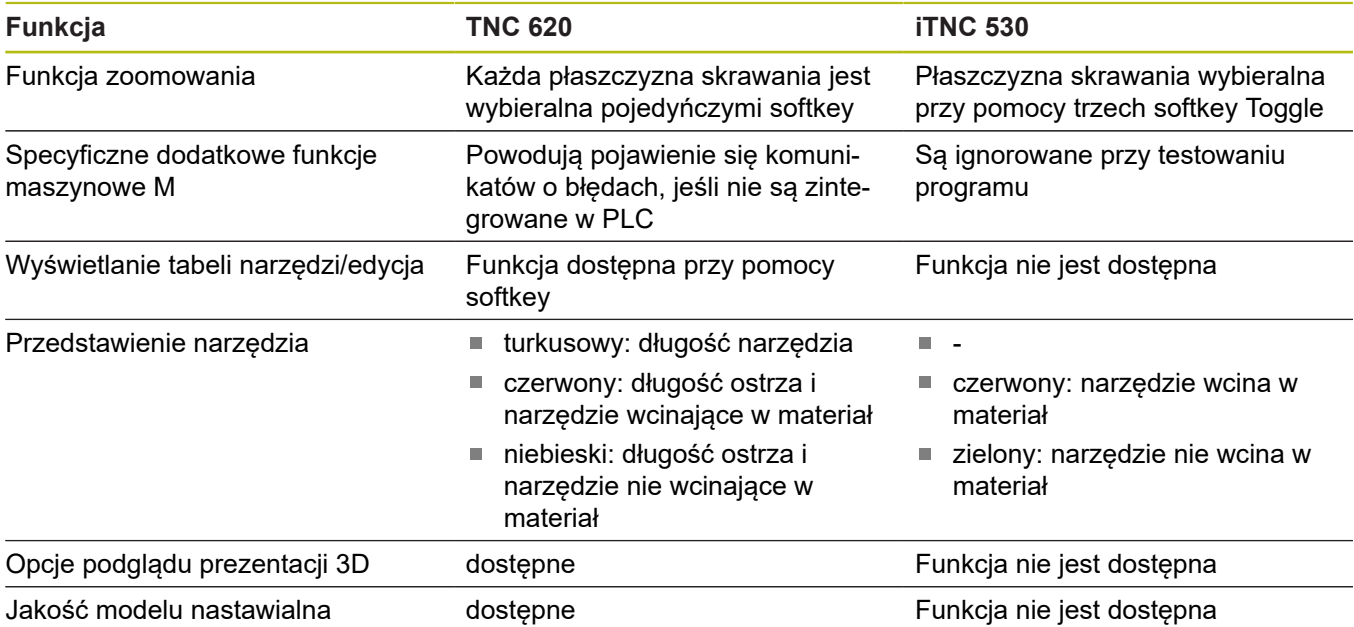

## **Porównanie: różnice stanowisk programowania**

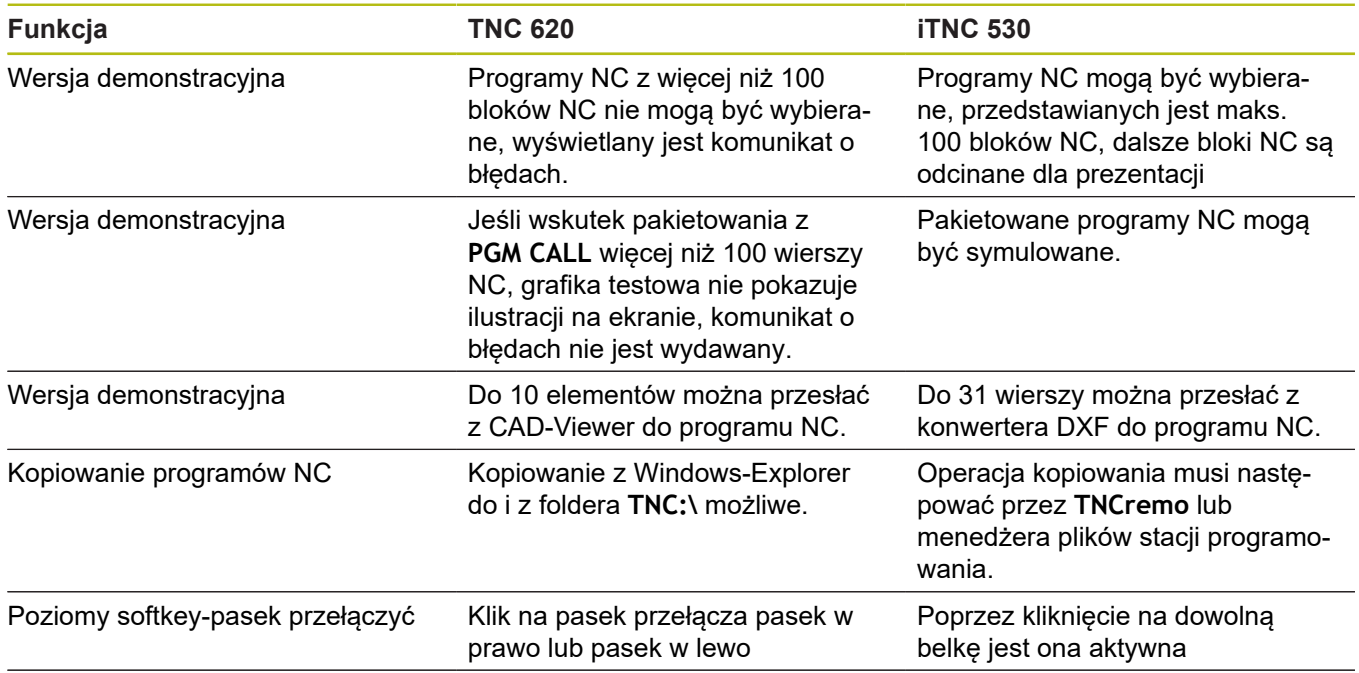

# **Indeks**

#### **3**

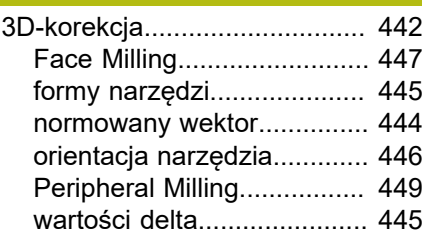

# **A**

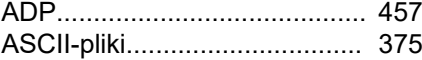

#### **B**

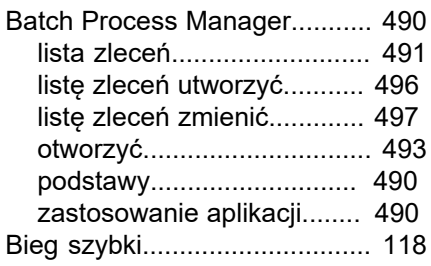

## **C**

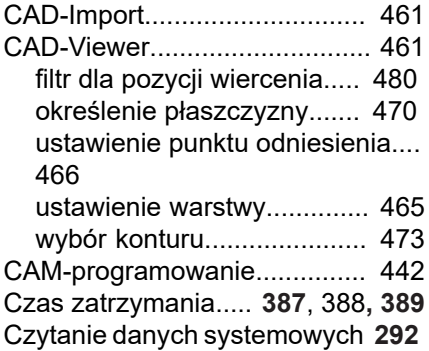

#### **D**

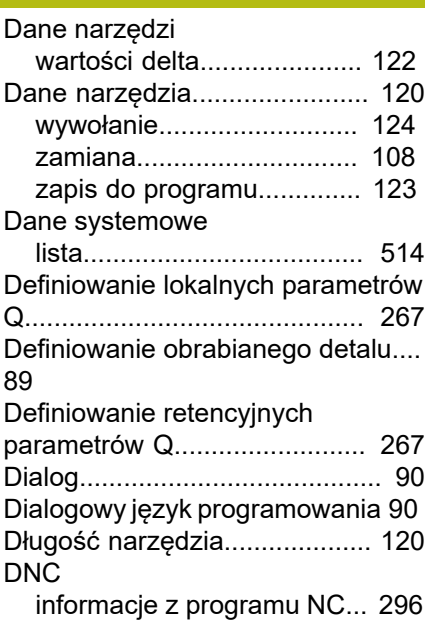

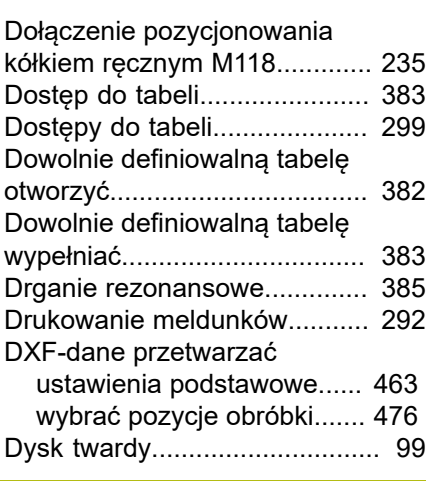

#### **E**

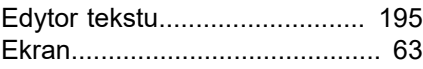

#### **F**

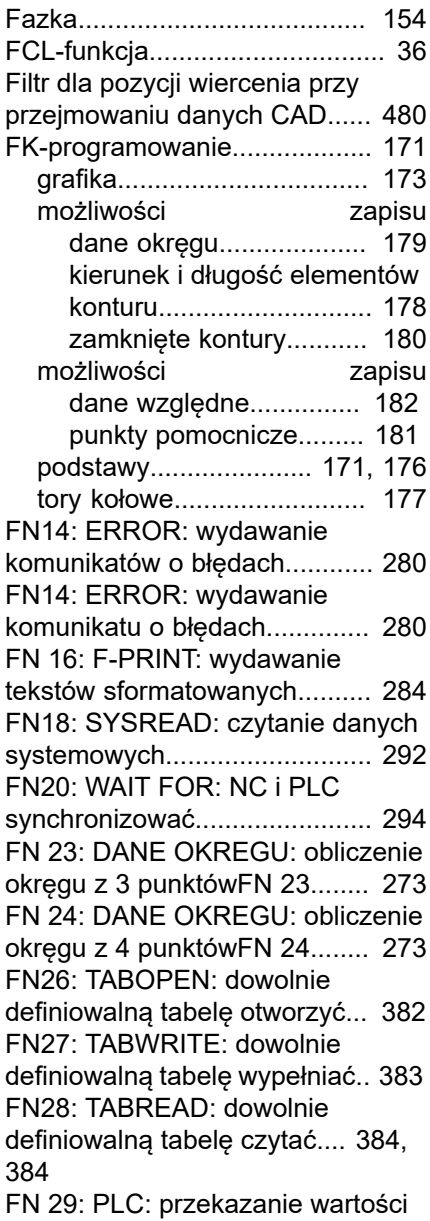

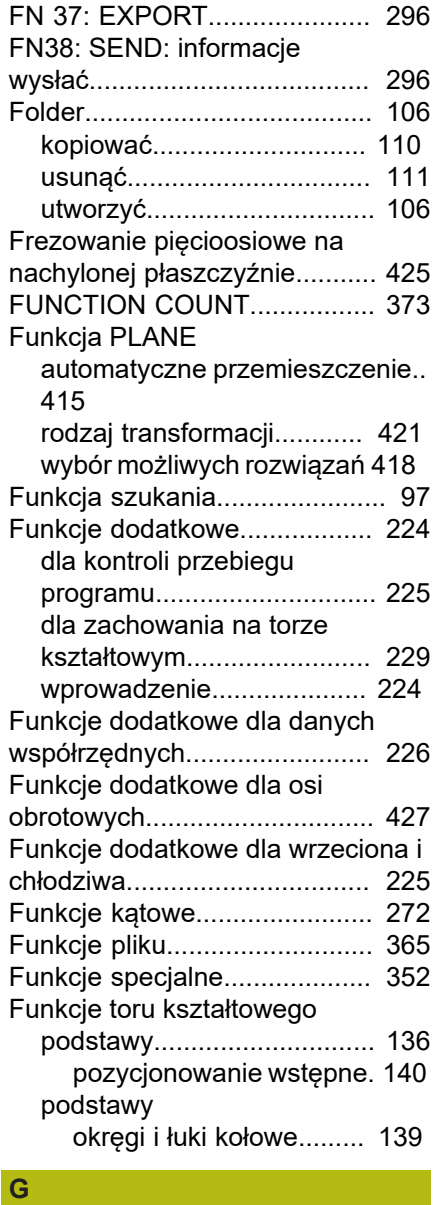

[do PLC.](#page-294-0).................................... [295](#page-294-0)

[wartości do PLC](#page-292-0)....................... [293](#page-292-0)

[FN29: PLC: przekazywanie](#page-292-0)

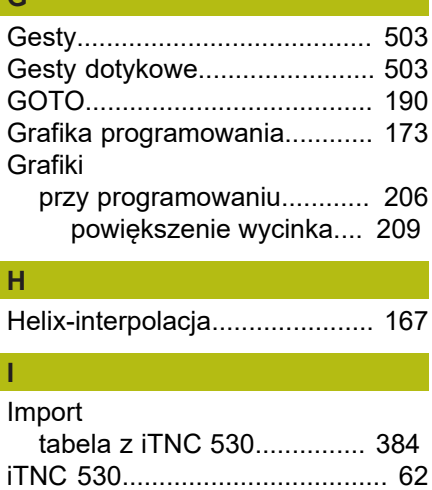

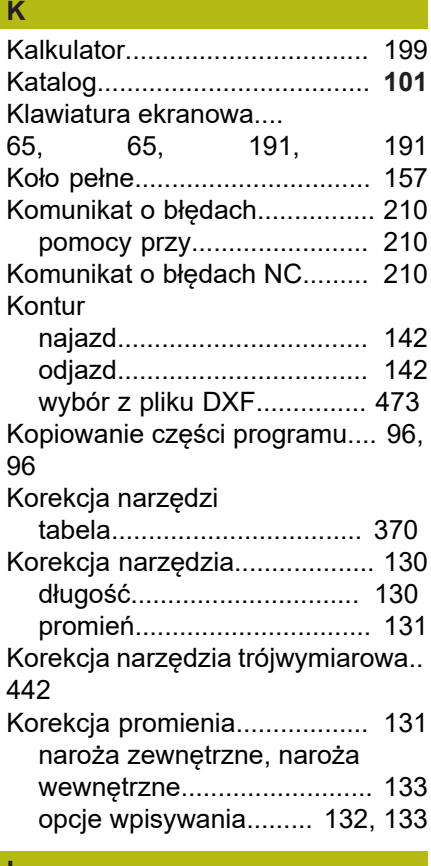

#### **L**

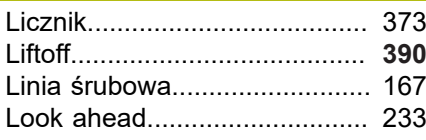

#### **Ł**

[Łańcuch procesu](#page-451-0)...................... [452](#page-451-0)

## **M**

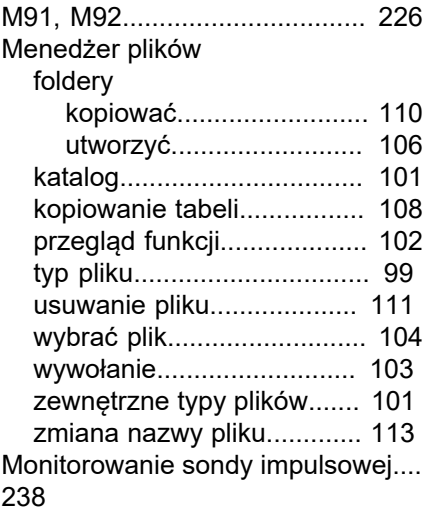

#### **N**

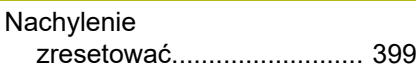

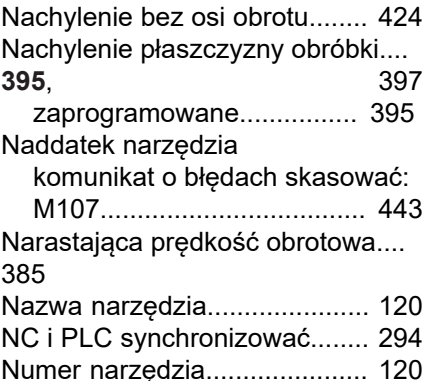

#### **O**

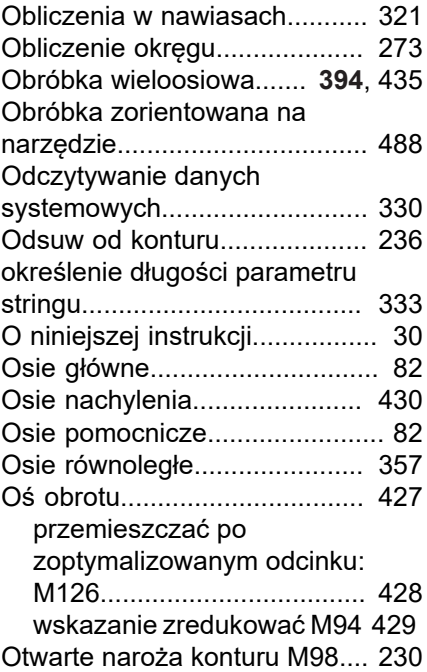

# **P**

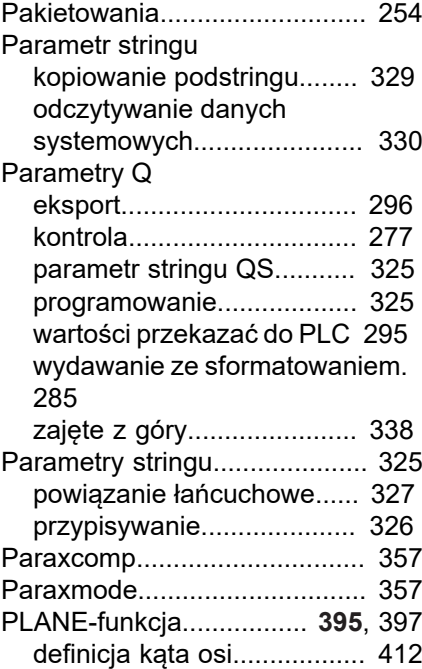

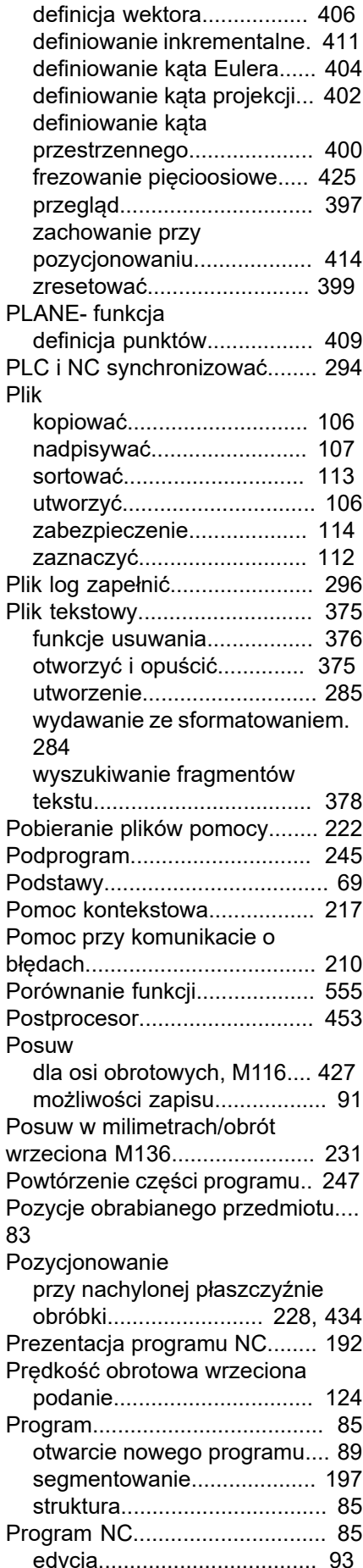

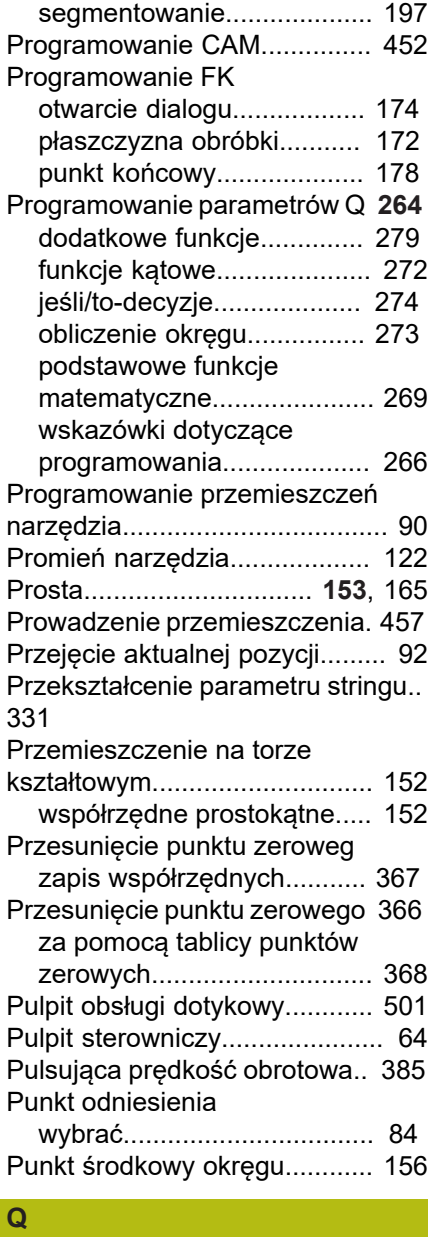

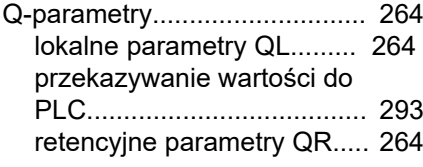

# **R**

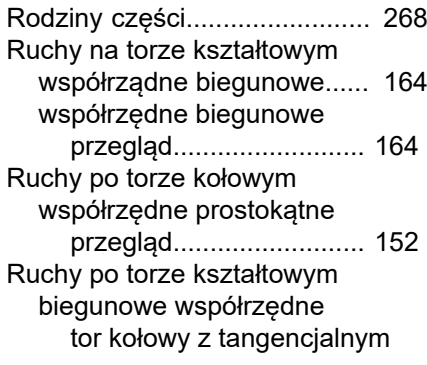

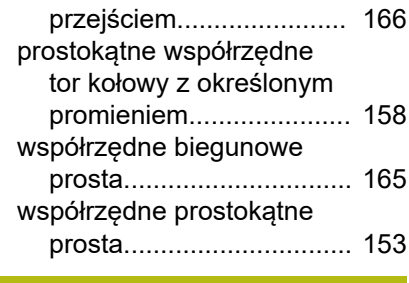

# **S**

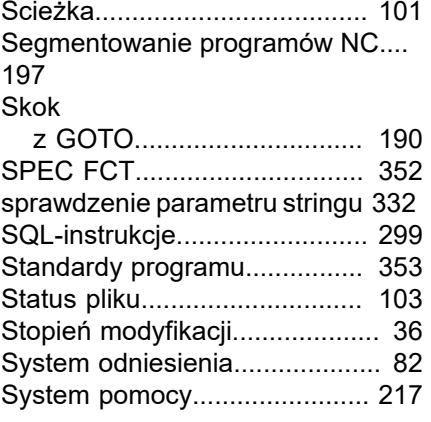

#### **T**

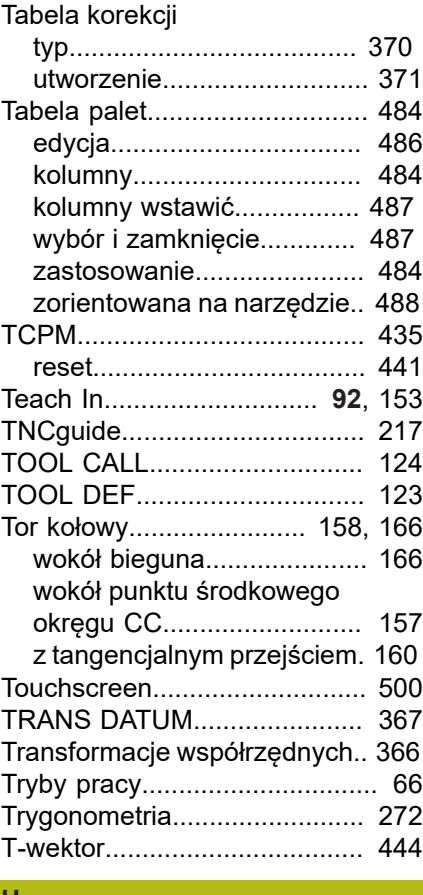

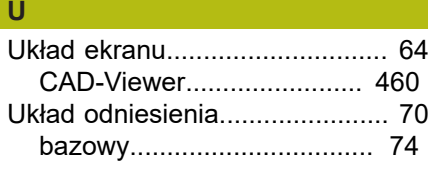

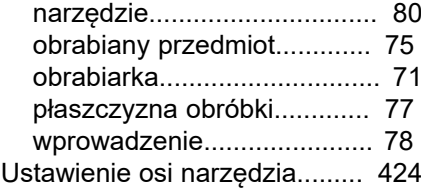

## **W**

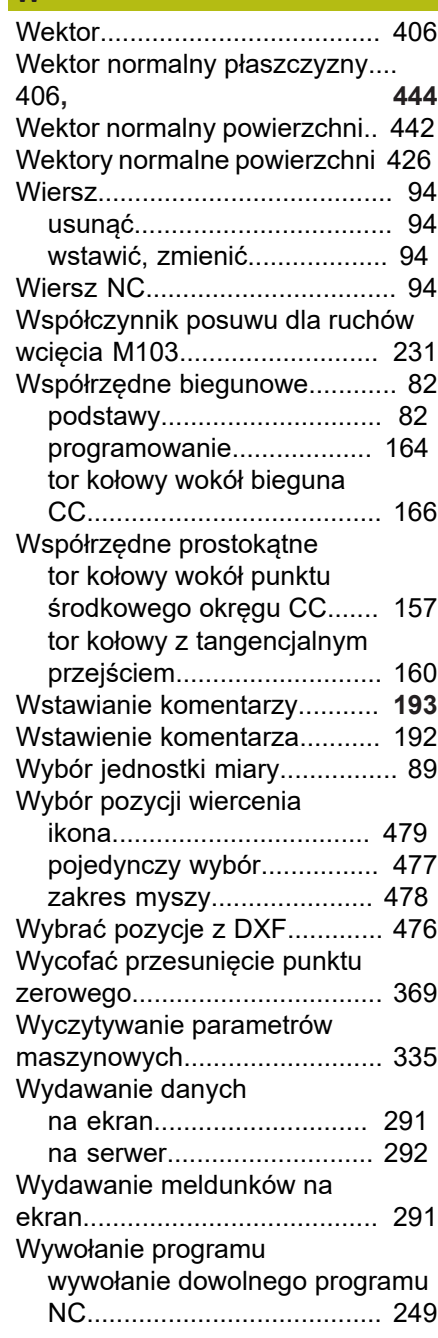

#### **Z**

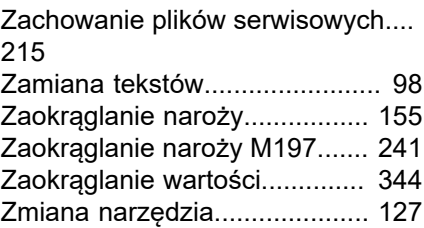
[Zmiana widoku formularza.](#page-381-0)...... [382](#page-381-0) [Zmienne tekstu](#page-324-0)........................ [325](#page-324-0)

# **HEIDENHAIN**

### **DR. JOHANNES HEIDENHAIN GmbH**

Dr.-Johannes-Heidenhain-Straße 5 **83301 Traunreut, Germany** +49 8669 31-0  $FAX$  +49 8669 32-5061 E-mail: info@heidenhain.de

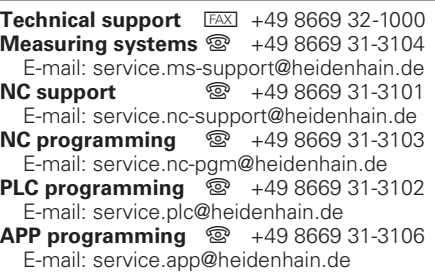

**www.heidenhain.de**

## **Układy pomiarowe firmy HEIDENHAIN**

pomagają w zredukowaniu czasów dodatkowych oraz wspomagają utrzymywanie wymiarów wytwarzanych detali.

### **Sondy pomiarowe przedmiotowe**

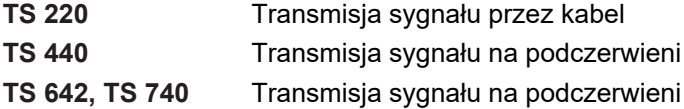

- ustawić obrabiane przedmioty
- f. wyznaczamy punkty odniesienia
- Pomiar obrabianych przedmiotów Ē.

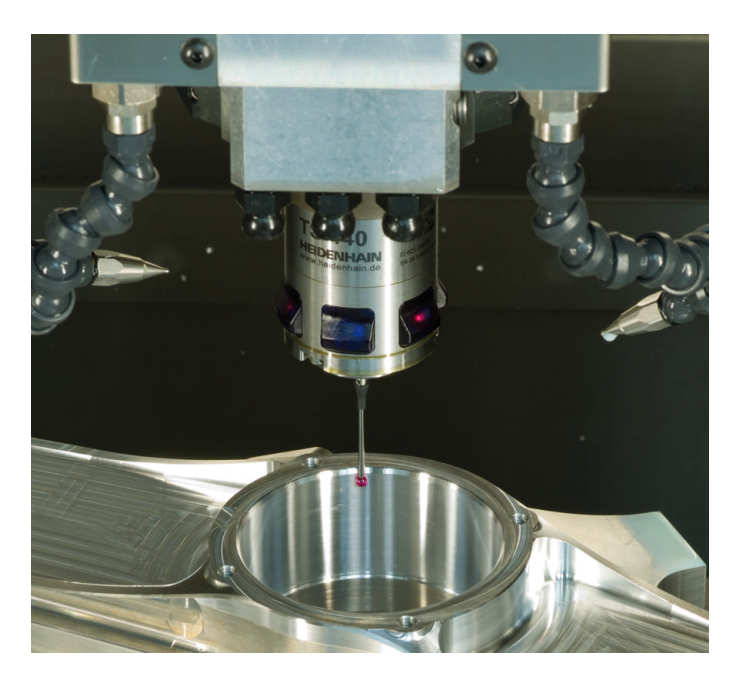

#### **Układy pomiarowe narzędzia**

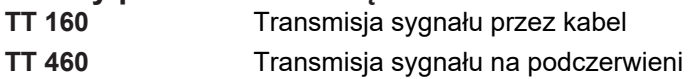

- Pomiar narzędzi **College**
- Monitorowanie zużycia п
- Rejestrowanie złamania narzędzia  $\Box$

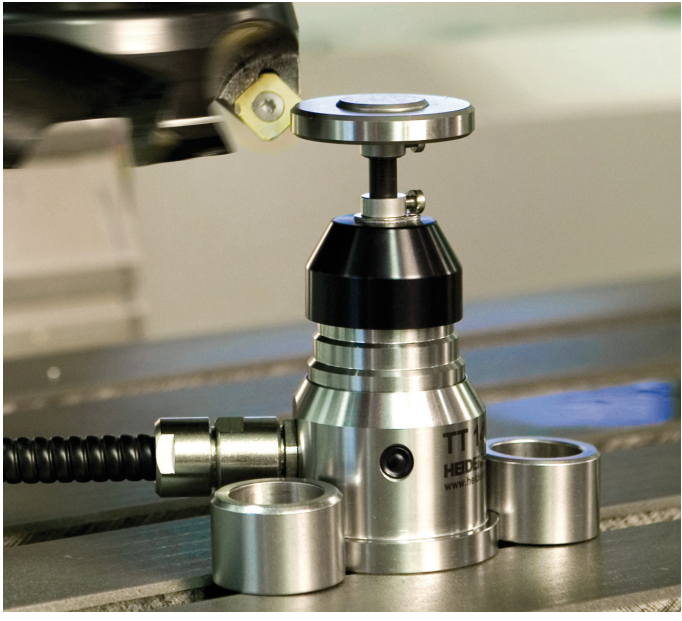